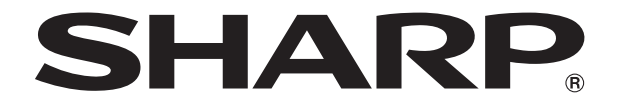

改訂1.1版�

# **液晶コントロールターミナル**

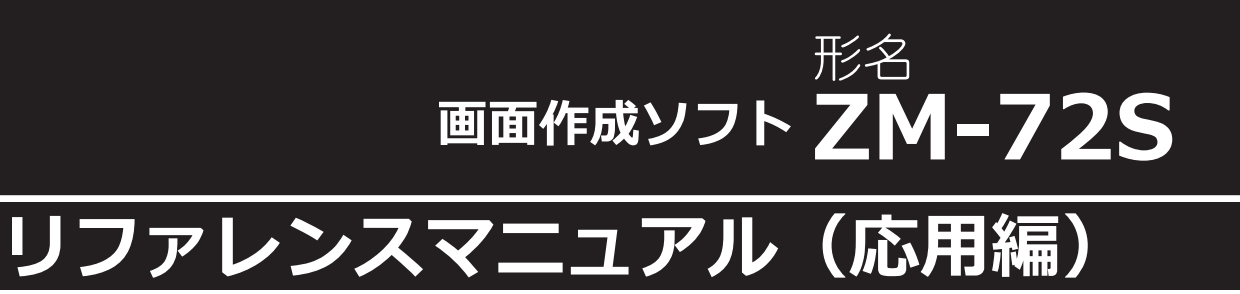

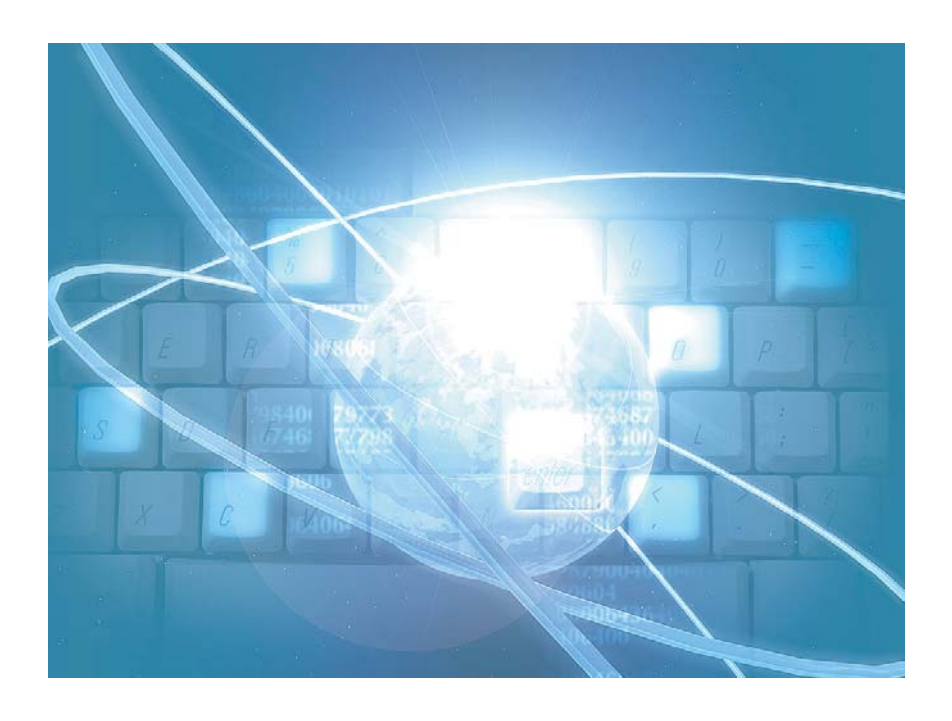

## はじめに

この度は液晶コントロールターミナル ZM-600 シリーズをお買い上げいただき、誠にありがとうございます。 ZM-600 シリーズのご使用に関しては、本書の内容をご理解されたうえで、本品を正しくご使用されるよう、お願い申し上げます。 ー… ・・・・・。<br>なお、ZM-600 シリーズのその他の使用方法などにつきましては、以下の関連マニュアルを参照してください。

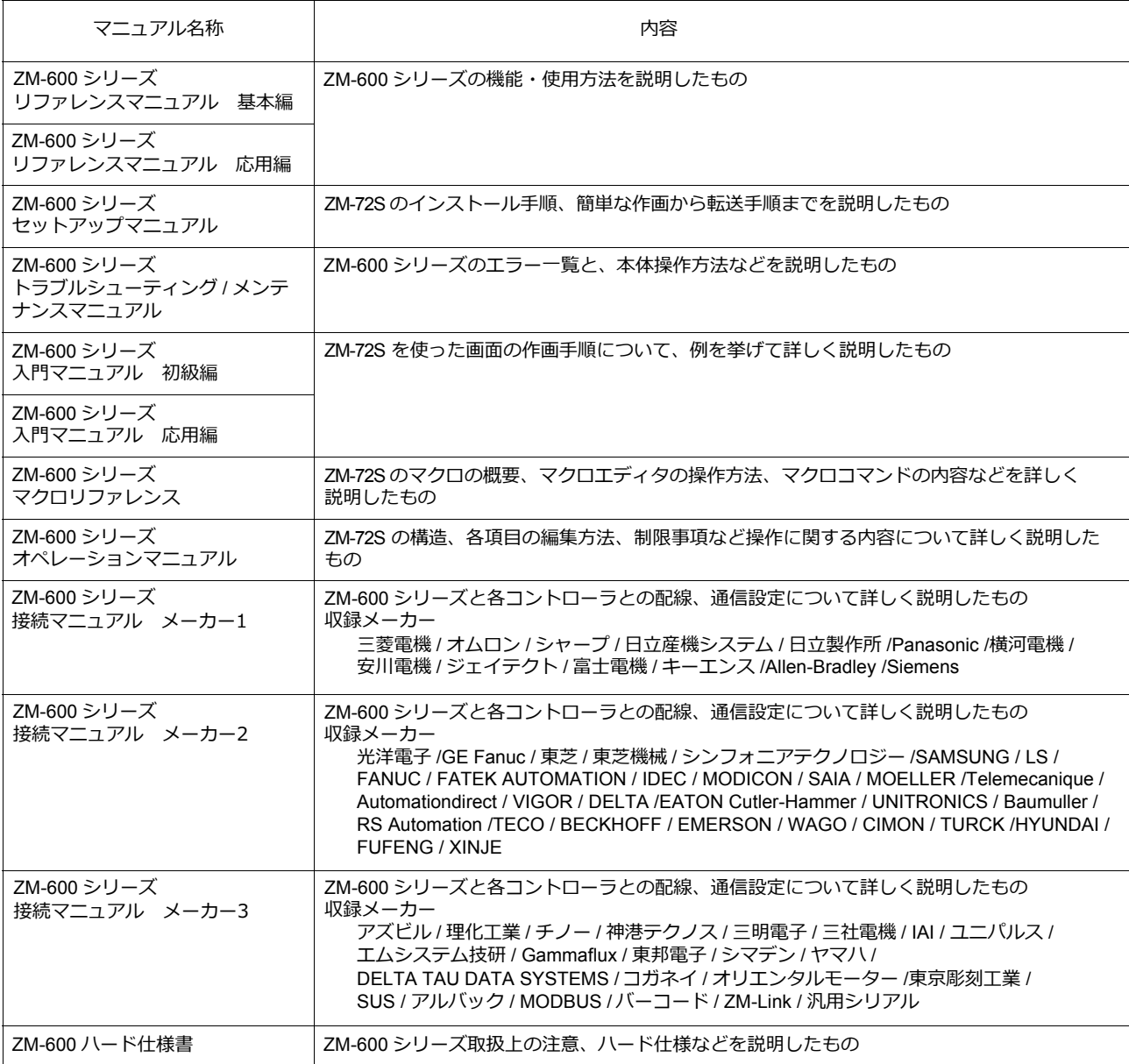

PLC、インバータ、温調器等の詳細については、各機器の取扱説明書をご覧ください。

ご注意

- 1. 本書の内容の一部または全部を無断で転載することは固くお断りします。
- 2. 本書の内容に関して、将来予告なしに変更することがあります。
- 3. Windows、Excel は、米国マイクロソフト社の米国およびその他の国における登録商標です。
- 4. その他の社名および製品名は各社の商標または登録商標です。
- 5. 本書の内容については万全を期して作成しましたが、万一ご不審な点がありましたら、技術相談窓口までご連絡くださ い。

## 安全上のご注意

本書は液晶コントロールターミナルを安全に使用していただくために、注意事項のランクを「危険」、「注意」に分けて、下記のよう な表示で表しています。

危 険 取り扱いを誤った場合、死亡または重傷を招く差し迫った危険な状況を示します。 取り扱いを誤った場合、軽傷または中程度の傷害を招く可能性がある状況、および物的損害の発生が予測される 汪 蒠 危険な状況を示します。

なお、 $\bigwedge$ 注意に記載した事項でも、状況によっては重大な結果に結びつく可能性があります。

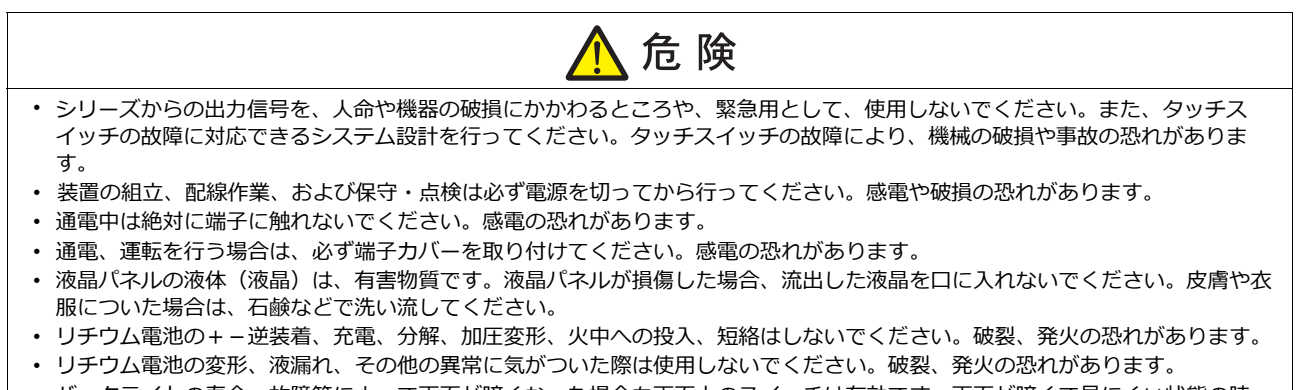

- バックライトの寿命・故障等によって画面が暗くなった場合も画面上のスイッチは有効です。画面が暗くて見にくい状態の時
- は、画面に触れないでください。誤作動による機械の破損、事故の恐れがあります。

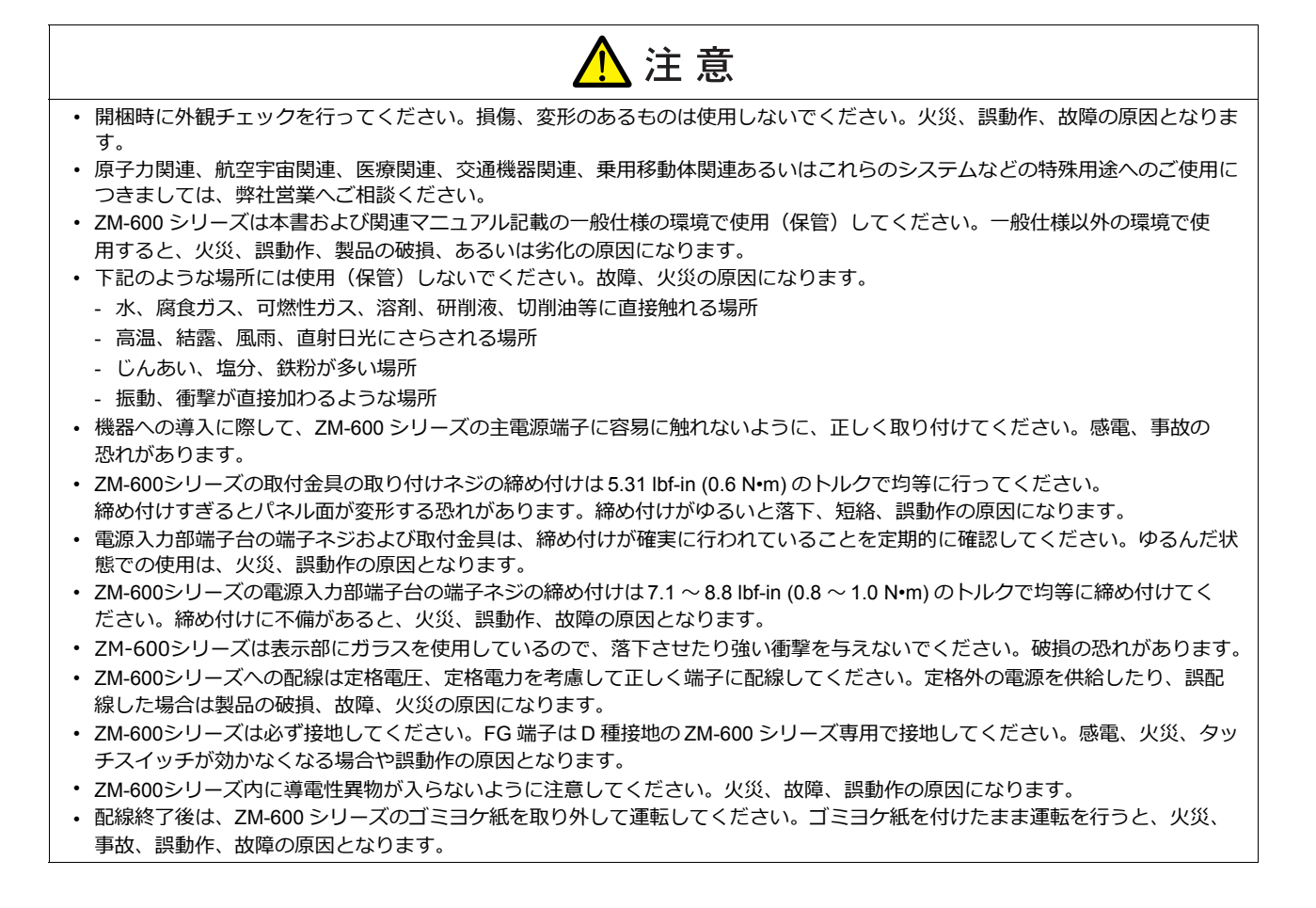

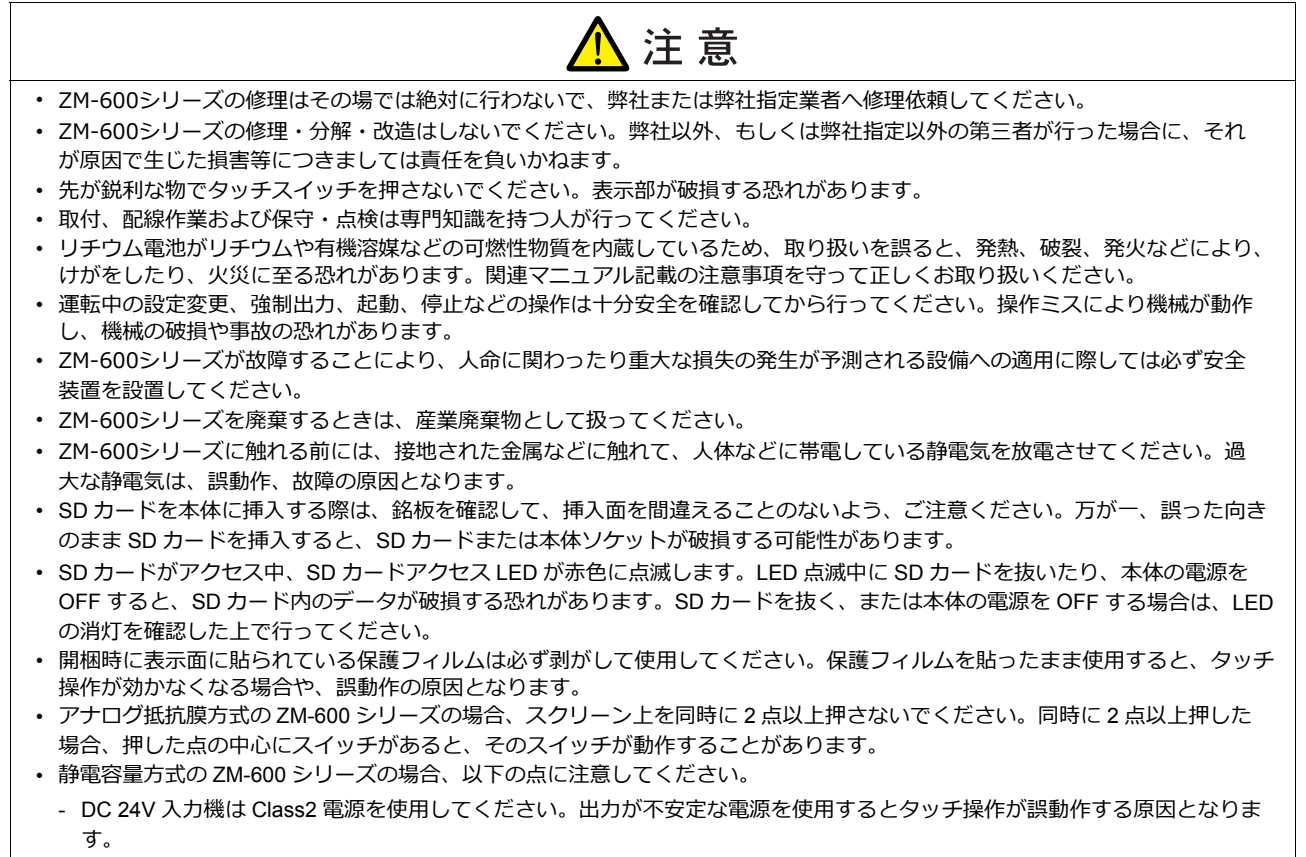

- 静電容量タッチパネルは、2 点の同時操作が可能です。3 点以上を同時に操作した場合、タッチ操作がキャンセルされます。
- 静電容量タッチパネルは、導電物の影響を受けやすいため、パネル表面近くに金属などの導電物を配置したり、表示部が濡れ ている状態で使用しないでください。誤動作の原因となります。

【一般的な注意事項】

- 制御線・通信ケーブルは、動力線・高圧線と一緒に束ねたり、近接した配線にしないでください。動力線・高圧線とは 200 mm 以 上を目安に離してください。ノイズによる誤動作の原因となります。
- 高周波ノイズを発生させるような機器を使用した環境で接続する場合には、通信ケーブルの FG シールド線を両端で接地すること をお奨めします。ただし通信が不安定な場合は、使用環境に応じて、両側を接地する方法と片側を接地する方法を選んでご使用く ださい。
- ZM-600シリーズの各コネクタ、ソケットは正しい方向に差し込んでください。故障・誤動作の原因となります。
- MJ1 / MJ2 のコネクタに LAN ケーブルを接続した場合、相手側の装置が破損する恐れがあります。銘板を確認して誤挿入しないよ うに注意してください。
- 清掃の際、シンナー類は ZM-600 シリーズ表面を変色させることもあるので、市販のアルコールをご使用ください。
- ZM-600シリーズと接続している相手機器(PLC、温調器など)を ZM-600 シリーズと同時に立ち上げた際、相手機器側で受信エ ラーが発生した場合には、相手機器の説明書に従ってエラー解除を行ってください。
- ZM-600シリーズを取り付ける板金パネルには静電気が帯電しないように注意してください。ノイズによる誤動作の原因となります。
- 長時間の固定パターンでの表示は避けてください。液晶ディスプレイの特性上、長期残像が発生する可能性があります。長時間の 固定パターンでの表示が想定される場合は、バックライトの自動 OFF 機能をご使用ください。
- ZM-600シリーズ「ClassA」工業環境商品です。住宅環境で使用する場合、電波妨害の原因となる可能性があるため、電波妨害 に対する適切な対策が必要となります。

#### 【液晶について】

以下の項目については、不良や故障ではありませんので、あらかじめご了承ください。

- ZM-600シリーズの応答時間、輝度、色合いは、使用環境温度により変動することがあります。
- 液晶の特性上、微妙な斑点(黒点、輝点)が生じることがあります。
- 液晶の明るさや色合いに個体差があります。

【静電容量方式のタッチパネルについて】

- 指が乾燥している状態で使用した場合、タッチパネルの反応が悪くなる場合があります。その場合には、静電容量タッチパネルの 専用ペンで操作をしてください。
- タッチ操作を最適に行うために、定期的に表示面をクリーニングしてください。 尚、クリーニングを行う場合は以下の点に従ってください。 <クリーニングについて>
	- パネル操作面にガラスを使用していますので、布やスポンジで強く擦らないでください。ガラスの表面を傷つける恐れがありま す。
	- クリーニング用溶剤が装置の内部に入らないように、十分に注意してください。 特に、パネル表面にクリーニング用溶剤を直接スプレーすることは避けてください。

### お客様へのお願い

弊社は商品に同梱のユーザー登録ハガキをご返却いただくことにより本契約書に同意いただいた方にのみ、画面作 成ソフトZM-72Sを提供致します。

## ソフトウェア使用許諾契約書

お客様(以下、甲と言う)に対し、シャープ株式会社(以下、乙と言う)は本契約にもとづき提供するソフトウェア (以下、ソフトウェアと言う)使用に関する譲渡不能かつ非独占的な権利を下記条項により承諾するものとし、お客<br>... 様は下記条項にご同意いただくものとします。

#### 1.使用許諾範囲

甲は、本契約にもとづき使用許諾されたソフトウェア を対応機種(裏面参照)のコンピュータシステム(以下、 本システムと言う)1台のみで使用することができま す。

甲は、乙の書面による同意を得なければ、本契約によ る使用権の譲渡および第三者への許諾はできません。

また本契約で定められている場合を除き、本ソフトウェ アの全部または一部を印刷または複製することはできま せん。

#### 2.本ソフトウェアの複製

- 1) 甲は、乙から本システムに読み込み可能な形式で提 供された本ソフトウェアの全部または一部を、下記 の場合、本システムに読み込み可能な形で1部まで 複製することができます。
- (1) 本ソフトウェアを予備のため保存する目的の場合。
- (2) 本システムで甲が使用するため本ソフトウェアを改 良する場合。
- 2) 甲は、前号にもとづく複製物について保有数並びに 管理場所を記録するものとし、乙より問い合わせが あればこれに応ずるものとします。
- 3) 甲が乙から提供された本ソフトウェアそのものはも とより、甲が複製したソフトウェアも乙の所有物と なります。但し、本ソフトウェアが記録されている 媒体は甲の所有物となります。
- 4) 甲は、甲のみが使用する場合に限って、本ソフト ウェアを改良すること並びに他のソフトウェアと組 み合せて、新たなソフトウェアを作ることができま す。
- 5) 甲は、乙から提供された取扱説明書等の印刷物を複 写できません。
- 3.著作権表示

甲は、本ソフトウェアのすべての複製物並びに改良ソ フトウェアに本ソフトウェアの表示と同様の著作権表示 をしなければなりません。

#### 4.契約の有効期間

本契約の有効期間は、甲が本ソフトウェアを受け取っ た日から解除、解約等によって本契約が終るまでとしま す。

#### 5.契約解除

- 1) 乙は、甲が本契約のいずれかの条項に違反した時 は、甲に対し何等の通知、催告を行うことなく直ち に解除することができます。
- 2) 前号の場合、乙は甲によってこうむった損害を甲に 請求することができます。
- 3) 甲は解約しようとする日の1ケ月前までに乙に書面 で通知することによって本契約を解除することがで きます。

#### 6.契約終了後の義務

甲は、前項によって本契約が終了した時は、1ケ月以 内に乙から提供を受けた本ソフトウェアのオリジナル及 びすべての複製物(改良ソフトウェアを含む)を破棄した その旨を証明する文書を乙に送付するか、これらを甲の 費用負担により乙に返還するものとします。但し、乙の 書面による事前の承諾を得た場合は、甲は保存用の複製 物を1部保有することができます。

#### 7.譲渡等の禁止

甲は乙の書面により事前の同意を得ることなく本ソフ トウェアの全部または一部をいかなる形態においても第 三者に譲渡したり、転貸したり若しくは使用させたりす ることはできません。

#### 8.秘密保持

甲は乙から提供された本ソフトウェアに関する情報及 びノウハウを公開若しくは第三者に漏洩しないものとし ます。

#### 9.限定保証

乙は本ソフトウェアに関して、いかなる保証も行いま せん。従って、甲が本ソフトウェアを使用することに よって如何なる損害が生じても乙は一切責任を負いませ ん。但し、本ソフトウェアの提供後1年以内に乙が本ソ フトウェアの誤りを修正したソフトウェアを発表した時 には、そのソフトウェアまたはそれに関する情報の提供 に最大の努力を払うことを唯一の責任とします。

#### シャープ株式会社

〒639-1186 奈良県大和郡山市美濃庄町492番地 ビジネスソリューション事業本部

## **ZM-600シリーズの種類と 表記について**

液晶コントロールターミナル ZM-600 シリーズの形名を次のように総称表記しています。

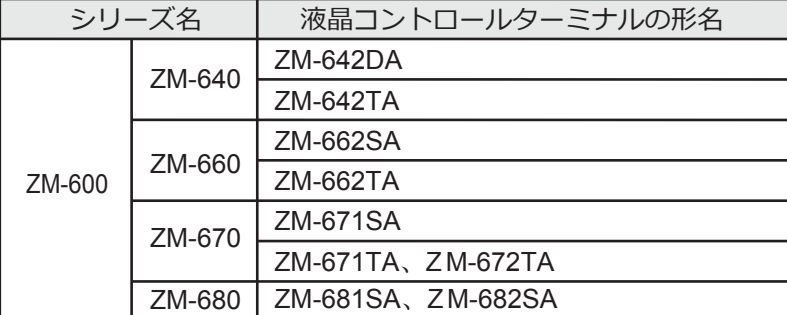

※ZM-642DAについては、「ZM-642DA リファレンスマニュアル(応用編)」をご覧ください。

## 1画像表示

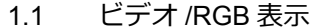

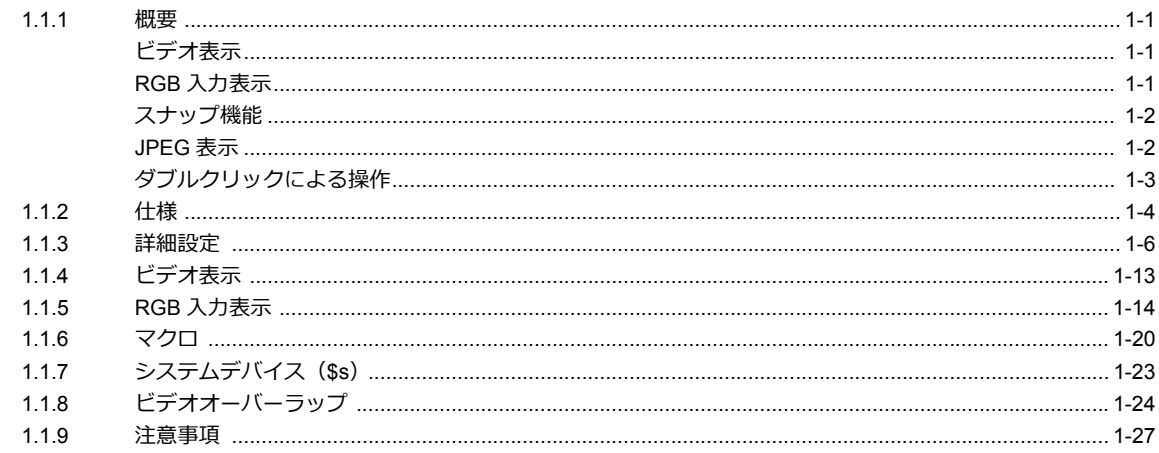

#### $1.2$ JPEG 表示

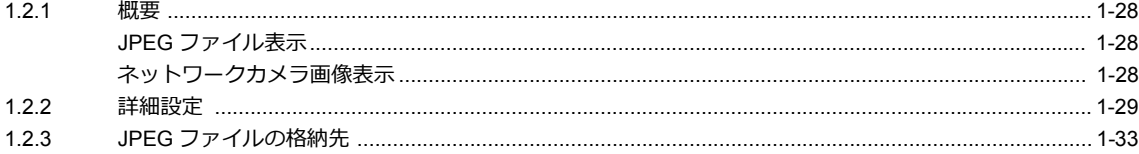

#### 1.3 ネットワークカメラ

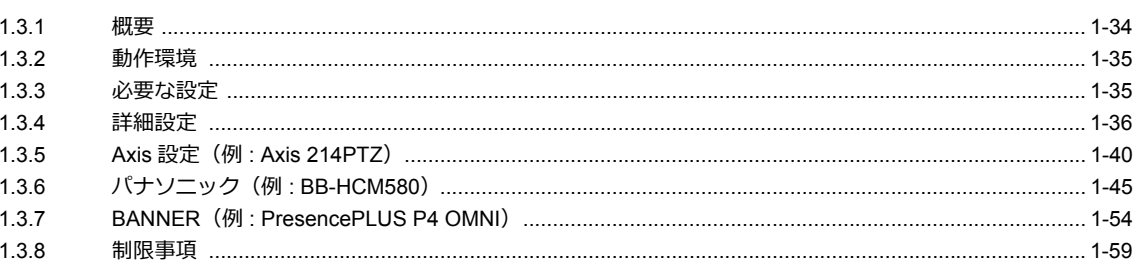

### 2 音声

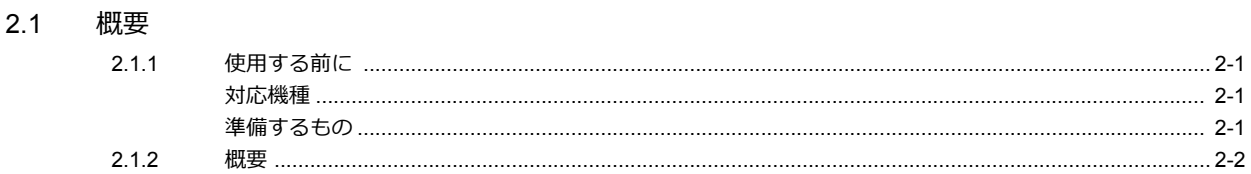

#### 音声アイテムを使って音声を再生する  $2.2$  $2.2.1$  $2.2.2$

#### 詳細設定  $2.3$

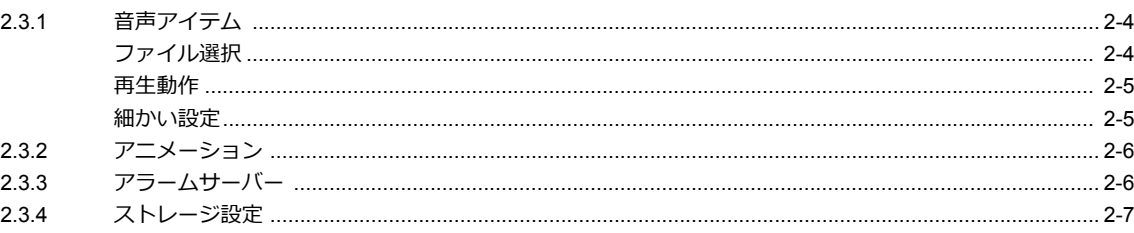

### 2.4 注意事項

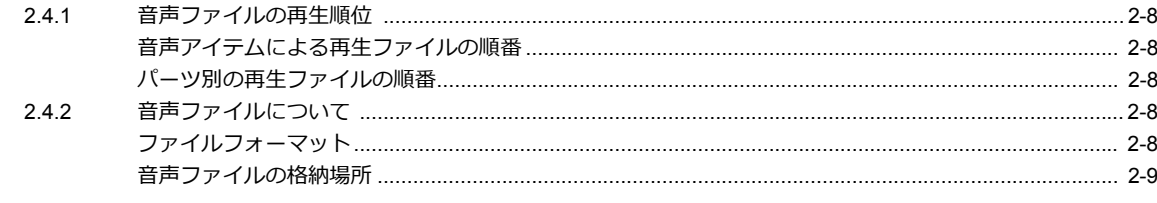

2.5 システムデバイス

## 3スケジューラ

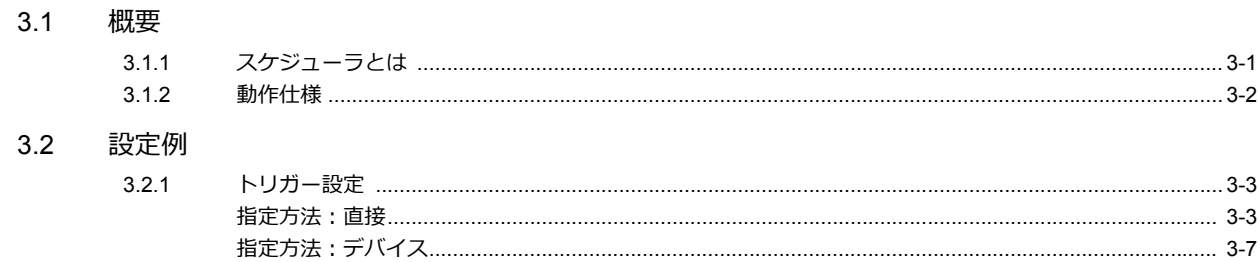

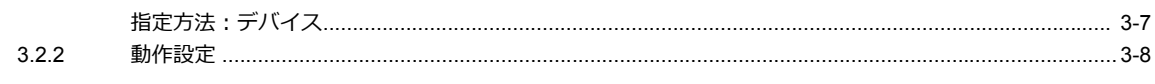

### 3.3 詳細設定

- 3.4 日時のデバイス指定例 (指定方法:デバイス)
- 3.5 システムデバイス (\$s)
- 3.6 注意事項

## 4 操作ログ

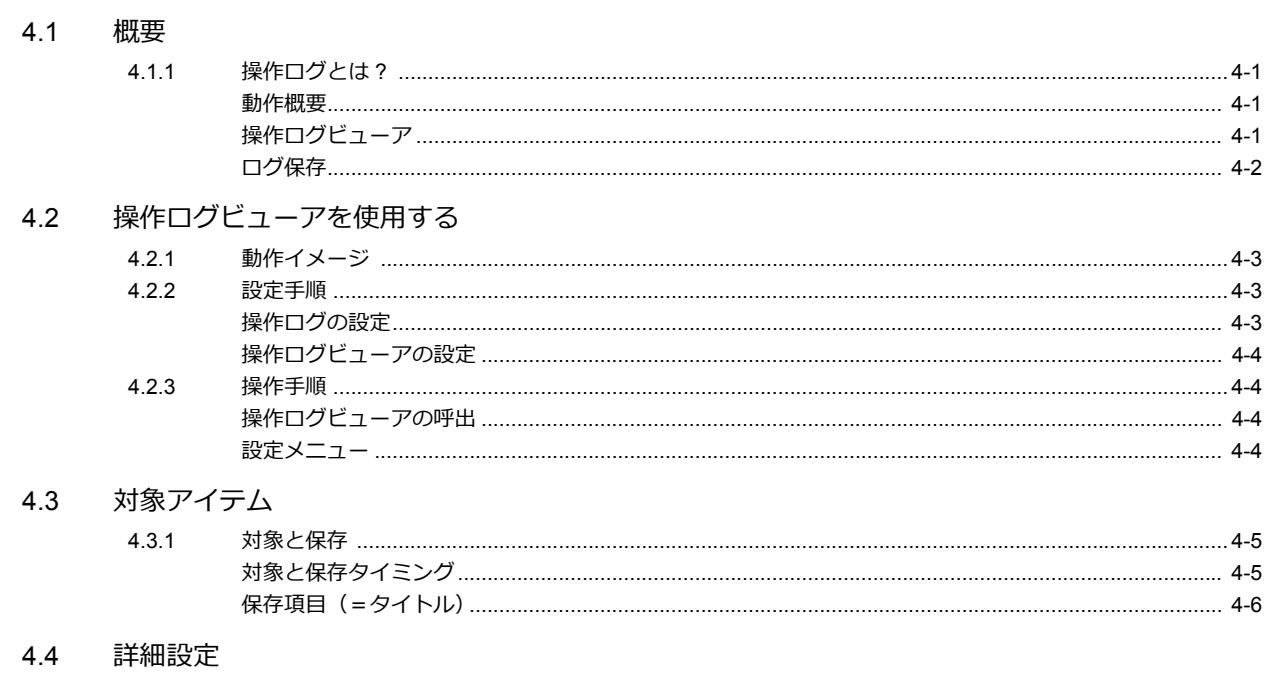

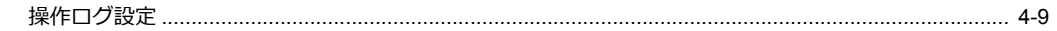

## 4.5 操作ログビューア

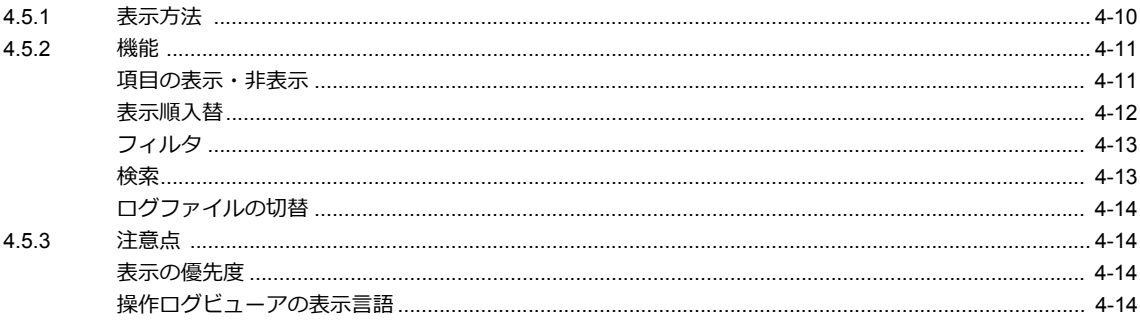

## 4.6 ログデータ

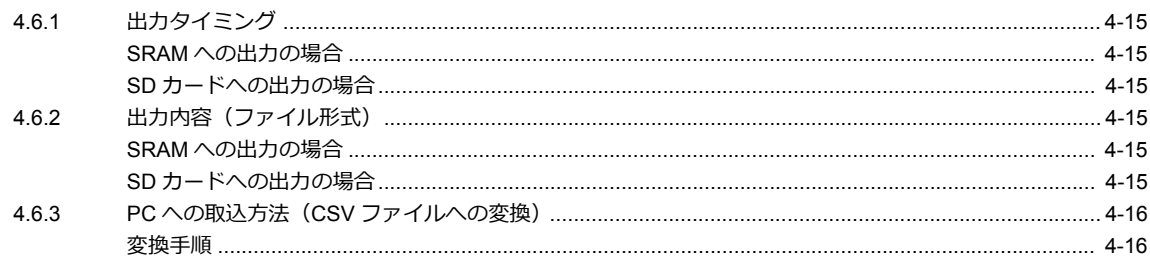

4.7 システムデバイス

## 5セキュリティ

### 5.1 概要

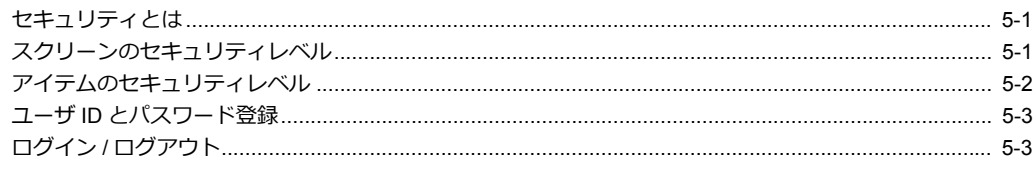

## 5.2 セキュリティ設定

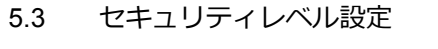

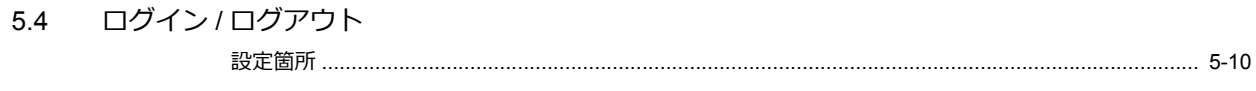

## 5.5 システムデバイス (\$s)

## 6Ethernet 通信機能

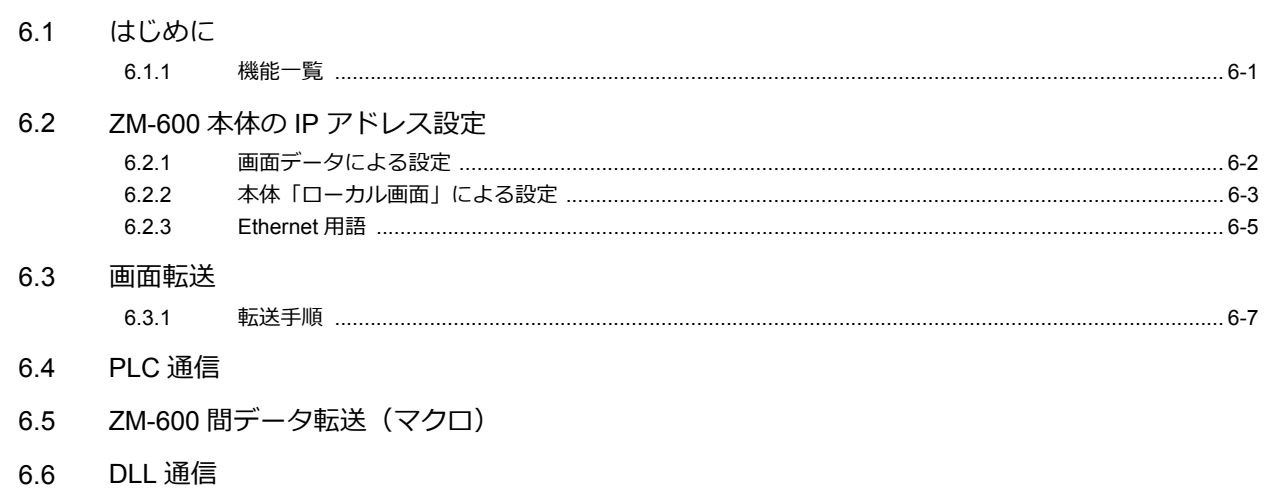

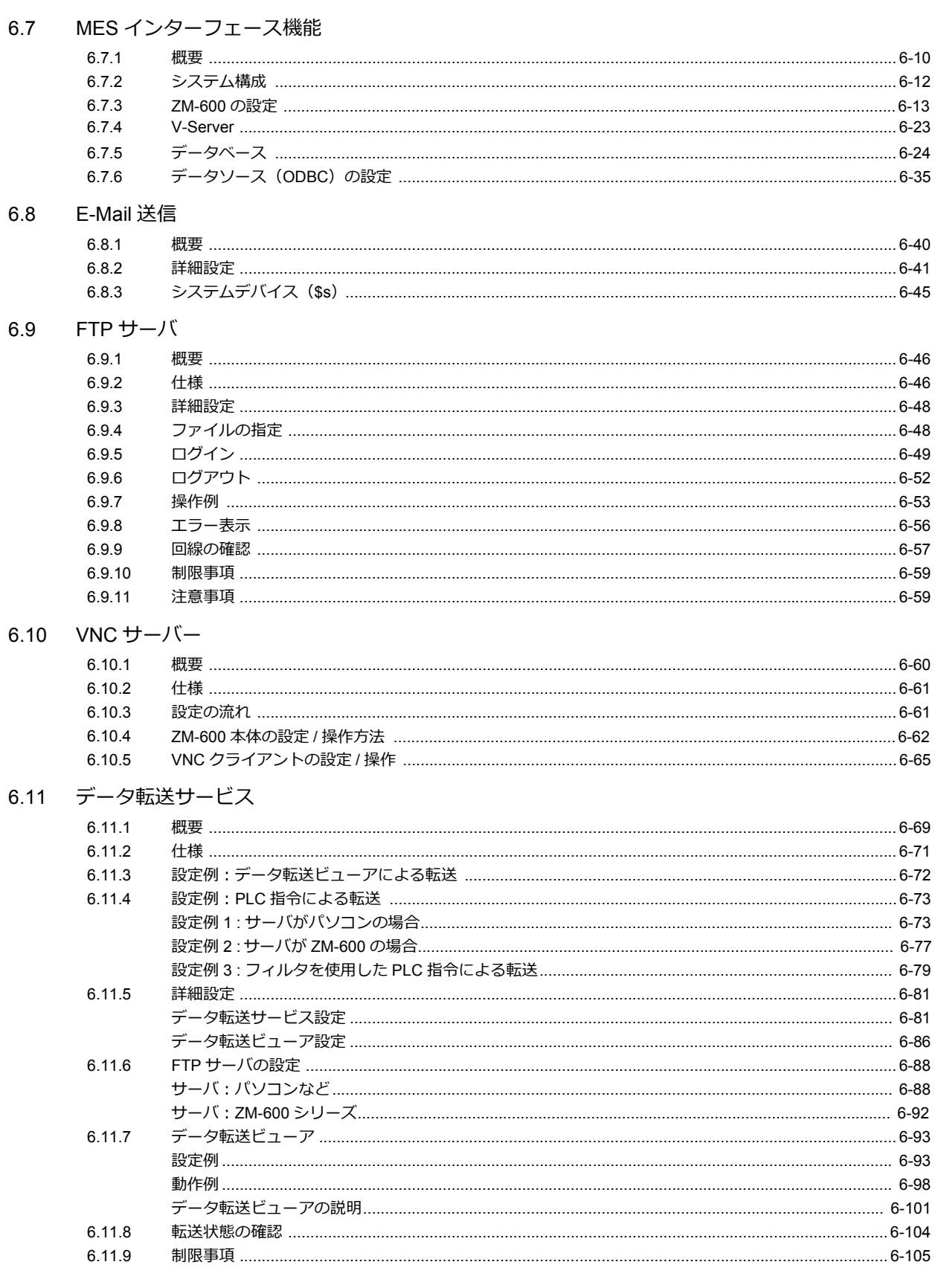

## 7 便利な機能

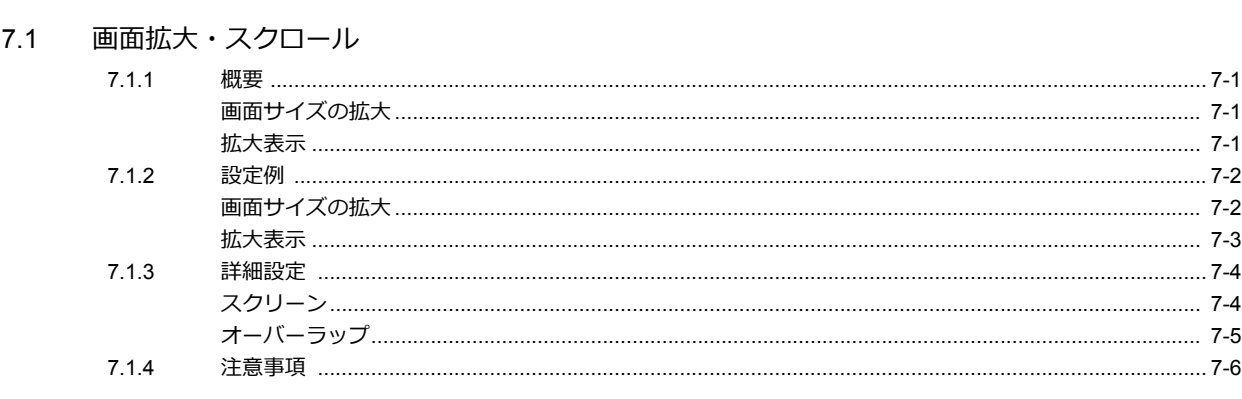

## 7.2 スプラッシュ画面

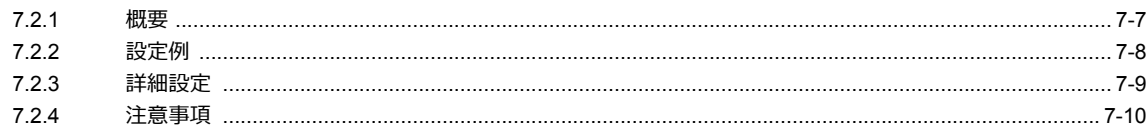

## 8ストレージ

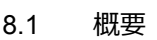

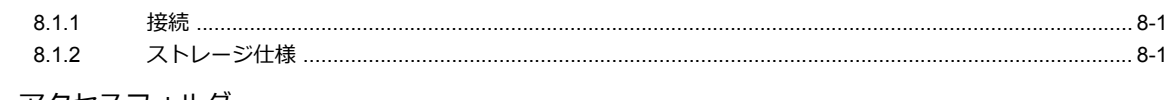

## 8.2 アクセスフォルダ

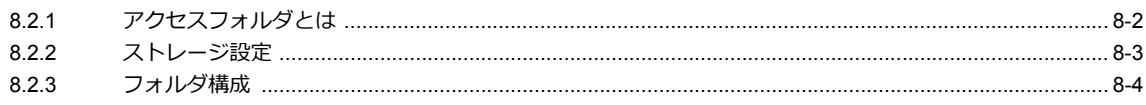

### 8.3 機能説明

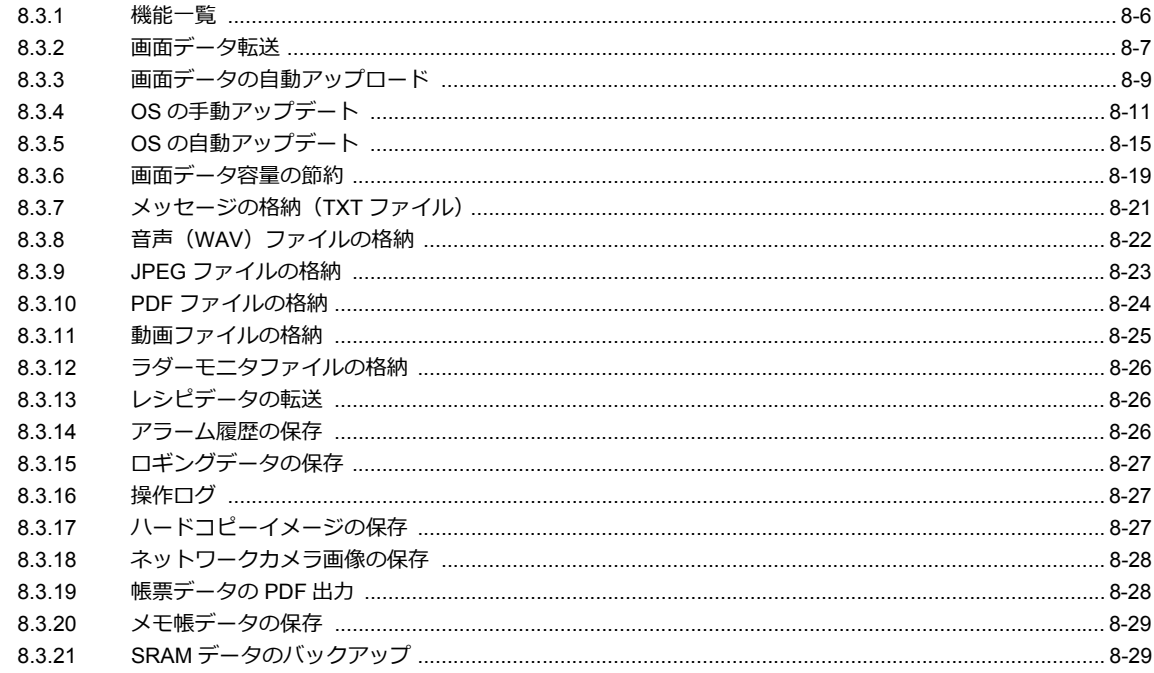

### 8.4 ストレージマネージャー

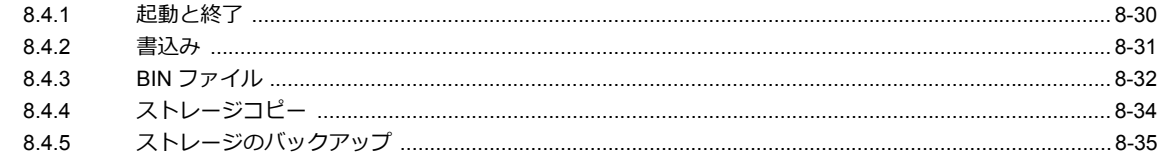

## 8.5 システムデバイス (\$s)

## 9言語切換

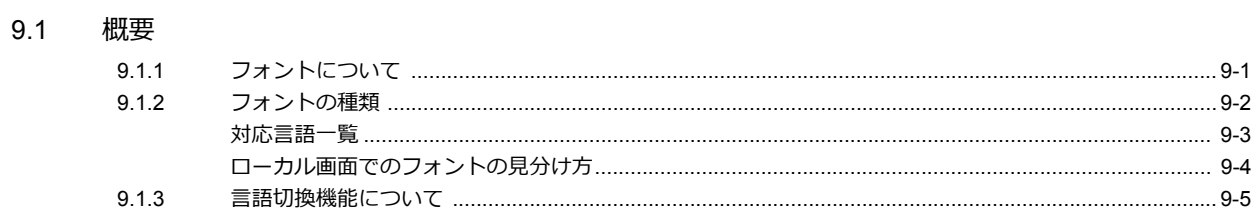

#### 9.2 設定手順

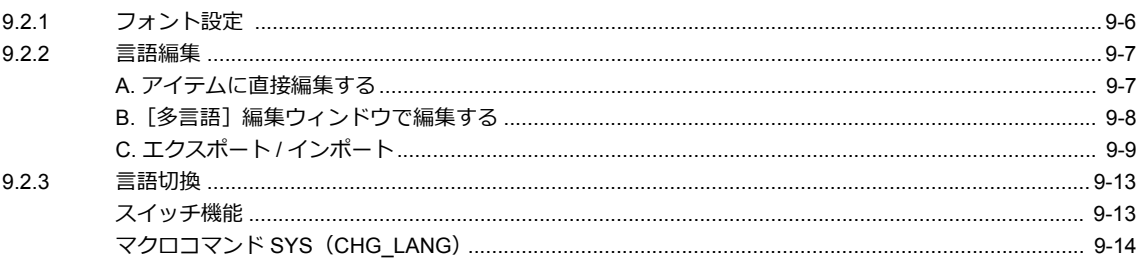

### 9.3 詳細設定

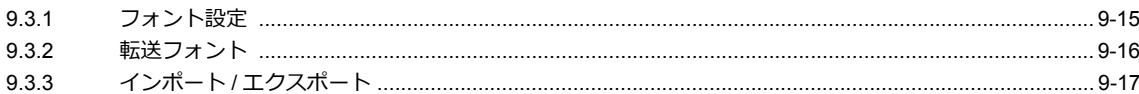

#### 9.4 便利な編集方法

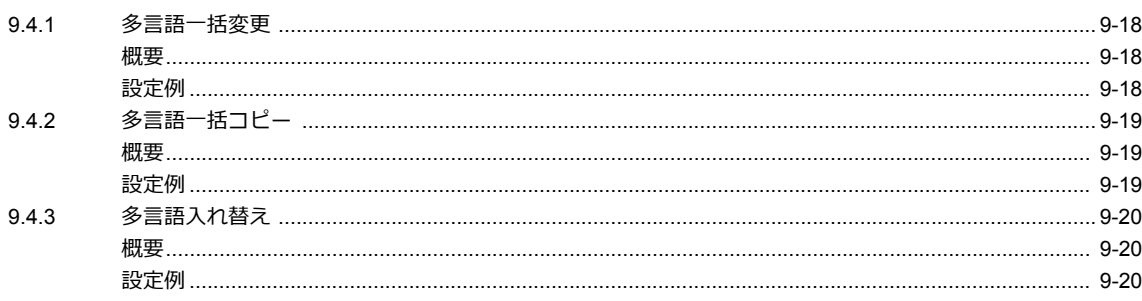

## 10シンボル

 $10.2$ 

### 10.1 概要

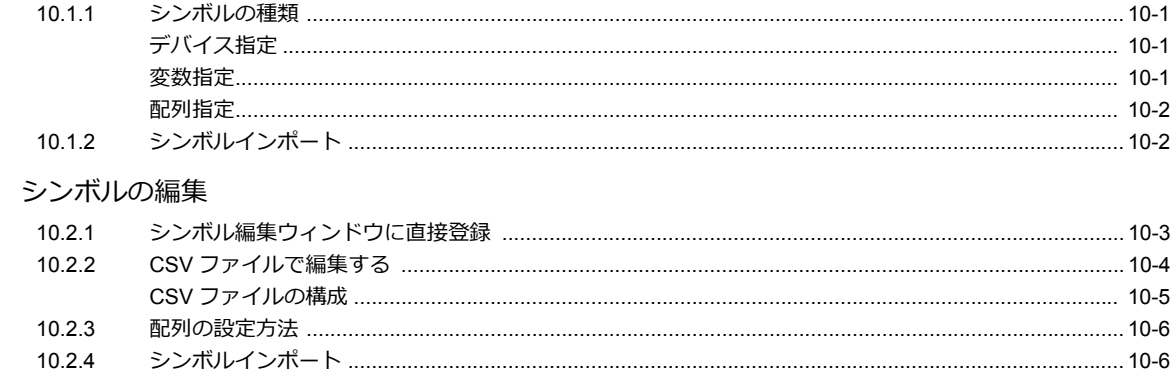

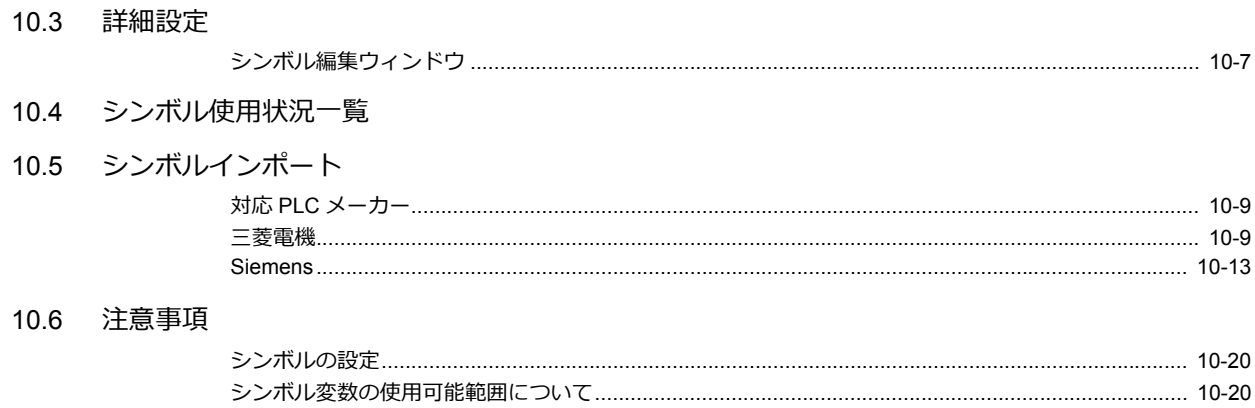

## 11 転送テーブル

### 11.1 概要

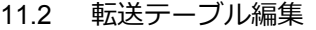

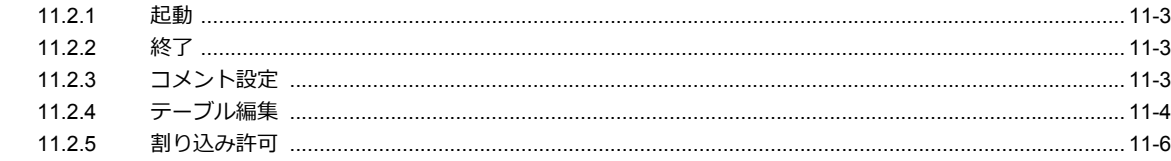

- 11.3 定期読み込み
- 11.4 同期読み込み
- 11.5 定期書き込み
- 11.6 同期書き込み
- 11.7 制御デバイス
- 11.8 TBL\_READ / TBL\_WRITE
- 11.9 システムデバイス

## 12 ラダー転送

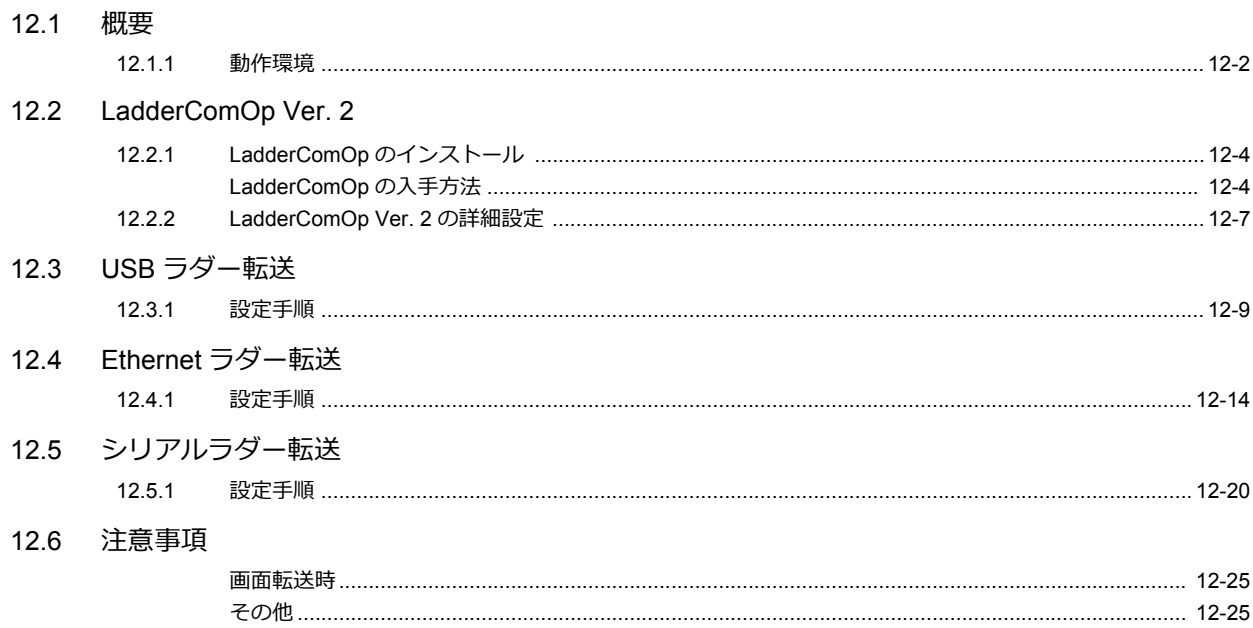

## 13PDF ビューア

### 13.1 概要

#### 13.2 PDF の準備

#### 13.3 設定例

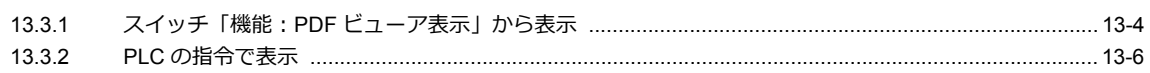

#### 13.4 詳細設定

### 13.5 PDF ビューアの操作方法

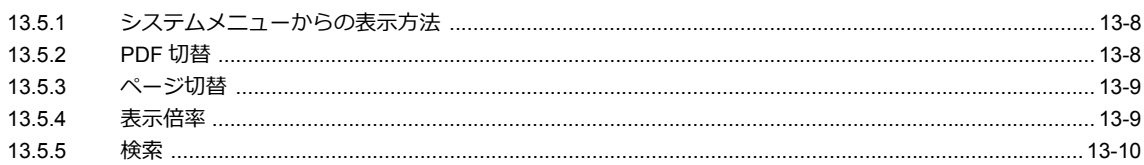

## 14 文字列テーブル

### 14.1 概要

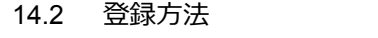

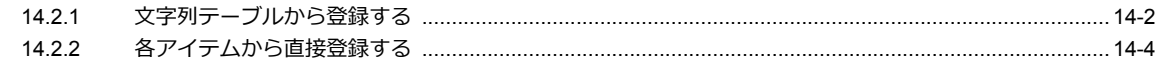

### 14.3 文字列の変更方法

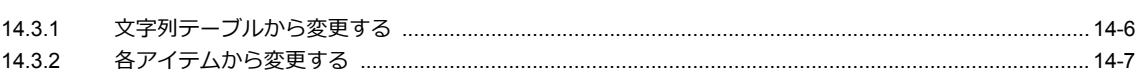

### 14.4 文字列テーブル編集

- 14.5 多言語編集の場合
- 14.6 注意事項

## 15 動画

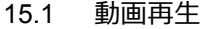

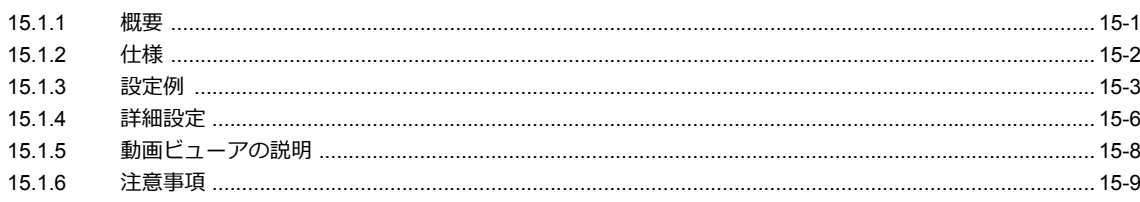

# <span id="page-18-0"></span>**1** 画像表示

- 1.1 [ビデオ](#page-20-0) /RGB 表示
- [1.2 JPEG](#page-47-0) 表示
- 1.3 [ネットワークカメラ](#page-53-0)

**1**

## <span id="page-20-0"></span>**1.1** ビデオ **/RGB** 表示

## <span id="page-20-1"></span>**1.1.1** 概要

## <span id="page-20-2"></span>ビデオ表示

• NTSC /NTSC Square Pixel/PAL 信号の画像を表示します。

オプションユニット 「受注生産品 G-00」、「受注生産品 G-04」、「受注生産品 G-10」を使用すると、ビデオ /RGB 表示アイテムを配置・設定するだけで、簡単にビデオ画面を表示できます。

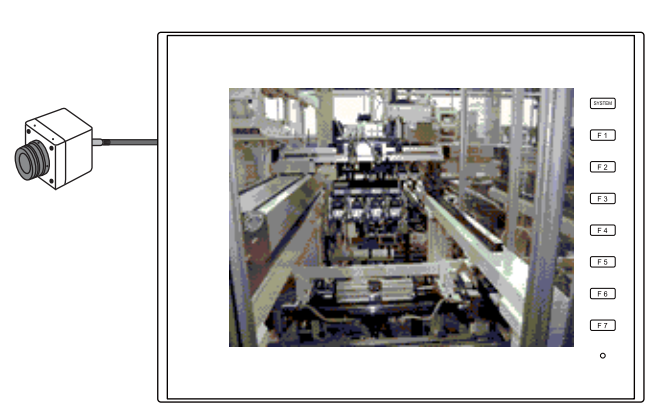

• オプションユニット「受注生産品G-00」、「受注生産品G-10」を使用すると、1 スクリーンで同時に複数チャンネル のビデオ表示が可能です。

## <span id="page-20-3"></span>**RGB** 入力表示

• RGB 入力信号の画像を表示します。 オプションユニット(受注生産品G-01、G-10、G-11)を使用すると、ビデオ /RGB 表示アイテムを配置・設定するだ けで、簡単に RGB 画面を表示できます。

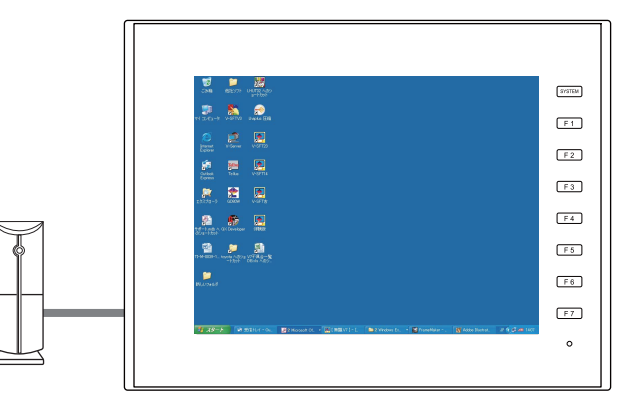

• オプションユニット「受注生産品G-10」を使用すると、1 スクリーンにビデオ表示と RGB 表示を同時に表示させるこ とができます。「受注生産品G-11」の場合は、1 スクリーンに RGB の 2 チャンネル表示が可能です。

1 チャンネル表示に比べると、複数チャンネルを同時に表示させた場合、多少表示スピードが遅くなります。

## <span id="page-21-0"></span>スナップ機能

表示中のビデオ /RGB 画面をストレージに JPEG ファイル形式で保存できます。ビデオ /RGB 画面をダブルクリック、ま たはマクロコマンドでスナップを実行します。スナップには 3 種類あります。

• シングルスナップ

スナップ実行時に、表示中のビデオ /RGB 画面を 1 枚取り込みます。

マクロコマンド ( バックグランド SNAP ) を使用すると、ビデオ /RGB 画面を表示していなくてもスナップを実行でき ます。詳しくは『ZM-600 シリーズ マクロリファレンス』を参照してください。

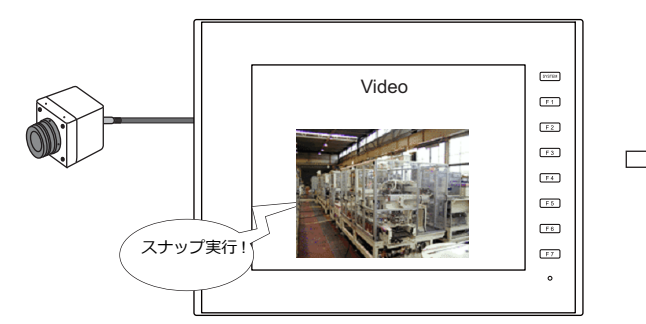

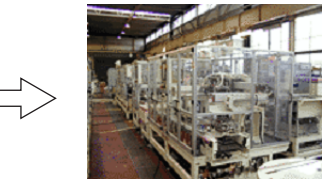

• 定期スナップ 一定時間ごとに、表示中のビデオ /RGB 画面を連続保存します。

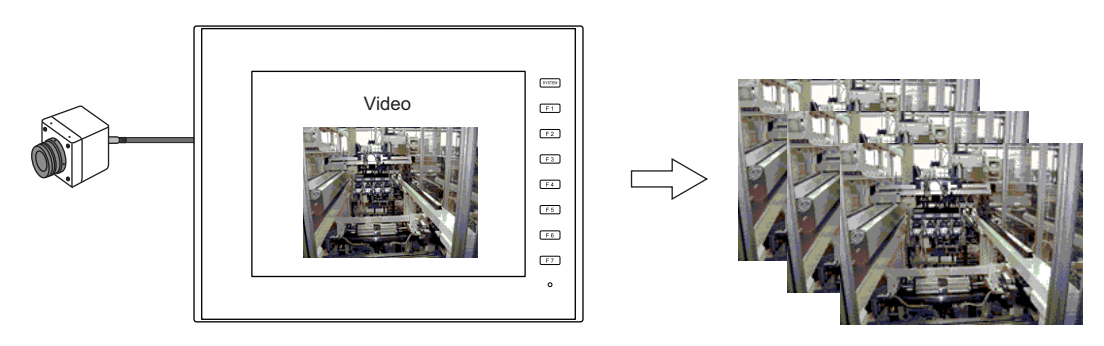

- ストロボスナップ
	- ビデオ /RGB 画面をストロボ撮影のようにコマ送り ( 計 16 コマ ) で取り込みます。

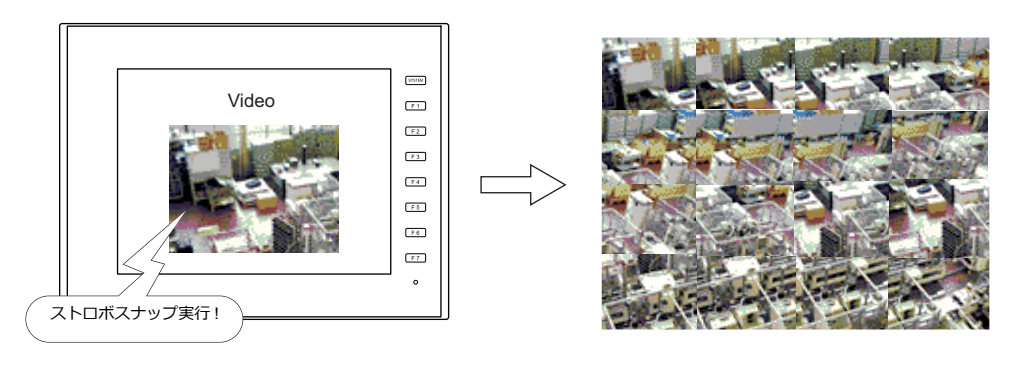

## <span id="page-21-1"></span>**JPEG** 表示

• ストレージに取り込んだスナップ画像を、JPEG 表示アイテムを使って画面上に表示できます。 ■ ( 詳しくは 「[1.2 JPEG](#page-47-0) 表示 | P 1-28 参照

## <span id="page-22-0"></span>ダブルクリックによる操作

• 表示されたビデオ画像をダブルクリックすると、任意の動作を実行するように設定が可能です。

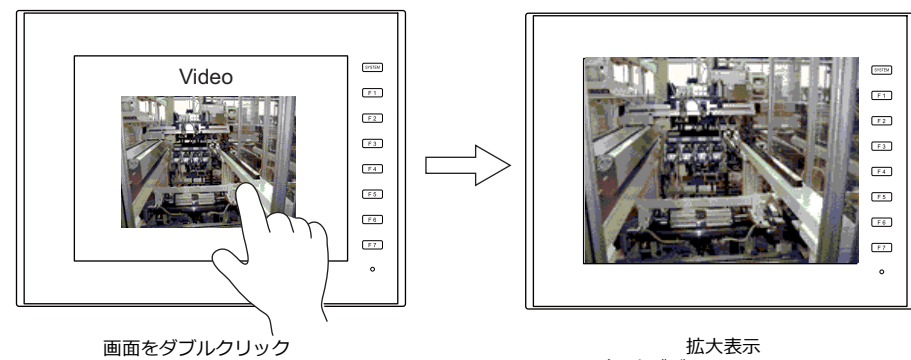

(再度ダブルクリックすると、 元のサイズに戻ります)

## <span id="page-23-0"></span>**1.1.2** 仕様

対応機種

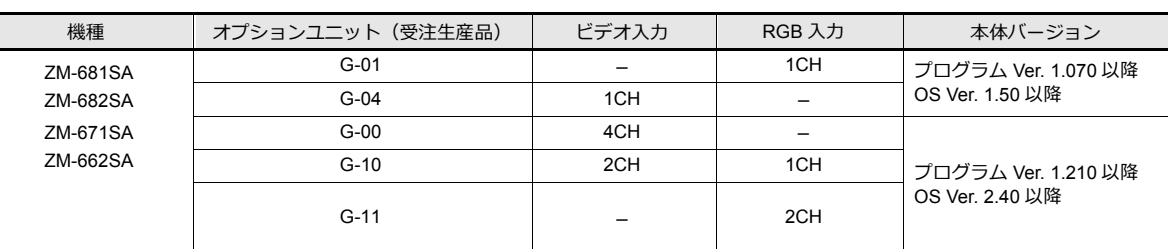

## ビデオ **/RGB** 入力仕様

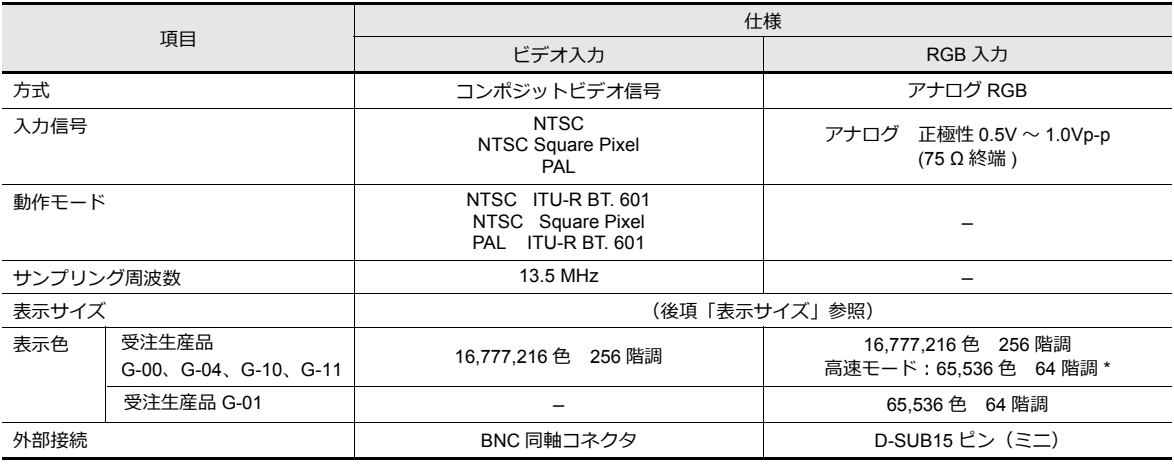

\* オプションユニット「受注生産品 G-10」、「受注生産品 G-11」使用時のみ。

**■ 企ビア デオ /RGB 設定」P 1-10 参照。** 

## 表示サイズ

ビデオ /RGB 表示は、配置された表示領域上に表示されます。ただし、実際の入力信号サイズと、ZM-600 上で表示可能 なサイズ、および配置された表示領域のサイズによって、画面上での表示内容が異なります。

## 表示サイズ一覧

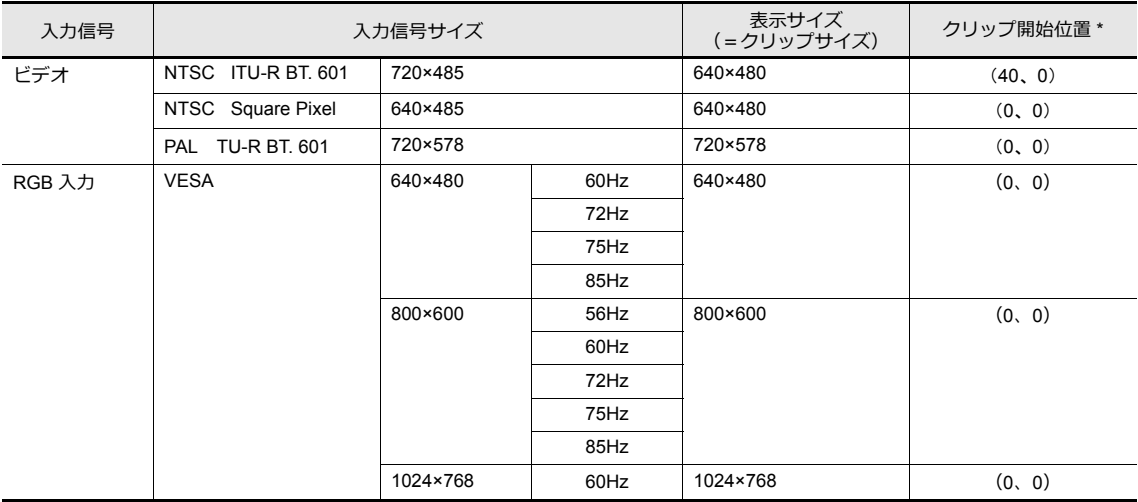

**\* 表⽰サイズが⼊⼒信号サイズよりも⼩さい場合、ZM-600 上でクリップサイズの開始位置を補正することで、表⽰可 能範囲を変更することが可能です。詳[しくは、「クリップ開始位置について](#page-24-0)」P 1-5 を参照してください。**

#### • NTSC ITU-R BT. 601 の場合

入力信号サイズから表示サイズを切り取ったイメージで表示します。従って、実際のビデオ画像よりも一回り小さい画 像を取り込みます。切り取る際の開始位置(=クリップ開始位置)は変更も可能です。

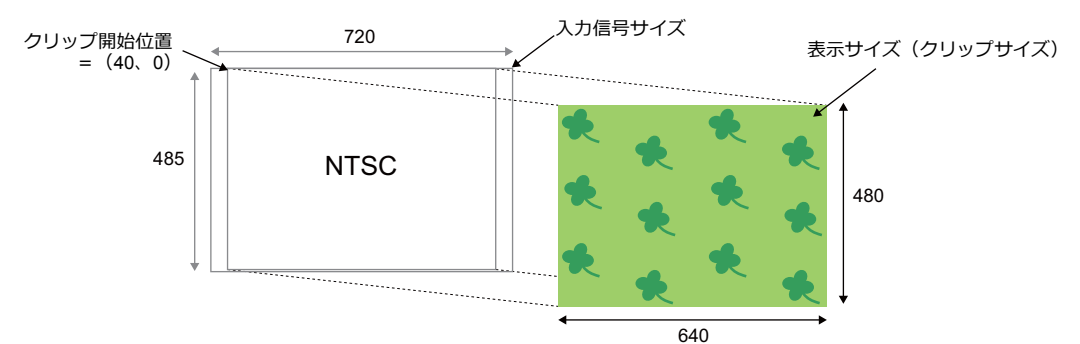

• PAL ITU-R BT. 601 の場合

入力信号サイズを表示サイズにまで縮小して表示します。

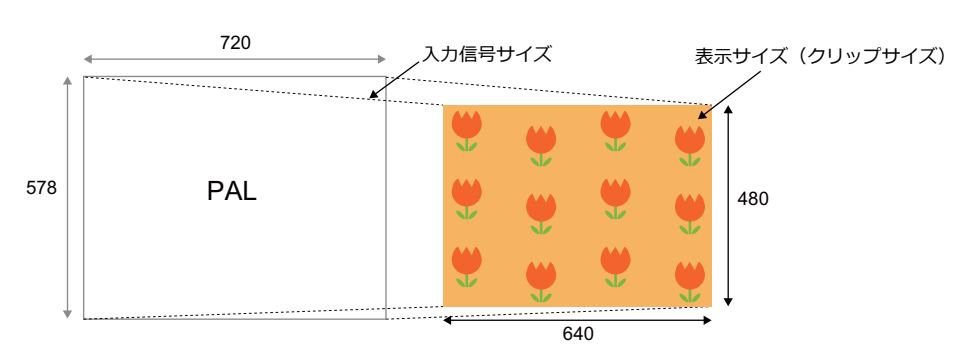

### <span id="page-24-0"></span>クリップ開始位置について

表示サイズに比べて、表示領域が小さい場合、デフォルトの「クリップ開始位置」のまま表示させると、見たい映像が表 示領域内からはみ出たり、中心に出ない可能性があります。

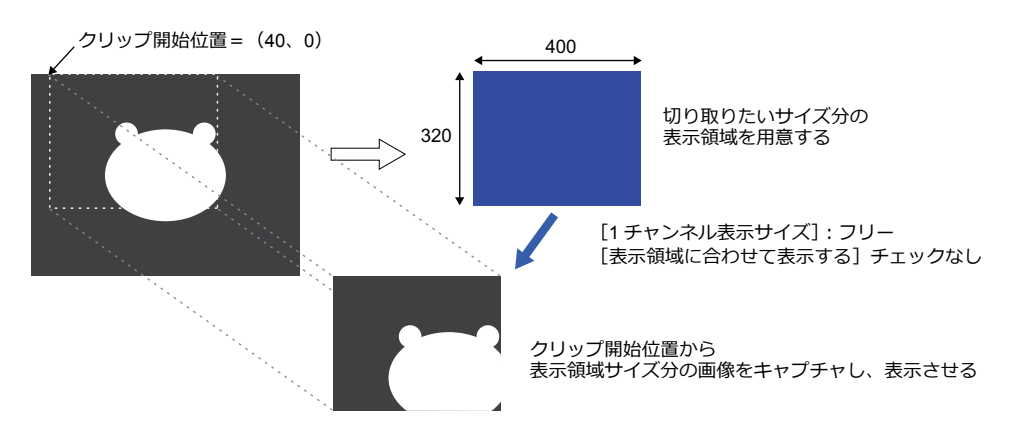

ビデオ /RGB 画像の表示サイズ (クリップサイズ) の中でも、ある特定のエリアを表示させたい、という場合、デフォル トの「クリップ開始位置」を変更し、且つ、表示領域パーツのサイズを調整することで、クリップエリアを特定のエリア ー・・・・・・・・・・・・・・・・・・・・・・・・・・・・・・・・・・。<br>に変更することが可能です。「クリップ開始位置」はマクロコマンド「CLIP\_POS」で変更します。

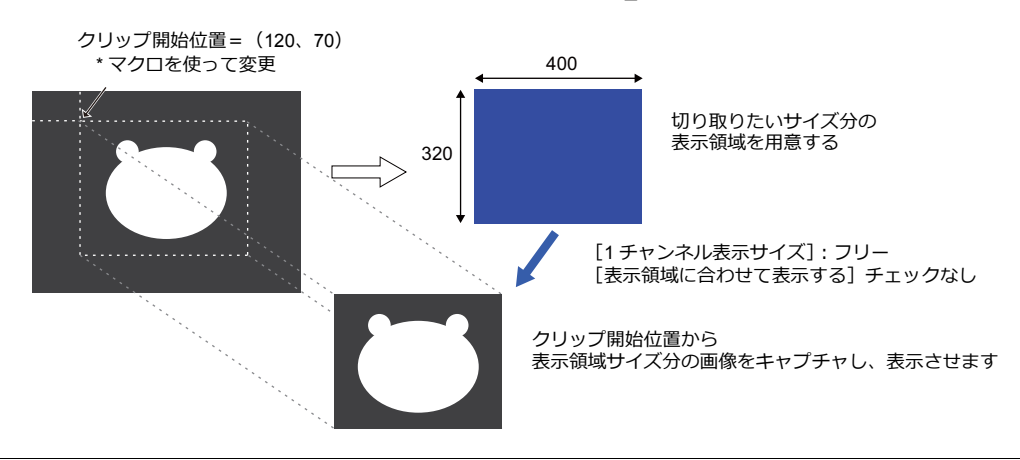

## <span id="page-25-0"></span>**1.1.3** 詳細設定

チャンネル

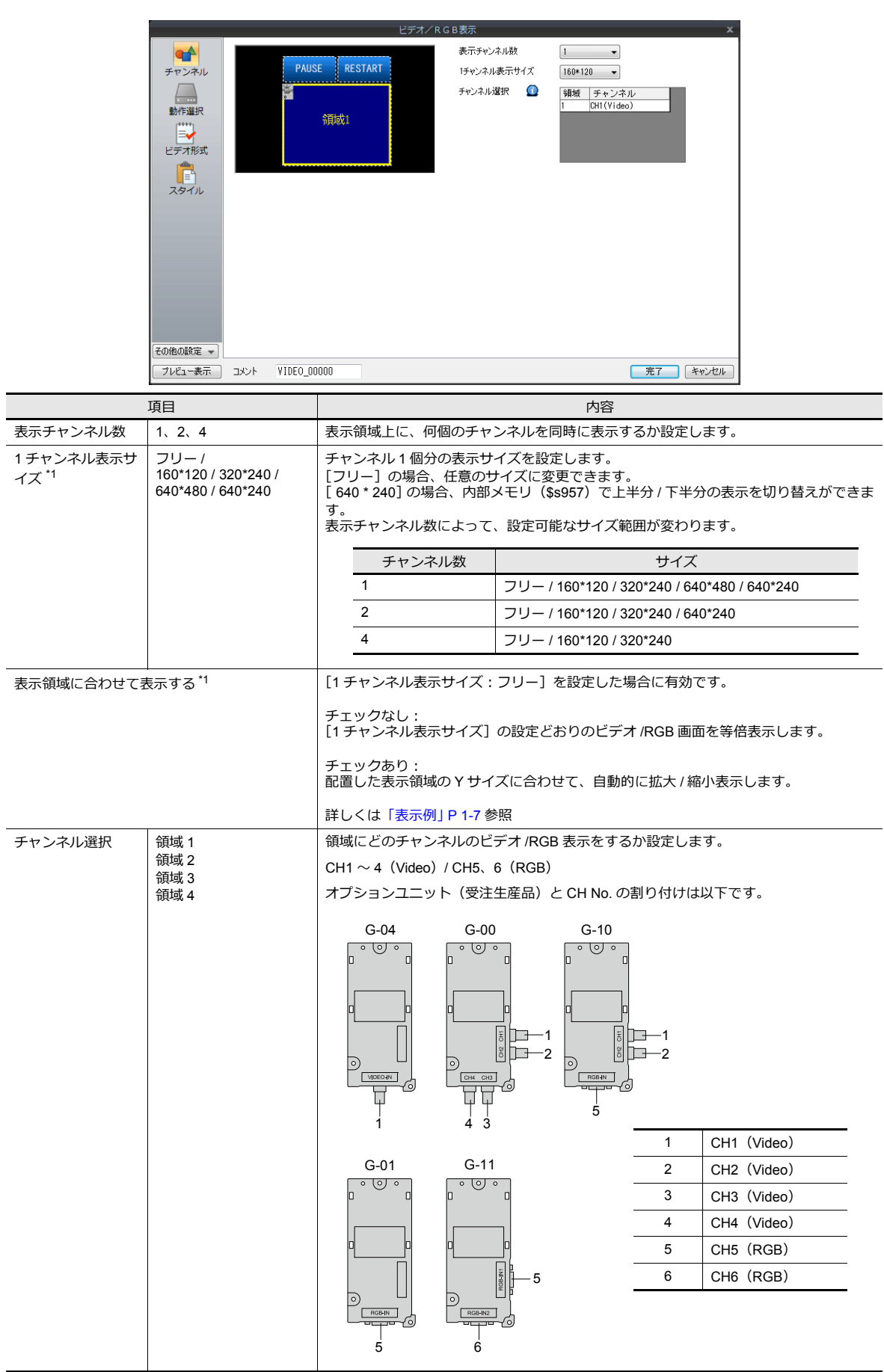

**1**

- <span id="page-26-0"></span>\*1 表示例
	- 1 チャンネル表示サイズ:160\*120 / 320\*240 / 640\*480 / 640\*240 の場合 表示領域に合わせて縮小表示します。

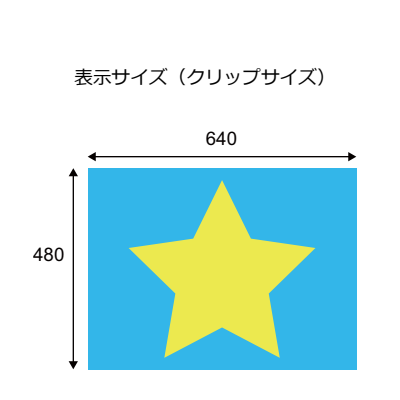

1 チャンネル表示サイズ:320 \* 240

1 チャンネル表示サイズ:160 \* 120

1 チャンネル表示サイズ:640 \* 240

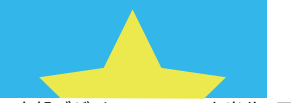

内部デバイス \$s957 で上半分 / 下半分の表示切替可

1 チャンネル表示サイズ:640 \* 480

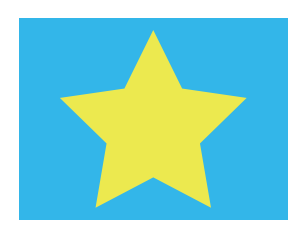

• 1 チャンネル表示サイズ:フリーの場合

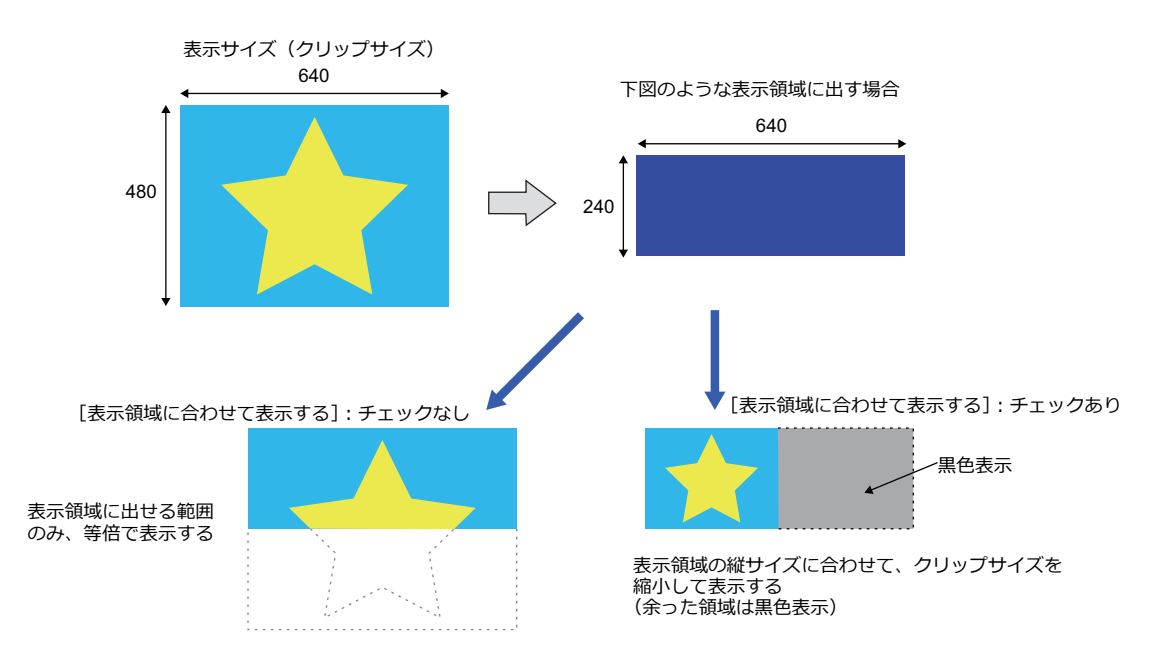

\* ビデオ /RGB 表示中に、表示サイズを変更する場合は、[拡大]表示機能 (640 x 480 ドット固定) を使用するか、またはオーバーラッ プビデオをご使用ください。オーバーラップビデオについて、詳しくは「1.1.8 [ビデオオーバーラップ」](#page-43-0) P 1-24 を参照してください。

## 動作選択

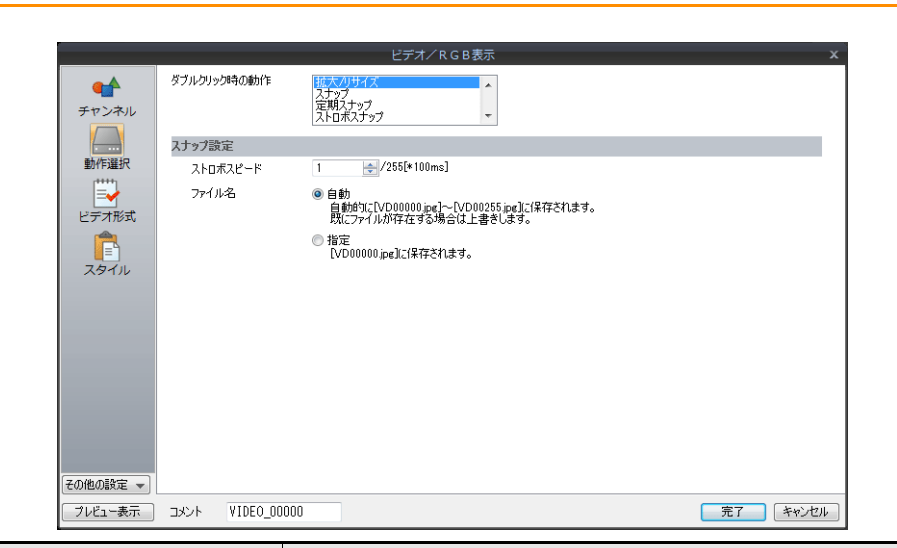

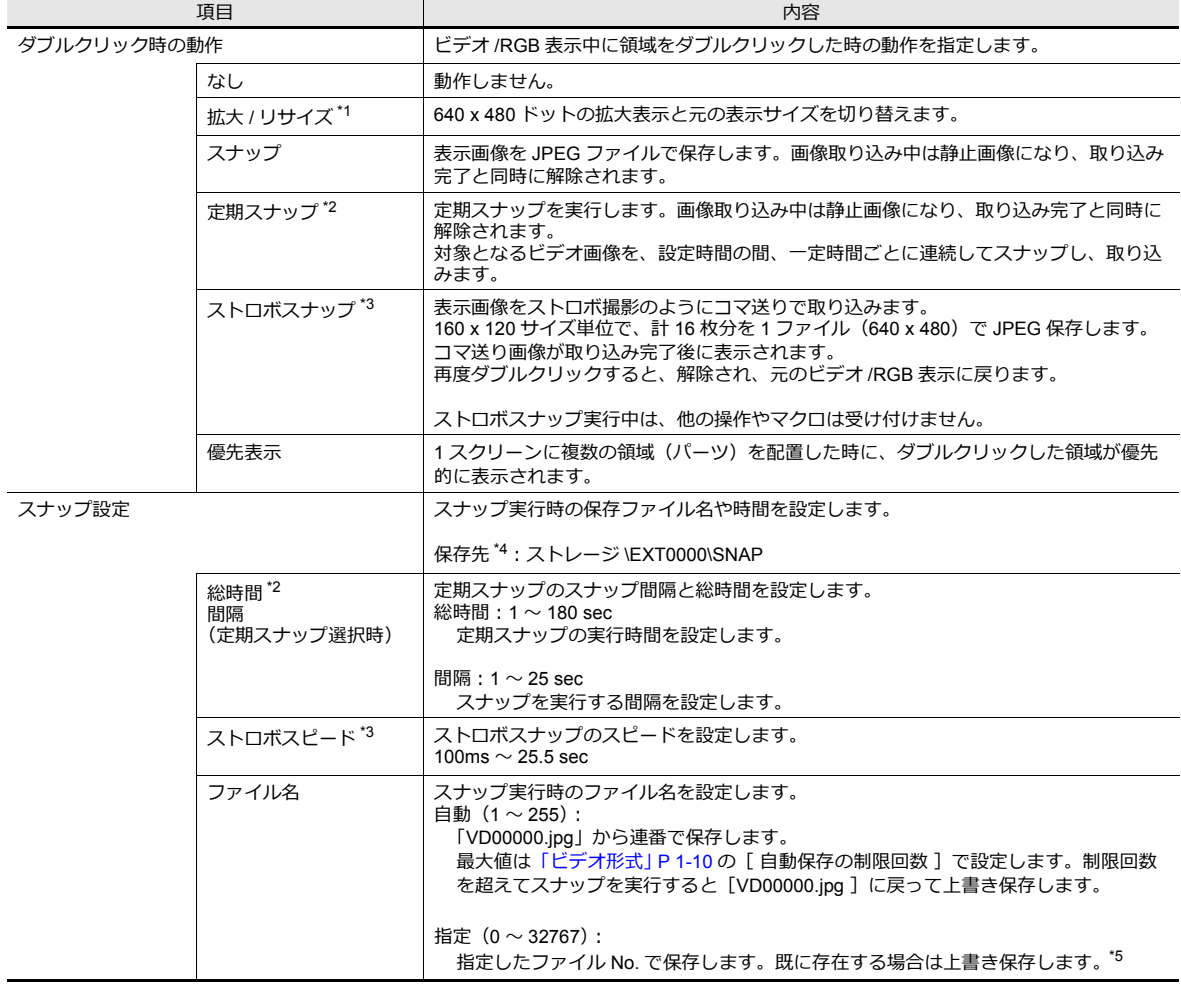

\*1 拡大 / リサイズ

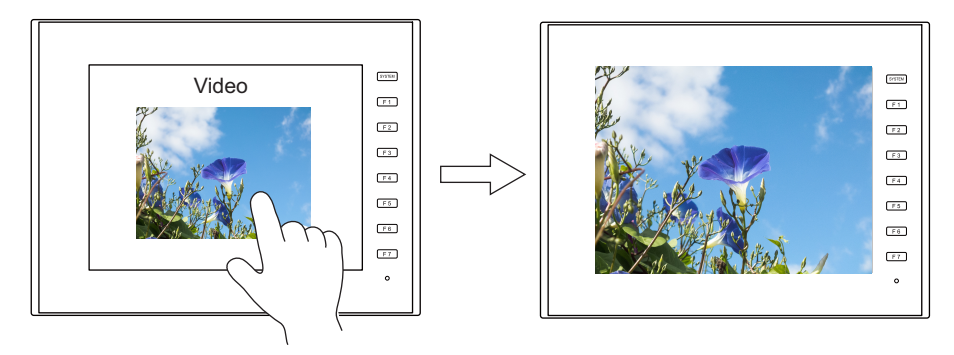

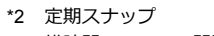

総時間:10 sec、間隔:5 sec で実行すると 3 枚のスナップファイルが保存されます。

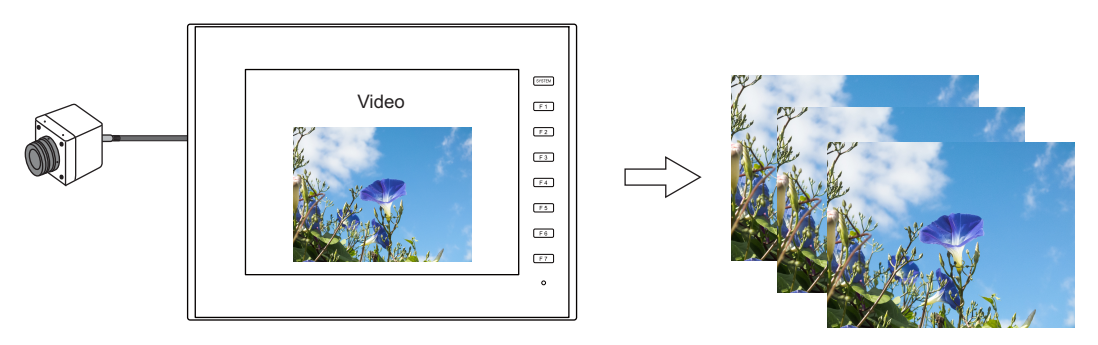

\*3 ストロボスナップ

ストロボスピード :1 sec で実行すると、16 秒間分の画像を 1 ファイルに保存します。

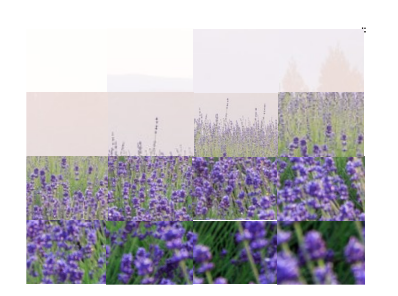

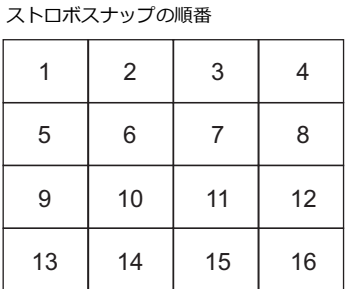

\*4 保存先

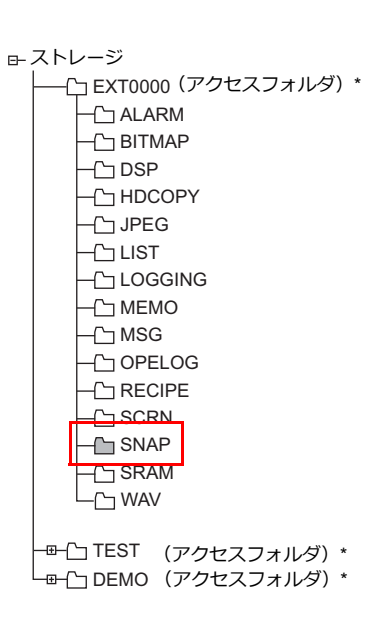

\* アクセスフォルダ名は各画面データファイルごとに

任意の名前を設定できます。

\*5 [ 自動 ] と [ 指定 ] のスナップ設定が混在する画面データの場合、[ 自動 ] のファイルが [ 指定 ] のファイルに上書きしないように、 255 ~ 32767 の範囲で設定してください。なお、[ 自動 ] の場合、最後にスナップした時の No. がシステムメモリ \$s932 に格納されま す。

## <span id="page-29-1"></span>ビデオ形式

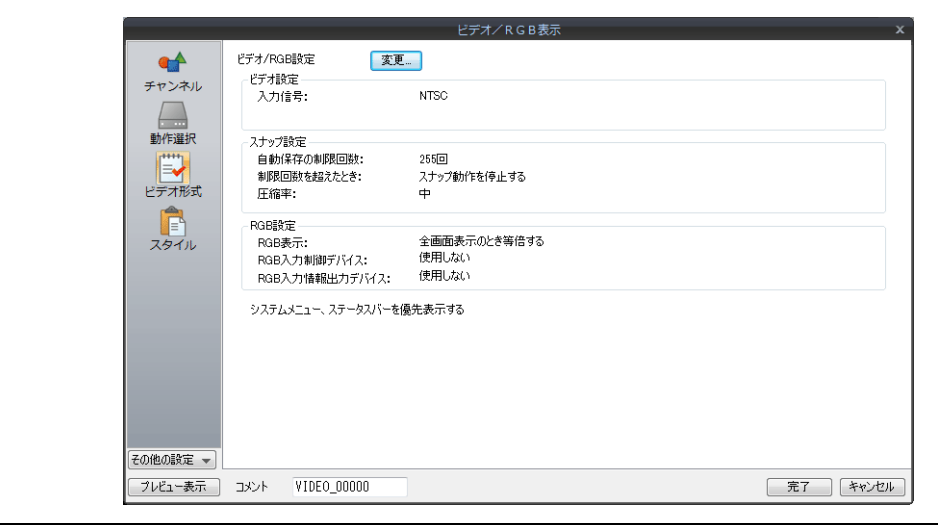

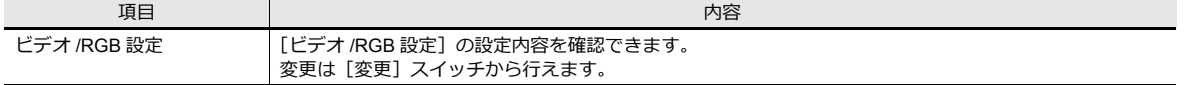

## <span id="page-29-0"></span>ビデオ **/RGB** 設定

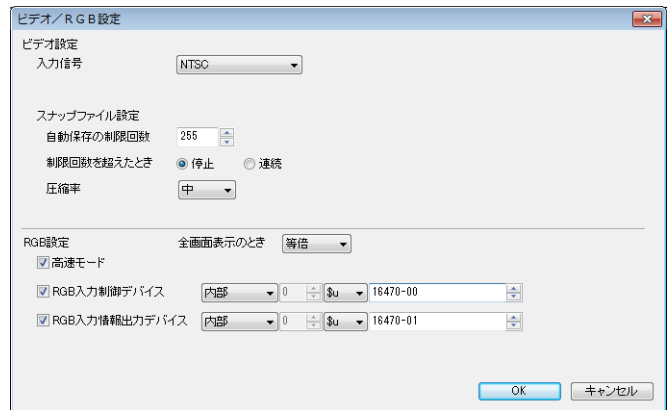

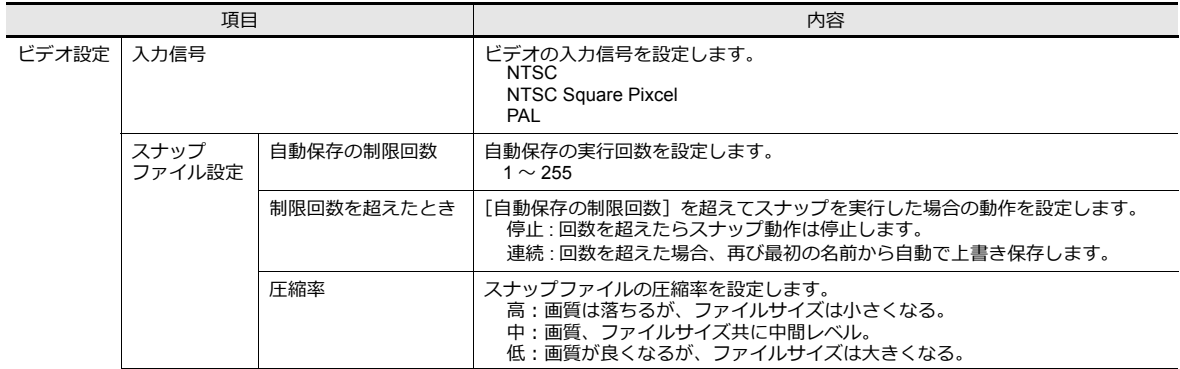

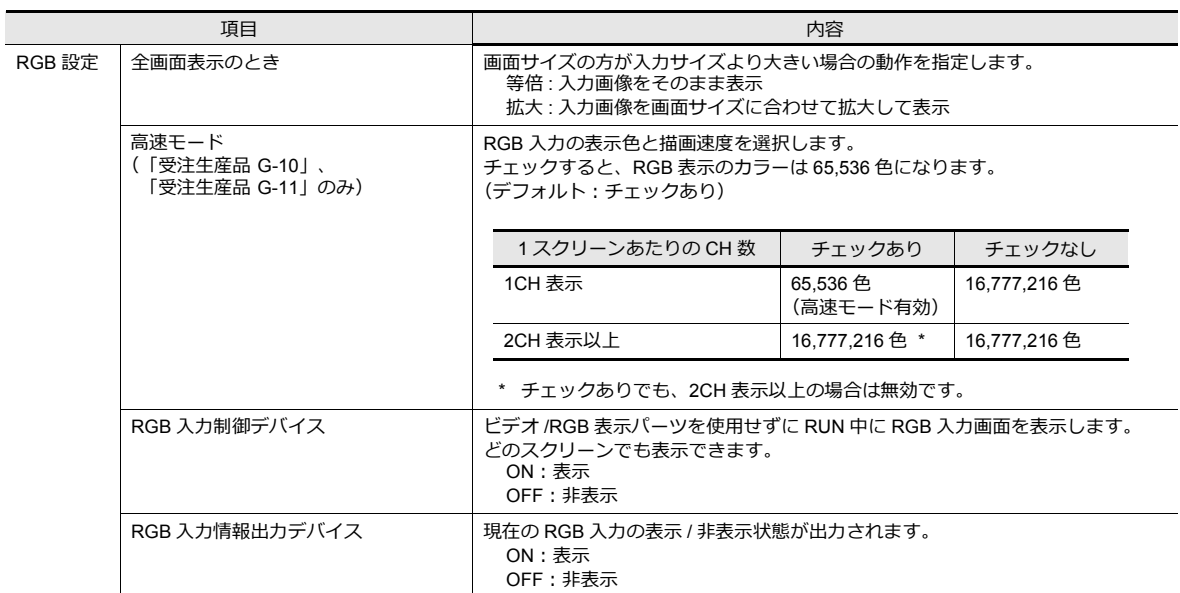

## スタイル

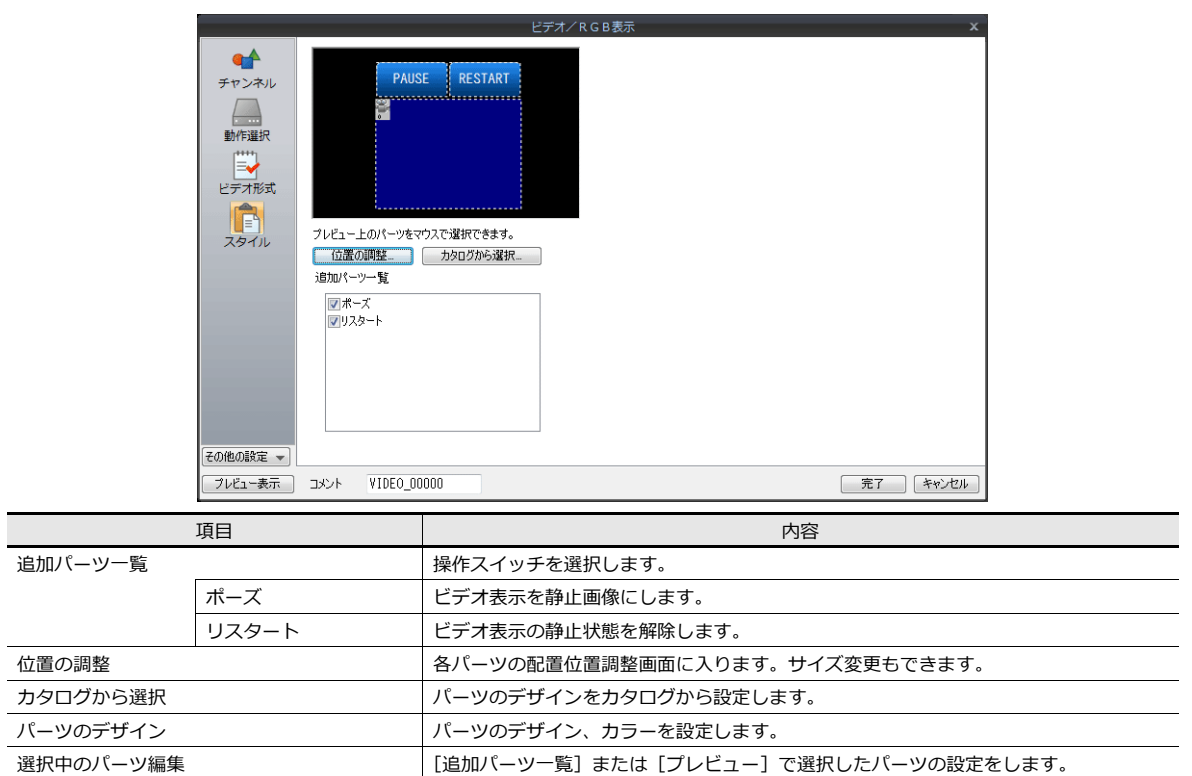

## 表示・非表示

グラフィックアイテムの表示・非表示設定を行います。

■<< 詳細は『リファレンスマニュアル 基本編』「14 アイテム表示・非表示」参照

## 細かい設定

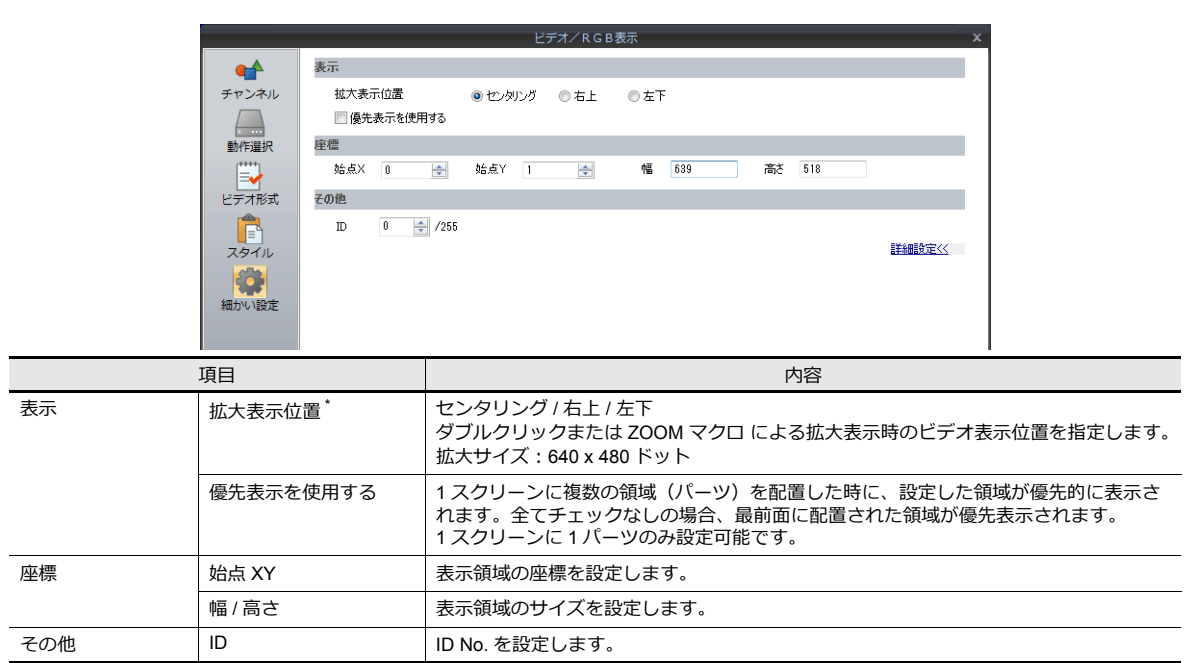

#### \* 拡大表示位置

[センタリング]

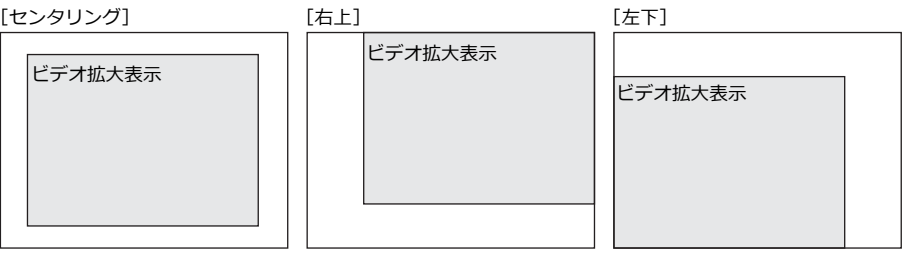

## <span id="page-32-0"></span>**1.1.4** ビデオ表示

### 表示方法

### ビデオ **/RGB** 表示パーツを使用する

 $[J(-Y)] \rightarrow [$ 画像表示]  $\rightarrow$  [ビデオ /RGB 表示] パーツを配置します。

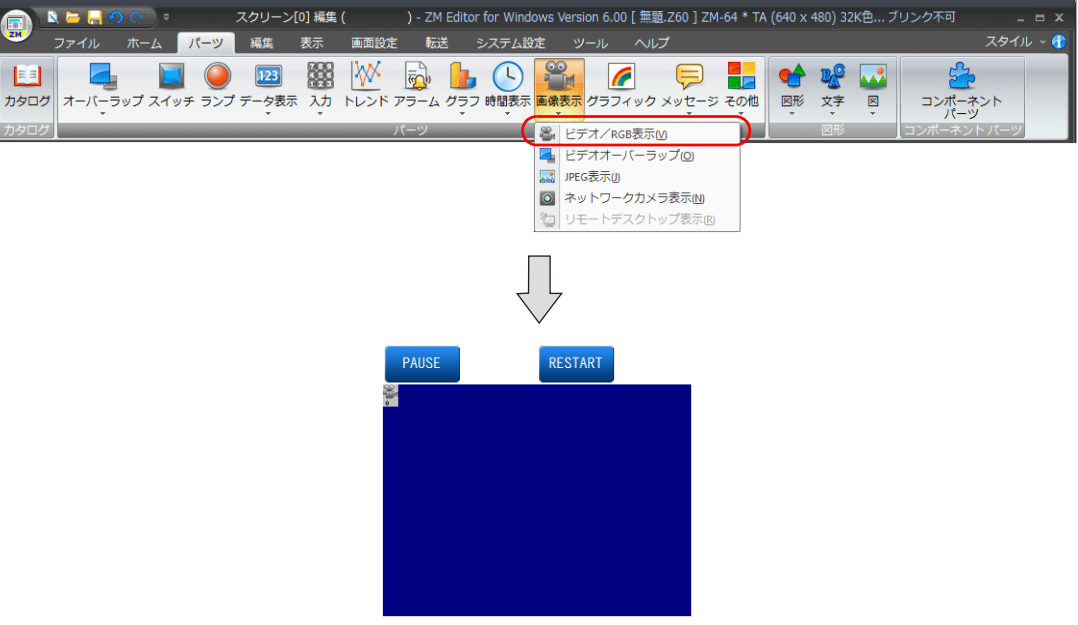

■<a> 設定内容について詳しくは、「1.1.3 [詳細設定」](#page-25-0)P 1-6 を参照してください。

## ビデオオーバーラップを使用する

ビデオ表示中にサイズを切り換えたい場合は、ビデオオーバーラップを使用します。

**■<a>** ビデオオーバーラップについて詳しくは、「1.1.8 [ビデオオーバーラップ」](#page-43-0)P 1-24 を参照してくださ い。

## <span id="page-33-0"></span>**1.1.5 RGB** 入力表示

#### 表示方法

#### ビデオ **/RGB** 表示パーツを使用する(表示領域内に表示)

[パーツ]→[画像表示]→[ビデオ /RGB 表示]パーツを配置します。

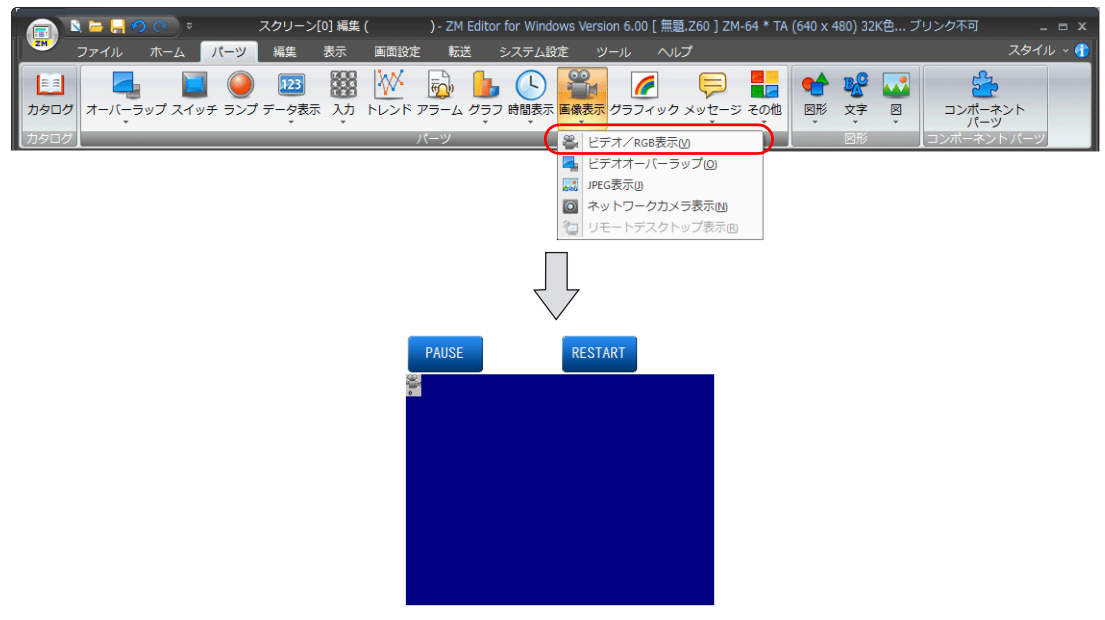

n ter 設定内容について詳しくは、「1.1.3 詳細設定 I P 1-6 を参照してください。

## **RGB** 入力制御デバイスを使用する(スクリーン全体に **RGB** 入力を表示)

[ビデオ /RGB 表示] アイテムを使わずに、RUN 中に RGB 入力画面を表示します。 ビットが ON すると、どのスクリーンを表示していても RGB 入力画面を表示されます。

• 設定箇所: 「システム設定] → [本体設定] → [ビデオ /RGB]

- [1] (ON レベル) のとき RGB 入力画面を表示します。
- [0] (OFF レベル)のとき RUN 画面を表示します。

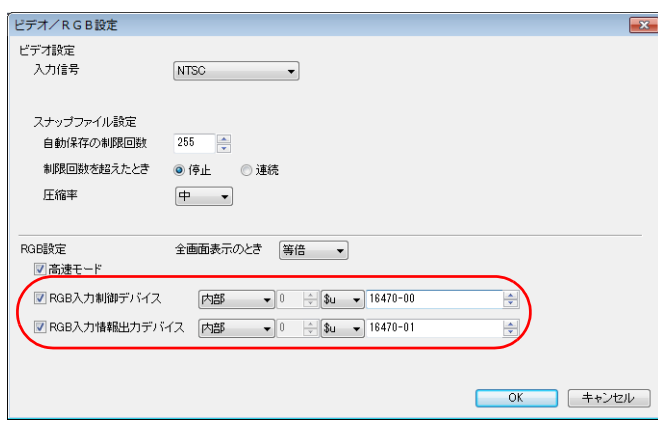

**\* RGB ⼊⼒情報出⼒デバイスには、現在の RGB ⼊⼒画⾯の表⽰ / ⾮表⽰状態が格納されます。**

### マクロコマンドを使用する(スクリーン全体に **RGB** 入力を表示)

マクロコマンド「SYS (SET\_RGB)」を使って、RGB 入力画面の切替を行います。

詳しくは、『ZM-600 シリーズ マクロリファレンス』を参照してください。

#### **RGB ⼊⼒パラメータの切り替え**

RGB の調整用パラメータとして [ 設定 1] と [ 設定 2] の 2 種類を設定することができます。 [ 設定 1] と [ 設定 2] の周波数が異なる場合、ZM-600 は自動認識して [ 設定 1] と [ 設定 2] の調整パラメータを切り替えます。周波数 が同じ場合、[ 設定 1] の調整パラメータを使用します。周波数が同じで、調整パラメータが異なる場合、マクロによって [ 設定 1] と [ 設定2] を切り替えます。 マクロコマンド「SYS (CHG\_RGB)」を使って、RGB 入力パラメータの切替を行います。 詳しくは、『ZM-600 シリーズ マクロリファレンス』を参照してください。

## **RGB** 入力画面の調整方法

出力周波数が 2 種類の場合は「設定 1」および「設定 2」を、1 種類の場合は「設定 1」または「設定 2」のどちらか一方 を設定してください。以下は「設定 1」で Windows 画面を調整する手順です。

1. ZM-600 本体の [ローカル画面] → [I/O チェック] → [RGB 調整] タブで調整します。

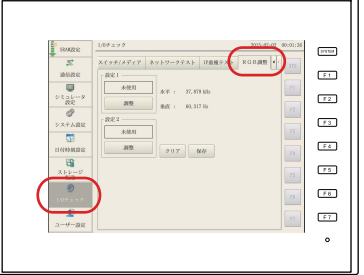

2. パソコンをあらかじめ Windows 画面にしておきます。設定 1 の[調整]スイッチを押して、Windows 画面の RGB 表 示に切り替えます。

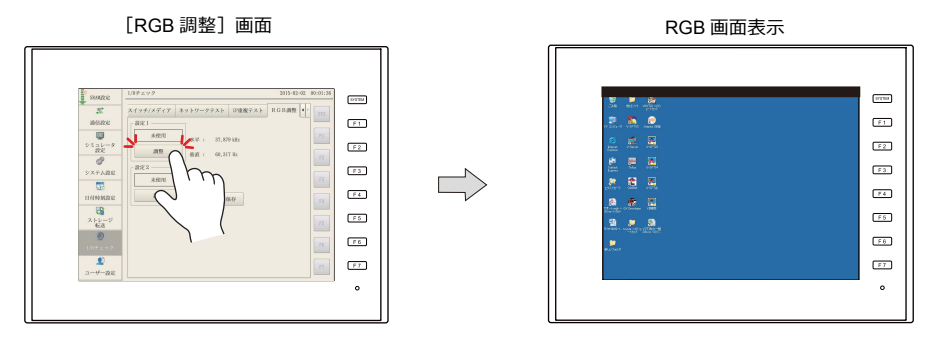

- 3. Windows 画面を表示させた状態で表示位置、サイズ調整を行います。
	- ZM-68\*SA/ZM-67\*SA/ZM-66\*SA の場合 ファンクションスイッチで調整します。

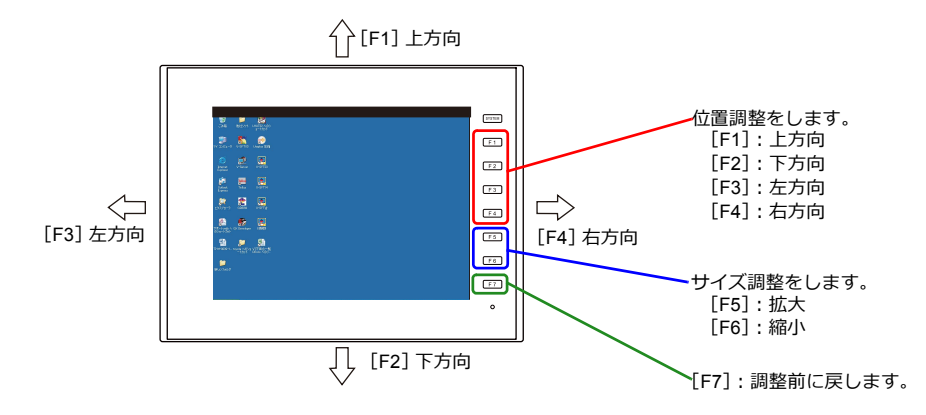

- 4. 位置調整完了
	- 位置調整が完了したら、[RGB 調整]画面に戻ります。設定 1 の使用ランプが点灯します。
	- ZM-68\*SA/ZM-67\*SA/ZM-66\*SA の場合 [SYSTEM]スイッチを押して、調整を終了します。

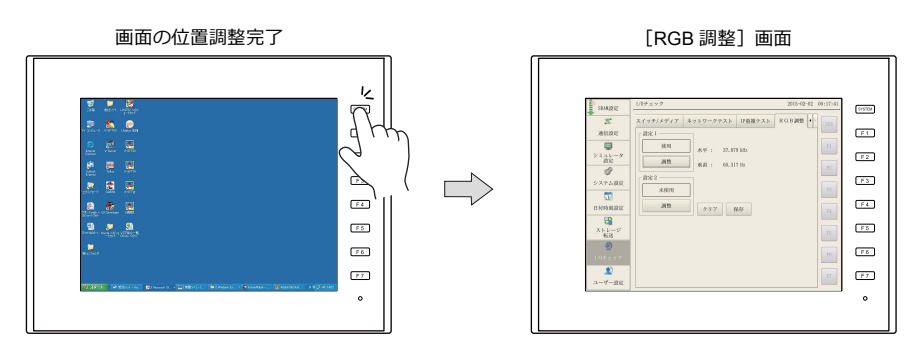

5. [保存]スイッチを押して設定を保存します。設定内容はフラッシュ ROM 内に書き込まれるため、電源再投入時も設 定内容は保持されています。

設定完了

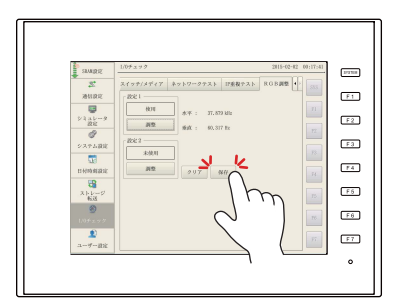
### タッチスイッチのエミュレート

- この機能を使うと、ZM-600 に表示したパソコンの Windows 画面を、マウスを使用しないで、タッチ操作で操作する ことができます。表示サイズに関係なく、動作可能です。
- ZM-600本体のモジュラージャック(MJ1/MJ2)とパソコンを接続します。

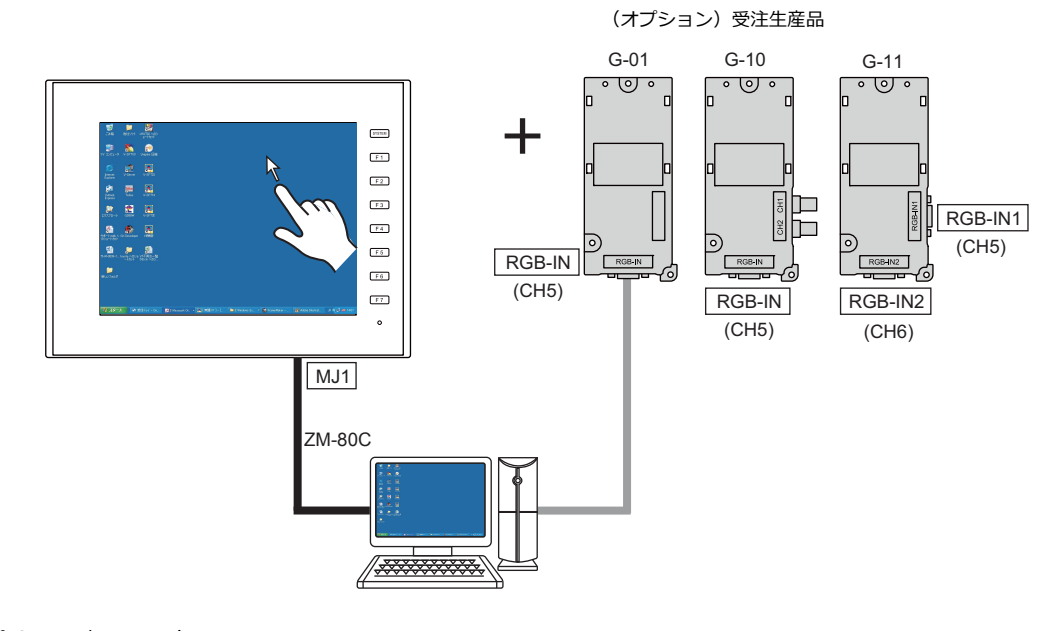

### タッチパネルドライバ

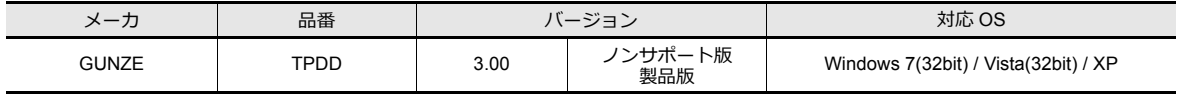

#### 制限事項

- MS-DOS プロンプト上で動作する DOS アプリケーションソフトをタッチパネルで操作することはできません。
- PS/2 マウスとは共存しますが、主にノートパソコンに搭載されているメーカ独自のポインティングデバイスとは共存 しない場合があります。

### **ZM-72S** の設定手順

- 1. ZM-72S の[ハードウェア設定]→[タッチ SW(CH5)]をダブルクリックして、[接続先ポート]を設定します。
- 2. [完了]をクリックすると、[タッチスイッチプロパティ]が表示されます。
- [デフォルトの通信設定で使用]の項目を [する]に設定します。

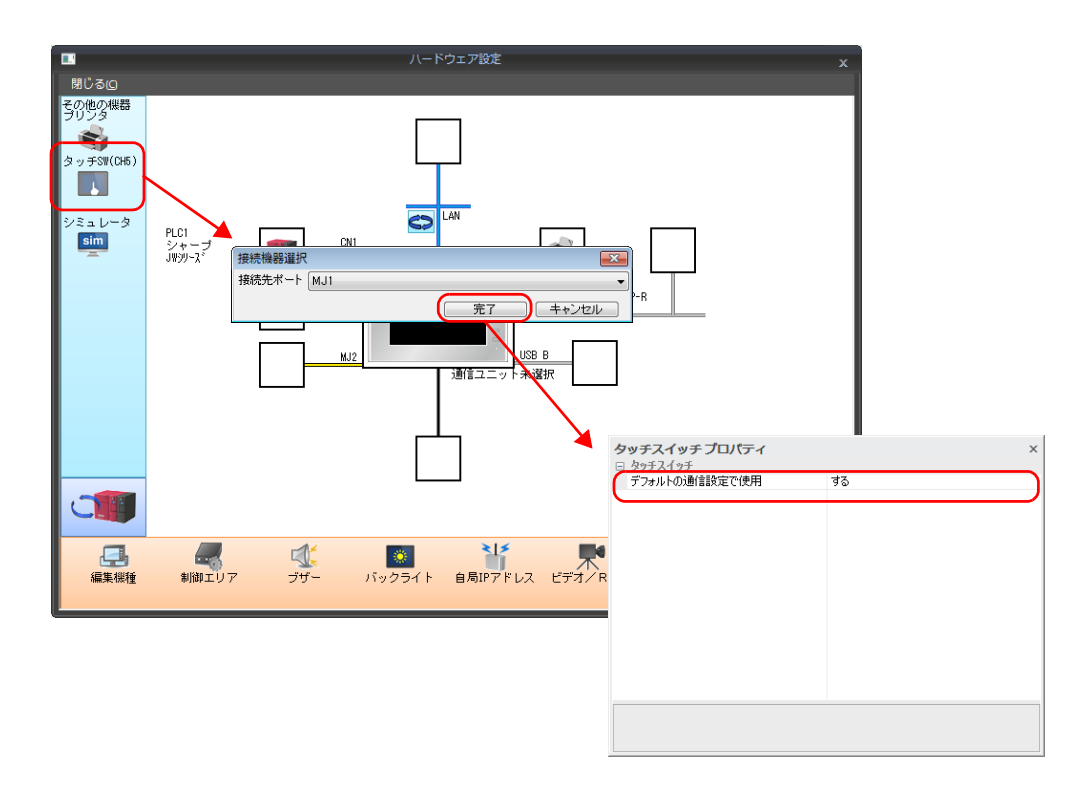

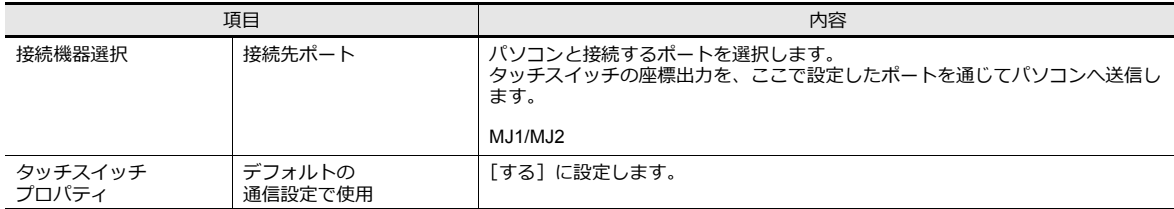

**\* ZM-600と接続するパソコンにグンゼ(株)製タッチパネルドライバをインストールします。 インストールについてはグンゼ(株)製タッチパネルドライバ付属のインストールマニュアルを参照してください。**

#### タッチスイッチエミュレート設定例

RGB 入力機能を使用している環境下で、「タッチスイッチをエミュレートする」機能を追加する手順を説明します。

- 1. RGB 入力画面に切り替えます。(Windows 画面が表示します。)
- 2. ZM-72S を起動し、現在 ZM-600 に転送されているファイルを開きます。
- 3. [システム設定]→[ハードウェア設定]→[タッチ SW (CH5)]をクリックして、[接続先ポート]を [MJ2]に設 定します。
- 4. [OK] をクリックすると、[タッチスイッチプロパティ]が表示されます。 [デフォルトの通信設定で使用]の項目を [する]に設定します。
- 5. ファイルを保存し、ZM-600 に転送します。
- 6. RUN モードになるので、RGB 入力画面に切り替えます。(Windows 画面が表示します。)
- 7. タッチエミュレーションを行うために、パソコンの COM1 (通信ポート) と ZM-600 の MJ2 (タッチスイッチ)を ZM-80C で接続します。(後述注意事項 5. 参照)

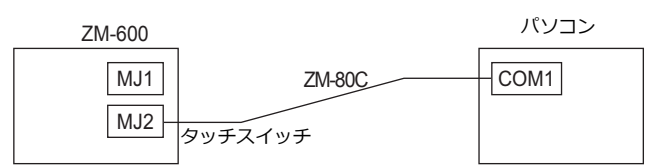

- 8. パソコンにグンゼ (株) 製「タッチパネルドライバ TPDD」をインストールします。 グンゼ(株)のダウンロードサイトからダウンロードした「タッチパネルドライバ TPDD」を任意ドライブに解凍し、 その中の「setup.exe」をダブルクリックします。 [Welcome TPDD] → [Select Language(JAPANESE を選択します )] → [Select Controller(4/8 線式タッチパネルを選択し ます )] → [Select Clone File( チェックしません )] → [Licence Agreement] → [Select Folder] → [Installing TPDD( インス トールが完了したら [ 完了 ] をクリックします )]
- 9. Windows を再起動します。
- 10. TPDD の設定をします。
	- 1) パソコンの再起動後、[ スタート ] ボタンをクリックし、[ プログラム ] → [ グンゼ TPDD] → [ 設定の調整 ] の順に メニューをたどり、[ タッチパネルデバイスプロパティ ] を起動します。
	- 2) [ タッチパネルデバイスプロパティ ] の [ デバイス ] タブの画面で [ 追加 ] ボタンをクリックします。
	- 3) [ 新規ポインタ ] の画面が表示されます。[ グンゼ、AHL、シリアル ] を選択し、 [COM ポート選択 ] で [COM1] を 選択し、[ 次へ ] をクリックします。
	- 4) [ 新規ポインタデバイス ] という画面が表示されます。[ 全デスクトップ ] を選択し、[OK] をクリックします。
	- 5) 再び [ タッチパネルデバイスプロパティ ] の画面に戻ったら、[ 適用 ] ボタンをクリックし、キャリブレートボタン をクリックします。
	- 6) キャリブレーションプログラムが起動します。キャリブレートの設定を行います。(後述注意事項 3. 参照) 以上で、設定は完了です。

#### 注意事項

- 1. ZM-600 に表示した Windows 画面からローカル画面に切り替えることはできません。
- 2. タッチパネルドライバをインストールする際の設定で [シリアル設定 ] では " 自動検出 " します。自動検出にすると、 ZM-600 が接続されているパソコンの COM ポート、アドレス、IRQ を自動的に検出し設定します。したがって、 Windows起動前にあらかじめ ZM-600 とパソコンを ZM-80C で接続し、ZM-600 を RUN モードにしておく必要があ ります。なお、[ 転送レート:9600]、[ パリティ:なし ]、[ データビット:8]、[ ストップビット:1] は固定です。
- 3. キャリブレーションソフトにてタッチ位置とマウスカーソルの表示位置とを補正します。 1点目 (画面の左上)→2点目 (画面の左下)→ 3点目 (画面の右上)→4点目 (画面の右下)の順に表示される × を できるだけ正確にタッチします。必ず 4 点をタッチします。キャリブレートの設定が正常に終了しなかった場合、タッ チ操作ができませんので、再度設定してください。
- 4. ローカル画面で、表示サイズを変更した場合は、必ず RUN モードにした後にキャリブレーションソフトを起動して、 タッチ位置とマウスカーソルの表示位置とを補正してください。
- 5. タッチパネルドライバをインストールすると、アンインストールまたは [ 調節設定 ] での設定によりポートを解放しな い限り、使用したシリアルポートは、他のアプリケーションで使用できませんので、注意してください。
- 6. TPDD の [ 調節設定 ] メニューに関しては、グンゼのヘルプメニューをご参照ください。(通常はデフォルトのままで使 用できます。)
- 7. Windows 起動時、ZM-600 は RUN モードにしてください。ローカル画面(STOP)で Windows を起動すると、COM ポートは認識されません。

## **1.1.6** マクロ

ビデオ /RGB 表示の動作や色調整などをマクロで設定することができます。

### ビデオ表示のデフォルト内容

マクロによる設定を行わない場合、ビデオ画面はデフォルトの設定で表示されます。

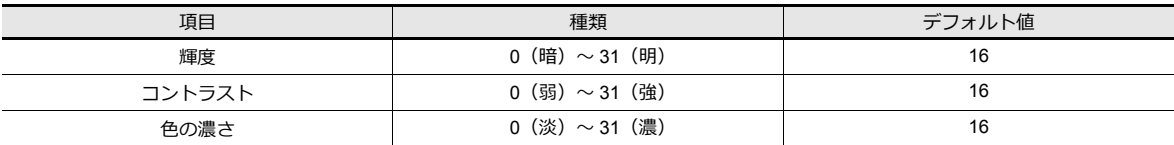

### ビデオ **/RGB** 表示用マクロ

ビデオ /RGB 表示アイテムで使用可能なマクロは、コマンド名が [ VIDEO2 ] のタイプになります。

**it** マクロコマンド [ VIDEO ] は、[ビデオオーバーラップ]の場合のみ使用可能です。 詳しくは「1.1.8 [ビデオオーバーラップ」](#page-43-0)P 1-24 を参照してください。

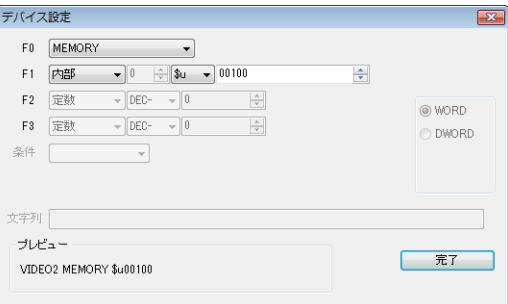

### コマンド選択の場合

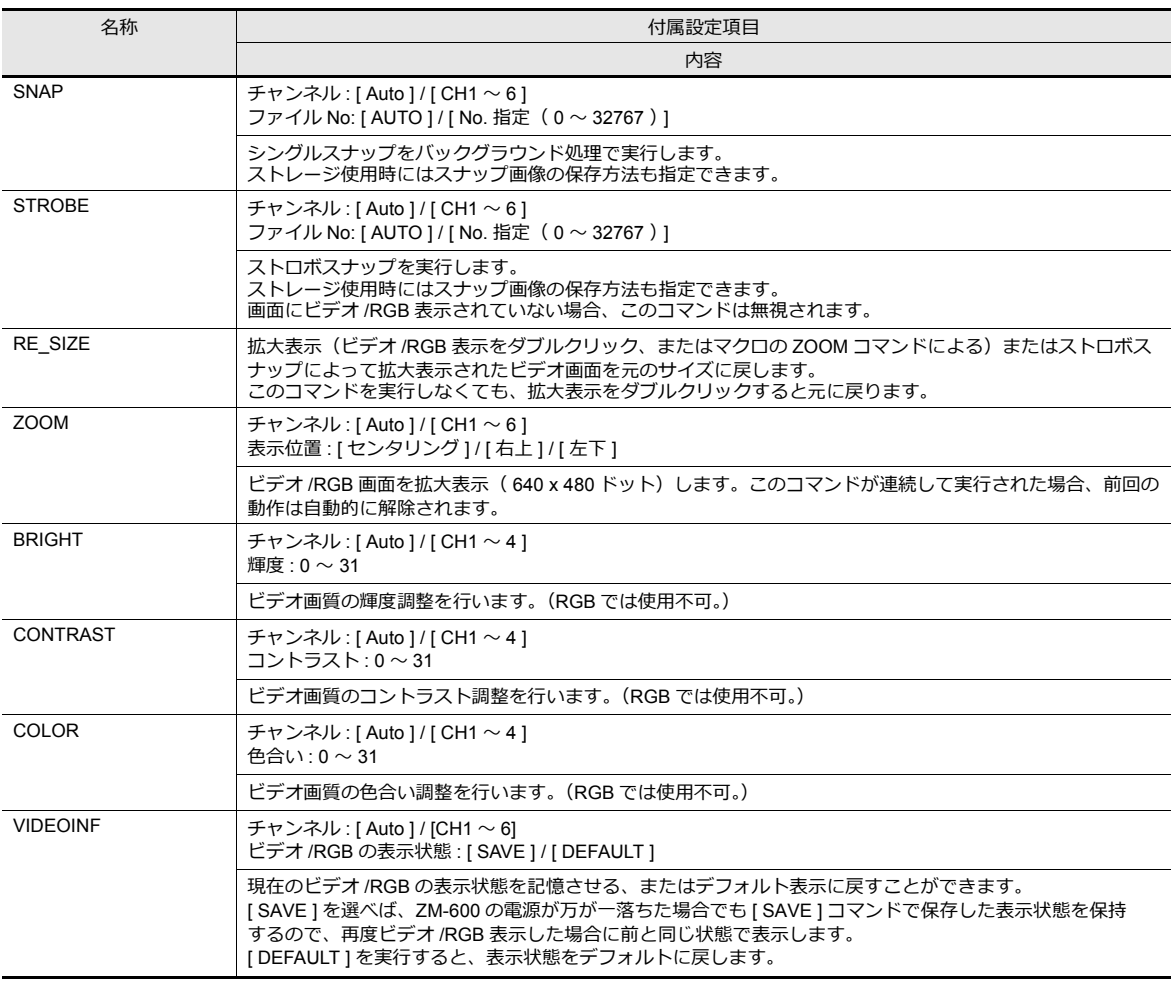

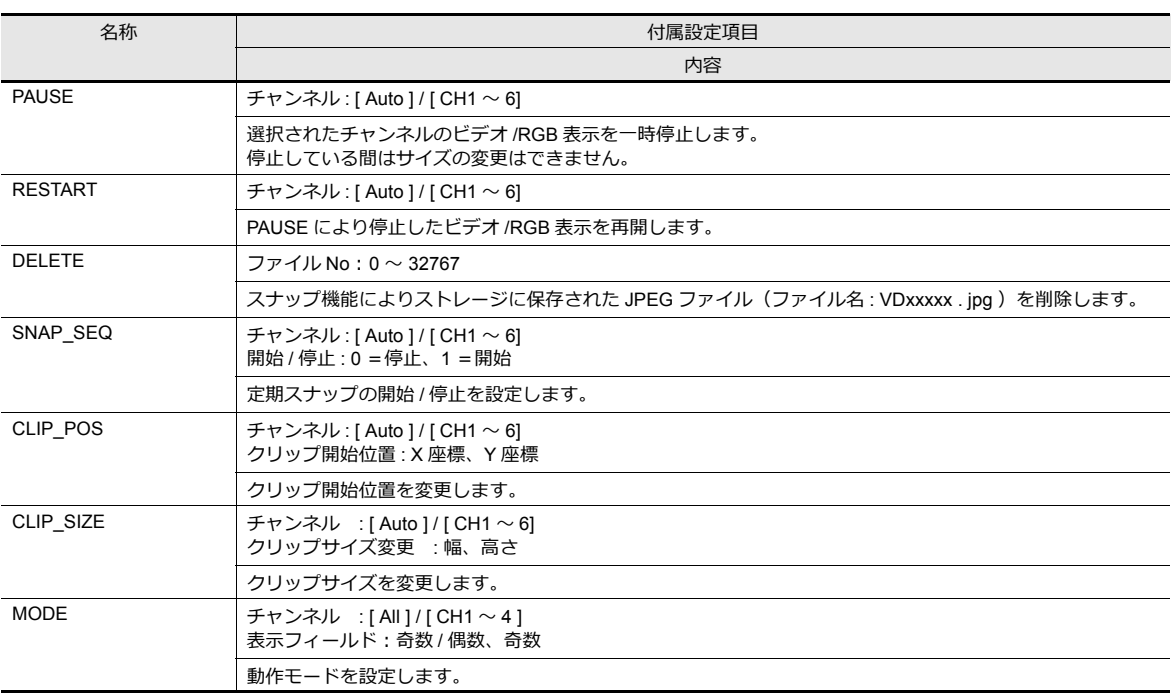

■<a>■ 詳細は『ZM-600 シリーズ マクロリファレンス』を参照してください。

### メモリ指定の場合 **Video2 MEMORY F1**

• 使用可能デバイス

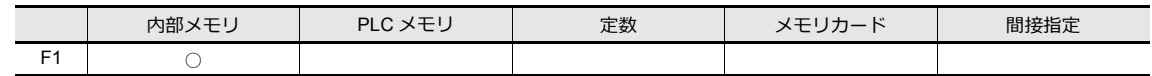

• F1 詳細

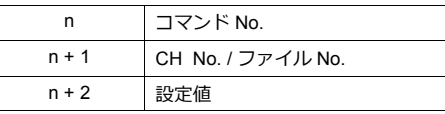

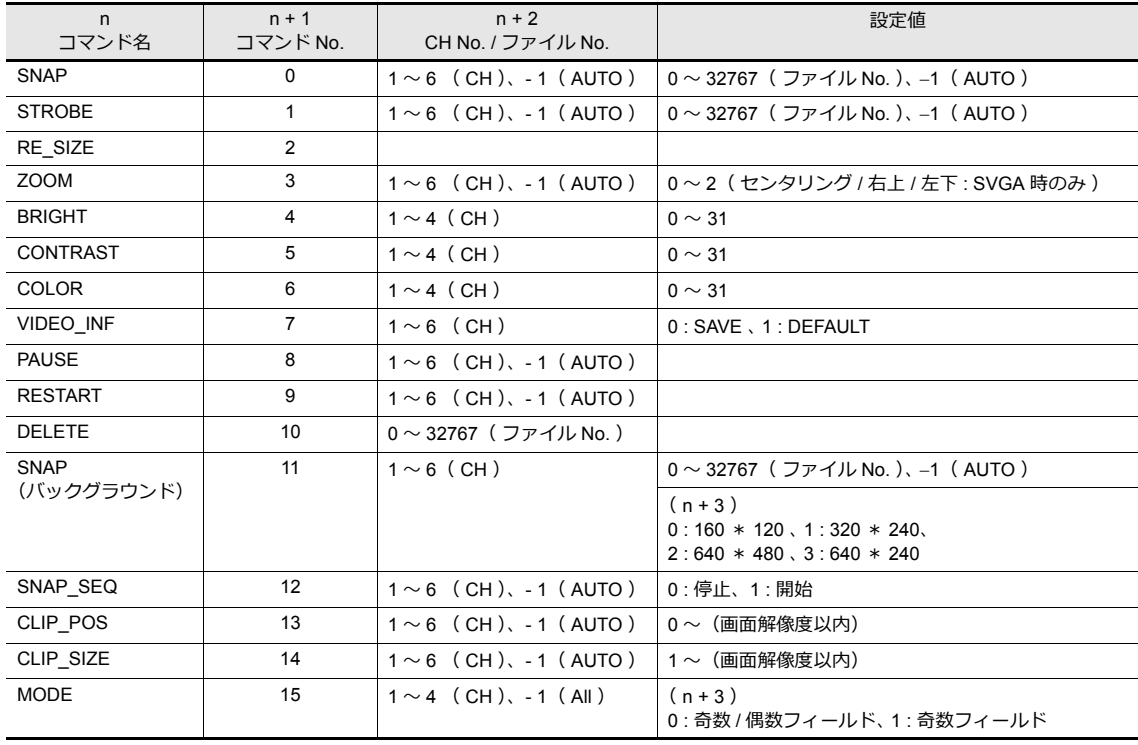

- AUTO について マクロ指定において、[AUTO]設定がチャンネル No. (CH) とファイル No. に対して設定できます。
	- チャンネル No. が [ AUTO ] 指定されている場合 [ SNAP ] [ STROBE ] [ ZOOM ] [ BRIGHT ] [ CONTRAST ] [ COLOR ] [ VIDEOINF ] [PAUSE ] [ RESTART ] [ SNAP\_SEQ ] [ CLIP\_POS ] [ CLIP\_SIZE ]
	- \*1 [ ZOOM ] 中であれば、その CH を対象とします。
	- \*2 優先表示指定中の場合は、その CH を対象とします。
	- \*3 \*1 も \*2 も当てはまらない場合は、表示 CH 数によって異なります。 実際に表示している CH 数が複数の場合は、上記コマンドは実行されません。
	- ファイル No. が [ AUTO ] 指定されている場合 [ SNAP ] [ STROBE ] ファイルが存在しない場合は [ 0 ] から、既に存在している場合は存在している中で最大 No. の次から (ただし [ 自動保存の制限回数 ] の範囲内で)、インクリメントしてコマンドを実行します。 制限回数まで到達したら、[ 制限回数を超えたとき ] の設定が [ 停止 ] ならばそれ以上はコマンドを実行せず、 [ 継続 ] ならば [ 0 ] に戻って実行します。
		- [ 自動保存の制限回数 ] および [ 制限回数を超えたとき ] については、[P 1-10](#page-29-0) を参照してください。

#### **RGB** 用マクロ

ビデオ /RGB 表示アイテムで RGB 表示の場合のみ使用可能なマクロは、コマンド名が [ SYS (SET\_RGB) ] [ SYS (RGB\_CHG) ] になります。

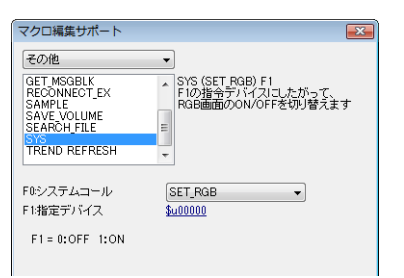

### **SYS**(**SET\_RGB**)**F1**

• 使用可能デバイス

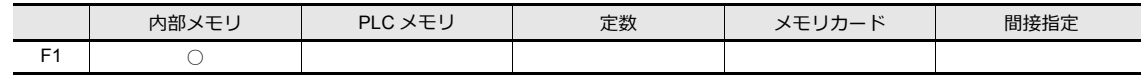

• F1 詳細

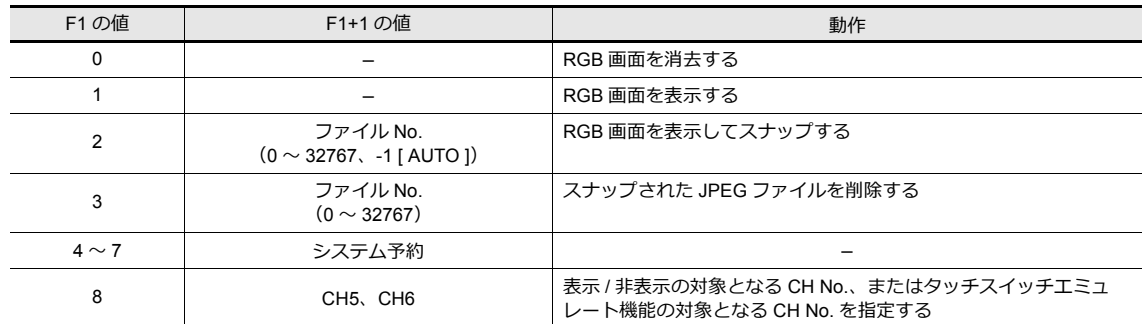

### **SYS**(**RGB\_CHG**) **F1**

• 使用可能デバイス

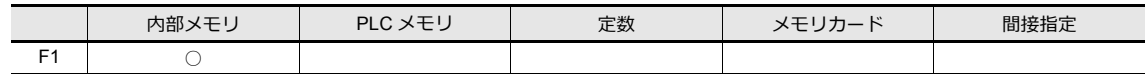

• F1 詳細

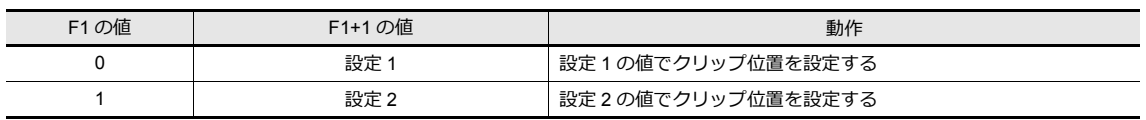

#### 詳細は『ZM-600 シリーズ マクロリファレンス』を参照してください。**ig**

# **1.1.7** システムデバイス(**\$s**)

システムデバイス (\$s) に、ビデオの表示状態が出力されます。 アドレス マンディア しょうしょう しょうしょう しゅうしょう 内容 910 ビデオ CH1 輝度 V 911 | ビデオ CH1 コントラスト 912 | ビデオ CH1 色の濃さ 915 | ビデオ CH2 輝度 916 ビデオ CH2 コントラスト 917 ビデオ CH2 色の濃さ 920 | ビデオ CH3 輝度 921 | ビデオ CH3 コントラスト 922 | ビデオ CH3 色の濃さ 925 | ビデオ CH4 輝度 926 | ビデオ CH4 コントラスト 927 | ビデオ CH4 色の濃さ 930 ビデオ ステータス  $\leftarrow$ 932 自動 スナップファイル No. を格納します。 934 | 表示領域をタッチした箇所の CH No. 1 ~ 4 を格納します。 デフォルト: 1 935 ビデオ 選択中のビデオエリアの輝度 936 ビデオ 選択中のビデオエリアのコントラスト 937 | ビデオ 選択中のビデオエリアの色の濃さ 957 | ビデオ 表示切替 (640 x 240 サイズのみ) 表示画像を上半分 / 下半分で切り替えます。  $\rightarrow$ M 961 (開発中) ビデオ 基準サイズの設定(V9150iX のみ) 初期マクロで指定します。 表示領域のサイズは 640 x 480 に設定します。  $\rightarrow$ V 962 定期スナップの実行回数 スナップ開始時に 0 クリアします。  $\leftarrow$ 966 | ビデオ 現在のクリップ開始位置 (左上端 X 座標) 967 | ビデオ 現在のクリップ開始位置 (左上端 Y 座標) 968 | ビデオ 現在のクリップサイズ (幅) 969 | ビデオ 現在のクリップサイズ (高さ) 970 RGB IN マクロ「SET\_RGB」によるスナップ実行の制限回数 設定値:0 ~ 255 971 RGB IN スナップ実行が \$s970 の制限回数を超えた時の処理 → →V 0:停止 1:継続 1: スナップ中 - 1: ビデオボードエラー発生 インコーニンステム予約 (設定 [0]) コーニー 1: スナップファイル満杯 15 | 14 | 13 | 12 | 11 | 10 | 09 | 08 | 07 | 06 | 05 | 04 | 03 | 02 | 01 | 00 000000000000000 MSB LSB システム予約 (設定 [0]) 15 | 14 | 13 | 12 | 11 | 10 | 09 | 08 | 07 | 06 | 05 | 04 | 03 | 02 | 01 | 00 0000000000000 0 : 上半分表示 未使用 1 : 下半分表示 MSB LSB CH4 CH3 CH2 CH1 00: 640x480  $01: 800 \times 600$ 10: 1024x768 未使用 15 | 14 | 13 | 12 | 11 | 10 | 09 | 08 | 07 | 06 | 05 | 04 | 03 | 02 | 01 | 00 000000000000000 MSB Production in the contract of the contract of the contract of the contract of the contract of the contract of the contract of the contract of the contract of the contract of the contract of the contract of the contract

## <span id="page-43-0"></span>**1.1.8** ビデオオーバーラップ

ビデオ表示中にサイズを切り換えたい場合は、ビデオオーバーラップを使用します。

#### 設定箇所

- [ システム設定 ] → [ 本体設定 ] → [ ビデオ /RGB] → [ ビデオ /RGB 設定 ] ダイアログ
- [パーツ]→[画像表示]→[ビデオオーバーラップ]

### 設定ダイアログ

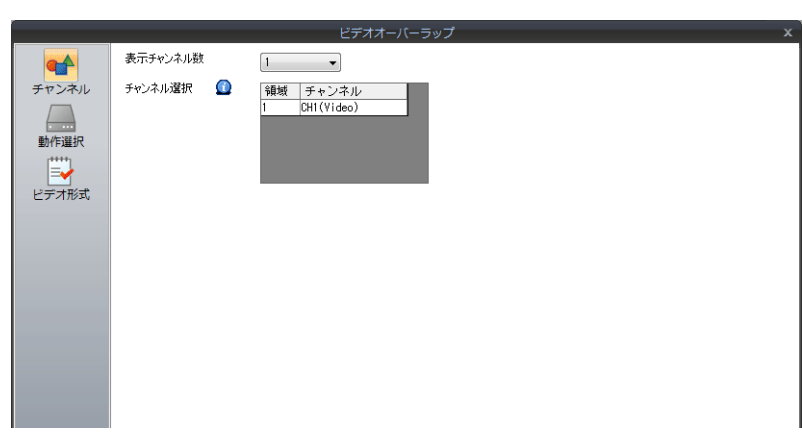

動作選択、ビデオ形式の設定項目については、「1.1.3 詳細設定 I P 1-6 を参照してください。 ここでは、ビデオ /RGB 表示アイテムとは異なる設定項目について説明します。

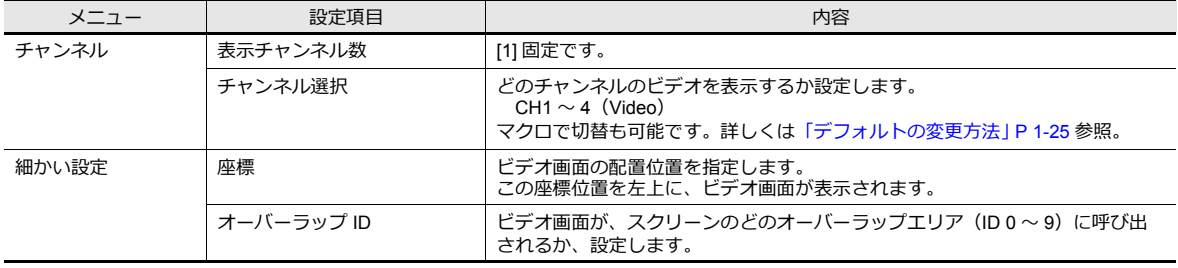

### ビデオ画面の設定(マクロコマンド)

ビデオ画面のサイズや色調整は、ビデオ用マクロによって設定します。 マクロによる設定を行わない場合、ビデオ画面は、デフォルトで表示します。 マクロ実行時にはマクロが優先されます。

### ビデオ画面のデフォルト内容

デフォルトの設定内容は以下のとおりです。

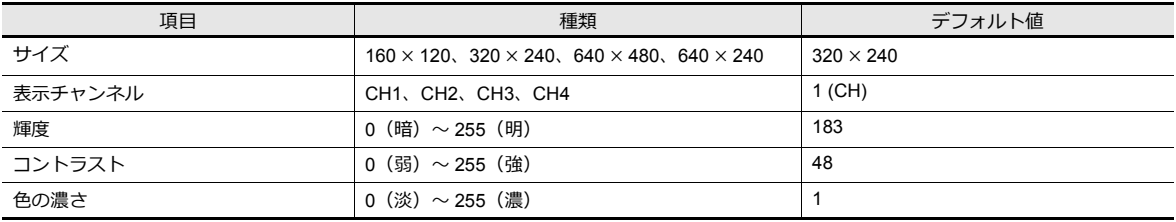

ビデオの表示状態は、内部メモリのシステムデバイス (\$s) に出力されます。 出力内容は以下のとおりです。

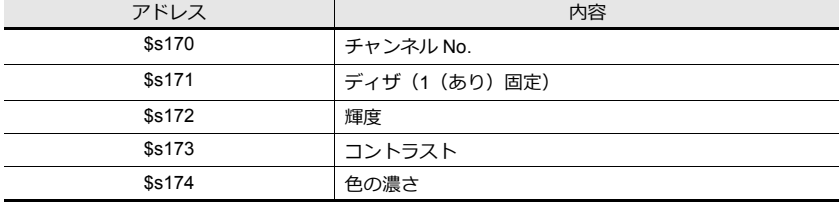

### <span id="page-44-0"></span>デフォルトの変更方法

マクロを使って変更します。ビデオ表示のサイズ、チャンネル No.、輝度、コントラスト、色の濃さなどを設定できます。 マクロコマンドの [Video] を選択すると、以下のようなダイアログが表示します。

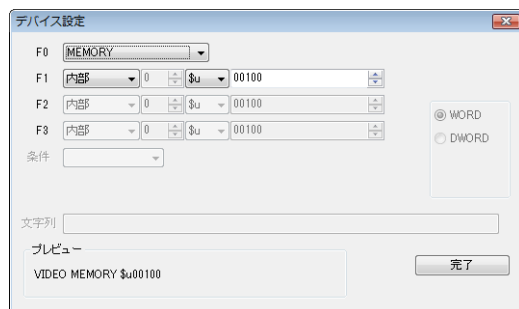

• コマンド選択の場合

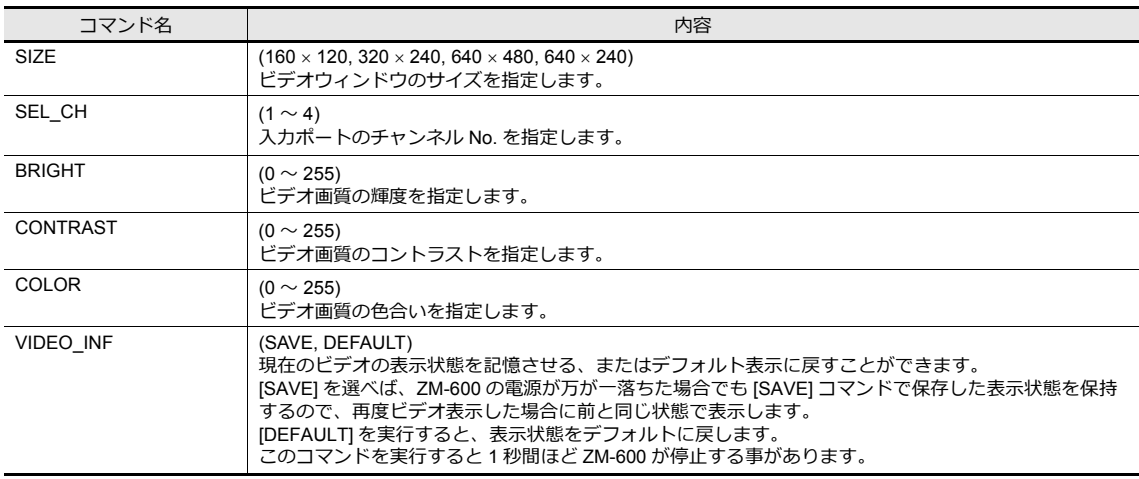

• 例題

チャンネル No.= 1 (CH1) サイズ= 640 480 ドット に変更するマクロは Video SEL\_CH 1  $\rightarrow$  CH1 指定 Video SIZE 640 × 480 → サイズ指定<br>Video\_INF SAVE → 変更条件を → 変更条件をメモリに記憶 となります。

• メモリ指定の場合 Video MEMORY F1

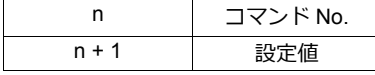

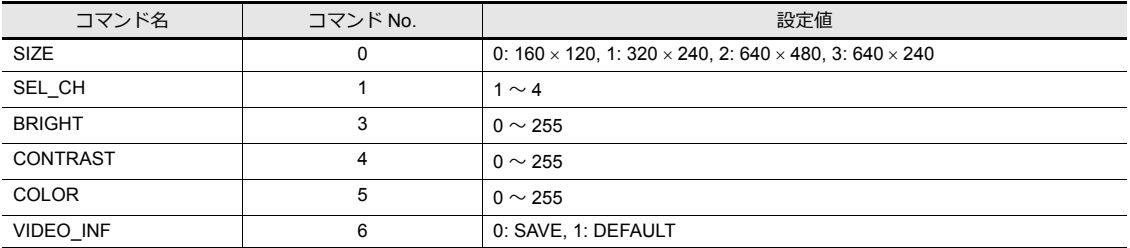

• 例題

- チャンネル No.= 1 (CH1)

サイズ= 640 480 ドット

に変更するマクロは、マクロコマンド [Video MEMORY] において [F1] を [\$u00100] とした場合、それぞれ以下の ようになります。

- チャンネル No. を 1 に指定

\$u00100=1(W) → コマンド (SEL\_CH) 選択<br>\$u00101=1 (W) → 1CH 選択  $\rightarrow$  1CH 選択 Video MEMORY \$u00100 → コマンド実行

```
- ウィンドウサイズ変更
 $u00100=0(W) → コマンド (SIZE) 選択<br>$u00101=2 (W) → 640 * 480 ドット選択
                      → 640 * 480 ドット選択
 Video MEMORY $u00100 → コマンド実行
- メモリに記憶
 $u00100=6(W) → コマンド (Video_INF) 選択<br>$u00101=0(W) → SAVE 選択
                       → SAVE 選択
 Video MEMORY $u00100 → コマンド実行
 となります。
```
### ビデオオーバーラップの表示・非表示方法

ビデオオーバーラップを画面上に表示する、または表示したビデオオーバーラップを非表示する方法は、3 通りあります。

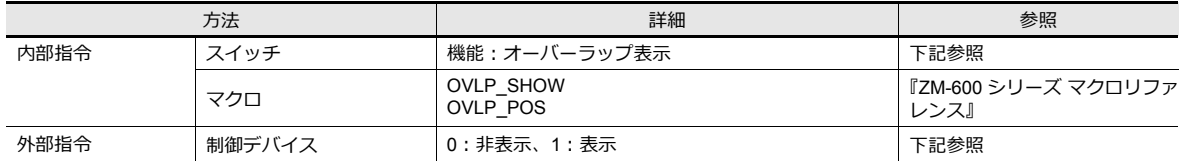

#### 内部指令

```
• スイッチ
```
スイッチによって、ビデオオーバーラップを表示・非表示することができます。 使用可能なスイッチは以下のとおりです。

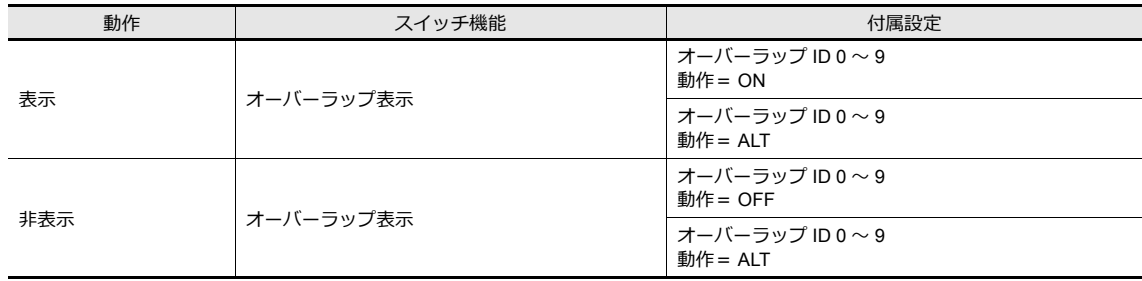

**IG** スイッチの設定について詳しくは、『ZM-600 シリーズ リファレンスマニュアル 基本編』を参照し てください。

```
• マクロ
```
マクロを使用して、ビデオオーバーラップの表示 / 非表示を行います。 マクロの [OVLP\_SHOW] コマンドを使用します。 表示位置指定もできます。([OVLP\_POS] コマンドを使用)  $\mathbb{R}$ 詳しくは『ZM-600 シリーズ マクロリファレンス』を参照ください。

### 外部指令

[ 制御デバイス ] の指令によって、ビデオオーバーラップの表示・非表示を行います。\*

\* ビット(ON/OFF)の認識について [ システム設定 ] → [ 本体設定 ] → [ 環境設定 ] → [ オーバーラップをレベル動作させる ] の設定によって、ビットの認識 方法が変わります。

- チェックなし 各ビットの0→1、1→0の変化(=エッジ)で認識します。
- チェックあり ビット状態をレベルで認識します。 外部からオーバーラップを表示した後、スクリーンを切り替えてまた戻ったとき、ビットが ON しているオーバー ラップ No. を表示します。

#### **制御デバイスでオーバーラップを表⽰する場合の留意点**

スイッチ [ 機能 : オーバーラップ表示 =OFF1 で非表示にすることができます。 この時、ビットは ON のまま、オーバーラップが非表示になるため、再度表示するには、一度ビットを OFF して から ON する必要があります。

### **1.1.9** 注意事項

• システムメニュー、ステータスバー、通信エラー表示(通信異常処理:継続の場合)がビデオ /RGB 入力表示領域と重 なる場合、ビデオ /RGB 入力表示は非表示します。

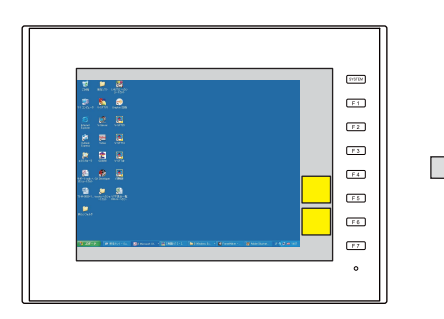

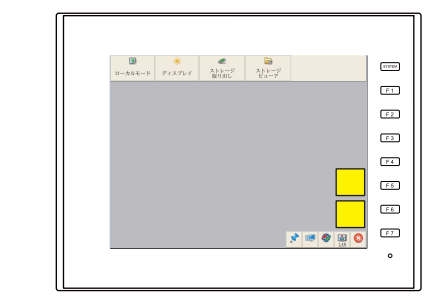

- RGB 入力制御デバイス、マクロコマンド「SYS (SET\_RGB)」を使用して RGB 入力画面を表示する場合、 システムメニュー、ステータスバー、通信エラー表示(通信異常処理:継続の場合)は表示されません。
- ビデオ /RGB 表示上に他のアイテムは表示できません。(オーバーラップ含む)ビデオ /RGB 表示が最前面に表示され ます。
- ビデオ /RGB の表示サイズが表示領域より小さい場合、余った領域は黒色で表示されます。
- RGB 入力表示中、RGB 入力がない場合(ケーブルが接続されてない状態)、表示領域が透過されます。
- 複数のチャンネルを同時に表示する場合、パーツを複数配置するよりも、1 パーツで表示チャンネル数を増やして表示 する方が速くなります。

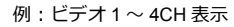

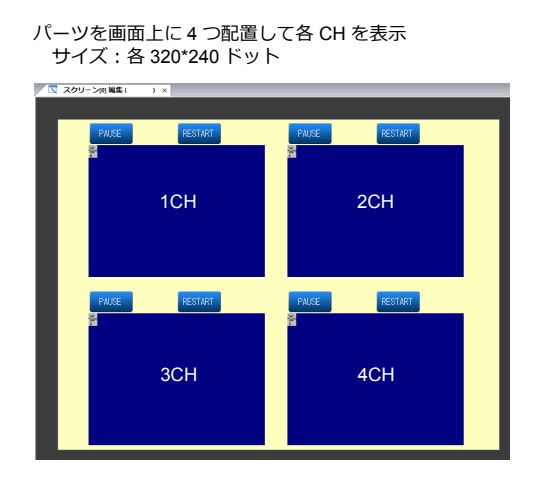

 サイズ:640\*480 ドット -<br>| 5|| スクリーン[0] 編集 (  $1$ CH  $\frac{1}{2}$  2CH  $3CH$   $1$   $4CH$ 

パーツを画面上に 1 つ配置して 1 ~ 4CH 表示

左よりも表示速度は速い

## **1.2 JPEG** 表示

### **1.2.1** 概要

## **JPEG** ファイル表示

- ストレージに格納した JPEG ファイルを表示します。
- 1024x768 以下のサイズのファイルを表示できます。 ただし、[スクロール]機能を使用して[画面サイズ]を変更した場合は、その設定サイズのファイルも表示できます。

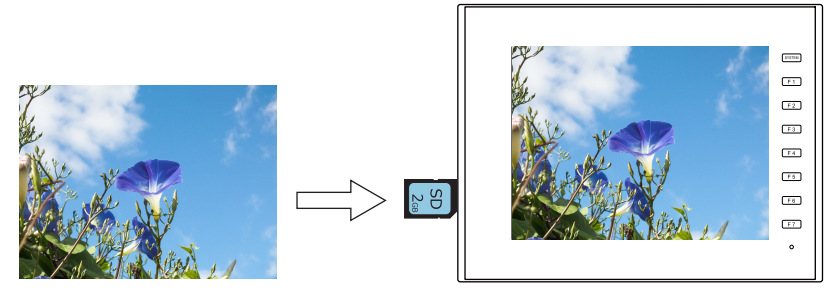

- JPEG ファイルの呼び出し方法は 3 通りあります。
	- ファイル名指定
	- ファイル No. 指定 (固定)
	- ファイル No. 指定 (PLC デバイス)

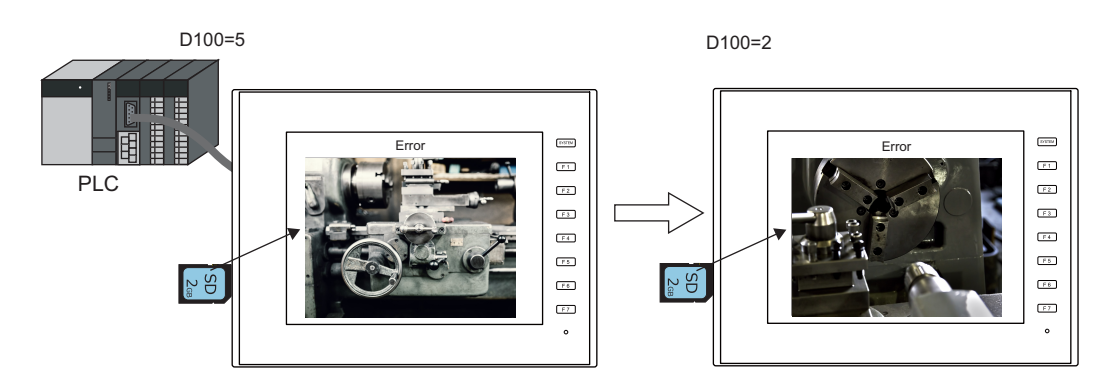

# ネットワークカメラ画像表示

- ストレージに保存したネットワークカメラのスナップ画像を表示します。
- ファイル No. を指定する方法と、PLC からファイル No. を指定する方法があります。

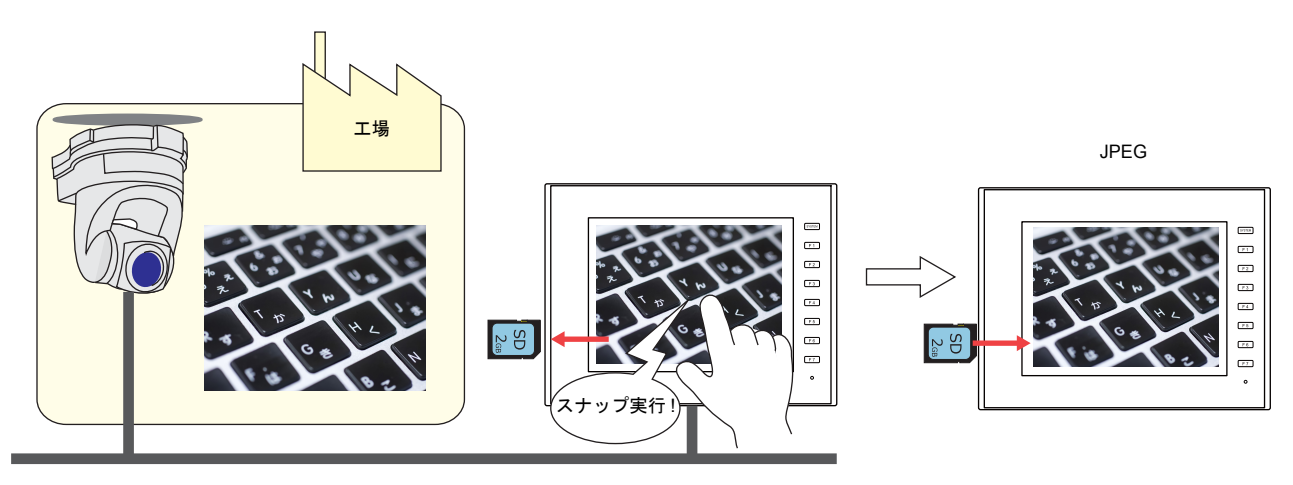

# **1.2.2** 詳細設定

# 動作選択

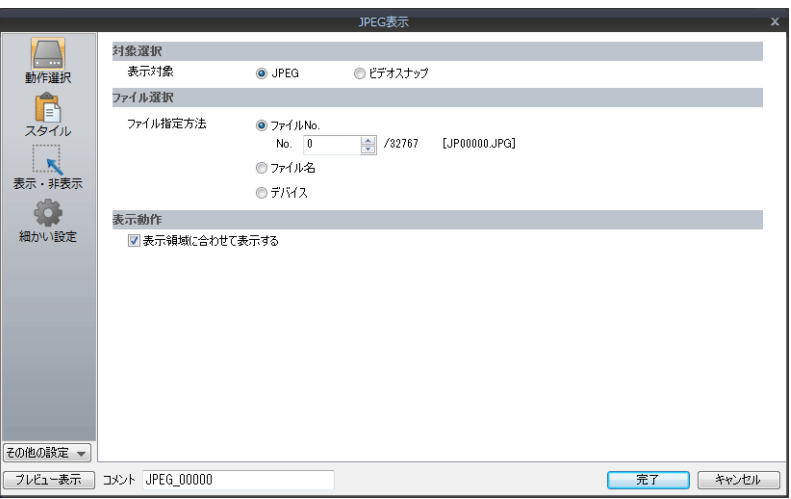

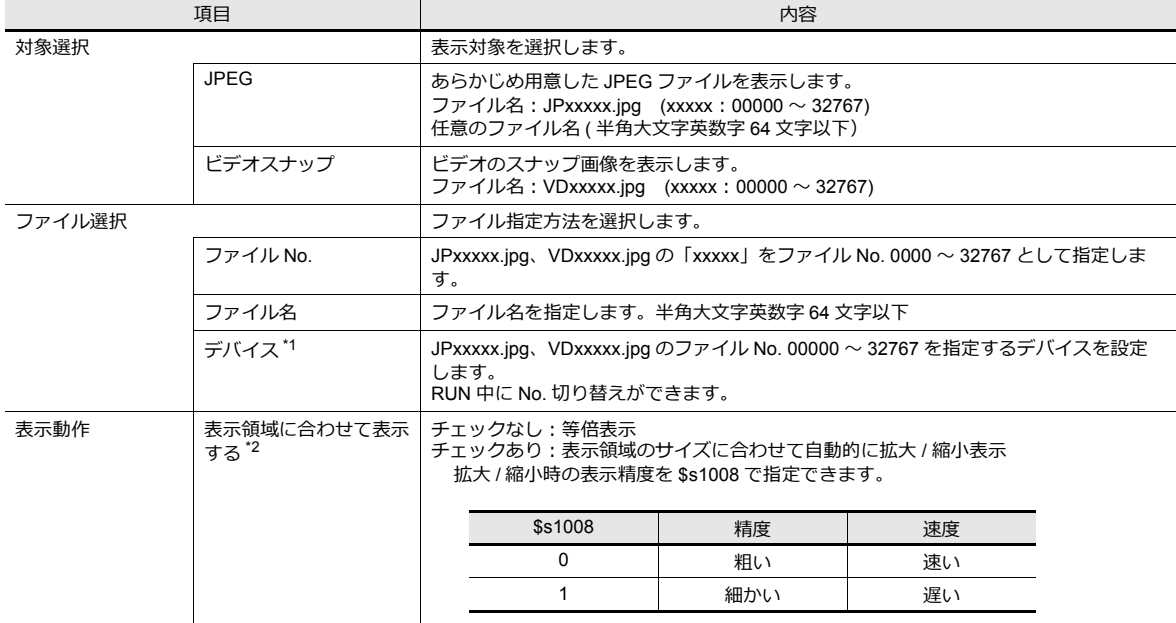

\*1 表示例

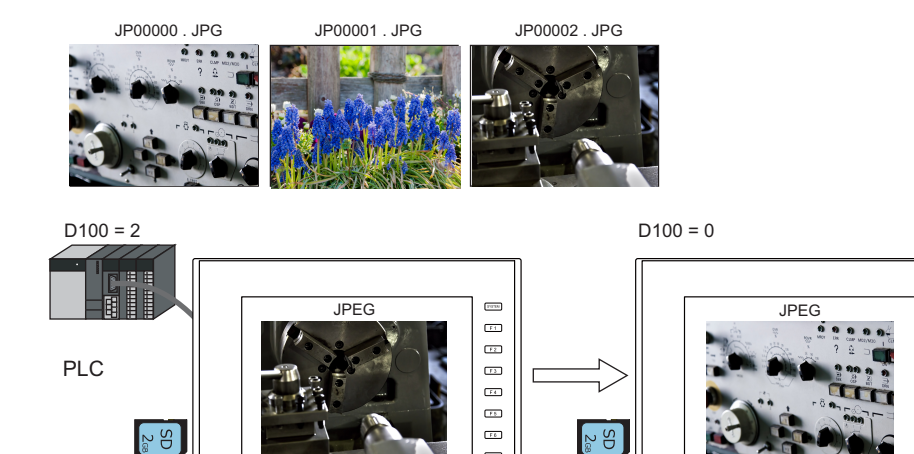

- 日日日日日日日

#### \*2 表示例

- チェック : なし 表示領域の左上隅を基準として、実際のイメージと同じサイズで表示します。表示領域より大きいサイズの JPEG の場合、はみ出す 部分は表示しません。表示領域より小さいサイズの JPEG の場合、表示領域の色が見えるので、表示領域の色を背景色に合わせるこ とをお奨めします。

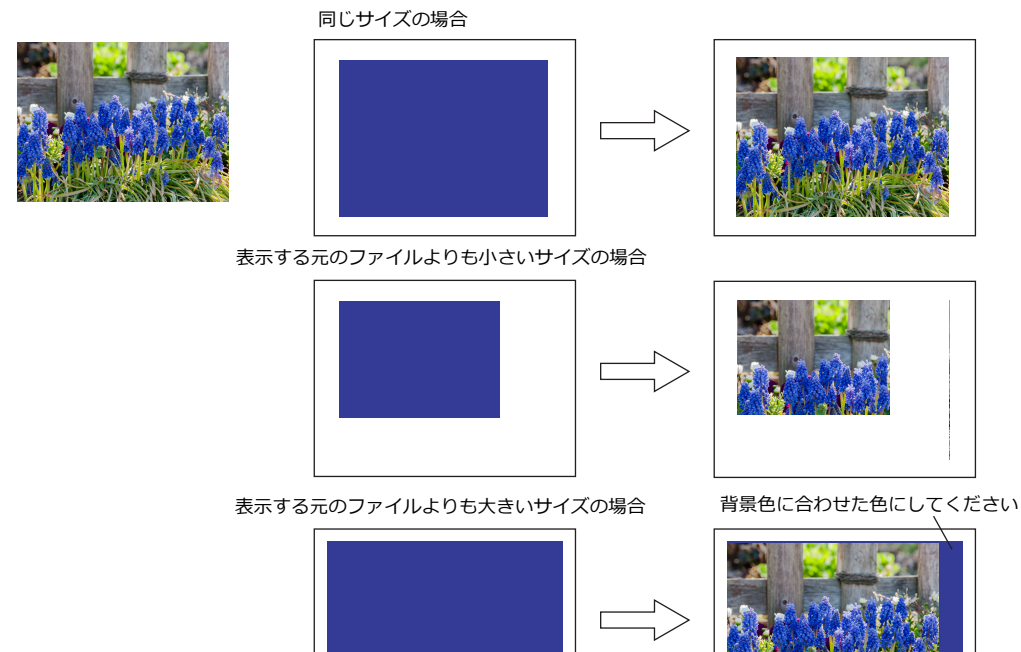

- チェックあり 表示領域の左上隅を基準として、実際のイメージを拡大 / 縮小表示します。縦横同じ係数で拡大 / 縮小します。

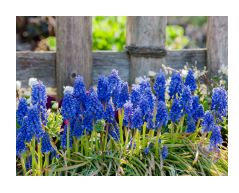

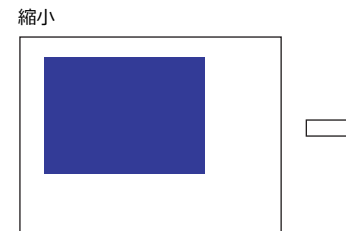

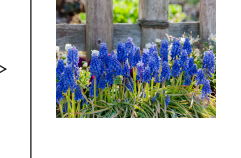

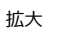

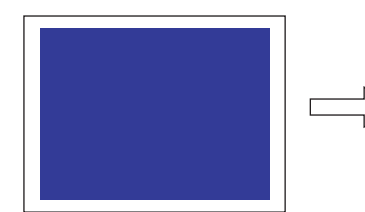

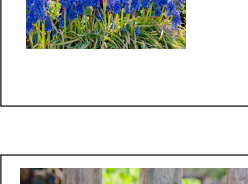

N s

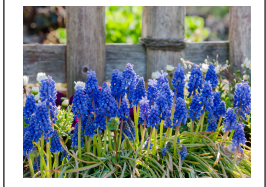

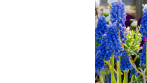

### スタイル

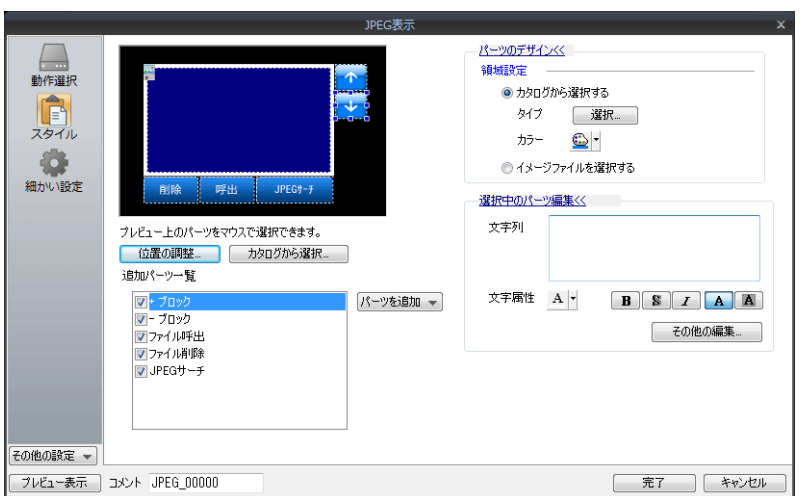

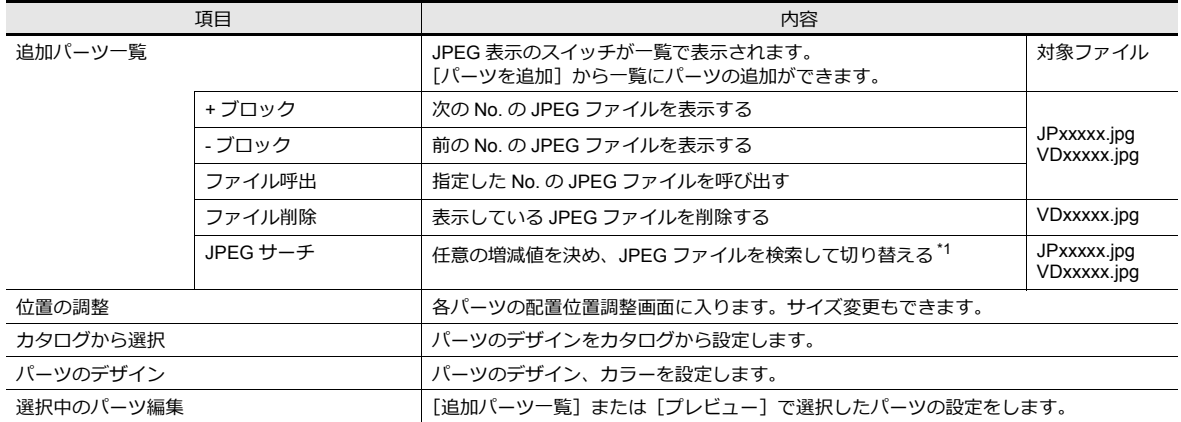

#### \*1 表示例

- ファイル No. 800 を表示中に、[+100] スイッチを押すと、ファイル No. 900 以降の JPEG ファイルをサーチし、表示します。 No. 32767 まで検索した後は、No. 0 に戻って検索を続けます。

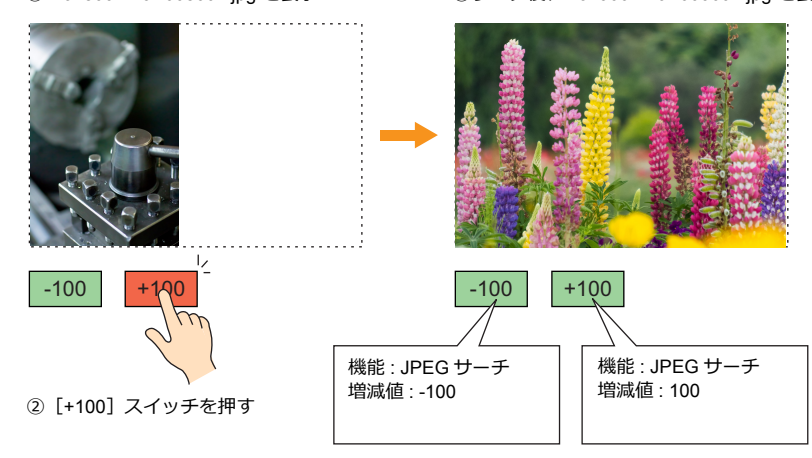

① No. 800 = JP00800 . jpg を表示 ③サーチ後、No. 900 = JP00900 . jpg を表示

- ファイル No. 800 を表示中に、[-100] スイッチを押すと、ファイル No. 700 以下の JPEG ファイルをサーチし、表示します。 No. 0 まで検索した後は、No. 32767 に戻って検索を続けます。

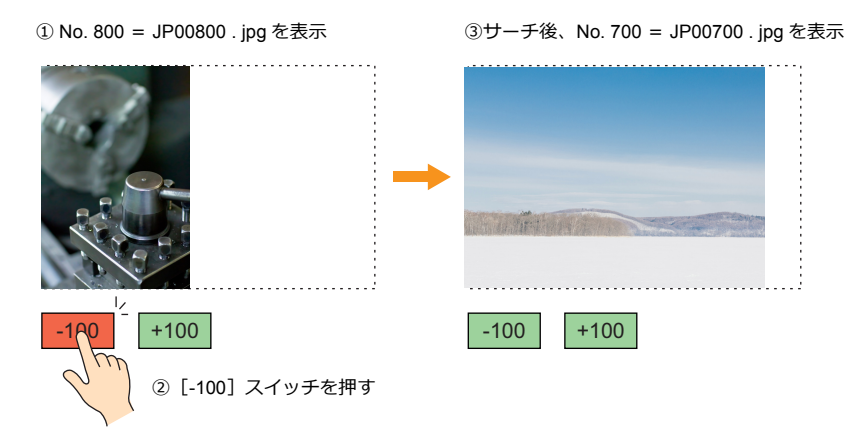

### 表示・非表示

グラフィックアイテムの表示・非表示設定を行います。

■「全 詳細は『リファレンスマニュアル 基本編』「14 アイテム表示 / 非表示」参照

### 細かい設定

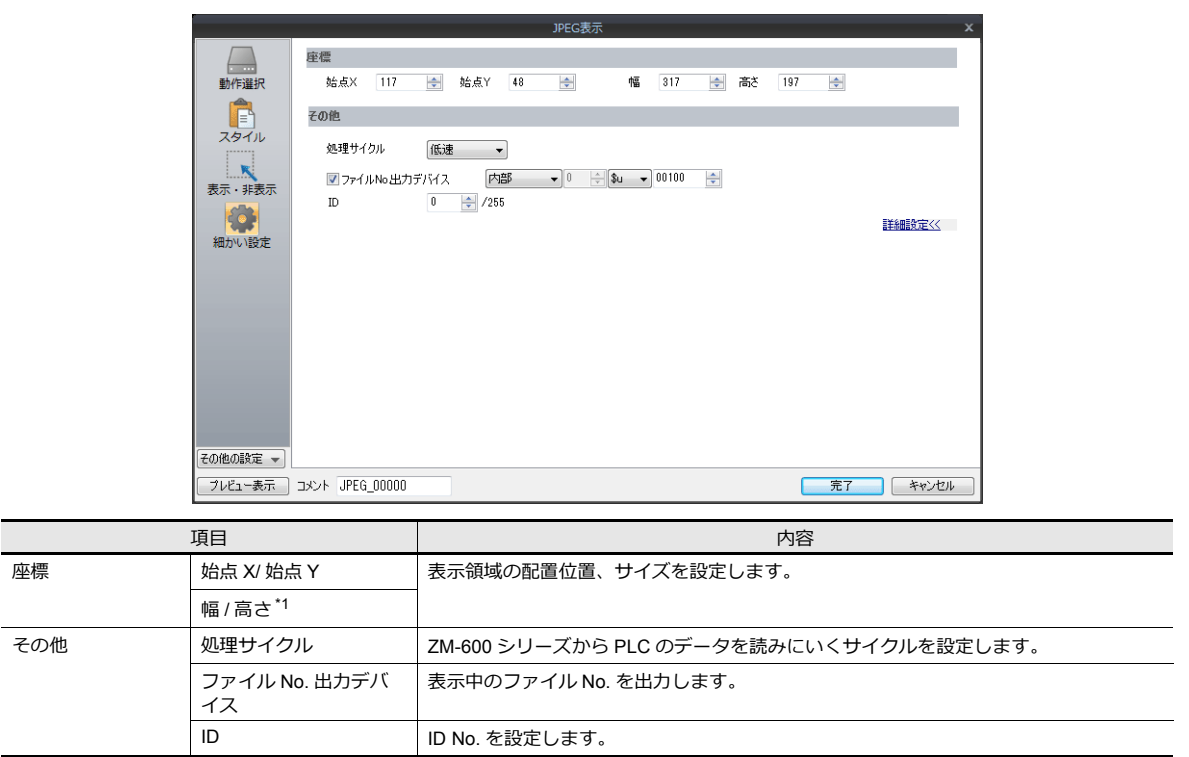

# **1.2.3 JPEG** ファイルの格納先

JPEG 表示機能は、以下の場所に格納されたファイルを表示します。

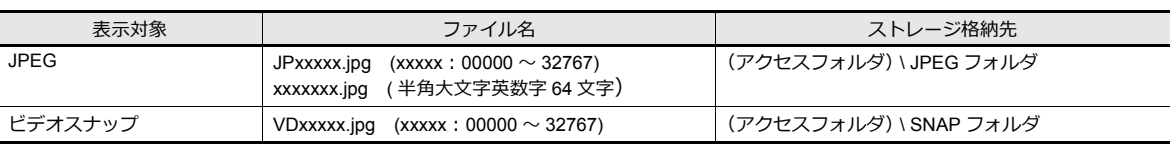

# **1.3** ネットワークカメラ

# **1.3.1** 概要

- ネットワークカメラの画像を ZM-600 シリーズに表示できます。Ethernet 接続なので ZM-600 シリーズ全機種対応して います。
- スクリーン / オーバーラップ合わせて同時に 4 台のカメラ画像を表示できます。5台目の表示を行った場合、配置順の 古い領域の表示が停止します。

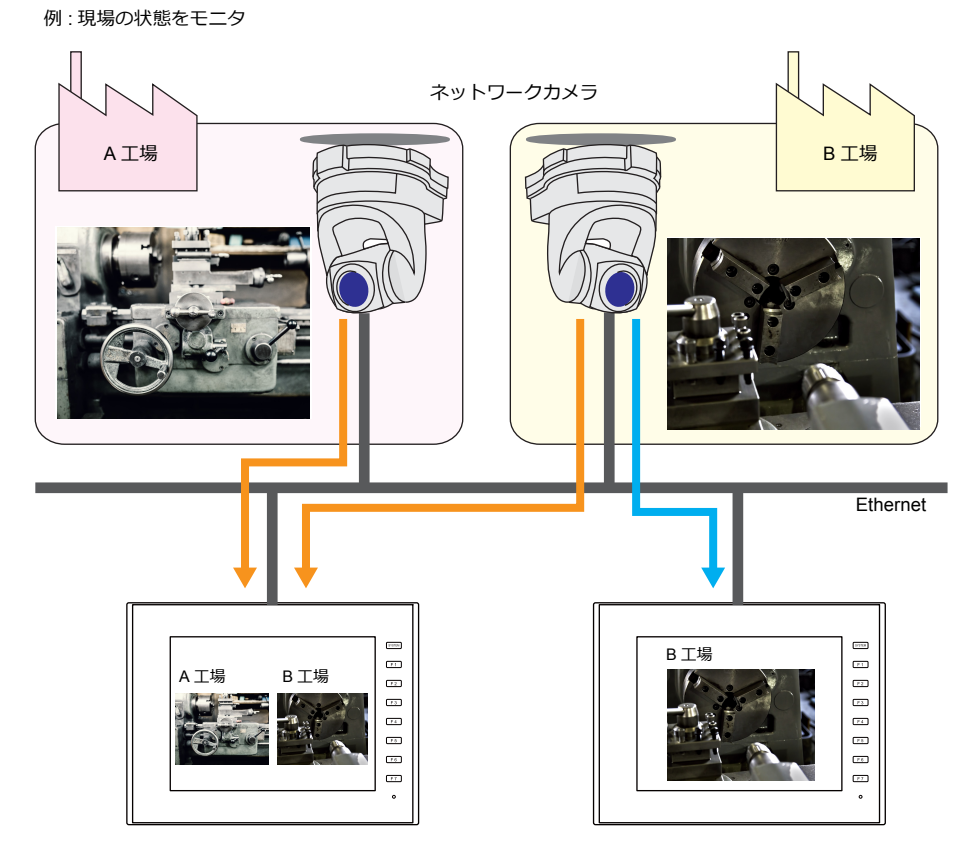

• カメラ操作

指令デバイスまたは画面上の操作スイッチで、遠隔から簡単にネットワークカメラの操作ができます。

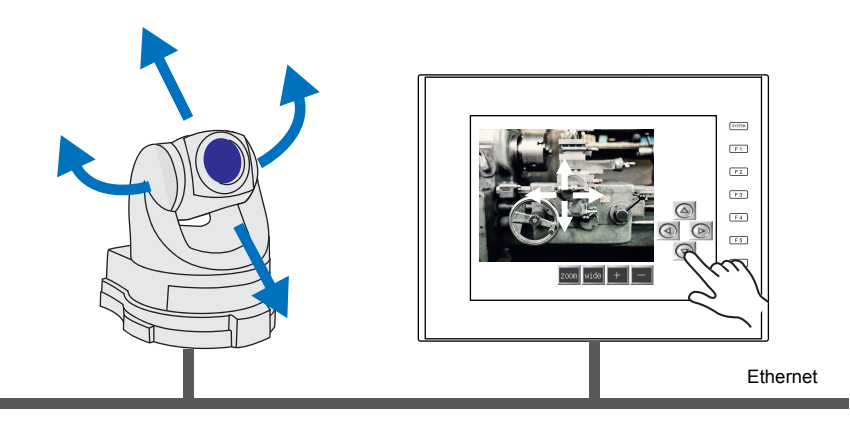

操作未対応の機種があります。お使いのネットワークカメラの仕様をご確認ください。

Ethernet

 $SD$ 

 $\begin{array}{c} 0 & 0 & 0 \\ 0 & 0 & 0 \end{array}$ 

**BBB** 

• スナップ機能 指令デバイスのビット ON、または表示領域のダブルタッチで、現在表示中の画像をストレージに JPEG ファイルで保 存します。

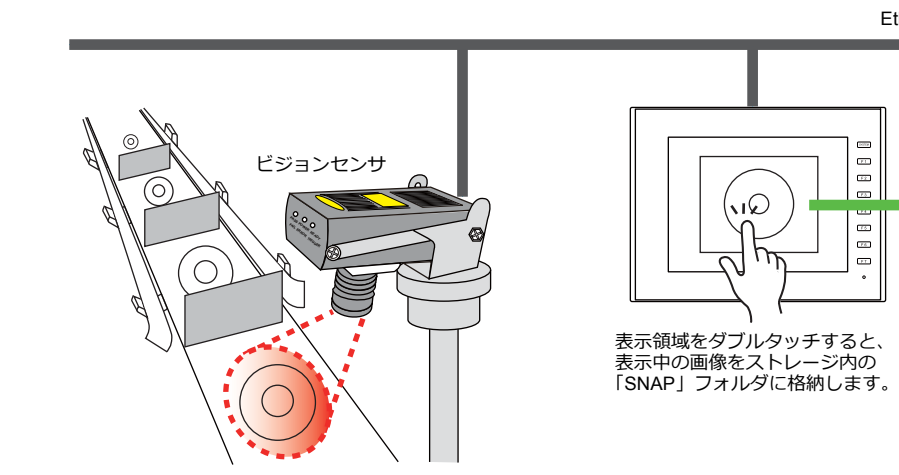

## **1.3.2** 動作環境

### 対応機種

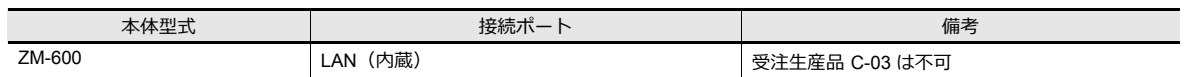

### ネットワークカメラ **/** センサ対応機種

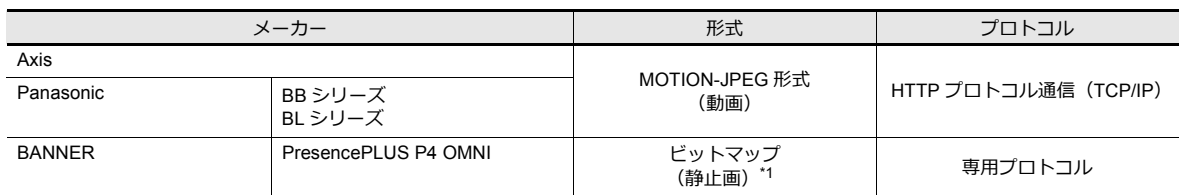

\*1 初期接続時、画像は表示されません。

センサメモリ PI10000-00 (Trigger) を 0 → 1 (エッジ) にする必要があります。ZM-600 からセンサメモリにアクセスする場合、 [システム設定]→[ハードウエア設定]→「メーカー : BANNER」を選択します。

# **1.3.3** 必要な設定

#### **ZM-72S** の設定

• ネットワークカメラ表示アイテムの設定 → 「1.3.4 [詳細設定」](#page-55-0) P 1-36

### ネットワークカメラの設定

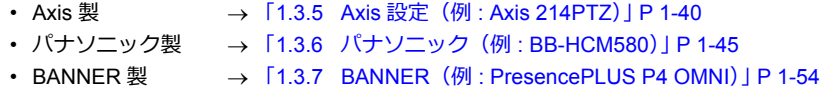

# <span id="page-55-0"></span>**1.3.4** 詳細設定

### 機器設定

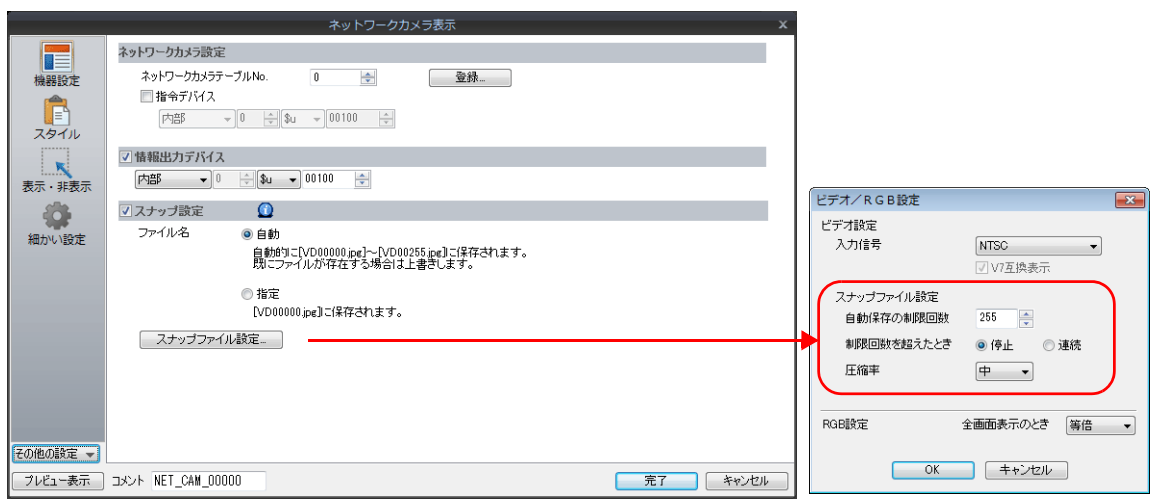

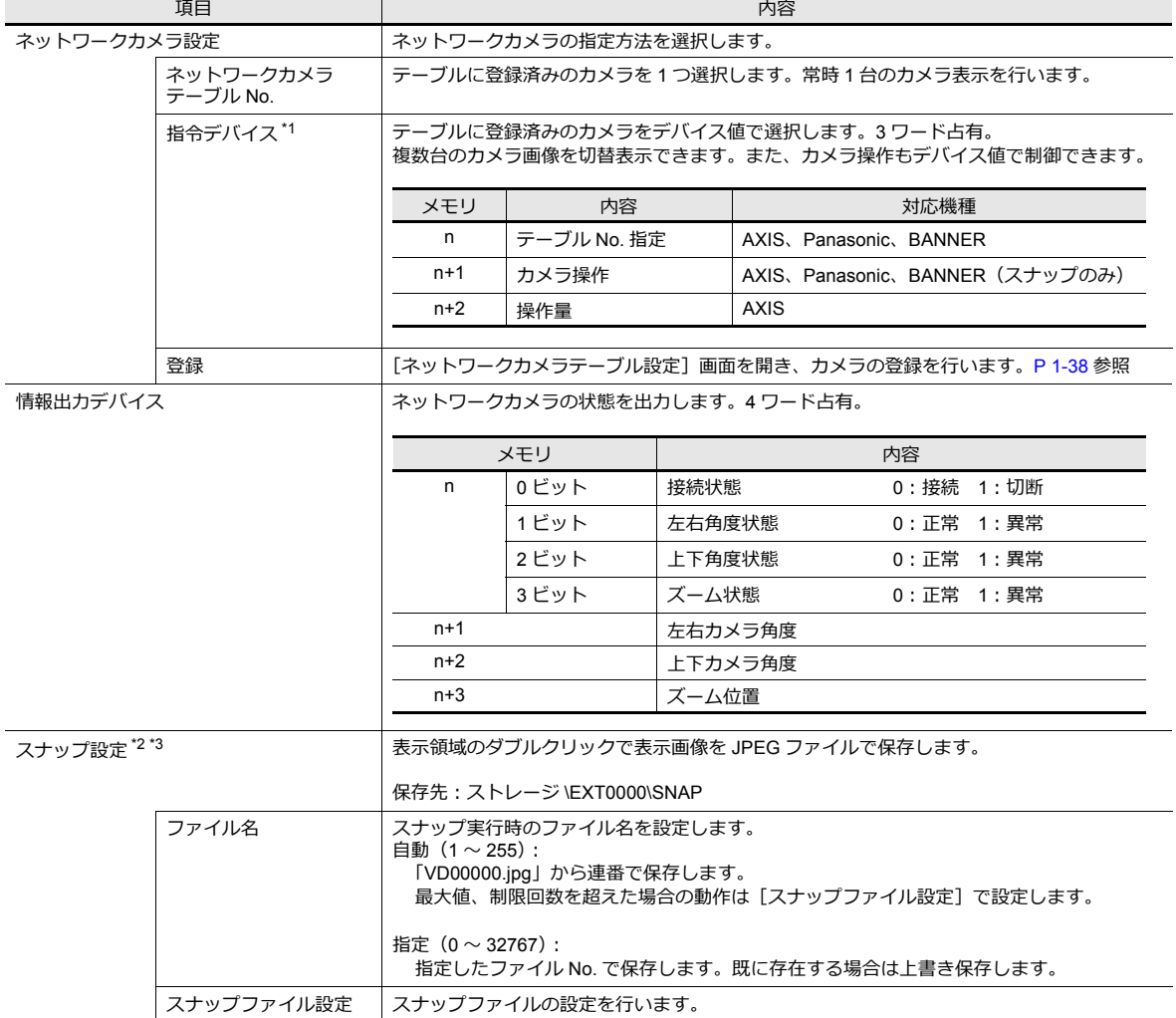

- \*1 指令デバイス
- n : テーブル No. 指定

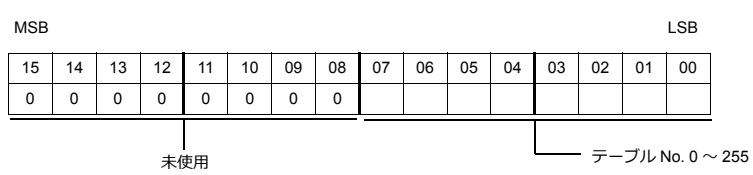

- n+1 : カメラ操作

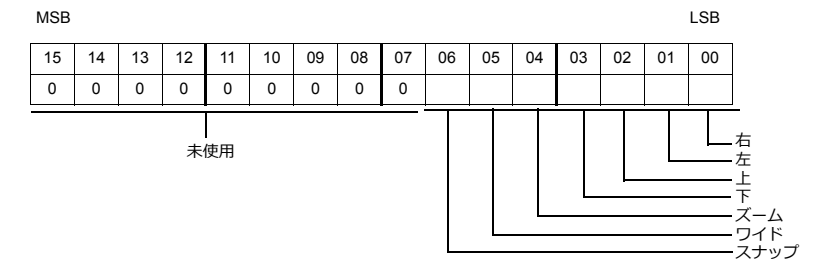

右 ビット 0→1:実行

- n+2 : 操作量(AXIS のみ有効)

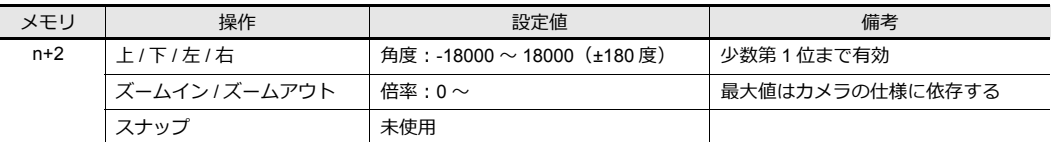

\*2 設定例

 $\overline{\phantom{a}}$ 

- 「ファイル名 : 自動」、「自動保存の制限回数 : 10」「制限回数を超えたとき:連続」の場合 VD00000.jpg ~ VD00009.jpg まで連番で作成し、先頭 VD00000.jpg ~に戻って上書きする

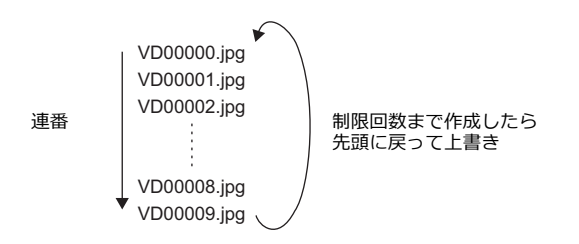

- 「ファイル名 : 指定」、「ファイル No : 30」の場合 常に VD00030.jpg に上書きする

\*3 [自動]と[指定]のスナップ設定が混在する画面データの場合、[自動]のファイルが [指定]のファイルに上書きしないよう、 255 ~ 32767 の範囲で設定してください。また、[自動] の場合、最後にスナップした No. がシステムメモリ \$s932 に格納されます。

### <span id="page-57-0"></span>ネットワークカメラテーブル設定

ネットワークカメラの IP アドレス、ポート No.、その他の情報を登録します。

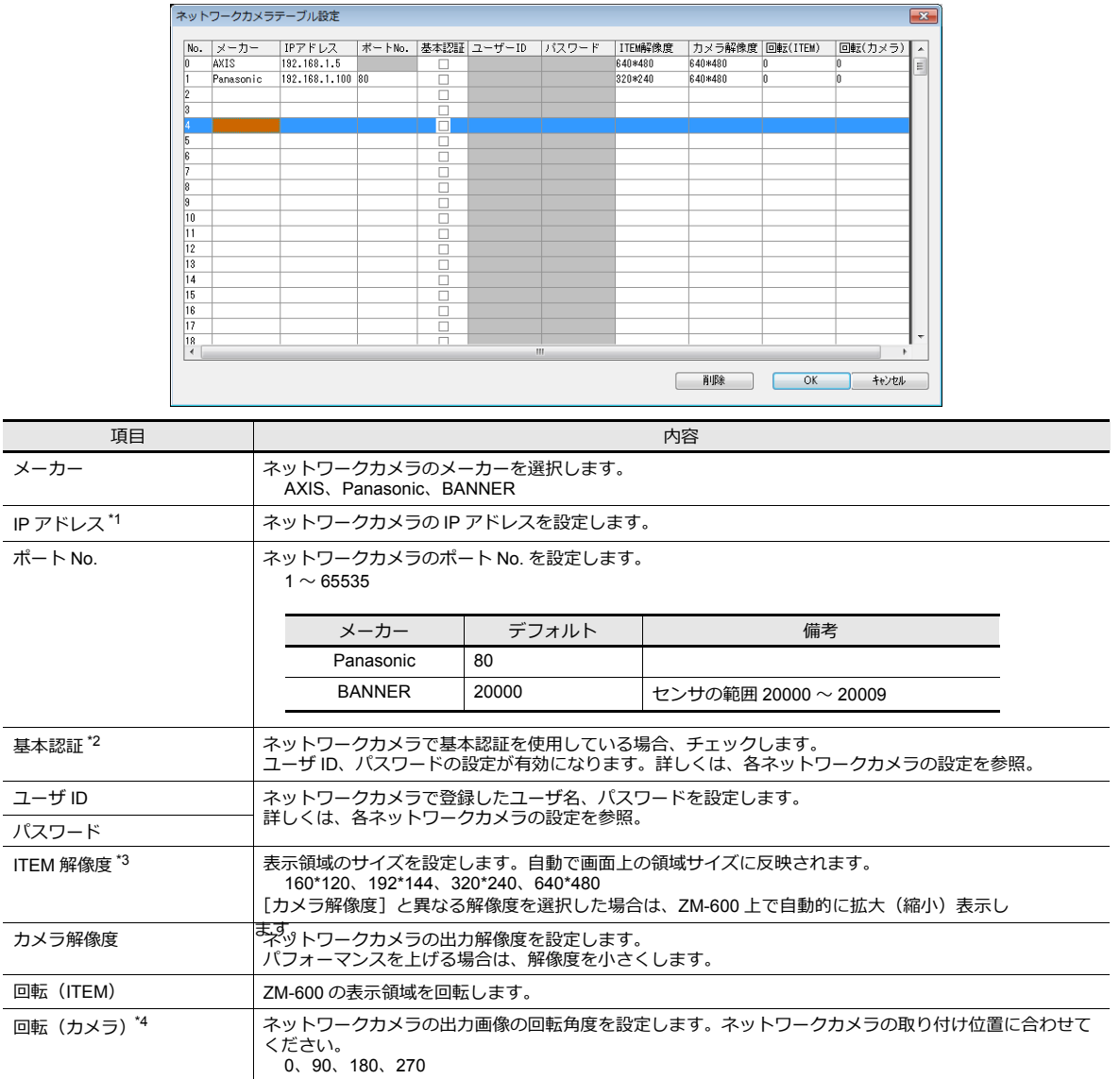

\*1 IP アドレス設定方法について、詳しくは、ネットワークカメラのマニュアルをご確認ください。

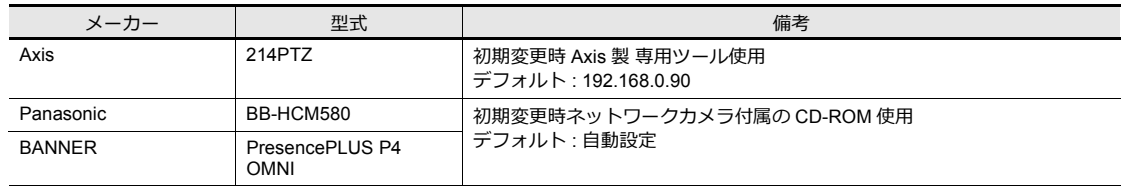

\*2 BANNER:設定不要。

\*3 AXIS、BANNER:192\*144 設定不可

\*4 Panasonic、BANNER:90、270 設定不可

### スタイル

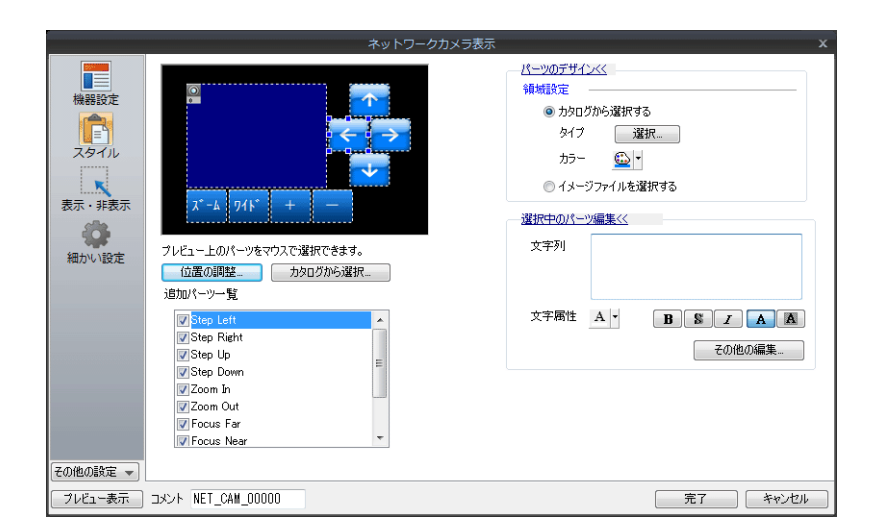

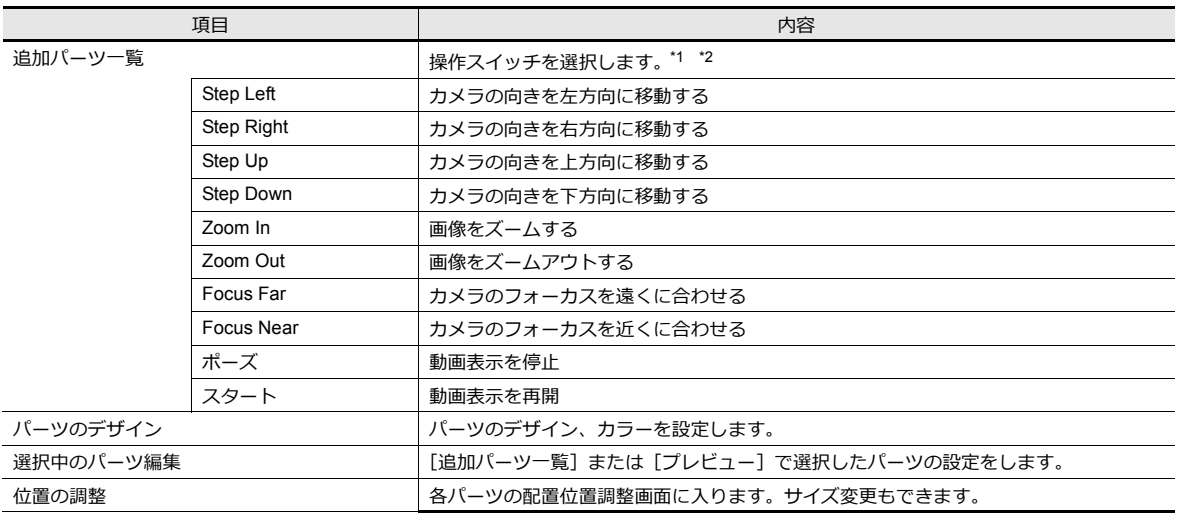

\*1 操作未対応の機種もあります。ご使用のネットワークカメラの仕様を確認してください。(「メーカー : BANNER」は全て未対応。)

\*2 スイッチに[ディレイ]→[ON リピート]を設定すると、スイッチを押している間、機能をリピートし続けます。

### 表示・非表示設定

JPEG 表示アイテムの表示・非表示設定を行います。

■ 『リファレンスマニュアル 基本編』「14 アイテム表示 / 非表示」参照

#### 細かい設定

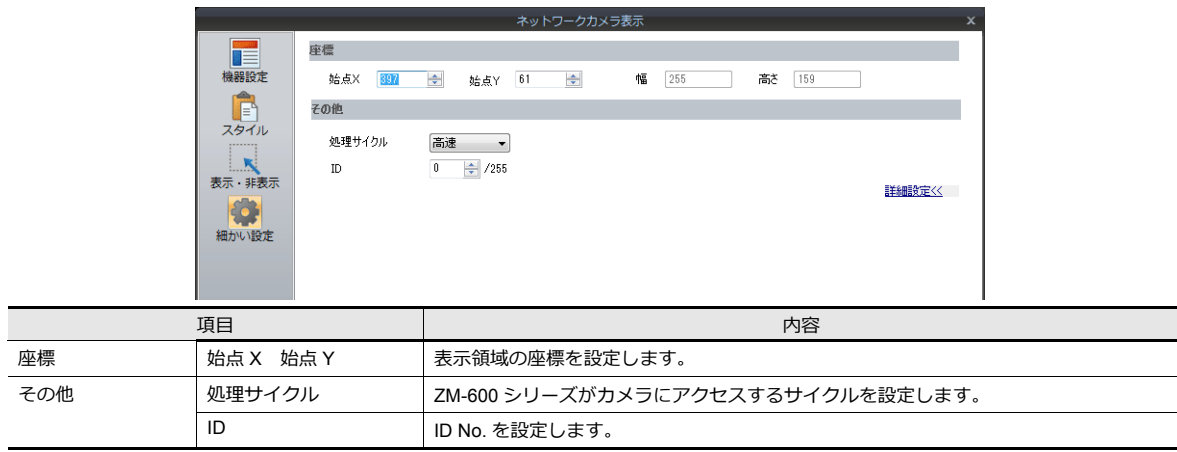

# <span id="page-59-0"></span>**1.3.5 Axis** 設定(例 **: Axis 214PTZ**)

### <span id="page-59-1"></span>パソコンからのアクセス方法

- 1. パソコン上で Microsoft Internet Explorer を立ち上げます。
- 2. アドレス欄にネットワークカメラの IP アドレスを入力します。

#### http://**xxx.xxx.xxx.xxx**

ネットワークカメラの IP アドレス

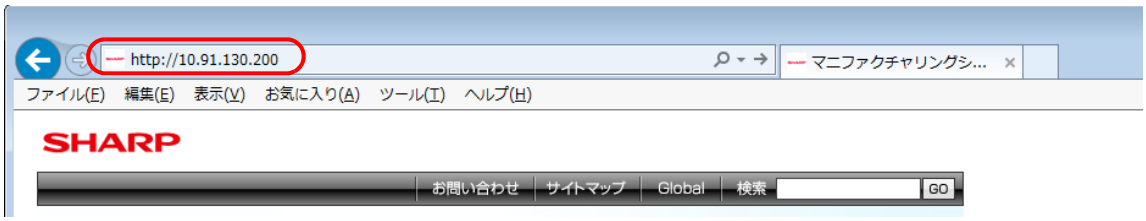

3. 基本認証を設定している場合、以下のダイアログが表示されます。既に登録済みのユーザ名、パスワードを設定し、 [OK] をクリックします。 基本認証を使用していない場合、4. へ進みます。

基本認証については [P 1-42](#page-61-0) 参照。

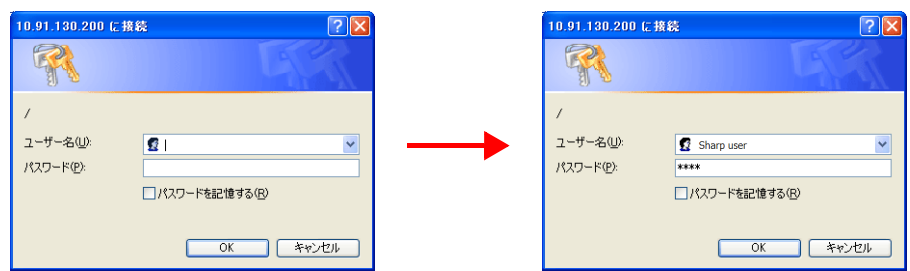

4. [Live View] ウィンドウが立ち上がります。

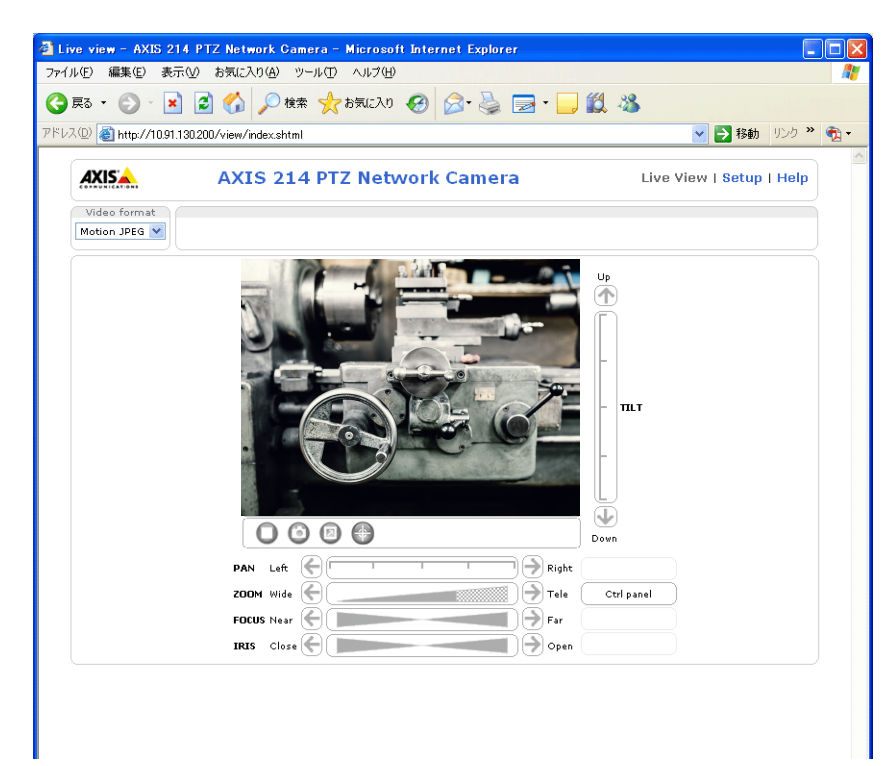

### ネットワークカメラの設定

### **IP** アドレス確認・変更

- 1. [Setup]画面を表示します。
- \* 基本認証を使用していない場合、[Setup]ボタンを押すと[、「パソコンからのアクセス方法」](#page-59-1) P 1-40 3. 項のダイアロ グが表示されます。[ユーザ名]、[パスワード]を設定してください。
- 2. 左メニュー [Basic Configuration Instructions] → [2. TCP/IP] をクリックします。
- 3. ネットワークカメラの IP アドレス / サブネットマスク / ゲートウェイの確認、変更を行います。

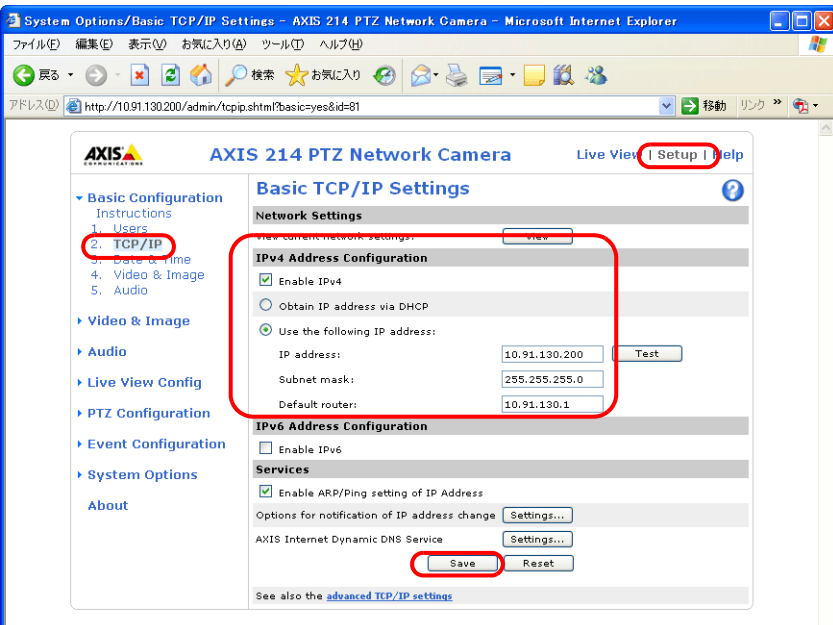

4. 変更を行った場合は、[Save]ボタンをクリックし、確定します。

### **HTTP** 設定

- 1. [Setup]画面を表示します。
- \* 基本認証を使用していない場合、[Setup]ボタンを押すと[、「パソコンからのアクセス方法」](#page-59-1) P 1-40 3. 項のダイアロ グが表示されます。[ユーザ名]、[パスワード]を設定してください。
- 2. 左メニュー [System Options] → [Security] → [HTTPS] をクリックします。
- 3. [HTTPS Connection Policy]を "HTTP" に設定します。(デフォルトは "HTTP" です。)

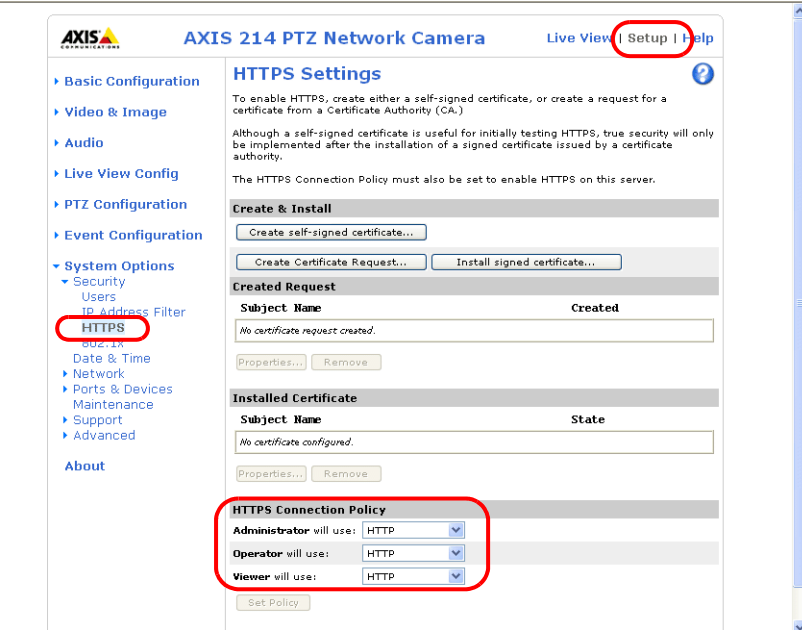

#### <span id="page-61-0"></span>基本認証設定

基本認証設定とは、未登録ユーザからのアクセスを許可 / 禁止する設定のことです。 基本認証をありに設定すると、未登録ユーザからのアクセスを禁止します。

- 1. [Setup]画面を表示します。
- \* 基本認証を使用していない場合、[Setup]ボタンを押すと[、「パソコンからのアクセス方法」](#page-59-1) P 1-40 3. 項のダイアロ グが表示されます。[ユーザ名]、[パスワード]を設定してください。
- 2. 左メニュー [Basic Configuration Instructions] → [Users] をクリックします。
- 3. [User Settings]欄にチェックがない場合、ネットワークカメラに対して基本認証を行う必要があります。

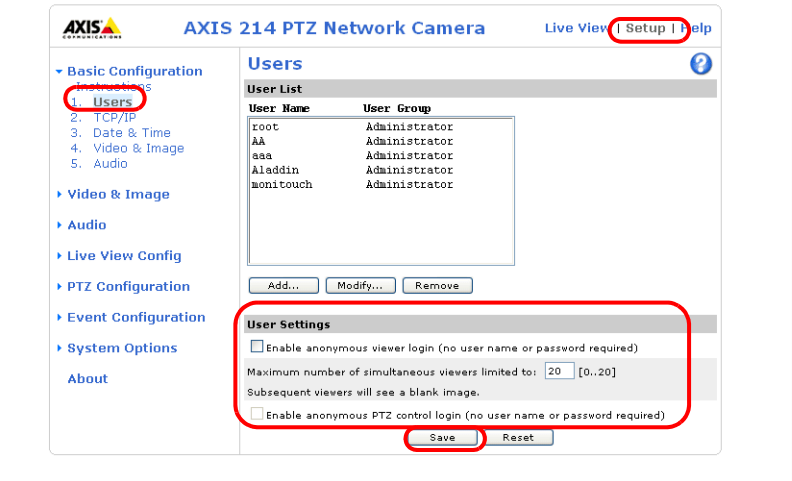

\* 基本認証を使用する場合は、ZM-72S 側で、 [ネットワークカメラテーブル設定]→ [基本認証]にチェックを入れ、 登録済みの[ユーザ名]、[パスワード]を設定します。[ユーザ名]、[パスワード]につ[いては、「ユーザ名、パ](#page-62-0) [スワードの確認](#page-62-0) • 登録」 P 1-43 を参照してください。

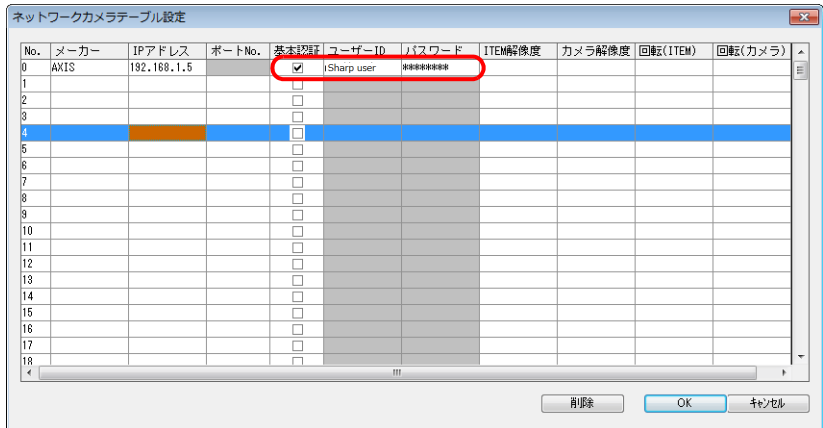

- 4. 基本認証を行わない場合は、[User Settings]欄のチェックを入れ、[Save]ボタンで確定します。
- \* ZM-600、PLC からカメラレンズの操作を行う場合は、[Enable anonymous PTZ control…]にチェックを入れ、 [Save]ボタンで確定します。詳しくは、「ZM-600 [からカメラのレンズ操](#page-63-0)作をする」P 1-44 を参照してください。

### <span id="page-62-0"></span>ユーザ名、パスワードの確認 **•** 登録

- 1. [Setup]画面を表示します。
- \* 基本認証を使用していない場合、[Setup] ボタンを押すと[、「パソコンからのアクセス方法」](#page-64-1) P 1-45 3. 項のダイアロ グが表示されます。[ユーザ名]、[パスワード]を設定してください。
- 2. 左メニュー [Basic Configuration Instructions] → [Users] をクリックします。
- 3. 既にユーザ登録されている場合、[User List]欄に表示されます。
- 4. 新規にユーザ登録する場合は、[Add...]ボタンをクリック、変更する場合は、[Modify...]ボタンをクリックします。

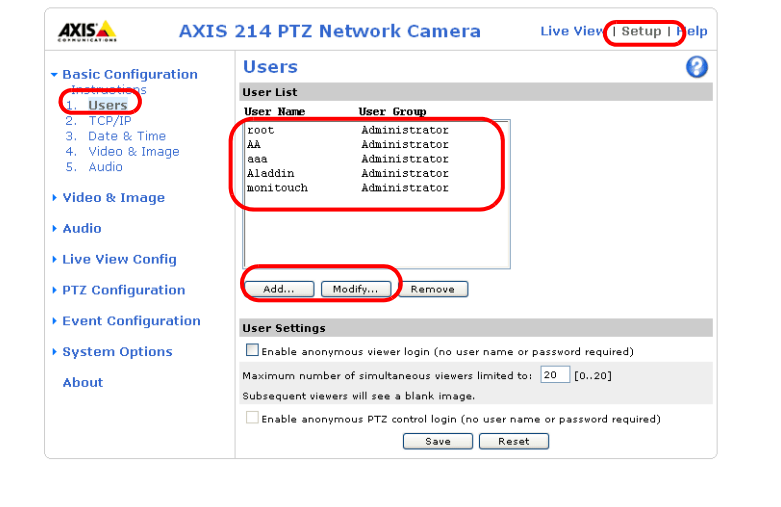

5. [User Setup]ウィンドウが表示されます。 [User name]の登録、[Password]、[Confirm password]に同じパスワードをそれぞれ登録します。

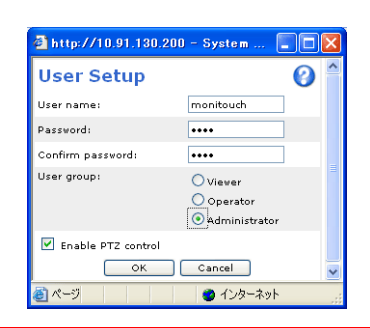

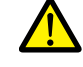

[User group] は、[Administrator] を選択してください。

6. [OK]で確定します。

### <span id="page-63-0"></span>**ZM-600** からカメラのレンズ操作をする

ZM-600 のスイッチ / 指令デバイスを使って、カメラのレンズ操作が可能です。

### 基本認証設定あり

[User Setup]ウィンドウ \* を開き、[Enable PTZ control]にチェックをします。

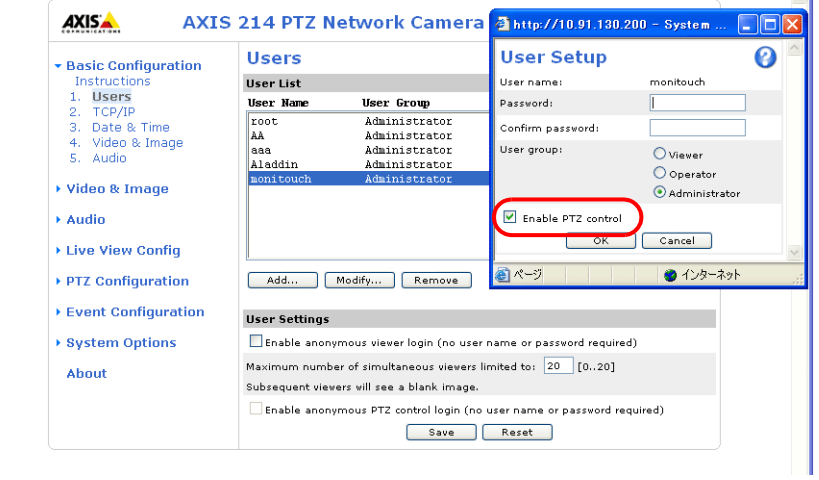

\* [User Setup]ウィンドウの表示手順については[、「ユーザ名、パスワードの確認](#page-62-0) • 登録」 P 1-43 を参照してください。

### 基本認証設定なし

[Users]ウィンドウ \* を開き、[User Settings]欄を全てチェックし、[Save]で確定します。

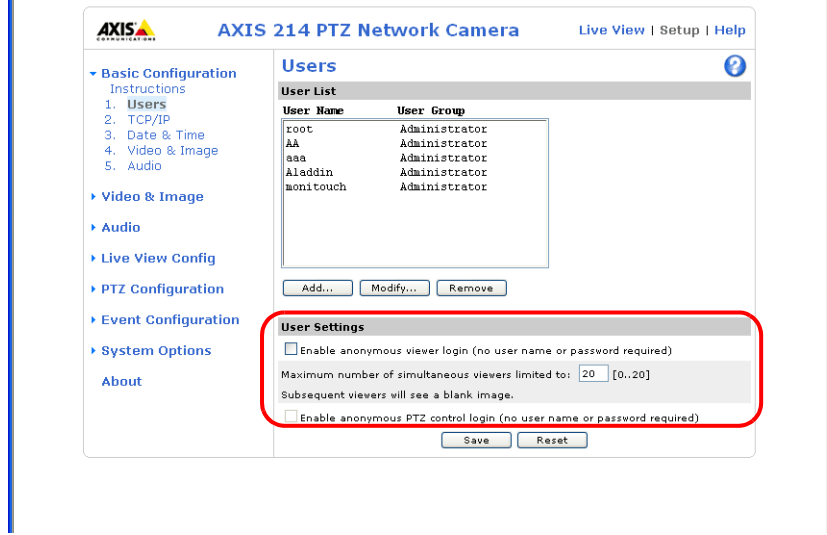

\* [Users]ウィンドウの表示手順については[、「基本認証設定」](#page-61-0) P 1-42 を参照してください。

# <span id="page-64-0"></span>**1.3.6** パナソニック(例 **: BB-HCM580**)

### <span id="page-64-1"></span>パソコンからのアクセス方法

パソコンからネットワークカメラにアクセスする場合、ネットワークカメラ付属の CD-ROM を使ってアクセスする方法と ウェブブラウザからアクセスする方法の 2 通りがあります。

\* 工場出荷時の状態から初めて設定する場合は、CD-ROM から行います。

### **CD-ROM**

- 1. パソコンにネットワークカメラ付属の CD-ROM をセットします。
- 2. [ネットワークカメラ]ダイアログが表示されます。[カメラ検索]をクリックし、現在接続中のネットワークカメラを 検索します。

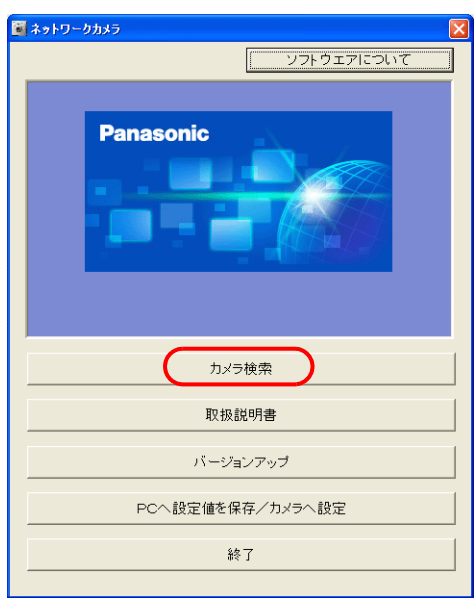

3. 警告のダイアログが表示されたら、[OK]をクリックします。

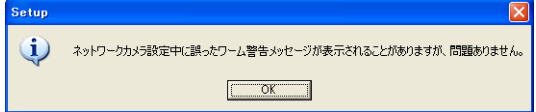

4. 接続中のネットワークカメラが見つかると、MAC アドレスや IP アドレスなどの情報を表示します。[カメラへのリン ク]をクリックします。\*

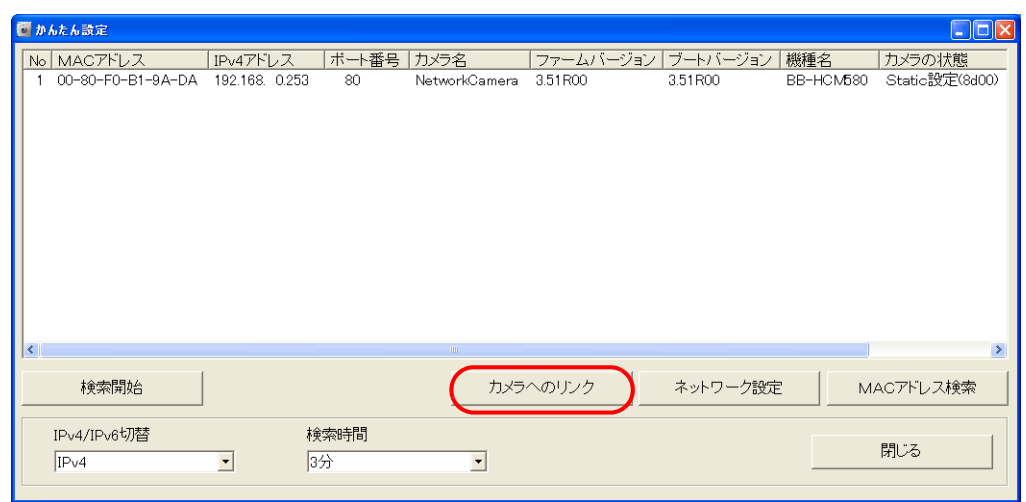

\* ネットワークカメラの IP アドレスがパソコンのネットワークグループにない場合、[ネットワーク設定]をクリック し、ネットワークカメラの IP アドレスを同一ネットワークになるように変更してください。

5. 工場出荷時の状態から初めて接続する場合、[初期認証設定]画面が表示されます。 管理者用のユーザ名、パスワードを登録します。(既に登録済みの場合、手順 6 に進んでください。) 詳しくは、ネットワークカメラ取扱説明書を参照してください。

ここで登録するパスワードは、ネットワークカメラにアクセスする場合に必要です。 忘れないように、保管してください。

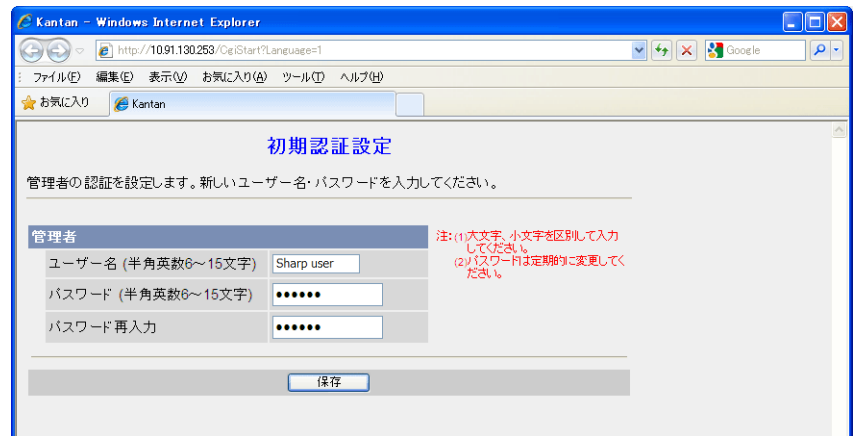

6. 認証ダイアログが表示されます。管理者のユーザー名とパスワードを入力して、[OK]をクリックします。 \* 管理者の設定画面で[未登録ユーザーを許可(ユーザー名・パスワードなしで公開)]に設定している場合、[トップ] 画面が表示されます。[ログイン]をクリックしてください。詳しくは[、「認証設定」](#page-68-0) P 1-49 を参照してください。

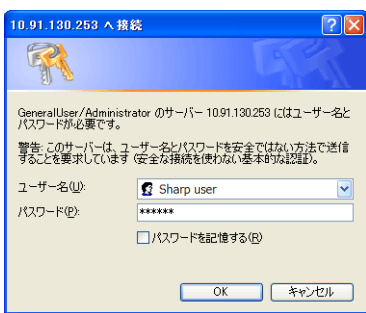

- 7. [トップ]画面が表示されます。
	- (この画面は、管理者でログインした際の画面です。一般ユーザーまたは未登録ユーザーでログインした場合、若干メ ニューが異なります。)

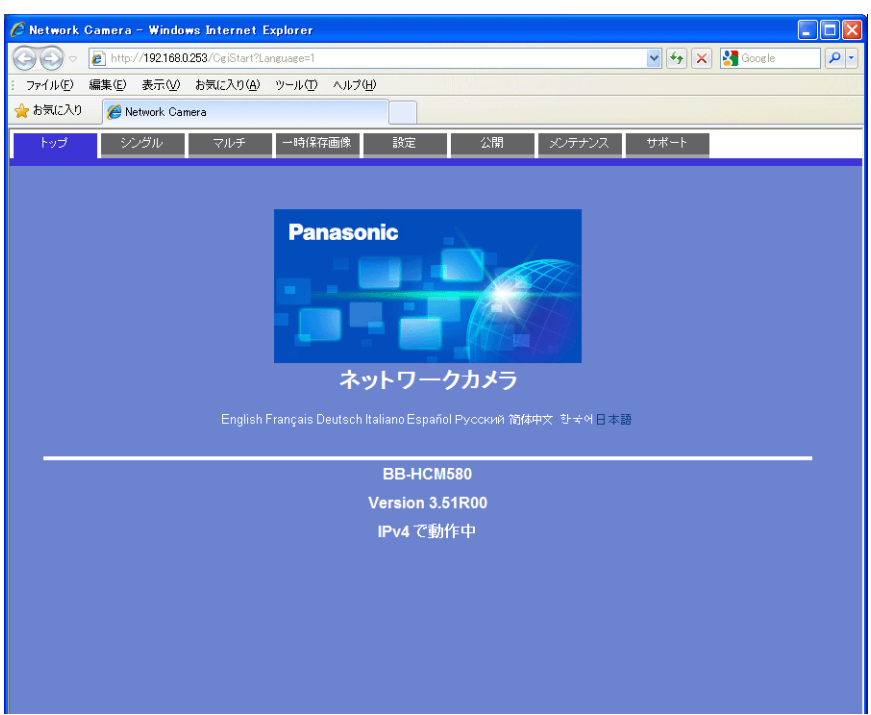

### ウェブブラウザ(**Microsoft Internet Explorer**)

- 1. パソコン上で Microsoft Internet Explorer を立ち上げます。
- 2. アドレス欄にネットワークカメラの IP アドレスとポート番号を入力します。
- \* ポート番号が 80(工場出荷値)に設定されている場合は、ポート番号を省略できます。

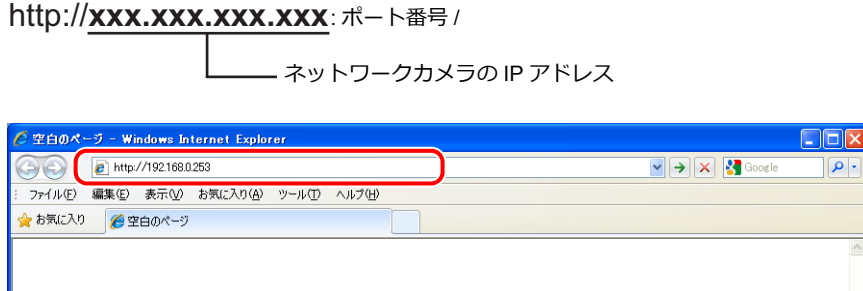

- 3. 認証ダイアログが表示されます。管理者のユーザー名とパスワードを入力して、[OK]をクリックします。
- \* 管理者の設定画面で[未登録ユーザーを許可(ユーザー名・パスワードなしで公開)]に設定している場合、[トップ] 画面が表示されます。[ログイン]をクリックしてください。詳しくは[、「認証設定」](#page-68-0) P 1-49 を参照してください。

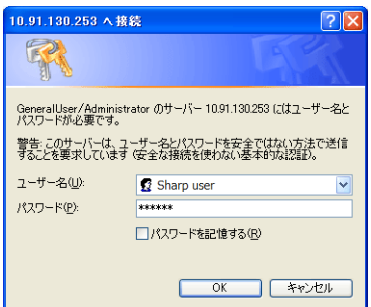

- 4. [トップ]画面が表示されます。
	- (この画面は、管理者でログインした際の画面です。一般ユーザーまたは未登録ユーザーでログインした場合、若干メ ニューが異なります。)

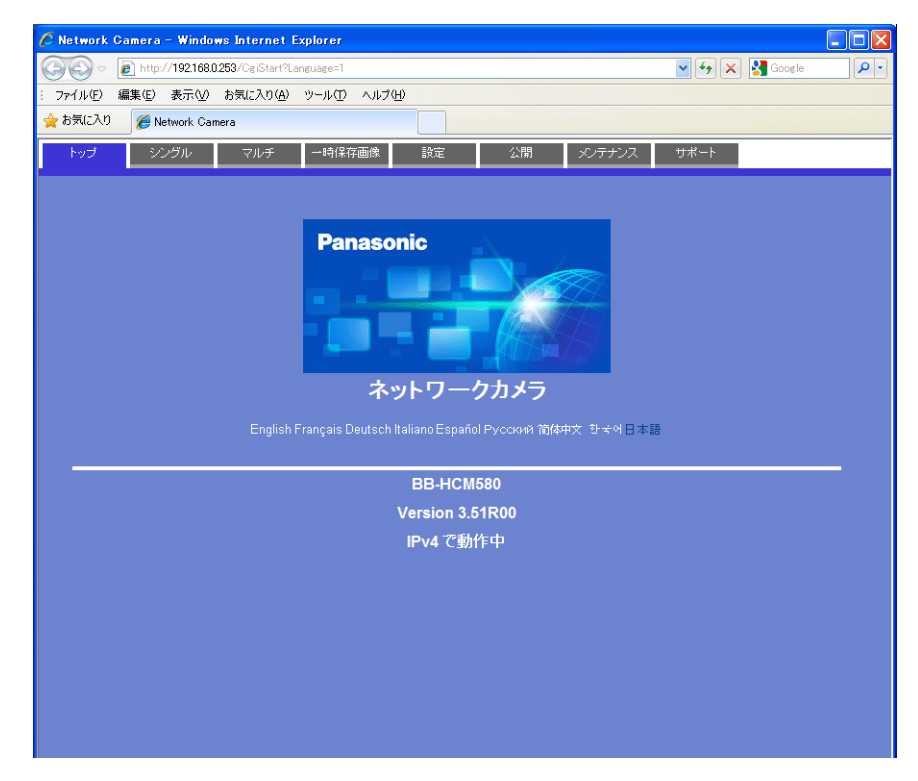

### ネットワークカメラの設定

### **IP** アドレス確認 **•** 変更

- **\* この画⾯は、管理者でログインしている場合のみ設定可能です。**
- 1. [設定]メニューをクリックします。
- 2. 左のメニューで [ネットワーク (IPv4)] が選択されていることを確認し、[Static 設定] をクリックします。

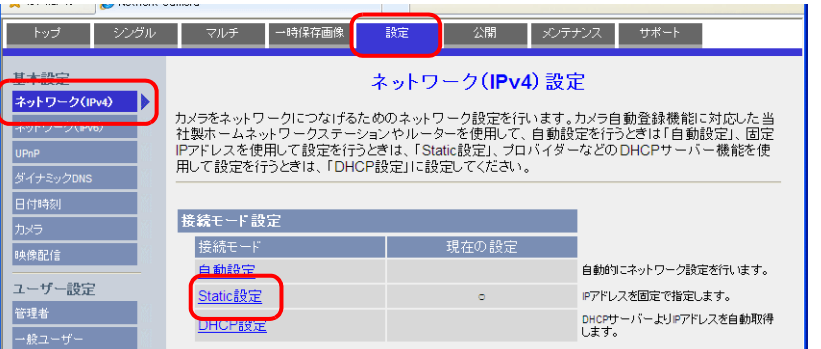

3. ネットワークカメラのポート番号 \*、IP アドレス、サブネットマスク、ゲートウェイの確認、変更を行います。 **\* ポート番号のデフォルトは 80 です。1 〜 65535 まで設定可能です。**

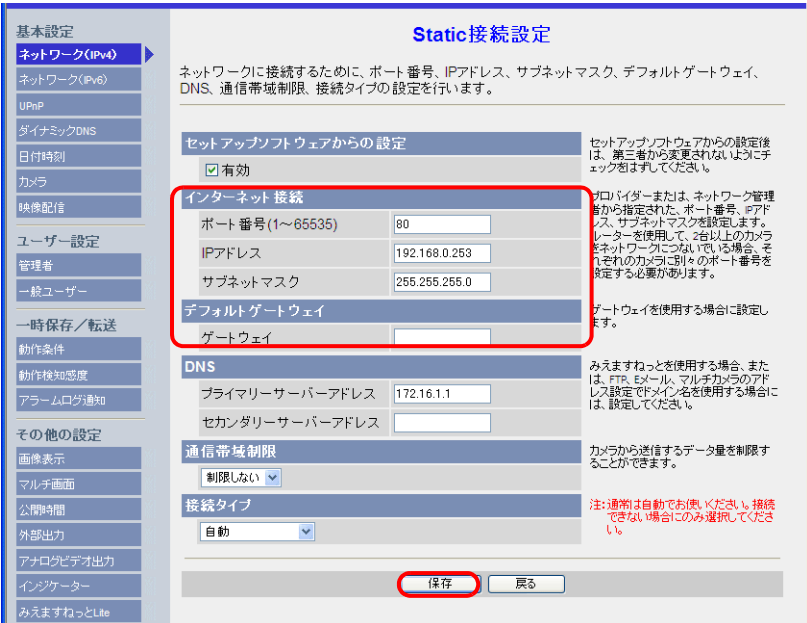

\* ポート番号は、ZM-72S の「ネットワークカメラテーブル設定 : ポート No.」にも設定します。[P 1-38](#page-57-0) 参照

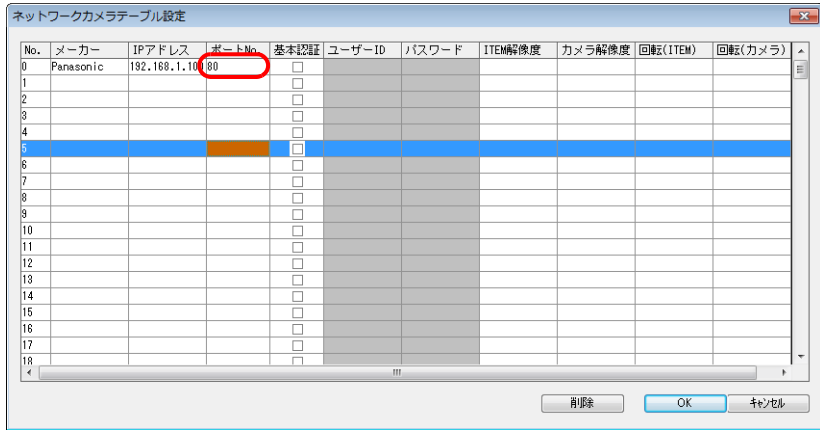

ネットワークカメラ付属の CD-ROM、[かんたん設定] → [ネットワーク設定] から IP アドレスの確認、変更することも 可能です。

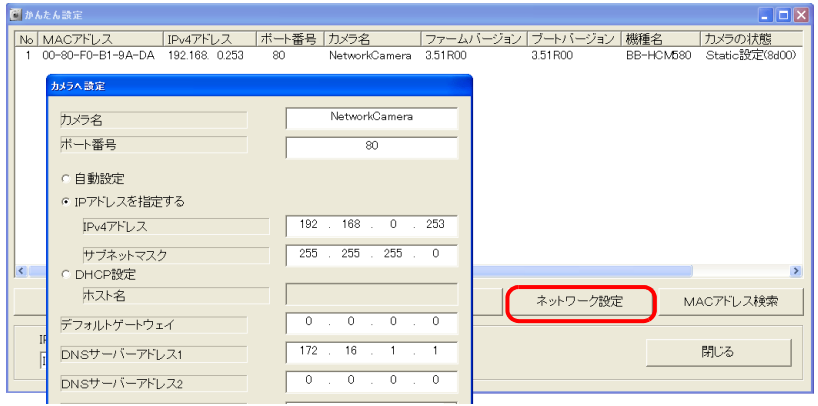

#### <span id="page-68-0"></span>認証設定

認証設定とは、未登録ユーザからのアクセスを許可 / 禁止する設定のことです。 認証設定を設定することで、未登録ユーザからのアクセスを禁止することが可能です。 **\* この画⾯は、管理者でログインしている場合のみ設定可能です。**

- 1. [設定]メニューをクリックします。
- 2. 左メニュー[管理者]をクリックします。
- 3. [認証設定]欄で未登録ユーザからのアクセスの許可 / 禁止を設定します。

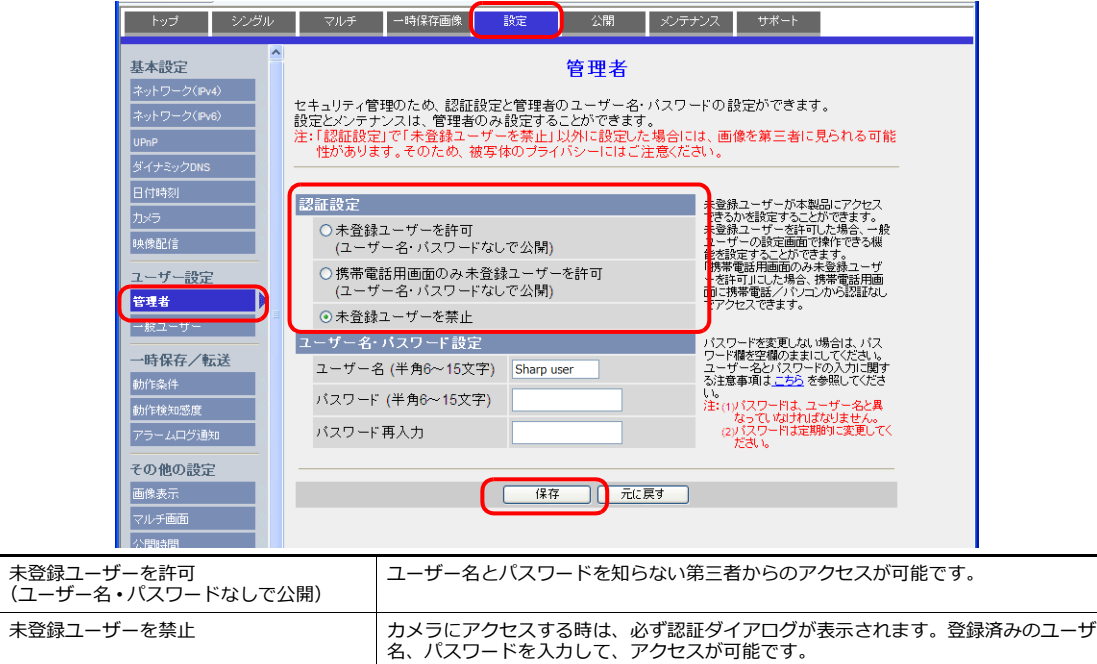

\* [未登録ユーザーを禁止] に設定した場合は、ZM-72S 側で、[ネットワークカメラテーブル設定]→ [基本認証] に チェックを入れ、登録済みの [ユーザ名]、[パスワード] を設定します。[ユーザ名]、[パスワード] については、 [「ユーザ名、パスワードの確認](#page-71-0)·登録」P 1-52 を参照してください。

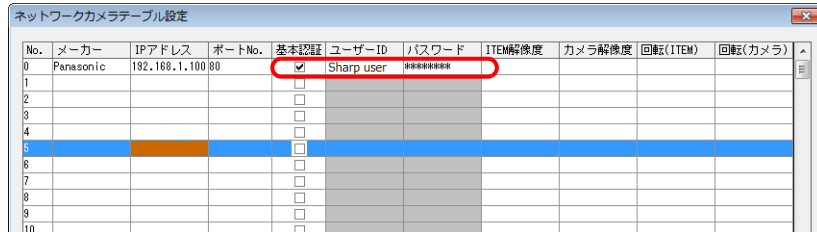

#### 一般ユーザーの登録と変更

管理者以外でネットワークカメラへのアクセスを許可するユーザーの登録を行います。 **\* この画⾯は、管理者でログインしている場合のみ設定可能です。**

新規ユーザーの登録

- 1. [設定]メニューをクリックします。
- 2. 左メニュー [一般ユーザー]をクリックします。
- 3. [新規登録]をクリックします。

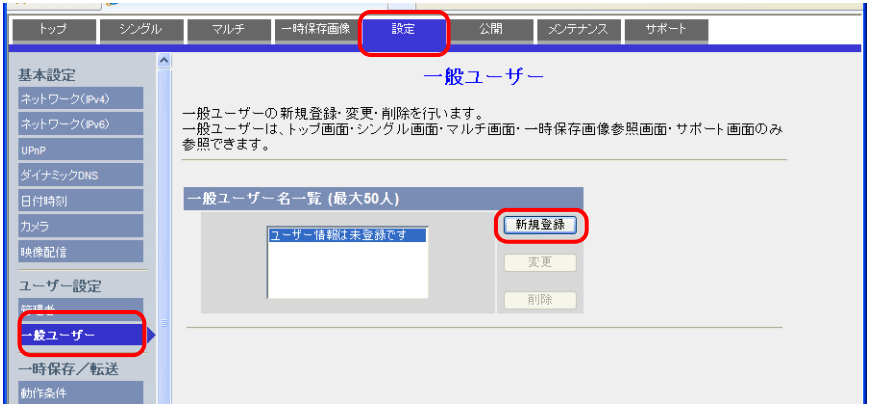

4. [一般ユーザー新規登録]画面で、以下の箇所を設定します。

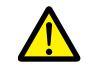

ここで登録するパスワードは、ネットワークカメラにアクセスする場合に必要です。 忘れないように、保管してください。

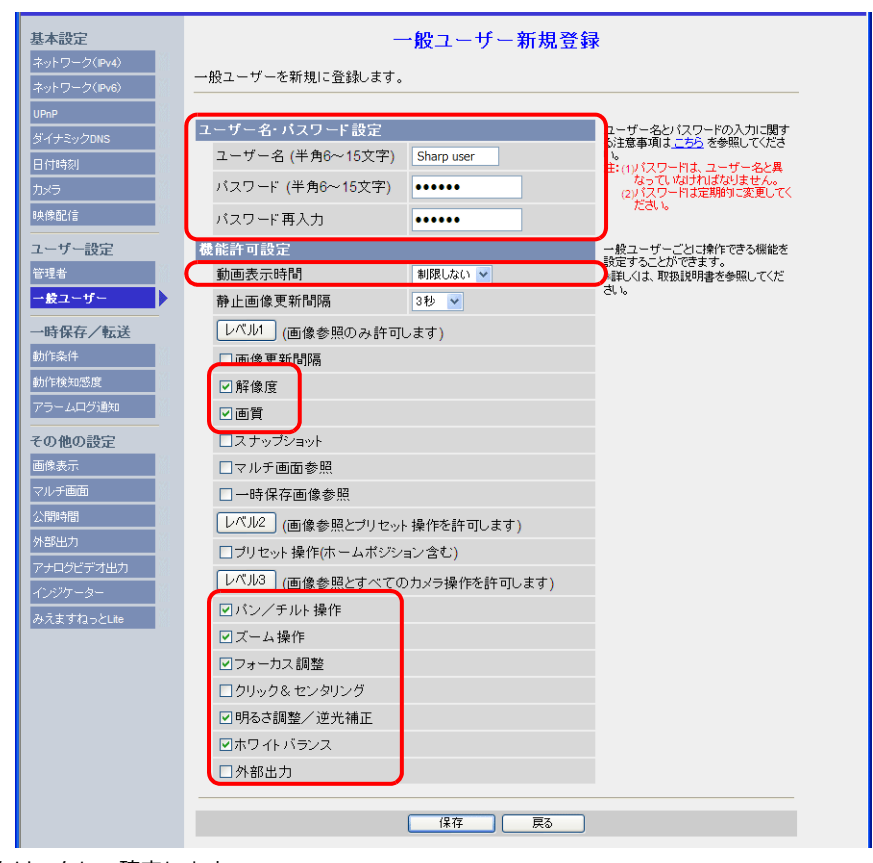

### 未登録ユーザーの設定変更

認証設定で[未登録ユーザーを許可]に設定している場合に設定可能です。 ユーザー名、パスワード認証なしでアクセスした時の機能を設定します。

- 1. [設定]メニューをクリックします。
- 2. 左メニュー [一般ユーザー] をクリックします。
- 3. [未登録ユーザー]が選択されていることを確認し、[変更]をクリックします。

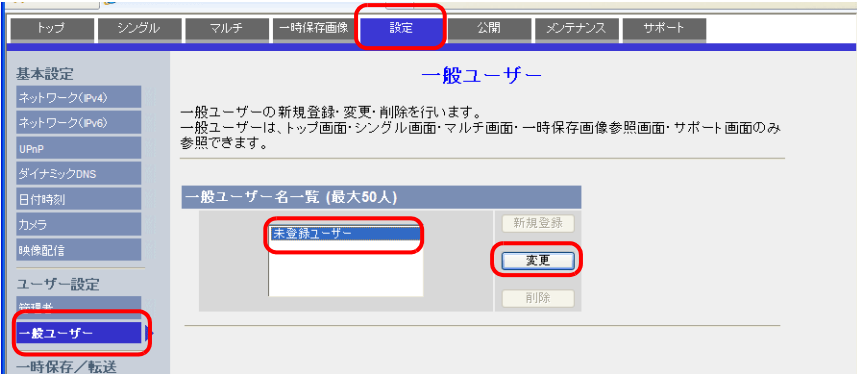

4. [未登録ユーザー変更]画面で、以下の箇所を設定します。

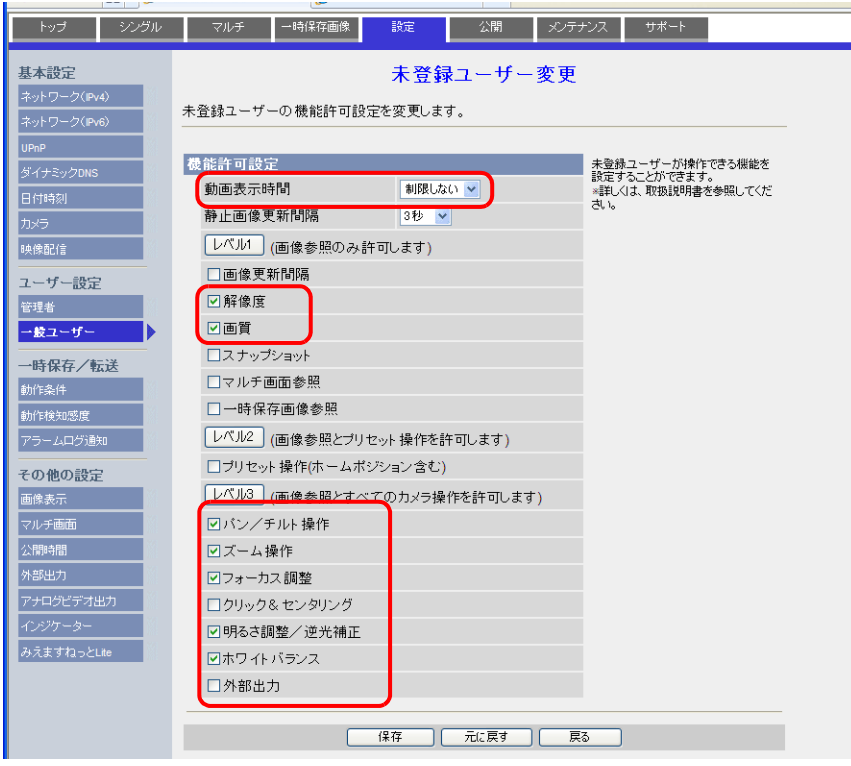

<span id="page-71-0"></span>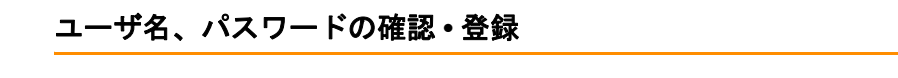

既に登録済みのパスワードは空欄で表示されます。 パスワードの保管には十分注意してください。パスワードは再登録することで使用可能です。

認証設定で、[未登録ユーザーを禁止]を選択している場合、ネットワークカメラで設定した管理者またはユーザー の「ユーザ名]、「パスワード]を ZM-72S 側で設定する必要があります。 認証設定について、詳しくは[「認証設定」](#page-68-0)P 1-49 を参照してください。

**\* この画⾯は、管理者でログインしている場合のみ設定可能です。**

#### 管理者

- 1. [設定]メニューをクリックします。
- 2. 左メニュー[管理者]をクリックします。
- 3. [ユーザー名・パスワード設定]欄で確認します。
- 4. 変更した場合、[保存]で確定します。

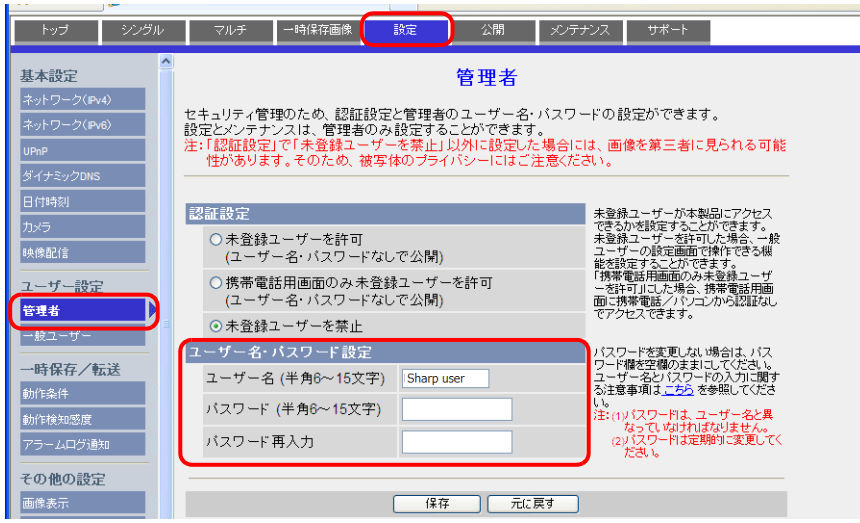

#### 一般ユーザー

- 1. [設定]メニューをクリックします。
- 2. 左メニュー[一般ユーザー]をクリックします。
- 3. 確認したいユーザーを [一般ユーザー名一覧] から選択します。
- 4. [変更] をクリックします。

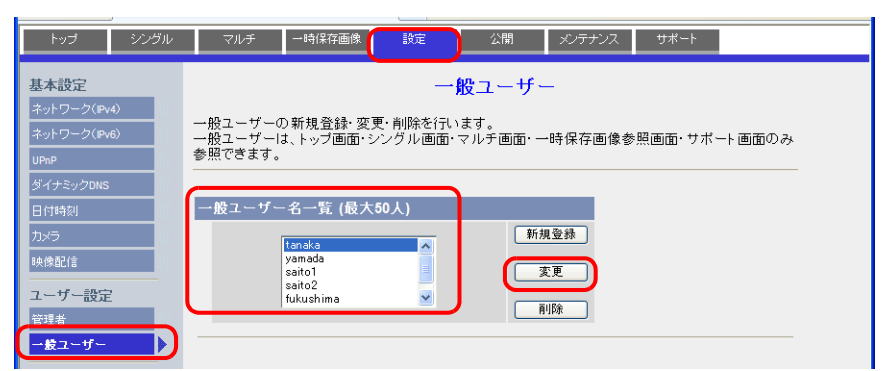

5. [ユーザー名·パスワード設定]欄で確認します。

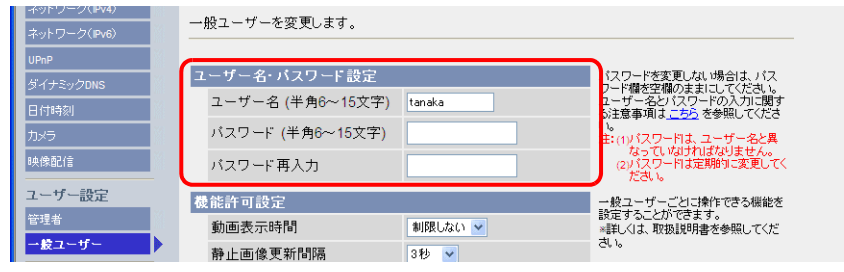

6. 変更した場合、[保存]で確定します。
#### 画像表示設定

- **\* この画⾯は、管理者でログインしている場合のみ設定可能です。**
- 1. [設定]メニューをクリックします。
- 2. 左メニュー[画像表示]をクリックします。
- 3. 各項目の設定をします。
- \* この設定は、ZM-600 との通信時に上書きされます。ただし、上書きに多少時間がかかる可能性があるため、あらかじ め、設定を合わせておくことをお勧めします。

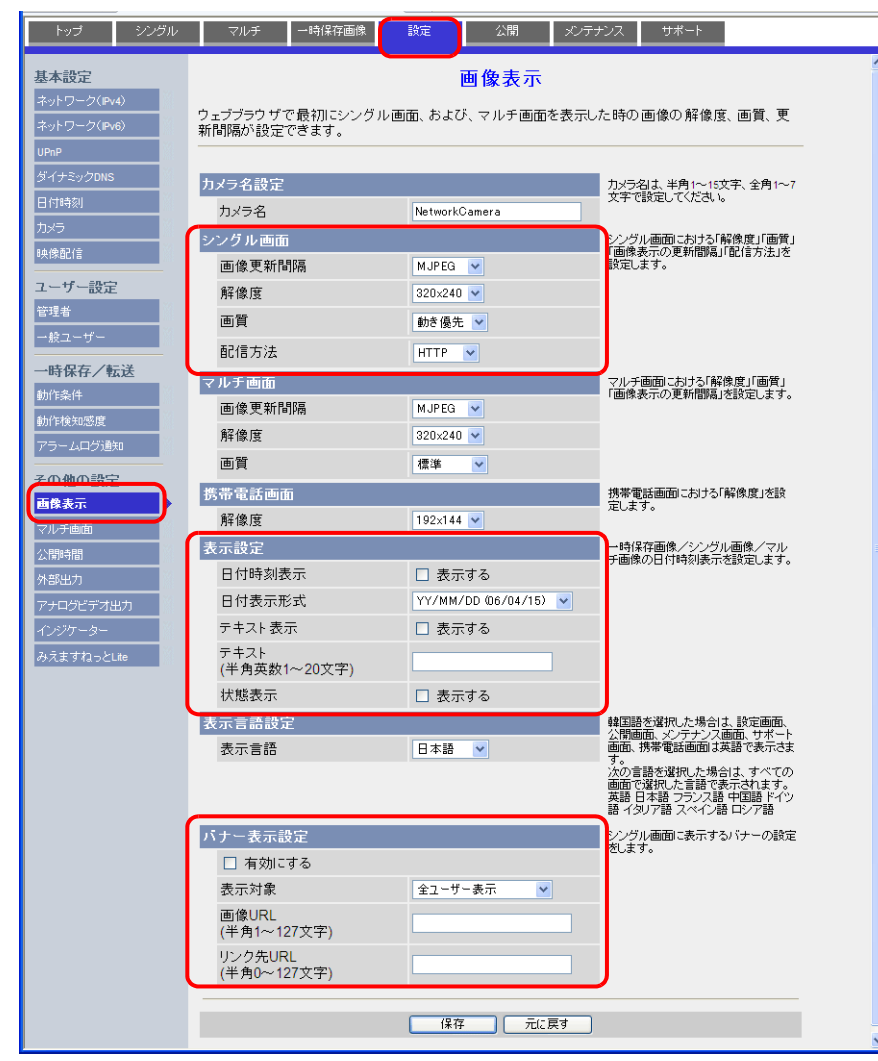

4. [保存]で確定します。

### **1.3.7 BANNER**(例 **: PresencePLUS P4 OMNI**)

#### パソコンからのアクセス方法

パソコンからセンサにアクセスする場合、センサ専用ソフト「PresencePLUS」を使います。 このソフトはセンサ付属の CD-ROM 内にあります。パソコンに CD-ROM をセットし、インストールしてください。 インストールについて、詳しくは BANNER のマニュアルを参照してください。

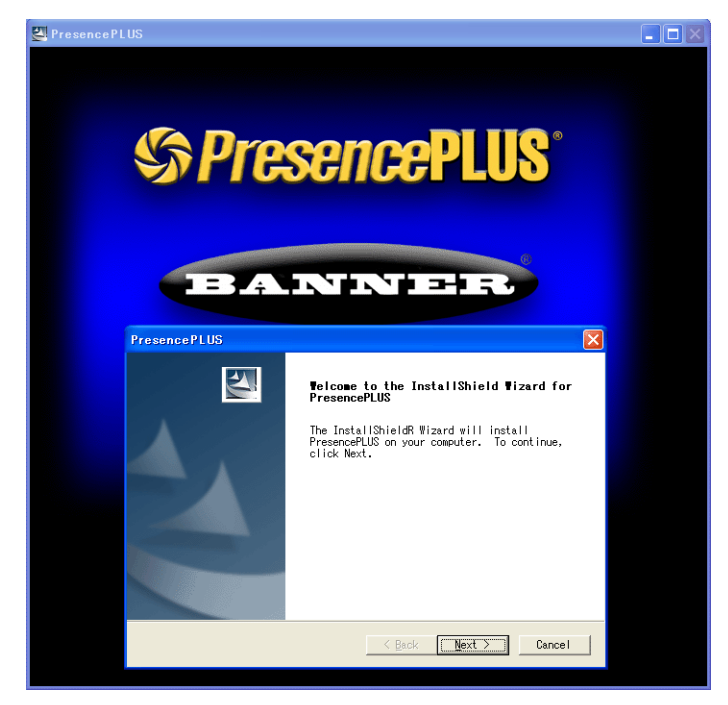

- 1. 専用ソフト「PresencePLUS」を起動します。
- 2. [システムセットアップ]のダイアログが表示されます。接続中のセンサが見つかると、[システムセットアップ]のダ イアログに IP アドレスや MAC アドレスなどの情報を表示します。リスト上の該当のセンサにカーソルを当て、[セン サの IP アドレス変更]をクリックします。

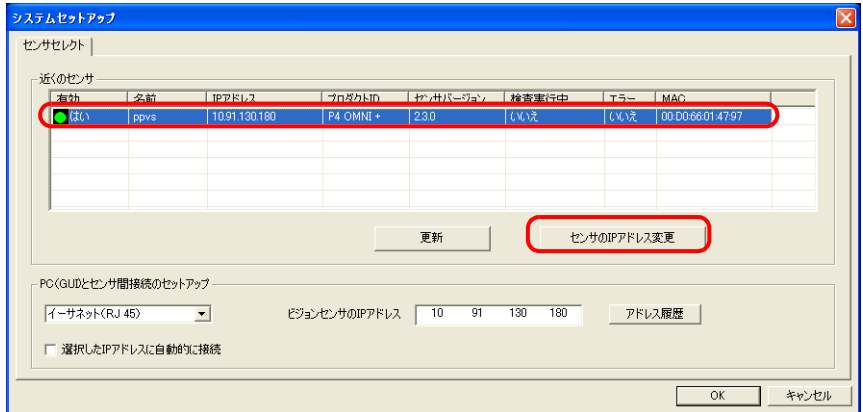

3. イーサネットアダプタの選択]ダイアログが表示されます。パソコンのイーサーネットアダプタを選択し、[次へ]を クリックします。

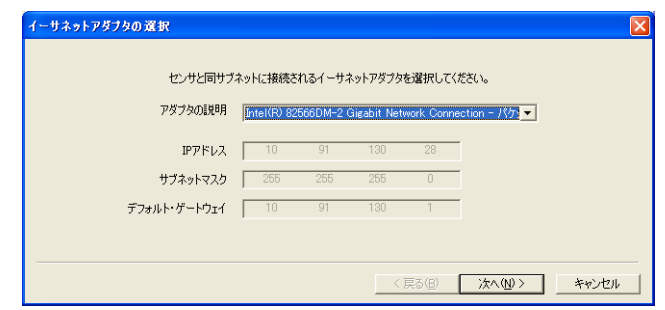

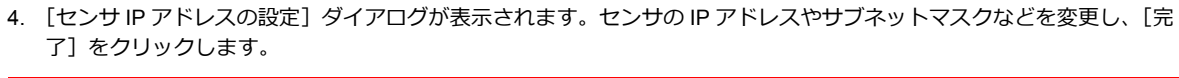

この操作で、センサはリセットされます。 センサIPアドレスの設定  $\overline{\mathbf{R}}$ 新しい値を入力してください(推奨値で初期化されています)。 新しいセンサの名前 ppvs \* パソコンのネットワークグループと 新しいIPアドレス | 192  $-168$ ц.  $\frac{1}{100}$ - 新しいIPアドレス | 192 168 1<br>-<br>新しいサブネットマスク | 255 255 255 255 センサの IP アドレスが同一ネットワーク  $\overline{a}$ になるように変更してください。 $\overline{0}$  $\overline{a}$ センサのMACアドレス 00:D0:6601:47:97 ホストPCのIPアドレス | 169.254.30.57

<戻る(B) | 完了 | キャンセル |

- 5. [システムセットアップ]ダイアログの [OK]をクリックして、閉じます。
- 6. センサとの接続が確立すると、モニタ画面が表示されます。

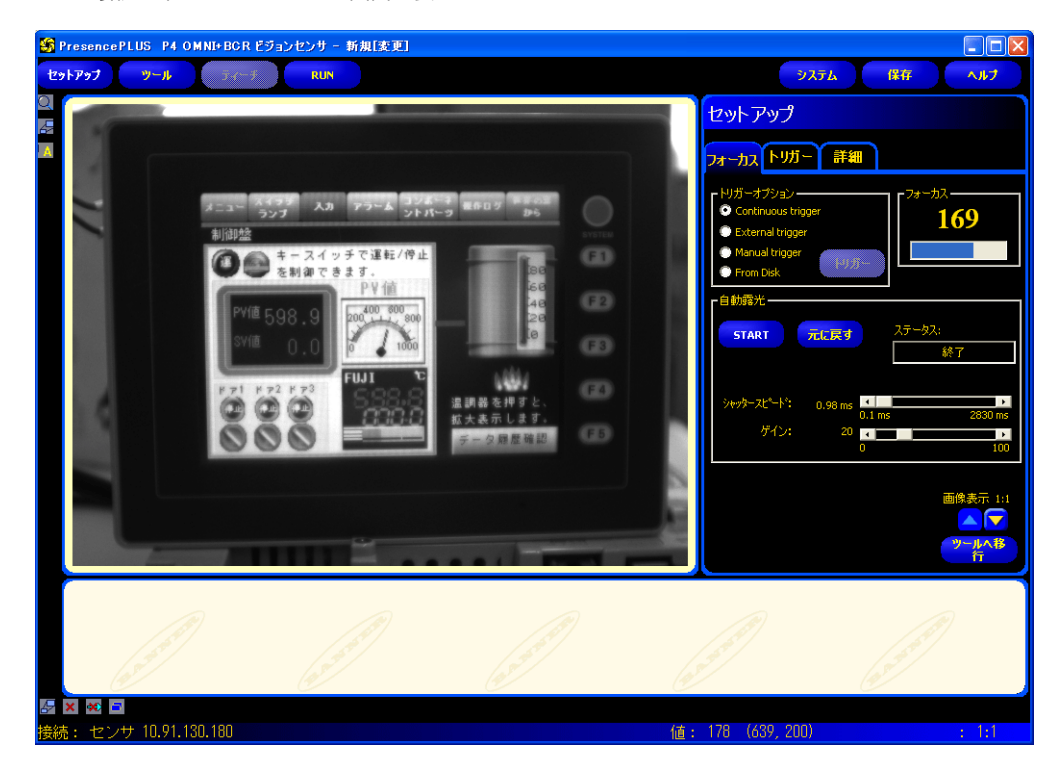

#### センサの設定

#### ポート **No.** の指定

- 1. [ツール] メニューをクリックします。
- 2. [アナリシス] タブ→ [Communication] をクリックします。

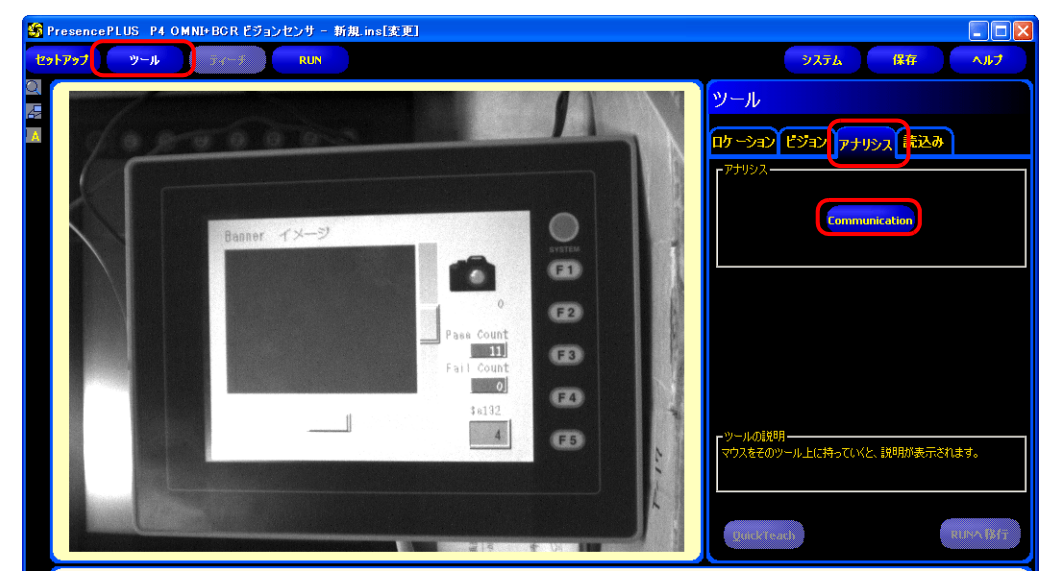

3. コミュニケーションツールのメニューが表示されます。任意の「名前」を登録し、「セレクト」は「イメージ」を選択 します。

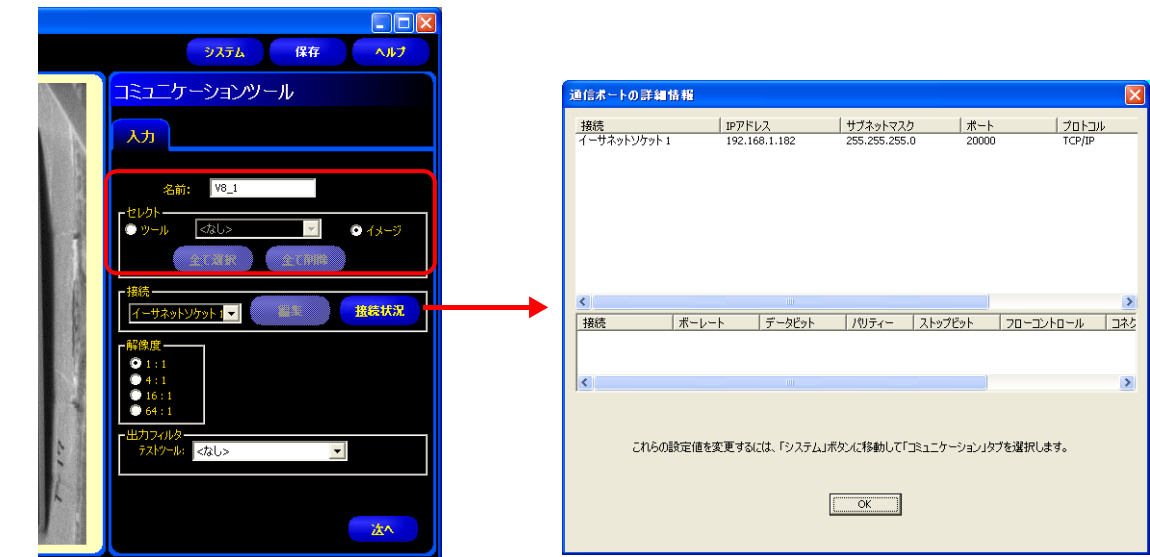

4. 「接続」で、イーサネットソケット No. を選択し、ZM-600 接続用のセンサのポート No. を指定します。 各イーサネットソケット No. の詳細は、[接続状況] → [通信ポートの詳細情報] ダイアログから確認します。

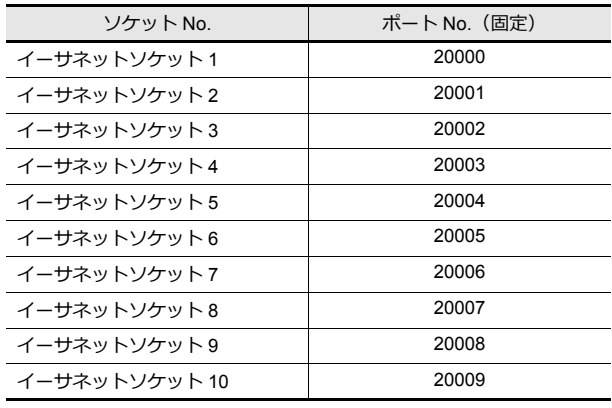

\* 各イーサネットソケット No. に対するセンサのポー ト No. は固定です。

5. 「解像度」で、ZM-600 に表示する画像のサイズを設定します。

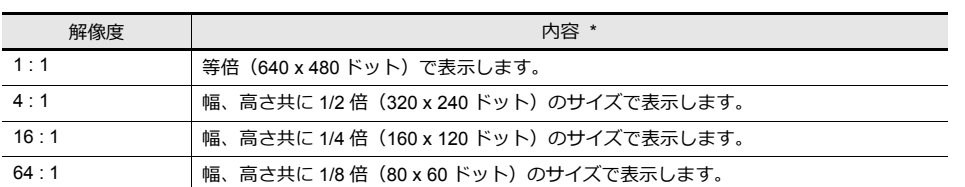

\* センサの画像サイズは、デフォルトの 640 x 480 ドットを基準にしています。変更したい場合は、BANNER のマニュアルを参照してく ださい。

- 6. [次へ]をクリックし、設定を終了します。
- \* ZM-600 を複数台接続する場合、手順 2 ~ 5 を繰り返します。(最大 10 台まで)1 つのセンサポート No. に対して、 ZM-600 は 1台のみ接続可能です。

#### **RUN**

1. [RUN]メニューをクリックします。

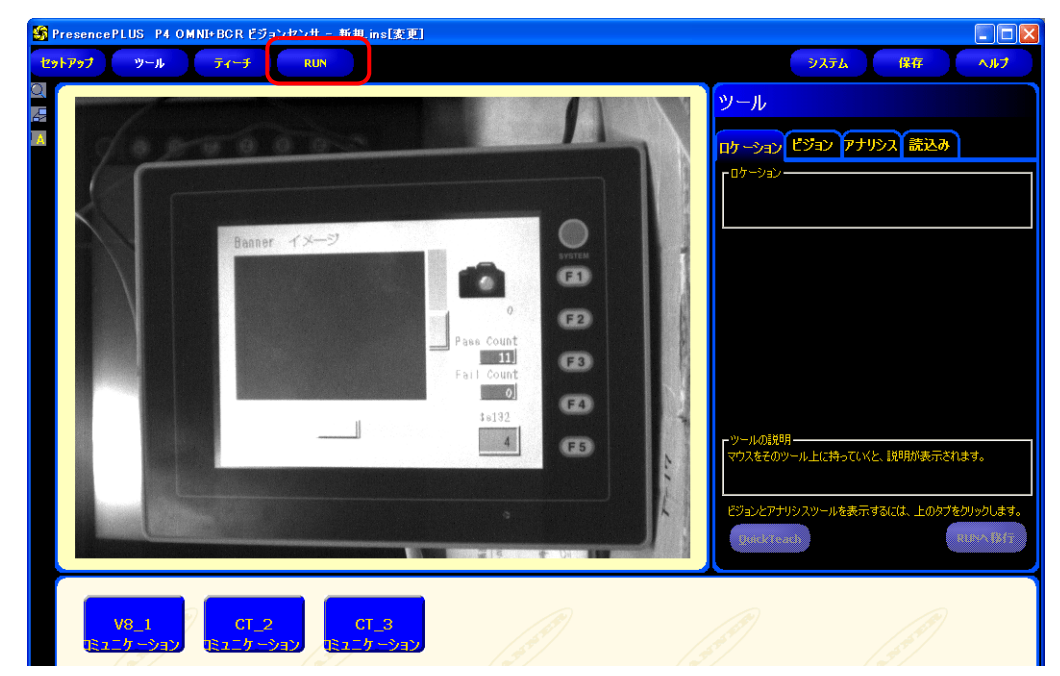

2. [Save Inspection] ダイアログが表示されます。「保存先」は「センサ」を選択します。 登録先の「プログラム番号」、「検査プログラム名」を設定し、[保存] クリックします。

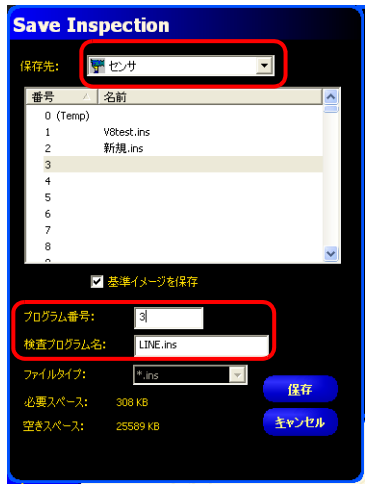

例 プログラム番号 : 3 検査プログラム名 : LINE.ins 3. [RUN] メニュー→ [セレクト] タブ → 「ハードウェア入力」にて、手順 2. で保存した「検査プログラム名」を選択 します。

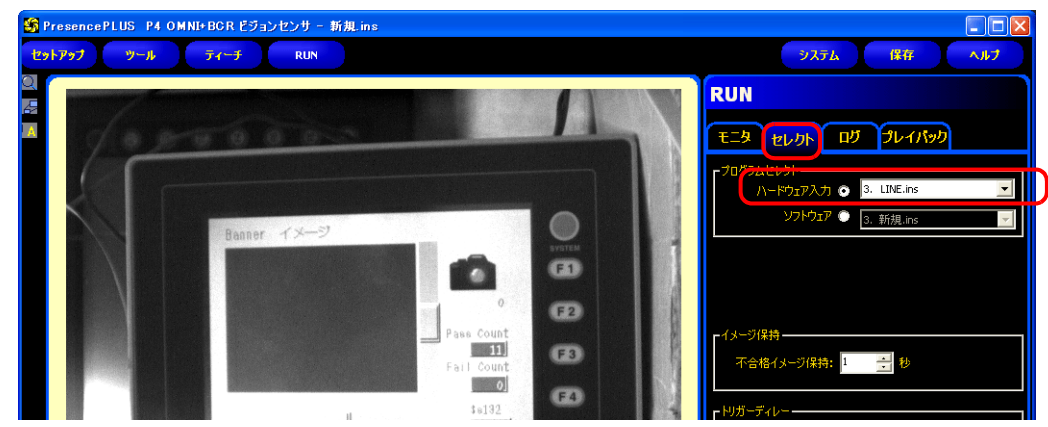

4. [モニタ] タブ → [START] をクリックします。

以上で、RUN 完了です。

# **1**

### **1.3.8** 制限事項

#### 全メーカー共通

- スクリーン / オーバーラップ合わせて同時に 4 台のカメラ画像を表示できます。5台目の表示を行った場合、配置順の 古い領域の表示が停止します。
- ZM-600上で実行したスナップファイルは、ネットワークカメラ表示ダイアログ内の[スナップ設定]に依存します。

#### **AXIS**

- ネットワークカメラ画像は、フォーカス / 色合い (輝度) を自動調整して表示します。
- ネットワークカメラと、ZM-72S の基本認証設定の組み合わせによって、ZM-600 本体上の表示サイズ / 回転動作が異な ります。

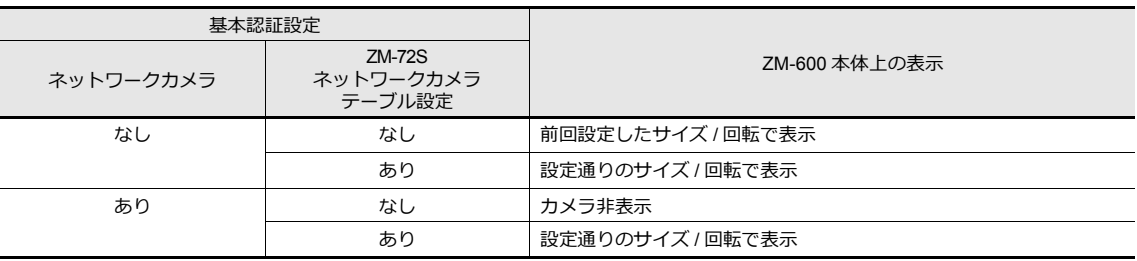

#### **Panasonic**

- ネットワークカメラ画像は、フォーカス / 色合い (輝度) を自動調整して表示します。
- ネットワークカメラと、ZM-72S の認証設定の組み合わせによって、ZM-600 本体上の表示サイズ / 回転動作が異なります。

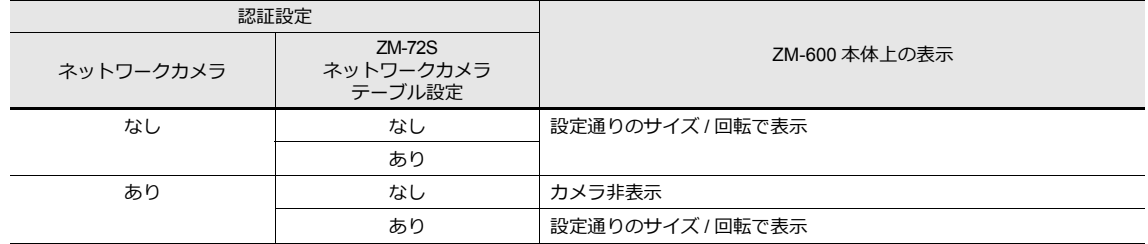

#### **BANNER**

• センサ画像は、フォーカス / 色合い(輝度)の自動補正を行いません。センサ側が未対応です。

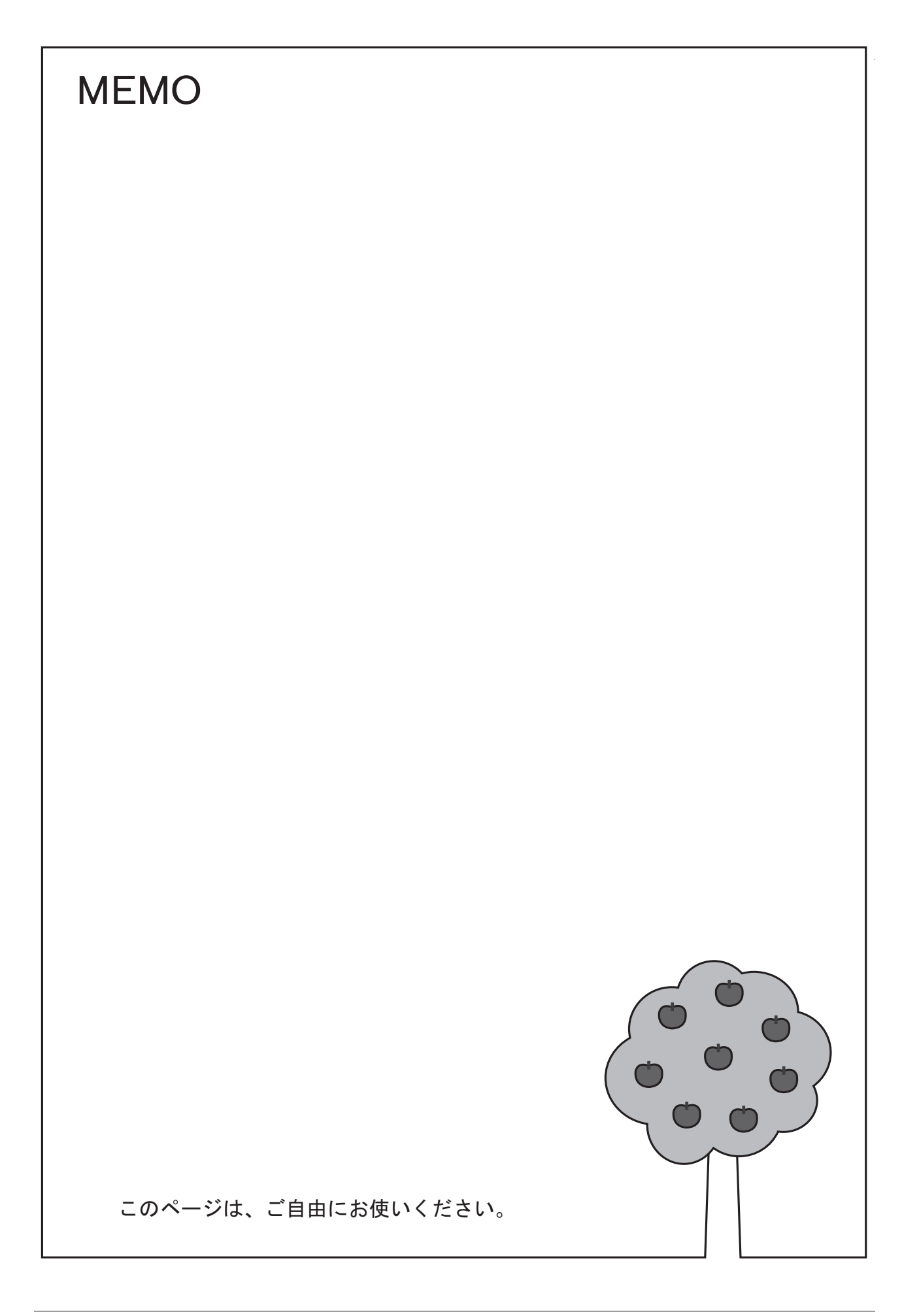

# [音声](#page-82-0)

**2**

### <span id="page-82-0"></span>**2.1** 概要

# **2.1.1** 使用する前に

例:

### 対応機種

ZM-68\*SA/ZM-67\*SA/ZM-66\*SA モデルのみ、音声再生機能に対応します。 音声再生用のステレオミニジャックポート(AUDIO)が内蔵されています。

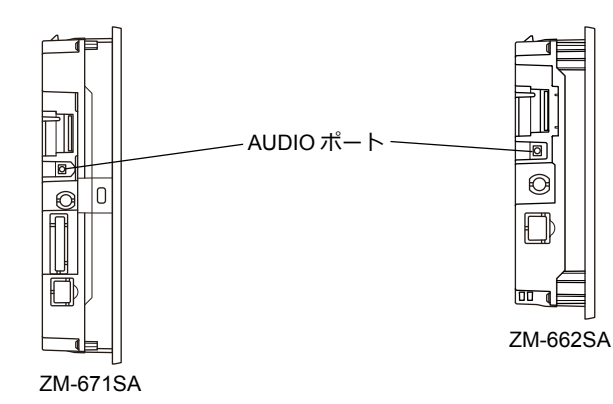

#### 音声仕様

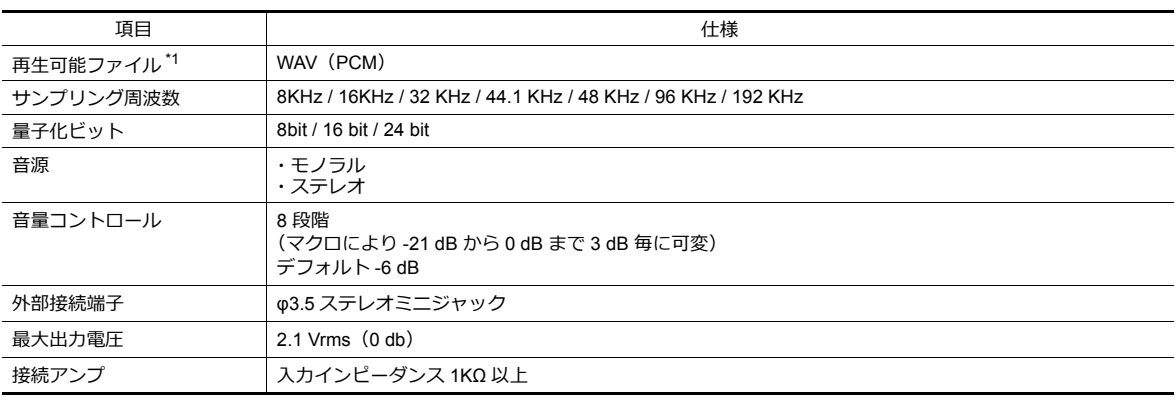

\*1 再生可能ファイルについて、詳しくは「2.4.2 [音声ファイルについて」](#page-89-0)[P 2-8](#page-89-0) を参照してください。

# 準備するもの

音声再生機能を使用する場合、以下のものが必ず要ります。

- ZM-600本体
- 接続アンプおよび外部スピーカー
- 音声ファイル(WAV)

### **2.1.2** 概要

ビットの ON/OFF で、ZM-600 を介して音声ファイルを接続先の外部スピーカーから再生することができます。

音声を再生できる機能は以下のとおりです。

- ローカル再生:スクリーンごとに設定が必要
	- 音声アイテム
	- アニメーション
- グローバル再生:ファイル全体で共通の設定
	- アラームサーバー

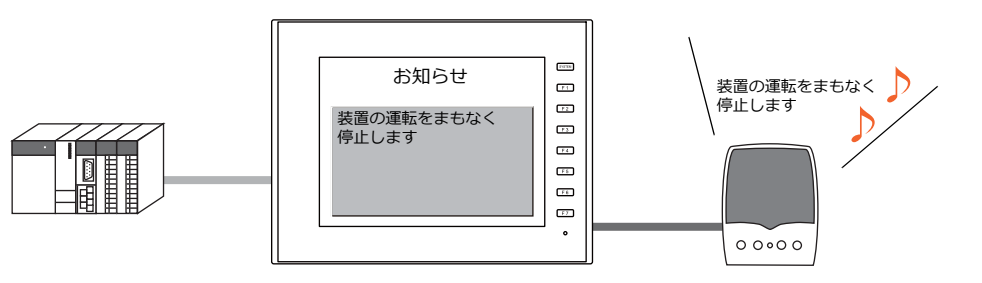

画面上で表示させるメッセージと同じ内容を、あらかじめ ーーー こぶっここの フェー・コンファロー・ショップ<br>音声ファイルにして用意しておくことで、スピーカーから 音声で再生させることが可能

# **2.2** 音声アイテムを使って音声を再生する

### **2.2.1** 設定例

以下のような音声ファイルを用意します。

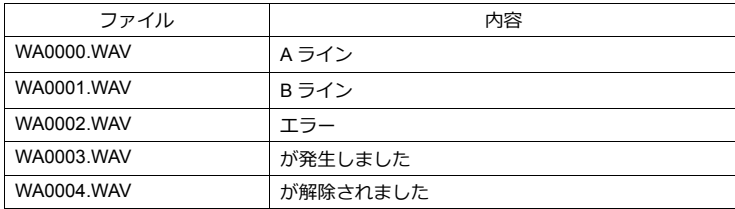

これらのファイルを前提に、以下のように音声アイテムを設定します。

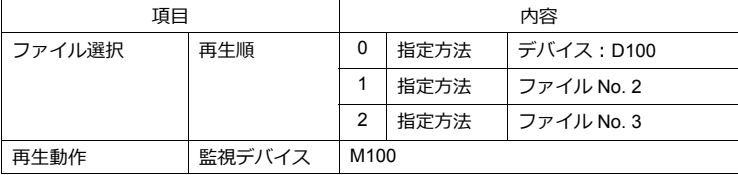

# **2.2.2** 動作イメージ

上記設定を本体で動作させた場合、以下のような動きになります。

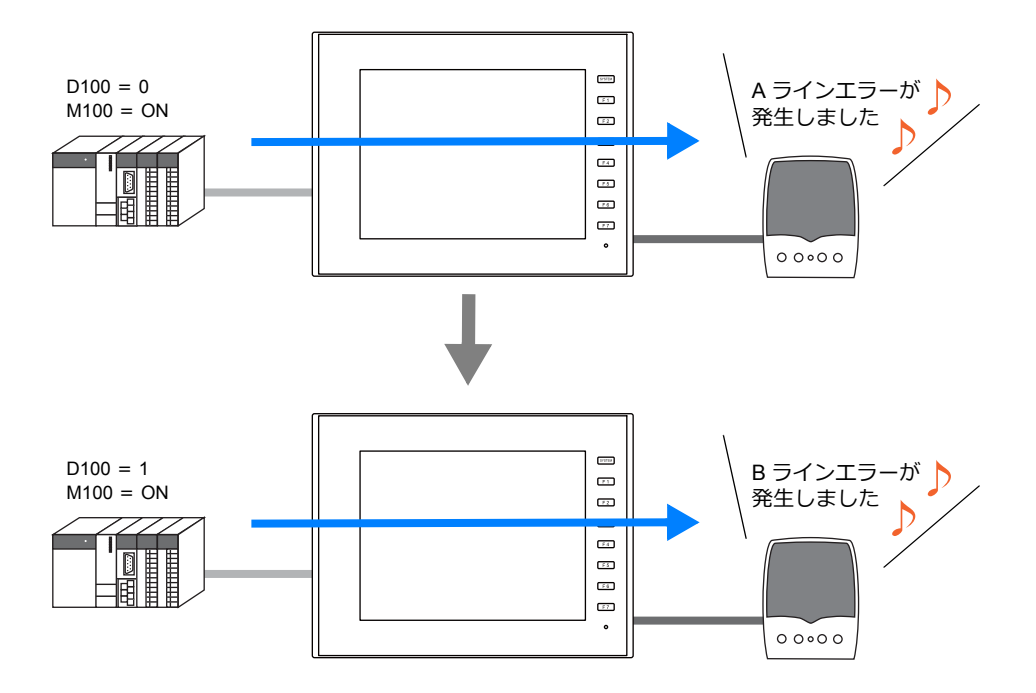

# **2.3** 詳細設定

# **2.3.1** 音声アイテム

[画面設定]メニュー→[音声]ボタンをクリックします。 [音声]ダイアログが表示されます。

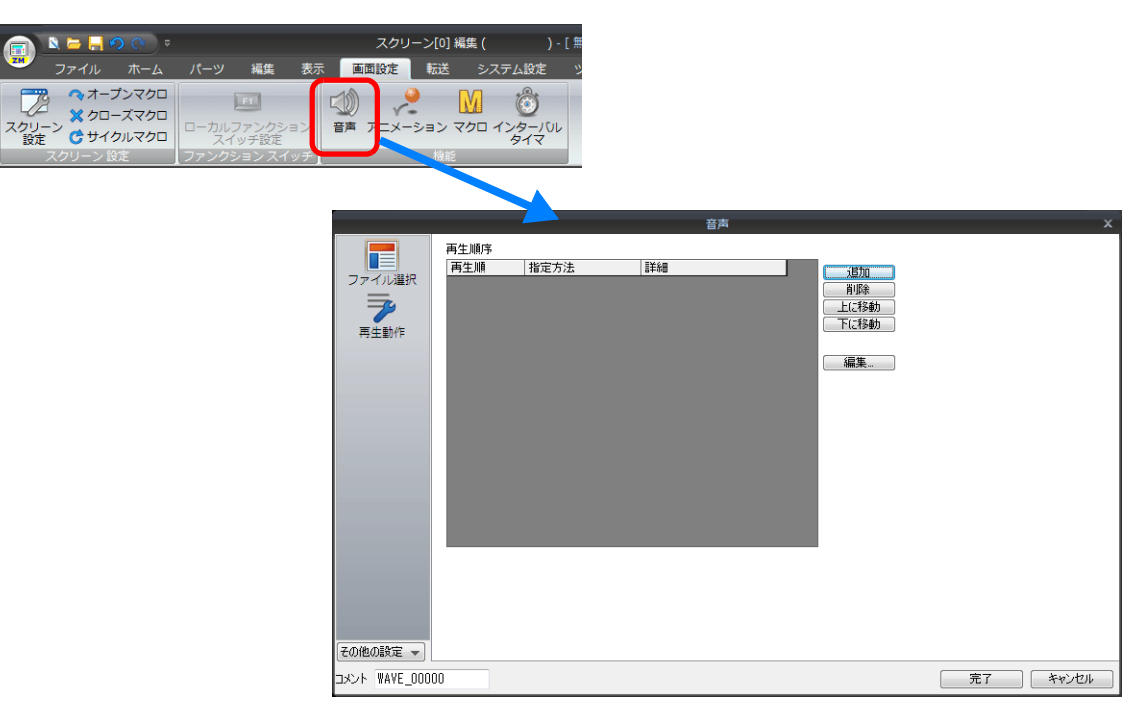

# ファイル選択

[追加] ボタンをクリックすることで、[再生順序] リスト上にリストが追加されます。

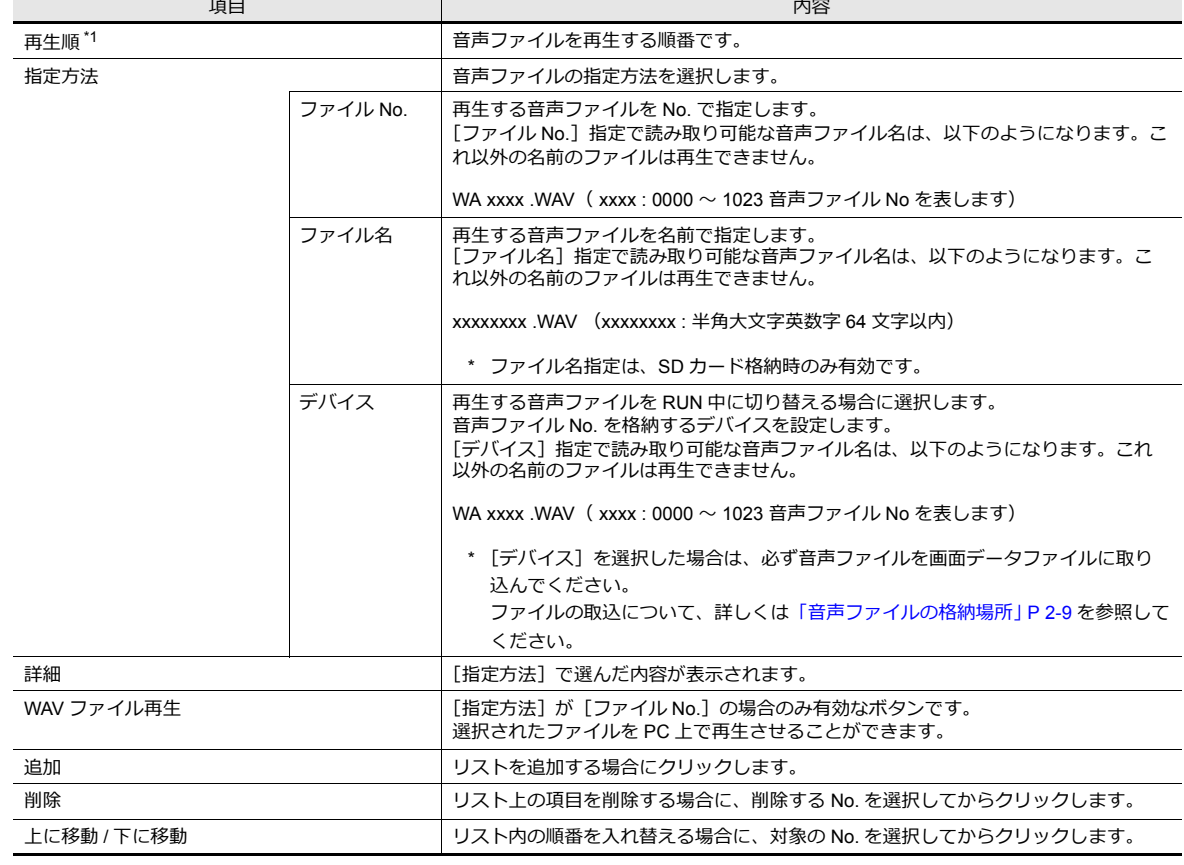

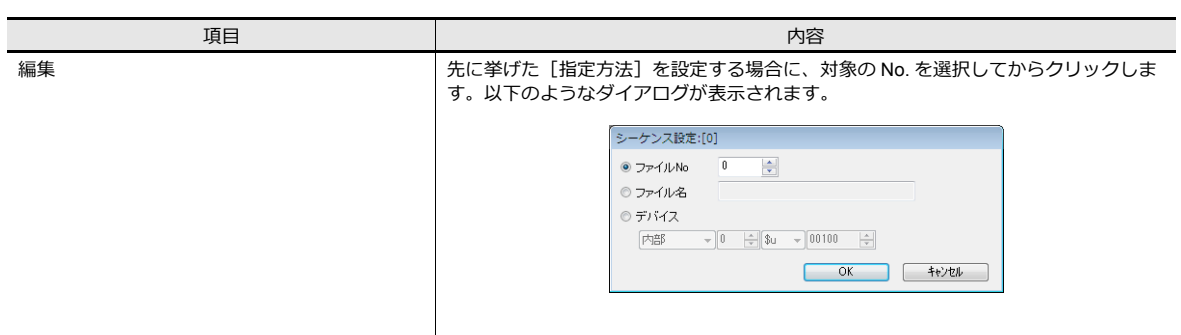

\*1 音声ファイルの再生の順番について、詳しくは「2.4.1 [音声ファイルの再生順位」](#page-89-1) P 2-8 を参照してください。

# 再生動作

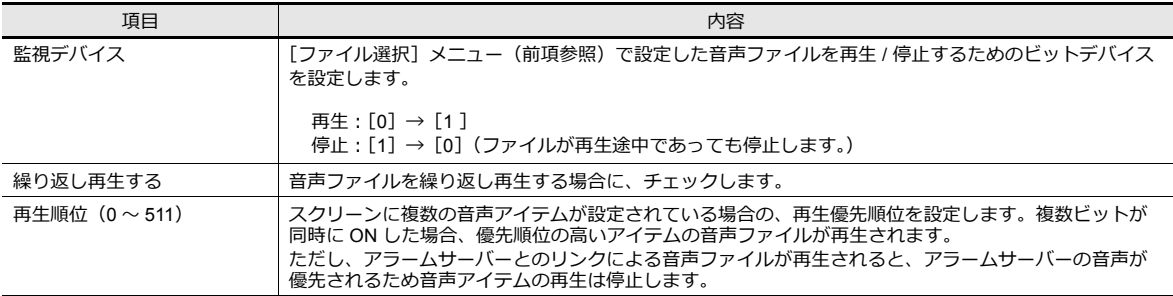

# 細かい設定

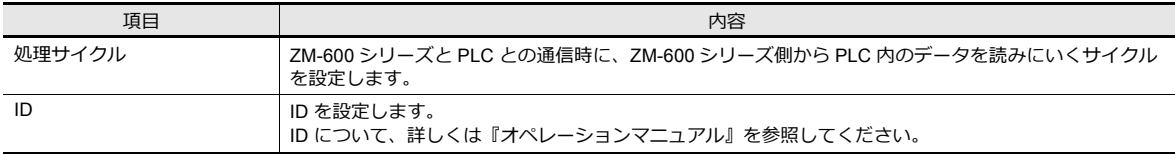

### **2.3.2** アニメーション

[画面設定]メニュー→[アニメーション]ボタンをクリックします。 [アニメーション] ダイアログが表示されます。

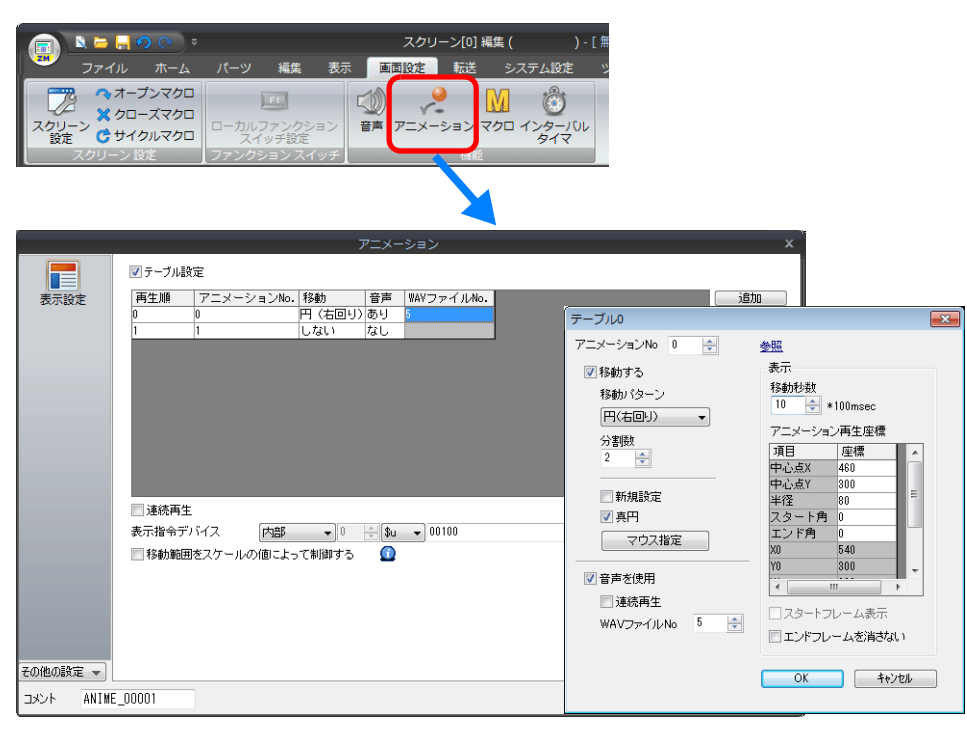

音声ファイルとのリンクについて、詳しくは『リファレンスマニュアル 基本編』11.2 アニメーション を参照してください。

### **2.3.3** アラームサーバー

[システム設定] メニュー→ [アラームサーバー] ボタンをクリックします。 [アラームサーバー]ダイアログが表示されます。

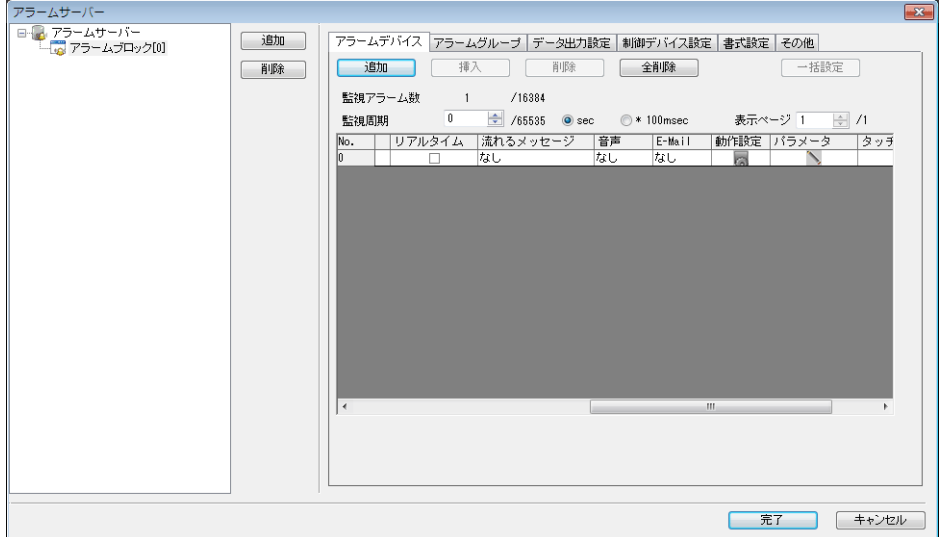

音声ファイルとのリンクについて、詳しくは『リファレンスマニュアル 基本編』8 アラーム を参照してください。

#### **2.3.4** ストレージ設定

[システム設定] メニュー→ [その他] → [ストレージ設定] をクリックします。 [ストレージ設定] ダイアログが表示されます。

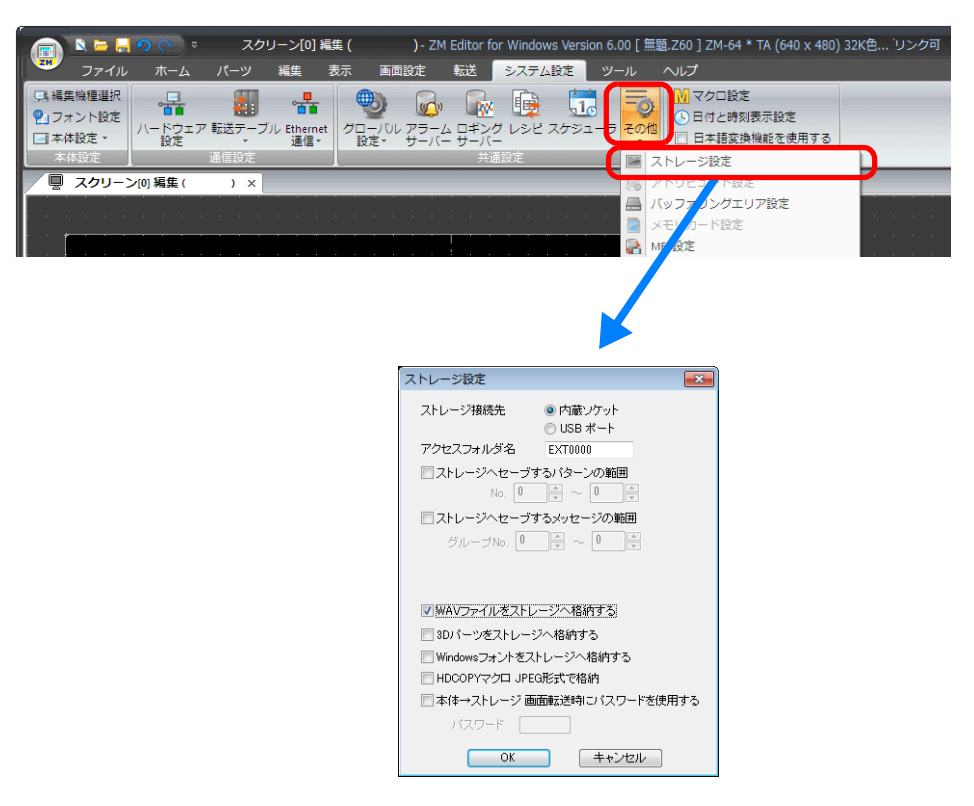

[WAV ファイルをストレージへ格納する]にチェックを入れると、SD カードに音声ファイルを格納することができます。 詳しくは[「音声ファイルの格納場所」](#page-90-0) P 2-9 を参照してください。

### **2.4** 注意事項

# <span id="page-89-1"></span>**2.4.1** 音声ファイルの再生順位

音声ファイルの再生順位について説明します。

### 音声アイテムによる再生ファイルの順番

各音声アイテムには、それぞれ[再生順位]が設定可能です。一斉にビットが ON した場合、設定順位の小さいアイテム が優先的に再生されます。

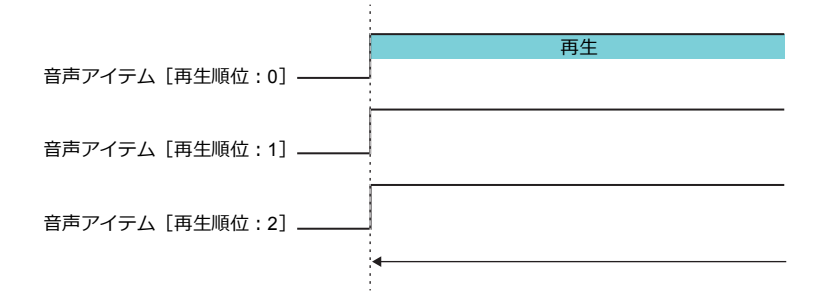

同じ順位の場合は、後に ON したアイテムのファイルが再生されます。

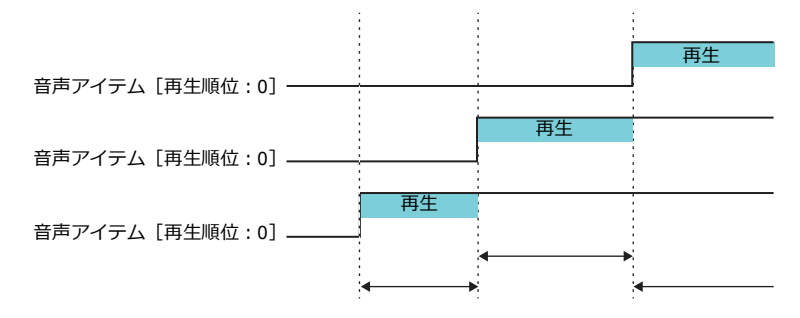

### パーツ別の再生ファイルの順番

音声アイテムやアニメーション等による音声再生は、ローカル再生です。 ローカル再生中に、アラームサーバーによる音声ファイルがグローバル再生された場合、アラームサーバーの音声が優先 されるため音声アイテムの再生は停止します。

### <span id="page-89-0"></span>**2.4.2** 音声ファイルについて

### ファイルフォーマット

ZM-600 シリーズで再生可能な音声ファイルは以下のフォーマットになります。

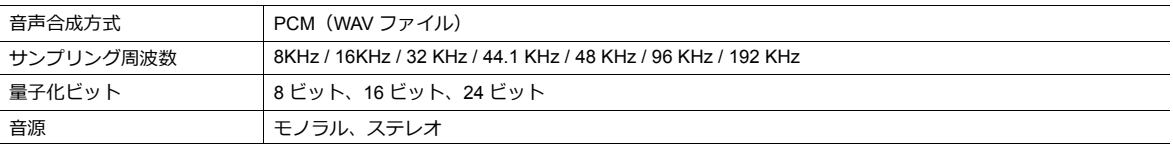

# <span id="page-90-0"></span>音声ファイルの格納場所

#### エディタ編集時

使用する音声 ファイルは、ZM-72S がインストールされているドライブの[SHARP]フォルダ内にある、[USER] - フォルダ内の [WAV] フォルダ内に保存してください。 画面転送時に、画面データの一部として本体に転送されます。

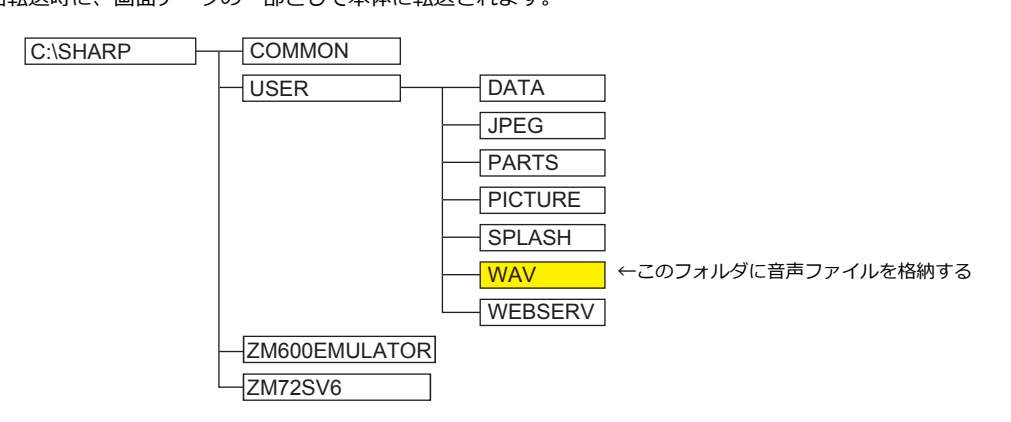

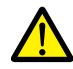

音声ファイル No. を [デバイス]に設定した場合は必ず [システム設定]→[本体設定]→[音声]→ [WAV フォルダ内のすべてのファイルを取り込む]にチェックしてください。 画面転送時、WAV フォルダ内の WAV ファイルを全て本体に転送します。

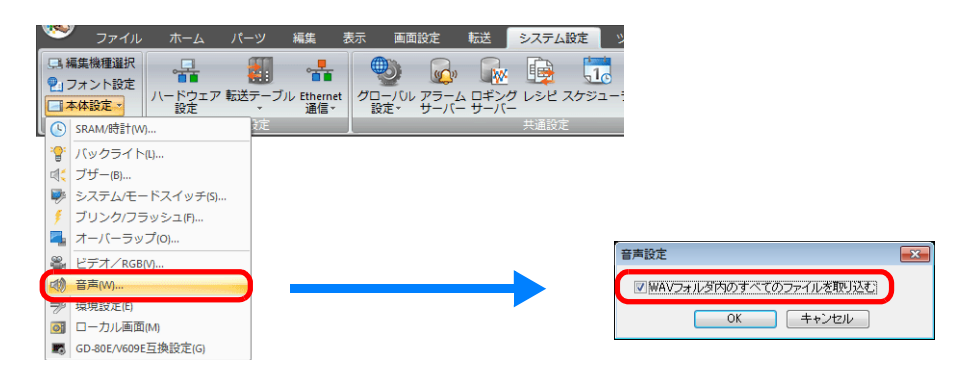

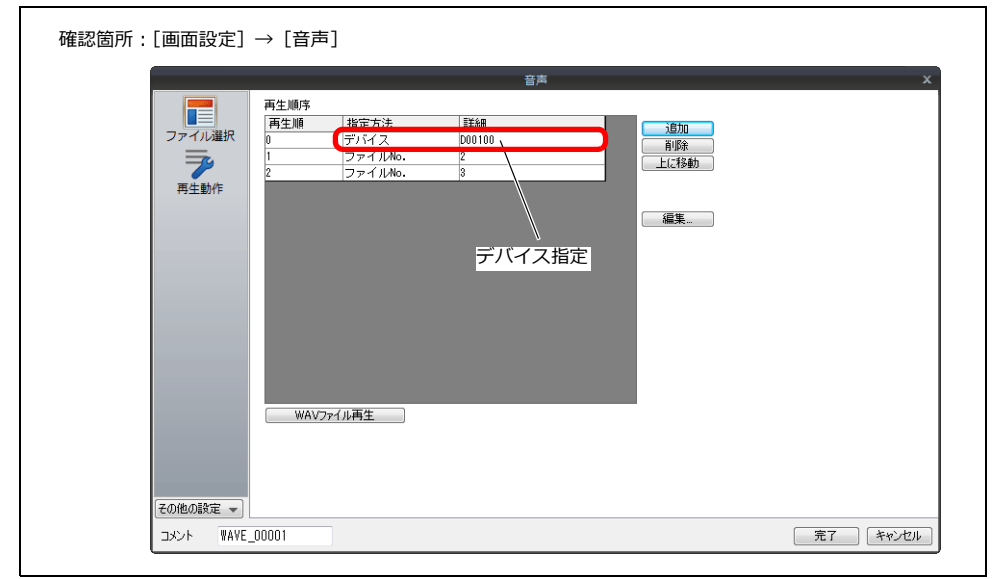

#### 本体動作時

通常、音声ファイルは画面データの一部として本体に転送されます。ただし、この場合、画面データ容量が音声ファイル 分だけ減るため、音声ファイルを SD カードへ格納することができます。 [システム設定]→[その他]→[ストレージ設定]→[WAV ファイルをストレージへ格納する]で設定します。

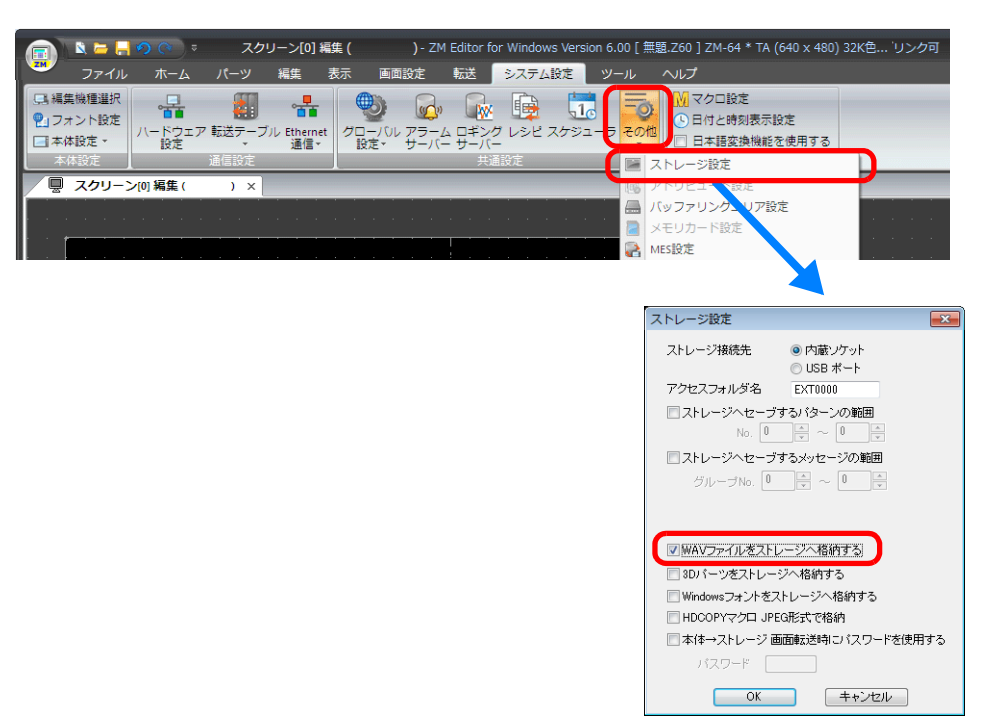

SD カードへ格納する設定にした場合、画面転送をしても SD カードには自動的に格納されません。ストレージマネージャ 機能を使用して、音声ファイルを格納する必要があります。 詳しくは「8 章 ストレージ」の「8.3.8 音声 (WAV) ファイルの格納」 P 8-22 を参照してください。

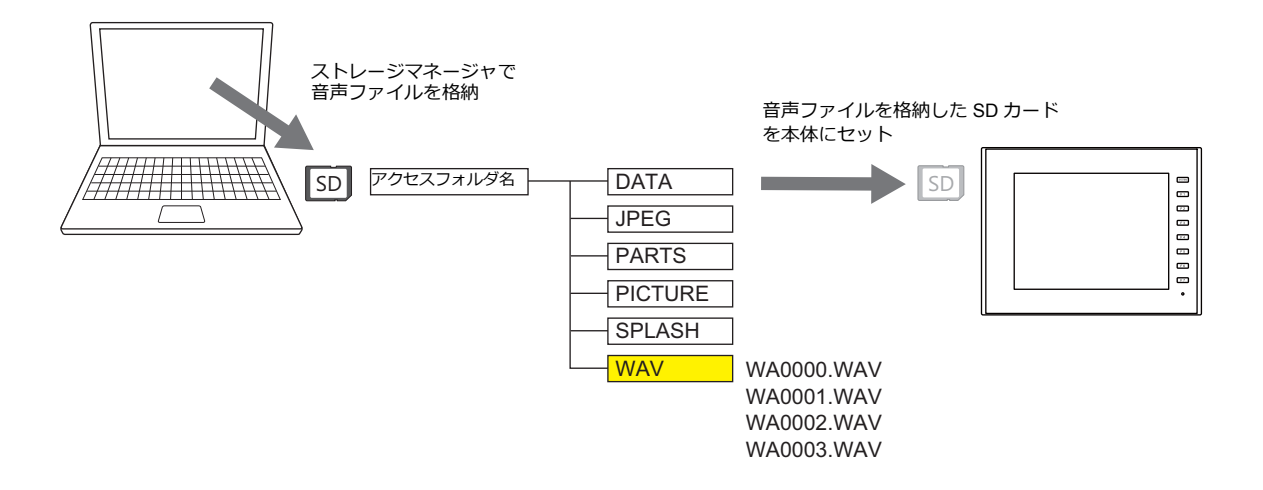

# **2.5** システムデバイス

音声情報が内部デバイス(\$s)に出力されます。

• \$s1000

再生中の WAV ファイルが再生終了するまでの秒数が格納されます。

- \$s1001 L チャンネルのボリューム調整値が格納されます。
- \$s1002

R チャンネルのボリューム調整値が格納されます。

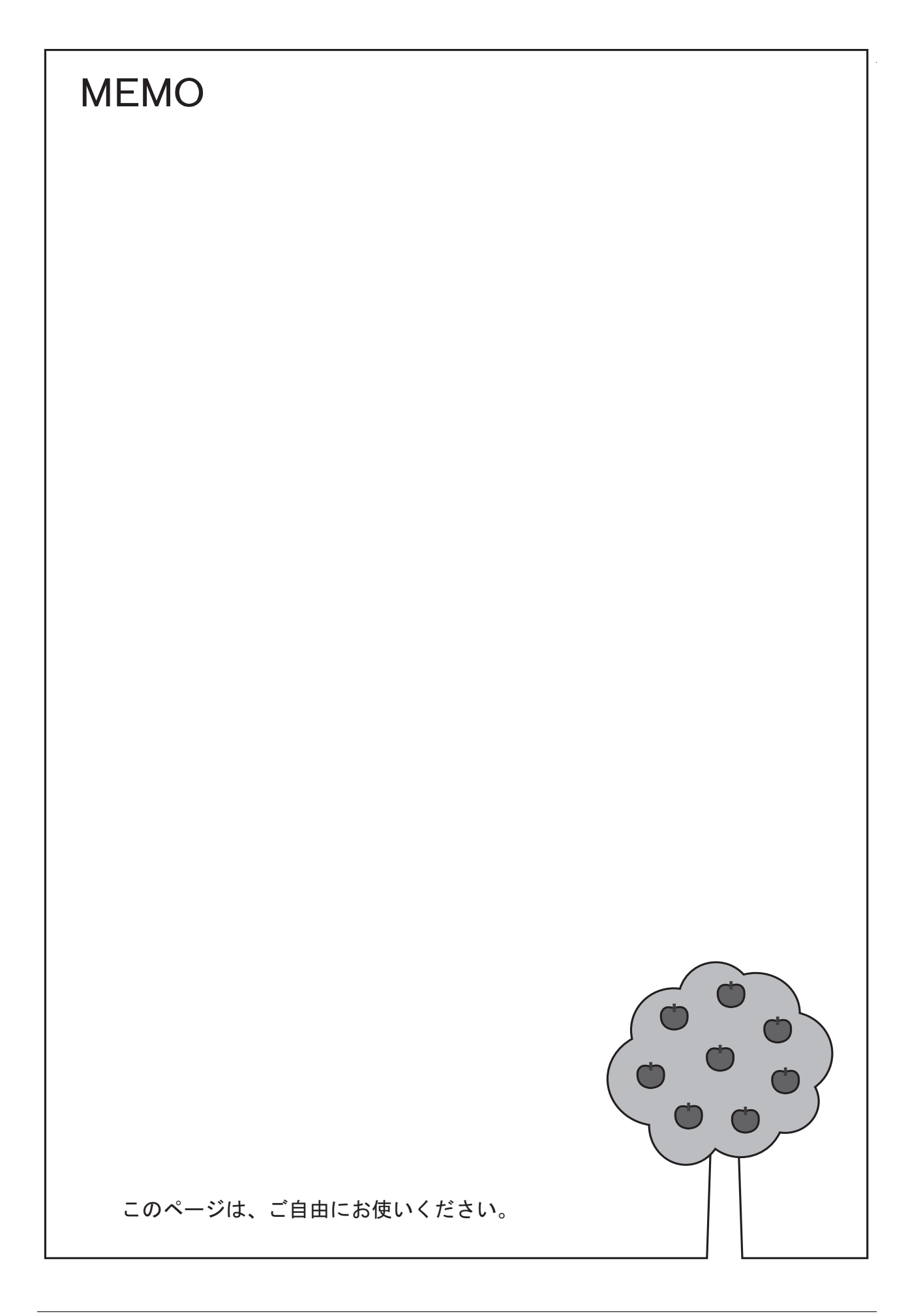

# [スケジューラ](#page-96-0)

### <span id="page-96-0"></span>**3.1** 概要

### **3.1.1** スケジューラとは

特定の動作を指定した日時に実行する機能です。 動作には、ビットの ON/OFF、データの書込、マクロの実行があり、最大 64 個のスケジュールを登録できます。 登録済みのスケジュールは、一覧で確認できます。

• 日時または曜日指定で実行することができます。

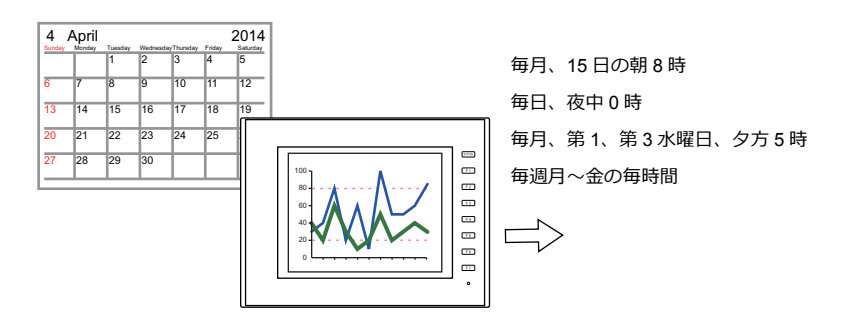

■<a>
設定例 「3.2.1 [トリガー設定」](#page-98-0) P 3-3 を参照。

• スケジューラ機能を使用すると、ロギングサーバーの CSV 出力が簡単に実行できます。

例:ストレージ出力ビット M100

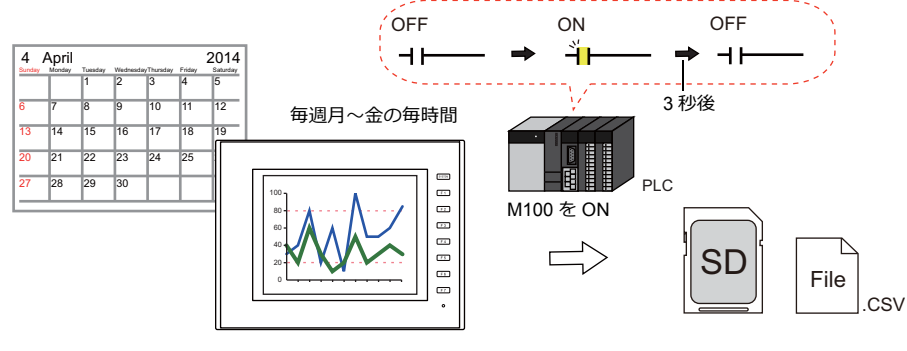

■<a>
設定例 「3.2.2 [動作設定」](#page-103-0)P 3-8 を参照。

• 動作時刻をデバイスに設定し、任意の時刻にスケジュールを実行できます。

設定例 「指定方法:デ[バイス」](#page-102-0) P 3-7 を参照。

• スケジュールにインターロックを設定し、ビットの ON/OFF で実行許可 / 禁止を制御することができます。 詳しくは[、「その他」](#page-109-0) P 3-14 を参照。

### **3.1.2** 動作仕様

#### 実行タイミング(トリガー)

「開始時刻」を指定する場合と「開始時刻」と「終了時刻」を指定する場合の 2 種類があります。

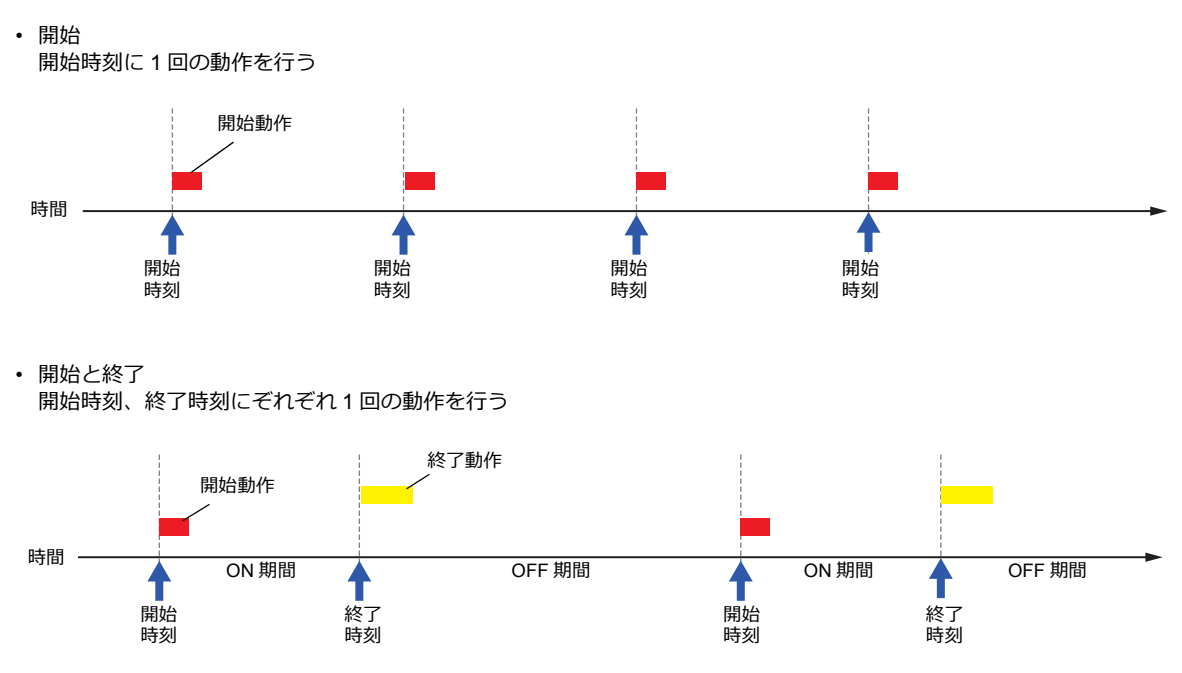

### 動作項目

- ビット出力
- ワード書き込み
- マクロ

### **3.2** 設定例

### <span id="page-98-0"></span>**3.2.1** トリガー設定

### 指定方法:直接

スケジュールの動作時刻を画面データに設定します。 動作時刻の設定方法は、大きく分けて日にち指定と曜日指定の 2 通りあります。

#### 日にち指定

- [「毎月、日時指定で実行する」](#page-98-1) P 3-3 (例:毎月、15 日の朝 8 時に実行)
- [「毎日、時刻指定で実行する」](#page-99-0) P 3-4 (例:毎日、夜中 0 時に実行)

#### 曜日指定

- •[「毎月、曜日指定で実行する」](#page-100-0) P 3-5 (例: 毎月、第1、3 の水曜日、夕方 5 時に実行)
- [「毎週、曜日指定で実行する」](#page-101-0) P 3-6 (例:毎週、月~金曜日の毎時間実行)

#### <span id="page-98-1"></span>毎月、日時指定で実行する

毎月、15 日の朝 8 時に実行する設定手順を説明します。

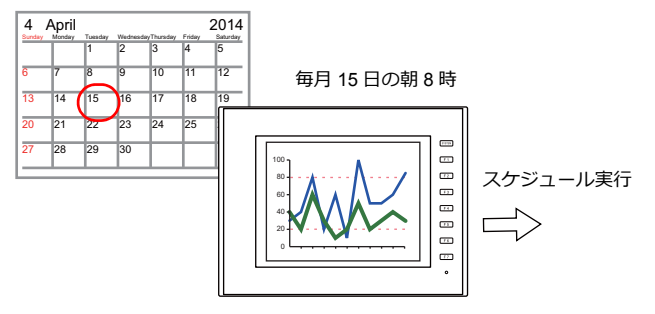

- 1. [システム設定]→[スケジューラ]を開く
- 2. [新規作成]をクリックする
- 3. 「設定内容」の[全般]にスケジュール名を登録する
- 4. [トリガー]を以下のように設定する

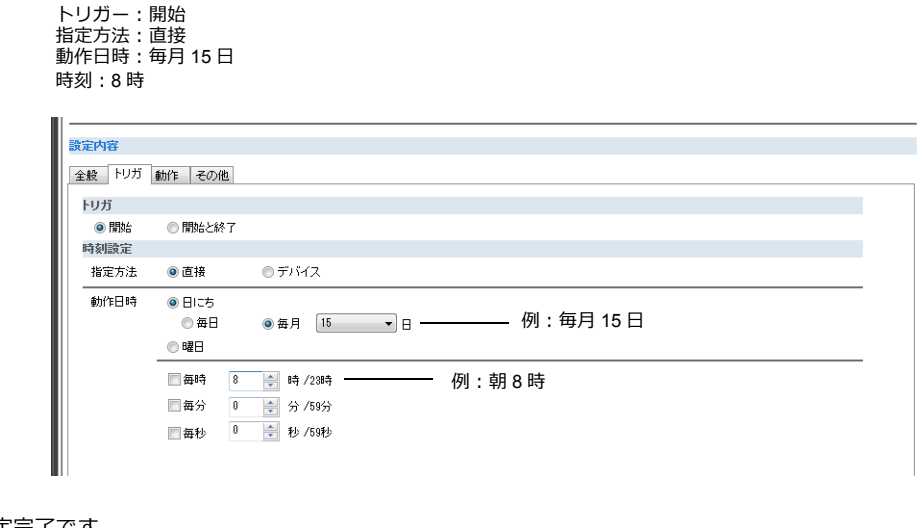

以上で設定完了です。 次に動作を設定します。 ■© 動作の設定例 「3.2.2 [動作設定」](#page-103-0) P 3-8 を参照。

#### <span id="page-99-0"></span>毎日、時刻指定で実行する

毎日、夜中 0 時に実行する設定手順を説明します。

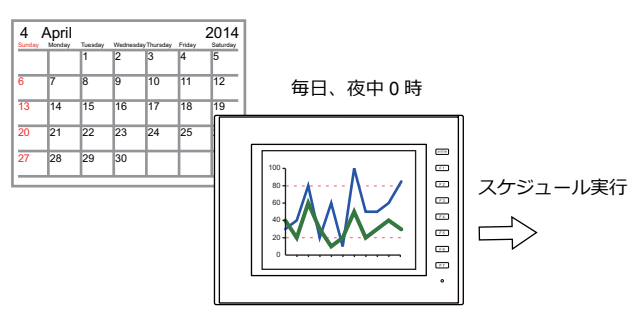

- 1. [システム設定]→[スケジューラ]を開く
- 2. [新規作成]をクリックする
- 3. 「設定内容」の[全般]にスケジュール名を登録する
- 4. [トリガー]を以下のように設定する

トリガー:開始 指定方法:直接<br>動作日時:毎日<br>時刻:0 時 0 分 0 秒

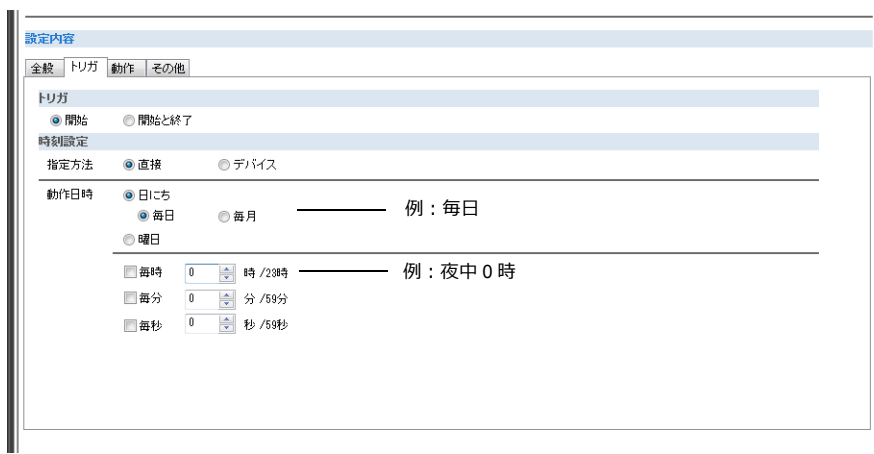

以上で設定完了です。 次に動作を設定します。

■ 動作の設定例 「3.2.2 [動作設定」](#page-103-0)P 3-8 を参照。

**3**

#### <span id="page-100-0"></span>毎月、曜日指定で実行する

毎月、第 1、3 の水曜日、夕方 5 時に実行する設定手順を説明します。

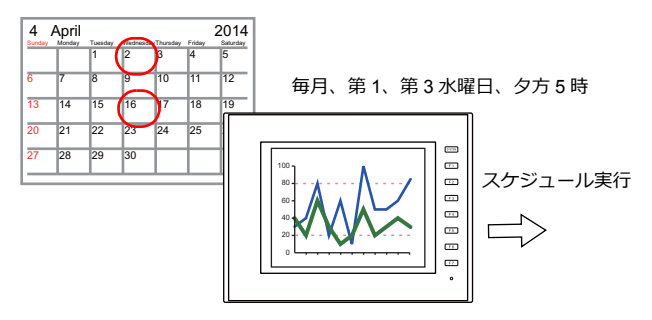

- 1. [システム設定]→[スケジューラ]を開く
- 2. [新規作成]をクリックする
- 3. 「設定内容」の [全般] にスケジュール名を登録する
- 4. [トリガー]を以下のように設定する

トリガー:開始 指定方法:直接 動作日時:毎月、第 1、第 3 水曜日 時刻:17 時

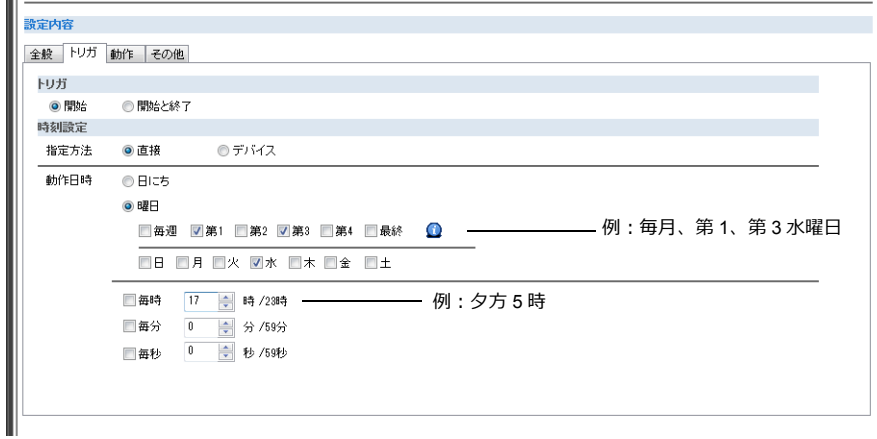

以上で設定完了です。 次に動作を設定します。

■<a 動作の設定例 「3.2.2 [動作設定」](#page-103-0)P 3-8 を参照。

#### <span id="page-101-0"></span>毎週、曜日指定で実行する

毎週、月~金曜日の毎時間実行する設定手順を説明します。

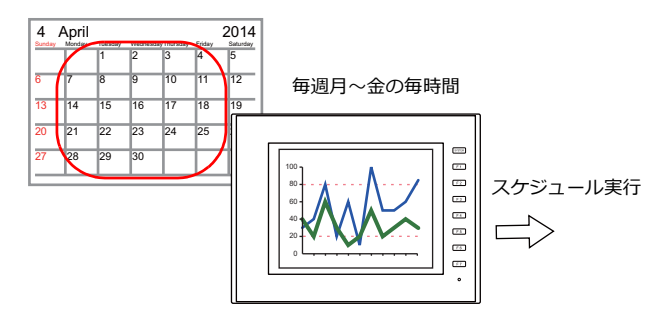

- 1. [システム設定]→[スケジューラ]を開く
- 2. [新規作成]をクリックする
- 3. 「設定内容」の[全般]にスケジュール名を登録する
- 4. [トリガー]を以下のように設定する

トリガー:開始 指定方法:直接 動作日時:毎週、月~金曜日 時刻:毎時チェック

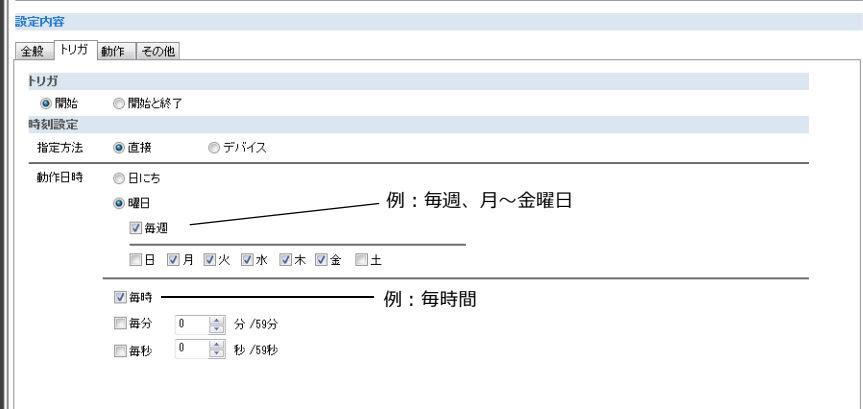

以上で設定完了です。 次に動作を設定します。

■ 動作の設定例 「3.2.2 [動作設定」](#page-103-0) P 3-8 を参照。

**3**

# <span id="page-102-0"></span>指定方法:デバイス

スケジュールの動作時刻を画面データにデバイスで設定します。(日時は全てデバイス設定になります。) RUN 中に日時を指定し、実行します。 設定手順を説明します。

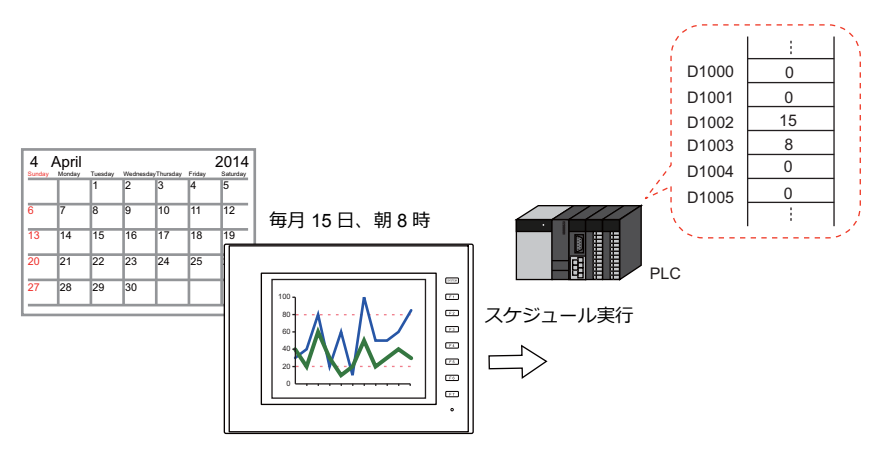

- 1. [システム設定] → [スケジューラ] を開く
- 2. [新規作成] をクリックする
- 3. 「設定内容」の[全般]にスケジュール名を登録する
- 4. [トリガー]を以下のように設定する

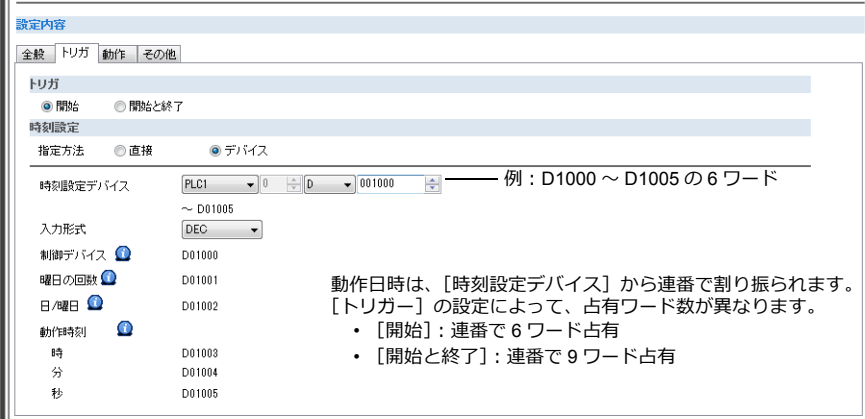

■ 音 詳細は[、「指定方](#page-106-0)法:デバイス」 P 3-11 を参照。

以上で設定完了です。 次に動作を設定します。

■ 動作の設定例 「3.2.2 [動作設定」](#page-103-0)P 3-8 を参照。

本体で[時刻設定デバイス]に動作時刻を設定することで、スケジュールを開始します。

時刻の指定方法 「3.4 [日時のデバイス指定例\(指定方法](#page-110-0):デバイス)」 P 3-15 を参照。

### <span id="page-103-0"></span>**3.2.2** 動作設定

指定時刻にビット M100 を ON にする設定手順を説明します。 ビット M100 は 3 秒後に OFF させます。

例:CSV 出力ビット M100

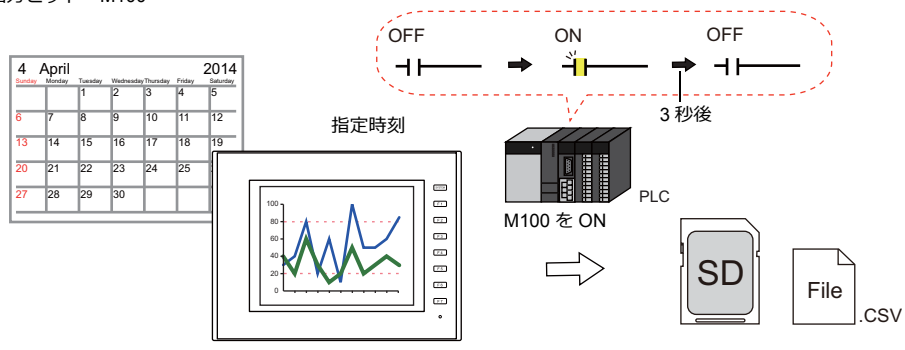

- 1. スケジュールの [操作] → [出力設定] で [出力数] を 1 に設定する
- 2. 動作を以下のように設定する

出力動作:モーメンタリ(ON) 出力先デバイス:M100 反転時間:30\*100ms(3 秒)

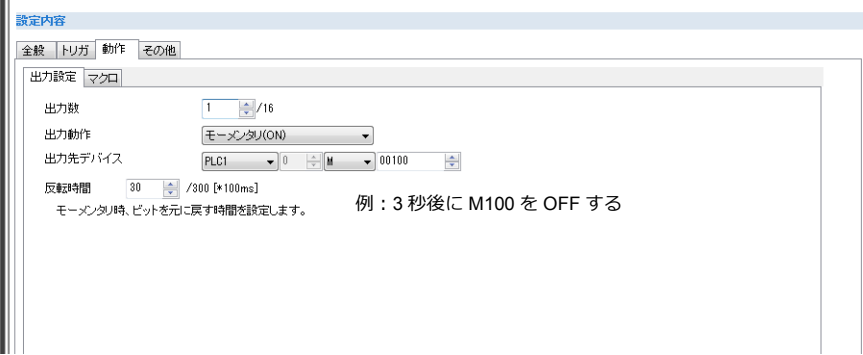

以上で設定完了です

# **3.3** 詳細設定

設定箇所:[システム設定]→[スケジューラ]

スケジュール一覧

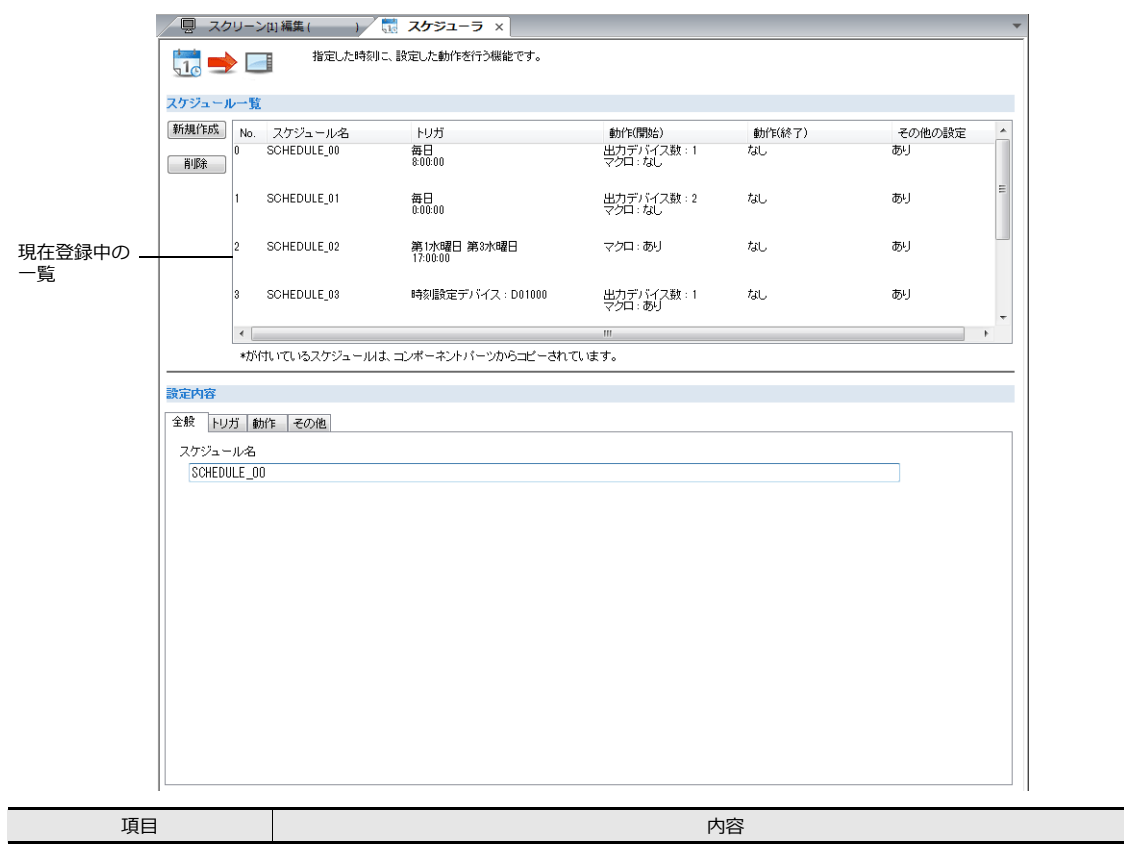

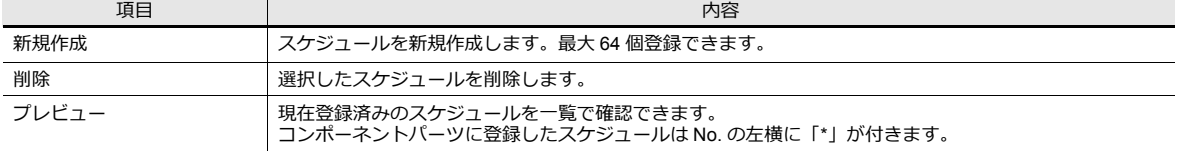

### 全般

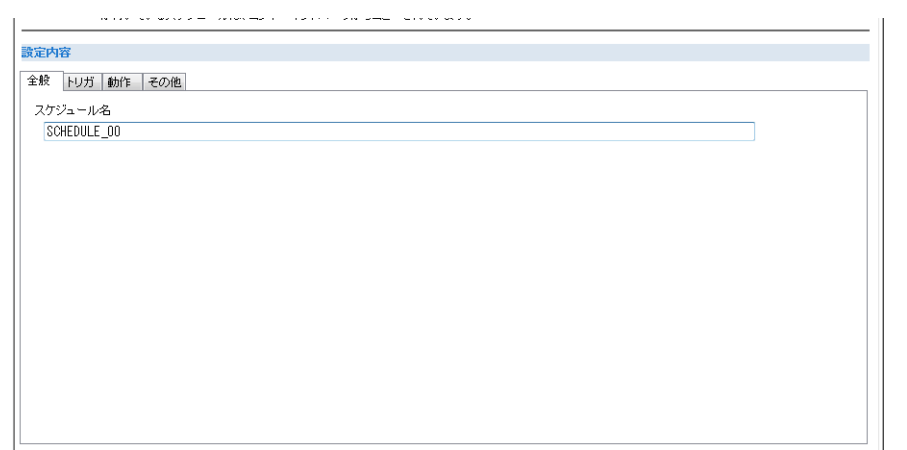

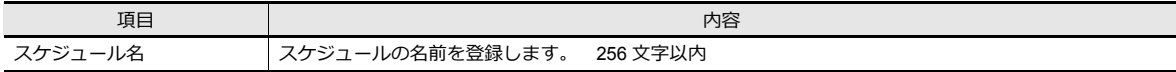

トリガー

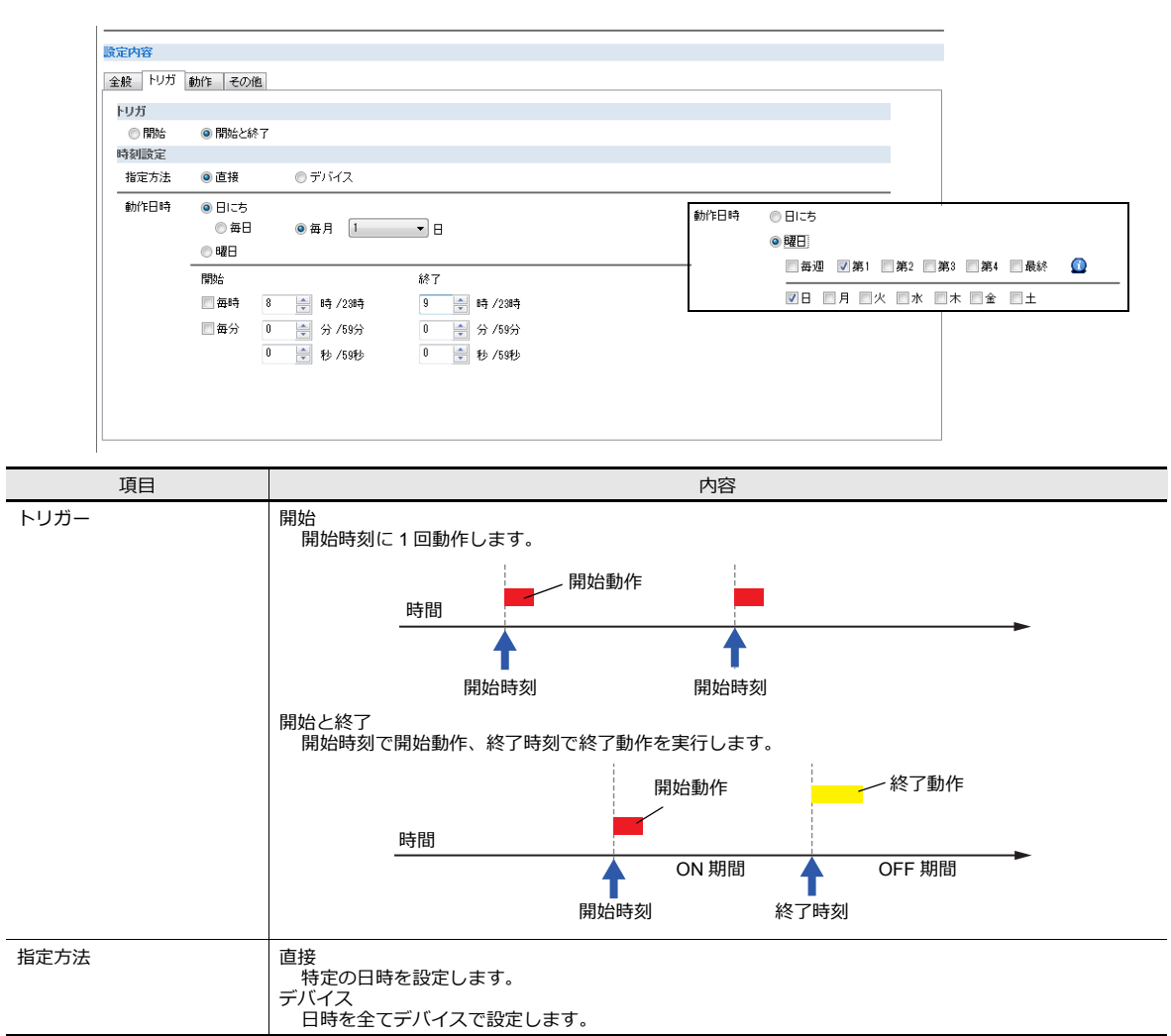

### 指定方法:直接

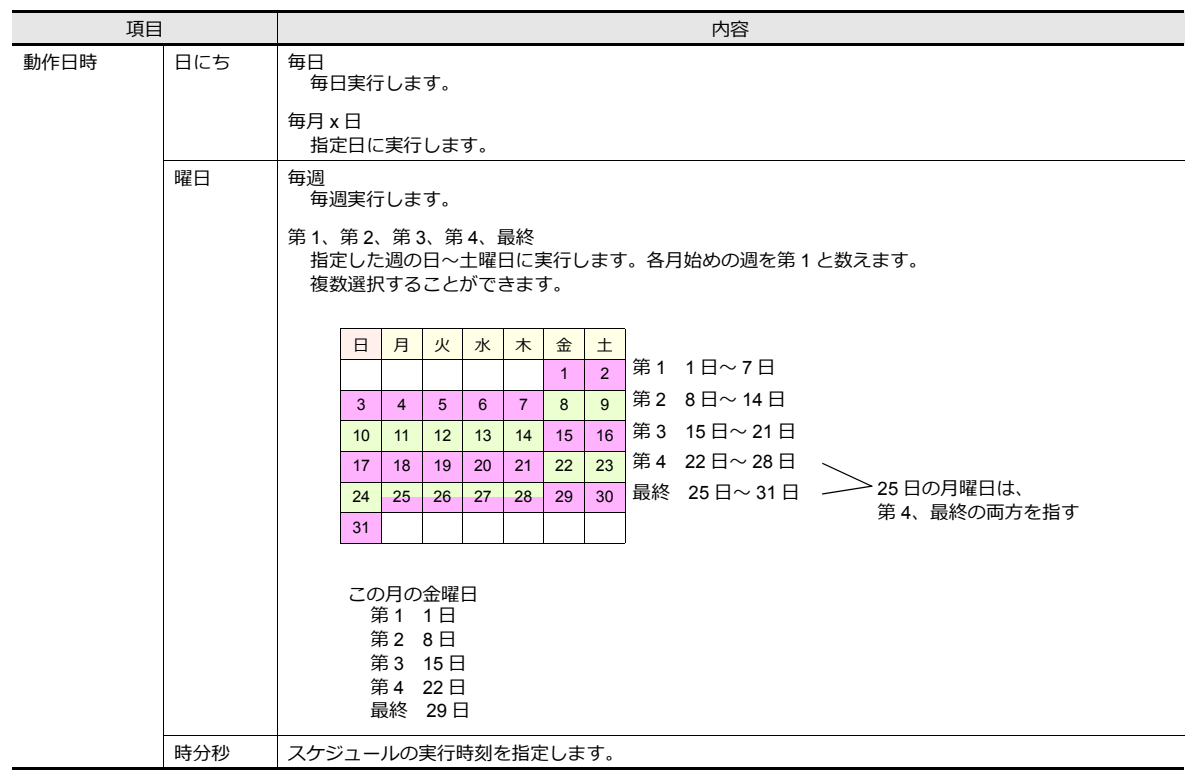

### <span id="page-106-0"></span>指定方法:デバイス

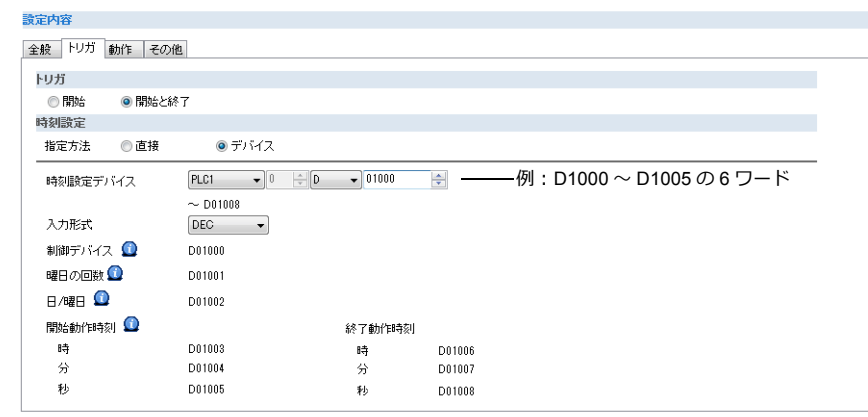

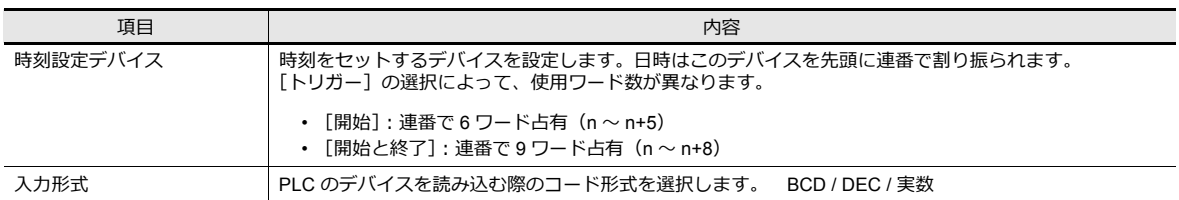

#### 時刻設定デバイスの内容

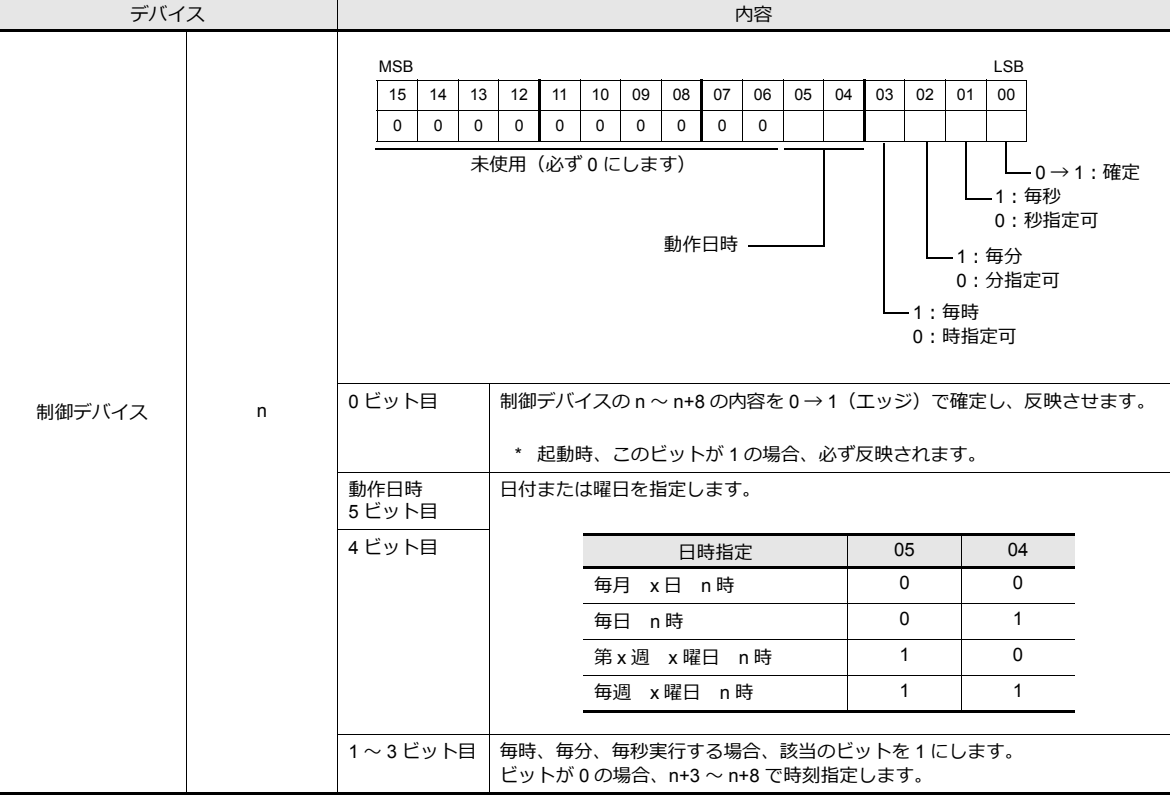

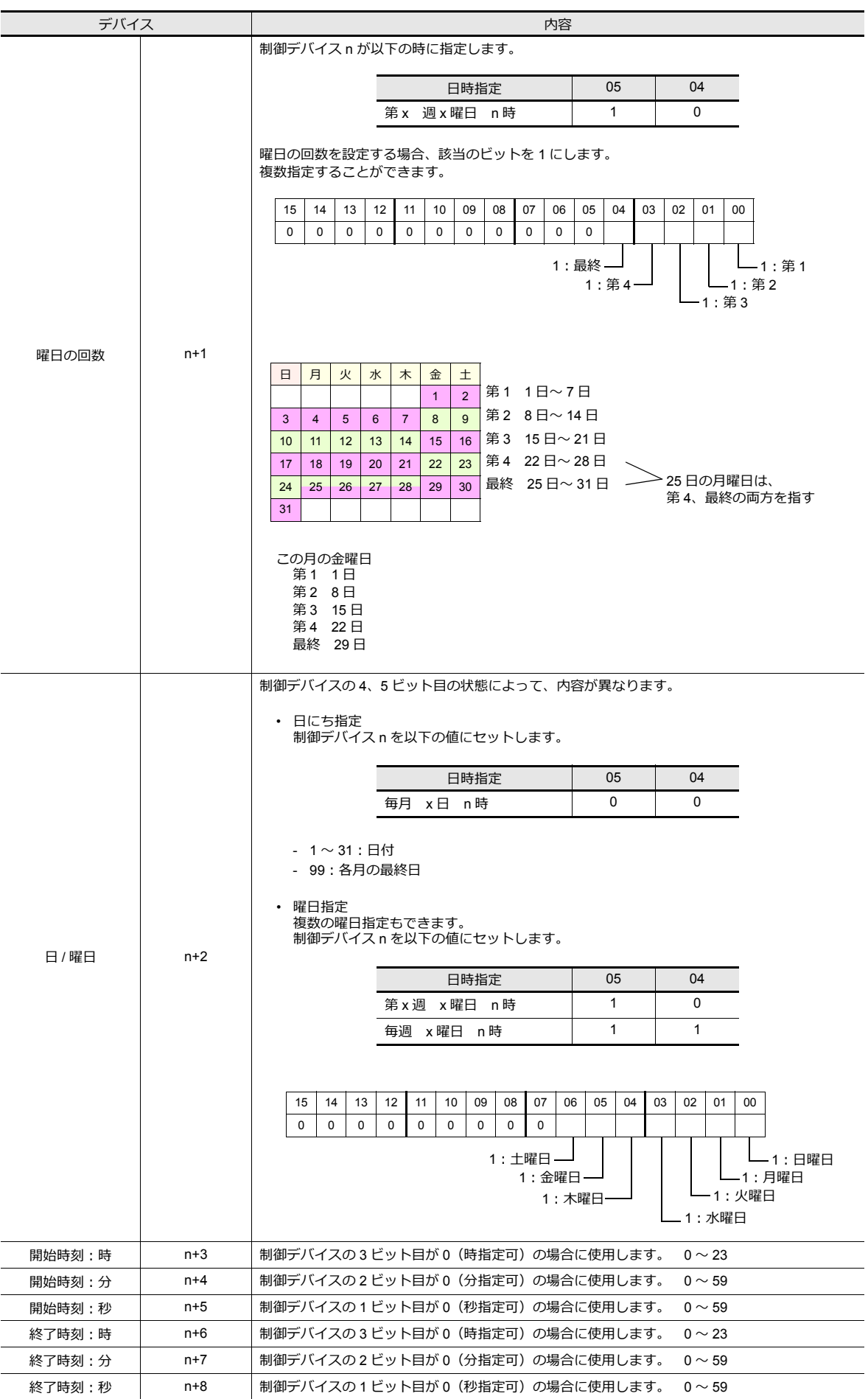
### 操作

### 出力設定

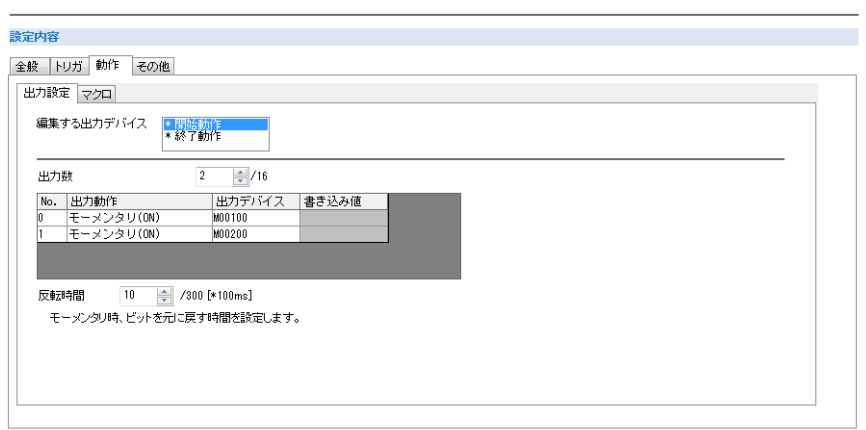

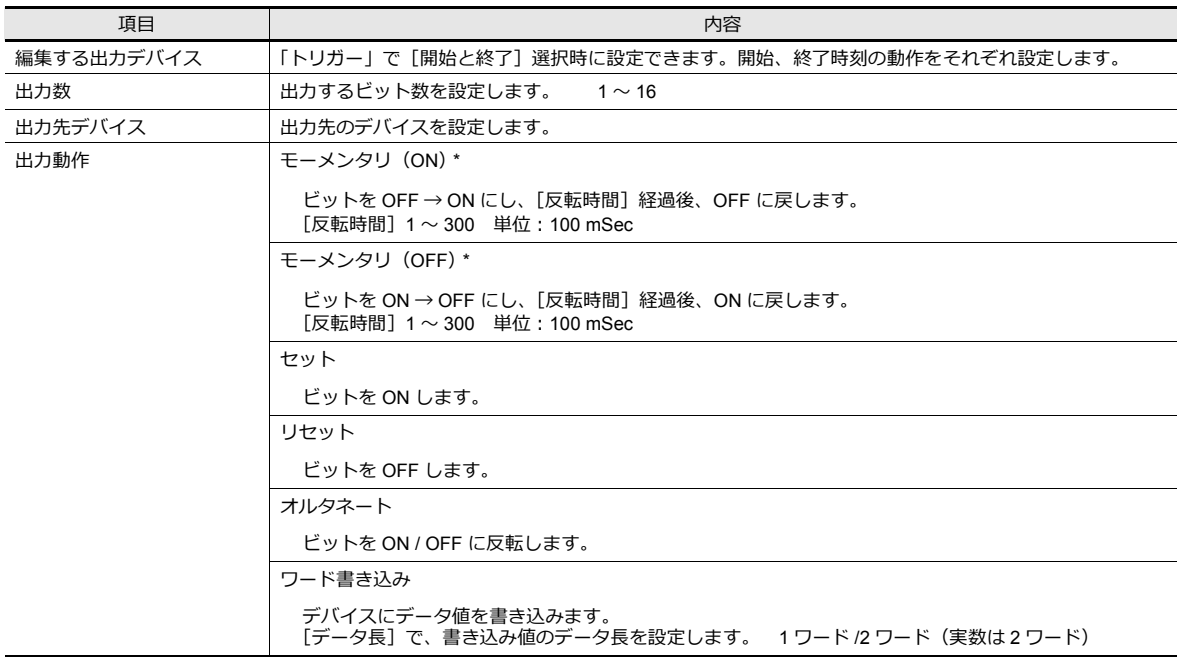

\* 複数モーメンタリを設定した場合、[反転時間]は共通で使用します。

### マクロ

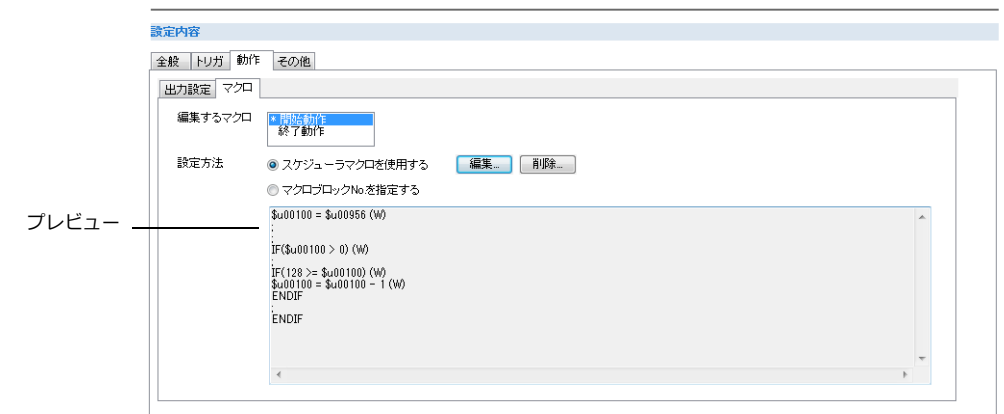

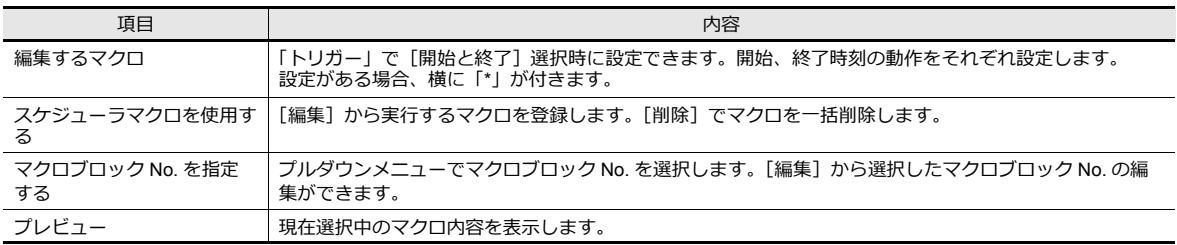

■图 マクロについて、詳しくは『マクロリファレンス』を参照。

### <span id="page-109-0"></span>その他

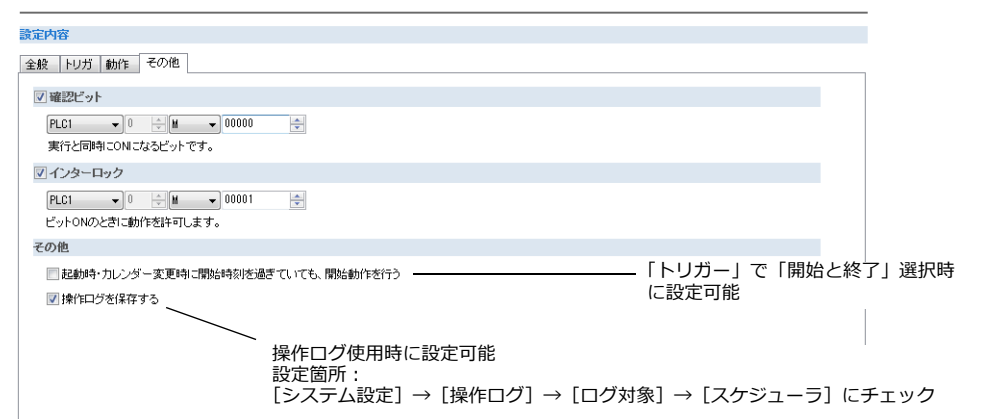

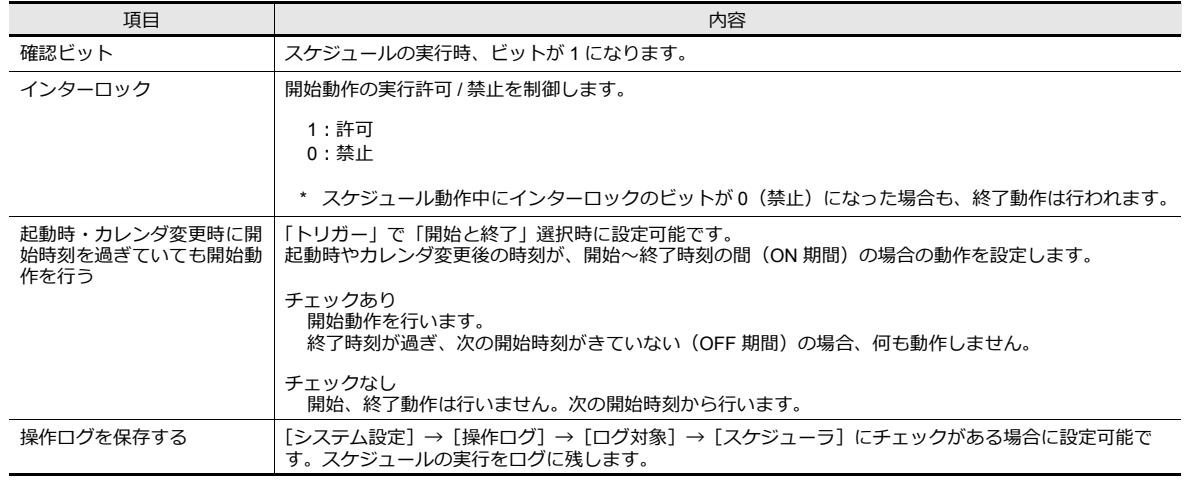

## **3.4** 日時のデバイス指定例(指定方法:デバイス)

スケジュールの動作時刻をデバイスに設定した場合、デバイスに指定した時刻でスケジュールを開始します。 時刻設定デバイスが D1000 の場合を例に指令方法を説明します。 動作時刻の設定方法は、大きく分けて日にち指定と曜日指定の 2 通りあります。

#### 日にち指定

- [「毎月、日時指定で実行する」](#page-110-0) P 3-15 (例: 毎月、15 日の朝 8 時に実行)
- •[「毎日、時刻指定で実行する」](#page-111-0) P 3-16 (例:毎日、夜中 0 時に実行)

#### 曜日指定

- [「毎月、曜日指定で実行する」](#page-112-0) P 3-17 (例: 毎月、第1、3の水曜日、夕方5 時に実行)
- [「毎週、曜日指定で実行する」](#page-113-0) P 3-18 (例:毎週、月~金曜日の毎時間実行)

#### <span id="page-110-0"></span>毎月、日時指定で実行する

毎月、15 日の朝 8 時に実行する設定手順を説明します。

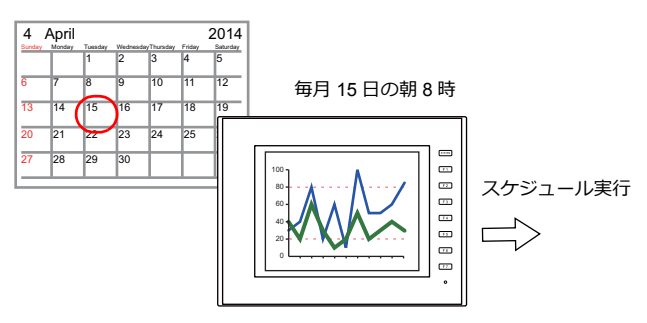

1. D1000 に 0H をセットする

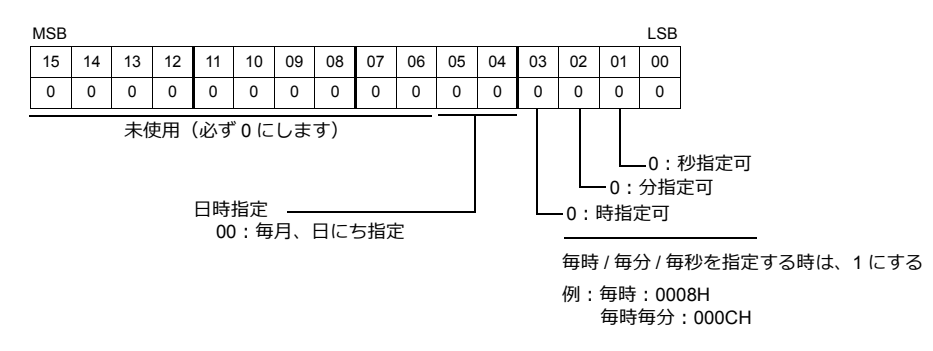

#### 2. D1002 に日にち 15 を指定する

3. D1003 ~ D1005 に開始時刻を指定する

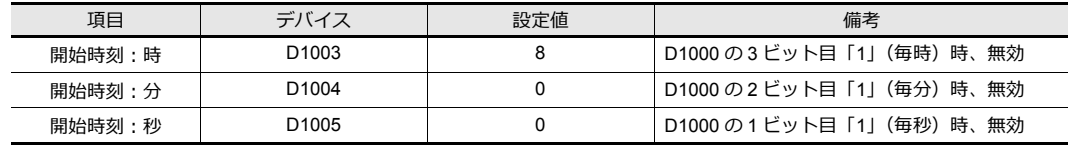

#### 4. D1000の0 ビット目を0→1 (エッジ)にする

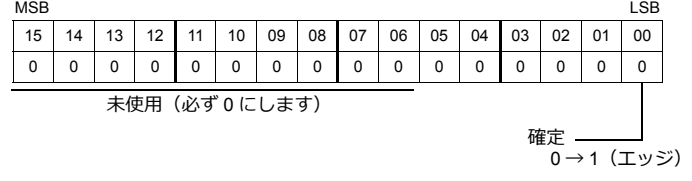

以上で指定終了です。 指定した時刻でスケジュール動作が行われます。変更する場合は、手順 1 ~ 4 を行います。

### <span id="page-111-0"></span>毎日、時刻指定で実行する

毎日、夜中 0 時に実行する設定手順を説明します。

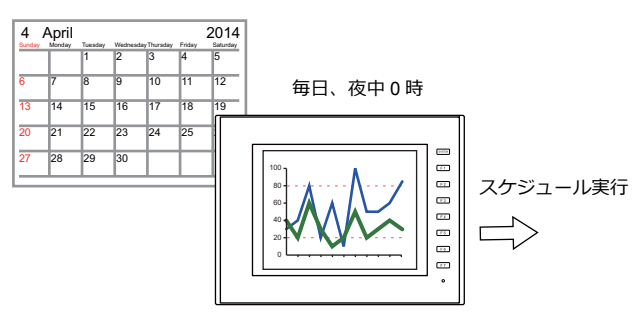

1. D1000 に 10H をセットする

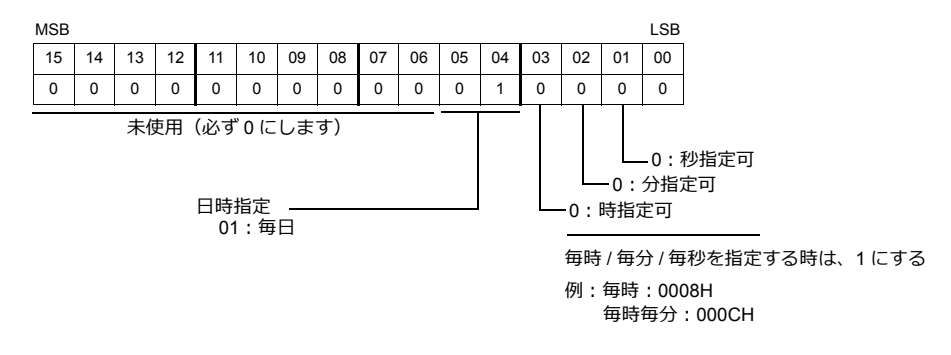

2. D1003 ~ D1005 に開始時刻を指定する ([トリガー]が[開始と終了]の場合、D1006 ~ D1008 に終了時刻を指定する)

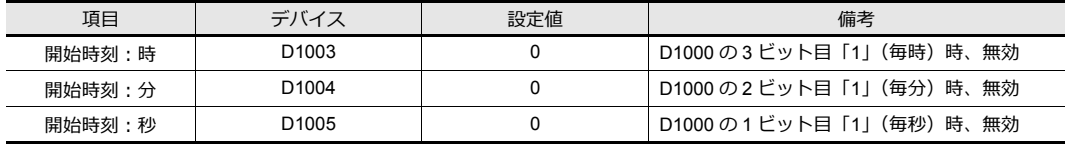

3. D1000の0 ビット目を 0→1 (エッジ)にする

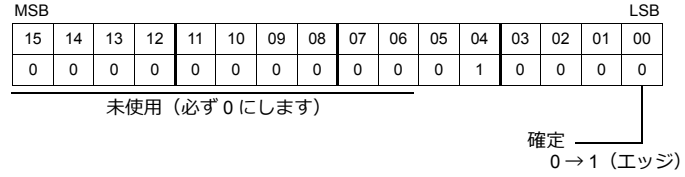

以上で指定終了です。 指定した時刻でスケジュール動作が行われます。変更する場合は、手順 1 ~ 3 を行います。

### <span id="page-112-0"></span>毎月、曜日指定で実行する

毎月、第 1、第 3 水曜日、夕方 5 時に実行する設定手順を説明します。

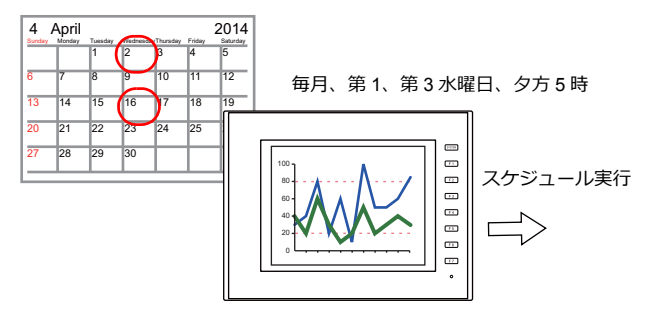

1. D1000 に 20H をセットする

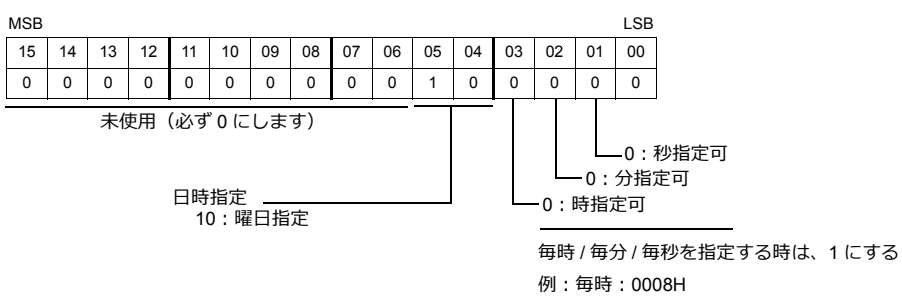

毎時毎分:000CH

2. D1001 に第 1、第 3 の週に実行するため、5H を指定する

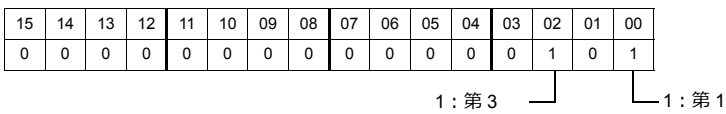

3. D1002 に水曜日 8H を指定する

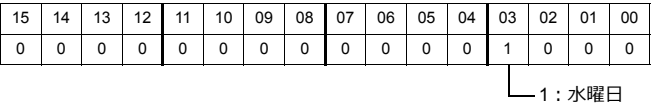

- 4. D1003 ~ D1005 に開始時刻を指定する
	- ([トリガー]が[開始と終了]の場合、D1006 ~ D1008 に終了時刻を指定する)

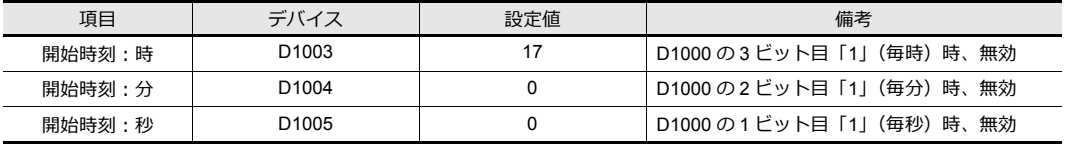

5. D1000の0ビット目を0→1 (エッジ)にする

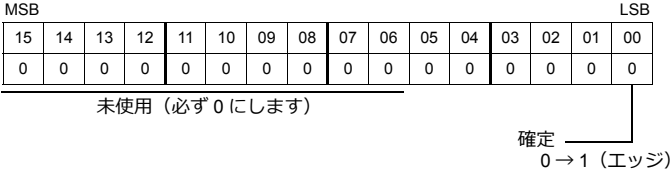

以上で指定終了です。

指定した時刻でスケジュール動作が行われます。変更する場合は、手順 1 ~ 5 を行います。

### <span id="page-113-0"></span>毎週、曜日指定で実行する

毎週、月~金曜日の毎時間実行する設定手順を説明します。

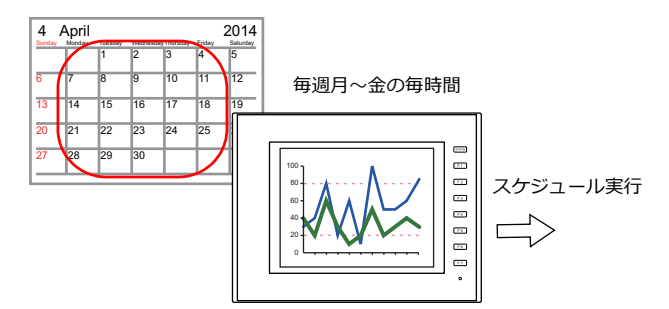

1. D1000 に 38H をセットする

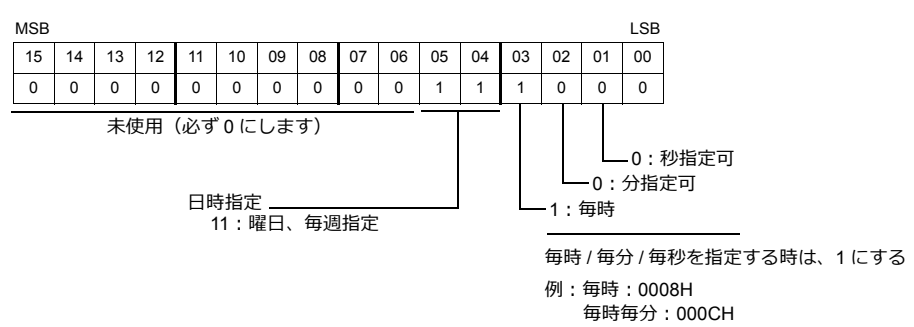

2. D1002 に月~金曜日 3EH を指定する

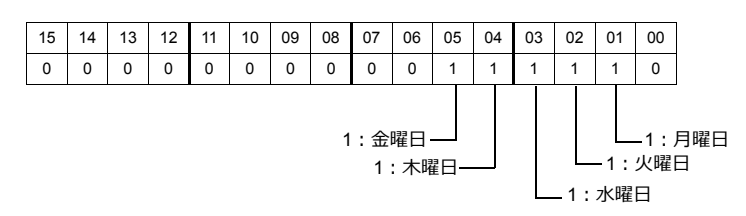

3. D1003 ~ D1005 に開始時刻を指定する

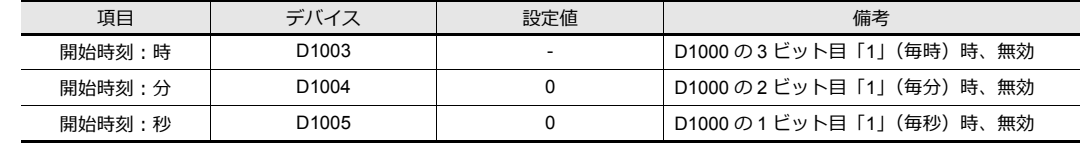

4. D1000 の 0 ビット目を 0 → 1(エッジ)にする

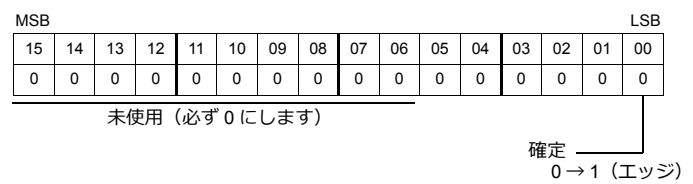

以上で指定終了です。 指定した時刻でスケジュール動作が行われます。変更する場合は、手順 1 ~ 4 を行います

# **3.5** システムデバイス(**\$s**)

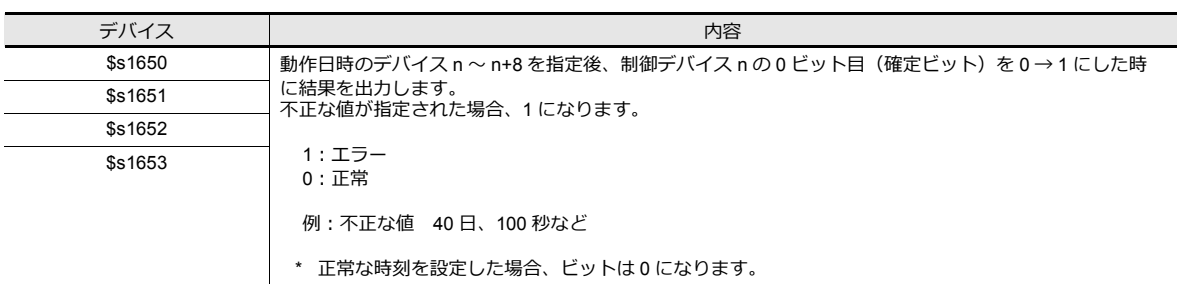

スケジューラ機能に対応したシステムデバイスは、以下のとおりです。

#### 1:エラー

0:正常

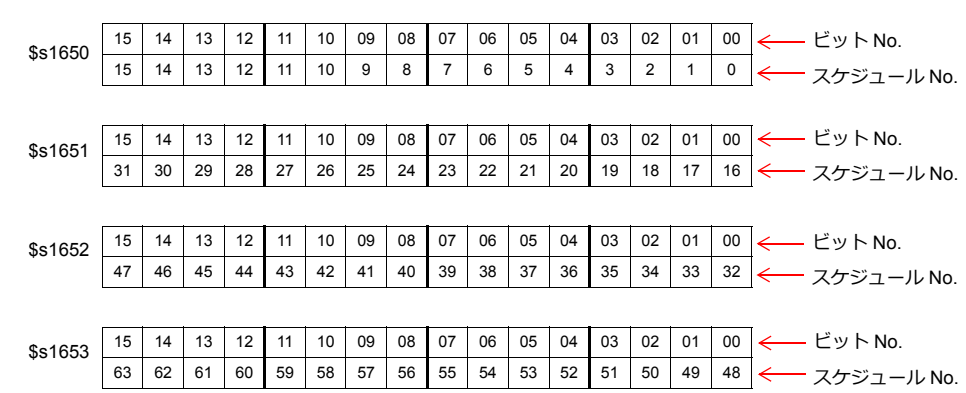

### **3.6** 注意事項

#### 日時設定

- 開始時刻と終了時刻を同じ設定にできません。
- 「日にち」指定の場合、その日が存在しない月は動作しません。

- 例: 31 日と設定した時 2、4、6、9、11 月は存在しないため、動作しません。この場合、「最終日」を選択することで、 常に月末に動作可能です。

• 終了時刻は、開始時刻から 24 時間以内の時刻を指定してください。終了時刻が開始時刻より前の場合、次の日の時間 となります。

- 例: 「毎日、開始時刻 23 時、終了時刻 1 時」の場合、1 日の 23 時~ 2 日の 1 時、2 日の 23 時~ 3 日の 1 時に動作する

#### 内蔵カレンダ変更時

- 日付変更 (自動補正) により、時刻が過去に補正された場合、スケジュールは 2 重に実行しません。時刻が先に進んだ 場合、過ぎた回数分のスケジュールを実行します。
- 以下の方法で、時刻を修正した場合、変更後の時刻を基準にスケジュール動作を行います。
	- カレンダ読込ビットの実行 (設定箇所:「システム設定]→ [ハードウェア設定]→ [制御エリア])
	- マクロ SYS(SET\_CLND)
	- マクロ SYS(SET\_SYS\_CLND)

時刻を過去に修正した場合、[起動時・カレンダ変更時に開始時刻を過ぎていても開始動作を行う]の設定によって、 動作が変わります。

■ 詳しくは[「その他」](#page-109-0) P 3-14 を参照。

#### 時刻設定デバイスを使用時(指定方法:デバイス)

- スケジュール動作中に時刻設定デバイスを変更 (確定ビット0→1) した場合も動作は継続します。動作終了後から変 更した時刻で動作します。
- 開始動作終了後に時刻設定デバイスを変更した場合、終了動作は行われません。変更した時刻で、開始動作から行いま す。
	- ■<a> 確定ビットについて、詳しくは「指定方法:[デバイス」](#page-106-0) P 3-11 を参照。

#### その他

複数のスケジュール時刻 (開始または終了時刻) が重なった場合、スケジュール No. の若い順に開始します。 同じスケジュール No. 内で、現在実行中に次のスケジュール時刻がきた場合、動作を終えてから、次の動作を開始します。 ト・シティー<br>よって、動作時刻にずれが発生します。

# 操作ログ

### **4.1** 概要

## **4.1.1** 操作ログとは **?**

### 動作概要

画面を操作した履歴(操作ログ)を SRAM 領域に保存し、満杯時に SD カードに出力できます。 異常発生時に、過去の操作を調べることで、原因分析に役立ちます。また、セキュリティ機能と合わせて使用することで、 操作担当者の記録も可能となります。

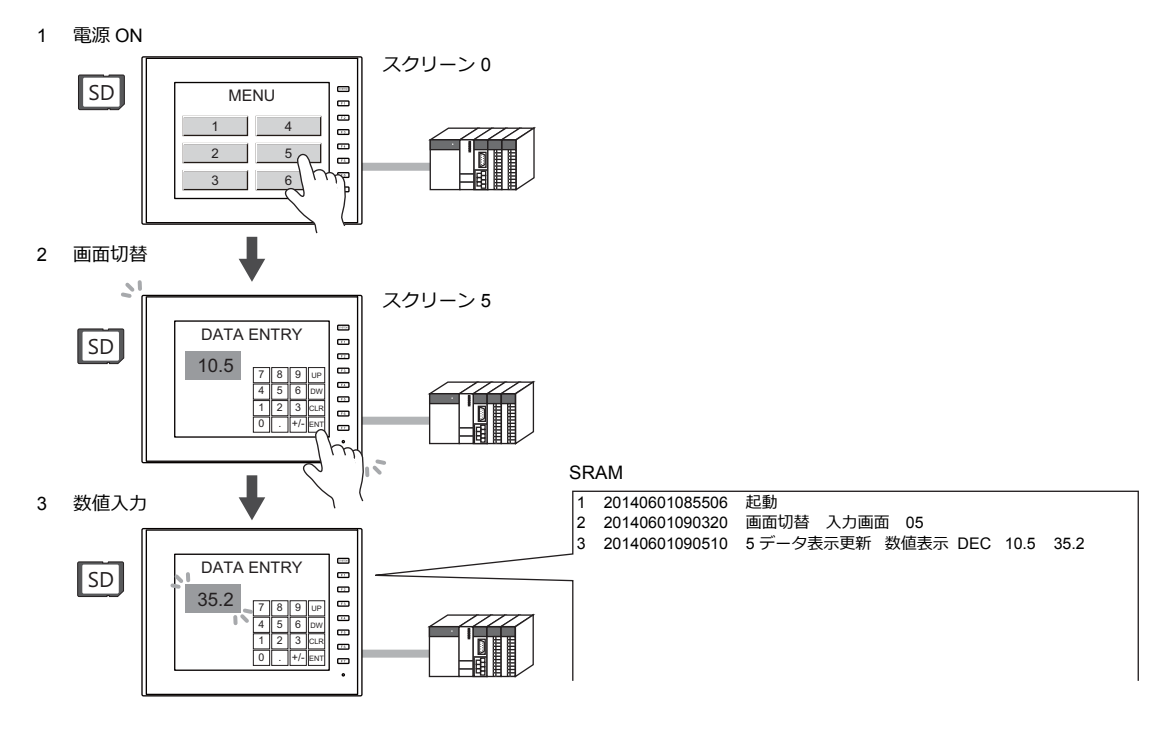

## 操作ログビューア

SRAM 領域に保存された操作履歴(操作ログ)を、本体上に表示できるのが、「操作ログビューア」です。 異常発生時の操作内容を本体上で簡単に確認することができ、すばやい原因分析が可能です。

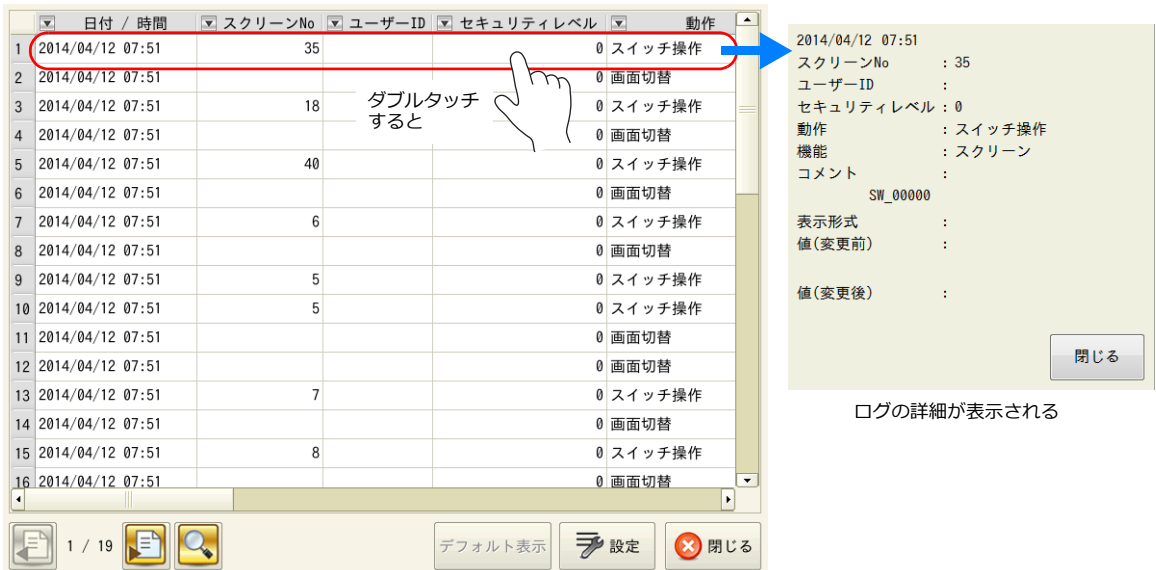

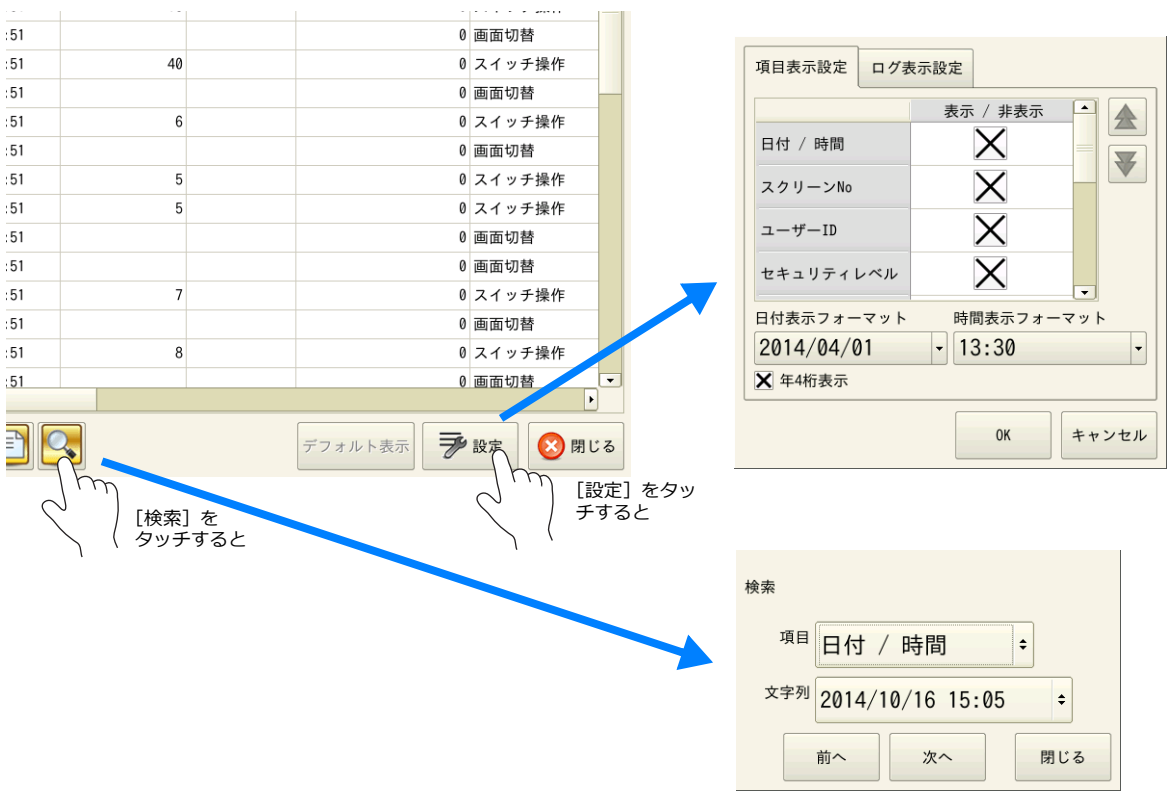

ログビューア画面の「設定」スイッチから、項目の表示 / 非表示、文字数の設定、および日付 / 時間フォーマットの変更が できます。また、「検索」スイッチから、選択した項目の検索もできます。

> ビューアについて、詳しくは「4.5 [操作ログビューア」](#page-127-0)[P 4-10](#page-127-0) を参照してください。  $\mathbb{R}$

### ログ保存

SRAM が満杯になると、SD カードへログを書き出します。SRAM 領域に保存された操作履歴だけでなく、SD カードに出 力したログファイルも、さかのぼってログビューア上に表示できます。

SD カードに書き出されるログファイルは、データベース形式のファイルです。専用ツール「LogToCsv」を使って CSV ファイルに変換し、確認できます。

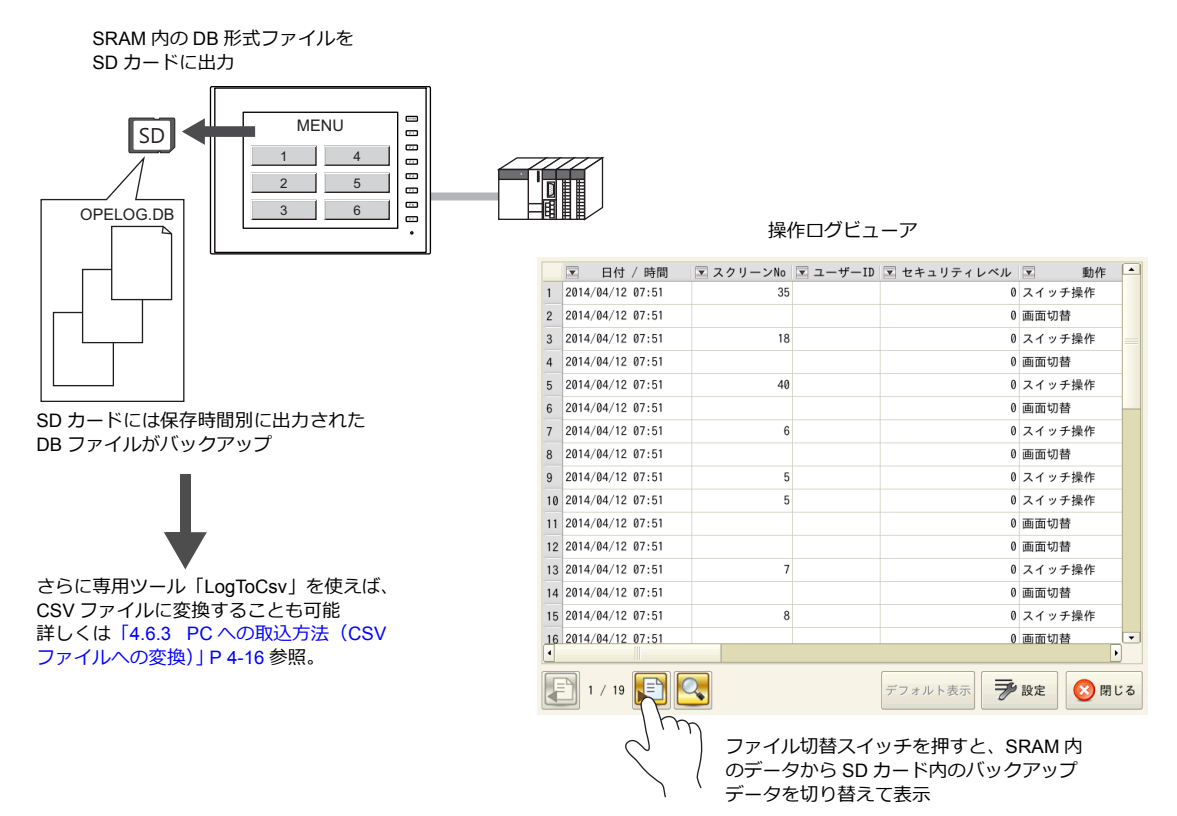

## **4.2** 操作ログビューアを使用する

## **4.2.1** 動作イメージ

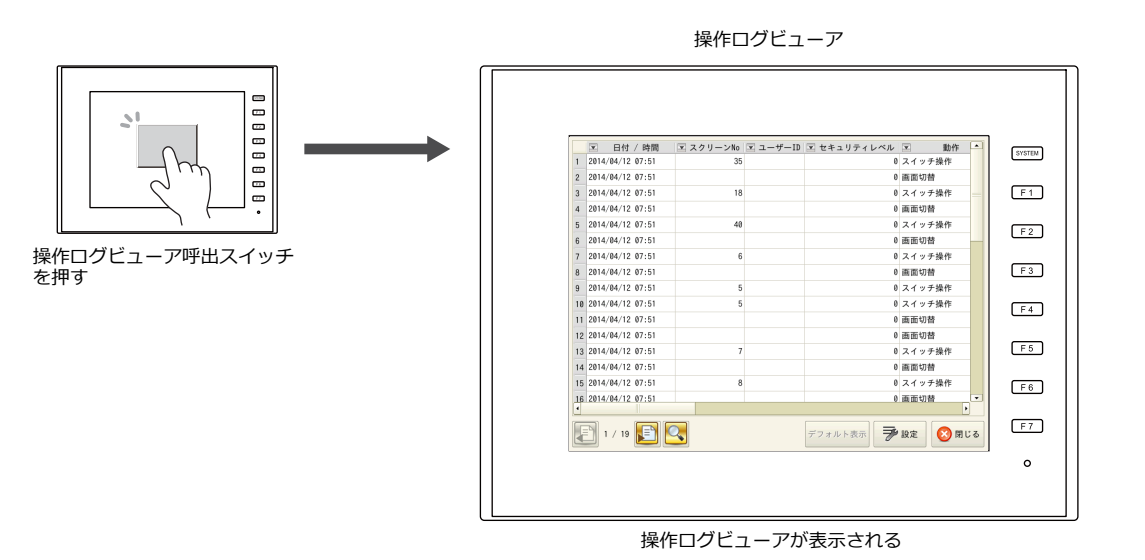

### **4.2.2** 設定手順

## 操作ログの設定

- 1. [システム設定]→[その他]→[操作ログ設定]をクリックします。[操作ログ設定]ダイアログが表示されます。
- 2. [操作ログ機能を使用する]にチェックをつけ、[ログ対象]とするものにもチェックをつけます。

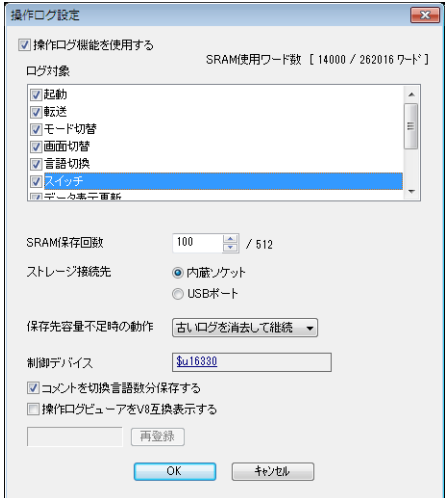

- 3. [SRAM 保存回数]において、SRAM に残すログの数を設定します。
- 4. [ストレージ接続先]において、SDカードの装着先を選びます。
- 5. その他の設定が必要な場合は設定をし、最後に [OK] をクリックします。
- \* [ログ対象] が [スイッチ] [データ表示更新] の場合は、ログ対象となるスイッチ、数値表示、文字列表示に対して も、[操作ログを保存する]にチェックが必要です。

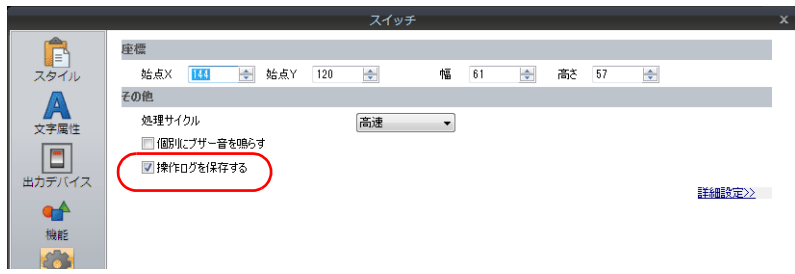

### 操作ログビューアの設定

- 1. 操作ログビューアを表示させるためのスイッチを配置します。
- 2. [機能]において、[操作ログビューア表示]を選択します。

以上で設定は終了です。本体に画面データを転送します。

## **4.2.3** 操作手順

### 操作ログビューアの呼出

- 1. 先に設定したスイッチを配置した画面を本体上で表示させます。
- 2. スイッチを押すと、操作ログビューアが表示されます。
- \* 操作ログビューアは RUN 画面だけでなく、ローカルモードからも呼び出すことができます。

### 設定メニュー

1. [設定]スイッチを押します。以下のようなダイアログが表示されます。

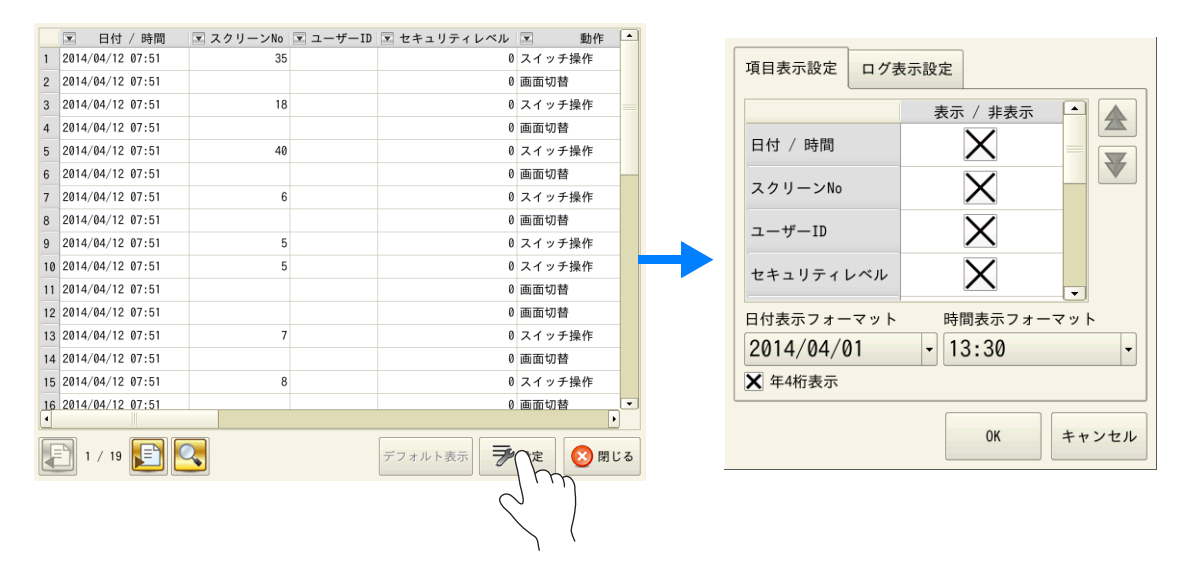

- 2. タイトルの順番を入れ替えたり、不要な表示項目を非表示に変更したり、日付・時間表示形式を変更することができま す。
- 3. さらに[ログ表示設定]タブに切り替えると、ログ対象の不要な表示項目を非表示にすることが可能です。

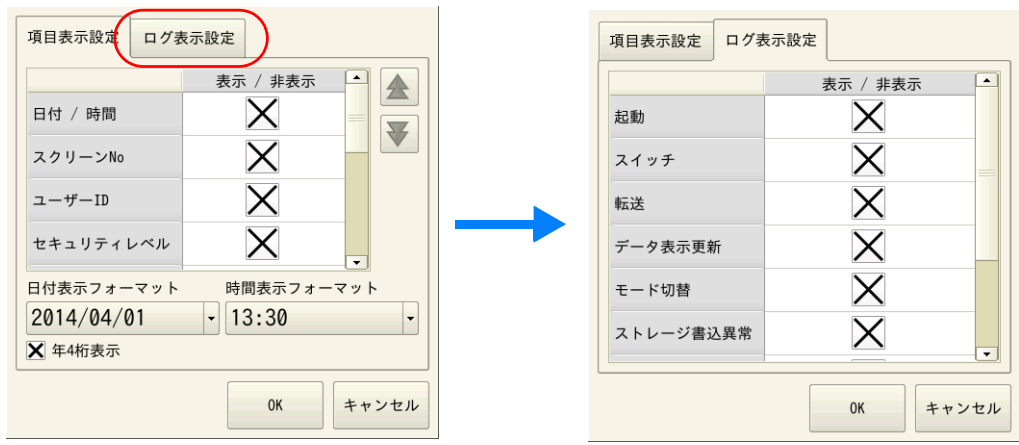

その他、ビューアの詳しい設定方法については、「4.5 [操作ログビューア」](#page-127-0)[P 4-10](#page-127-0) を参照してください。

## <span id="page-122-0"></span>**4.3** 対象アイテム

## **4.3.1** 対象と保存

## <span id="page-122-1"></span>対象と保存タイミング

操作ログを保存できる項目と SRAM への保存のタイミングは以下のとおりです。

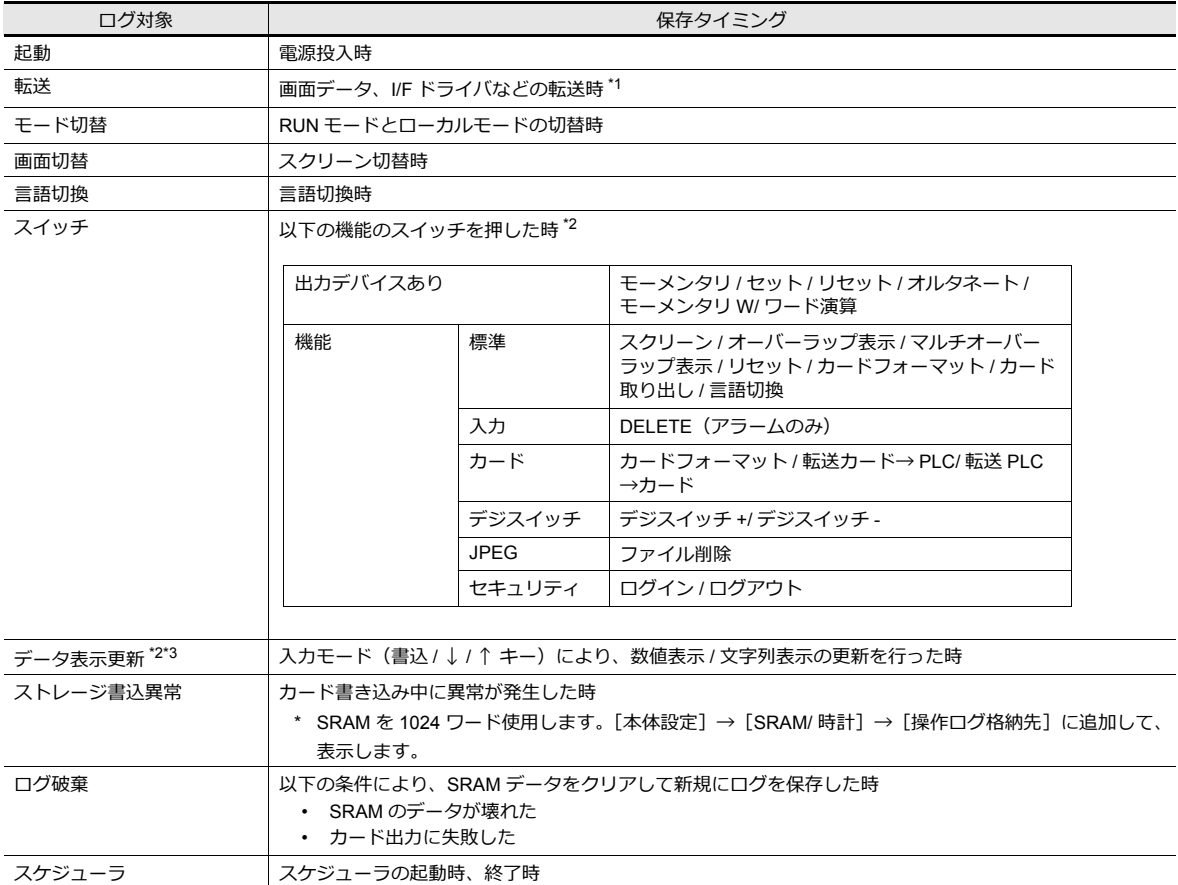

\*1 本体プログラム転送時、ログは残せません。

\*2 スイッチ/数値表示/文字列表示の場合、アイテムビューの [細かい設定] メニューにおいて、[操作ログを保存する]のチェッ クがある場合、ログ保存が可能です。(デフォルトはチェックあり)

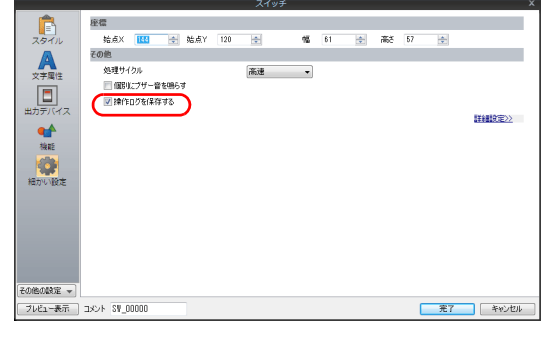

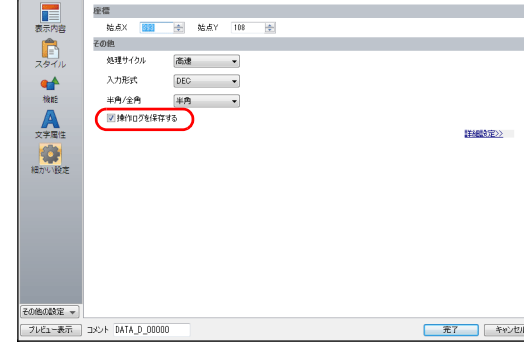

数值类量

\*3 表形式データ表示は未対応です。

## 保存項目(=タイトル)

保存項目には以下の種類があります。

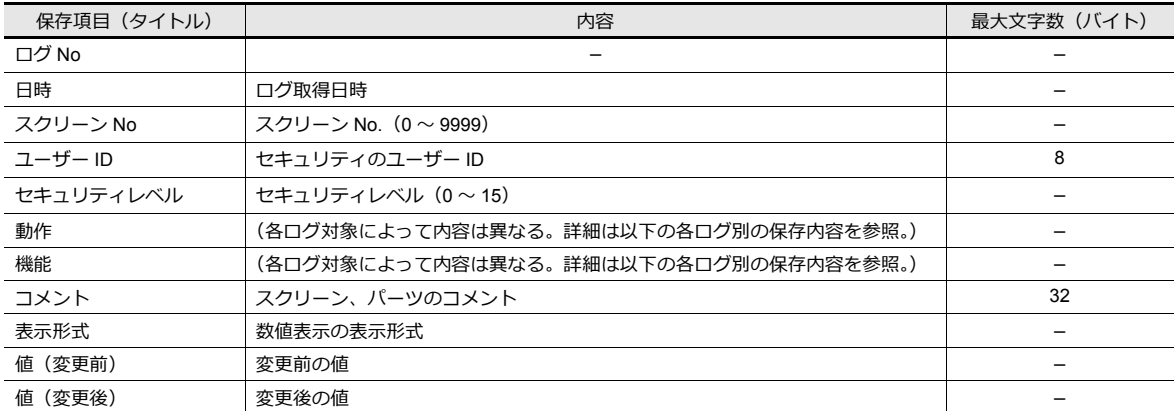

#### 起動

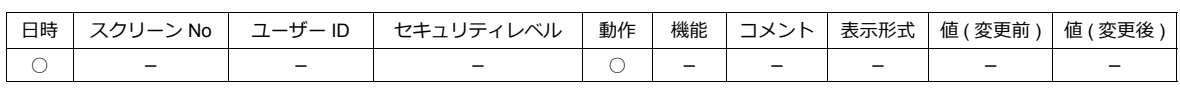

項目の詳細は以下のとおりです。

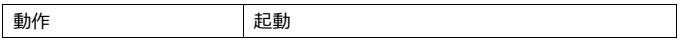

### 転送

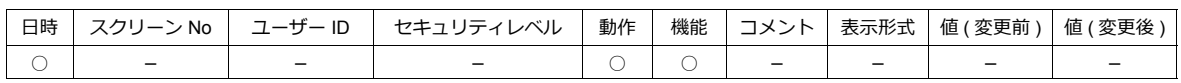

項目の詳細は以下のとおりです。

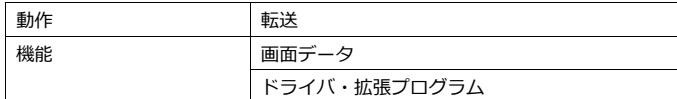

### モード切替

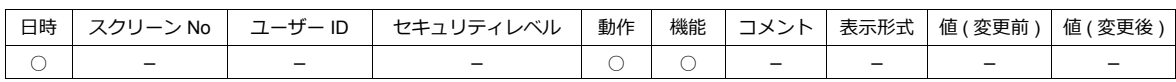

項目の詳細は以下のとおりです。

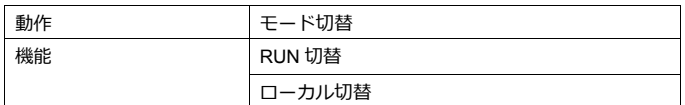

### 画面切替

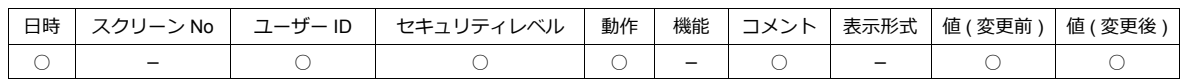

#### 項目の詳細は以下のとおりです。

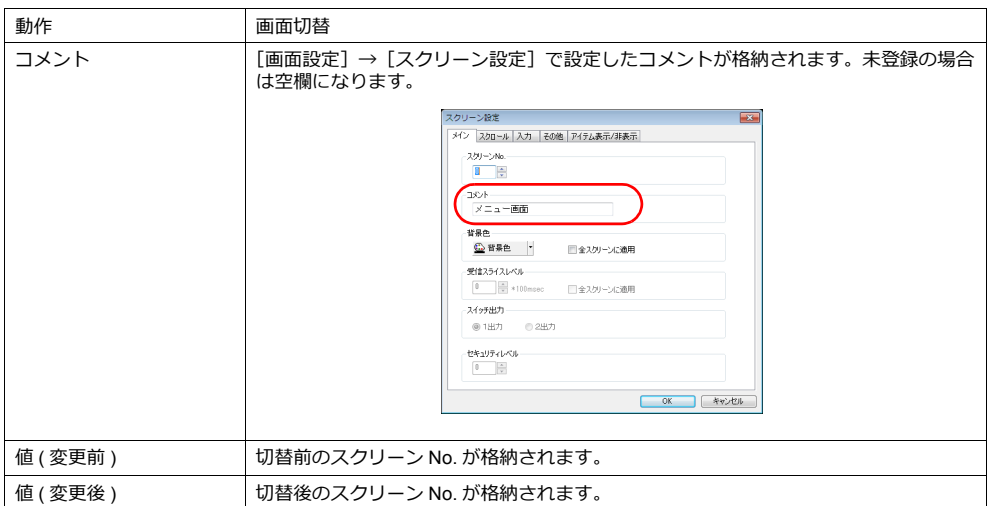

### 言語切換

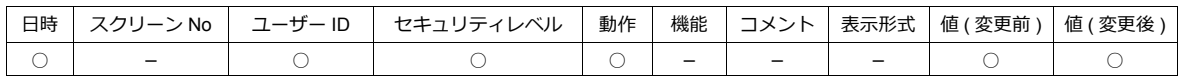

項目の詳細は以下のとおりです。

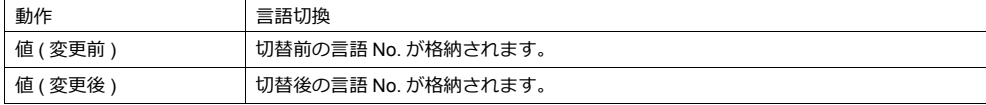

### スイッチ

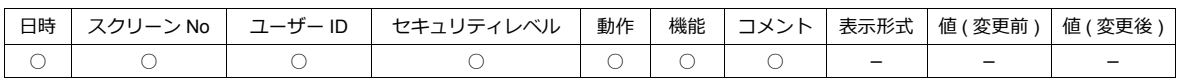

項目の詳細は以下のとおりです。

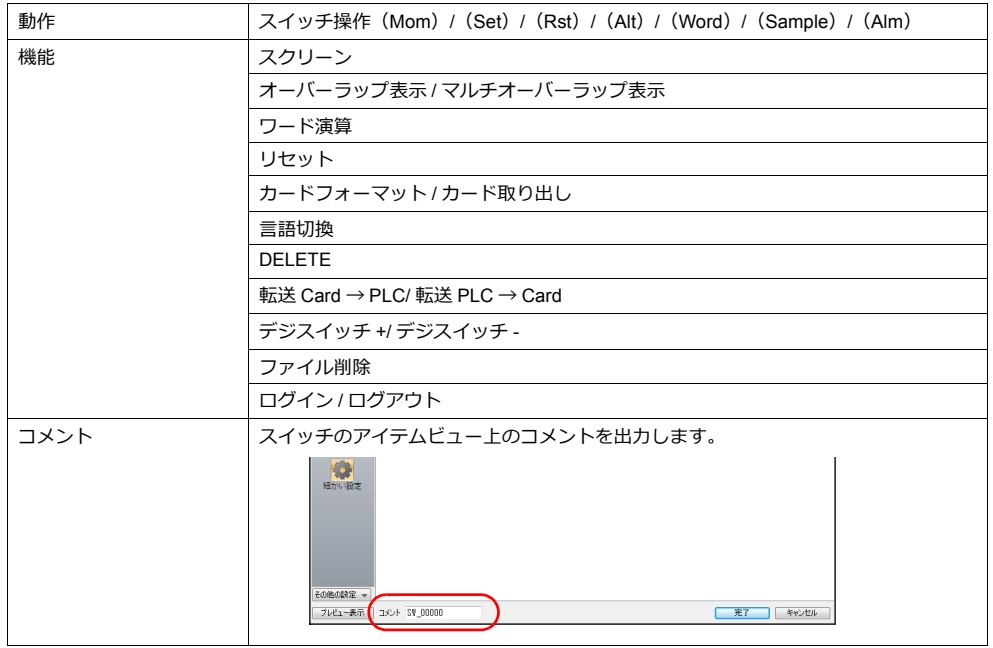

#### データ表示更新

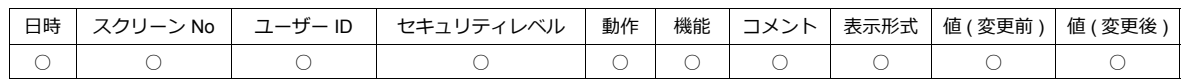

項目の詳細は以下のとおりです。

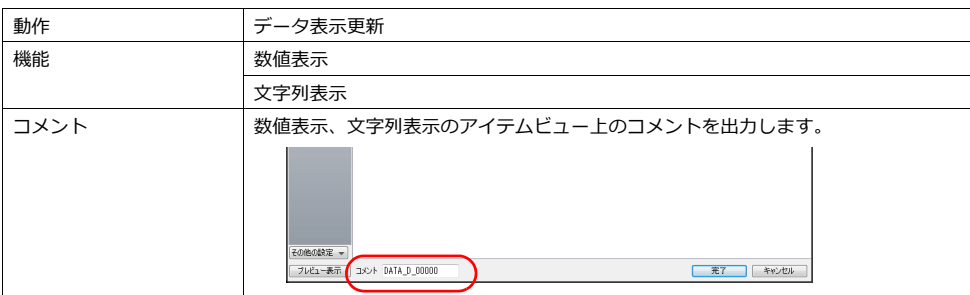

#### ストレージ書込異常

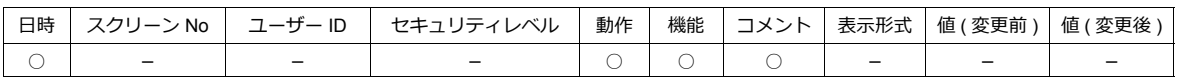

#### 項目の詳細は以下のとおりです。

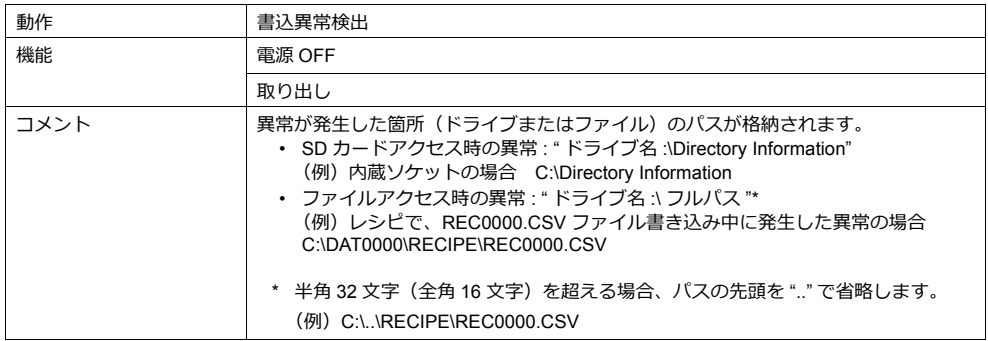

#### ログ破棄

SRAM のデータが壊れている場合、または SD カードへの出力が失敗した場合に、SRAM データをクリアして新規出力す る時のログです。出力データは以下になります。

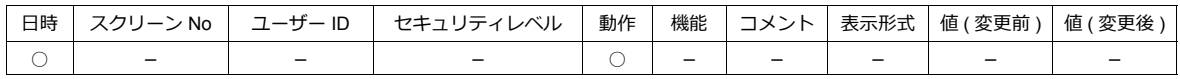

項目の詳細は以下のとおりです。

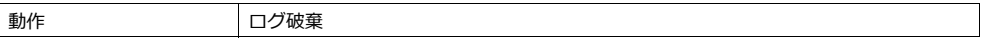

### スケジューラ

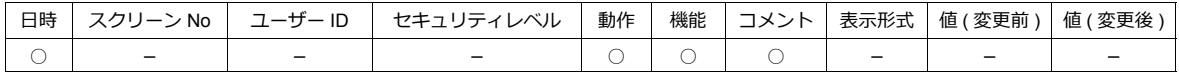

項目の詳細は以下のとおりです。

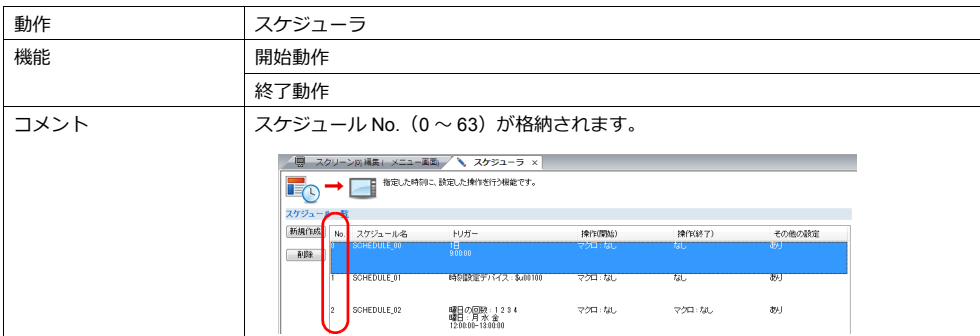

## **4.4** 詳細設定

## 操作ログ設定

[操作ログ機能を使用する]にチェックを入れると、以下の項目が有効になります。

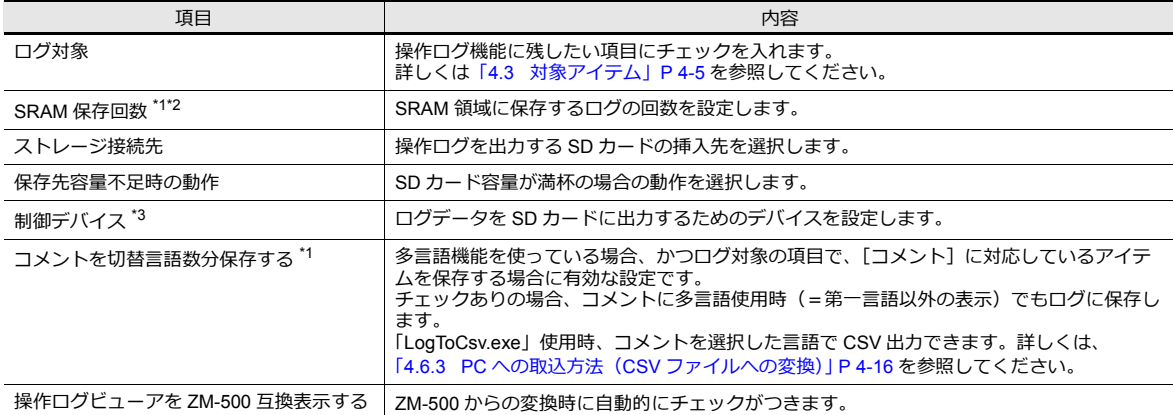

\*1 SRAM 保存回数に合わせて、必要な SRAM の容量を自動で確保します。

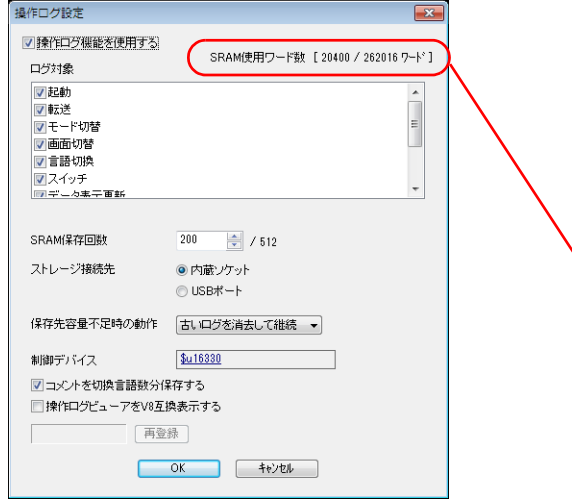

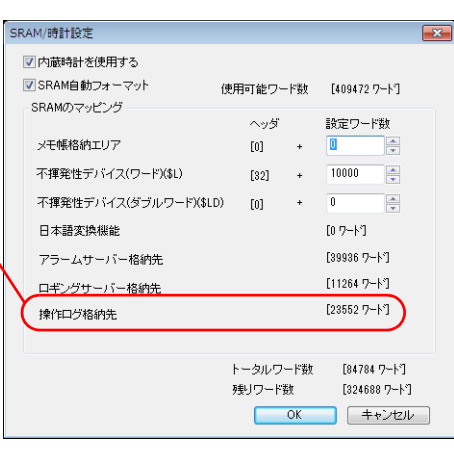

\*2 SRAM 保存回数は、多言語機能を使っている場合と使っていない場合で、最大保存可能数が異なります。 詳しくは下表を参照ください。

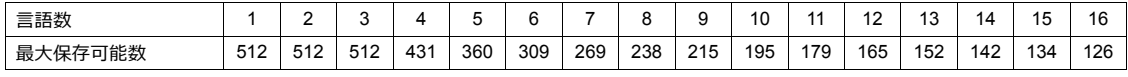

\*3 制御デバイス

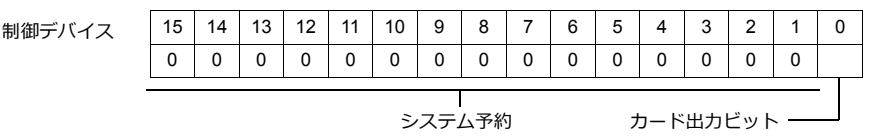

- 0 ビット⽬:カード出力ビット

[0]→[1]への変化で、SRAM ログデータをカードに出力します。

## <span id="page-127-0"></span>**4.5** 操作ログビューア

### **4.5.1** 表示方法

操作ログビューアは RUN 中でもローカルモード中でも表示可能です。

#### **RUN** 時

[機能:操作ログビューア表示]スイッチを押すと、操作ログビューアが表示されます。

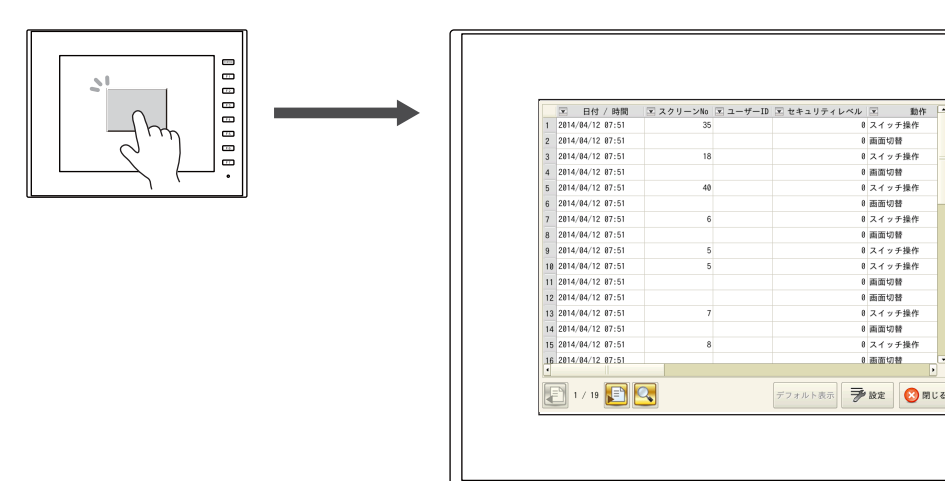

SYSTEM

 $F1$  $F<sub>2</sub>$  $F3$  $F4$  $F<sub>5</sub>$  $F6$  $F$ 

 $\circ$ 

#### ローカルモード時

[SYSTEM]キーを押すと、システムメニューが表示されます。 [操作ログ]スイッチを押すと、操作ログビューアが表示されます。

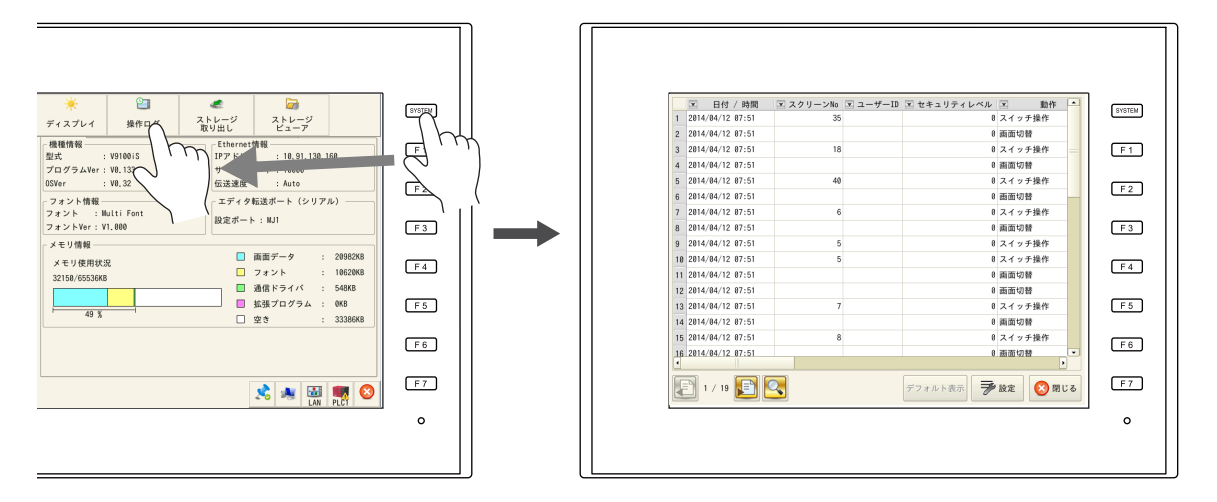

### **4.5.2** 機能

### 項目の表示・非表示

操作ログビューアの[設定]スイッチを押します。以下のような設定ダイアログが表示されます。

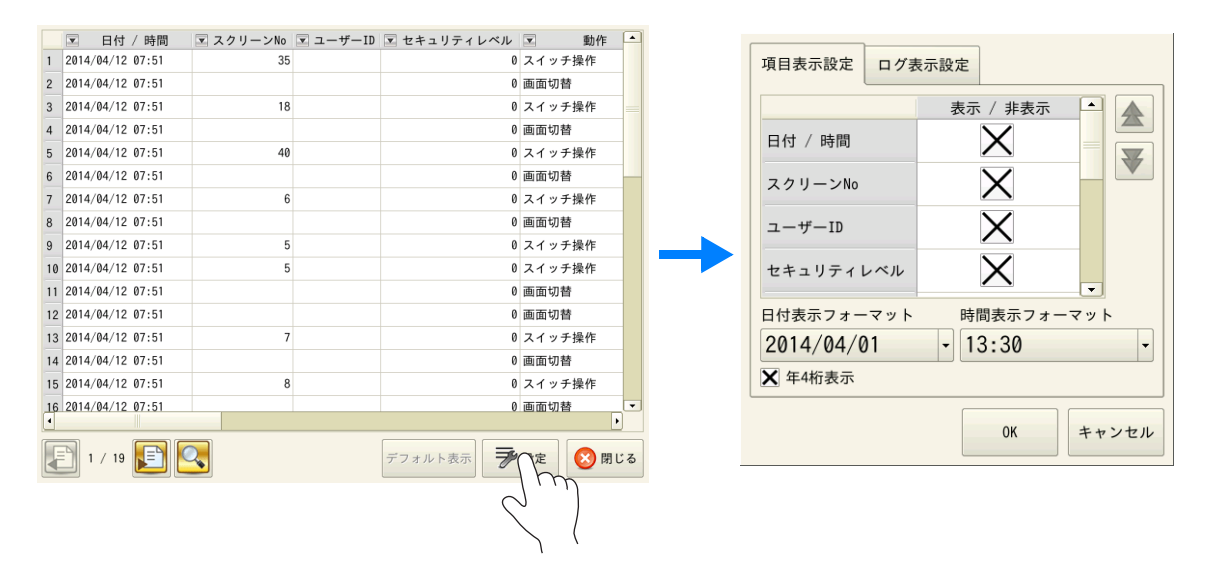

[ログ表示設定]タブを開くと、操作ログビューアで表示可能な項目が一覧で確認できます。 表示させない項目については、チェックをはずし、[OK]を押せば、チェックした項目のみ表示します。

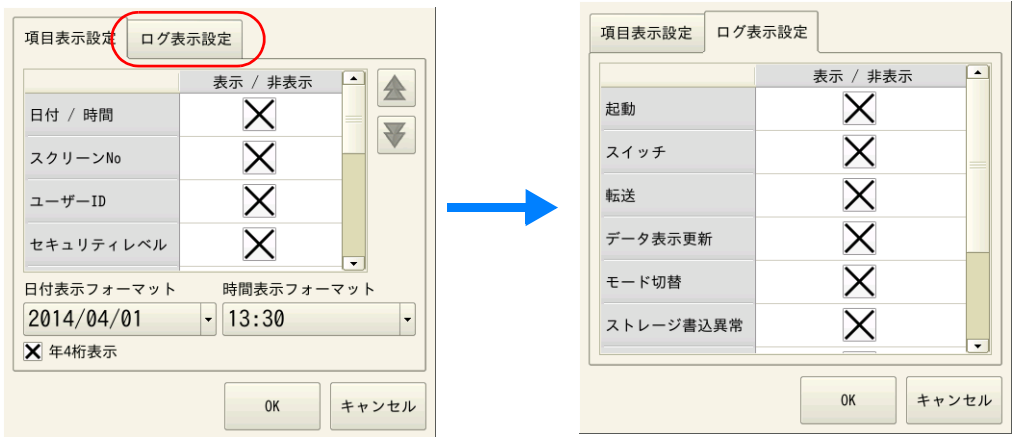

ここで設定した状態は、SRAM に保存されます。よって、電源 ON/OFF しても状態は保持されます。

## 表示順入替

操作ログビューアの[設定]スイッチを押します。以下のような設定ダイアログが表示されます。

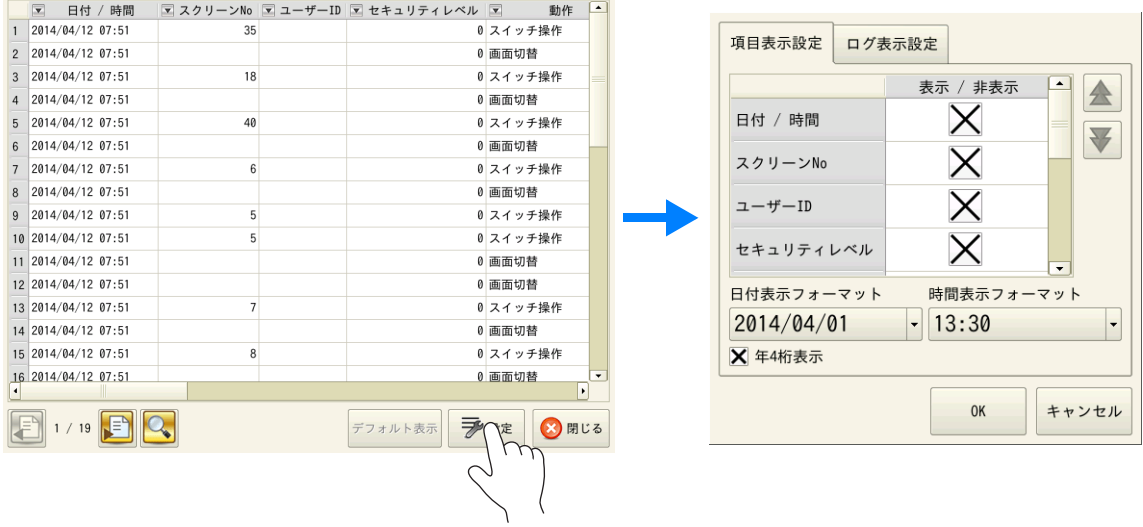

[項目表示設定]タブにおいて、入れ替えたいタイトルを選択し、[↑][↓]スイッチを押します。順番に位置が変わりま す。本体上のビューアで、この順番に項目が表示されることになります。

 $\mathcal{L}_{\mathbf{r}}$ 

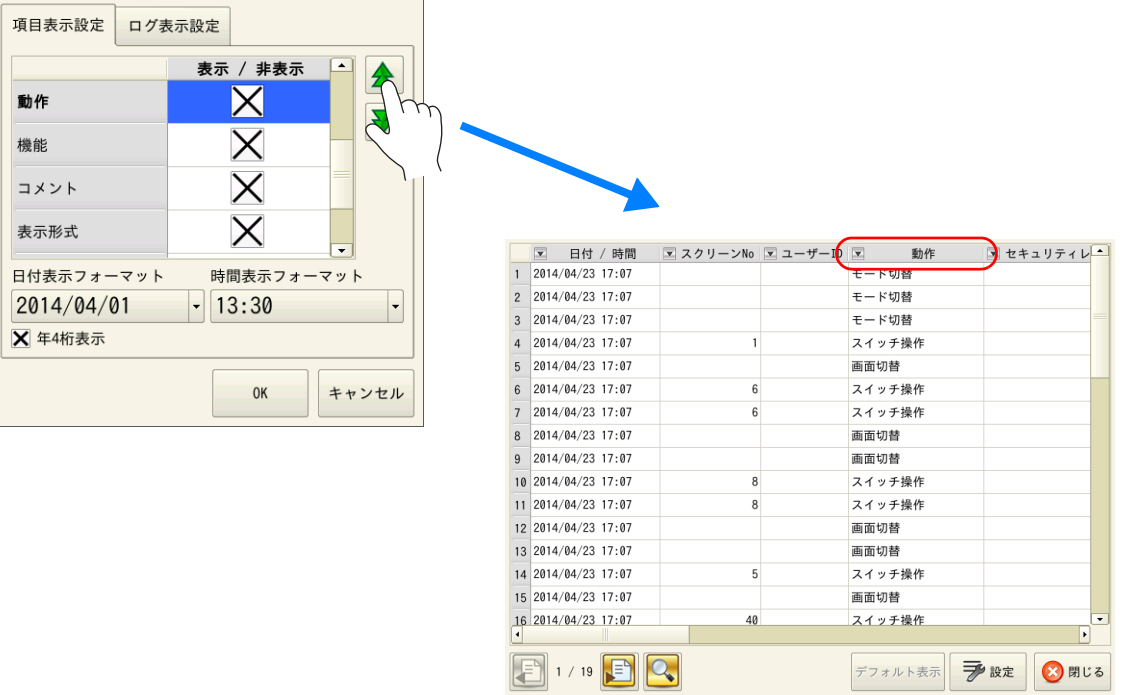

ここで設定した状態は、SRAM に保存されます。よって、電源 ON/OFF しても状態は保持されます。

## フィルタ

操作ログビューアの各タイトル箇所を押します。以下のフィルタダイアログが表示されます。

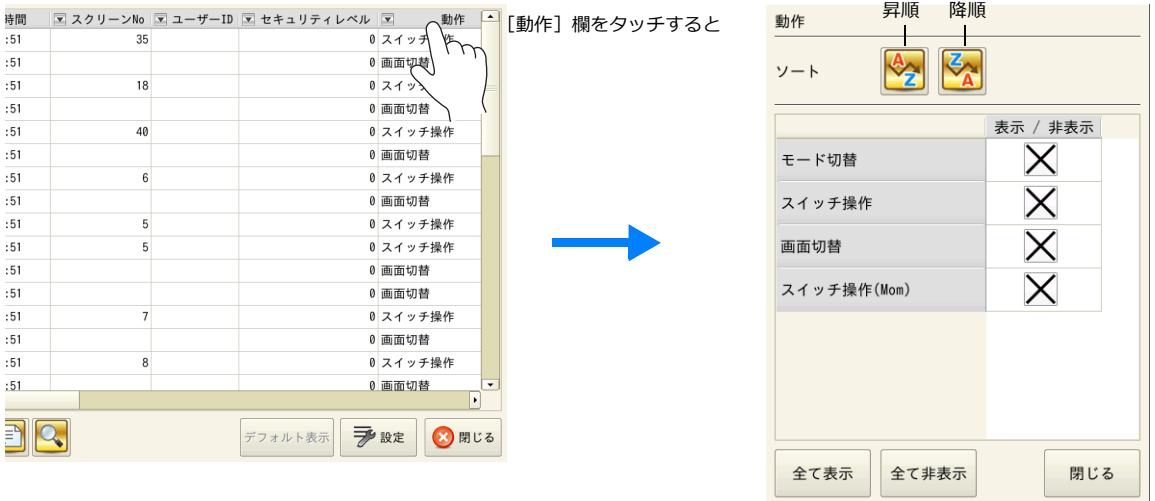

[昇順][降順]スイッチで、ソートができます。

また、表示させない項目については、チェックをはずし、[閉じる]を押せば、チェックした項目のみ表示します。 [デフォルト表示]スイッチ、ファイル切替スイッチを押す、または操作ログビューアを開き直した時点で、初期表示に戻 ります。

### 検索

操作ログビューアの[検索]スイッチを押します。以下の検索ダイアログが表示されます。

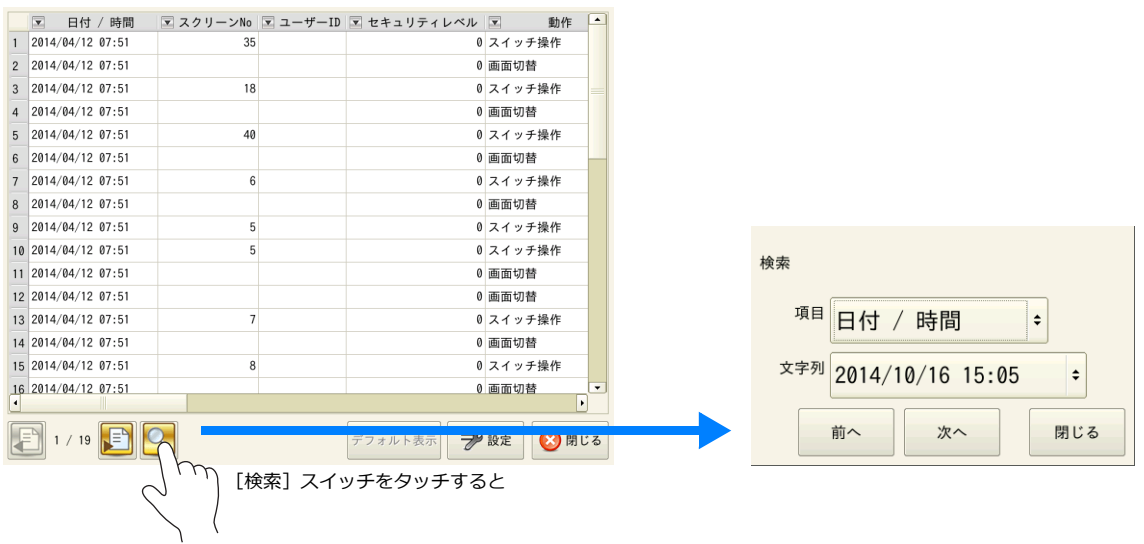

検索する項目と検索する文字列を選択し、[次へ]を押します。該当する項目のセルが、ビューア上で緑色に反転表示され ます。

[デフォルト表示]スイッチ、ファイル切替スイッチを押す、または操作ログビューアを開き直した時点で、反転表示はク リアされます。

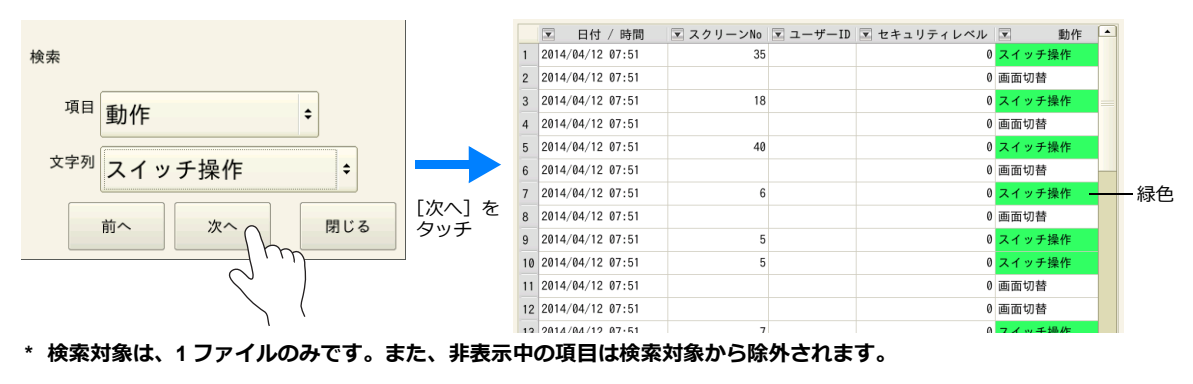

**4**

### ログファイルの切替

操作ログビューアの[ファイル切替]スイッチを押します。SRAM 内のログデータベースファイルの表示と、SD カード内 のログデータベースファイルの表示が切り替わります。

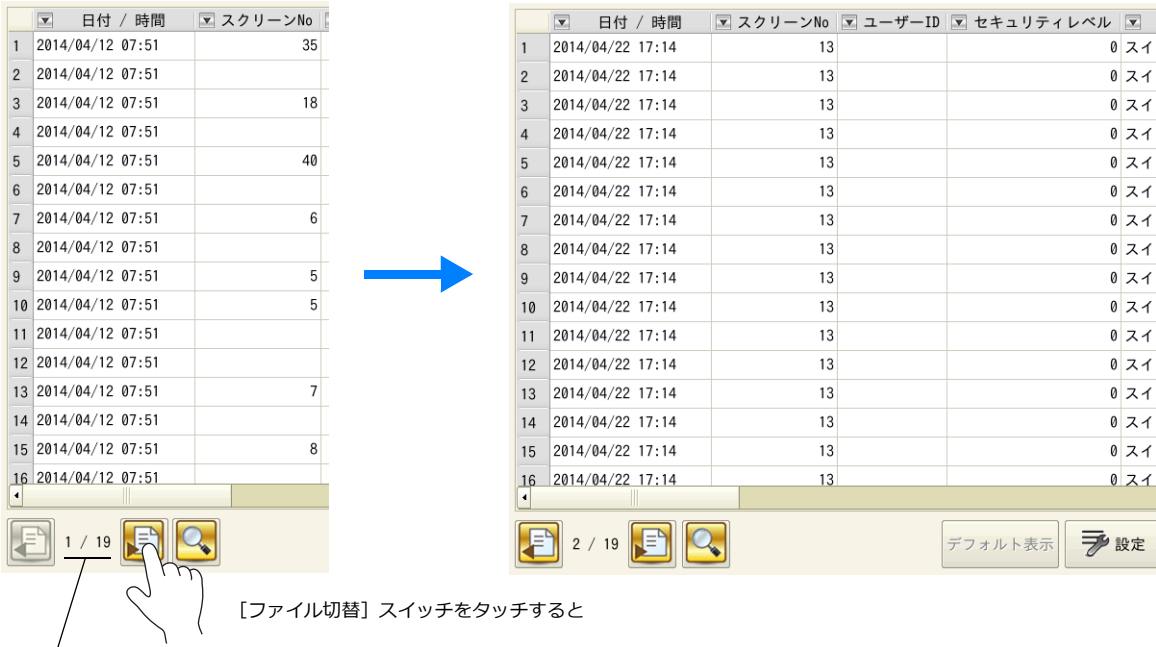

\* 表示が「1/n」になっている時は、SRAM 内のログが表示されていることを意味します。

## **4.5.3** 注意点

## 表示の優先度

操作ログビューアは、システムメニューと同等の表示順序で画面に表示されます。スクリーン上のアイテムよりも上に表 示されます。

## 操作ログビューアの表示言語

操作ログビューアの表示言語は、ローカル画面の言語表示に依存します。 日本語以外に、英語、中国語(簡体字)、中国語(繁体字)、韓国語に対応可能です。

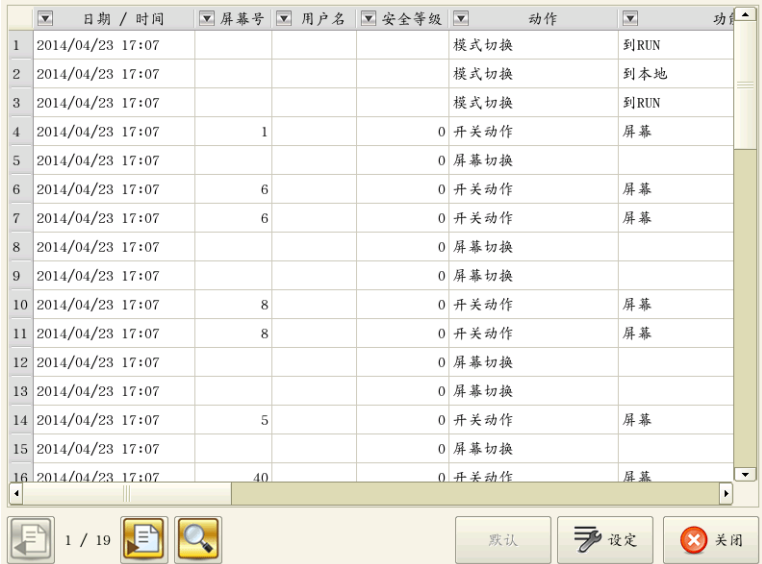

## **4.6** ログデータ

## **4.6.1** 出力タイミング

ログデータが最初に出力されるのは、SRAM です。次に SRAM 内のログが条件によって外部メディア (= SD カード)に 出力されます。ここではそのタイミングについて説明します。

### **SRAM** への出力の場合

各ログ対象項目の出力タイミングは[「対象と保存タイミング」](#page-122-1) P 4-5 を参照してください。

### **SD** カードへの出力の場合

以下のタイミングによって、SRAM 内のログデータが SD カードに出力されます。

- [操作ログ設定]の[SRAM 保存回数]分の領域が満杯になった時
- [操作ログ設定]の[制御デバイス]において、「カード出力ビット」が ON された時
- 「機能:ストレージ取り出し]スイッチが押された時
- 「操作ログ設定]の「SRAM 保存回数]の設定を変更した時
- 画面データの [フォント設定] において [切換言語数] の設定を変更した時

### **4.6.2** 出力内容(ファイル形式)

### **SRAM** への出力の場合

SRAM 内へは「OPELOG.DB」というデータベース形式のファイルで出力されます。

### **SD** カードへの出力の場合

SD カードへ出力される際の格納先とファイル形式は以下のとおりです。

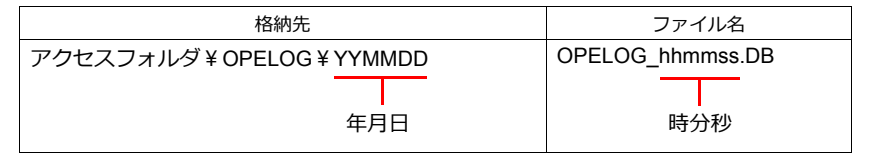

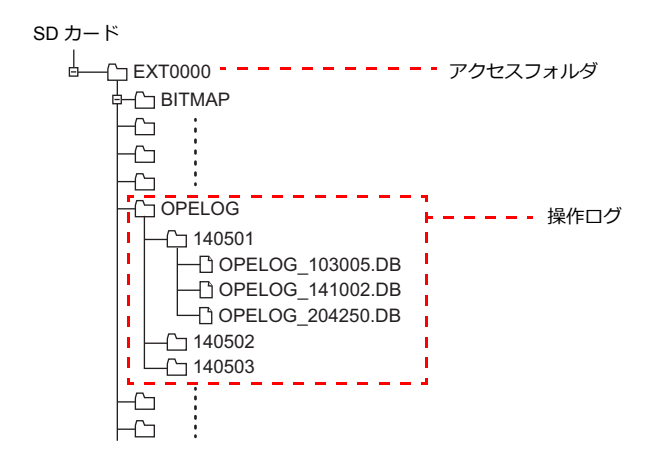

## <span id="page-133-0"></span>**4.6.3 PC** への取込方法(**CSV** ファイルへの変換)

ストレージに出力したログファイルは、専用ツール「LogToCsv」を使って CSV ファイルに変換後、内容の確認が行えま  $\tau$ . ZM-72S (Ver. 6.0.8.0 以降) をインストールした場合、同時に「LogToCsv.exe」もインストールされます。

#### 変換手順

1. スタートメニューから[すべてのプログラム]→[ZM-72S]→「LogToCsv」を起動します。

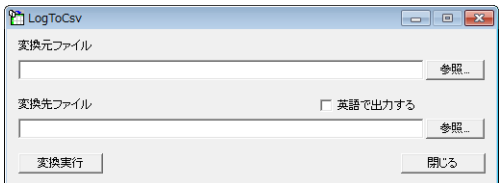

2. 「変換元ファイル]の「参照]ボタンをクリックして、ログファイルを選択します。

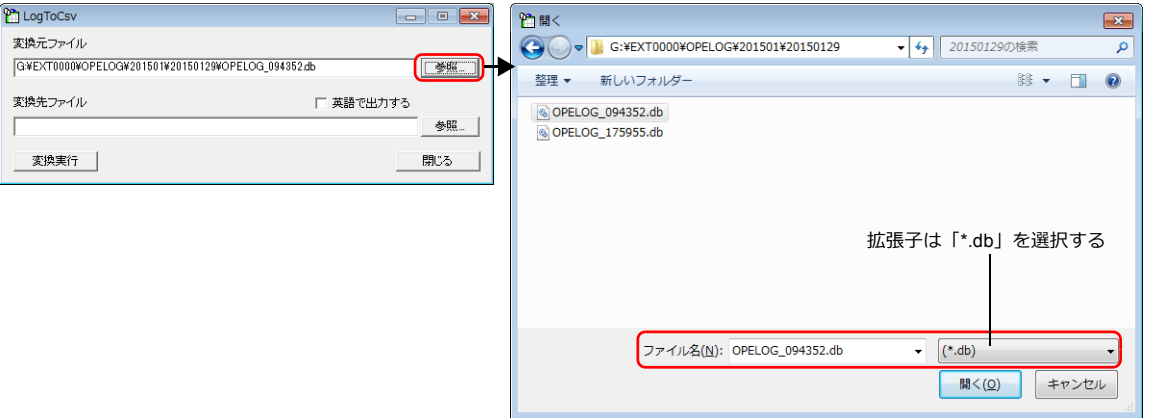

3. [変換先ファイル]の[参照]ボタンをクリックして、CSV ファイルの保存先、ファイル名を設定します。

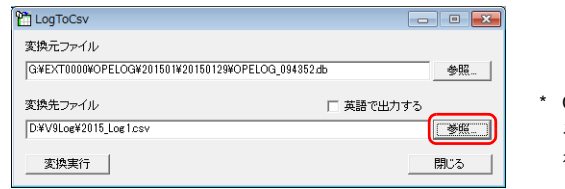

- \* CSV ファイルを英語で出力す る場合は、[ 英語で出力する] を選択する
- 4. [変換実行]ボタンをクリックすると、完了のメッセージが表示されます。指定した保存先に CSV が出力されます。

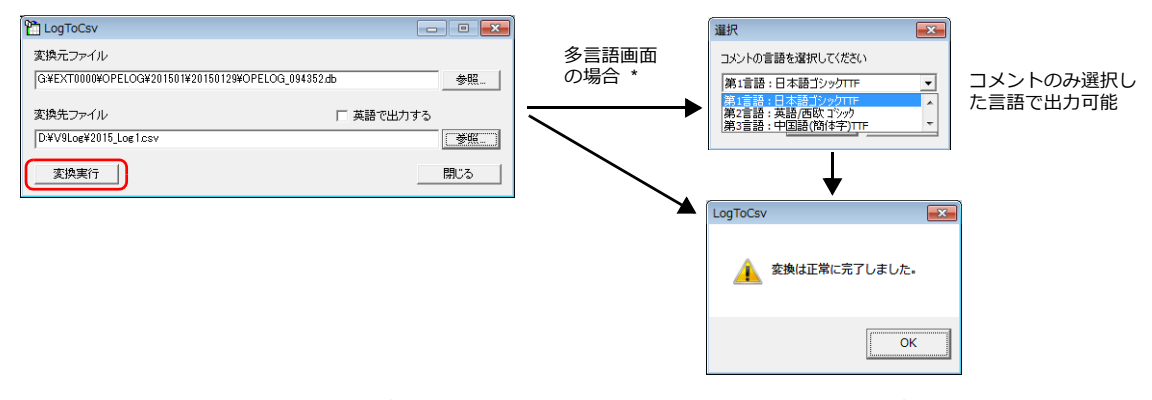

\* コメントの[言語選択]ダイアログを表示する場合、[システム設定]→[その他]→[操作ログ設定]→[コメントを切 替言語数分保存する ]のチェックが必要です。詳しくは「4.4 詳細設定」 P 4-9 参照。

- 5. CSV ファイルを開きます。
	- [英語で出力する]チェックなし

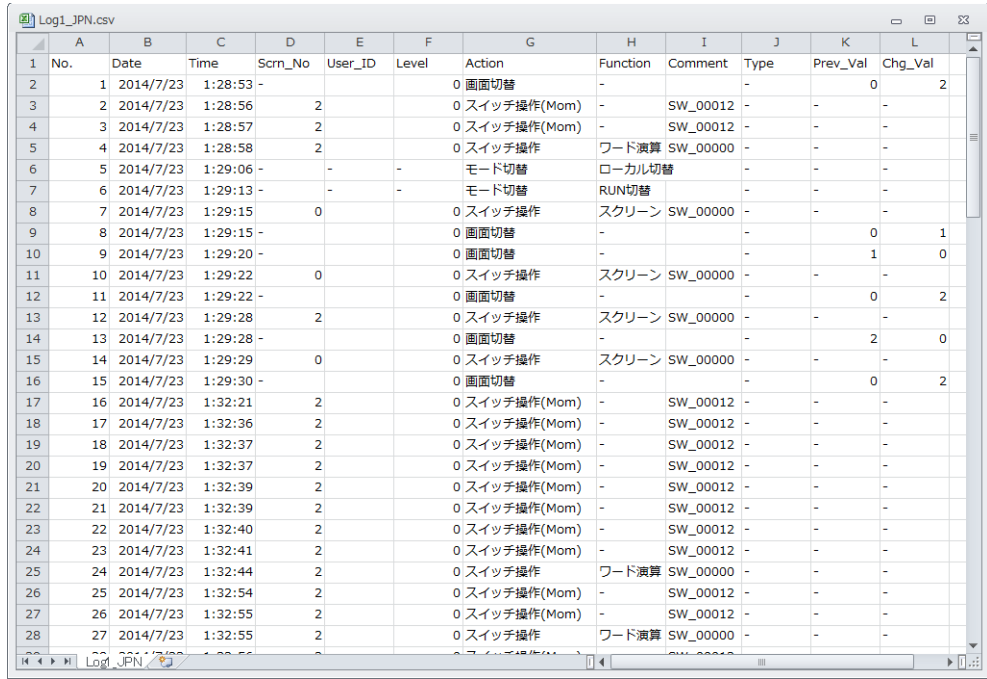

#### • [英語で出力する]チェックあり

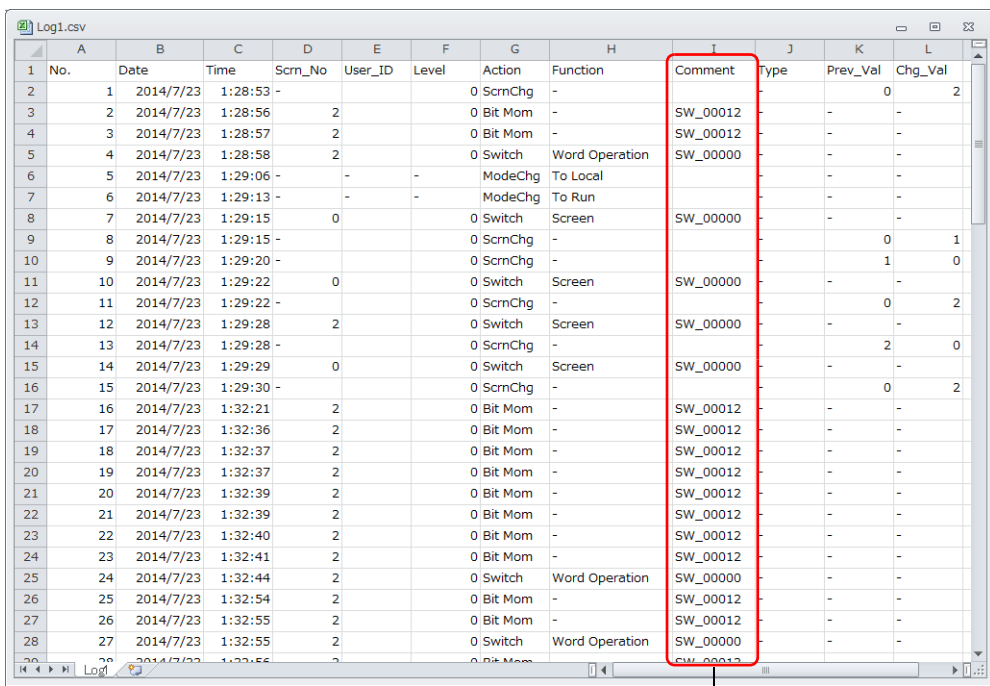

#### 多言語画面の場合、コメントは選択した言語で出力される

\* Unicode テキストではないため、選択した言語の OS で 確認が必要

## **4.7** システムデバイス

操作ログビューアに関連するシステムデバイスは、以下のとおりです。

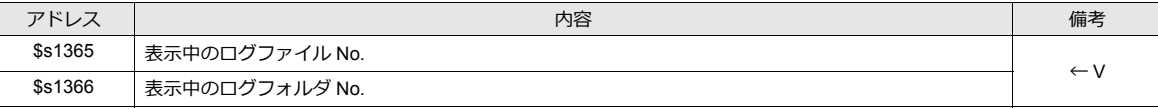

\* SRAM に格納されているログデータを表示中は \$s1365、\$s1366 とも「0」が格納されます。 CF カードのログデータファイルを表示中は、日付が新しいものから順番に No.1、2、3 と判断されます。 ファイル No. とフォルダ No. については以下のようになります。

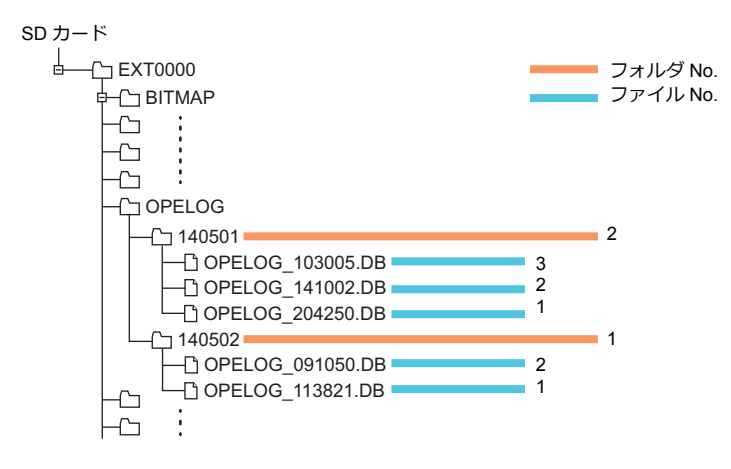

# セキュリティ

### **5.1** 概要

## セキュリティとは

あらかじめ、セキュリティレベルに応じたユーザ ID とパスワードを登録しておくことで、画面の表示や操作をユーザのロ グインレベルに合わせて制御できます。

\* セキュリティレベルは 0 ~ 15 で設定します。

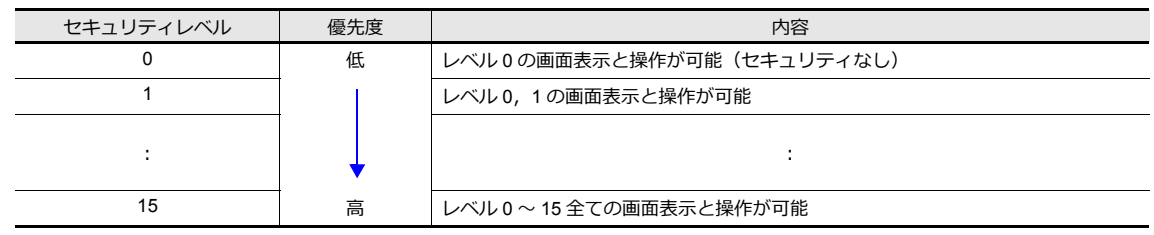

## スクリーンのセキュリティレベル

各スクリーンにセキュリティレベルの設定ができます。現在のレベル以上のスクリーンに切り替える際は、自動でログイ ン画面を表示します。切替先のセキュリティレベル以上のユーザ ID とパスワードを入力した時だけ、スクリーン切替が実 行できます。

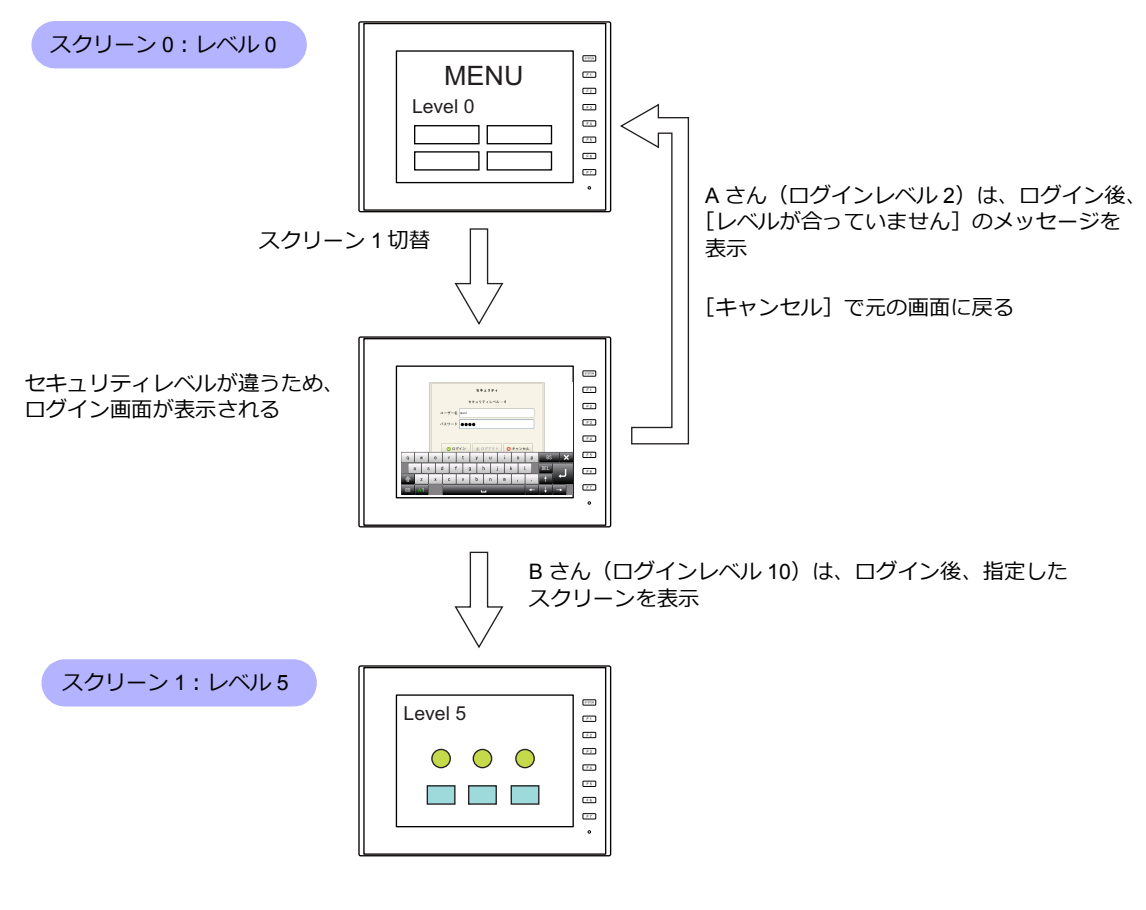

■<a> 設定箇所について、詳しく[は「スクリーン設定」](#page-143-0) P 5-6 参照。

## アイテムのセキュリティレベル

スイッチ、データ表示などアイテムごとにセキュリティレベルの設定ができます。 セキュリティレベルを設定したアイテムは、ログインレベルによって、表示 / 非表示の切替ができます。また、スイッチの 場合は、インターロックの設定もできます。

#### アイテムの表示 **/** 非表示

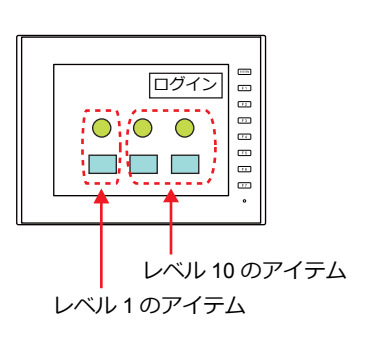

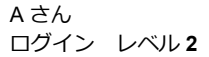

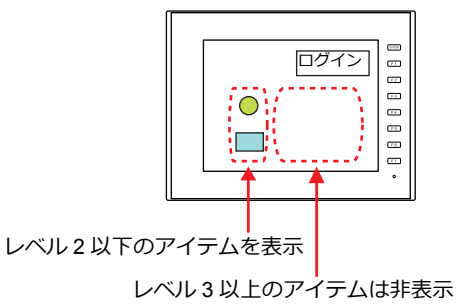

B さん ログイン レベル **10**

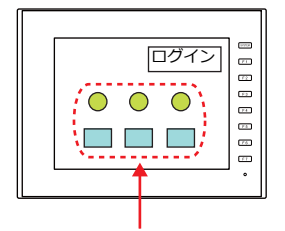

レベル 10 以下のアイテムを表示

設定箇所について、詳しくは「各パーツダイアログの [表示・非表示]」 P 5-7 参照。 **n** 

#### スイッチの操作禁止

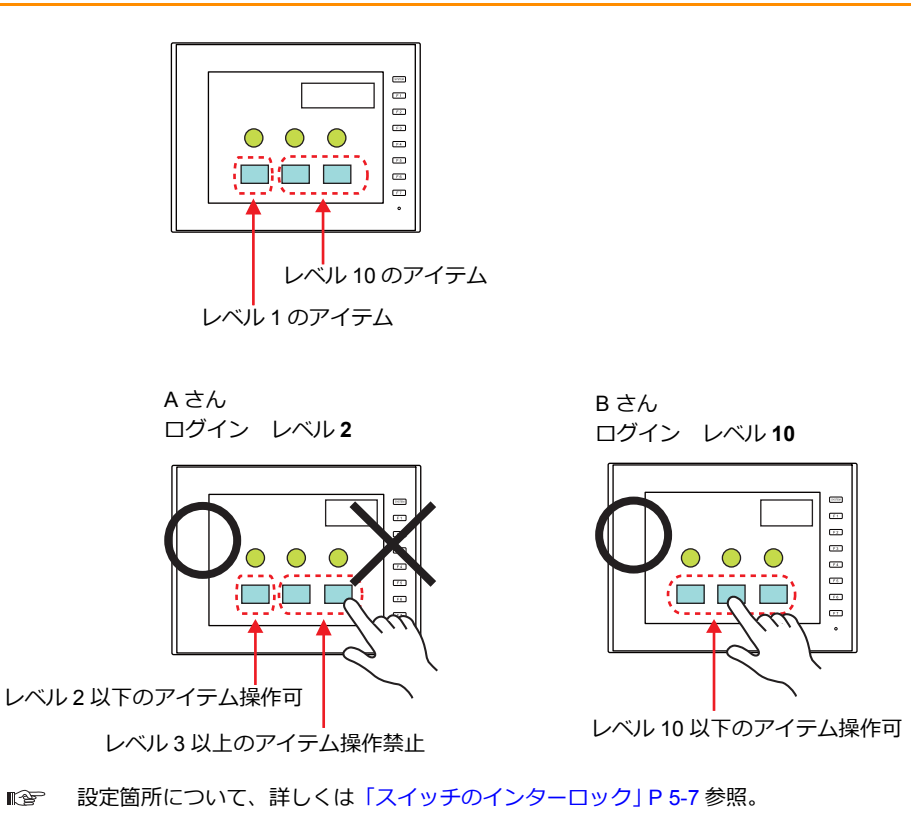

### ユーザ **ID** とパスワード登録

ユーザ ID とパスワードは、あらかじめ画面データに設定するだけでなく、システムメニュー(またはローカル画面)でも 新規登録できます。現場で急遽変更が必要になった場合も、柔軟に登録できます。

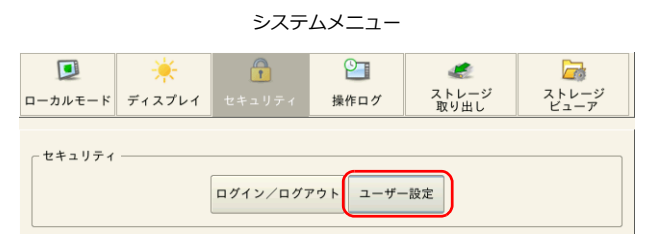

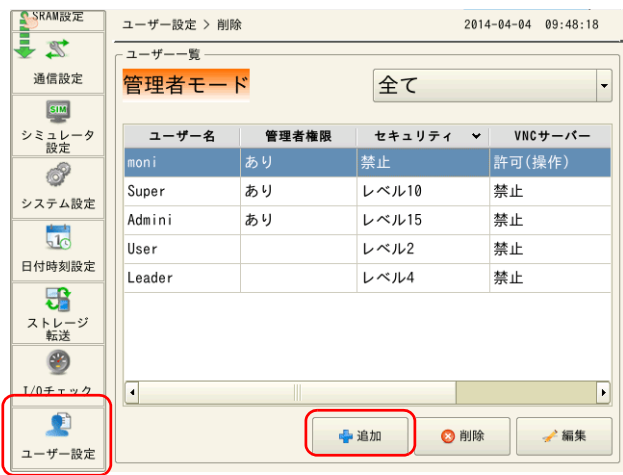

ローカル画面

\* 本体では管理者権限のあるユーザーのみ登録 / 編集 / 削除が行えます。

## ログイン **/** ログアウト

ログイン / ログアウトによるセキュリティレベルの変更は、スクリーン切替時の自動表示以外にシステムメニューまたはス イッチでも行えます。

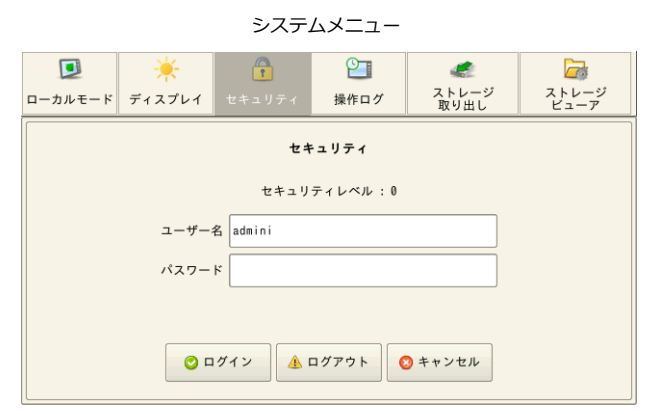

■ 詳しくは「5.4 ログイン / [ログアウト」](#page-145-0) P 5-8 参照。

## **5.2** セキュリティ設定

設定箇所:[システム設定]→[セキュリティ設定]

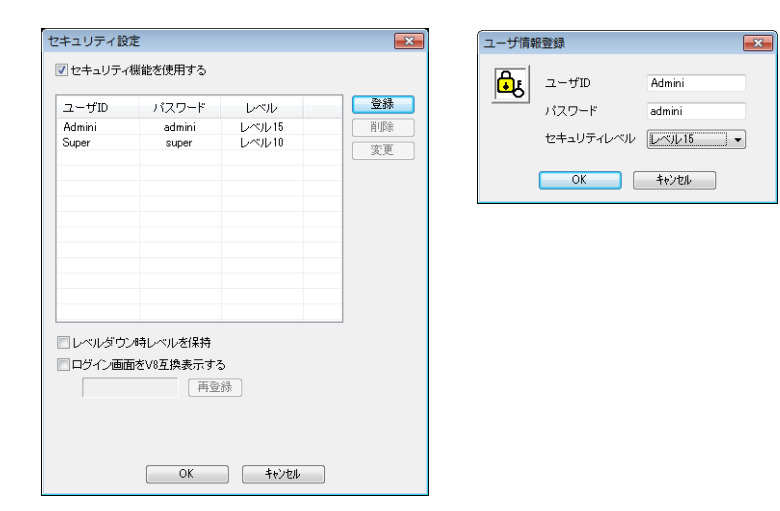

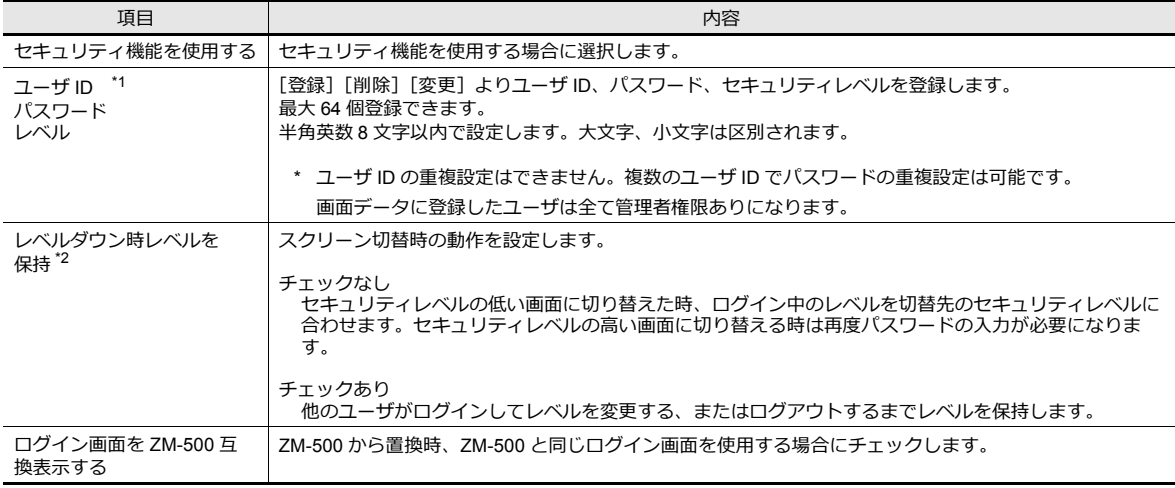

\*1 ユーザ ID とパスワードはシステムメニュー(またはローカル画面)で登録することもできます。本体では管理者権限のあるユーザー のみ登録 / 編集 / 削除が行えます。画面データに登録したユーザーも全て一覧表示されますが、編集 / 削除は行えません。

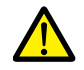

現在ログイン中の管理者ユーザーを削除することはできます。削除後、管理者認証画面に戻ります。 他の管理者を削除することはできません。

#### - システムメニュー→[セキュリティ]→[ユーザー設定]→「管理者名」と「パスワード」の入力

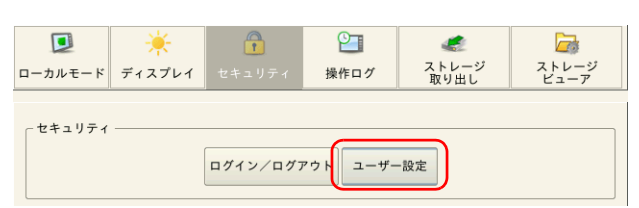

#### - ローカル画面の「ユーザー設定」画面→「管理者認証」→「管理者名」と「パスワード」の入力

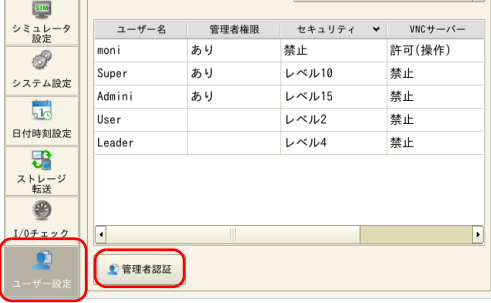

**SEAMERE コーザー設定 > 追加**  $2014-04-04$  10:39:53 ューザー名  $\sqrt{user2}$ 通信設定 パスワード  $\frac{1}{2}$  $\boxed{\bullet \bullet \bullet \bullet}$ シミュレータ<br>設定 管理者権限を与える  $\circ$ 詳細設定 システム設定 ー<br>トセキュリティ<br>ズ 許可する  $-$  VNC  $+$   $\sqrt{$   $\frac{1}{2}$ **■ 許可する**<br>■ 許**可する**<br>■■ リモート操作を許可する 日付時刻設定  $\Box$ レベル1<br>レベル2  $\overline{a}$  $-FTP#-\sqrt{5}$ q  $\begin{array}{|c|c|} \hline \end{array}$  w  $\overline{RS}$  $\mathbf{e}$  $\mathsf{r}$  $\mathbf{t}$  $\mathsf{v}$  $\mathsf{u}$  $\mathbf{i}$  $0$   $p$  $|a|$  $s$  d f g h j k  $\overline{\phantom{a}}$ DEL. x c v b n m 企  $\mathbf{z}$  $\bar{z}$  $\overline{\mathbf{1}}$ 

ユーザー登録画面

\*2 セキュリティレベルの高いスクリーン →低いスクリーンに切り替える場合、ログインレベルを自動でダウンするか、保持するかを選 択できます。

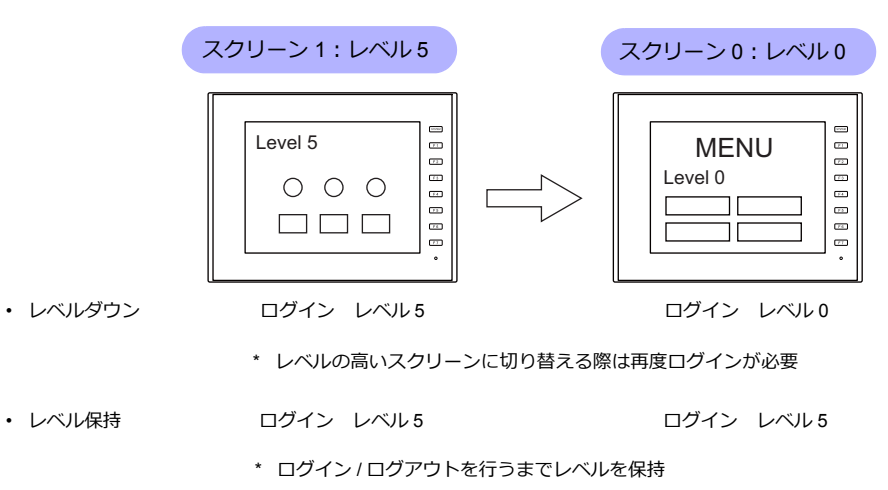

## **5.3** セキュリティレベル設定

セキュリティレベルは次の 3 カ所で設定します。それぞれ動作が異なります。

- スクリーン設定 ([P 5-6](#page-143-0))
- 各パーツダイアログの[表示・非表示]([P 5-7](#page-144-0))
- スイッチの [インターロック] ([P 5-7](#page-144-1))

#### <span id="page-143-0"></span>スクリーン設定

セキュリティレベルに合わせて、スクリーン切替を禁止できます。

#### 設定箇所

[画面設定]→[スクリーン設定]→[メイン]→[セキュリティレベル]を設定する セキュリティレベル 0~ 15

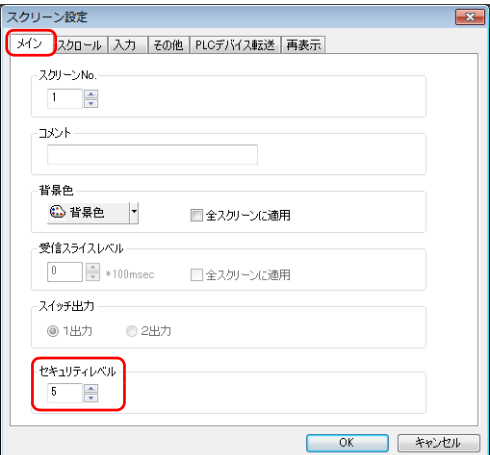
## 各パーツダイアログの[表示・非表示]

セキュリティレベルに合わせて、アイテムの表示 / 非表示を切替できます。

### 対象アイテム

以下のアイテムでセキュリティレベルの設定が可能です。

- スイッチ、ランプ
- 数値表示、文字列表示、メッセージ表示(表形式データ表示を除く)
- 各種グラフ、統計グラフ、閉領域グラフ
- リンクパーツ
- グループ化アイテム(作画アイテム含む)

#### 設定箇所

各パーツのダイアログで[表示・非表示]→[表示 / 非表示を条件で切り替える]→[セキュリティレベル]を設定する セキュリティレベル 0~ 15

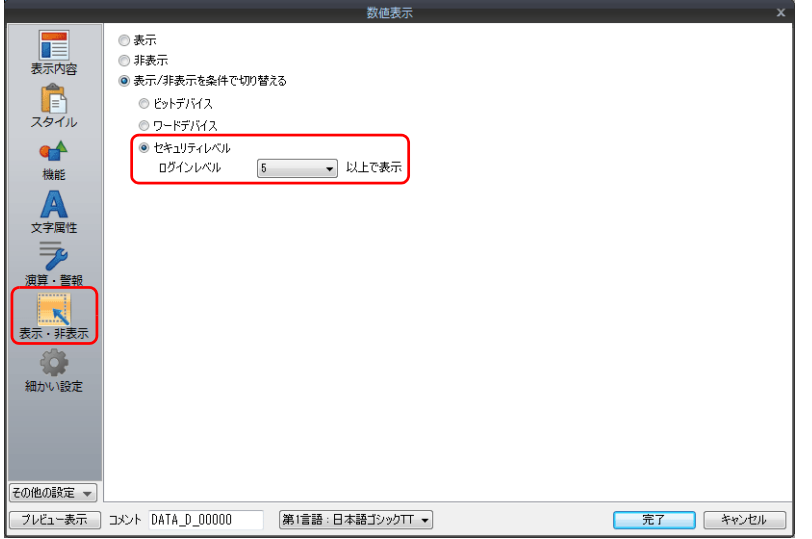

#### スイッチのインターロック

セキュリティレベルに合わせて、スイッチ操作を禁止できます。

#### 設定箇所

スイッチのダイアログで [インターロック]→ [セキュリティレベル]を設定する セキュリティレベル 0~ 15

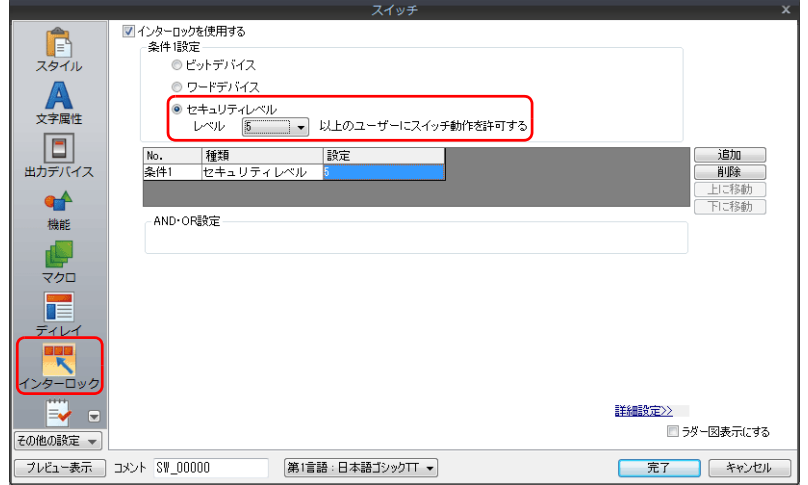

# **5.4** ログイン **/** ログアウト

ログイン / ログアウトによるセキュリティレベルの変更は、スクリーン切替時の自動表示以外にシステムメニューまたはス イッチで行えます。

#### ログイン

スイッチ「機能:ログイン」またはシステムメニューで、セキュリティレベルの変更を行います。

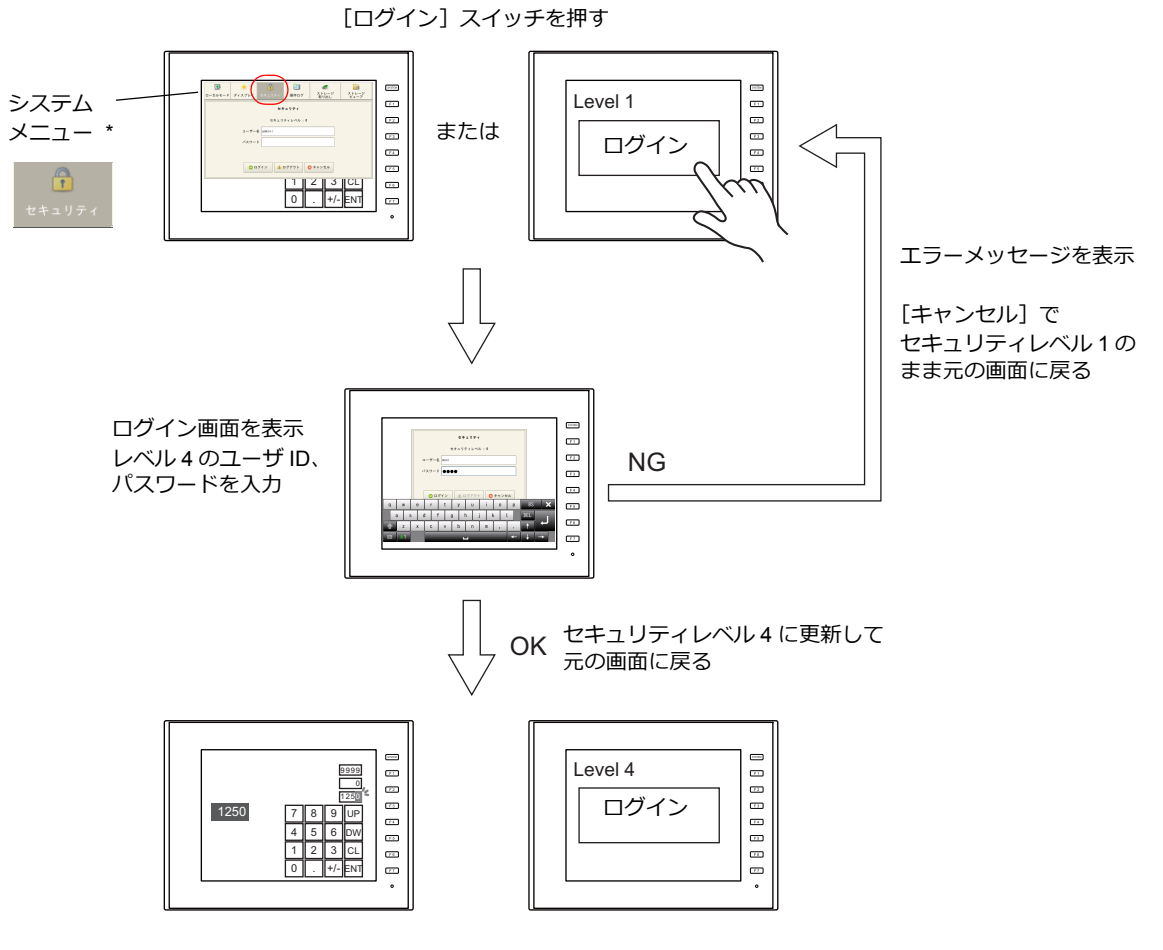

\* システムメニューはファンクションスイッチ「SYSTEM」を押して表示させます。

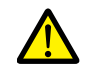

現在表示しているスクリーンのセキュリティレベルより、低いユーザ ID でのログインはできません。 [レベルが合っていません]のメッセージが表示されます。

### ログアウト

システムメニューまたはスイッチ「機能:ログアウト」で、セキュリティレベルが[0]になります。

[ログイン] スイッチを押す

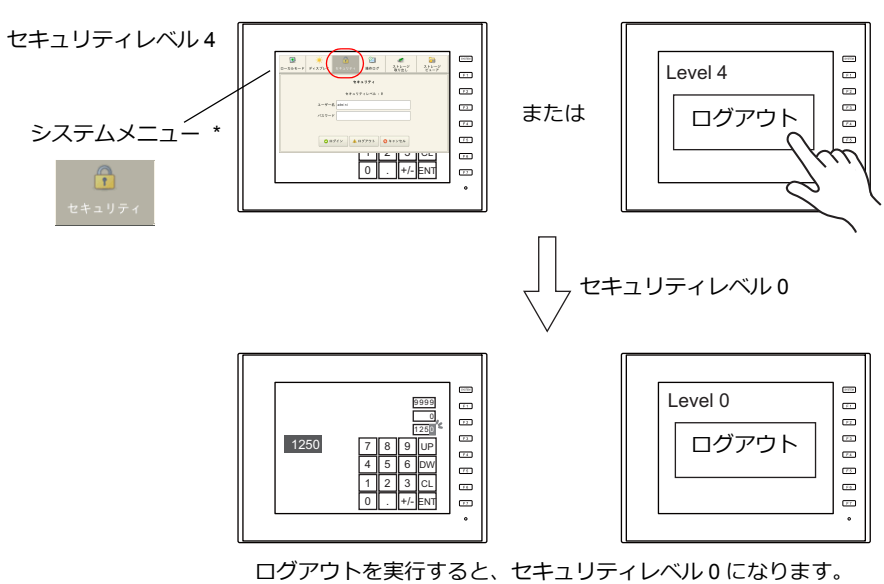

\* システムメニューはファンクションスイッチ「SYSTEM」を押して表示させます。

ログアウトを実行しても画面は変わりません。セキュリティレベルの低い画面で実行する、またはスイッチ<br>の場合、マクロコマンド「SET\_SCRN」(スクリーン No. 切替)と合わせて使用してください。

# 設定箇所

## スイッチ

[パーツ]→[スイッチ]→[機能]で、以下を設定します。

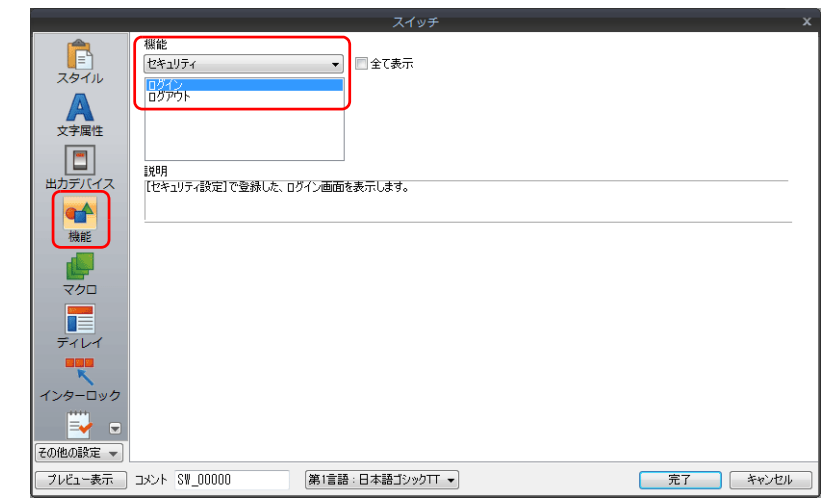

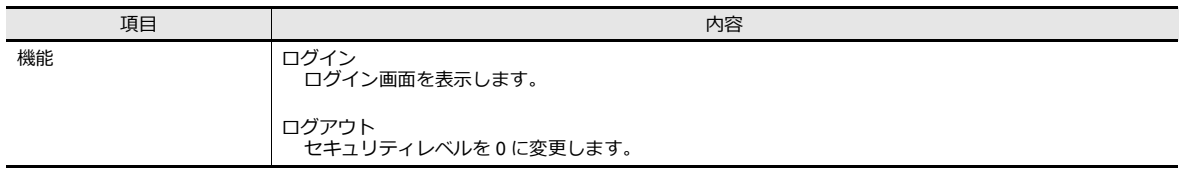

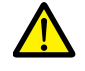

口クアウトを実行しても画面は変わりません。セキュリティレベルの低い画面で実行する、またはスイッチ<br>の場合、マクロコマンド「SET\_SCRN」(スクリーン No. 切替)と合わせて使用してください。

## システムメニュー

特に設定はありません。

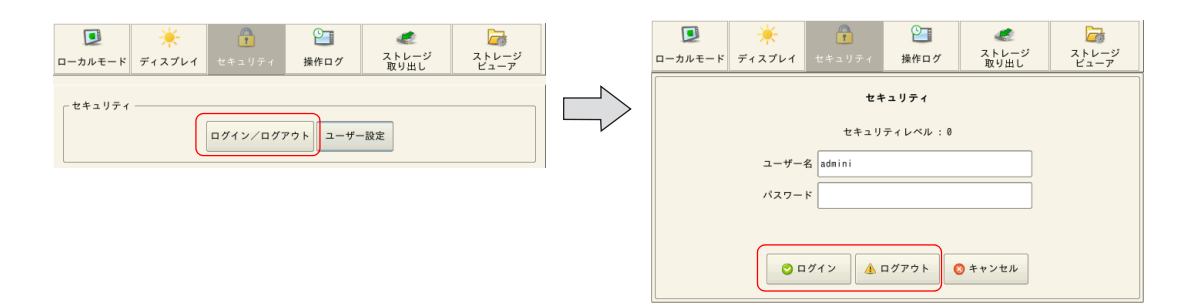

# **5.5** システムデバイス(**\$s**)

セキュリティ機能に対応したシステムデバイスは、以下のとおりです。

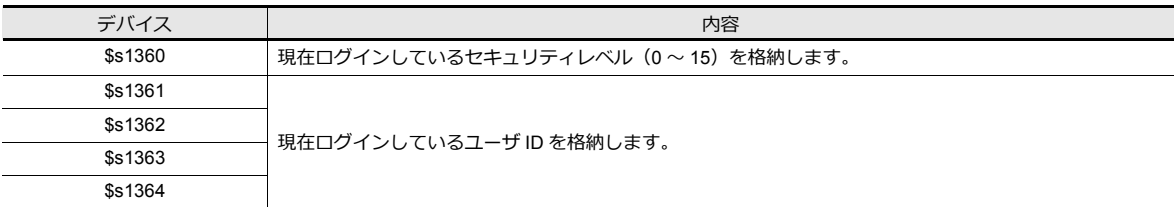

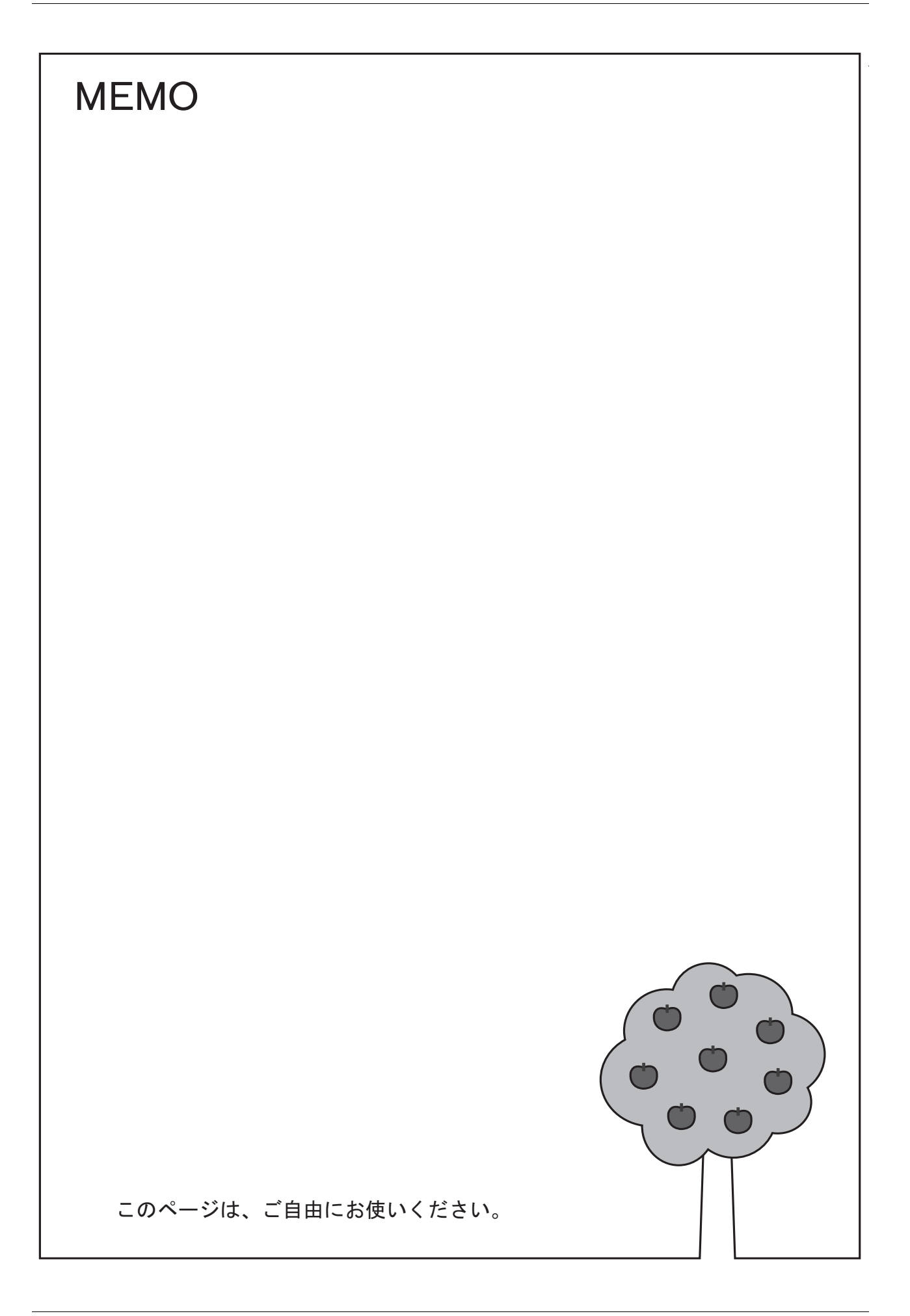

# **6 Ethernet** 通信機能

- 6.1 [はじめに](#page-152-0)
- 6.2 ZM-600 本体の IP [アドレス設定](#page-153-0)
- 6.3 [画面転送](#page-158-0)
- [6.4 PLC](#page-159-0) 通信
- 6.5 ZM-600 [間データ転送](#page-160-0)
- [6.6 DLL](#page-160-1) 通信
- 6.7 MES [インターフェース機能](#page-161-0)
- [6.8 E-Mail](#page-191-0) 送信
- [6.9 FTP](#page-197-0) サーバ
- [6.10 VNC](#page-211-0) サーバー
- 6.11 [データ転送サービス](#page-220-0)

# <span id="page-152-0"></span>**6.1** はじめに

# <span id="page-152-1"></span>**6.1.1** 機能一覧

ZM-600 シリーズには以下の Ethernet 機能があります。

Ethernet 機能を使用する場合、ZM-600 本体の IP アドレス設定が必要です。「ZM-600 本体の IP [アドレス設](#page-153-0)定」P 6-2 参照。その他の設定は使用する機能によって異なります。

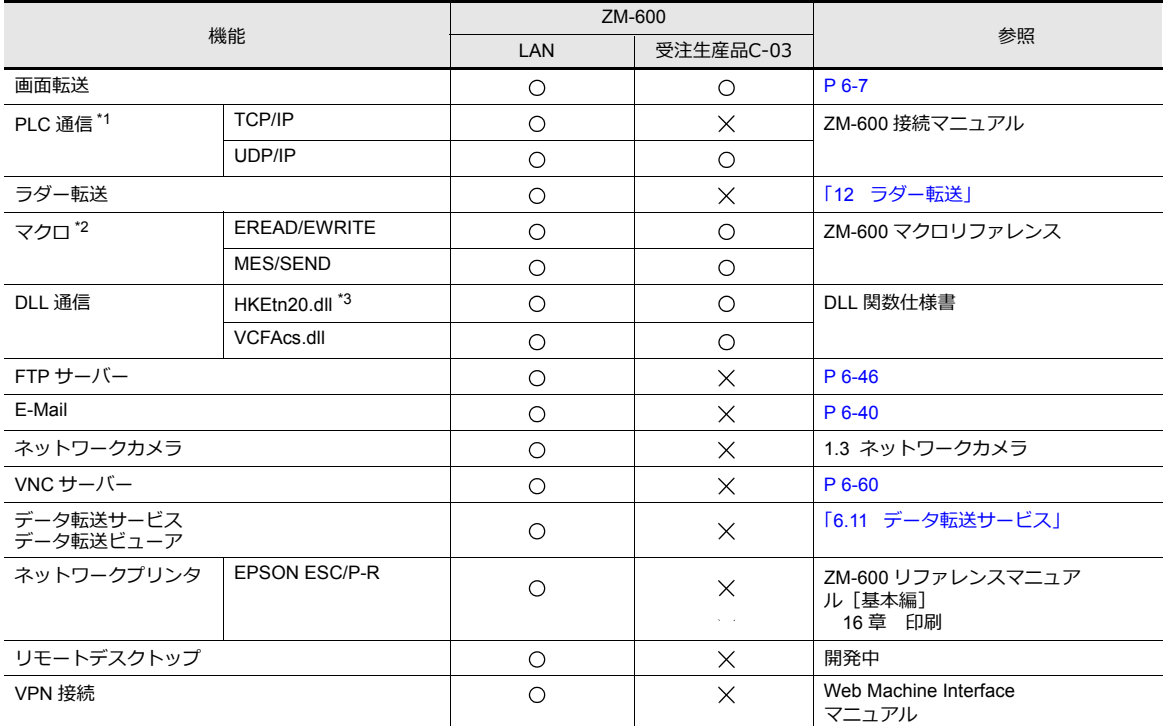

\*1 PLC 通信の TCP/IP、UDP/IP 選択については『ZM-600 接続マニュアル』参照。

\*2 画面データの設定で、[ネットワークテーブル設定]が必要です。

\*3 SEND コマンドを使用する場合、画面データの設定で、[ネットワークテーブル設定]が必要です。

# <span id="page-153-0"></span>**6.2 ZM-600** 本体の**IP** アドレス設定

Ethernet 機能を使用する場合、IP アドレスの設定が必要です。ZM-600 の IP アドレスは、画面データで設定する方法 と、本体で設定する方法の2通りあります。

# <span id="page-153-1"></span>**6.2.1** 画面データによる設定

画面データで IP アドレスを設定します。

- 1. [システム設定] → [Ethernet 通信] → [自局アドレス] をクリックします。[IP アドレス設定] ダイアログが表示さ れます。
- 2. [IP 設定を行う]にチェックを入れて、各項目を設定します。

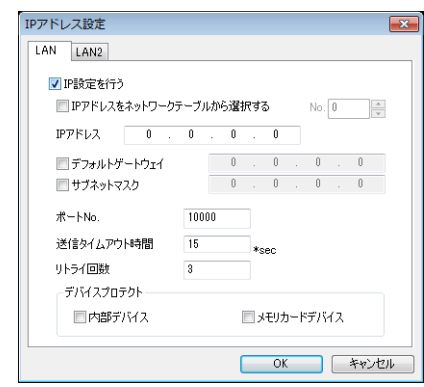

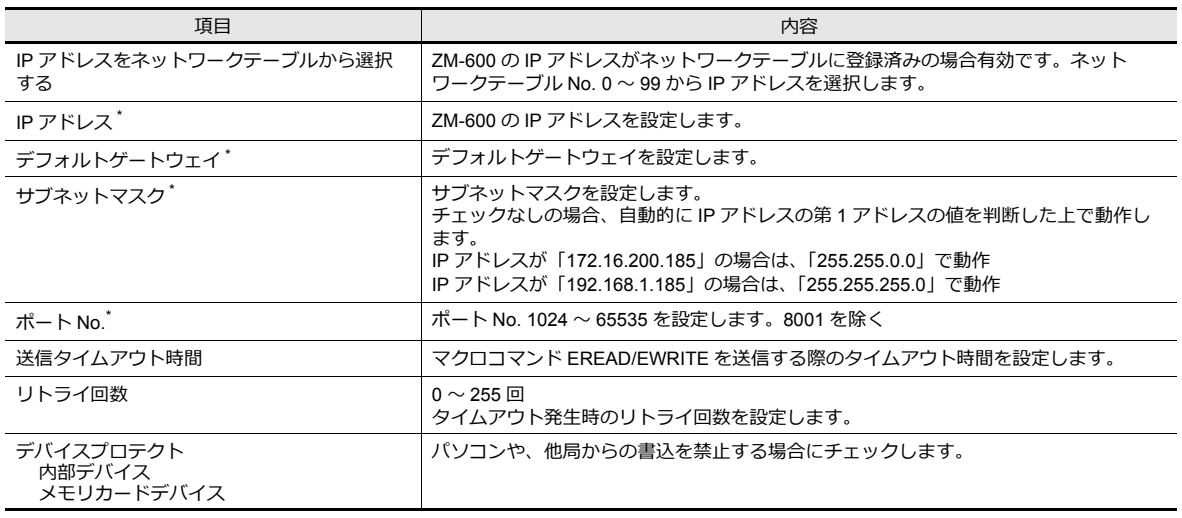

\* 各項目の詳細については、[P 6-5](#page-156-0) を参照してください。

- 4. 画面データを本体に転送します。
- 5. 本体のローカル画面で IP アドレスを確認します。

<sup>3.</sup> [OK]をクリックします。

# <span id="page-154-0"></span>**6.2.2** 本体「ローカル画面」による設定

本体の[ローカル画面]で IP アドレスを設定します。

1. 本体の [SYSTEM] ボタンを押して、画面上部に [システムメニュー] を表示します。

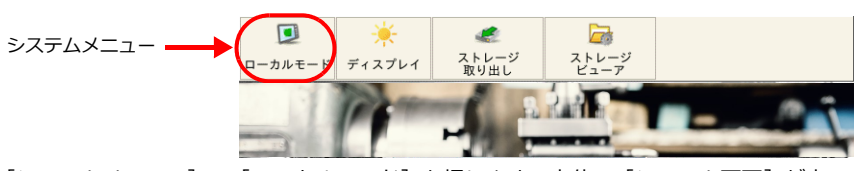

- 2. [システムメニュー]の[ローカルモード]を押します。本体の[システム画面]が表示されます。
- 3. 画面左に並んだ [LAN 設定] スイッチを押して、[LAN 設定画面]を表示します。

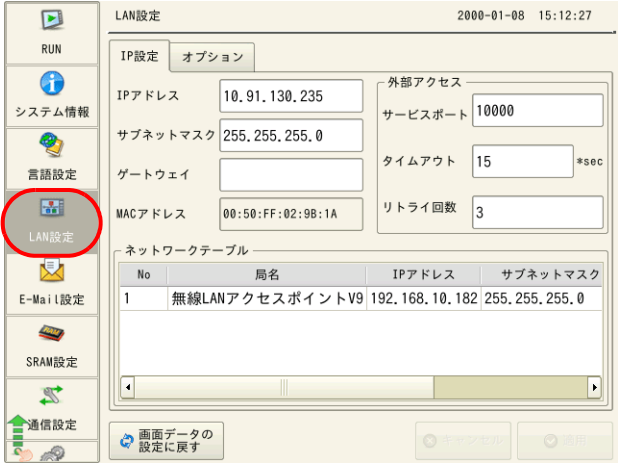

4. 各項目をタッチして、設定値を変更します。

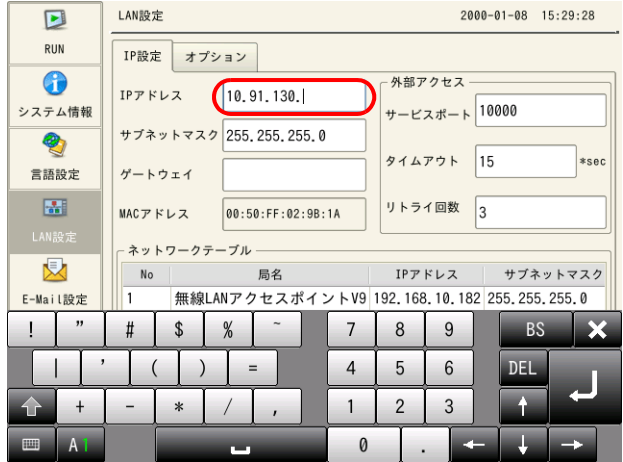

5. 画面右下の [適用] スイッチを押して終了します。変更完了すると [適用] スイッチが非表示になります。

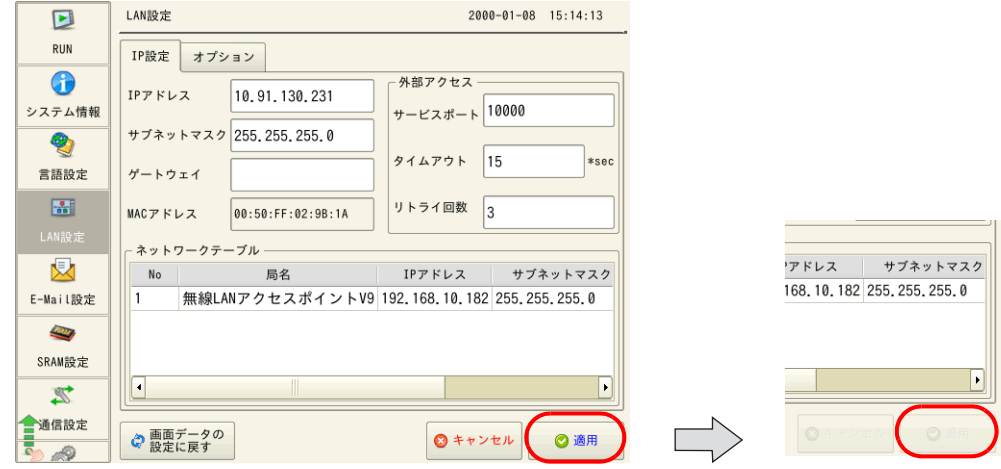

6. ローカル画面の [システム情報] → [Ethernet 情報] で IP アドレスを確認します。

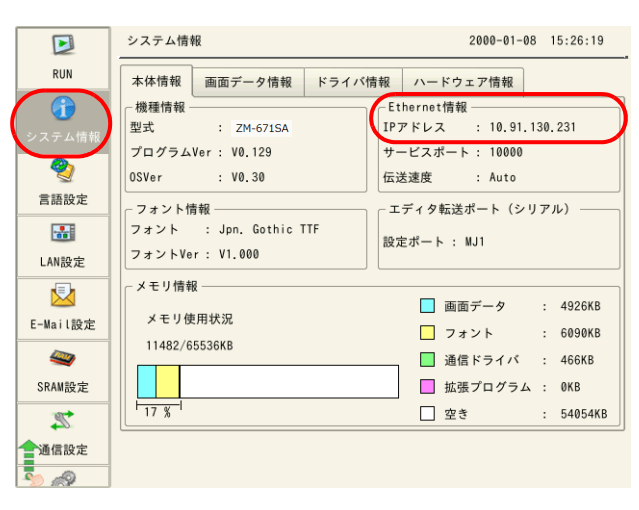

## 画面データの設定に戻す

[LAN設定]画面下に [画面データの設定に戻す]スイッチがあります。

このスイッチを押すと、[ローカル画面]で設定した IP アドレス他は無効になり、画面データで設定した値に戻ります。

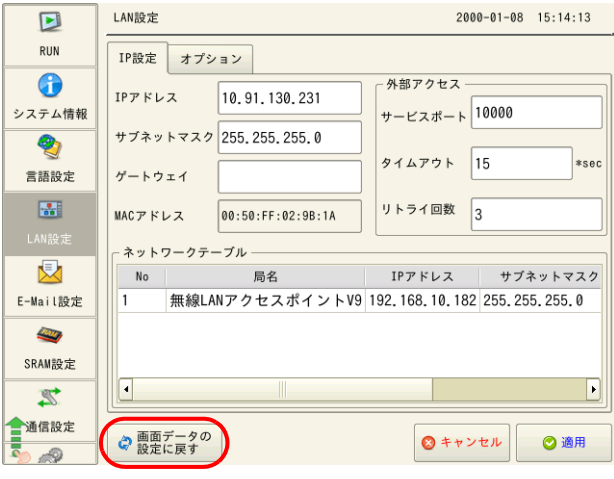

# <span id="page-156-0"></span>**6.2.3 Ethernet** 用語

#### **IP** アドレス

Ethernet 上のノードを識別するためのアドレスで、重複しないように設定しなければなりません。 IP アドレスは、ネットワークアドレスとホストアドレスで構成された 32 ビットのデータで、ネットワークの規模により A ~ C のクラスに分かれています。

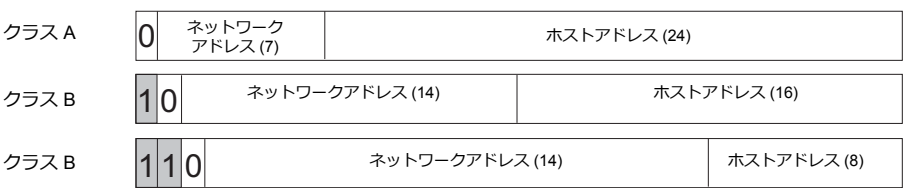

#### 表記方法

32 ビットデータを 8 ビットずつ 4 分割し、それぞれを 10 進数で表記し、ピリオドで区切ります。

#### 使用できない **IP** アドレス

- 先頭の1バイトが 0 ・・・・・ 例 0.x.x.x
- 先頭の1バイトが 127(ループバックアドレス)・・・・・ 例 127.x.x.x
- 先頭の1バイトが 224 以上(マルチキャスト、実験用)・・・・・ 例 224.x.x.x
- ホストアドレスが全部 0、または全部 255(ブロードキャストアドレス)・・・・・ 例 128.0.255.255, 192.168.1.0

#### ポート **No.**

各ノードでは複数のアプリケーションが起動し、他ノードのアプリケーションと通信しています。そのため、データをど のアプリケーションに渡すのかを識別しなければなりません。その役割を果たすのがポート No. です。ポート No. の範囲 は 0 ~ 65535 ですが、0 ~ 1024 の小さい値は一般的に使用目的が決められているため、任意のポートを割り振る場合は、 大きめの値を使用します。

#### **ZM-600** のポート**No.**

ZM-600 で使用するポート No. は以下の通りです。ポート No. を変更する場合は重複しないよう 1024 ~ 65535 の範囲で ー……。。<br>設定してください。

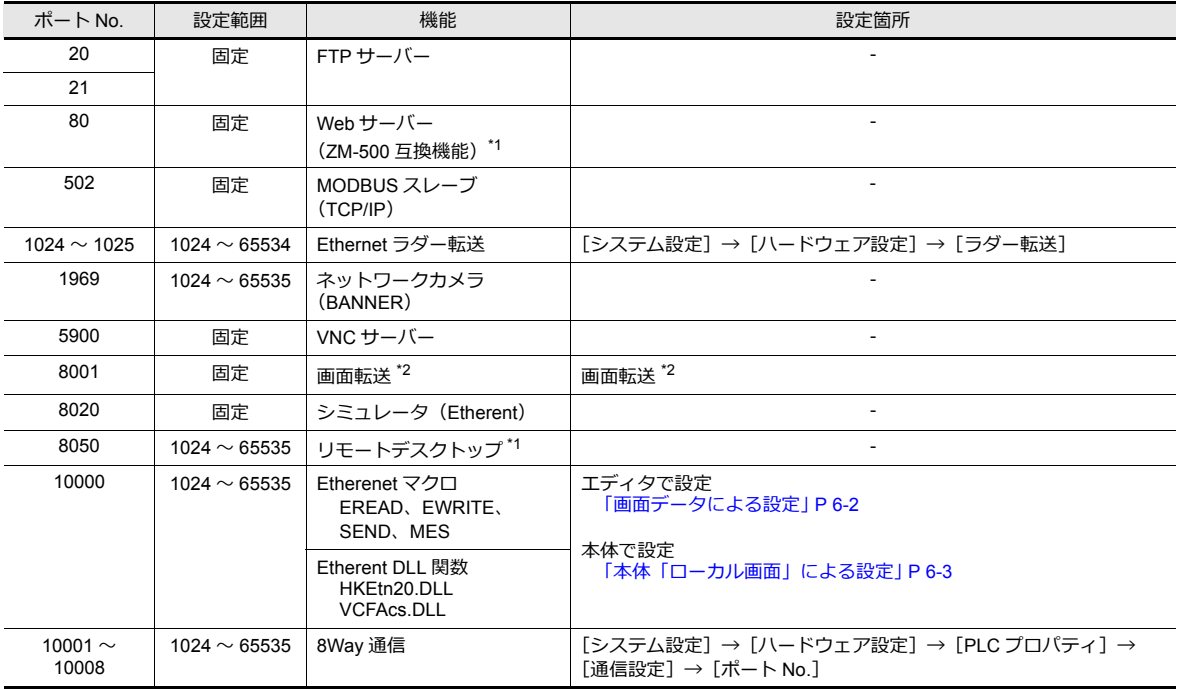

例 : クラス C の次のような IP アドレスの場合は 192.128.1.50 となります。 11000000 10000000 00000001 00110010

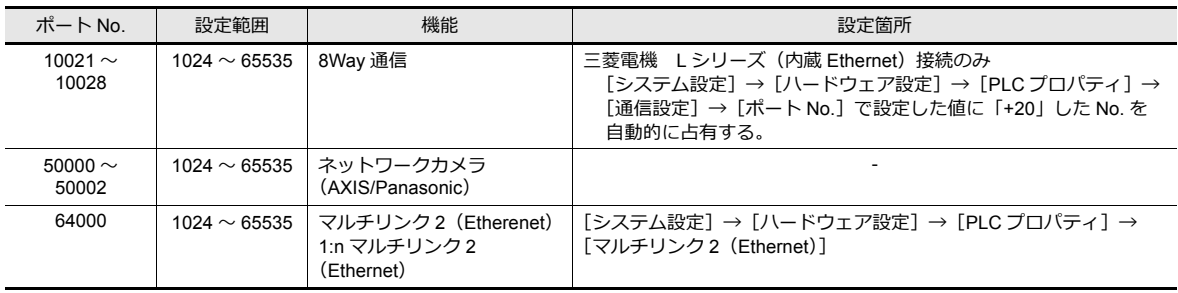

\*1 開発中

\*2 インターネット経由の画面転送を行う場合、ZM-72S の転送メニューで、ルータのポート No. を指定します。

### デフォルトゲートウェイ

ネットワーク間の通信を行うものに、ゲートウェイ、ルータがあります。 これらを使用して、他のネットワークのノードと通信をする場合に、ゲートウェイ(ルータ)のIP アドレスを設定しま す。

### サブネットマスク

一つのネットワークアドレスを複数のネットワーク(サブネット)に分割するときに使用します。 IP アドレスのホストアドレスの一部をサブネットアドレスとすることで、サブネットが割り振られます。

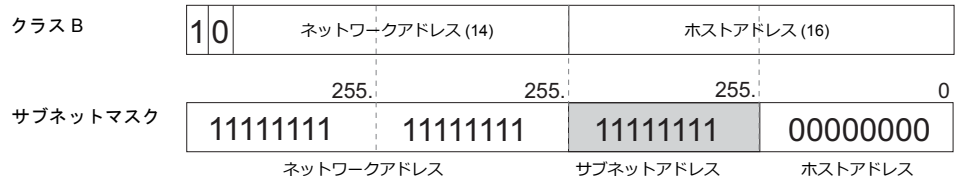

#### 使用できないサブネットマスク

• 全ビットが0 …… 0.0.0.0

• 全ビットが 1 ・・・・・ 255.255.255.255

# <span id="page-158-0"></span>**6.3** 画面転送

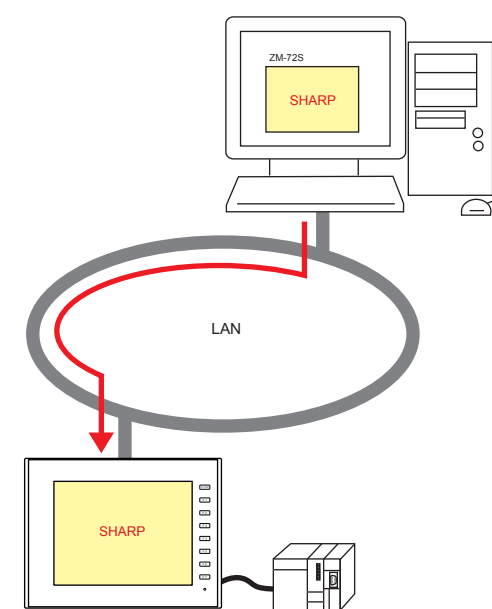

#### 画面データのダウンロード / アップロードを Ethernet 通信で行います。

# **6.3.1** 転送手順

#### 書込 (PC →ZM-600)

1. [転送] → [書込] をクリックします。[転送] メニューが表示されます。

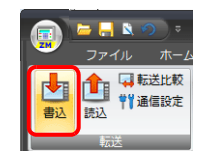

- 2. [転送データ:画面データ]を選択します。
- 3. [通信ポート]を確認します。
	- Ethernet になっていて、IP アドレスが正しい場合は次の手順へ進みます。
	- シリアルポート /USB になっている場合、IP アドレスが異なる場合は[通信設定]で Ethernet を選択し、IP アドレ スを設定します。

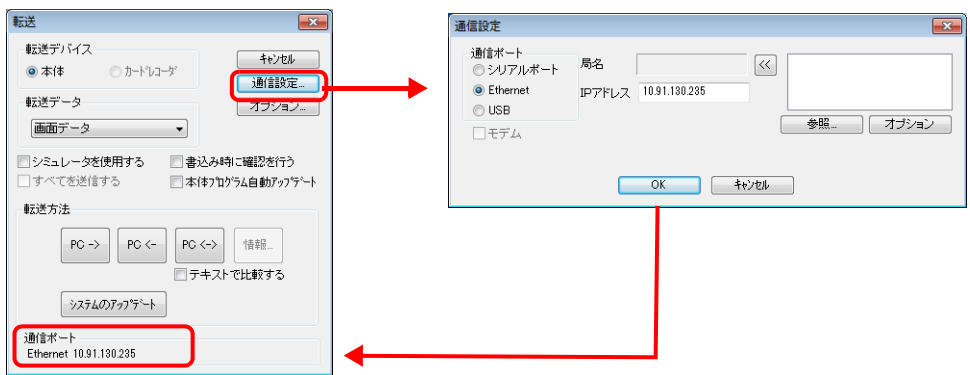

4. [PC→]をクリックして転送を開始します。

# <span id="page-159-0"></span>**6.4 PLC** 通信

• PLC の Ethernet ポートと 100Mbps\*2/10Mbps の高速通信ができます。

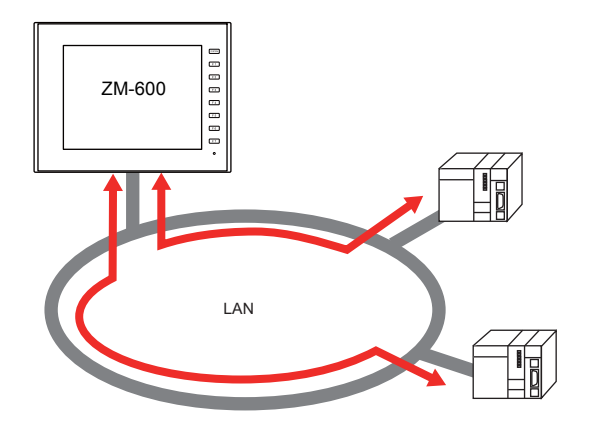

• 通信用ポートを 8 個オープンできるため、8 機種の PLC と同時通信できます。

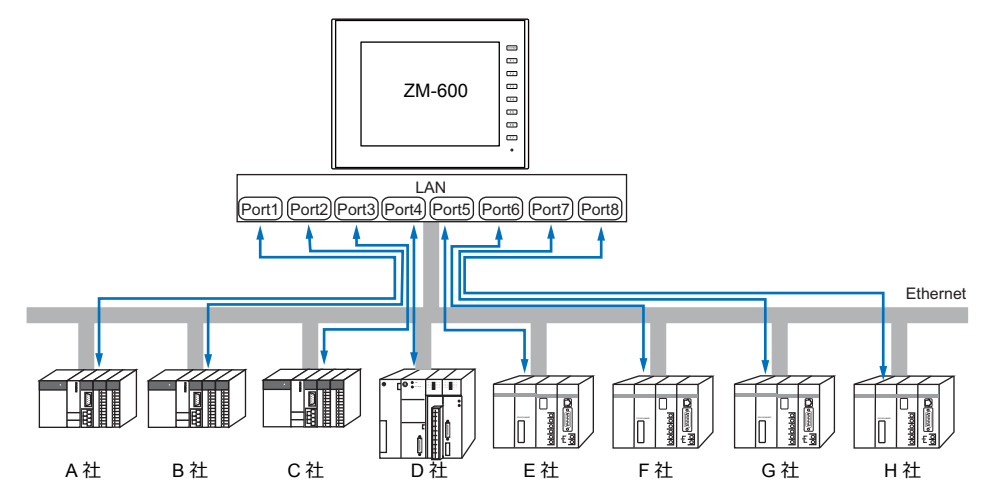

• 同一機種の PLC が複数台ある場合、1 つのポートで 1:n 通信できます。

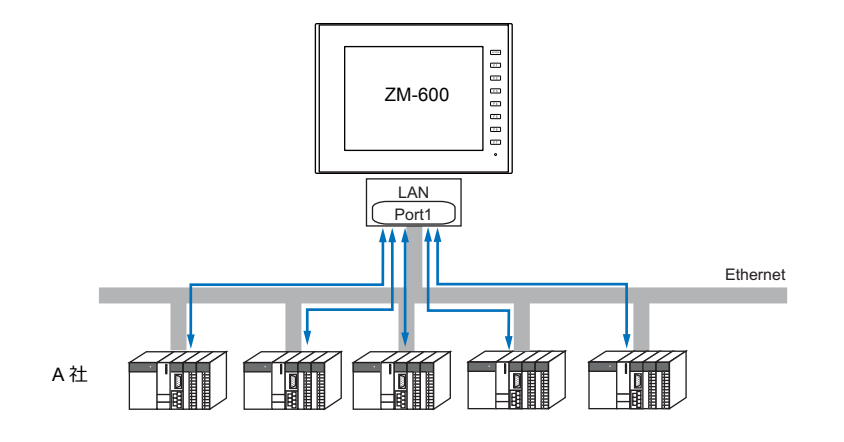

- PLC 通信については、『接続マニュアル』参照 **I**
- ZM-600 の使用可能な LAN ポートについては、「6.1.1 [機能一覧」](#page-152-1)P 6-1 参照 **IG**

# <span id="page-160-0"></span>**6.5 ZM-600** 間データ転送(マクロ)

• EREAD/EWRITE マクロを使って、LAN 上の他の ZM-600 シリーズとの通信ができ、データの共有ができます。

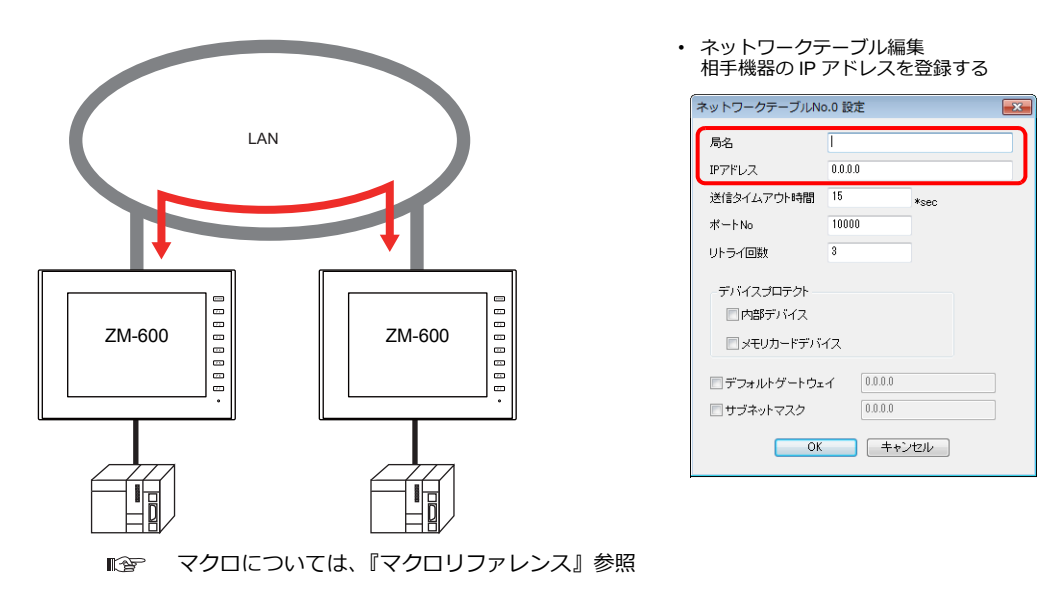

• ネットワークテーブル

マクロで送信先を指定するために、相手機器の IP アドレスを[ネットワークテーブル編集]に登録します。 [システム設定]→[Ethernet 通信]→[ネットワークテーブル]をクリックして編集します。

ZM-600 の使用可能な LAN ポートについては、「6.1.1 [機能一覧」](#page-152-1)P 6-1 参照  $\mathbb{R}$ 

# <span id="page-160-1"></span>**6.6 DLL** 通信

• サーバからZMシリーズに対して、メモリの読み書きを実行する、「Ethernet アクセス関数」(UDP/IP 対応)と、 ストレージ内のファイルを読み書きする「CF カードアクセス関数」を用意しています。 サーバで Visual C++ 6.0、Visual Basic 等を使い、アプリケーションを作成すれば、サーバから ZM-600 シリーズの データ収集が行えます。

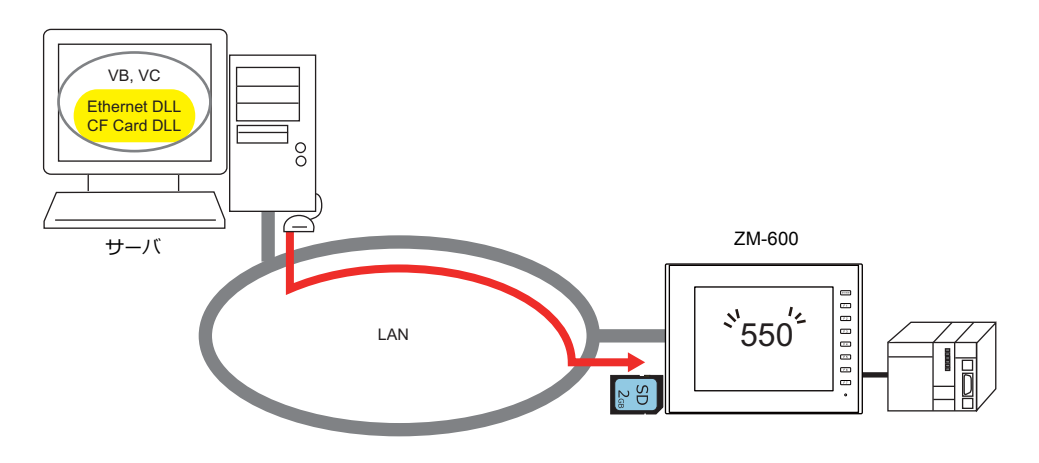

**I** DLL 関数については、『ZMシリーズ DLL 関数仕様書』参照

**I** ZM-600 の使用可能な LAN ポートについては、「6.1.1 機能一覧? 6-1 参照

# <span id="page-161-0"></span>**6.7 MES** インターフェース機能

## **6.7.1** 概要

• ZM-600シリーズは MES インターフェース機能をサポートしています。

MES: Manufacturing Execution System

製造業における受注から製品の完成に至るまでの、生産活動(品質、生産量、納期、コストなど)を最適化するため に必要な情報を伝えるもの。製造現場のリアルタイムな情報を活用し管理業務と製造現場との間の双方向の橋渡しを 行い、製造業の経営改善に結びつけるために不可欠な仕組み。

- MESインターフェース機能では、ZM-600 からデータベースの挿入、検索、削除が行えます。
- 工場の生産情報をリアルタイムにデータベースに送信することで、事務所の PC 上で簡単に生産管理ができます。
- ZM-600は Ethernet 接続している PC の V-Server にコマンドを送信します。V-Server は受け取ったコマンドを SQL 文で ODBC に送信、ODBC がデータベースにアクセスします。

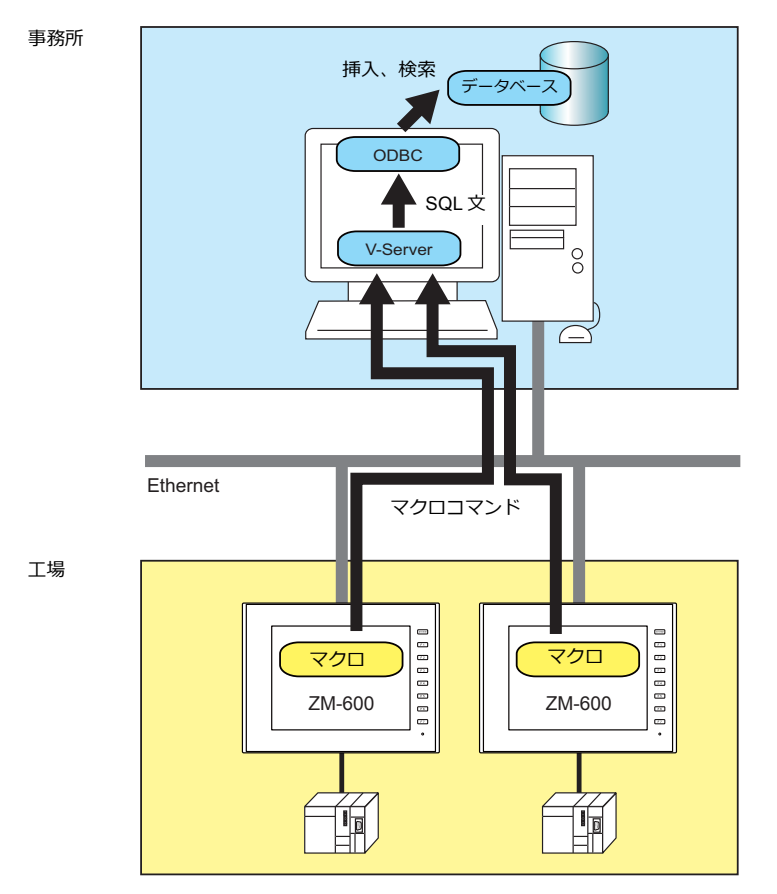

ODBC: Open DataBase Connectivity

アプリケーション(V-Server)とデータベース間のインターフェース。

各データベースによる仕様の違いを ODBC が吸収するため、ユーザーは、ODBC で定められた手順でプログラムを 作成するだけでデータベースにアクセスできる。

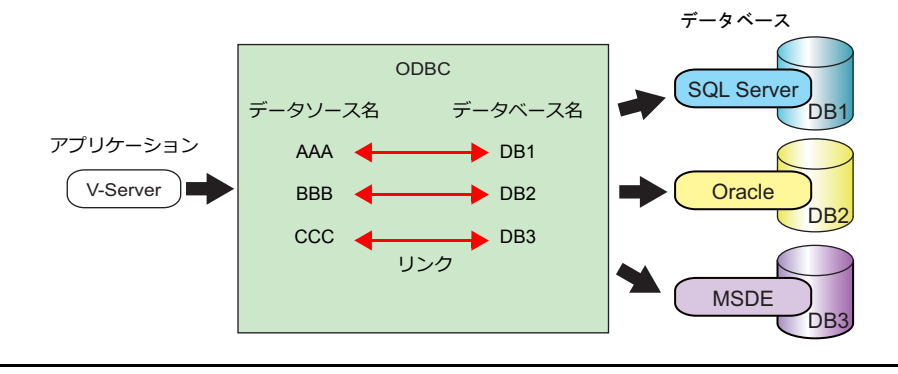

• オプションユニットを使用すると、ZM-600 に複数の IP アドレスが設定でき、工場と事務所のネットワークを分ける ことができます。このため、既存の設備でも簡単にシステム構築ができます。

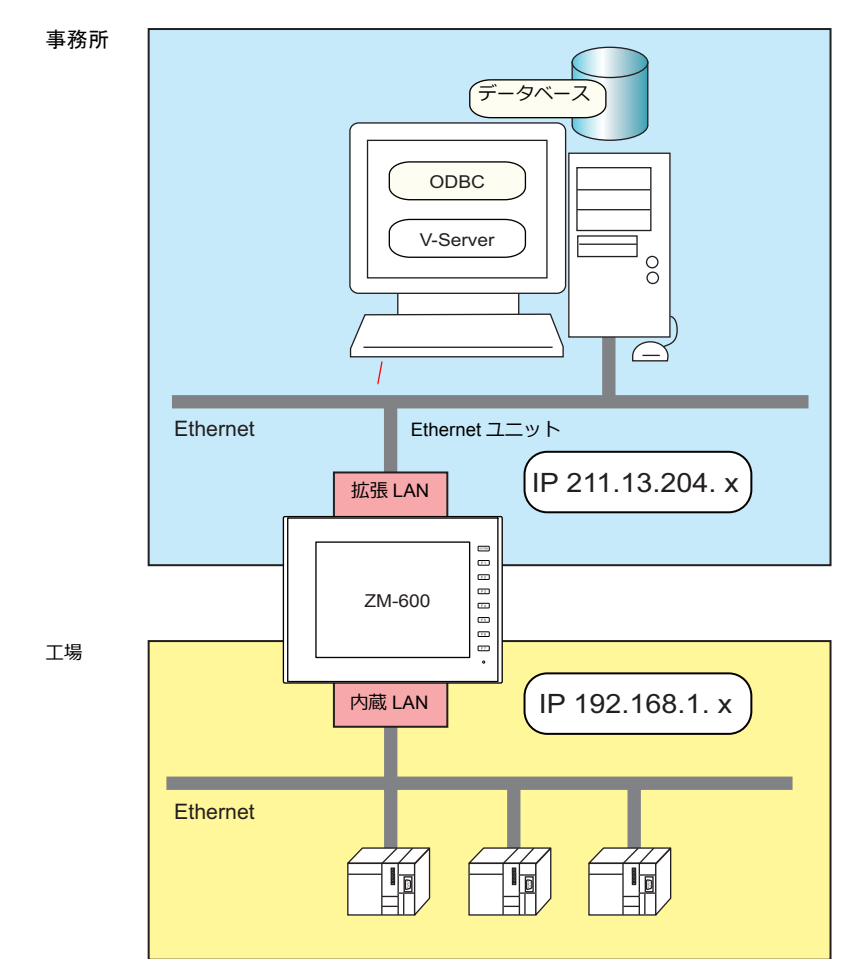

• 複数の V-Server を使用して、分散管理を行うこともできます。

事務所

工場

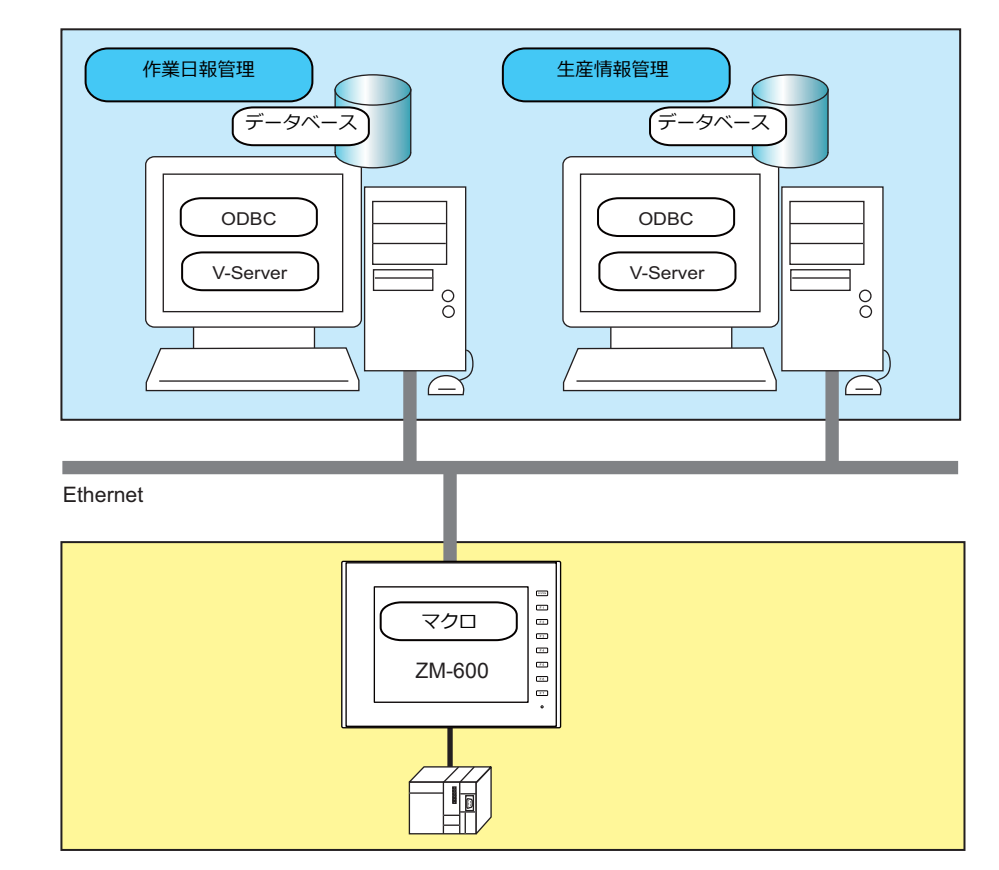

# **6.7.2** システム構成

MES インターフェース機能のシステム構成は以下のようになります。ZM-600 とサーバ PC で必要な設定を行います。

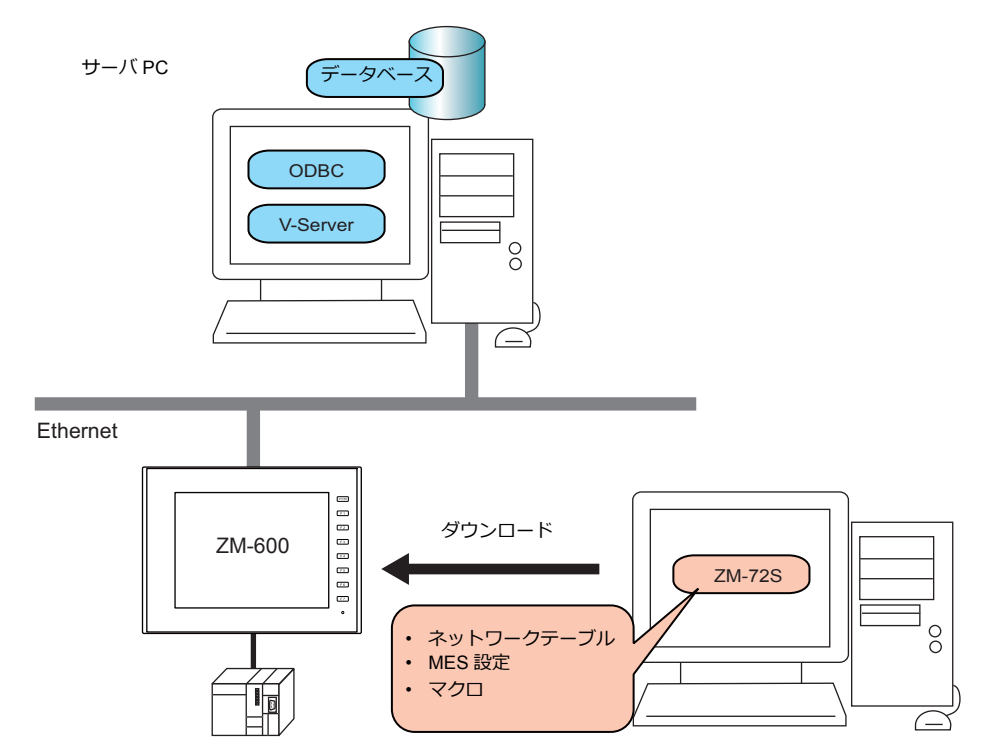

### 必要な設定

ZM-600 の設定は画面データで行います。

- 1. ネットワークテーブル編集 (P6-13)
- 2. ZM-600 本体の IP アドレス設定 (P 6-2)
- 3. MES 設定([P 6-14](#page-165-0))
- 4. マクロの作成([P 6-17](#page-168-0))

#### サーバ **PC**

- 1. V-Server のインストール([P 6-23](#page-174-0))
- 2. データベースのインストール、テーブル作成 ([P 6-24](#page-175-0))
- 3. ODBC の設定([P 6-35](#page-186-0))

# **6.7.3 ZM-600** の設定

## <span id="page-164-0"></span>ネットワークテーブル編集

ネットワークテーブル編集に、V-Server をインストールしたパソコンの IP アドレスとポート No. を登録します。

1. [システム設定]→[Ethernet 通信]→[ネットワークテーブル]をクリックします。ネットワークテーブル編集が表 示されます。

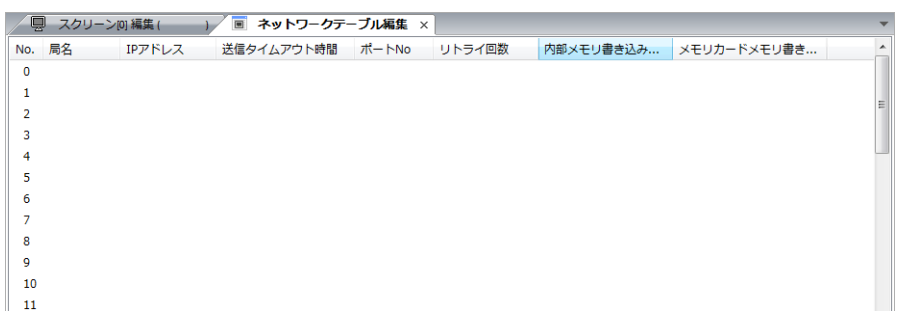

2. No. をダブルクリックして、ネットワークテーブル設定ダイアログを表示、以下の項目を設定します。

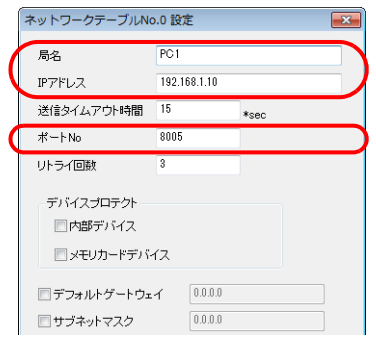

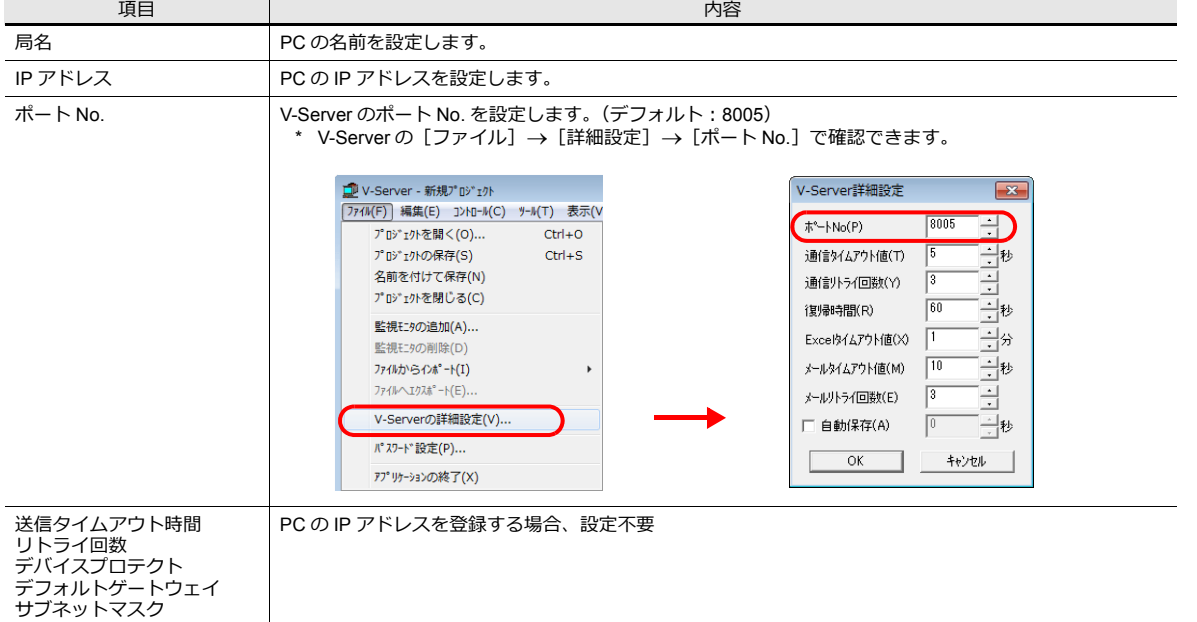

3. 「OK」をクリックします。ネットワークテーブルが登録されます。

4. 接続先の PC が複数ある場合は、全て登録します。

## <span id="page-165-0"></span>**MES** 設定

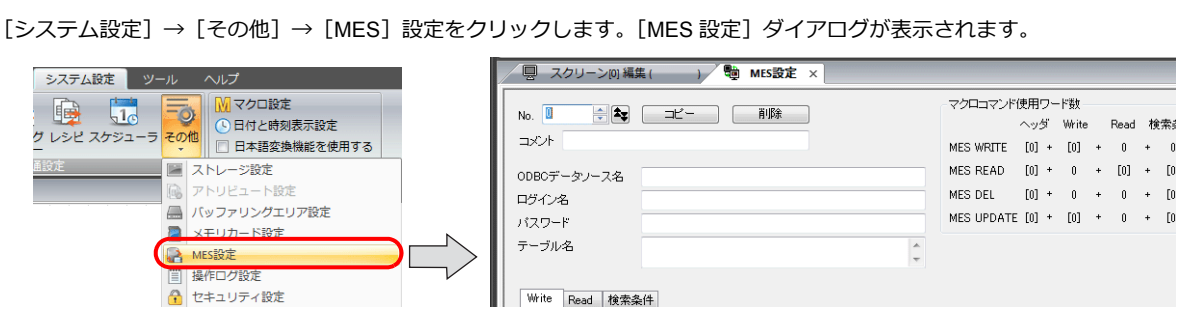

### 共通項目

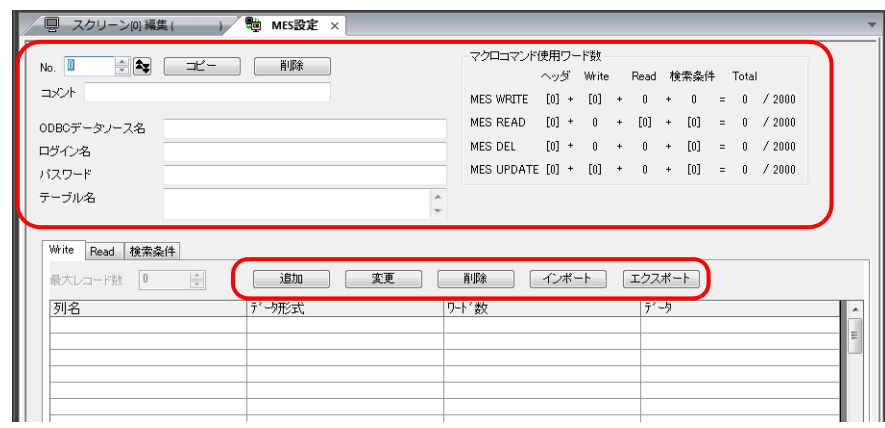

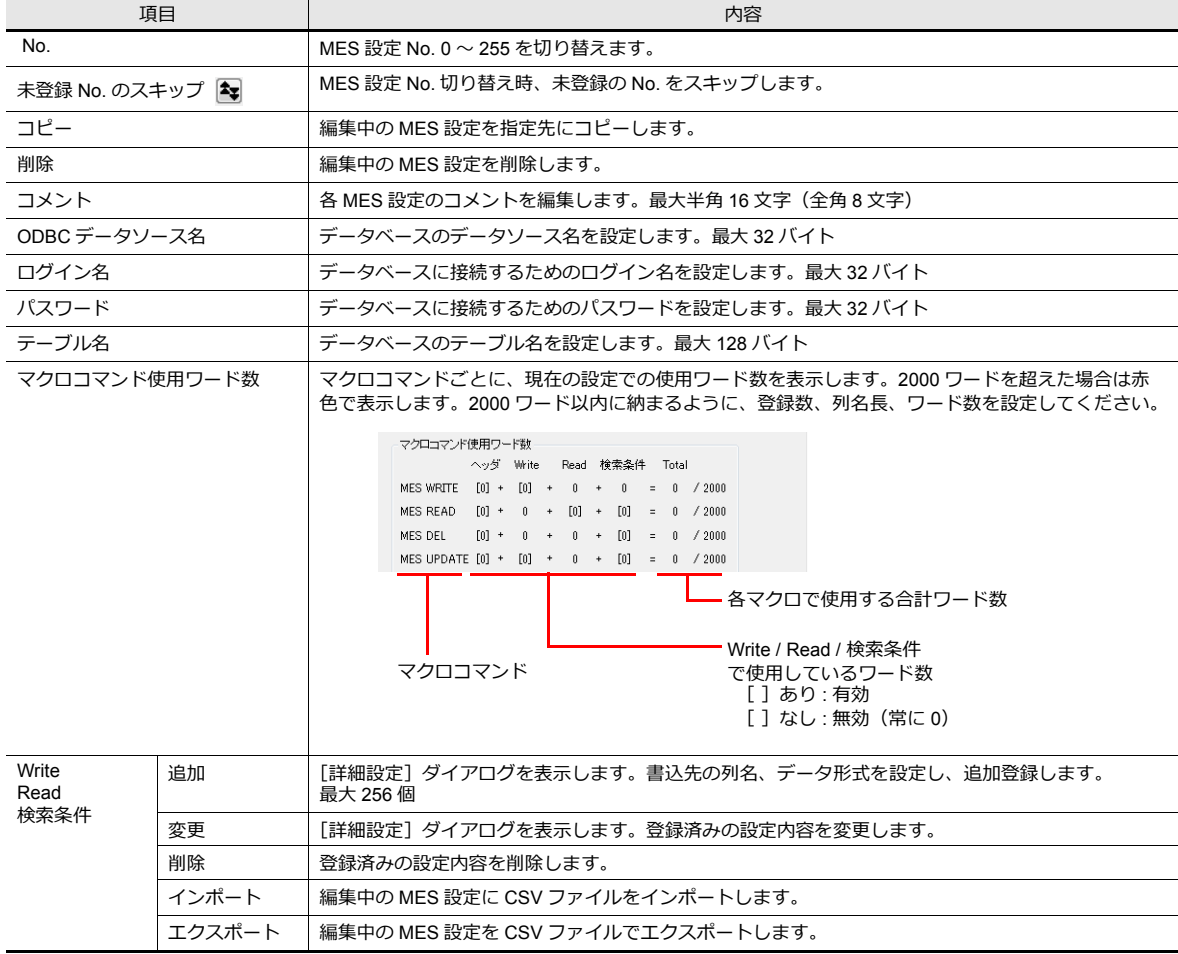

## **Write** タブ

データベース挿入用の設定をします。

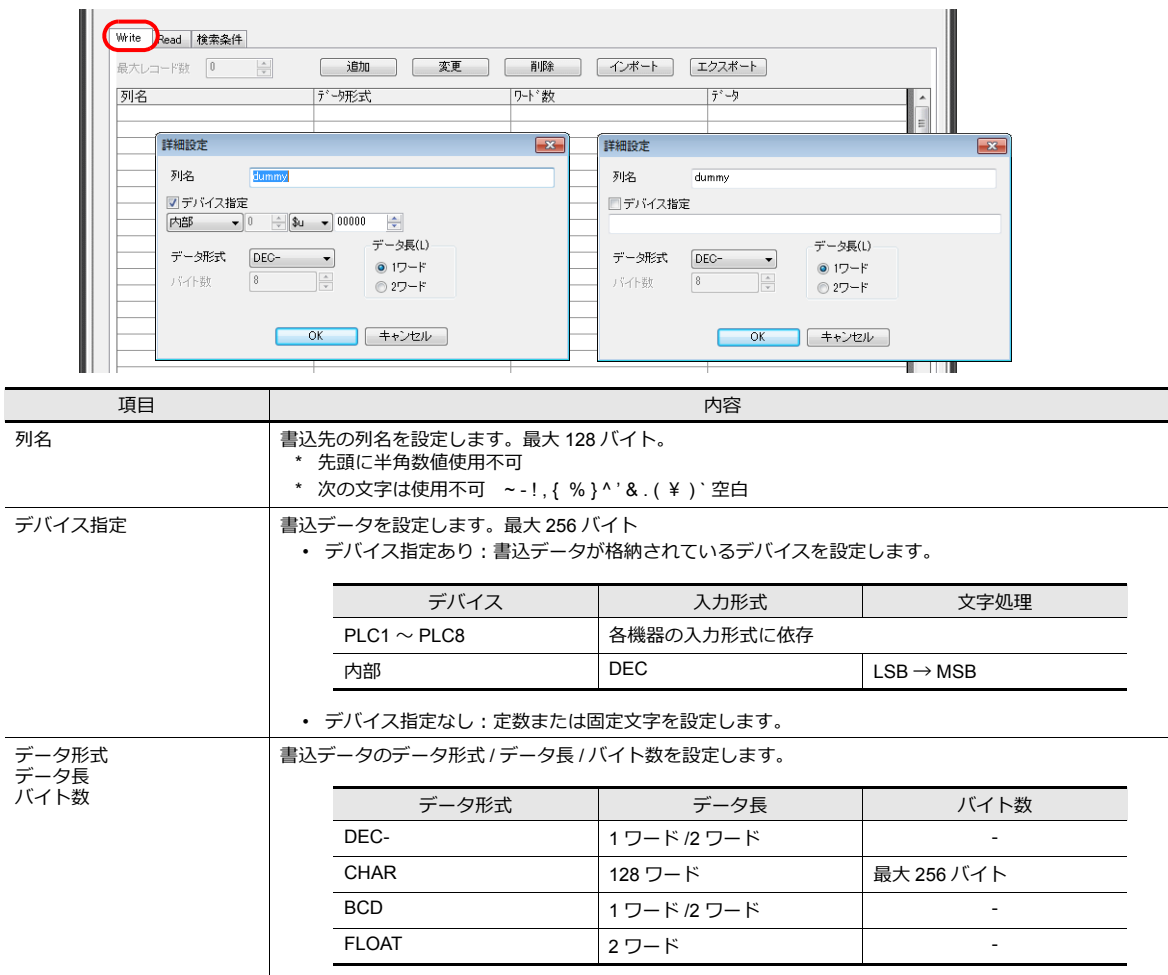

## **Read** タブ

データベース検索用の設定をします。

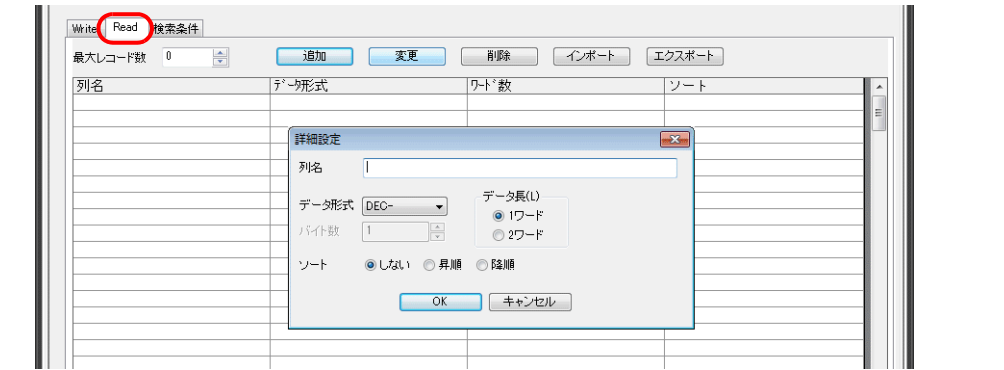

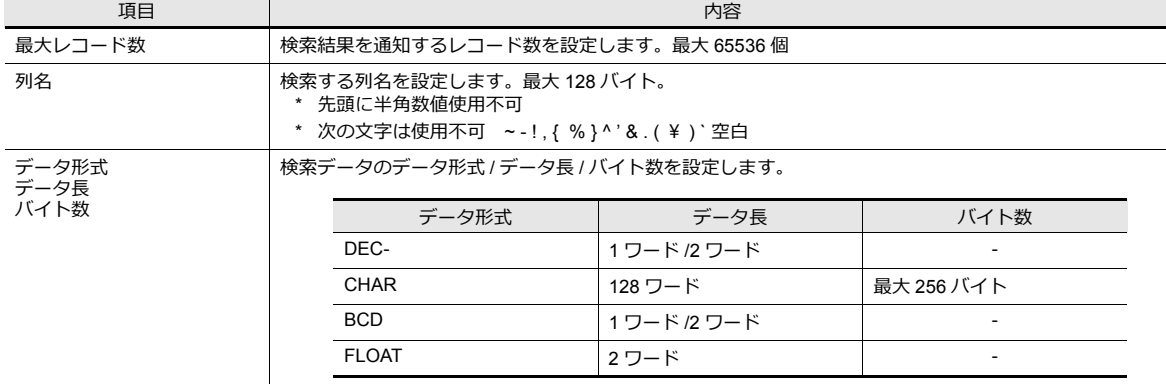

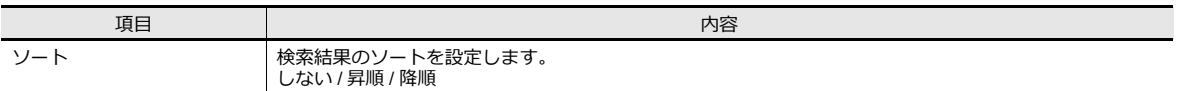

# 検索条件タブ

データベース検索用の設定をします。削除を行う場合にも使用します。

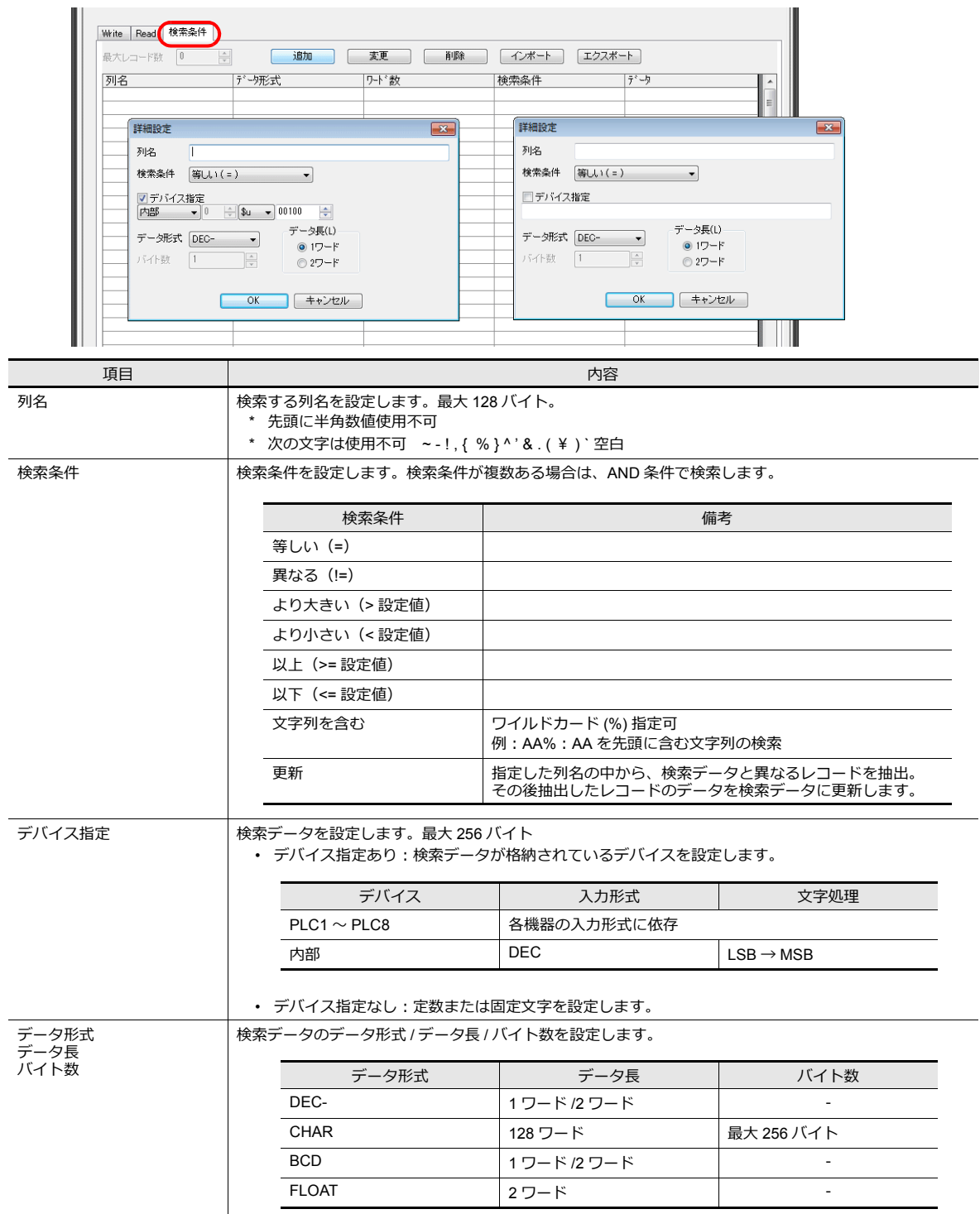

### <span id="page-168-0"></span>マクロ

MES インターフェース機能のマクロは次の 5 種類です。

#### **MES** コマンド一覧

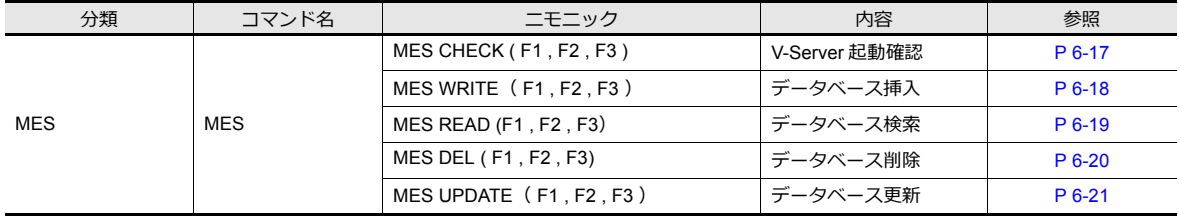

#### <span id="page-168-1"></span>**MES CHECK ( F1 , F2 , F3 )**

機能:V-Server 起動確認

テーブル No. [F2]で指定した接続先に V-Server が起動しているか確認します。結果は、[F3]で指定した「復帰値」 を復帰アドレス [F1] に格納します。

#### 使用デバイス

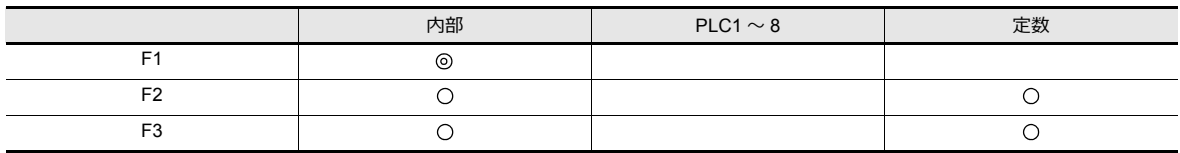

○: 設定可 (間接不可) ◎: 設定可 (間接可)

範囲

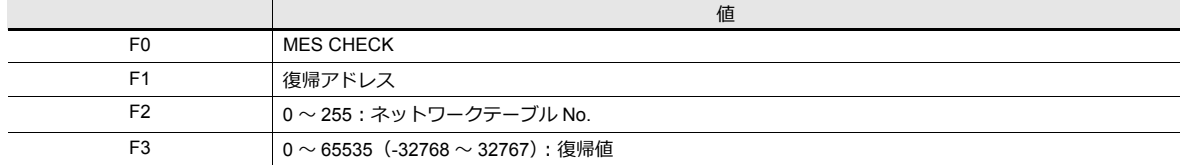

#### 動作例

MES CHECK (\$u0000, 10, 1)

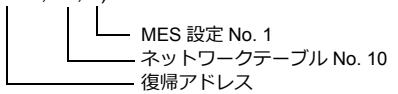

ネットワークテーブル No.10 に登録したパソコンに、V-Server が起動しているか確認します。起動している場合、復 帰アドレス \$u0000 に復帰値 1 を格納します。

- 復帰アドレスに復帰値以外の値をセットしてからマクロを実行してください。
- マクロの実行形態を \$s514 で設定できます。詳細は [P 6-22](#page-173-0) を参照してください。 V-Server が起動していないときに、\$s514=1 (0 以外) の状態でマクロを実行すると、レスポンスがないため終了でき ず ZM-600 が待機状態となります。このコマンド実行時は、\$s514=0 の状態で実行することをお勧めします。
- マクロの実行結果は \$s515 に格納されます。詳細は [P 6-22](#page-173-0) を参照してください。
- 復帰値は、すぐに復帰アドレス「F1]に格納されません。イベントタイママクロなどで、「F1]アドレスを監視してく ださい。
- データベースへアクセスした結果(復帰値、検索で取得したデータ)の書込処理で異常となった場合は、ZM-600 や ログに出力しません。

#### <span id="page-169-0"></span>**MES WRITE**( **F1 , F2 , F3** )

機能:データベース挿入

テーブル No. [F2]で指定した接続先の V-Server を介して、MES 設定 No. [F3]の「Write」設定のデータをデータ ベースに追加します。結果は、復帰アドレス[F1]に格納されます。

使用デバイス

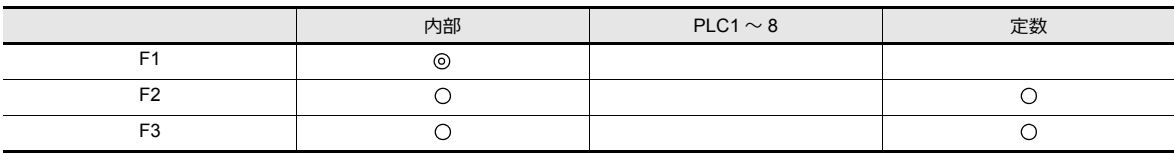

○: 設定可(間接不可) ⊙: 設定可(間接可)

範囲

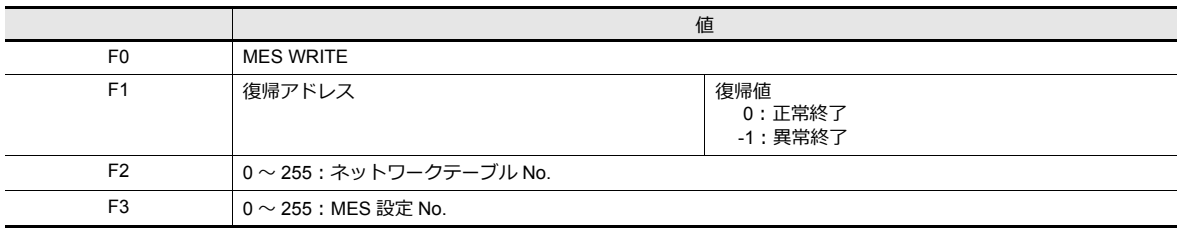

動作例

MES WRITE (\$u0000, 10, 0)

MES 設定 No. 0 ネットワークテーブル No. 10 復帰アドレス

ネットワークテーブル No.10 に登録したパソコンのデータベースに、データを挿入します。挿入するデータは MES 設定 No.0 の設定に従います。正常に書込終了した場合、復帰アドレス \$u0000 に復帰値 0 を格納します。

- マクロの実行形態を \$s514 で設定できます。詳細は [P 6-22](#page-173-0) を参照してください。
- マクロの実行結果は \$s515 に格納されます。 -40: 指定した MES 設定 No. に [Write]の設定がない。または、設定データ異常。 その他のエラー No. については、[P 6-22](#page-173-0) を参照してください。
- 復帰値は、すぐに復帰アドレス [F1] に格納されません。イベントタイママクロなどで、[F1] アドレスを監視してく ださい。
- データベースのテーブルに、V-Server 用の主キーが必要です。([P 6-32](#page-183-0))
- データベースへアクセスした結果(復帰値、検索で取得したデータ)の書込処理で異常となった場合は、ZM-600 や ログに出力しません。

#### <span id="page-170-0"></span>**MES READ (F1 , F2 , F3**)

機能:データベース検索

テーブル No. [F2]で指定した接続先の V-Server を介して、MES 設定 No. [F3]の「Read」設定の列データを検索条 件で検索し、結果を、復帰アドレス [F1] に格納します。

使用デバイス

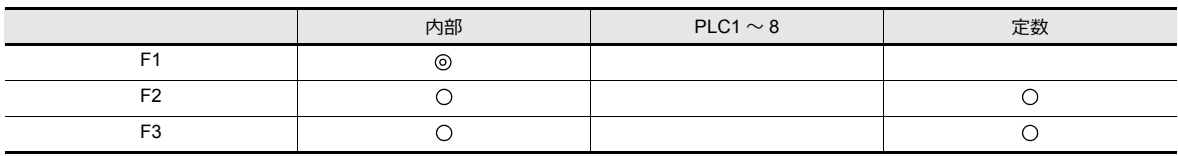

○: 設定可(間接不可) ⊙: 設定可(間接可)

範囲

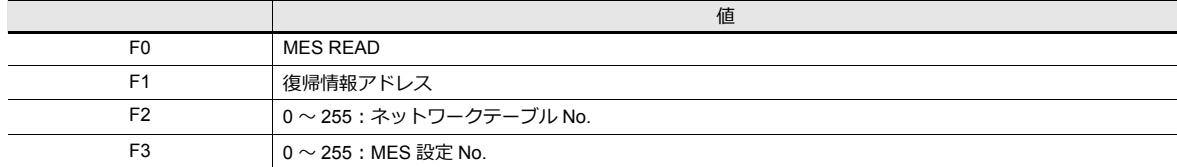

復帰情報アドレス

マクロで指定した復帰アドレス [F1] 以降に以下のデータが格納されます。

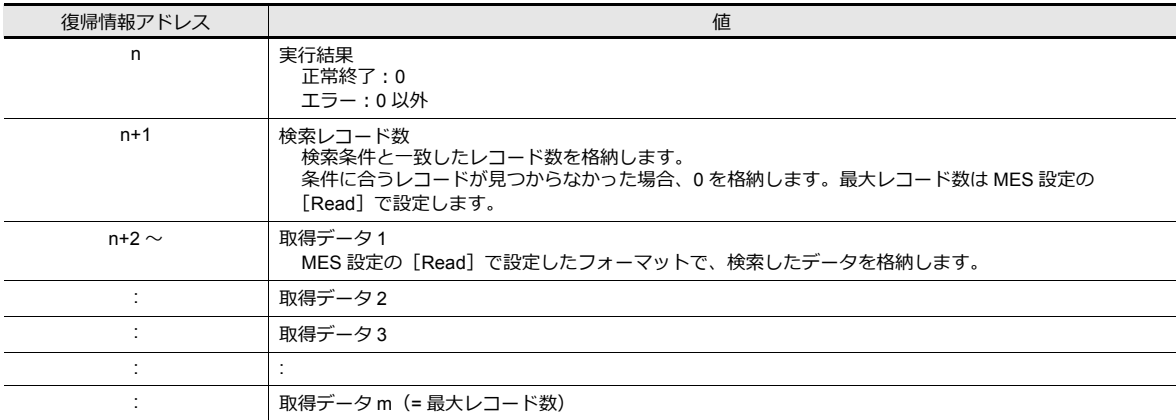

#### 動作例

MES READ (\$u0000, 10, 0)

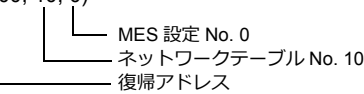

ネットワークテーブル No.10 に登録したパソコンのデータベースのデータを検索します。 検索は、指定した MES 設定 No.0 の [Read]、[検索条件]に従います。正常に検索終了した場合、復帰情報アド レス \$u0000 以降に復帰値 0、取得データを格納します。

- マクロの実行形態を \$s514 で設定できます。詳細は [P 6-22](#page-173-0) を参照してください。
- マクロの実行結果は \$s515 に格納されます。 -40:指定した MES 設定 No. に[Read]の設定がない。または、設定データ異常。 その他のエラー No. については、[P 6-22](#page-173-0) を参照してください。
- · 復帰値は、すぐに復帰アドレス [F1] に格納されません。イベントタイママクロなどで、[F1] アドレスを監視してく ださい。
- 指定した MES 設定 No. に[検索条件]の設定がない場合、全て抽出します。
- データベースへアクセスした結果(復帰値、検索で取得したデータ)の書込処理で異常となった場合は、ZM-600 や ログに出力しません。

#### <span id="page-171-0"></span>**MES DEL ( F1 , F2 , F3)**

機能:データベースレコード削除

テーブル No. [F2] で指定した接続先の V-Server を介して、MES 設定 No. [F3] の「検索条件」設定で検索し、一致 したレコードを削除します。結果は復帰アドレス [F1] に格納します。

使用デバイス

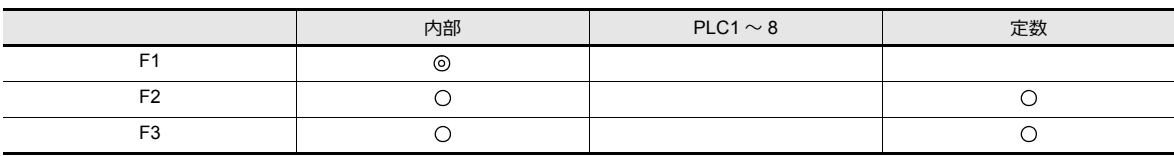

範囲

○: 設定可(間接不可) ©: 設定可(間接可)

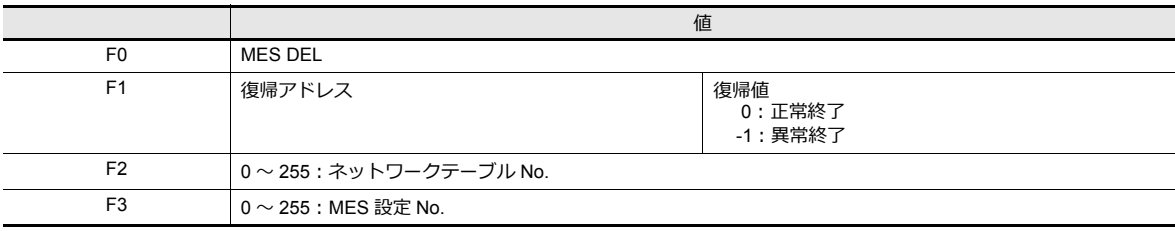

動作例

MES DEL (\$u0000, 10, 0) MES 設定 No. 0

ネットワークテーブル No. 10 復帰アドレス

ネットワークテーブル No.10 に登録したパソコンのデータベースのデータを検索、削除します。検索は、指定した MES 設定 No.0 の [検索条件]に従います。 正常に削除終了した場合、復帰アドレス \$u0000 に復帰値 0 を格納します。

- マクロの実行形態を \$s514 で設定できます。詳細は [P 6-22](#page-173-0) を参照してください。
- マクロの実行結果は \$s515 に格納されます。 -40: 指定した MES 設定 No. に [検索条件] の設定がない。または、設定データ異常。 その他のエラー No. については、[P 6-22](#page-173-0) を参照してください。
- データベースへアクセスした結果(復帰値、検索で取得したデータ)の書込処理で異常となった場合は、ZM-600 や ログに出力しません。

### <span id="page-172-0"></span>**MES UPDATE**( **F1 , F2 , F3** )

機能:データベース更新

テーブル No. [F2]で指定した接続先の V-Server を介して、MES 設定 No. [F3]の「Write」設定の列データを検索条 件で検索し、データベースを更新します。結果は、復帰アドレス [F1] に格納されます。

使用デバイス

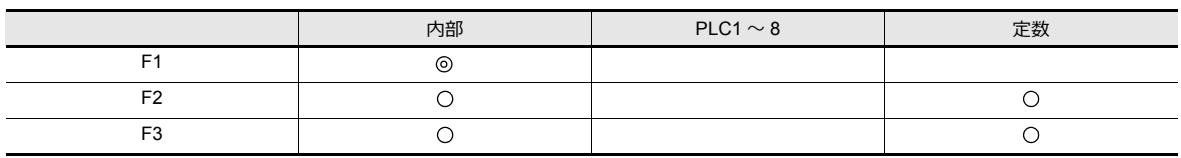

範囲

○: 設定可(間接不可) ⊙: 設定可(間接可)

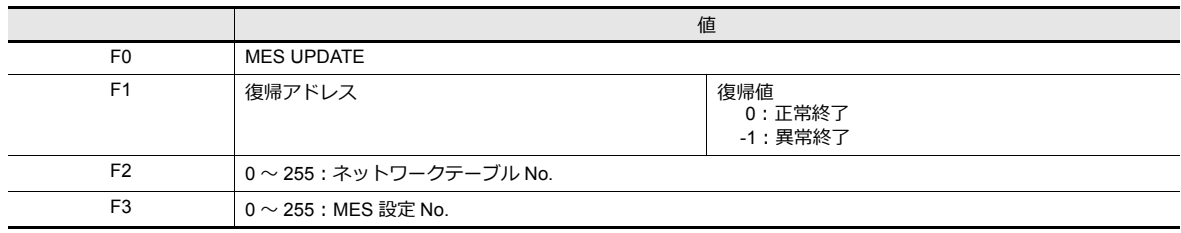

#### 動作例

MES UPDATE (\$u0000, 10, 0)

MES 設定 No. 0 ネットワークテーブル No. 10 ...<br>復帰アドレス

ネットワークテーブル No.10 に登録したパソコンのデータベースのデータを検索し、更新します。検索は、指定した MES 設定 No.0 の[Write]、[検索条件]に従います。 正常に書込終了した場合、復帰アドレス \$u0000 に復帰値 0 を格納します。

- マクロの実行形態を \$s514 で設定できます。詳細は [P 6-22](#page-173-0) を参照してください。
- マクロの実行結果は \$s515 に格納されます。 -40: 指定した MES 設定 No. に [Write]、[検索条件] の設定がない。または、設定データ異常。 その他のエラー No. については、[P 6-22](#page-173-0) を参照してください。
- 復帰値は、すぐに復帰アドレス [F1] に格納されません。イベントタイママクロなどで、[F1] アドレスを監視してく ださい。
- [検索条件]設定の検索条件「更新」と併用して使用することはできません。
- データベースへアクセスした結果(復帰値、検索で取得したデータ)の書込処理で異常となった場合は、ZM-600 や ログに出力しません。

## <span id="page-173-0"></span>システムデバイス(**\$s**)

MES マクロに関連するシステムデバイスは以下の通りです。

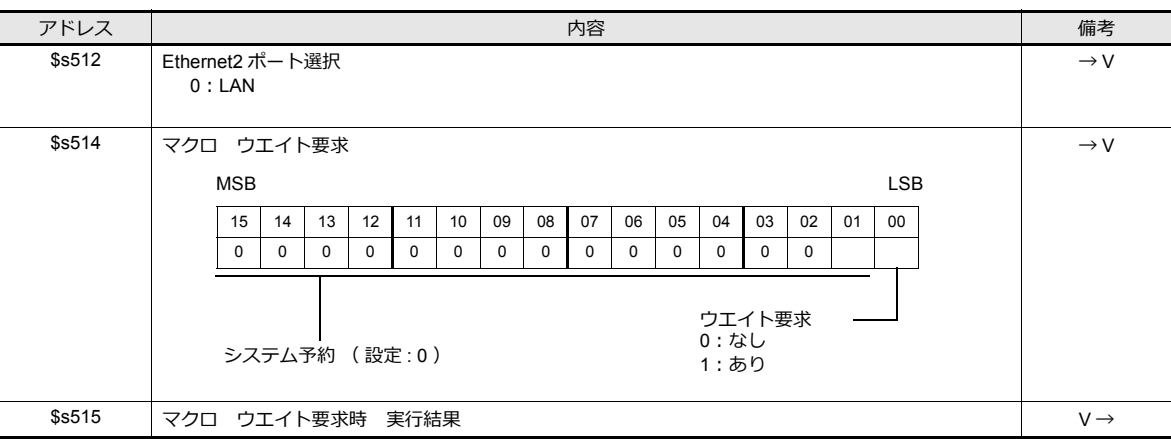

#### **\$s514,515**

MES マクロ、Ethernet マクロ (SEND/EREAD/EWRITE) に関するメモリです。 \$s512 で指定されたポートに対して実行します。

- \$s514: マクロのウエイト要求あり / なしを設定します。
	- [0]:ウエイトなし マクロ実行時、コマンドの終了を待たずに次のマクロを実行します。 - [0 以外]:ウエイトあり
	- マクロ実行時、コマンドが終了するまで待機状態となり、終了後に次のマクロを実行します。
- \* 1 つのマクロシートで同じ局番に対してアクセスする場合は、必ずウエイトあり[0 以外]に設定してください。 ウエイトなし [0] にすると後から実行したコマンドは破棄されます。

#### • \$s515:マクロの実行結果を格納します。

\$s514 が [0] の場合、コマンド要求までの内容、[1] の場合、要求先からのレスポンスを格納します。

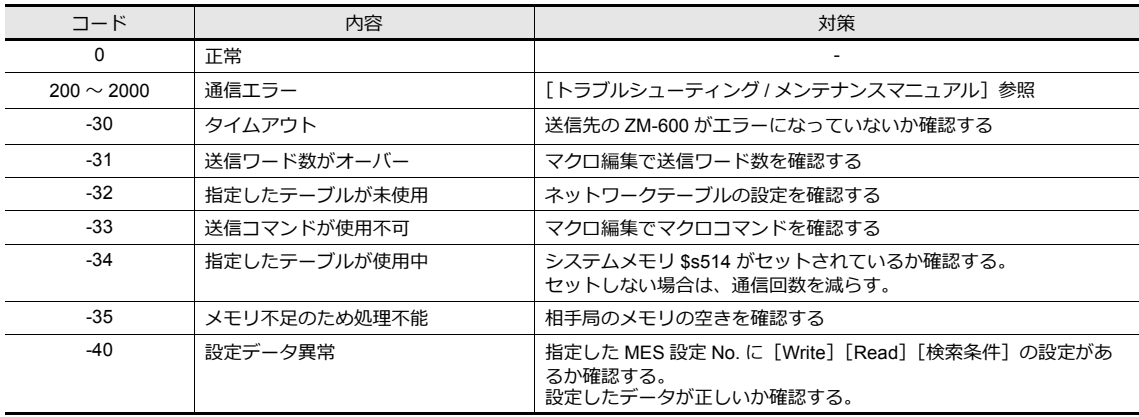

# <span id="page-174-0"></span>**6.7.4 V-Server**

#### **V-Server** について

データベースにアクセスするために、発紘電機(株)社製ソフト「V-Server」を使用します。 V-Server は PC にインストールするだけで、設定はありません。ただし、以下の動作環境を確保してください。

#### 動作環境

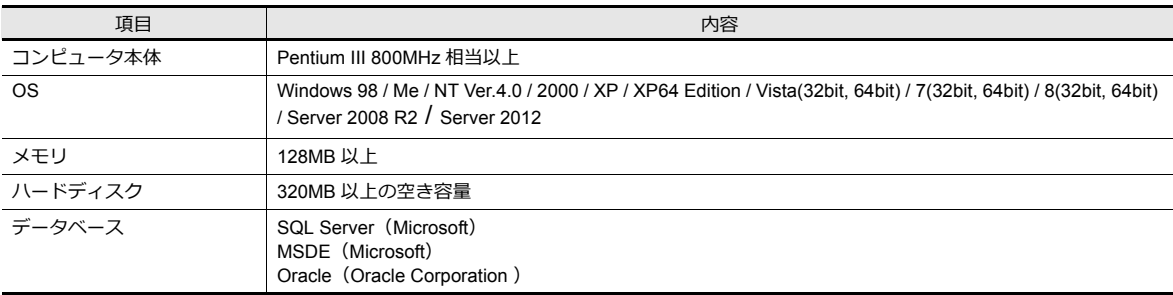

#### インストール

- 1. 発紘電機(株)社 HP より、「V-Server」をダウンロードします。 http://www.hakko-elec.co.jp/jp/download/03tellus/index.html
- 2. PC にインストールします。
- 3. V-Server を起動します。
- \* 起動時に以下のメッセージが出る場合は、1 時間の制限付きで V-Server を使用できます。 この制限を解除するためには、V-Server のライセンス申し込みをして、パスワードを取得してください。詳しくは、 TELLUS & V-Server のマニュアルを参照してください。

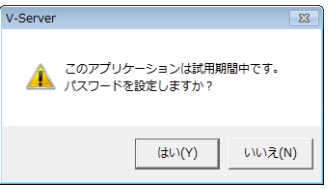

# <span id="page-175-0"></span>**6.7.5** データベース

### データベースの種類

以下のデータベースを使用できます。

- SQL Server : Microsoft
- MSDE : Microsoft
- Oracle : Oracle Corporation

本書では、Microsoft の SQL Server 2012 Express Edition を使用する場合の設定を説明します。

SQL Server 2012 Express Edition SQL Server 2012 の簡易バージョンです。Microsoft のホームページより無償でダウンロードできます。

#### **SQL Server 2012 Express Edition**

#### インストール

- 1. Microsoft の SQL Server のページから SQL Server 2012 Express Edition をダウンロードします。
- 2. ダウンロードした、exe ファイルをダブルクリックします。
- 3. [インストール]画面が表示されます。[新規インストール]を選択します。

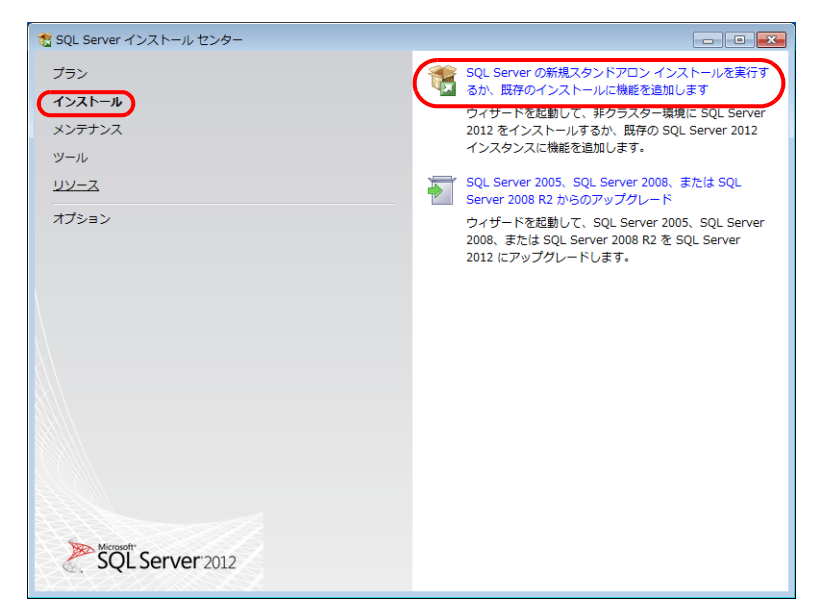

4. [ライセンス条項]が表示されます。同意して次に進みます。

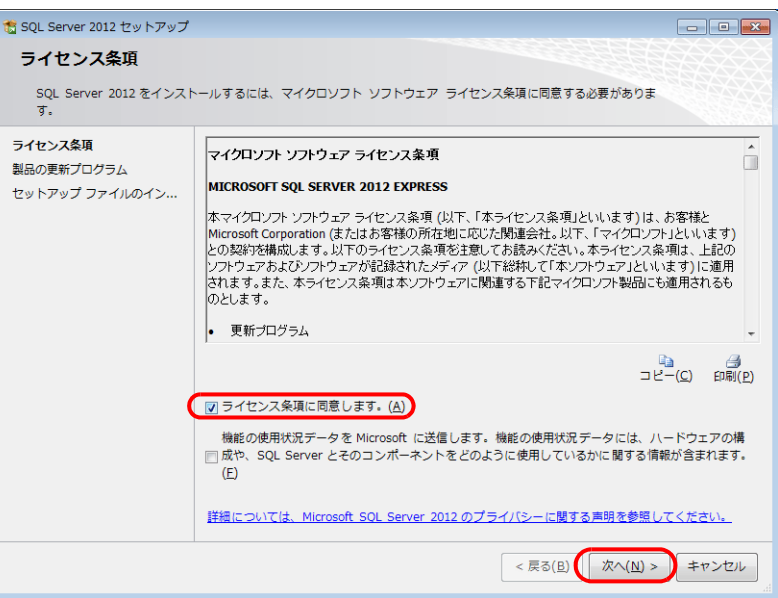

5. [製品の更新プログラム]画面が表示されます。指示に従って進みます。

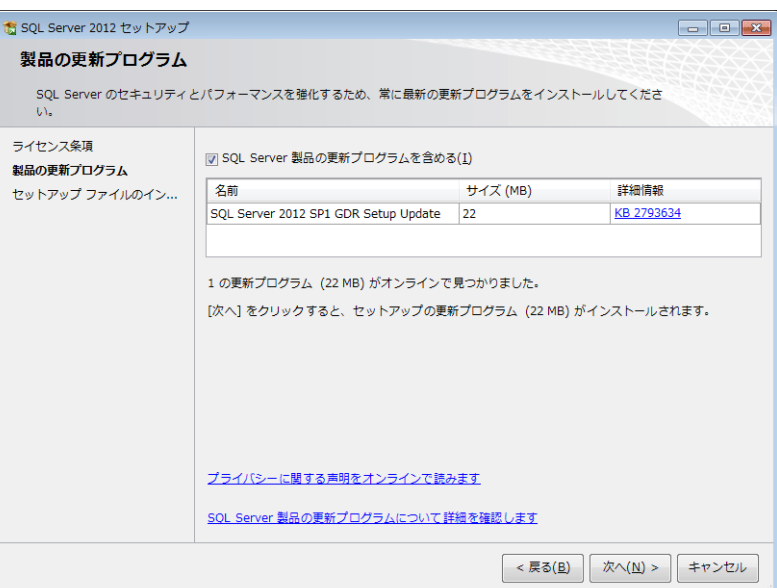

6. [セットアップファイルのインストール]画面が表示され、セットアップファイルのインストールが始まります。

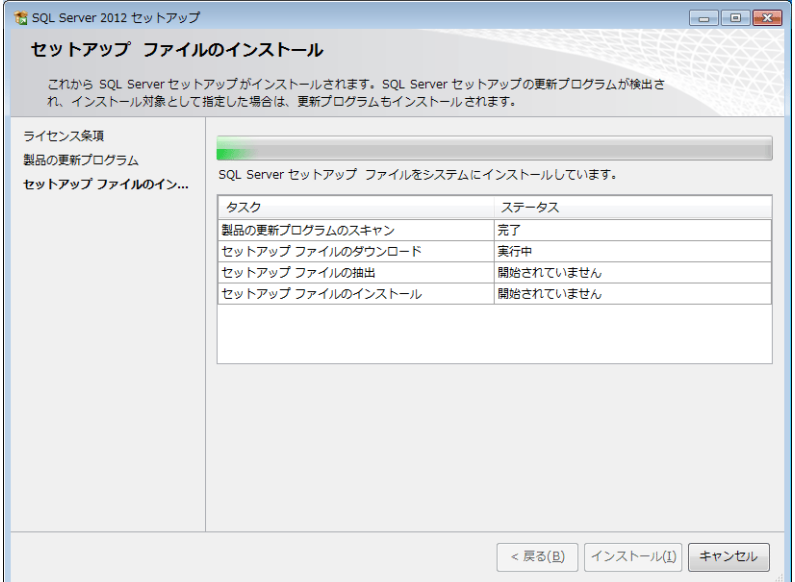

7. [機能の選択]画面が表示されます。[データベースエンジンサービス]を選択します。

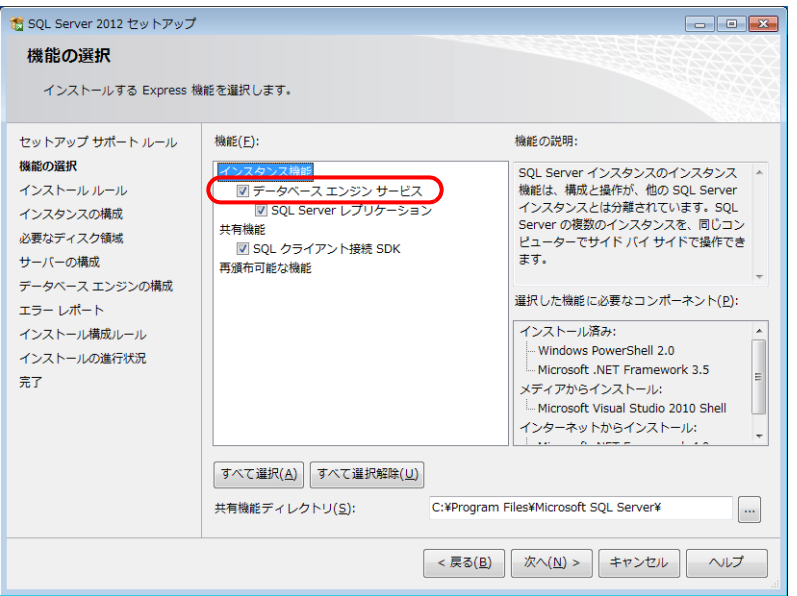

8. [インスタンスの構成]画面が表示されます。[名前付きインスタンス]を選択し、次に進みます。

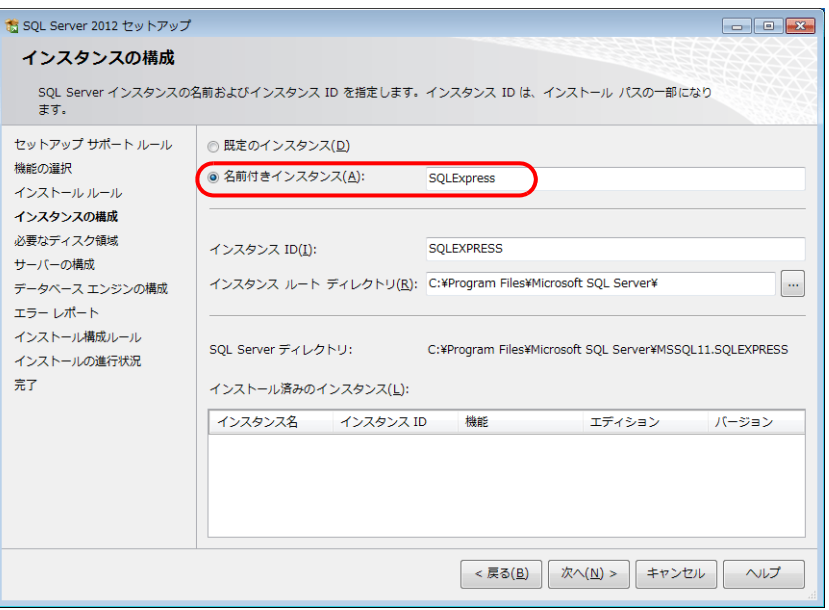

9. [サーバーの構成]画面が表示されます。[次へ]をクリックします。

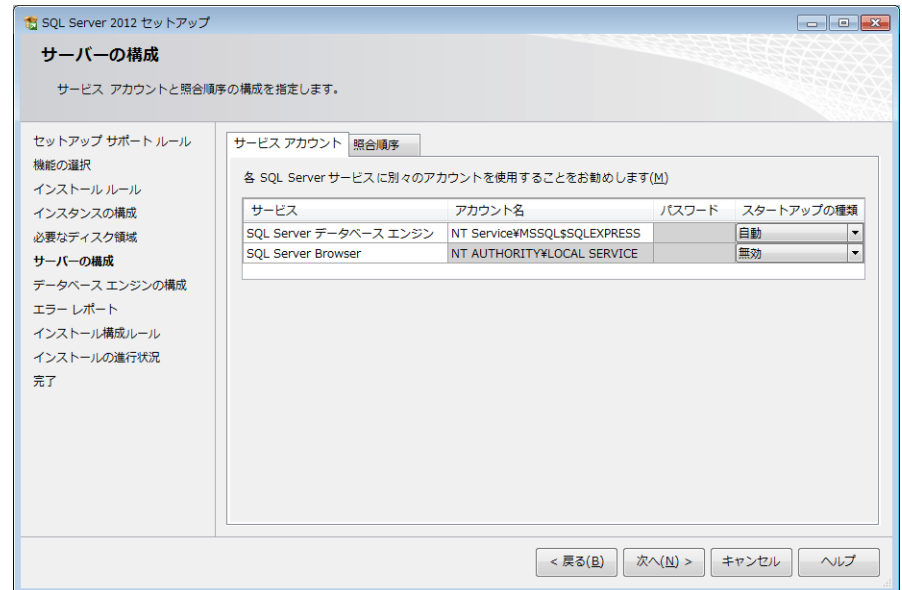

10. [データベースエンジンの構成]画面が表示されます。[混合モード]を選択し、パスワードを入力します。

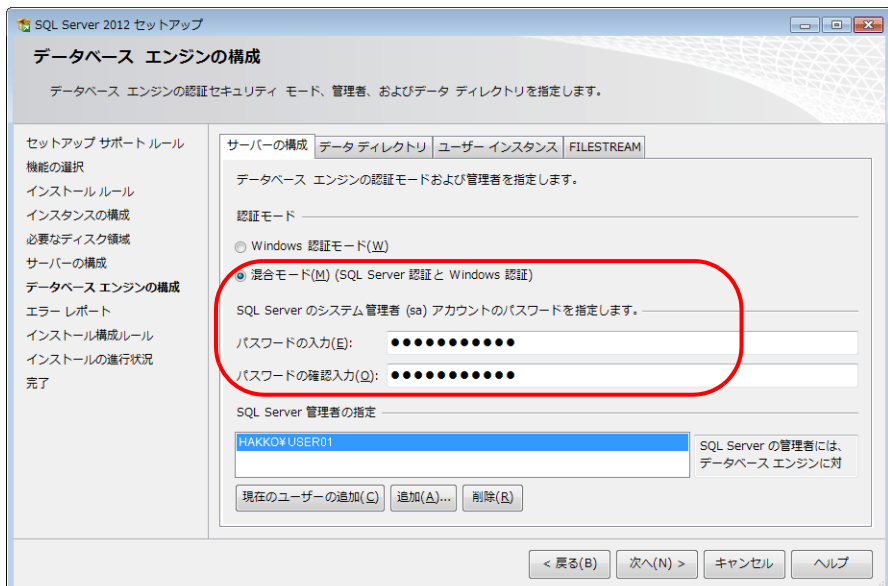

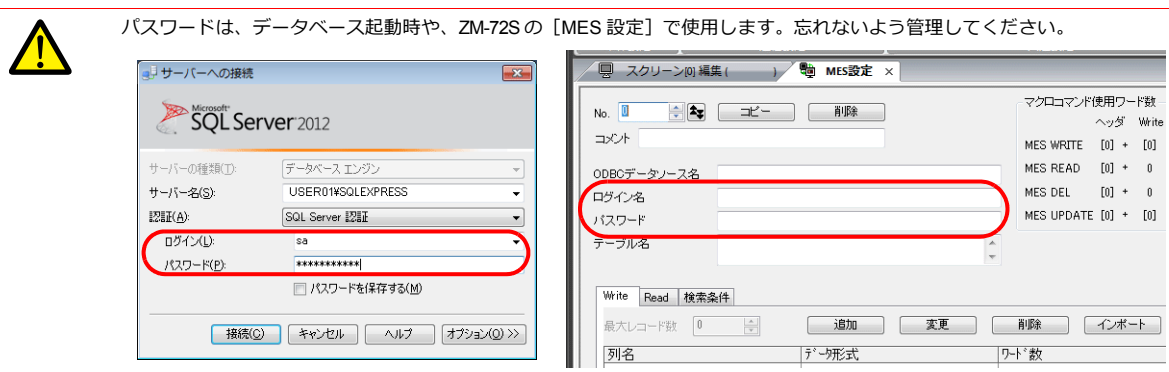

11. [エラーレポート]画面が表示されます。[次へ]をクリックするとインストールが始まります。 12. インストールが終了すると [完了]画面が表示されます。[閉じる]で終了します。

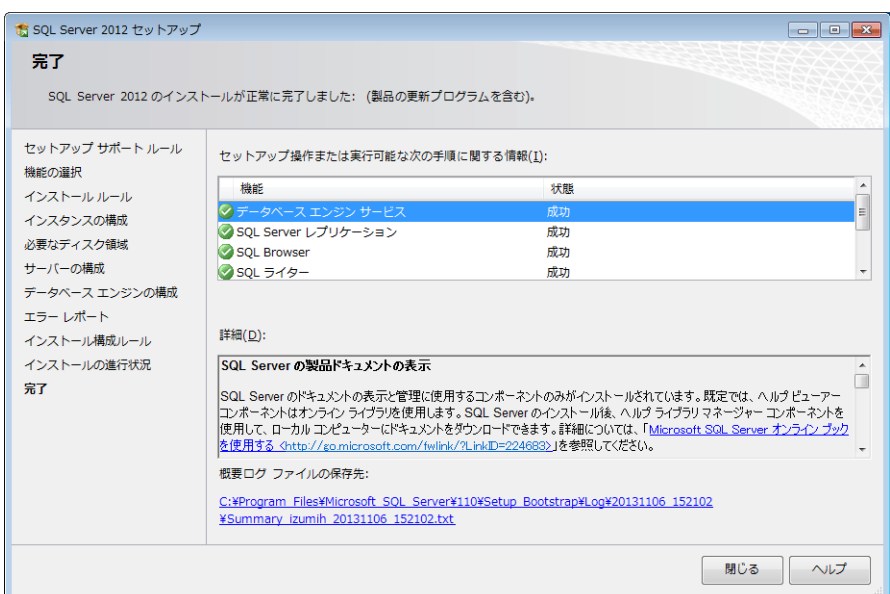

- 13. PC を再起動します。
- 14. Windows の [スタート] → [全てのプログラム] → [Microsoft SQL Server 2012] → [構成ツール] → [SQL Server 構成マネージャ]をクリックします。

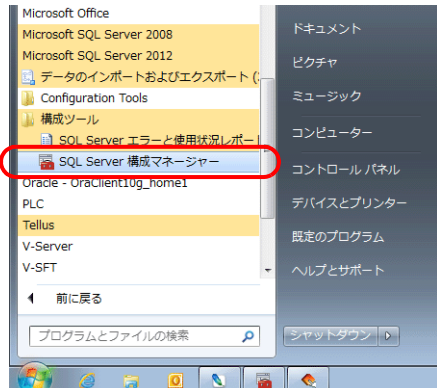

15. SQL Server Configuration Manager が起動します。SQL Server (SQL EXPRESS) が実行中であることを確認します。

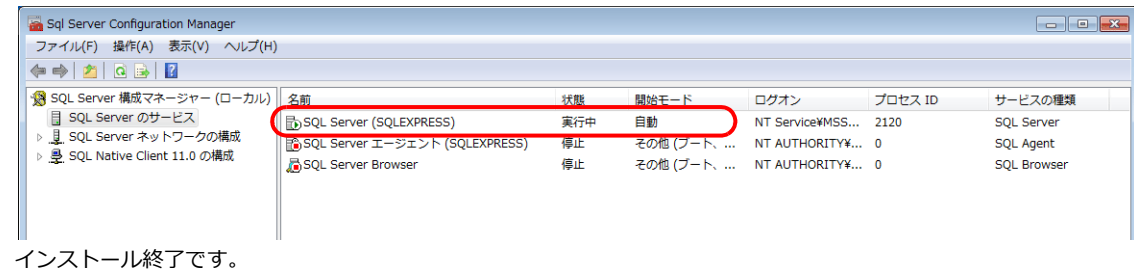

### **SQL Server** データベースの作成

Microsoft 「SQL Server Management Studio Express」を使用して、データベースを作成します。

Microsoft SQL Server Management Studio Express : SSMSE SQL Server 2012 Express Edition を管理するための、使いやすいグラフィカルな管理ツール

#### インストール

- 1. Microsoft のダウンロードページから SQL Server Management Studio Express をダウンロードします。
- 2. ダウンロードした、ファイルをダブルクリックします。
- 3. [インストール]画面が表示されます。[新規インストール]を選択します。

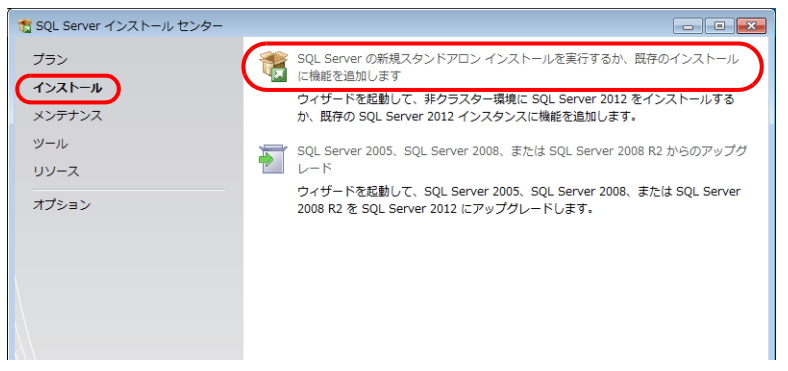

- 4. [製品の更新プログラム]画面が表示されます。指示に従って進みます。
- 5. [インストールの種類]画面が表示されます。[既存の SQL Server2012 インスタンスに機能を追加する]を選択しま す。
	- ts SQL Server 2012 セットアップ インストールの種類 新規インストールを実行するか、SQL Server 2012 の既存のインスタンスに機能を追加します。 セットアップ サポート ルール │ ◎ SQL Server 2012 の新規インストールを実行する(P) インストールの種類 SQL Server の新しいインスタンスをインストールする場合または SQL Server Management<br>Studio や Integration Services などの共有コンポーネントをインストールする場合は、このオブ<br>ションを選択します。 機能の選択 インストールルール 必要なディスク領域 ● 既存の SQL Server 2012 インスタンスに機能を追加する(A) エラーレポート インストール構成ルール SQLEXPRESS SQL Server の既存のインスタンスに機能を追加する場合は、このオプションを選択します。たとえ インストールの進行状況 ーマ・フィー・フィー・フィン・フィー・コードのコード・コード・コード・フィー・フィー・フィー・フィー・<br>「は、データベース エンジンを含むインスタンスに Analysis Services 機能を追加する場合がありま<br>す。インスタンス内の機能は同じエディションである必要があります。 宗了 インストール溶みのインスタンス(I): インスタンス名 インスタンス 機能 エディション バージョン<br>ID D - 10<br>|-------------**COLECCION** سيسمأ **La Antonico**
- 6. [機能の選択]画面が表示されます。[管理ツール]を選択します。

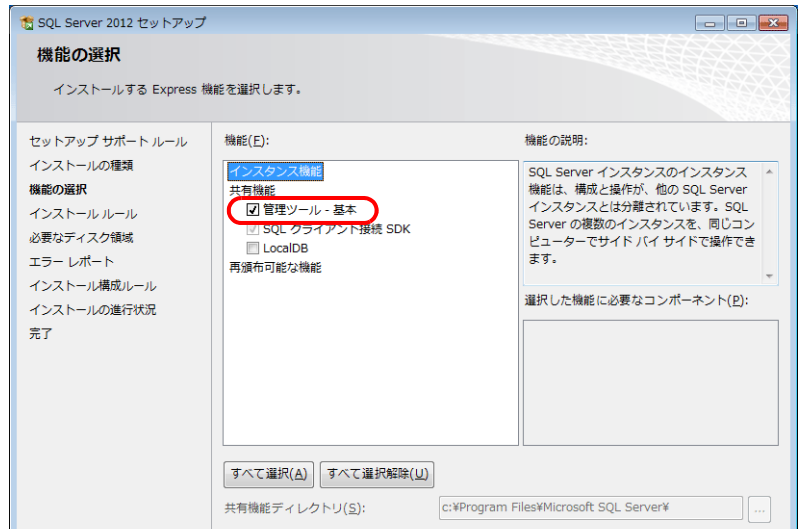

7. [次へ]をクリックするとインストールが始まります。
8. インストールが終了すると [完了] 画面が表示されます。[閉じる] で終了します。

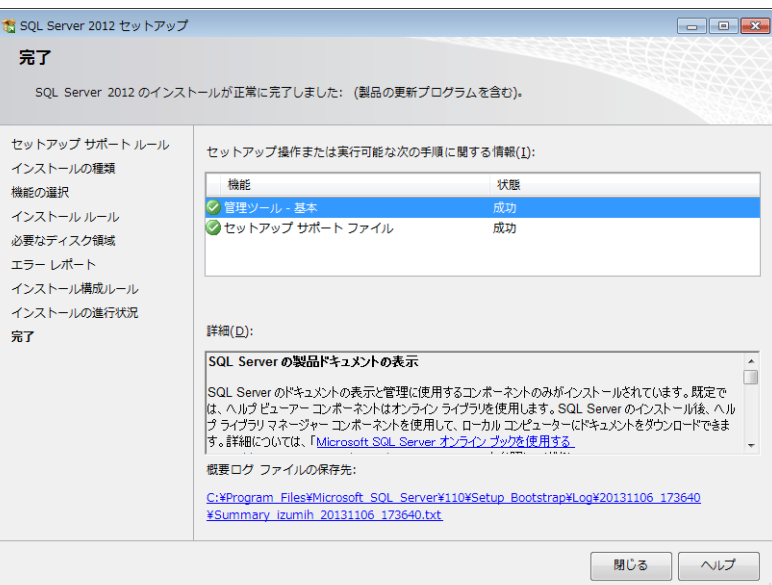

9. PC を再起動します。 インストール終了です。

#### **SQL Server Management Studio Express** の起動

1. Windows の [スタート] → [全てのプログラム] → [Microsoft SQL Server 2012] → [SQL Server Management Studio] をクリックします。

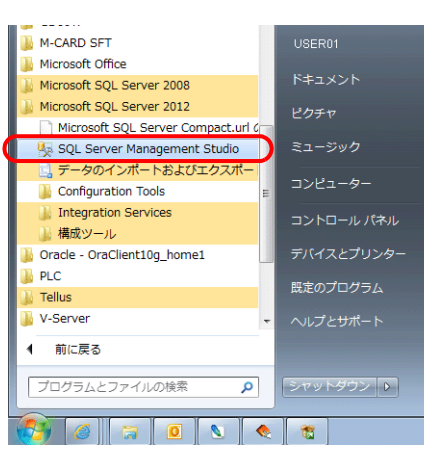

2. [サーバーへの接続]画面が表示されます。各項目を設定し、「接続」をクリックします。

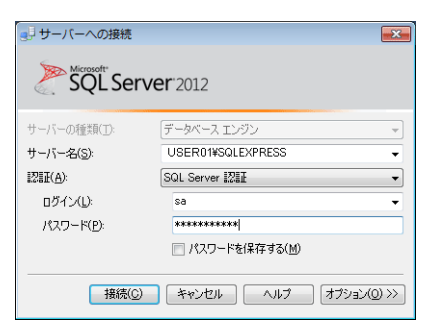

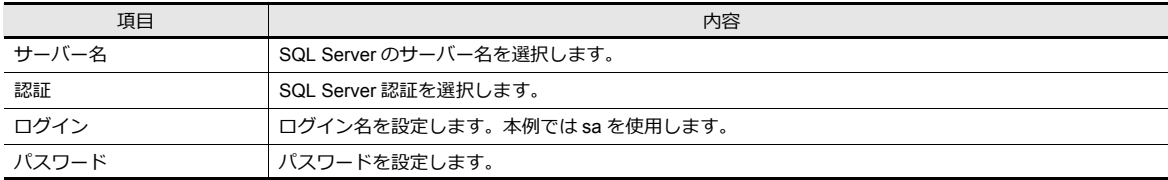

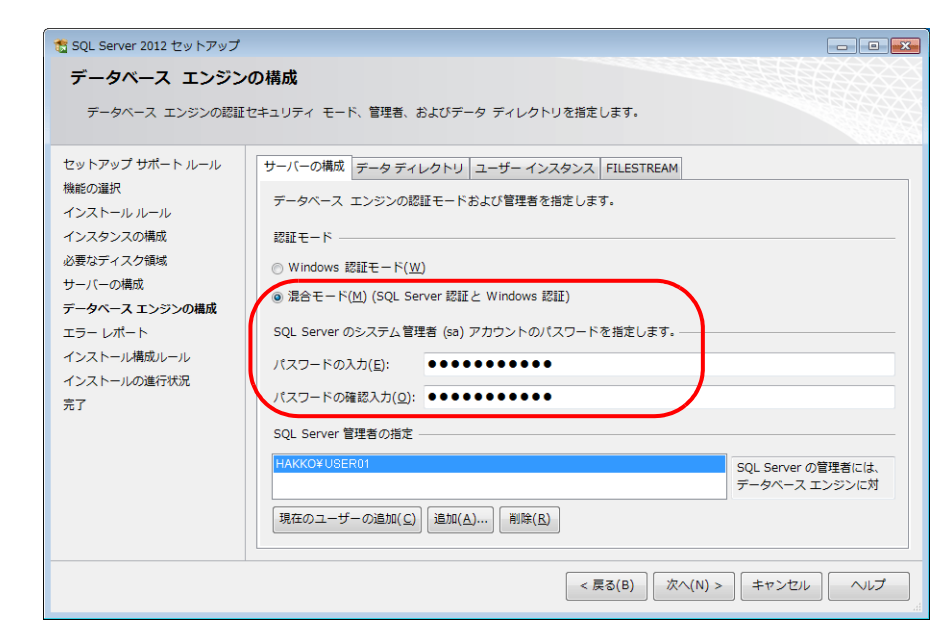

ログイン名 sa のパスワードは、SQL Server 2012 Express Edition のインストール時の[認証モード]画面([P 6-26](#page-177-0) 参照)で設定してい ます。

3. SQL Server Management Studio Express が起動します。

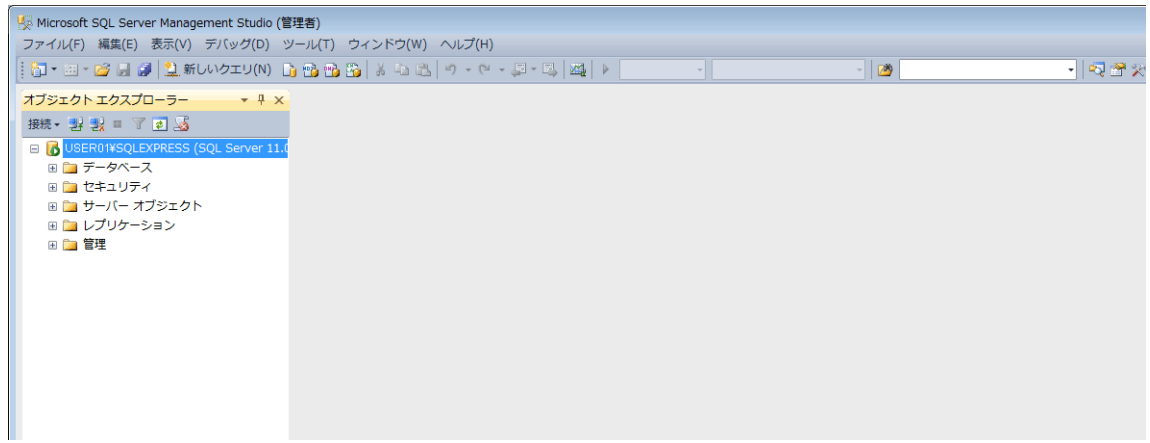

### <span id="page-182-0"></span>データベースの新規作成

1. データベースを選択し、[右クリックメニュー]→ [新しいデータベース]を選択します。

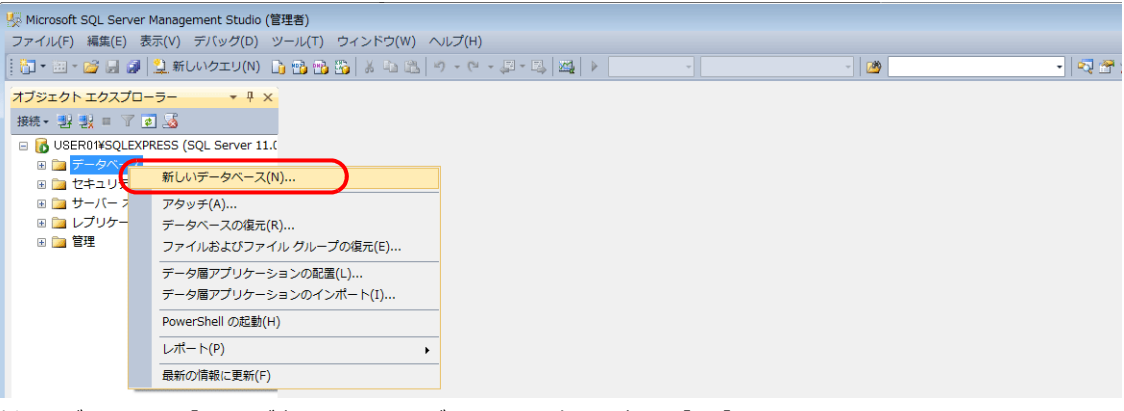

2. [新しいデータベース]画面が表示されます。データベース名を設定し、[OK]をクリックします。

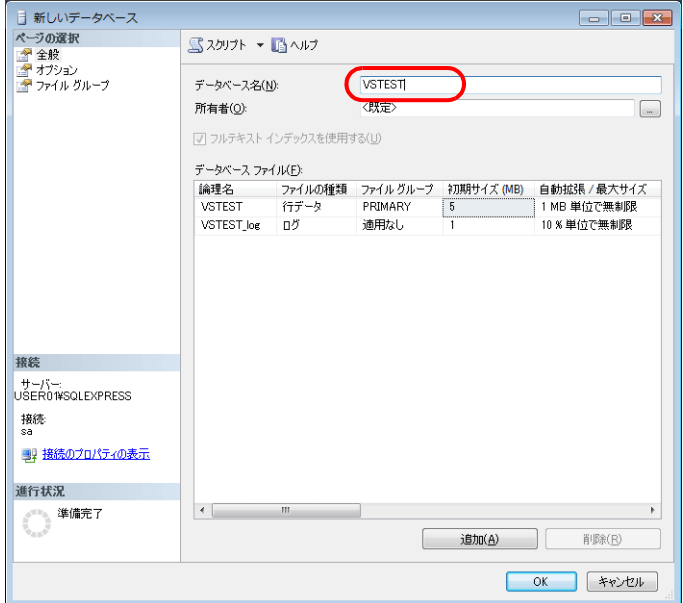

3. データベースが作成されます。

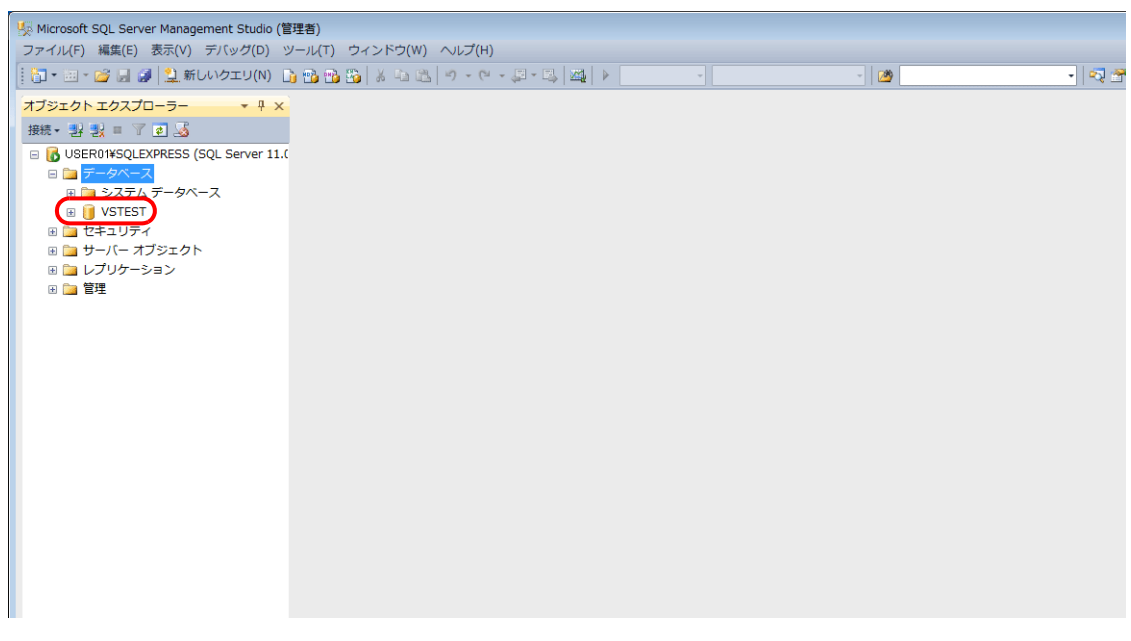

#### テーブルの新規作成

1. SQL Server Management Studio Express を起動します。

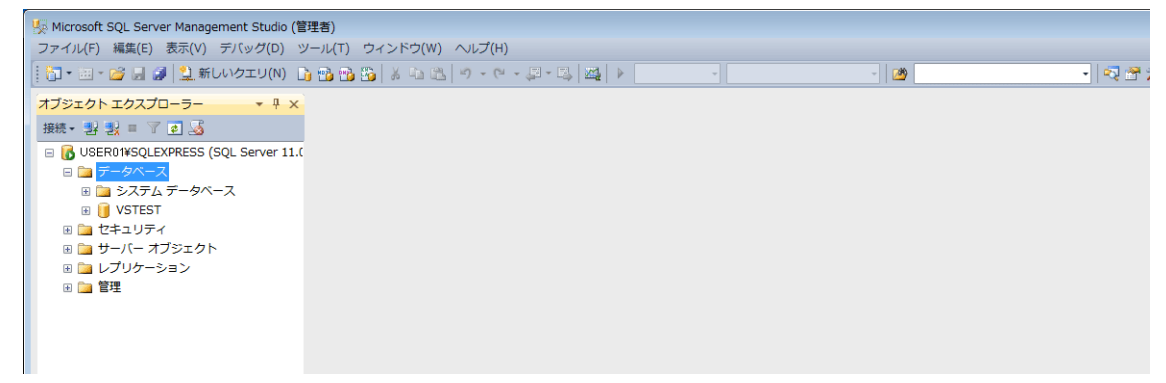

2. 前項で作成したデータベースを選択し、[右クリックメニュー]→[新しいテーブル]をクリックします。

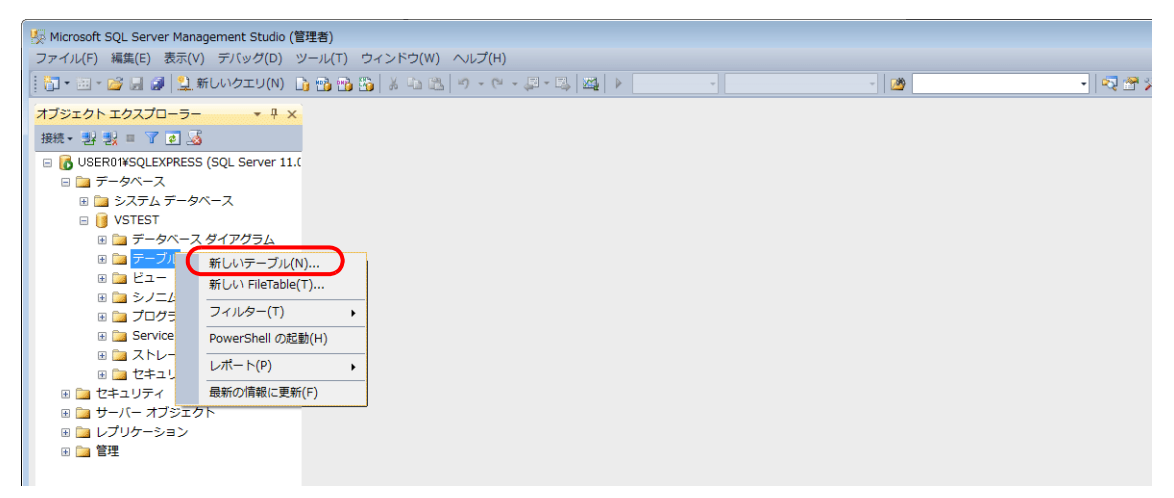

3. テーブル作成画面が表示されます。列名 / データ型を登録してテーブルを作成します。

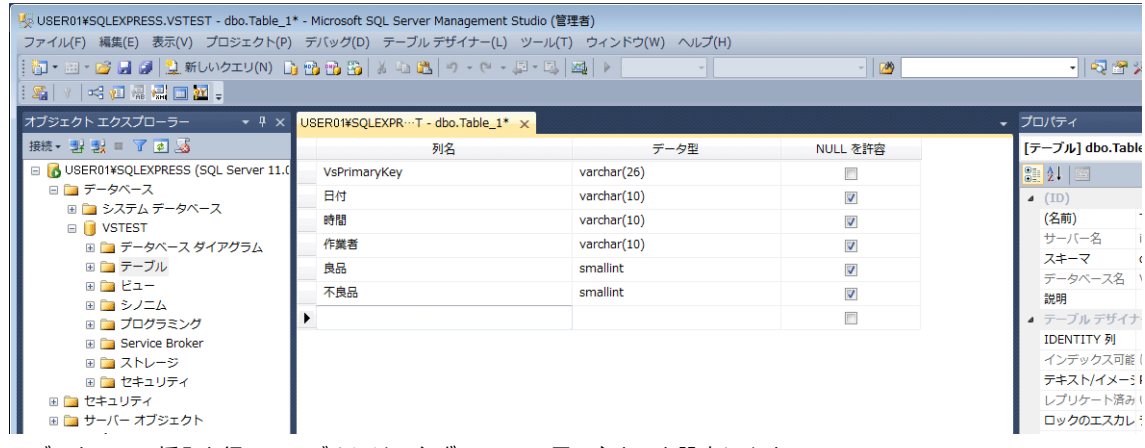

• データベース挿入を行うテーブルには、必ず V-Server 用の主キーを設定します。

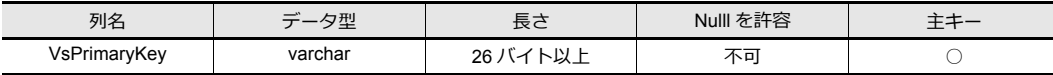

• MESインターフェース機能で使用できるデータ型は以下になります。ZM-72S の MES 設定のデータ形式と合わせま す。

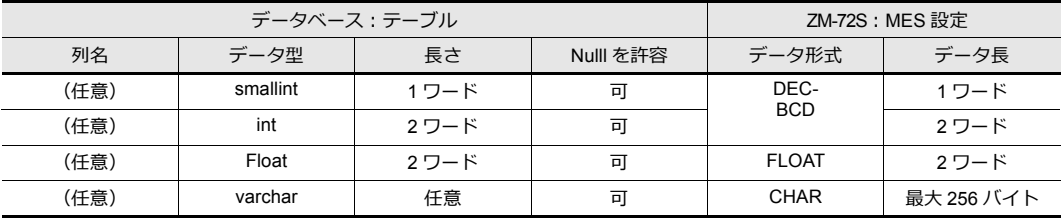

4. 設定が終了したらテーブルを閉じます。確認画面が表示されます。[はい]をクリックします。

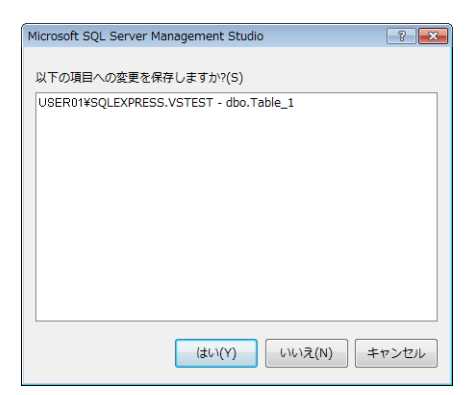

5. 名前を入力して [OK] をクリックします。

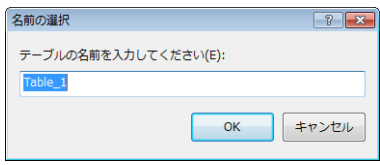

6. テーブルが作成されます。

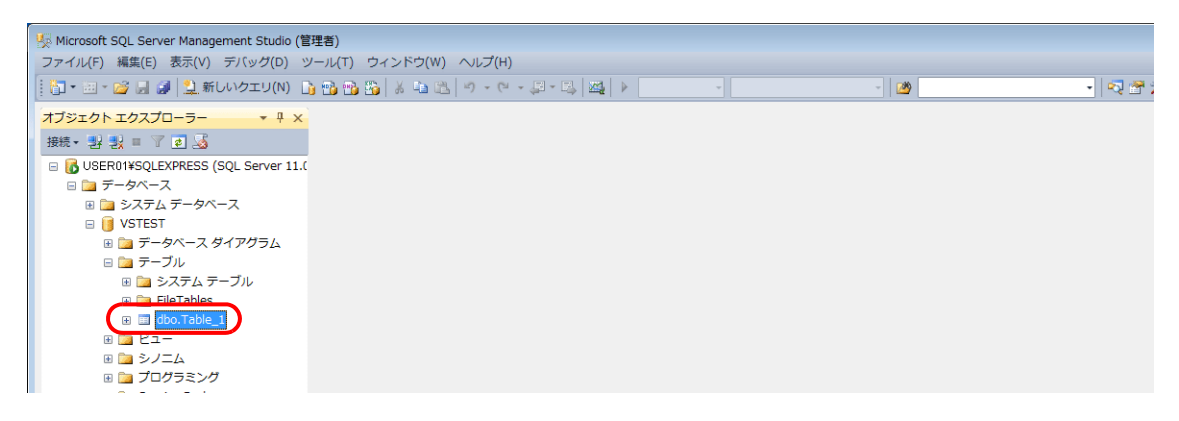

### テーブルを開く

データベースに保存したデータの確認は、以下の手順で行います。

1. テーブルを選択し、右クリックメニューから [上位 200 行の編集] をクリックします。

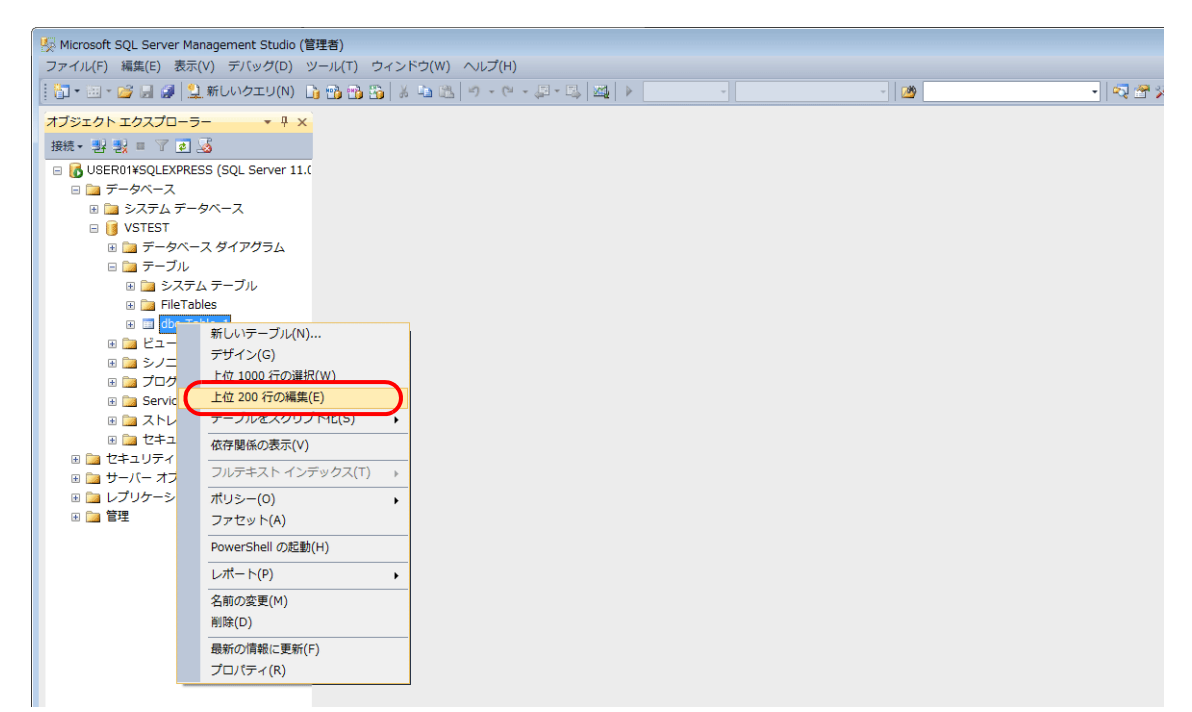

2. テーブルが開きます。テーブル作成で登録した「列名」が表示されます。データは下の行「NULL」の欄に順に保存さ れます。

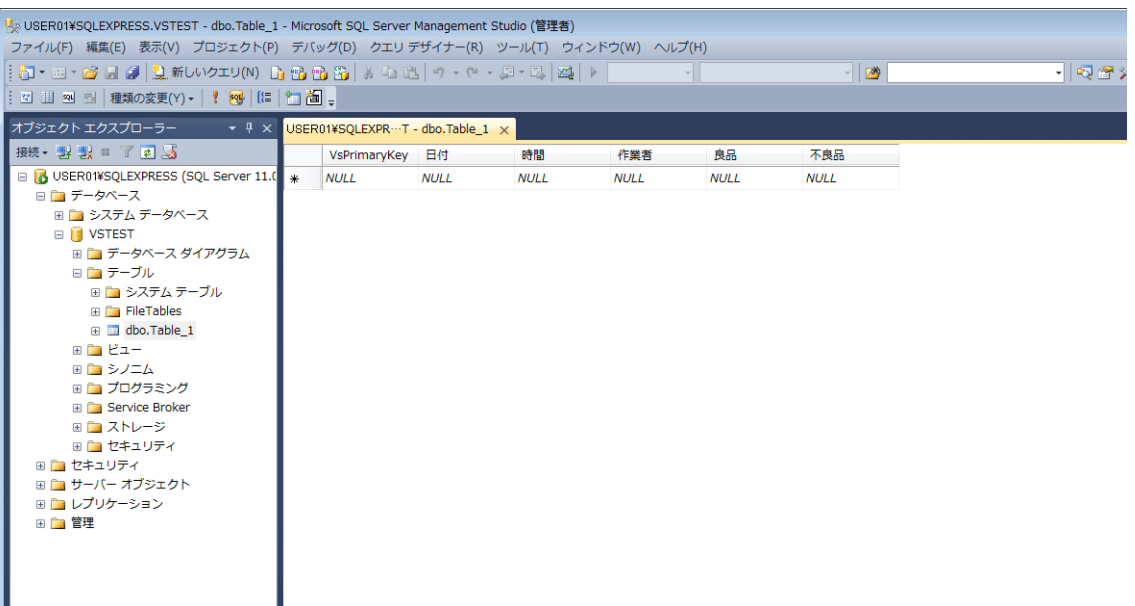

# **6.7.6** データソース(**ODBC**)の設定

V-Server はデータソース(ODBC)を経由してデータベースにアクセスします。そのためのデータソースの設定を行いま す。本書では、Microsoft の SQL Server 2012 Express Edition を使用する場合の設定を説明します。

#### ODBC: Open DataBase Connectivity

アプリケーション(V-Server)とデータベース間のインターフェース。

各データベースによる仕様の違いを ODBC が吸収するため、ユーザーは、ODBC で定められた手順でプログラムを 作成するだけでデータベースにアクセスできる。

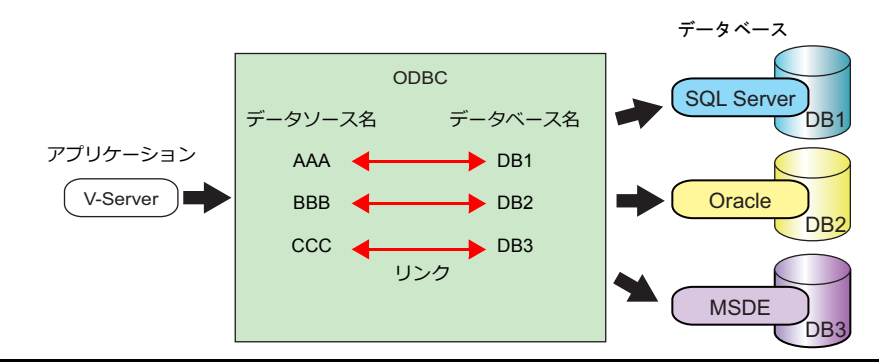

- 1. Windows の [スタート] → [コントロールパネル]をクリックし、コントロールパネルを開きます。
- 2. [管理ツール] をクリックします。

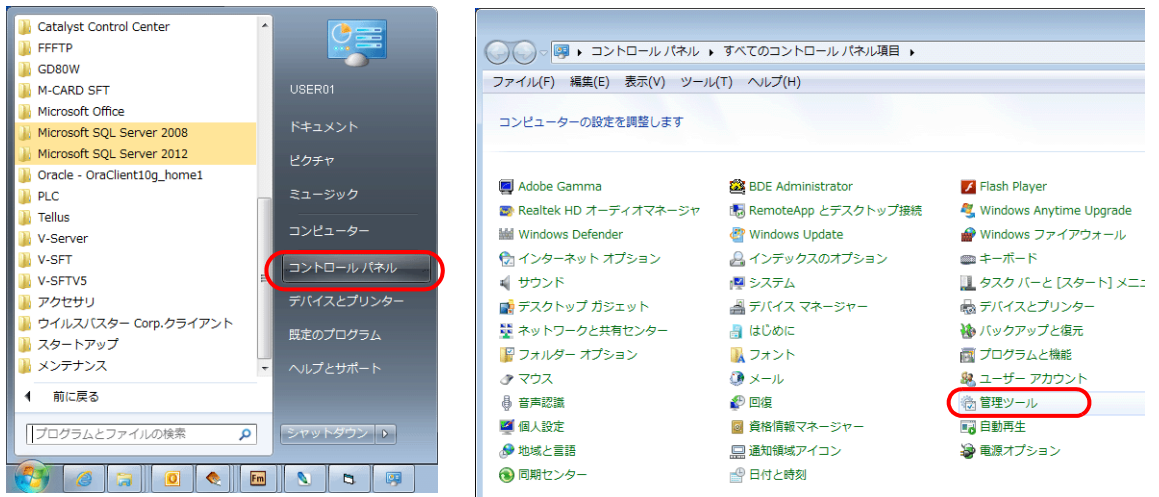

3. [管理ツール]画面が表示されます。[データソース (ODBC)] をダブルクリックします。

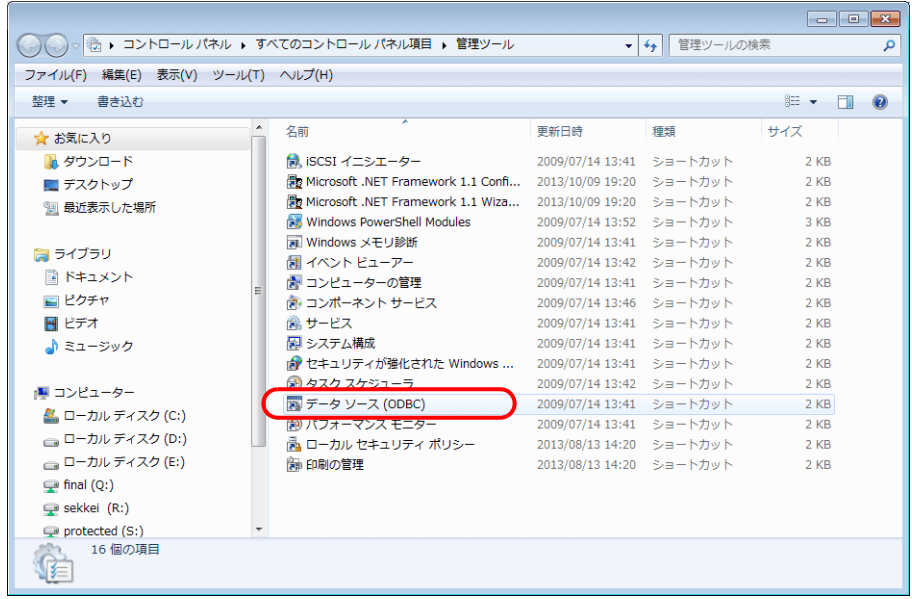

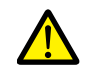

#### **Windows XP / Vista / 7 / 8** の **64bit** 版 **OS** の場合

V-Server は 32bit アプリケーションのため、32bit 版の ODBC を使用します。

- 1. [スタート]→[コンピュータ]→[ローカルディスク(C)]→[Windows]→[SysWOW64]をク リックします。
- 2. [odbcad32]をダブルクリックします。32bit 版の ODBC が起動します。

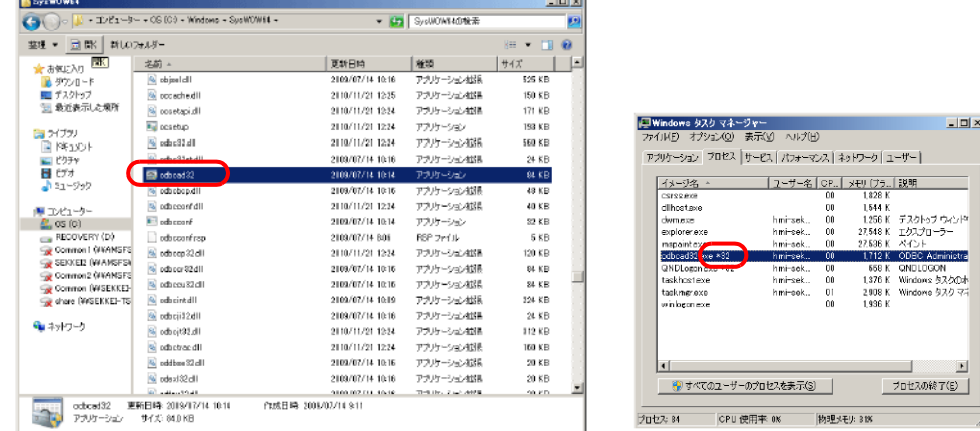

- 3. [Ctrl]+[Shift]+[Esc]でタスクマネージャーを起動すると、何で起動しているか確認できます。 「odbcad32.exe \*32」と出ている場合、32bit 版です。
- 4. [ODBC データソースアドミニストレータ]が表示されます。[システム DSN]を選択し、[追加]ボタンをクリックし ます。

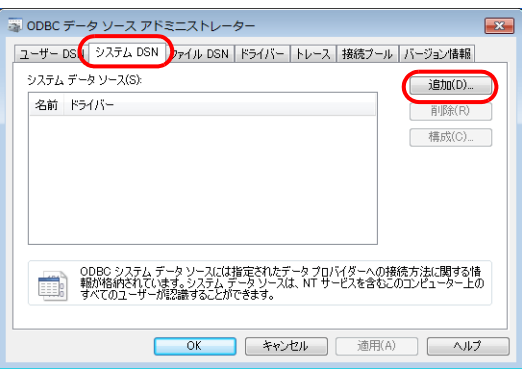

5. [データソースの新規作成] ダイアログが表示されます。[SQL Server] を選択し、[完了] をクリックします。

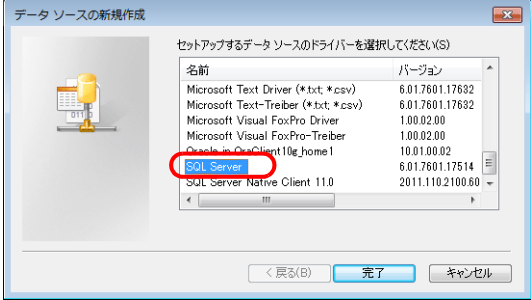

6. 以下のダイアログが表示されます。必要な項目を設定し、[次へ]をクリックします。

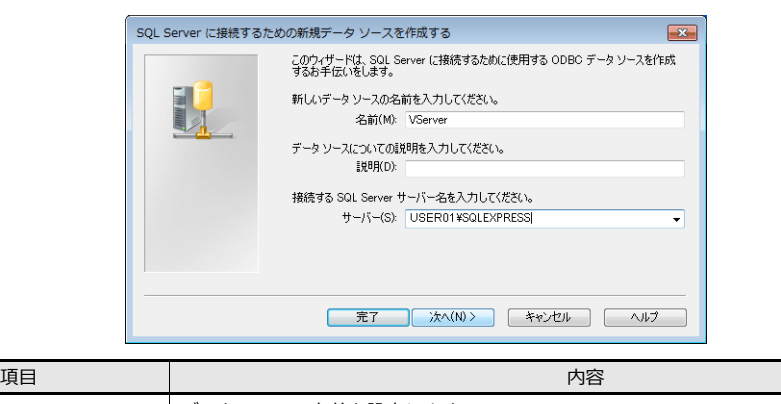

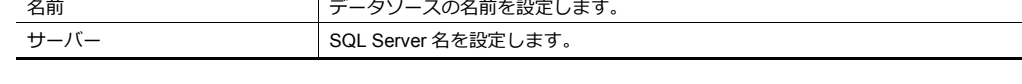

- データソース名は、ZM-72S[MES 設定]で使用します。
- SQL Server 名は、SQL Server Management Studio Express で確認できます。

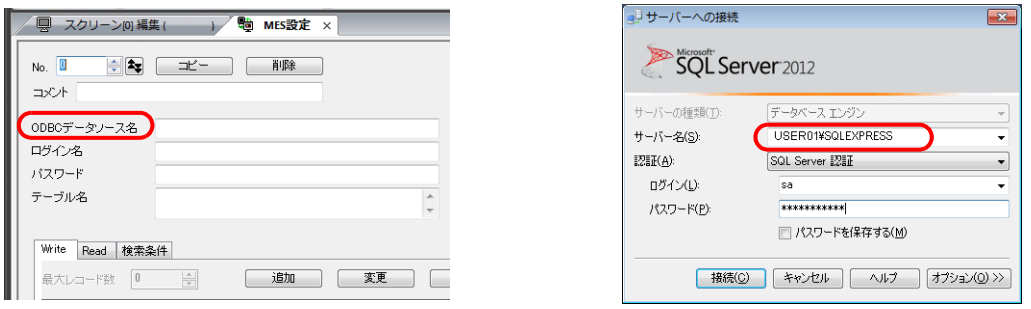

- 7. 以下のダイアログが表示されます。
	- [ユーザーが入力する SQL Server 用のログイン ID とパスワードを使う]を選択し、ログイン ID とパスワードを設定 します。

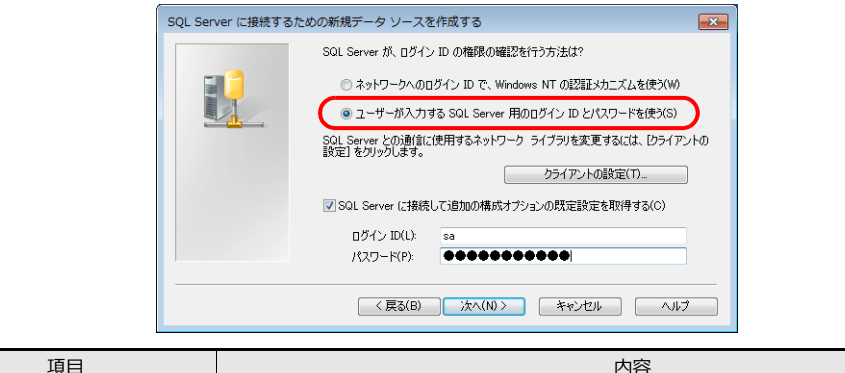

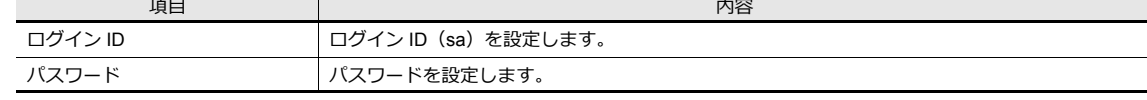

ログイン ID(sa)とパスワードは、SQL Server 2012 Express Edition のインストール時の[認証モード]画面([P 6-26](#page-177-0) 参照)で設定しています。

8. [次へ] をクリックます。以下のダイアログが表示されます。

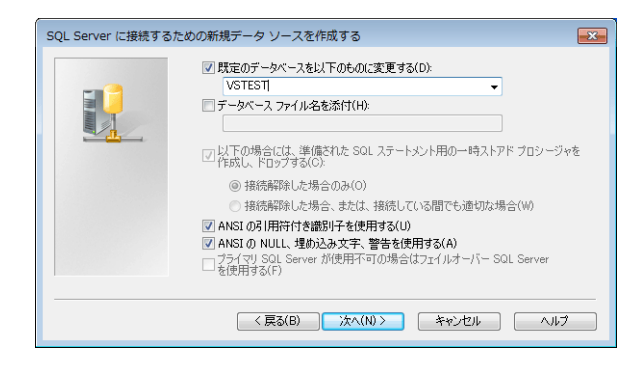

9. [規定のデータベースを以下のものに変換する]を選択し、データベースを選択します。

Microsoft SQL Server Management Studio Express で作成したデータベースを選択します。[P 6-31](#page-182-0) 参照。

10. [次へ] をクリックします。以下の画面が表示されます。

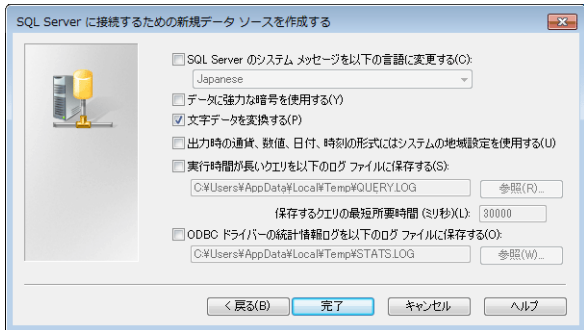

11.「完了」をクリックします。以下の画面が表示されます。

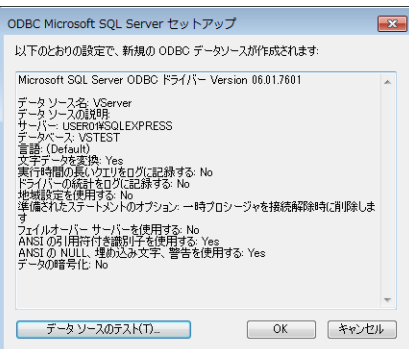

12. [データソースのテスト]をクリックします。接続が正常に終了したら以下の画面が表示されます。

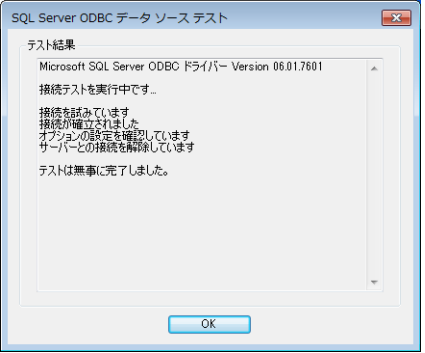

13.[OK]をクリックします。元の画面に戻ります。

14. [OK] をクリックします。データソースが登録されます。

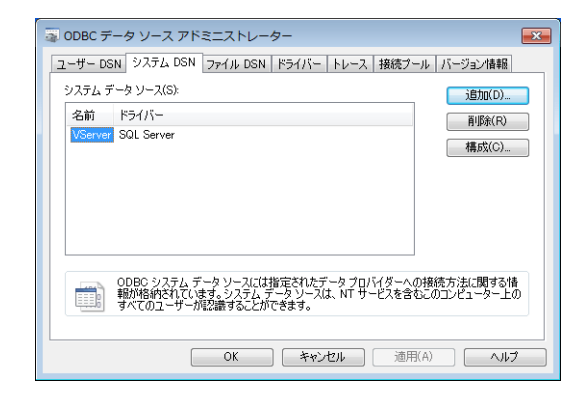

以上で設定終了です。

# **6.8 E-Mail** 送信

# **6.8.1** 概要

• アラームビットの ON/OFF 状態に合わせて E-Mail を送信します。現場から離れていてもラインの異常を知ることがで きます。

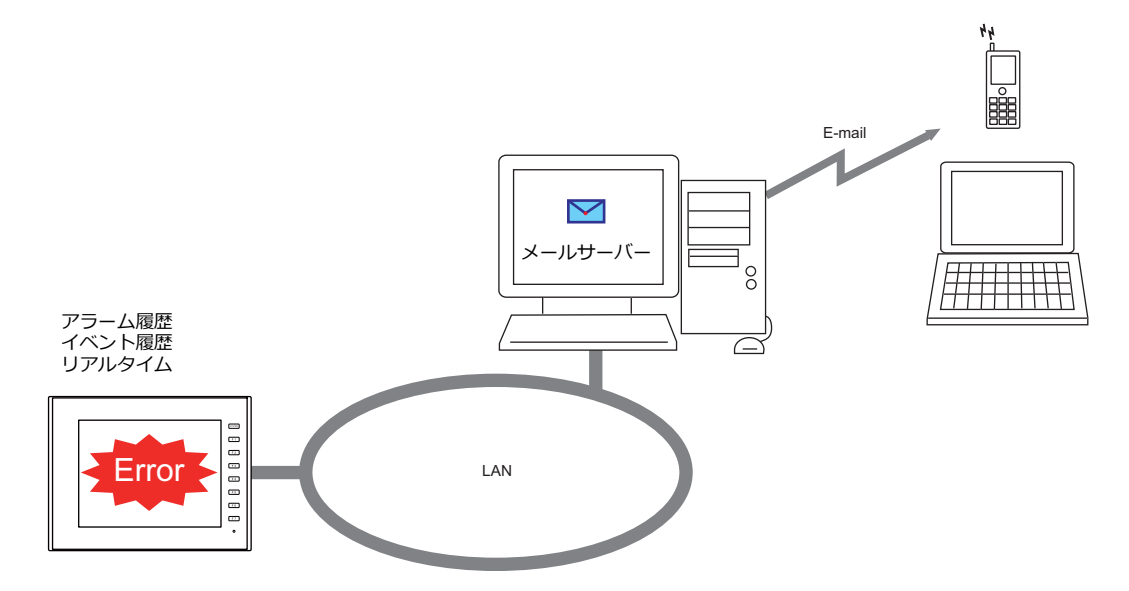

- SSL/TLS 通信もサポートしています。
- 多言語画面で E-Mail 送信すると、全言語のメッセージが送信されます。

メール本文イメージ

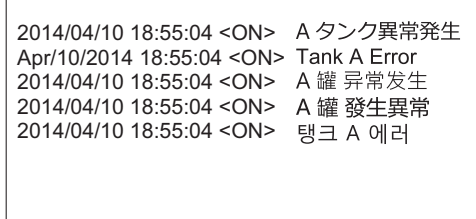

• 対応アイテムと使用ポート

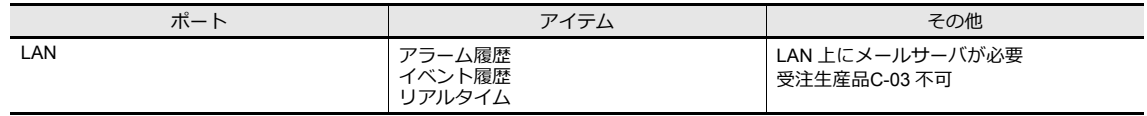

# **6.8.2** 詳細設定

E-Mail 送信するためには、ZM-600 本体の [IP アドレス設定]とメールサーバーや送付先の登録をする [E-Mail 設定]が 必要です。

### **I/P** アドレス設定

IP アドレス設定については「ZM-600 本体の IP [アドレス設定」](#page-153-0)P 6-2 参照してください。

#### **E-Mail** 設定

[E-Mail 設定]は、画面データで設定する方法と、本体で設定する方法の2通りあります。

 $\overline{a}$ 

### 画面データによる設定

[システム設定] → [Ethernet 通信] → [E-Mail]

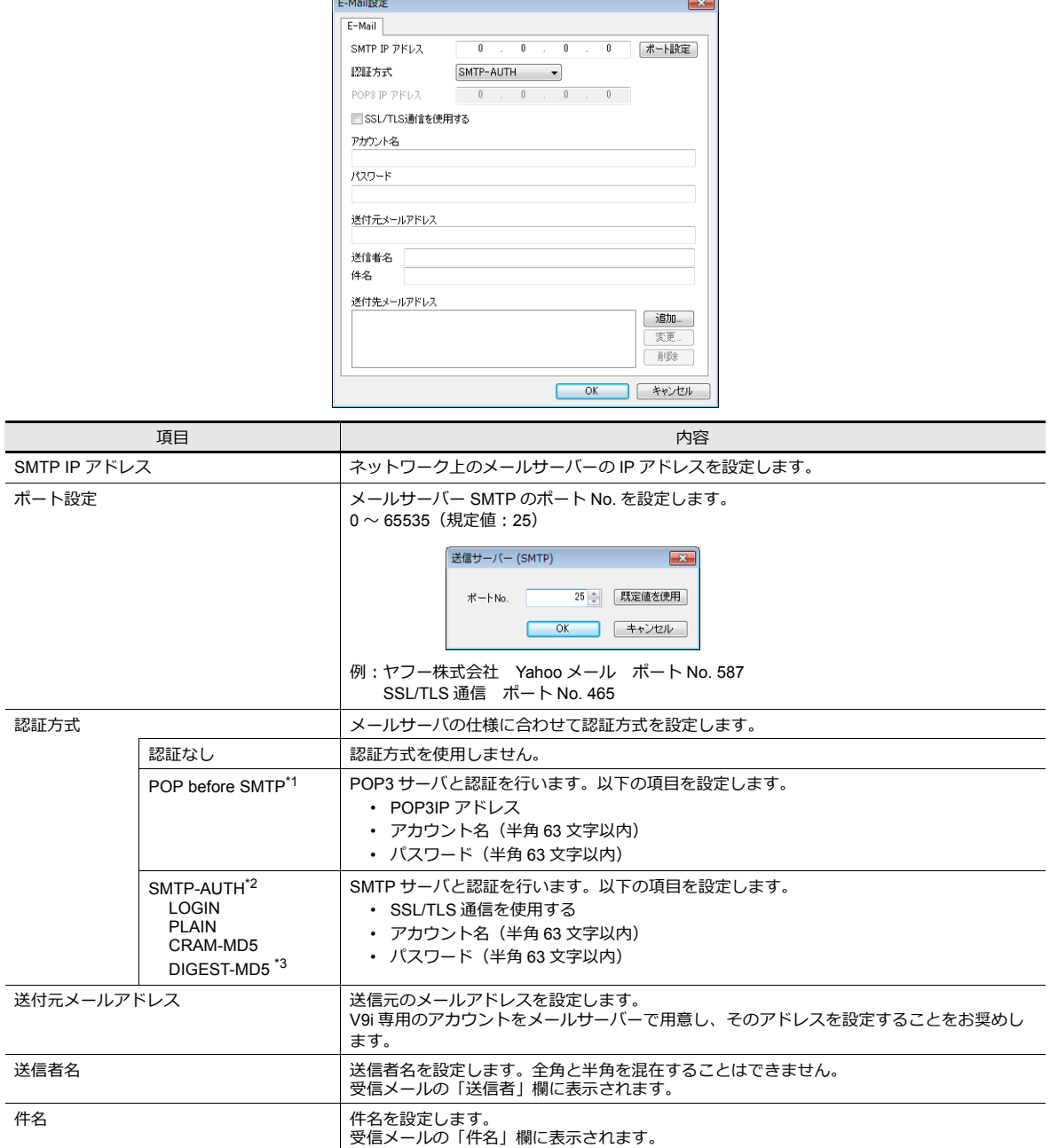

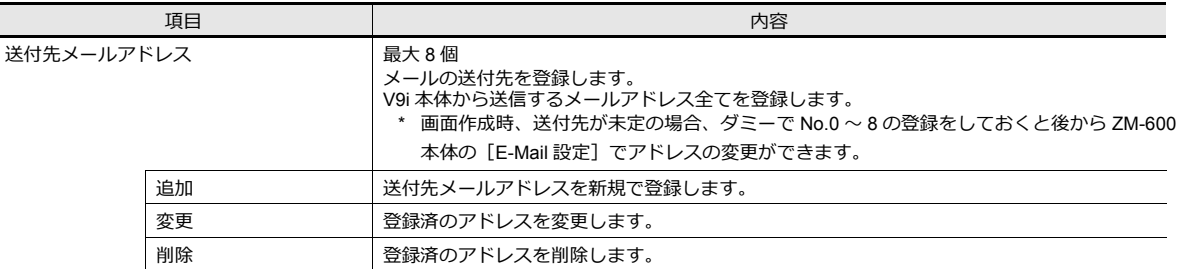

\*1 POP before SMTP

POP before SMTP は、メールを受信する際に使われる POP3 の認証を利用し、認証が行われた IP アドレスから時間を限定して SMTP によるメールの送信を許可するという仕組みです。

一定時間の経過後は認証が消失してしまうため、再び POP3 でアクセスして認証作業を行わなければなりません。

上記には POP3 で認証とあるが、パスワードを平文で(そのままで)送る POP3 ではなく、パスワードを暗号化して送る APOP な どでも「POP before SMTP」を実現可能です。ZM-600 シリーズでは POP3 のみに対応しています。

\*2 SMTP 認証(SMTP Authentication)

SMTP サーバと認証を行います。SMTP 認証は、さらにいくつかのユーザ認証方式に分かれます。ZM-600 シリーズでは 「LOGIN」「PLAIN」、「CRAM-MD5」、「DIGEST-MD5」に対応します。

SMTP サーバ側で、対応する認証方式に合わせて自動判別するため、ユーザでの設定は不要です。

<自動判別順序>

- 1. PLAIN に対応しているか?
- 2. LOGIN に対応しているか?
- 3. CRAM-MD5 に対応しているか?
- 4. DIGEST-MD5 に対応しているか?
- 5. 認証失敗

各認証方式について、詳しくは以下のとおりです。

- PLAIN
	- PLAIN は、暗号化せずユーザー名 / パスワードをそのまま送るという仕組みです。
- LOGIN

LOGIN は PLAIN に似ているが、POP3 風に「USER XXXXX」「PASS XXXXXX」といった具合に、分けて送ることが多い方式です。 この方式が標準化されていないため、独自の実装をしているメールサーバもあります。

- CRAM-MD5

CRAM-MD5 では、サーバはクライアントに対し任意の文字列 (Challenge 文字列) を送ります。クライアントはその Challenge 文 字列とパスワードを使い、MD5 (Message Digest V5)と呼ばれる特殊な計算処理を行ない、その結果をサーバに返します。これを 受け取ったサーバは、自分でも同じ処理を行ない、結果が一致すれば相手が正しくパスワードを知っているとして認証するという仕 組みです。

- DIGEST-MD5

DIGEST-MD5 は CRAM-MD5 の拡張版で、辞書攻撃や総当り攻撃などに対する耐性を高めたものです。

\*3 'quality protection' は "auth" のみ対応します。"auth-int"、"auth-conf" には対応していません。

### 本体[ローカル画面]による設定

1. 本体の [SYSTEM] ボタンを押して、画面上部に [システムメニュー] を表示します。

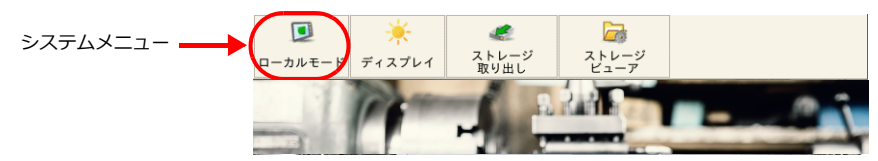

- 2. [システムメニュー]の[ローカルモード]を押します。本体の[システム画面]が表示されます。
- 3. 画面左に並んだ [E-Mail 設定] スイッチを押して、[E-Mail 設定画面]を表示します。

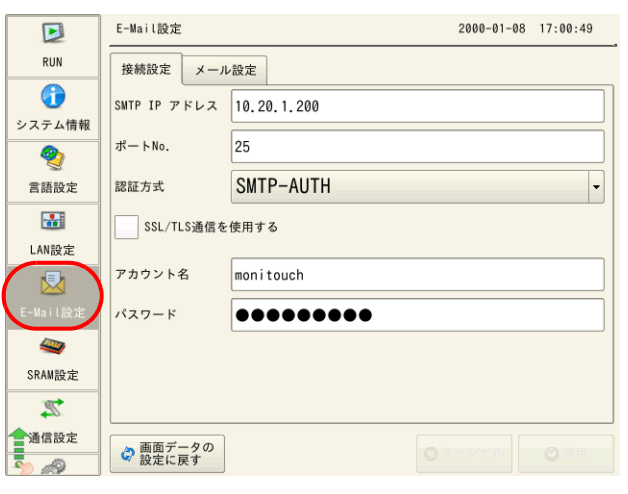

4. 各項目をタッチして、設定値を変更します。

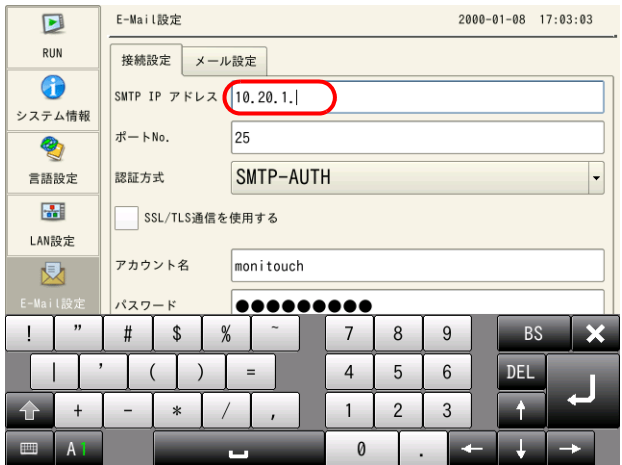

5. 画面右下の[適用]スイッチを押して終了します。変更完了すると[適用]スイッチが非表示になります。

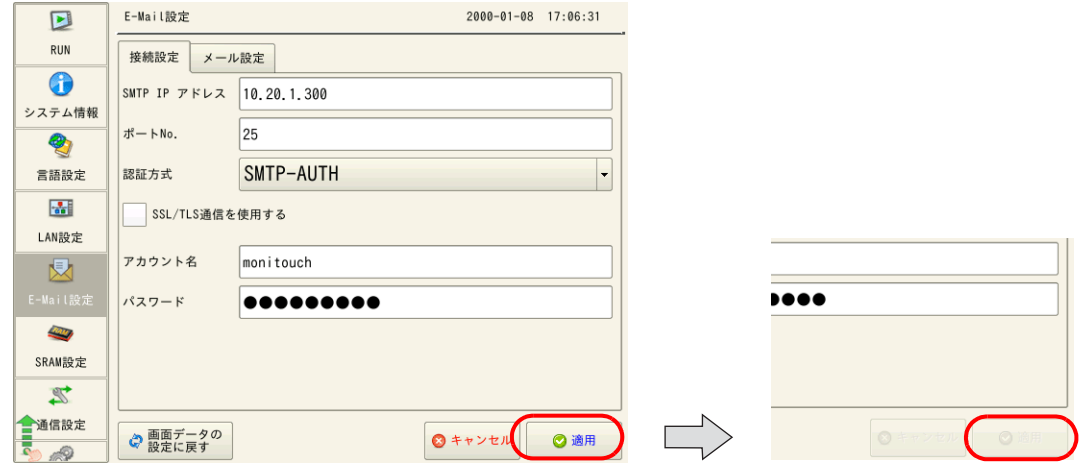

### アラームサーバー

E-Mail 送信は、アラームビットと連動するためアラームサーバーで[E-Mail 送信あり / なし]、送付先メールアドレスを選 択します。

本章では、E-Mail 送信に必要な設定のみ説明します。その他の設定については『リファレンスマニュアル 基本編』8 ア ラーム を参照してください。

1. [システム設定]→[アラームサーバー]→[アラームブロック]→[アラームデバイス]を表示します。

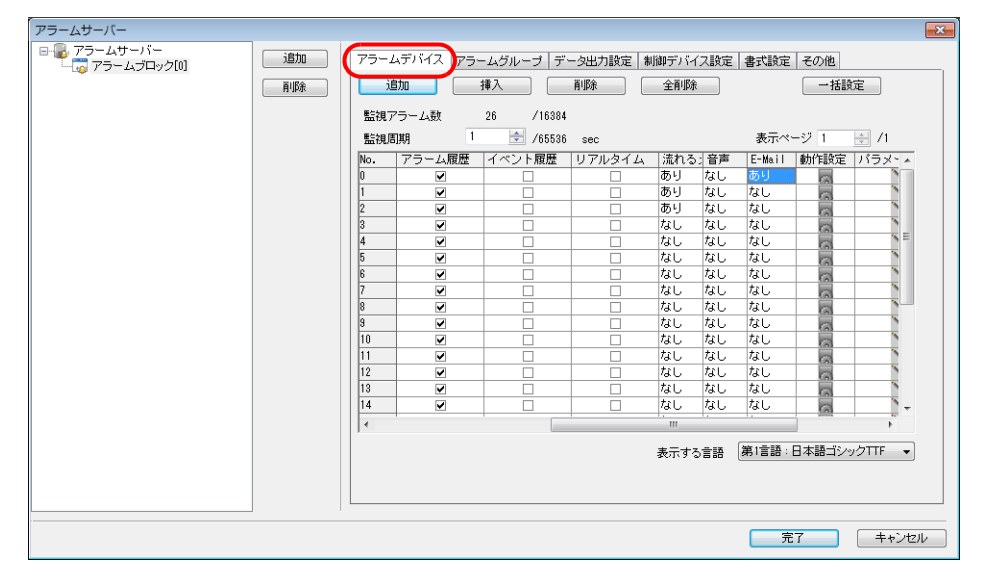

2. メール送信したいデバイスを [E-Mail:あり]にして、詳細設定します。

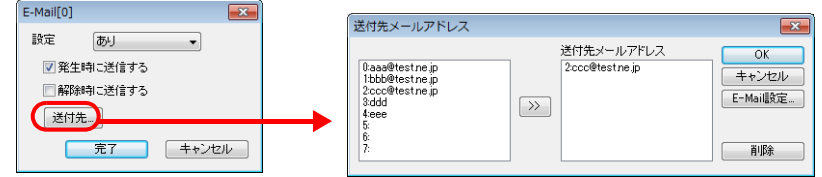

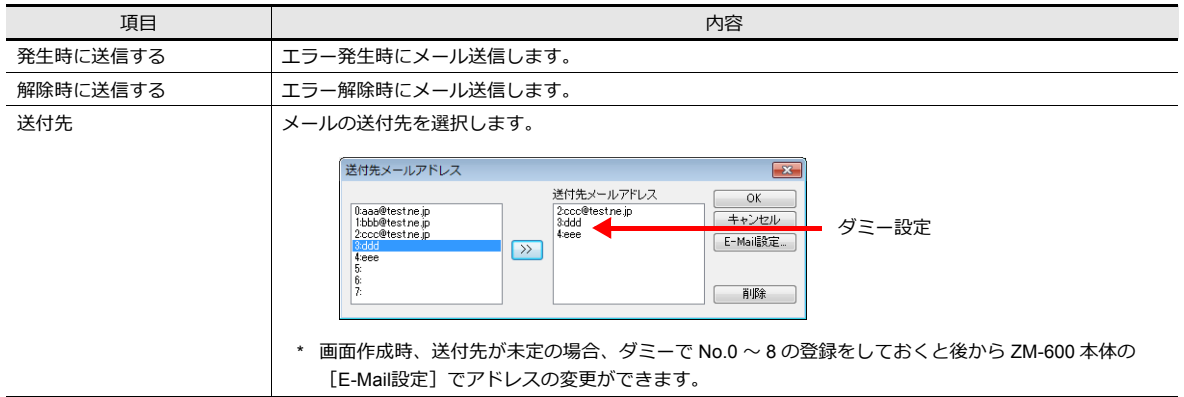

# **6.8.3** システムデバイス(**\$s**)

システムデバイス (\$s)に E-Mail の送信情報が出力されます。

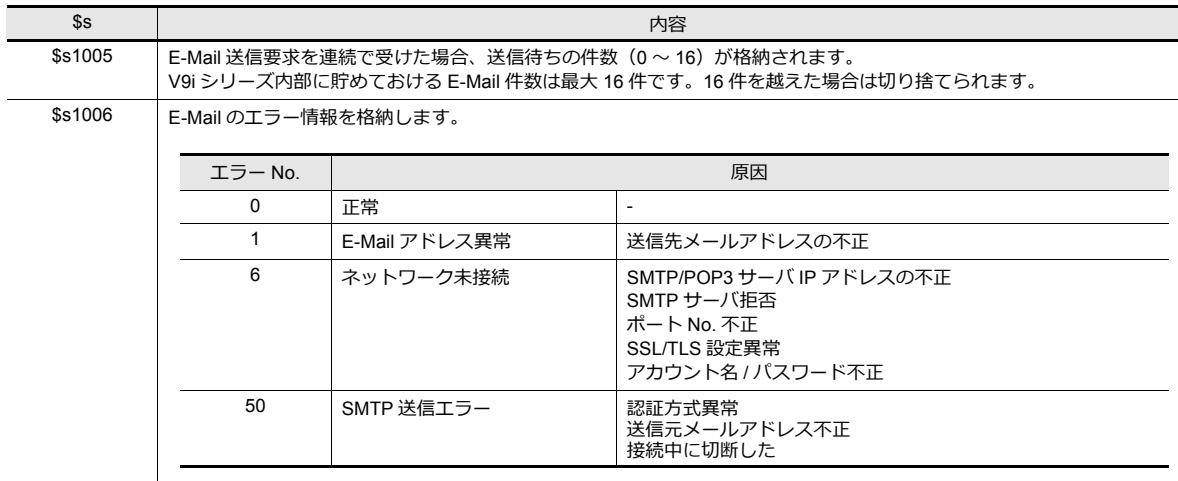

# **6.9 FTP** サーバ

# **6.9.1** 概要

ZM-600 シリーズを FTP サーバとして動かすことができます。

PC 上の FTP クライアントツールから、Ethernet 経由で ZM-600 シリーズにアクセスして、ZM-600 シリーズに装着した ストレージの読み書き等を実行します。

特別なツールを用意することなく、Windows で提供されている標準 FTP ツール等を利用して、ストレージ内のファイルの 読み込み、書き込み、変更等が簡単に行えます。

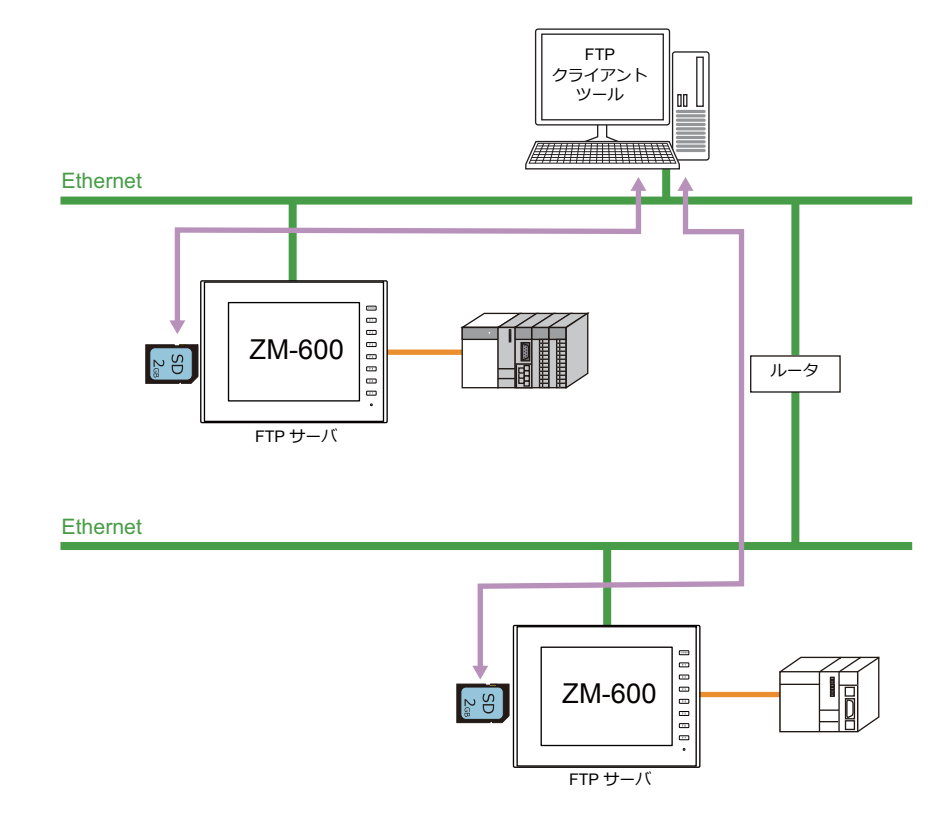

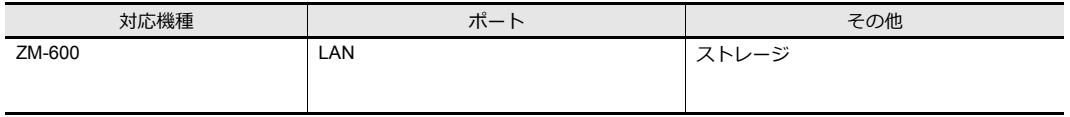

# **6.9.2** 仕様

### 機能仕様

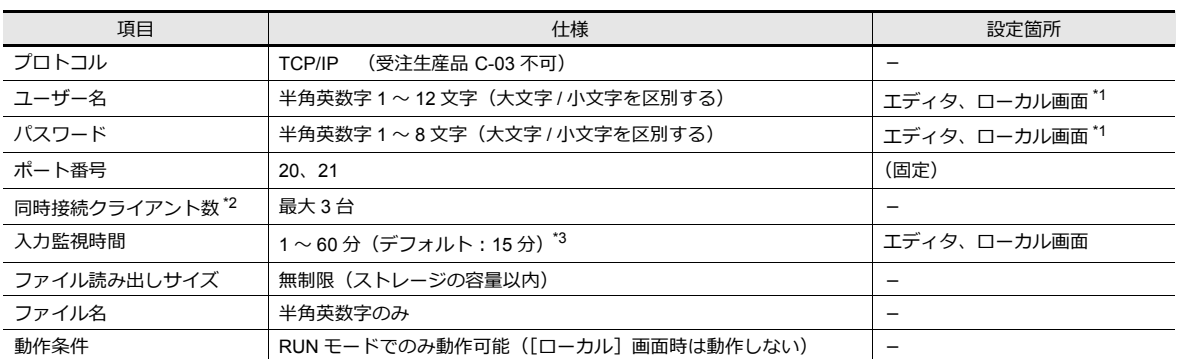

\*1 ローカル画面で登録する場合、最大 16 文字 ただし、セキュリティ機能と共通のユーザー名 / パスワードの場合は最大 8 文字 \*2 クライアント (または FTP クライアント)とは? FTP サーバに対して、データの読み書きコマンドを送る PC のことを、ここでは「クライアント」または「FTP クライアント」と 呼びます。最大 3 台まで、ZM-600 に対してアクセス可能です。

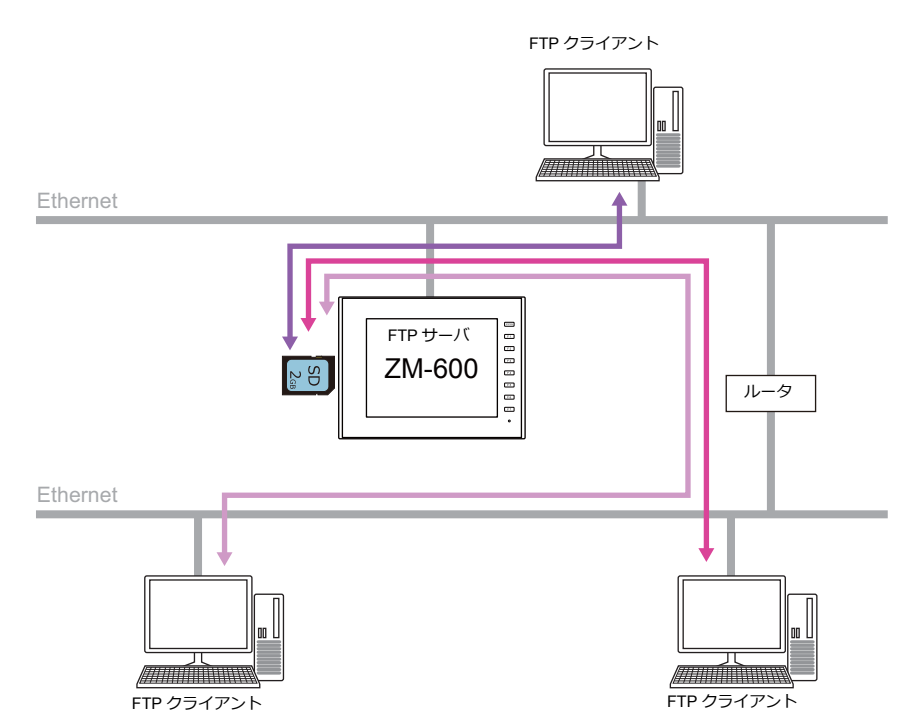

\*3 [入力監視時間]で設定した時間内に FTP クライアントからコマンド入力がない場合、ZM-600 から自動的に回線を切断します。

### 動作確認済 **FTP** クライアントツール

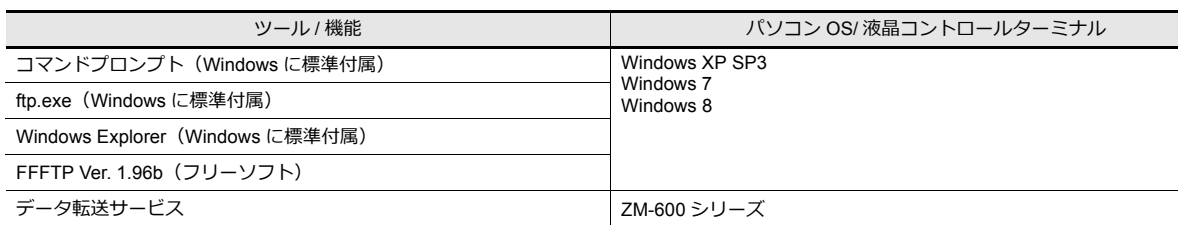

### 対応 **FTP** コマンド

#### 以下のコマンドに対応します。

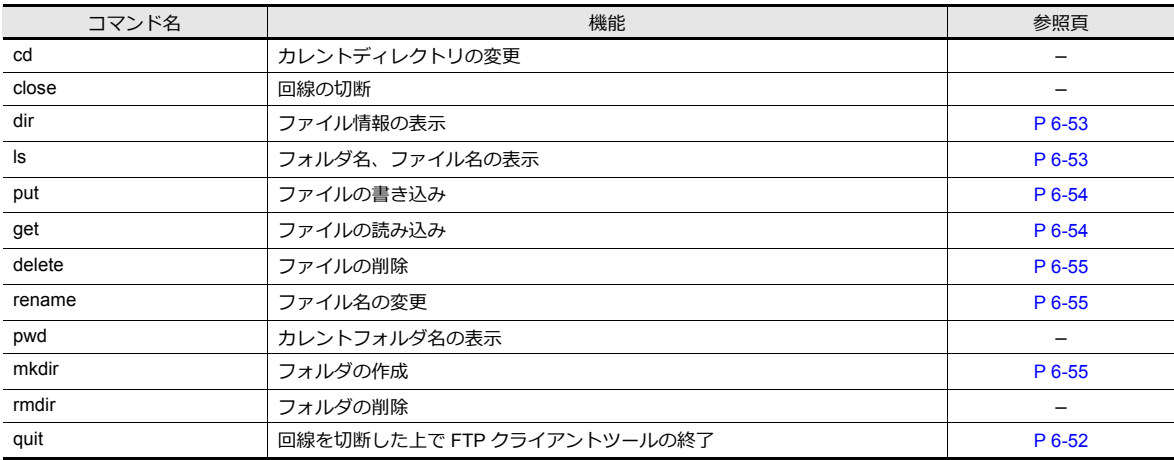

# **6.9.3** 詳細設定

[システム設定]→[Ethernet 通信]→[FTP サーバ]をクリックします。[FTP サーバ設定]ダイアログが表示されます。

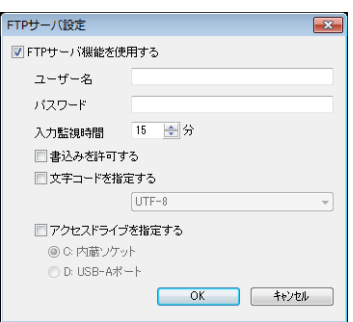

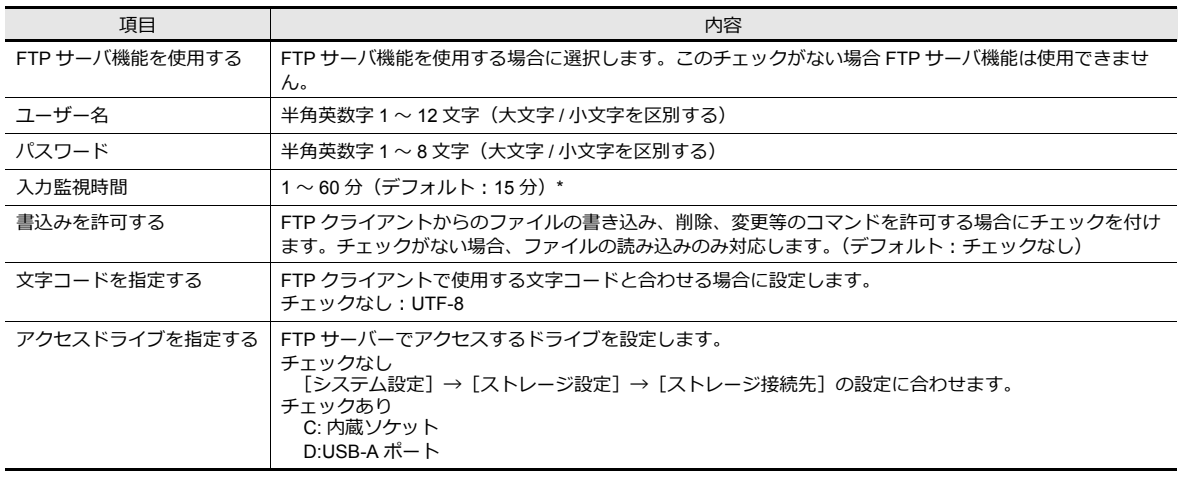

\* [入力監視時間]で設定した時間内に FTP クライアントからコマンド入力がない場合、ZM-600 から自動的に回線を切断します。

#### ユーザー名**/** パスワードの登録

FTP サーバ機能で使用する [ユーザー名 / パスワード]は、ZM-600 本体の [ローカル画面]でも登録できます。 パソコンや作画ソフト「ZM-72S」がなくても、ZM-600 本体の操作で追加できます。 ローカル画面の操作方法については、『トラブルシューティング / メンテナンスマニュアル』参照してください。

# **6.9.4** ファイルの指定

ファイル名の指定方法

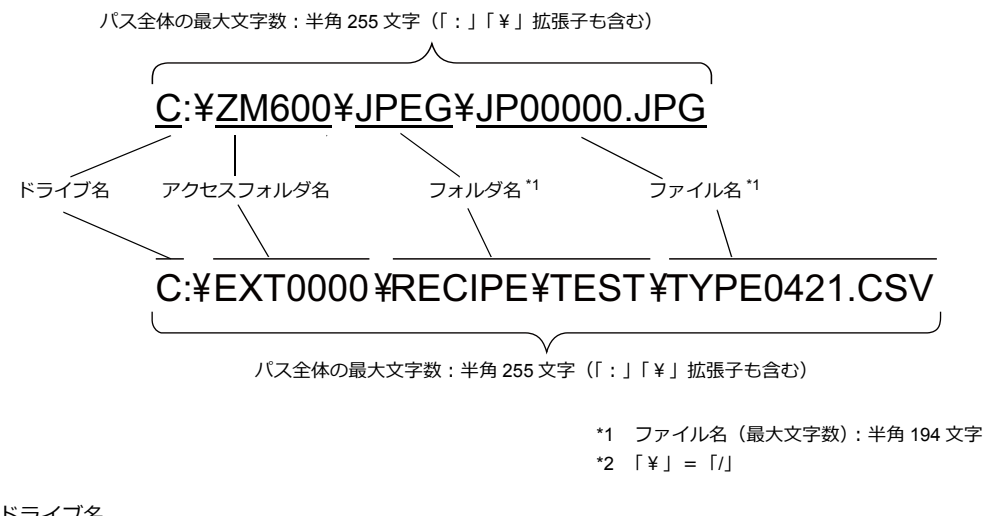

• ドライブ名 C:内蔵 SD カード D: USB-A ポート (USB メモリ等)

## **6.9.5** ログイン

ログイン方法について、FTP ツールの使用例に沿って説明します。 液晶コントロールターミナル本体は、以下の条件で準備しておきます。

- 1. [FTP サーバ設定]を設定した画面データを液晶コントロールターミナル(ZM-600 シリーズを準備)に転送する
- 2. PC と液晶コントロールターミナルを Ethernet で接続する
- 3. ストレージを挿入した状態で液晶コントロールターミナルを RUN モードにする

### エクスプローラの場合 (Internet Explorer も同様)

1. [エクスプローラ]を起動します。

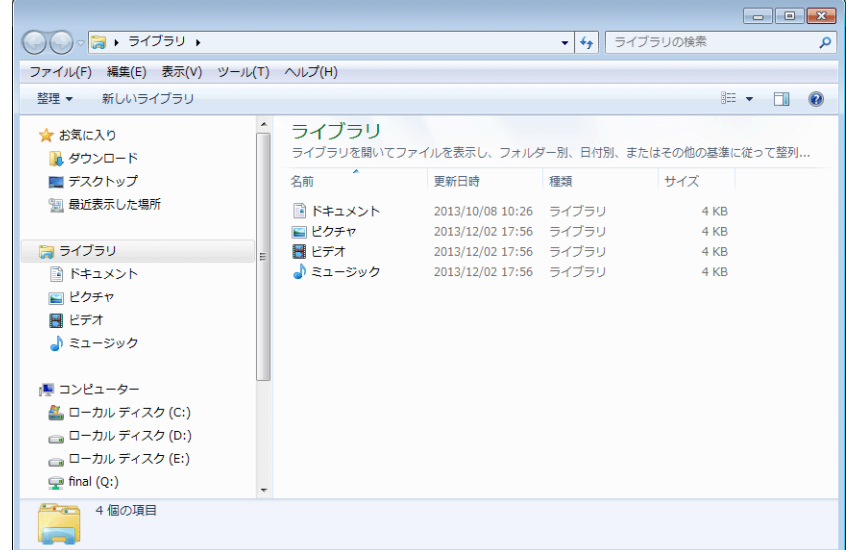

2. アドレスに FTP コマンドを入力します。 最初に、「ftp:// <ユーザー名>: <パスワード> @<液晶コントロールターミナルのIP アドレス>」を入力し、 [Enter] キーを押します。

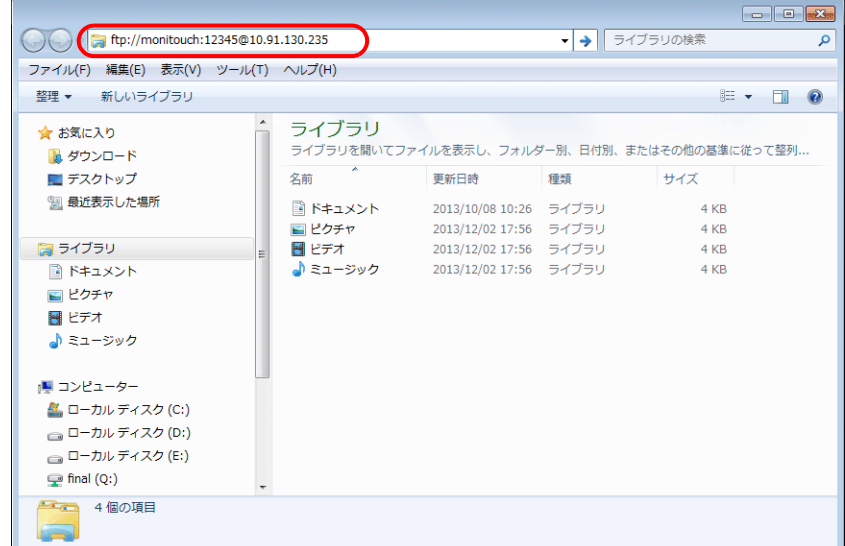

\* エクスプローラまたは Interenet Explorer を使用する際、 「ftp:// <ユーザー名> : <パスワード> @ <液晶コントロールターミナルの IP アドレス>」を指定してください。 「ftp:// <液晶コントロールターミナルの IP アドレス>」では、正常にユーザー認証されない場合があります。

3. 以下のようにエクスプローラが表示されます。これで、ログインしたことになります。

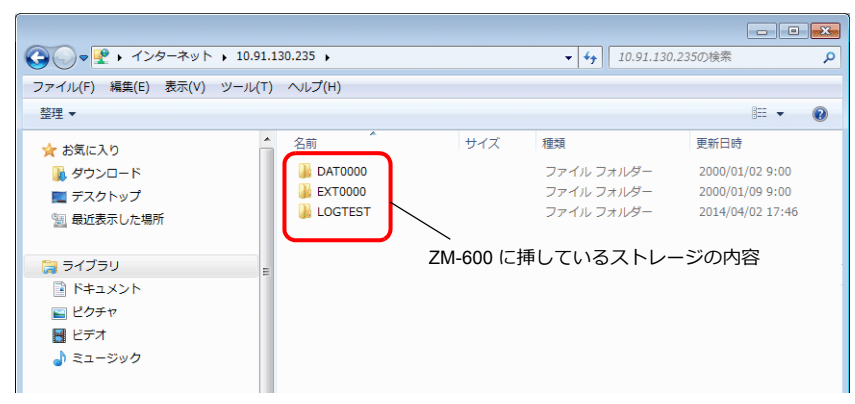

4. エクスプローラ上で液晶コントロールターミナルに挿されたストレージの内容が確認できます。

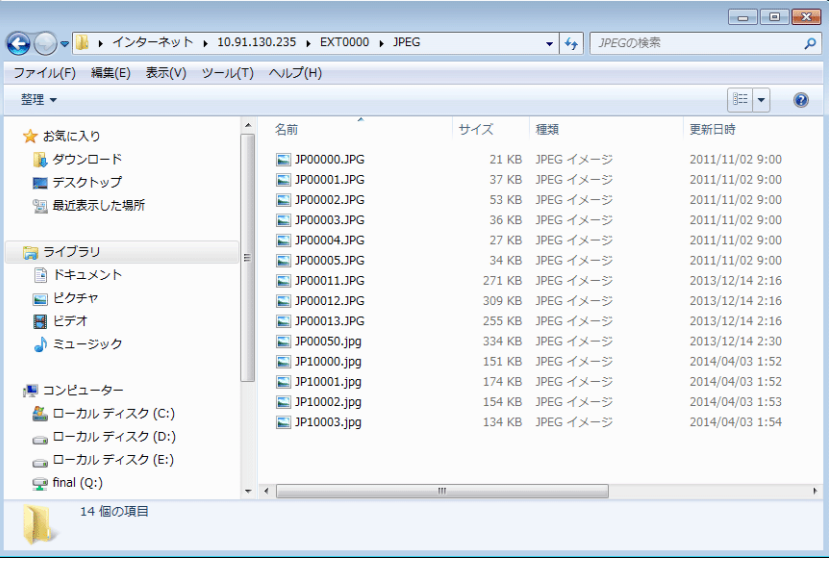

### コマンドプロンプトの場合

- 1. [スタート] → [プログラム] → [アクセサリ] → [コマンドプロンプト] をクリックします。 [コマンドプロンプト] か起動します。
- 2. FTP コマンドを入力します。 最初に、「ftp <半角スペース><液晶コントロールターミナルのIP アドレス>」を入力し、 [Enter] キーを押します。

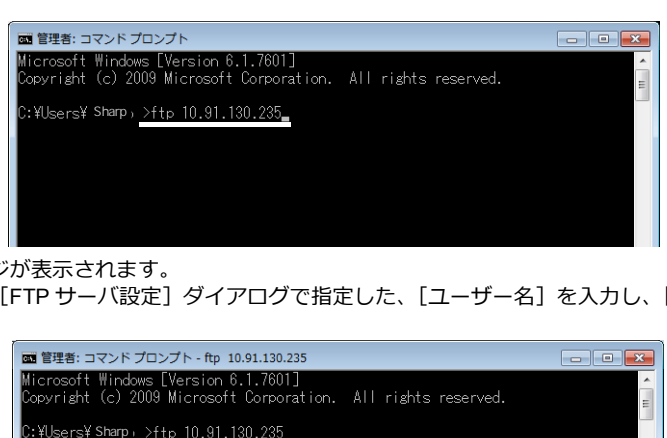

3. 以下のようなッセージが表示されます。 次に、画面データの [FTP サーバ設定] ダイアログで指定した、[ユーザー名]を入力し、[Enter] キーを押します。

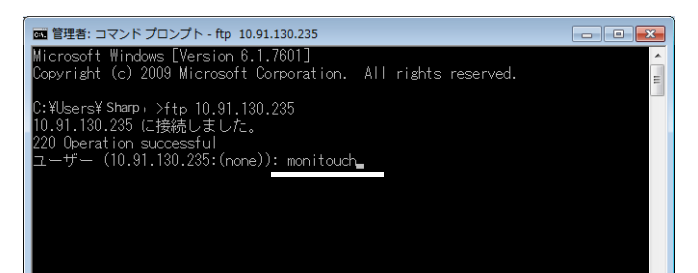

4. 以下のようなッセージが表示されます。 画面データの [FTP サーバ設定] ダイアログで指定した、[パスワード]を入力し、[Enter] キーを押します。 (パスワードはコマンドプロンプト上には表示されません。)

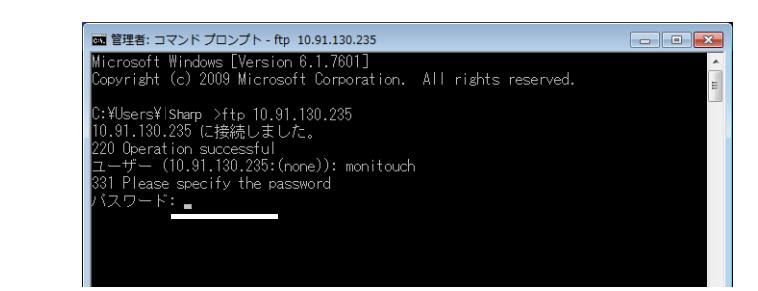

5. 以下のようなメッセージが表示されます。このメッセージが出たら、ログイン完了です。

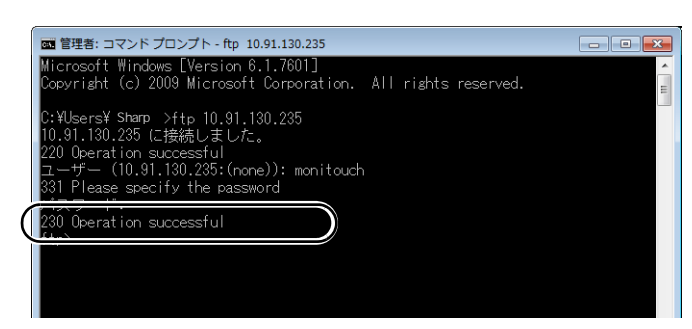

### ログインに失敗した場合

• パスワードを間違えた場合には、以下のメッセージが出ます。

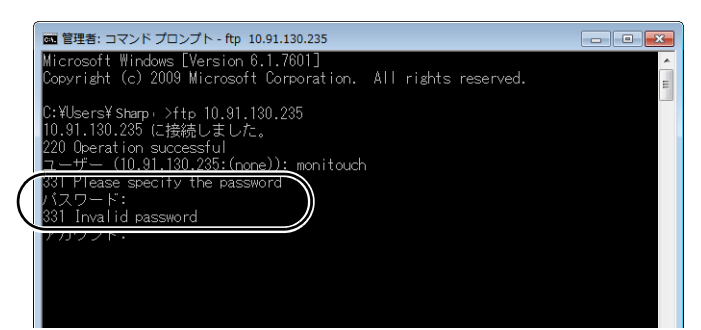

エラーが出た状態で、続けて正しいコマンドを入力しても、エラーは出続けます。

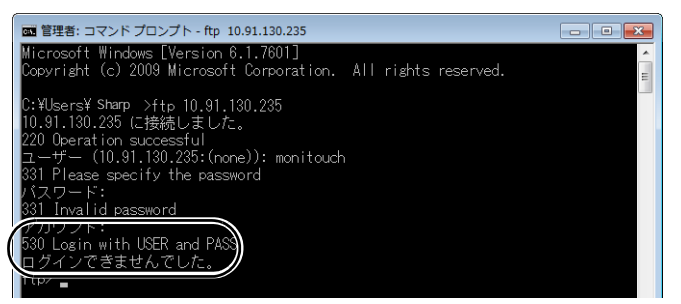

一度、「quit」コマンドで回線切断を実行した上で、再度正しいコマンドを入力してください。

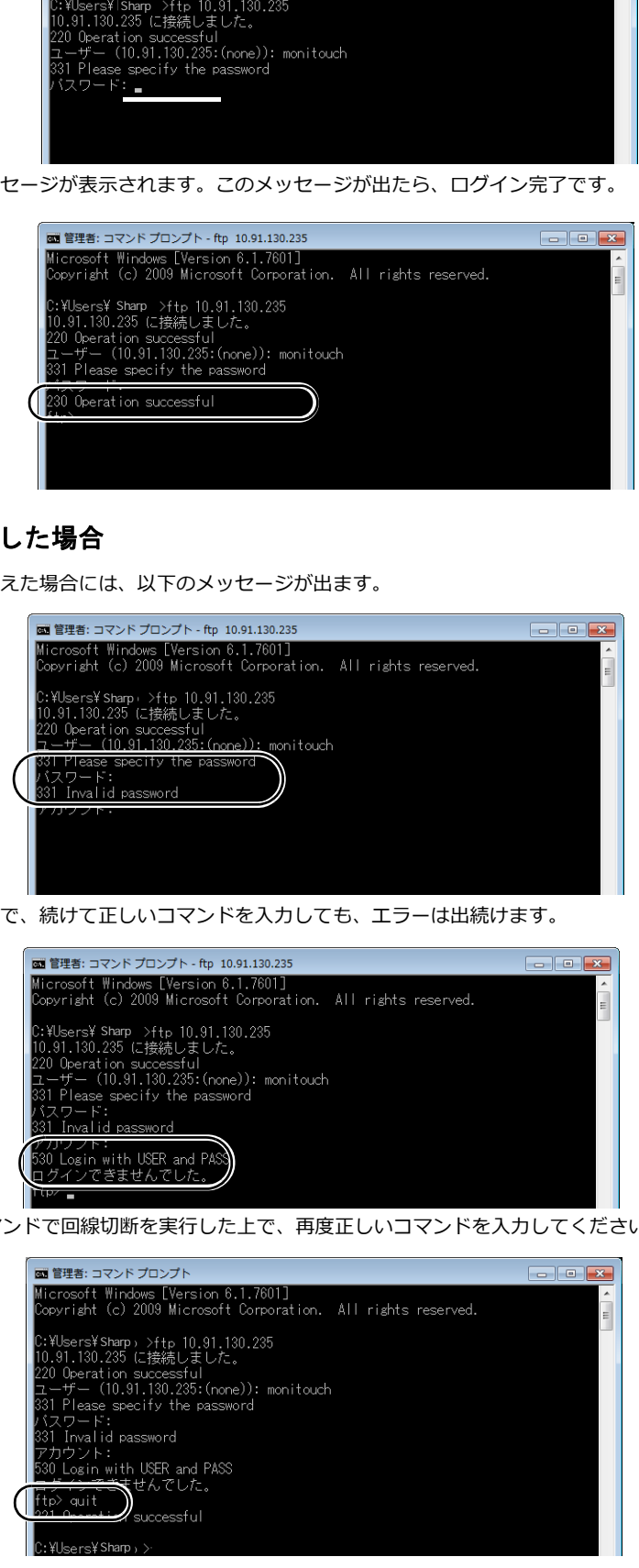

# <span id="page-203-0"></span>**6.9.6** ログアウト

ログアウト方法について、FTP ツールの使用例に沿って説明します。

### エクスプローラの場合(**Internet Explorer** も同様)

エクスプローラの場合は、エクスプローラを閉じることで、ログアウトできます。

[閉じる] ボタンを押して閉じた時点でログアウト ––

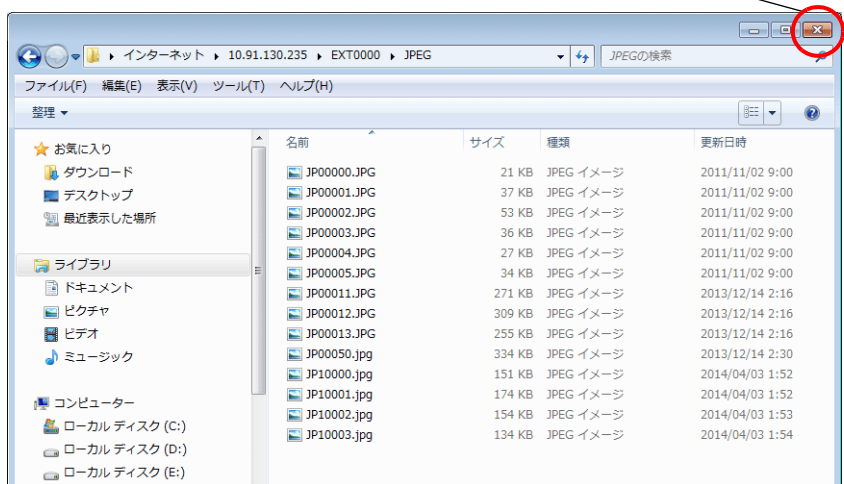

### コマンドプロンプトの場合

1. ログインした状態で、「quit」と入力し、[Enter]キーを押します。

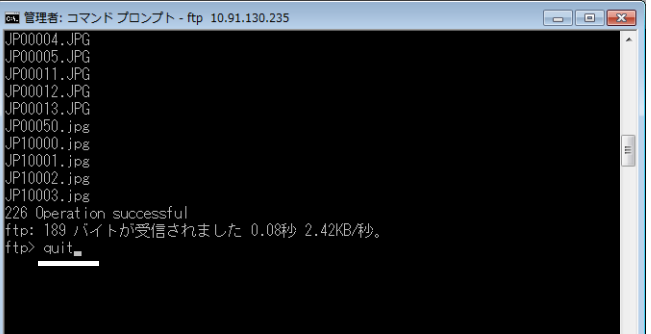

2. 以下のようなメッセージが表示されます。これでログアウトしたことになります。

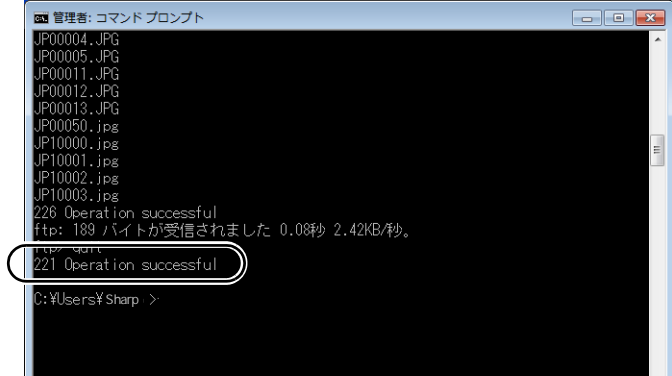

# **6.9.7** 操作例

例として、コマンドプロンプトを使ったコマンド実行例を紹介します。

### ファイル・フォルダの一覧の取得

### <span id="page-204-0"></span>「**dir**」コマンド

ファイルおよびフォルダの、「属性」「サイズ」「更新日時」「ファイル名」「フォルダ名」が表示されます。

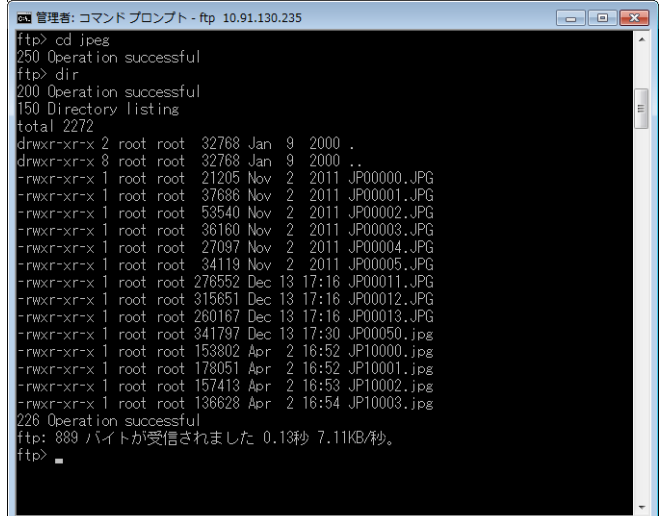

• 表示の意味

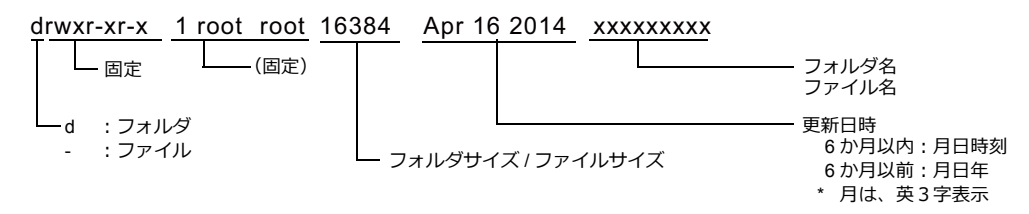

### <span id="page-204-1"></span>「**ls**」コマンド

ファイルおよびフォルダの、「ファイル名」「フォルダ名」が表示されます。

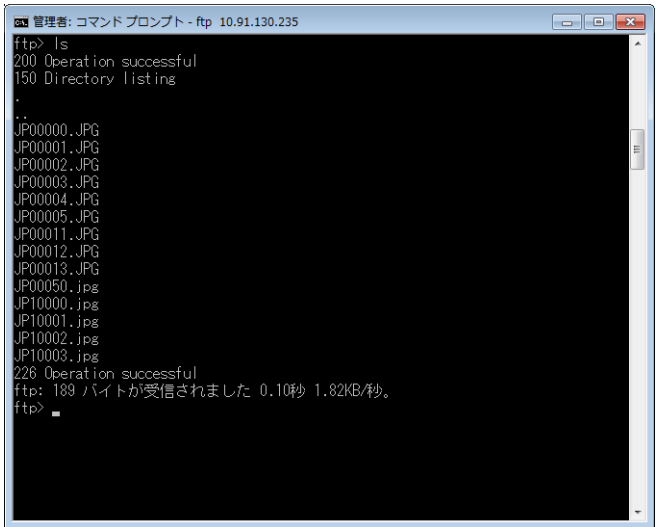

### ファイルの読込・書込

### <span id="page-205-1"></span>「**get**」コマンド(読込)

ストレージ内のファイルを、PC 内に読み込みます。 コマンドプロンプトの場合、読込先は、コマンドプロンプトで指定しているフォルダ内となります。

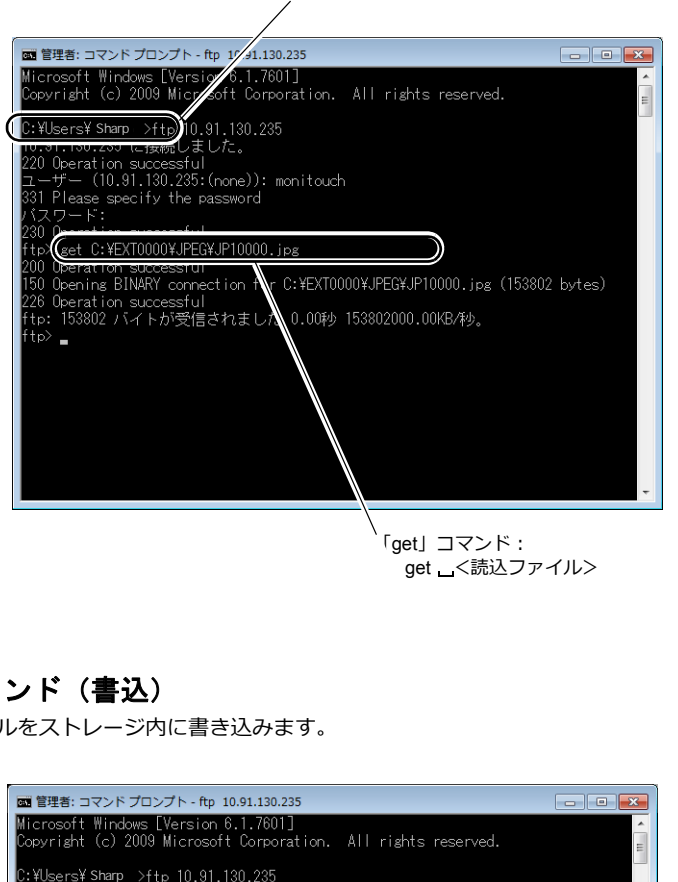

以下の例の場合、ここが読込先になります

# <span id="page-205-0"></span>「**put**」コマンド(書込)

PC 内のファイルをストレージ内に書き込みます。

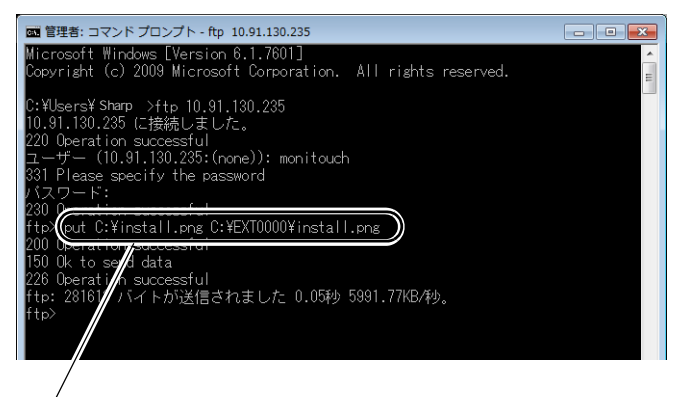

「put」コマンド: - nut \_ < PC のファイル (例 = C ドライブ内) > \_ <ストレージ内 (C ドライブ) のファイル>

### ファイルの削除

<span id="page-206-0"></span>「**delete**」コマンド

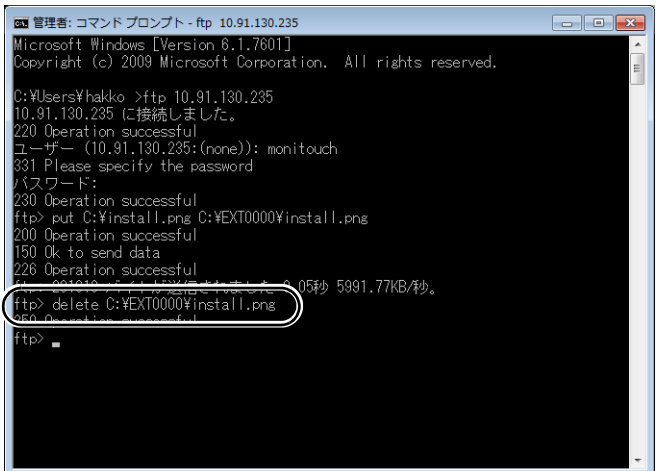

### ファイル **/** フォルダの名前変更

<span id="page-206-1"></span>「**rename**」コマンド

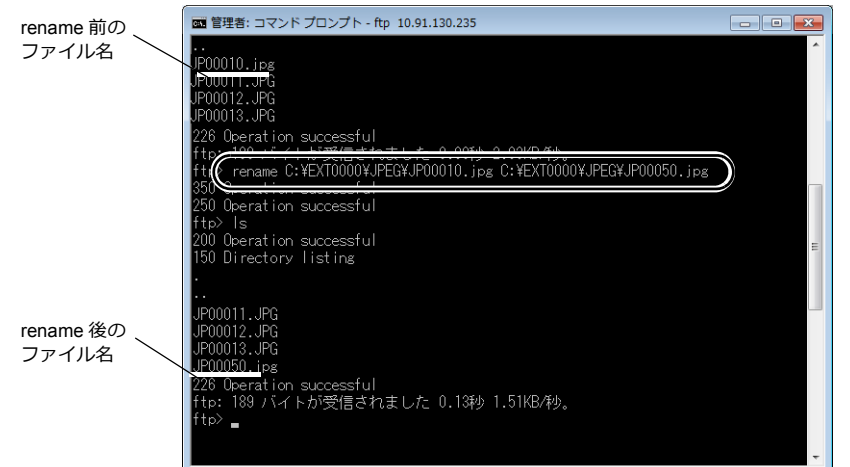

### フォルダの作成

### <span id="page-206-2"></span>「**mkdir**」コマンド

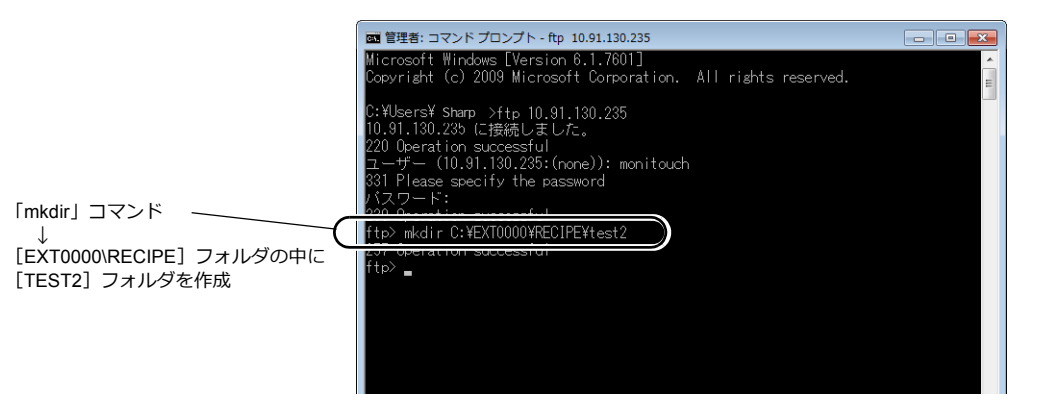

## **6.9.8** エラー表示

FTP サーバへアクセス中にエラーが出た場合、FTP クライアント上にエラーメッセージが表示されます。

例 1:存在しないファイルを読み込もうとした場合

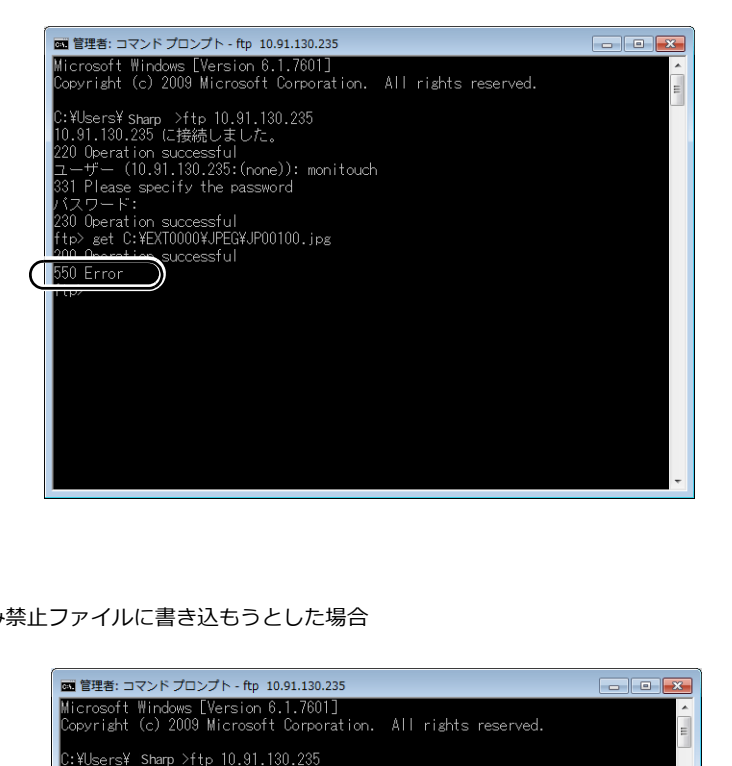

例 2:書き込み禁止ファイルに書き込もうとした場合

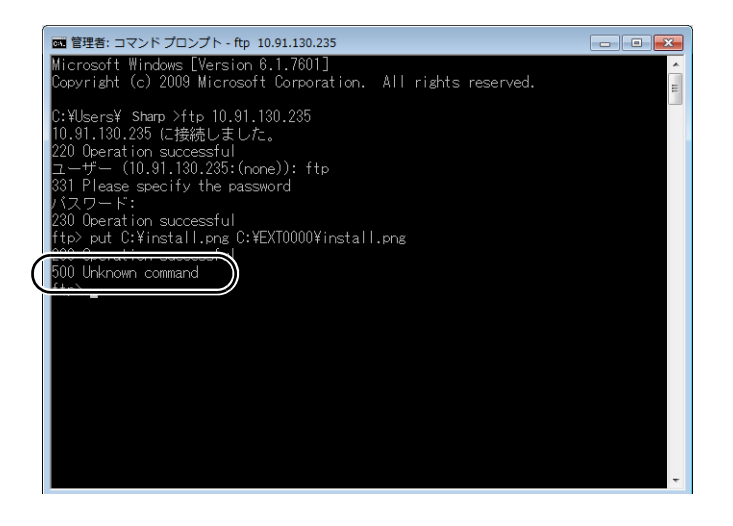

## **6.9.9** 回線の確認

### システムデバイス(**\$s**)

FTP サーバに対応するシステムデバイスは、以下のとおりです。

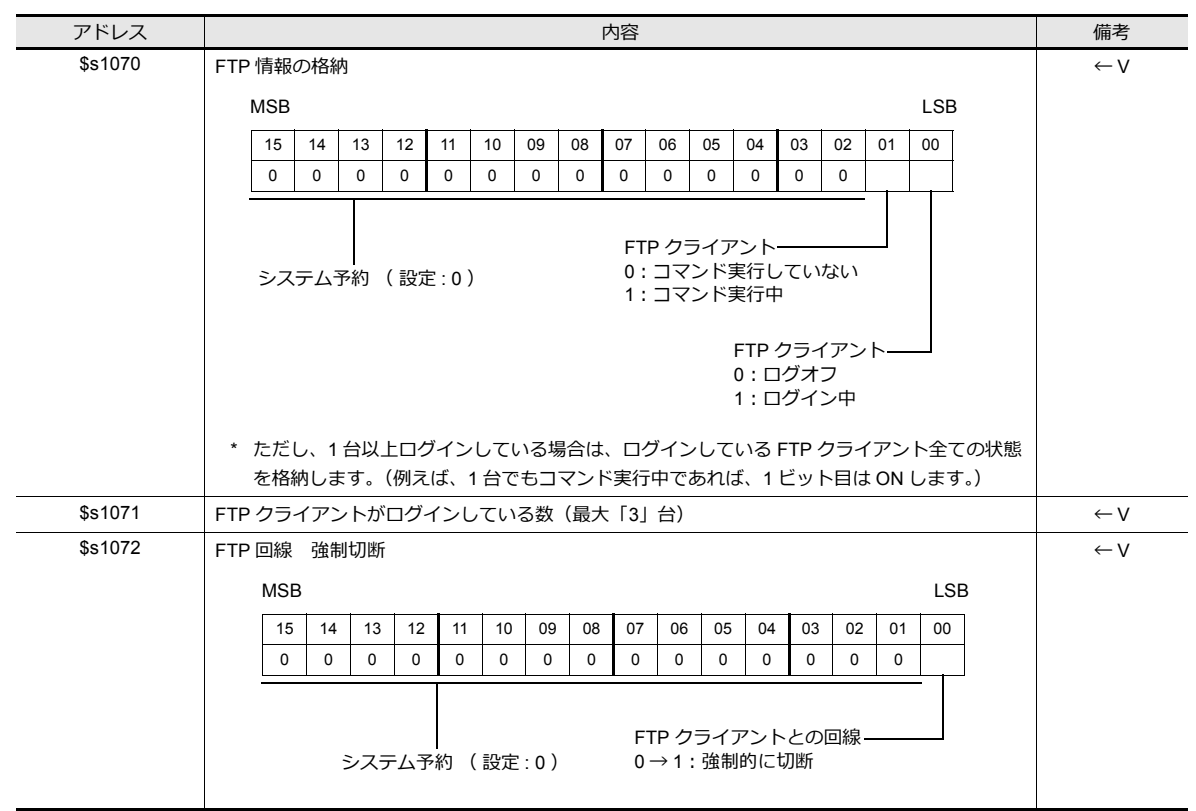

### 回線の接続状態の確認

画面上に[内部:\$s1070-00]を設定したランプを配置します。 ランプが点灯すると、「ログイン中」=「回線接続中」を意味します。

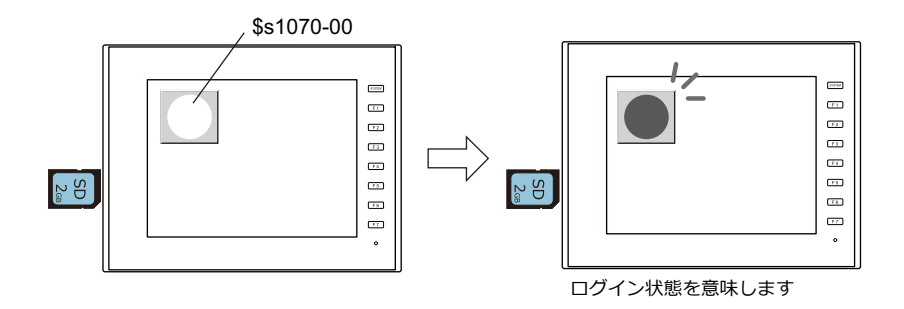

#### 回線の切断

#### 自動的に切断される場合

[システム設定]→[Ethernet 通信]→[FTP サーバ]→[FTP サーバ設定]ダイアログにおいて設定した、[入力監視時 間]の時間内に FTP クライアントからコマンド入力がない場合、ZM-600 から自動的に回線を切断します。

#### **ZM-600** より手動で切断する場合

ZM-600 より、\$s1072 の 0 ビット目を OFF → ON にすることで、強制的に回線を切断させることができ ます。

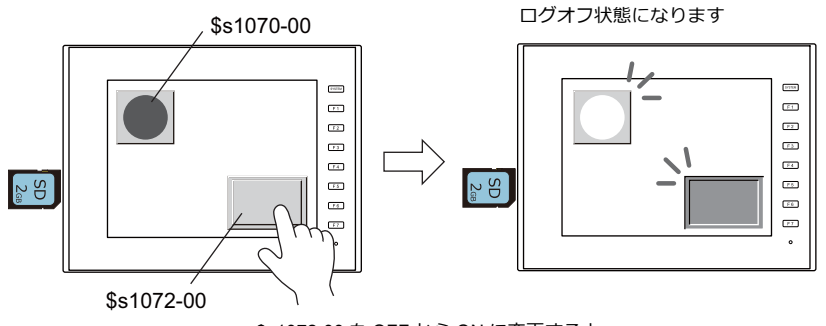

\$s1072-00 を OFF から ON に変更すると ログオフ状態になります

#### **FTP** クライアントより切断する場合

ログアウトすることで、回線は切断されます。 詳しくは「6.9.6 [ログアウト」](#page-203-0) P 6-52 を参照してください。

### **6.9.10** 制限事項

#### **FTP** クライアント同時接続数

同時にログイン可能なクライアント数は、3台までです。

ただし、複数の FTP クライアントを接続しても、同時に複数の要求を処理することはできません。1クライアントからの 処理要求のみ実行します。従って、大きなサイズのデータファイルを転送中に、他のクライアントから別のファイルを転 送しようとしても、現在実行中のデータファイルの転送が完了するまで、待たされます。

#### ファイルの属性変更

ファイルの属性(書き込み禁止←→書き込み許可、等)の変更はできません。

### **6.9.11** 注意事項

#### **FTP** サーバを使用するシステム設計時の注意事項

- 1. FTP クライアントから ZM-600 にレシピファイルを書き込む場合、レシピファイルのフォーマットは、現在動作してい る内容と同じにしてください。また、遠隔地からレシピファイルを書き込む場合、書き込みを実行する前に、現場との 作業確認をしてください。
- 2. FTP クライアントツールを使用する前に、FTP クライアントツールのマニュアルをよく読み、機能・操作方法を確認 した上で、運転前にテストを実施してから使用してください。使用する FTP クライアントツールによっては、 ZM-600 (=FTP サーバ)が対応できない操作があります。

#### ファイル転送時の注意事項

- 1. [入力監視時間]で設定した時間以内に FTP クライアントからコマンドの送信がない場合、自動的に回線を切断しま す。
- 2. ZM-600 と FTP クライアントの回線接続中に、ZM-600 側をローカルモード(=[ローカル]画面)に移行した場合、 回線は切断されます。
- 3. ZM-600 が動作中に、動作中のファイルに対して書き込み、または削除等を実行しないでください。 ZM-600 からのアクセス中にストレージ内の同じファイルに書き込んだり削除を実行すると、機能が正しく動作しな くなります。アクセス中以外でも、ファイルを削除すると、次のアクセス時にファイルの読み込みエラーが発生しま す。基本的に、動作に関わるファイルに対しては、書き込み・削除等のコマンドは実行しないでください。
- 4. FTP サーバによるストレージ内のファイルの上書を行った際、正常に書き込まれていることを確認してください。 ファイルの書込中にエラーが発生した場合、書き込まれたストレージ内のファイルは削除されます。確認の上、万が一 削除されていた場合は、再度 FTP クライアントより書き込んでください。
- 5. FTP クライアントがダウンした場合、[入力監視時間]で設定した以上の時間の経過後、再度ログインしてください。
- 6. FTP クライアントから ZM-600 のストレージ内のファイルにアクセス中、ZM-600 の電源を OFF しないでください。 ストレージ内のデータが破損する恐れがあります。
- 7. ZM-600 と FTP クライアントの回線接続中に ZM-600 をリセットしたり、電源を OFF した場合、FTP クライアントの 動作は、使用している FTP クライアントツールの仕様に依存します。 従って、FTP クライアントツールについては、FTP サーバダウンの検出に対応しているもの、正常に終了できるもの を使用するようにしてください。
- 8. 使用する FTP クライアントツールによっては、ZM-600 のストレージ内のファイルとタイムスタンプが異なる場合が あります。タイムスタンプが異なる場合は、FTP クライアントツールの設定を確認してください。

# **6.10 VNC** サーバー

# **6.10.1** 概要

- ZM-600本体には、VNC サーバー機能がサポートされています。そのため、ネットワーク上のコンピュータから簡単 に ZM-600本体の画面をモニタ・遠隔操作ができます。モニタのみの設定もできます。
- 遠隔操作される ZM-600 を「サーバー」、遠隔操作するコンピュータを「クライアント」と呼びます。
	- クライアントには、パソコンだけではなく、スマートフォンやタブレット端末も使用できます。
- クライアントの接続は、同時に複数台からのアクセスはできません。1:1 接続になります。

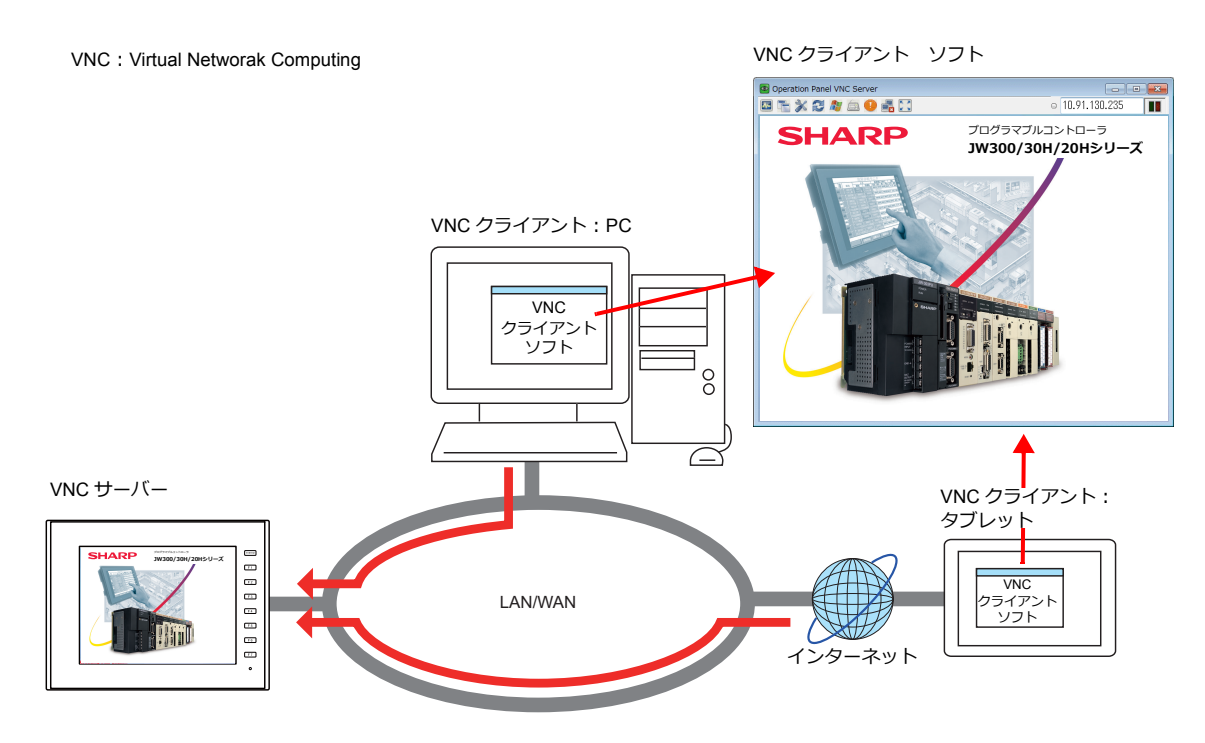

- VNC クライアントには、VNC クライアント用のソフト (VNC Viewer) をインストールする必要があります。
- ZM-600シリーズはパスワード認証を採用しています。クライアントがアクセスするときは「ユーザー名」と 「パスワード」の入力が必要です。
	- ユーザー名とパスワードの登録は、ZM-600 本体の [ローカル画面]→ [ユーザー設定]画面で行います。

| G-Wail設定         | ユーザー設定               |       |        | $2014 - 04 - 08$ $02:35:11$ |
|------------------|----------------------|-------|--------|-----------------------------|
| 19               | - ユーザー一覧-            |       |        |                             |
| SRAM設定           |                      |       | 全て     | $\overline{\phantom{a}}$    |
| $\mathbb{Z}$     |                      |       |        |                             |
| 通信股定             | ユーザー名                | 管理者権限 | セキュリティ | $VNC++-\prime\leftarrow$    |
| 67               | ftp                  | あり    | 禁止     | 許可(操作)                      |
| システム設定           |                      |       |        |                             |
| 扇                |                      |       |        |                             |
| 日付時刻設定           |                      |       |        |                             |
| 閉<br>ストレージ<br>転送 |                      |       |        |                             |
| ®                |                      |       |        |                             |
| $I/0$ チェック       | $\blacktriangleleft$ | Ш     |        | $\blacksquare$              |
| Œ<br>ユーザー設定      | ●管理者認証               |       |        |                             |

ZM-600[ユーザー設定]画面 VNC クライアント 認証画面

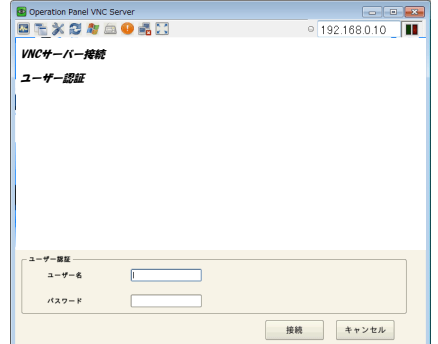

- ZM-600本体側の表示が、RUN/ ローカル / エラー全ての画面で遠隔操作できます。
- ZM-600本体にネットワークカメラを接続している場合、VNC クライアントにもネットワークカメラ画像が表示 されます。

# **6.10.2** 仕様

### **ZM-600** 本体(サーバー)

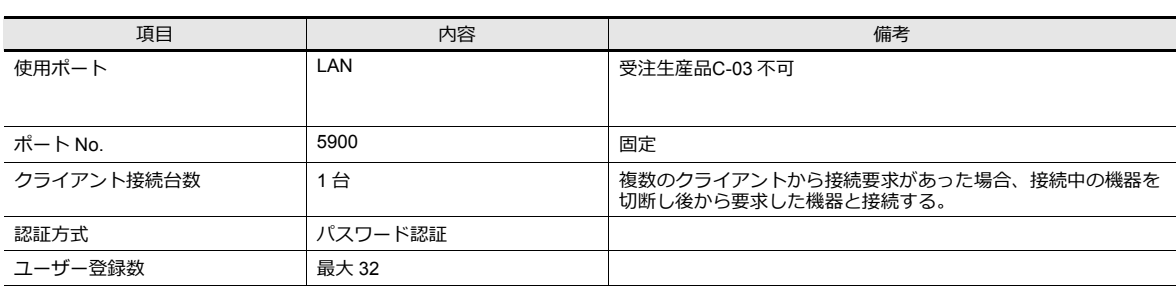

#### 制限事項

- ZM-600と VNC クライアントの接続は 1:1 です。 複数の VNC クライアントから接続要求があった場合、接続中の機器を切断し後から要求した機器との接続を行います。
- [リモート操作を許可する]の状態で VNC クライアント接続中は、ZM-600 本体で次の画面操作ができません。
	- ローカル画面→システム設定→ブザー設定
	- ローカル画面→システム設定→バックライト設定
	- ローカル画面→ I/O チェック→タッチスイッチ / メディア→テスト→補正
- ユーザー認証画面は、ZM-600 本体で表示中の言語で表示されます。
- 以下の機能は、VNC クライアント側で表示できません。 ビデオ /RGB 表示、動画ビューア

# **6.10.3** 設定の流れ

1. ZM-600 と VNC クライアント機器をネットワーク接続する VNC クライアント機器の設定については、各機器の説明書を参照してください。

■ **■ FZM-600 本体の IP アドレス設定 J P 6-2** 

- 2. ZM-600 本体の設定 [ローカル画面]→[ユーザー設定]で、「ユーザー名」、「パスワード」を登録する
	- ■<a>
	■<a>
	「6.10.4 ZM-600 [本体の設定](#page-213-0) / 操作方法 | P 6-62
- 3. VNC クライアントの設定
	- VNC Viewer ソフトのインストール

■<a>
■<a>
F6.10.5 VNC [クライアントの設定](#page-216-1) / 操作」 P6-65

4. VNC Vewer を起動して、リモートモニタ / 操作を実行する

■<br />
INC [サーバー接続方法」](#page-216-0) P 6-65

# <span id="page-213-0"></span>**6.10.4 ZM-600** 本体の設定**/** 操作方法

#### ユーザー設定

ローカル画面の[ユーザー設定]で、VNC サーバー用の「ユーザー名」と「パスワード」の登録を行います。

1. 本体の[SYSTEM]ボタンを押して、画面上部に[システムメニュー]を表示します。

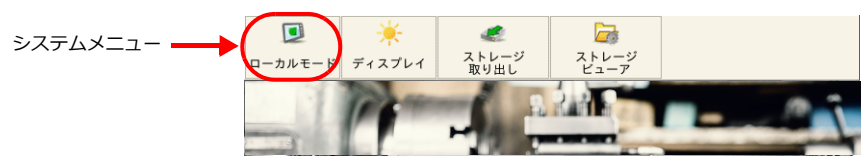

- 2. [システムメニュー]の[ローカルモード]を押します。本体の[システム画面]が表示されます。
- 3. メニューアイコン [ユーザー設定] を押してユーザー設定画面を表示します。登録済みのユーザー一覧が表示されま す。

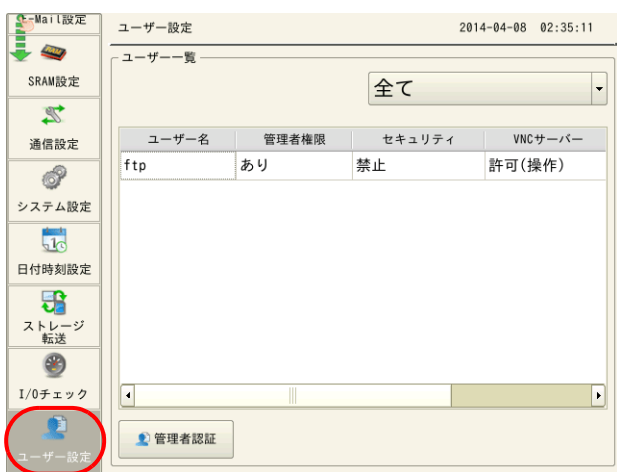

\* この画面は [セキュリティ] [VNC サーバー] [FTP サーバー] 共通のユーザー設定画面です。 VNC Viewer からは [VNC サーバー:許可]のユーザー名とパスワードでログインします。

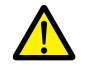

「セキュリティ」、「FTP サーバー」のユーザー名は、画面データでも設定できます。 画面データで設定したユーザー ID は、[登録元:画面データ]になっていて、ZM-600 本体の[ユーザー設 定」画面で[編集][削除]はできません。

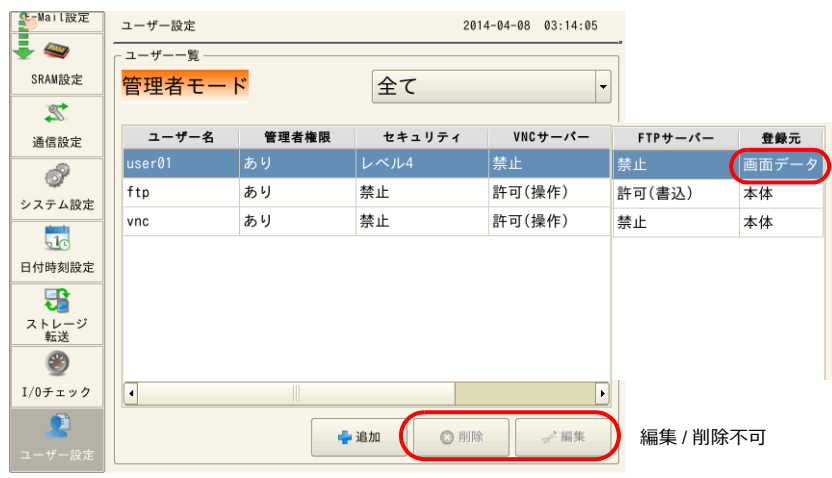

4. [管理者認証]スイッチを押します。パスワード入力画面が表示されます。

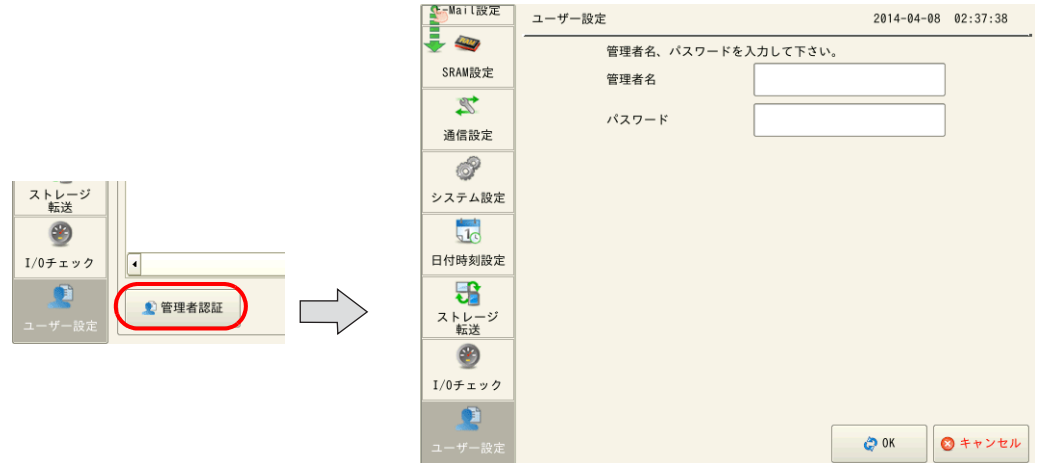

5. 「管理者権限あり」の[ユーザー名]と[パスワード]を入力します。一致すると[ユーザー一覧(管理者モード)]が 表示されます。[追加]/[削除]/[編集]が行えます。

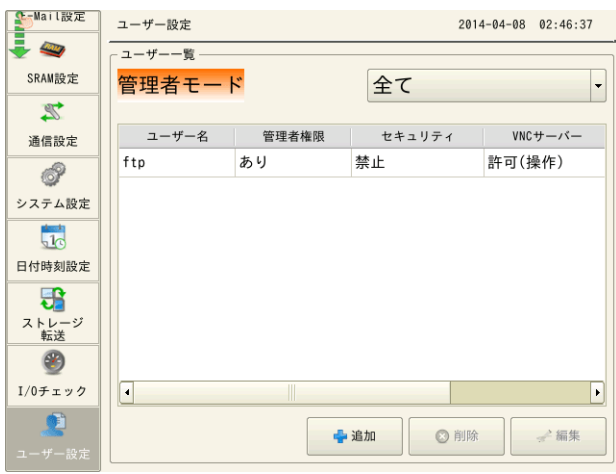

6. [+ 追加]スイッチを押して、追加画面を表示します。以下の項目を設定します。

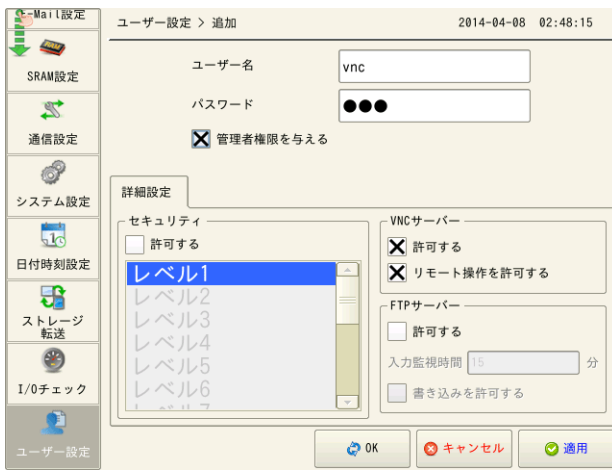

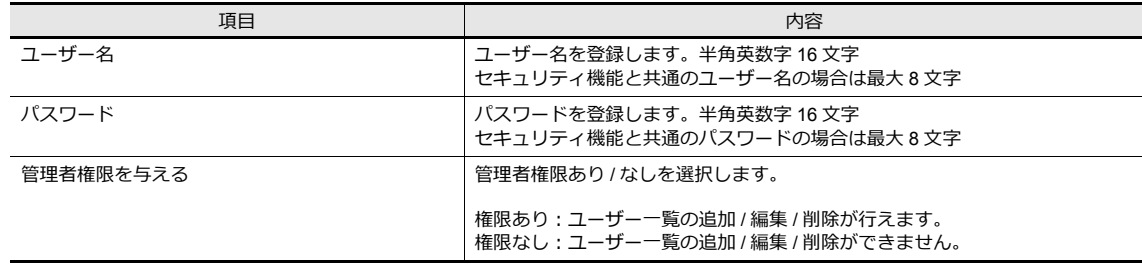

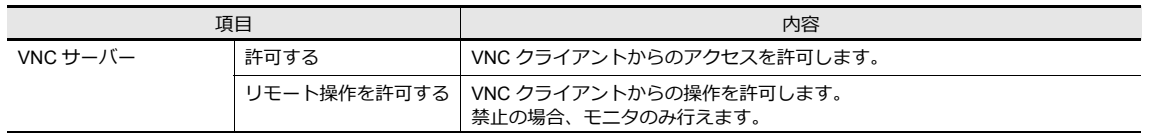

7. [適用]と[OK]で登録終了します。[ユーザー一覧(管理者モード)]画面に戻ります。

8. 続けて登録を行う場合は、手順 5 に戻ります。

登録終了の場合は、「メニューアイコン」で他の画面を表示します。

#### ステータスバー

VNC クライアントの状態をステータスバーで確認できます。\*1 このステータスバーで ZM-600 本体から VNC クライアントを強制切断 \*2 することもできます。

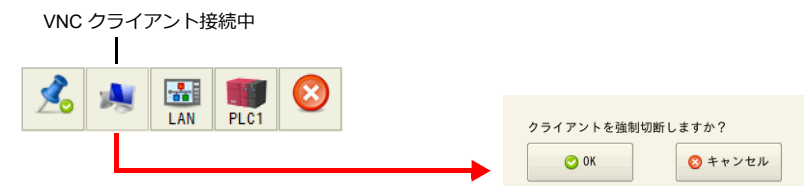

\*1 システムデバイス (\$s) にも VNC クライアントの状態が出力されます。

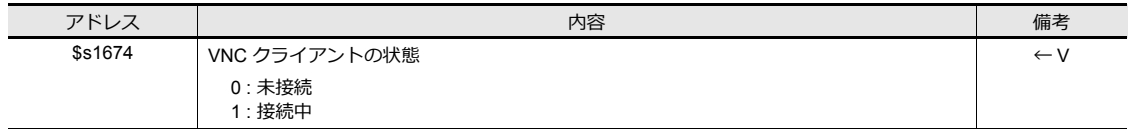

\*2 VNC Viewer ソフトの設定が「自動再接続」になっている場合、ZM-600 から強制切断を行っても、[ユーザー認証]画面が表示されて 終了できません。VNC Viewer ソフトで終了し、設定の変更を行ってください。

#### ステータスバーについて

VNC/LAN/PLC 通信等の状態を確認できます。

- 表示方法
- [SYSTEM] スイッチを押すと、画面右下に [ステータスバー] が表示されます。
- 表示固定
- ステータスバーは、15s 後に自動で非表示になります。[画鋲アイコン]のタッチで常時表示にできます。

画鋲アイコン

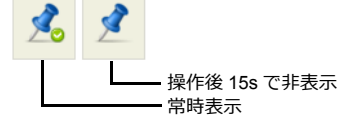

• ステータスバーの禁止

[システム設定]→[本体設定]→[システム/モードスイッチ]において、[ステータスバー禁止]選択時は RUN 中に表示できません。[ローカル画面]表示中に [SYSTEM] スイッチを押すと表示できます。

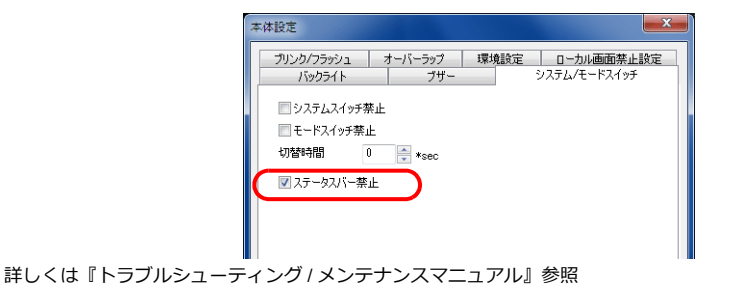
# **6.10.5 VNC** クライアントの設定 **/** 操作

#### **VNC Viewer** ソフト

VNC クライアントから ZM-600 のリモート監視 / 操作を行うには、 VNC クライアントに VNC Viewer ソフトのインス トールが必要です。あらかじめソフトをインストールしてください。

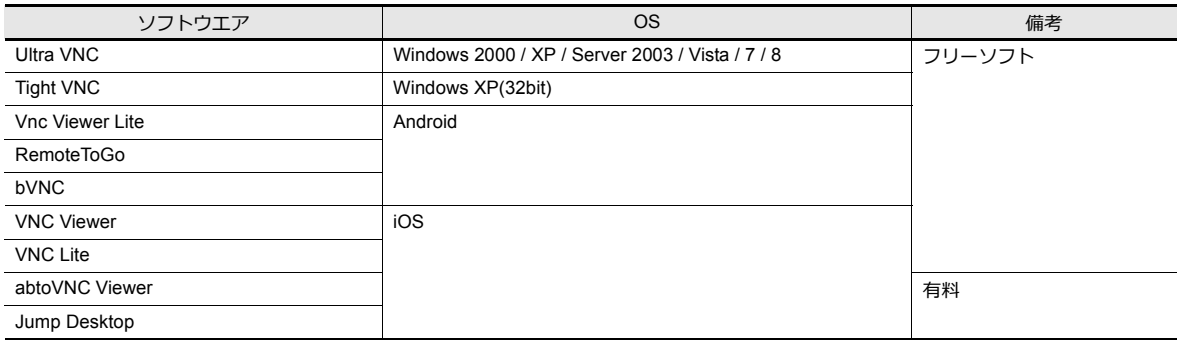

\* 各ソフトの動作環境は、ソフトウエアのホームページでご確認ください。また、ソフトの入手方法は、クライアント機器によって異な ります。各機器の仕様を確認の上入手してください。

\* クライアント機器の OS バージョン、VNC Viewer ソフトのバージョン、環境によって通信が不安定になることがあります。使用環境で のテストを行ってください。

### **VNC** サーバー接続方法

ネットワーク上のパソコンから、Ultra VNC を使用した接続例①と、Android のタブレット端末から VNC viewer Lite を使 用した接続例②を説明します。

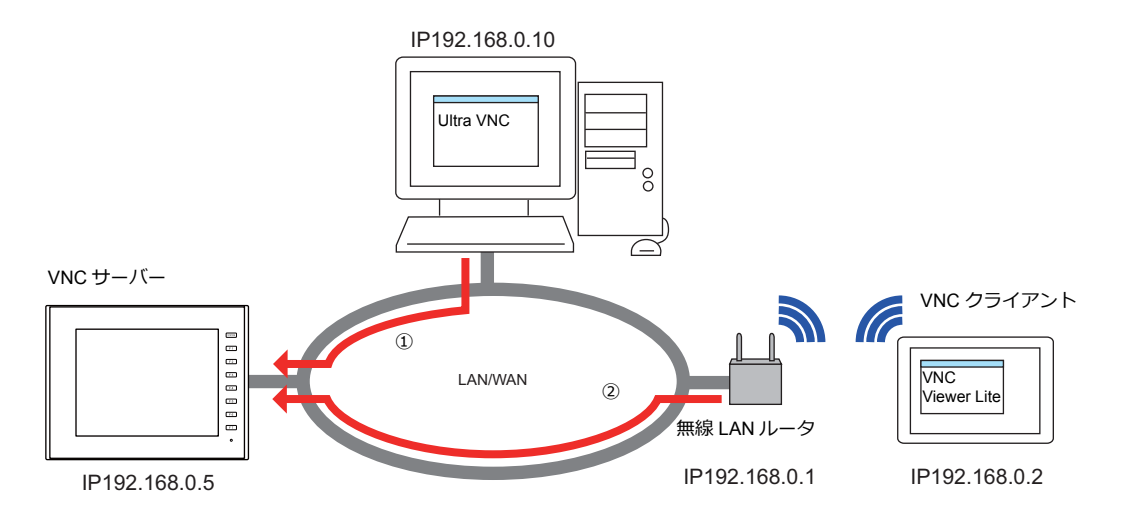

#### ① **Ultra VNC**

あらかじめパソコンに Ultra VNC をインストールして、ZM-600 とパソコンをネットワーク接続しておきます。

- 1. [スタートメニュー]→[UltraVNC]→[UltraVNC Vewer]を起動します。
- 2. [VNC Server] の欄に ZM-600 の IP アドレスを設定して [Connect] をクリックします。

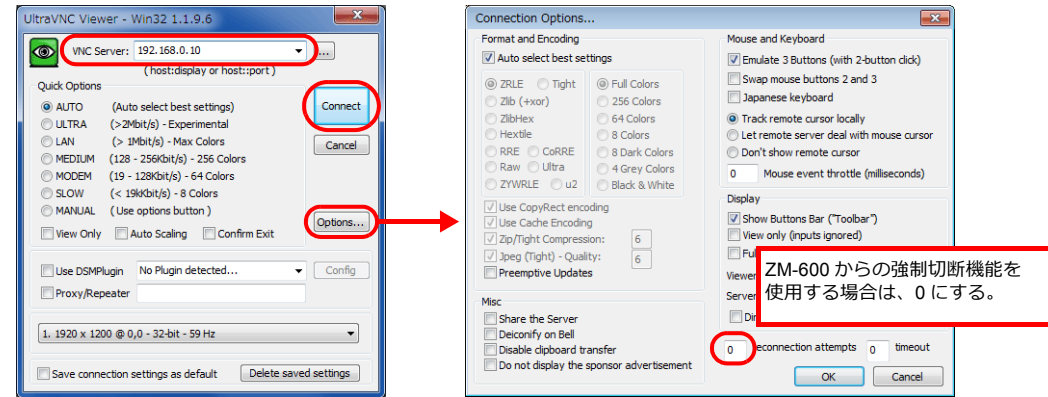

3. ユーザー認証画面で [ユーザー名] [パスワード] を入力し、[接続] をクリックします。VNC Viewer 画面が起動しま す。

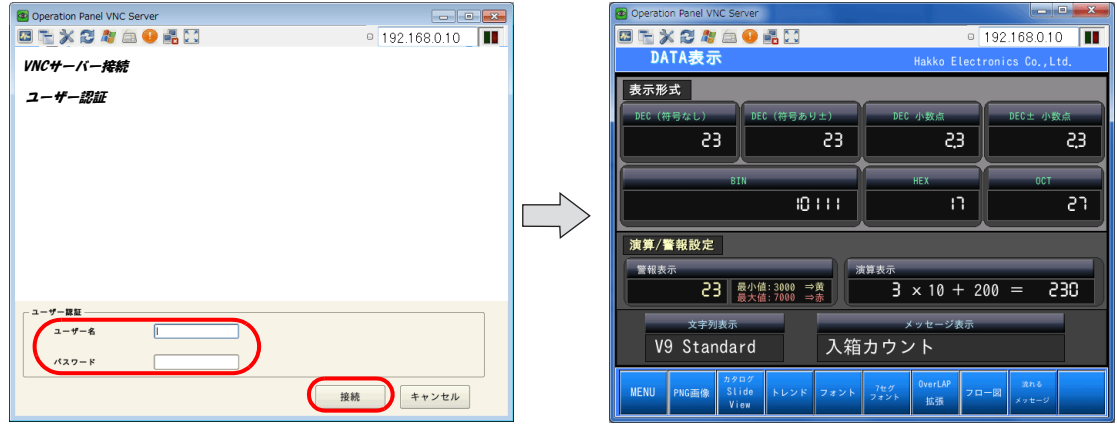

- 4. VNC Viewer 画面を操作すると、ZM-600 本体の表示も切り替わります。
- \* [リモート操作:禁止]の場合、操作できません。ZM-600 側の操作に合わせて Viewer 画面が切り替わります。

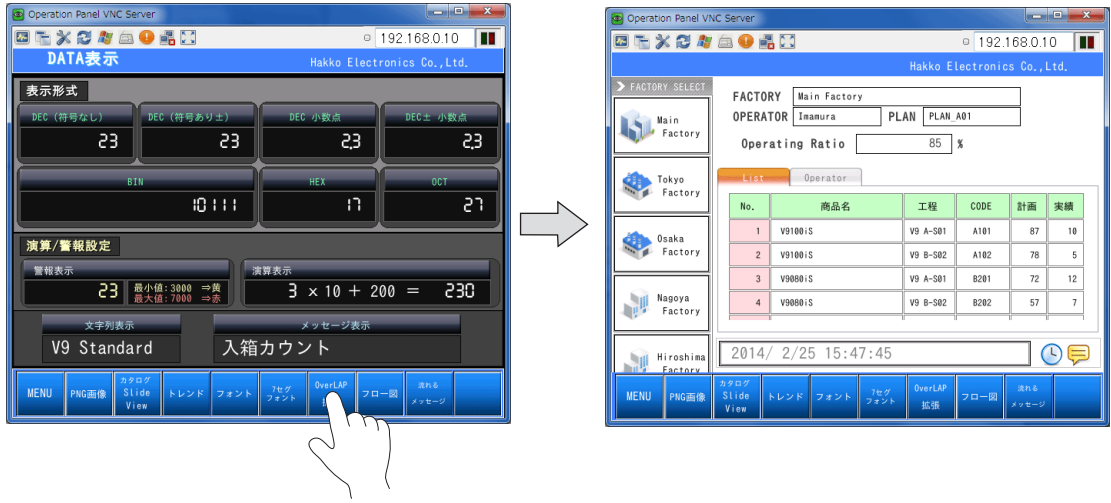

### ② **VNC Viewer Lite**

あらかじめ VNC viewer Lite のインストールと Wi-Fi 設定を行い、ZM-600 とタブレットをネットワーク接続しておきます。

- 1. VNC viewer Lite を起動します。
- 2. [IP Address]を入力して、[Connect]をタッチします。

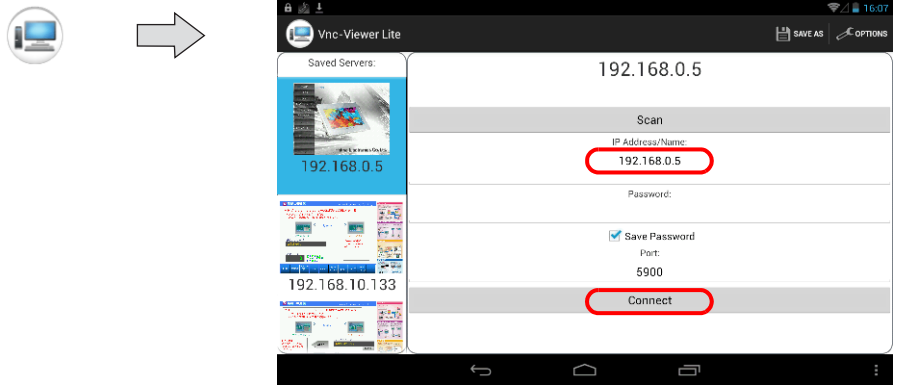

3. ユーザー認証画面で [ユーザー名] [パスワード] を入力し、[接続] をクリックします。VNC Viewer 画面が起動しま す。

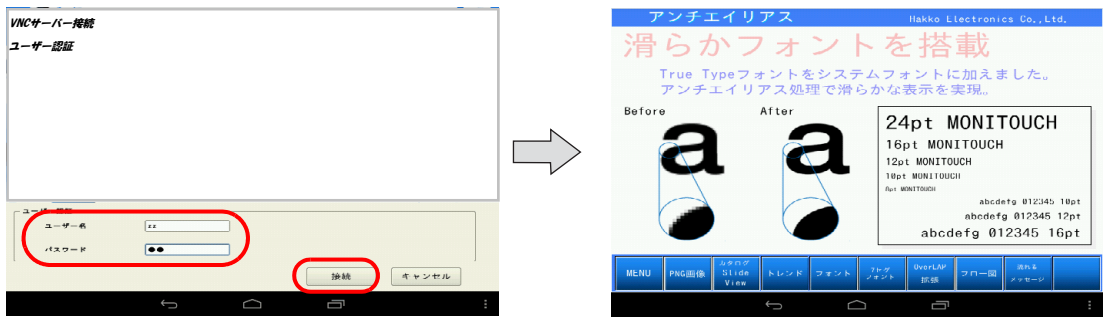

- 4. VNC Viewer 画面を操作すると、ZM-600 本体の表示も切り替わります。
	- \* [リモート操作:禁⽌]の場合、操作できません。ZM-600 側の操作に合わせて Viewer 画面が切り替わります。

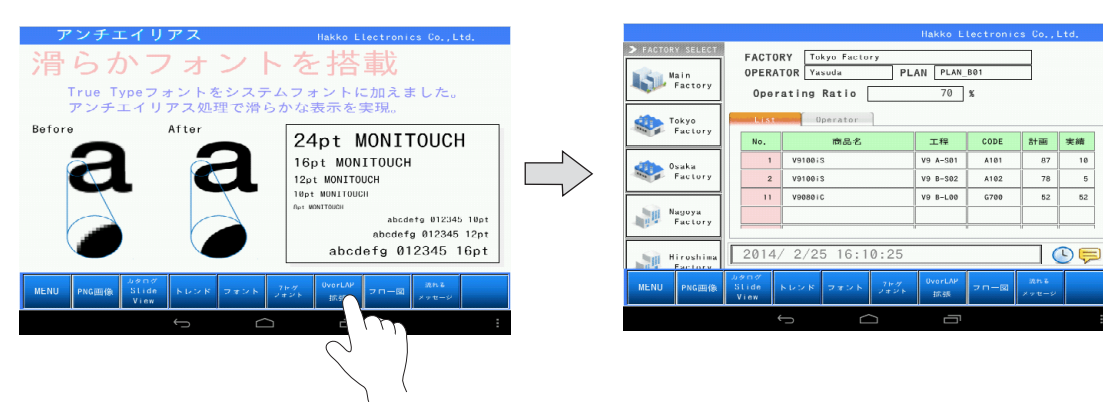

### キーボード入力

VNC クライアントの遠隔操作が許可されている場合、Viewer 画面の操作以外に、次のキーボード入力ができます。 • 入力画⾯:数値 / 文字入力

- テキストボックス:数値 / 文字入力
- ファンクションスイッチ操作

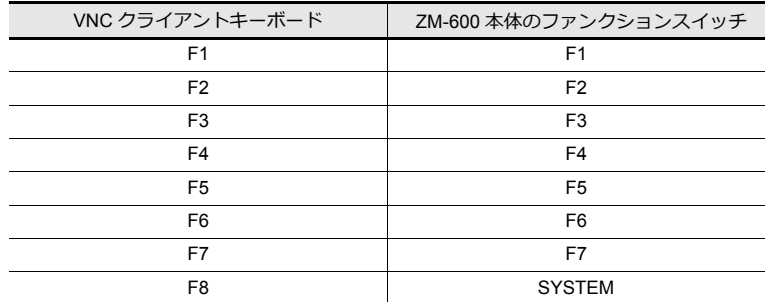

#### 操作例

1. VNC Viewer Lite にリモート画面が表示された状態で、キーボードの[F8]を押します。

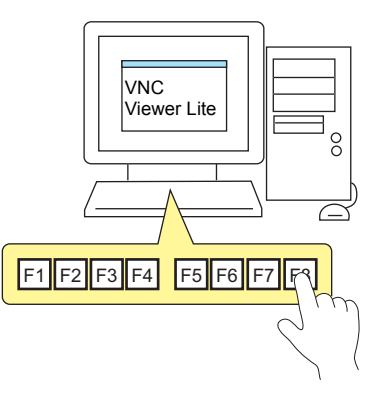

2. [システムメニュー]と [ステータスバー]が表示されます。 ZM-600 本体で [SYSTEM] スイッチを押したときと同じ操作ができます。

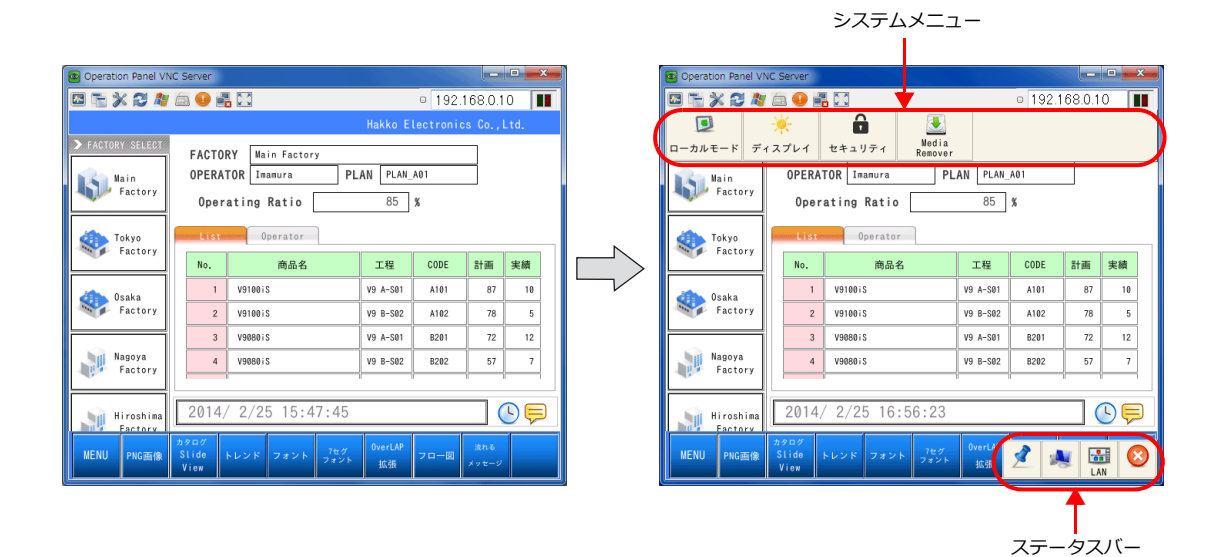

# **6.11** データ転送サービス

## **6.11.1** 概要

### データ転送サービスとは

Ethernet 経由でクライアントとなる ZM-600 シリーズから、サーバにアクセスして、ZM-600 シリーズに装着したスト レージ内のファイルやフォルダをアップロード(PUT)したり、サーバ内のファイルをダウンロード(GET)する機能の ことです。 ZM-600 シリーズを FTP クライアントとして動作させることができます。

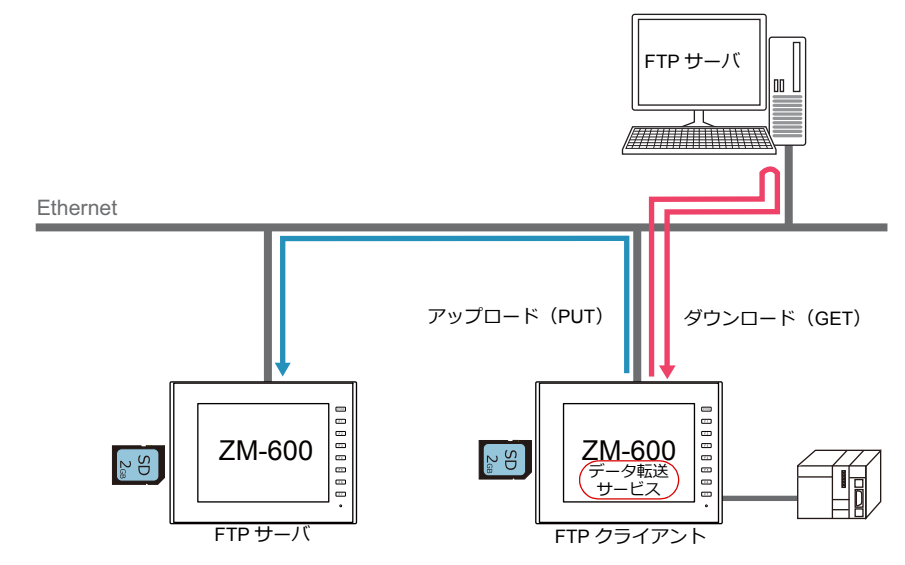

アップロード / ダウンロードはバックグラウンドで行われるため、実行中も画面操作は可能です。

#### 転送方法

データ転送ビューアで転送する方法と PLC 指令で転送する方法があります。

#### データ転送ビューア

ビューアを使用してフォルダ / ファイルのアップロード / ダウンロードを行います。

- サーバの登録をビューアで行えます。
- 最新の内容を確認しながら、フォルダ / ファイルを選択して転送できます。
- ビューアの表示方法は、システムメニュー、画面上のスイッチ、PLC 指令の3通りあります。

例:スイッチ「機能:データ転送ビューア呼び出し」で表示

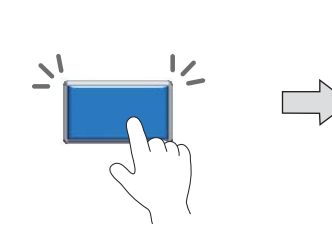

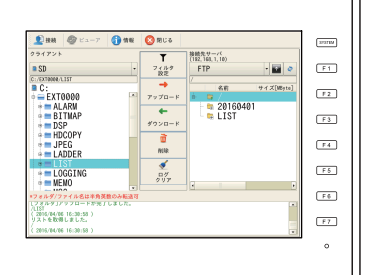

 $\overline{\mathbf{r}}$ 

■ (金 詳しくは「6.11.7 [データ転送ビューア」](#page-244-0) P 6-93 参照。

- フィルタ機能が使用できるので、例えばフォルダ内に CSV ファイルや BIN ファイルなど複数のファイルが存在する場 合、CSV ファイルのみ(ワイルドカード指定)を転送することができます。
- 実行結果をログで確認できます。

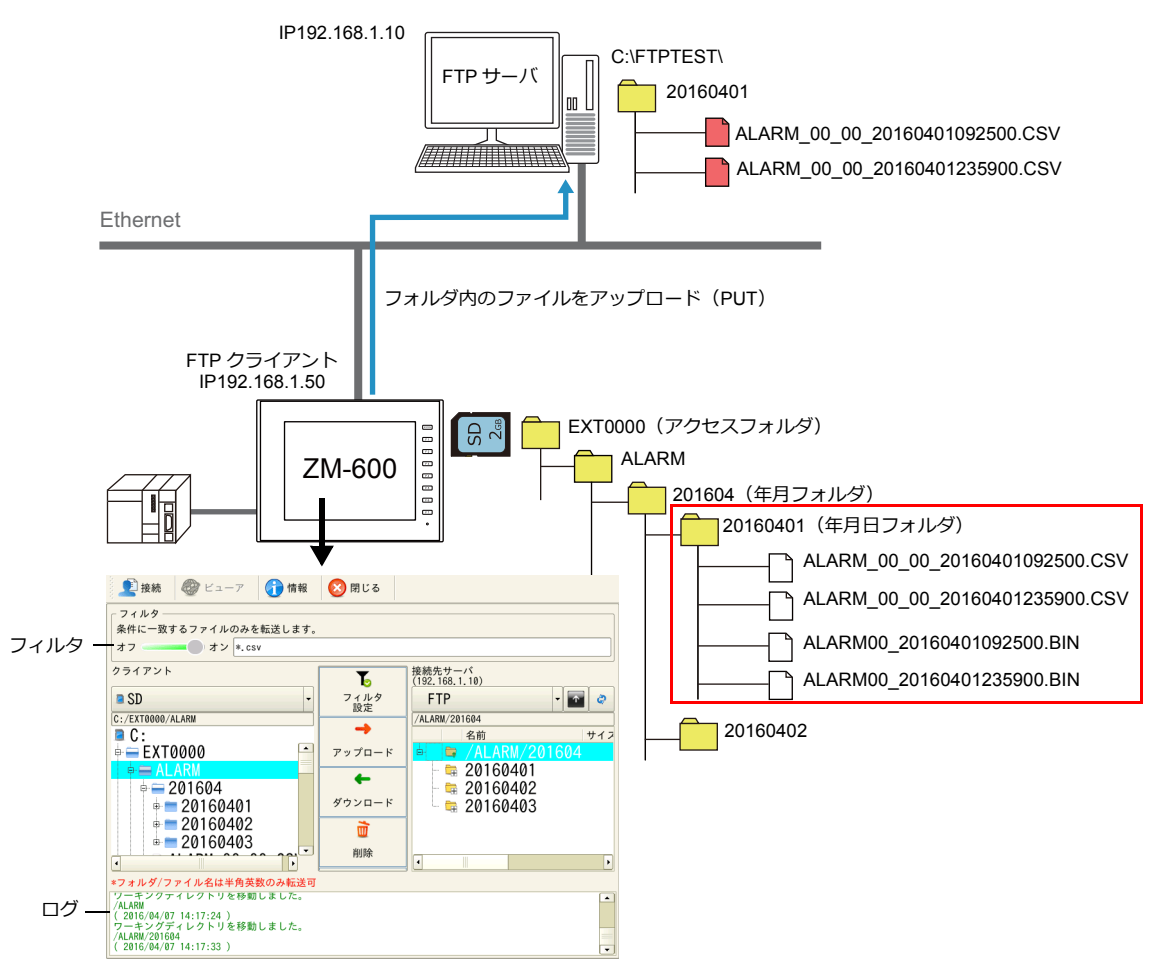

#### **PLC** 指令

PLC のビット ON または OFF でフォルダ / ファイルのアップロード / ダウンロードを行います。

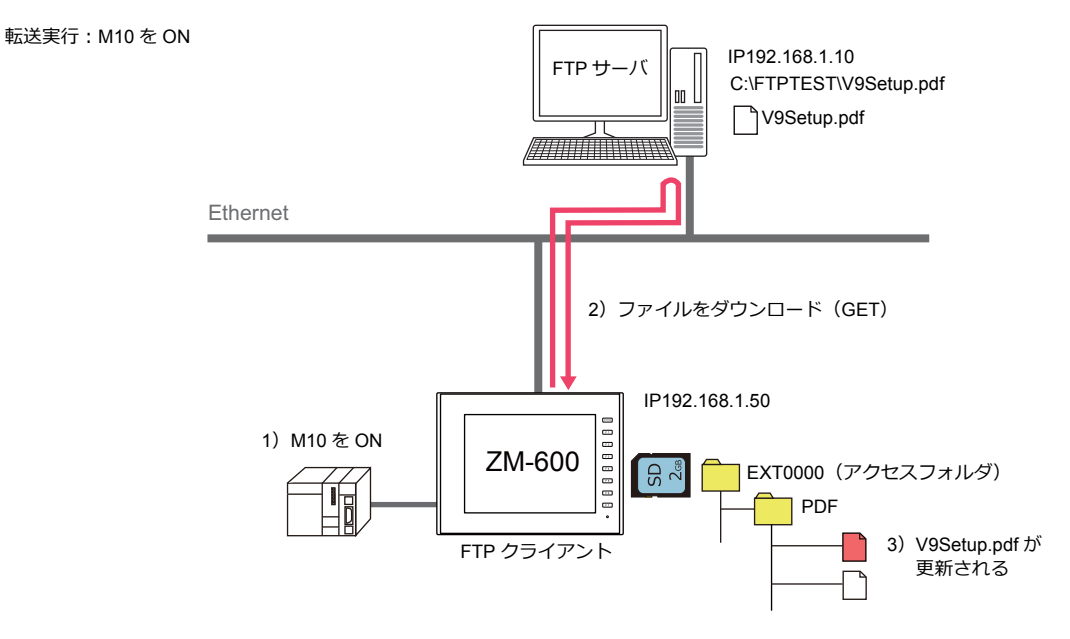

- フィルタ機能が使用できます。フィルタのキーワードをデバイス指定することもできます。
- 転送するフォルダ / ファイルをデバイス指定することができます。

# **6.11.2** 仕様

# **ZM-600**クライアントの仕様

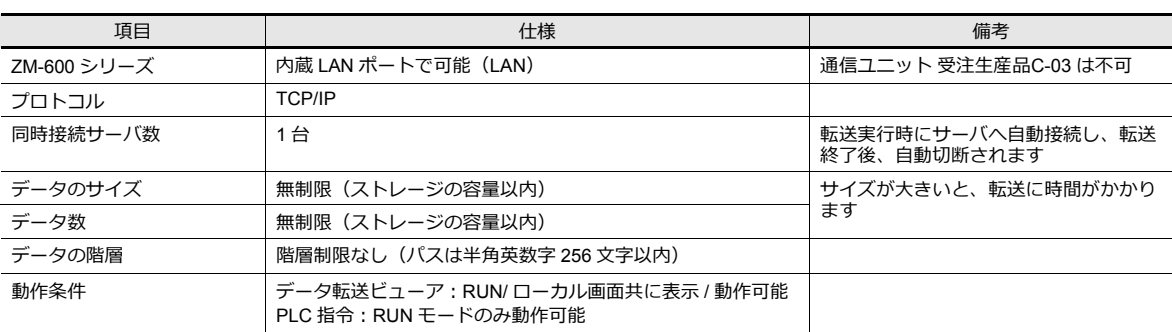

### 動作確認済 **FTP** サーバ

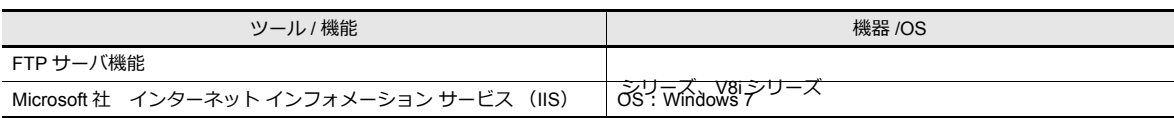

# **6.11.3** 設定例:データ転送ビューアによる転送

以下の設定が必要です。

- サーバの設定
- データ転送ビューアの呼び出し
- クライアント (ZM-600) の設定
	- 1 詳しくは「6.11.7 [データ転送ビューア」](#page-244-0) P 6-93 参照。

# **6.11.4** 設定例:**PLC** 指令による転送

# 設定例 **1 :** サーバがパソコンの場合

サーバがパソコンの場合を例に説明します。

#### ファイル単位でダウンロード

「V9Setup.pdf」をサーバからダウンロード(GET)して更新する手順を説明します。

転送実行:M10 を ON

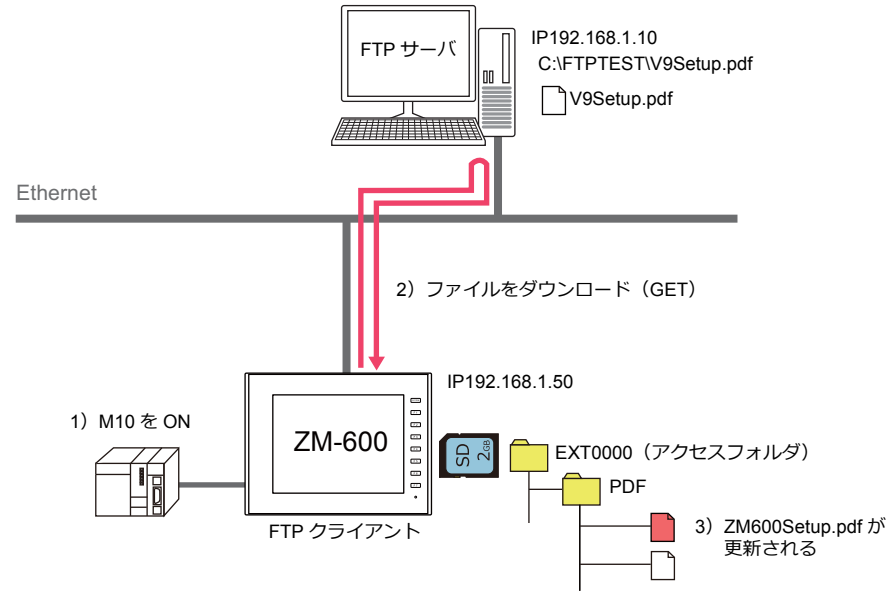

#### サーバの設定

使用する各ツールのマニュアルを参照してください。

例:Microsoft 社「インターネット インフォメーション サービス (IIS)」

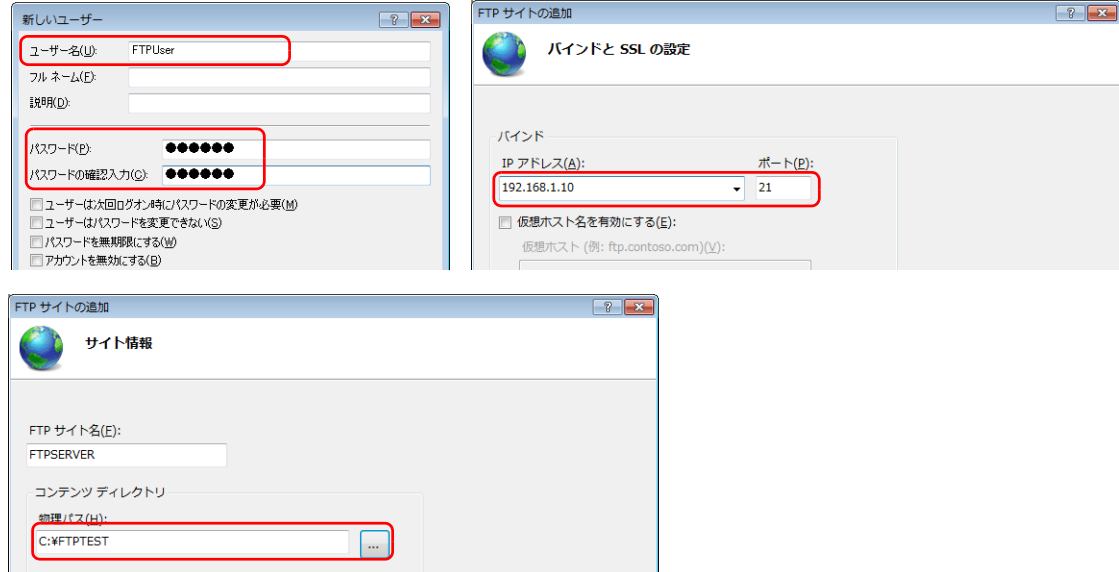

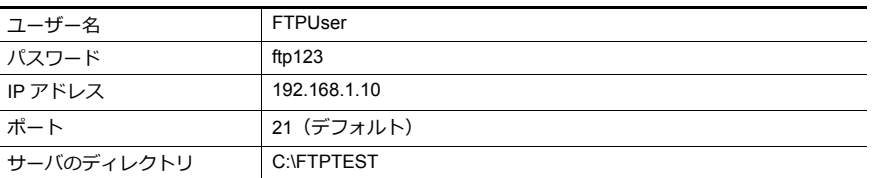

■<app>
■<br />
詳しくは「サーバ:[パソコンなど」](#page-239-0)P6-88 参照

### クライアントの設定(ZM-600)

- 1. [システム設定]→[データ転送サービス]→[データ転送サービス設定]をクリックし、ウィンドウを表示します。
- 2. 以下の設定を行います。 接続先(IP アドレス)、ポート No.、ユーザー ID(ユーザー名)、パスワードは「サーバの設定」と合わせます。

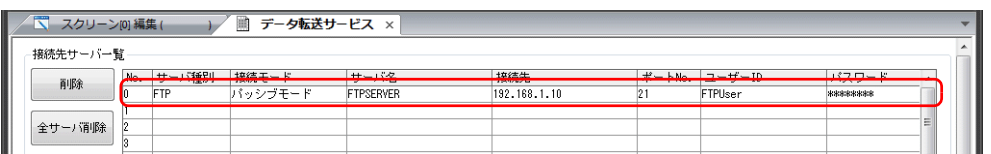

3. 以下の設定を行います。

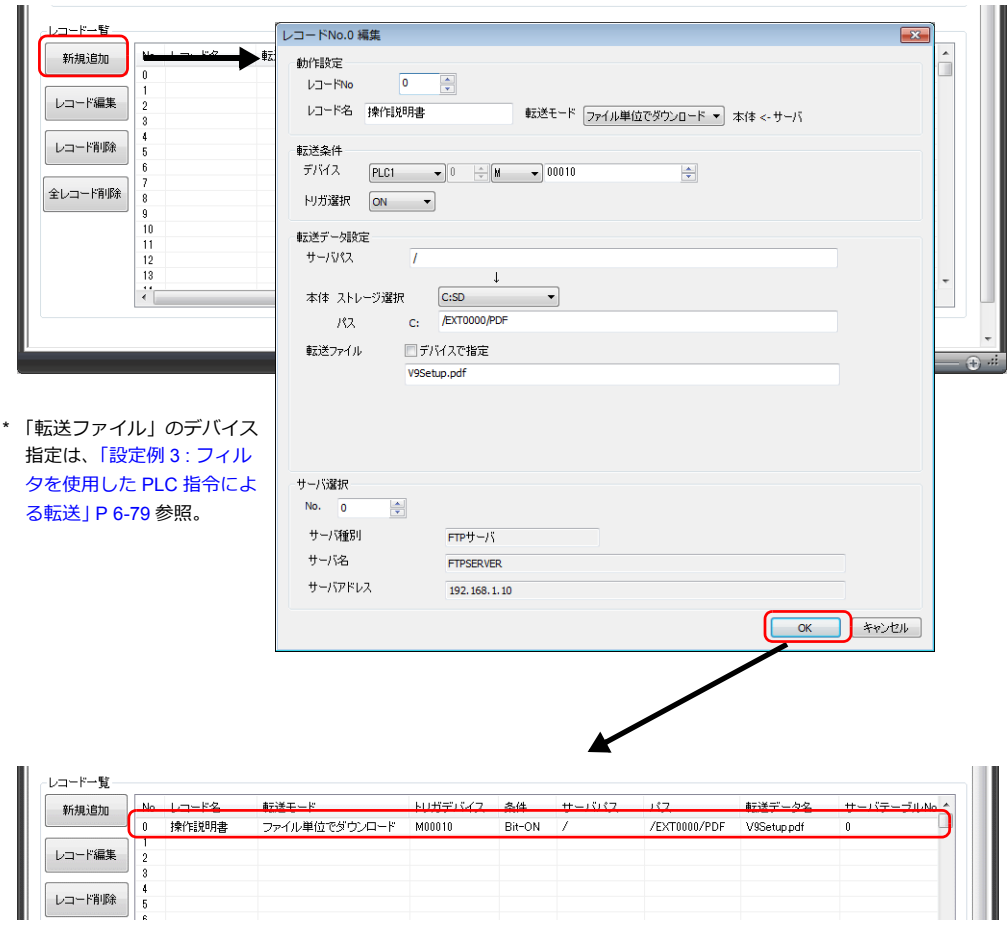

4. [OK]をクリックします。

以上で設定完了です。

#### 本体動作

M10 のビット ON でダウンロード (GET) が実行されます。 ZM600Setup.pdf が ZM-600 の PDF フォルダに上書きされ、更新します。

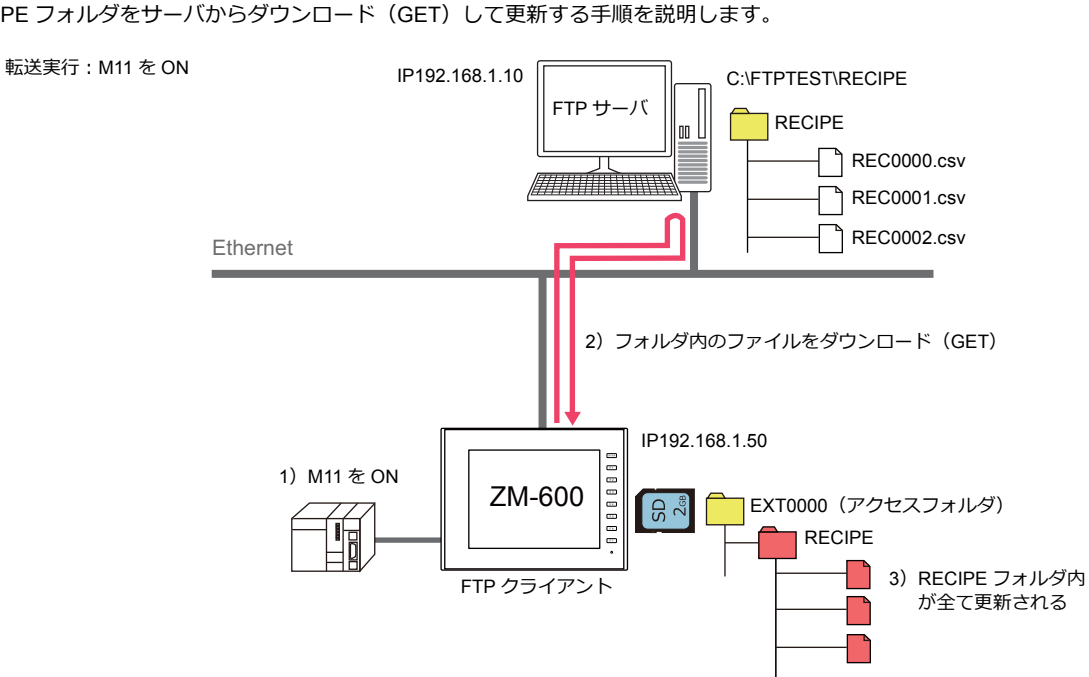

#### フォルダ単位でダウンロード

RECIPE フォルダをサーバからダウンロード (GET) して更新する手順を説明します。

### サーバの設定

使用する各ツールのマニュアルを参照してください。

例:Microsoft 社「インターネット インフォメーション サービス (IIS)」

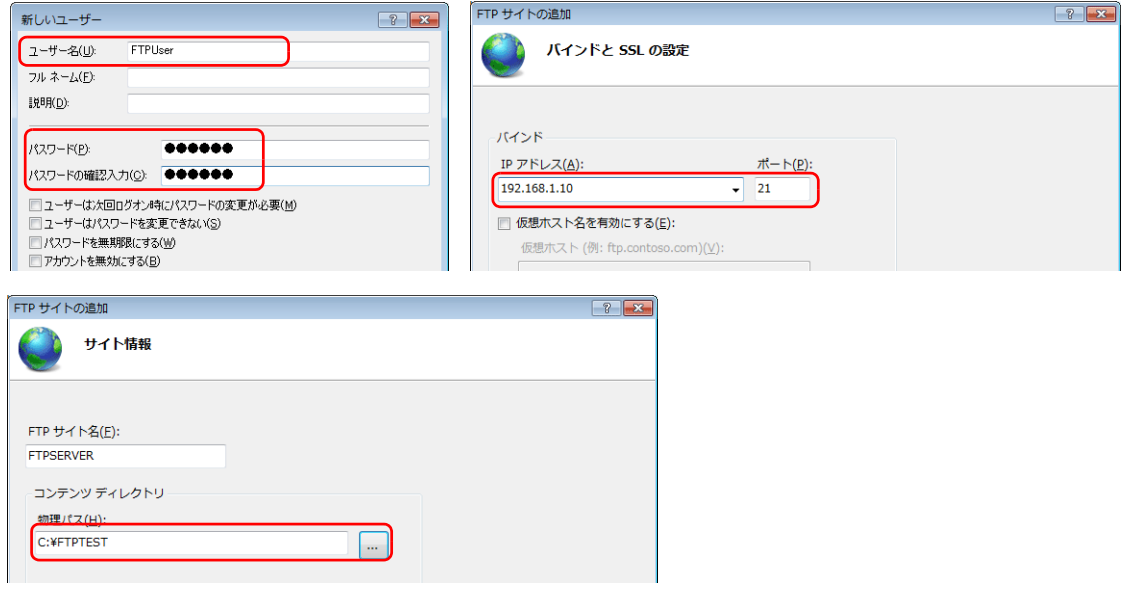

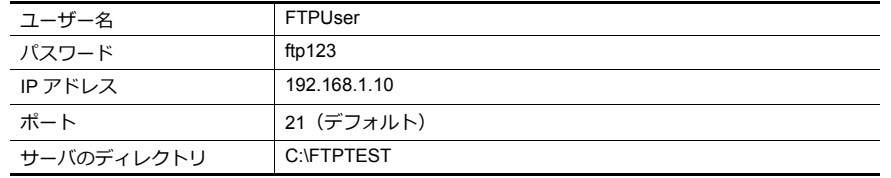

■ 詳しくは「サーバ:[パソコンなど」](#page-239-0)P6-88参照

### クライアントの設定(ZM-600)

- 1. [システム設定]→[データ転送サービス]→[データ転送サービス設定]をクリックし、ウィンドウを表示します。
- 2. 以下の設定を行います。 接続先(IP アドレス)、ポート No.、ユーザー ID(ユーザー名)、パスワードは「サーバの設定」と合わせます。

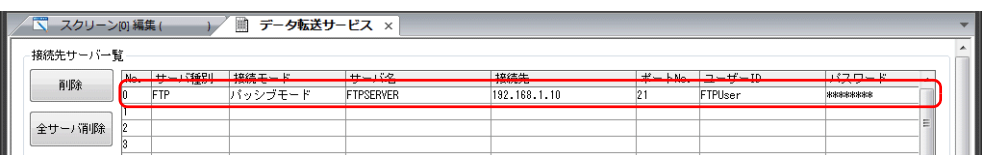

3. 以下の設定を行います。

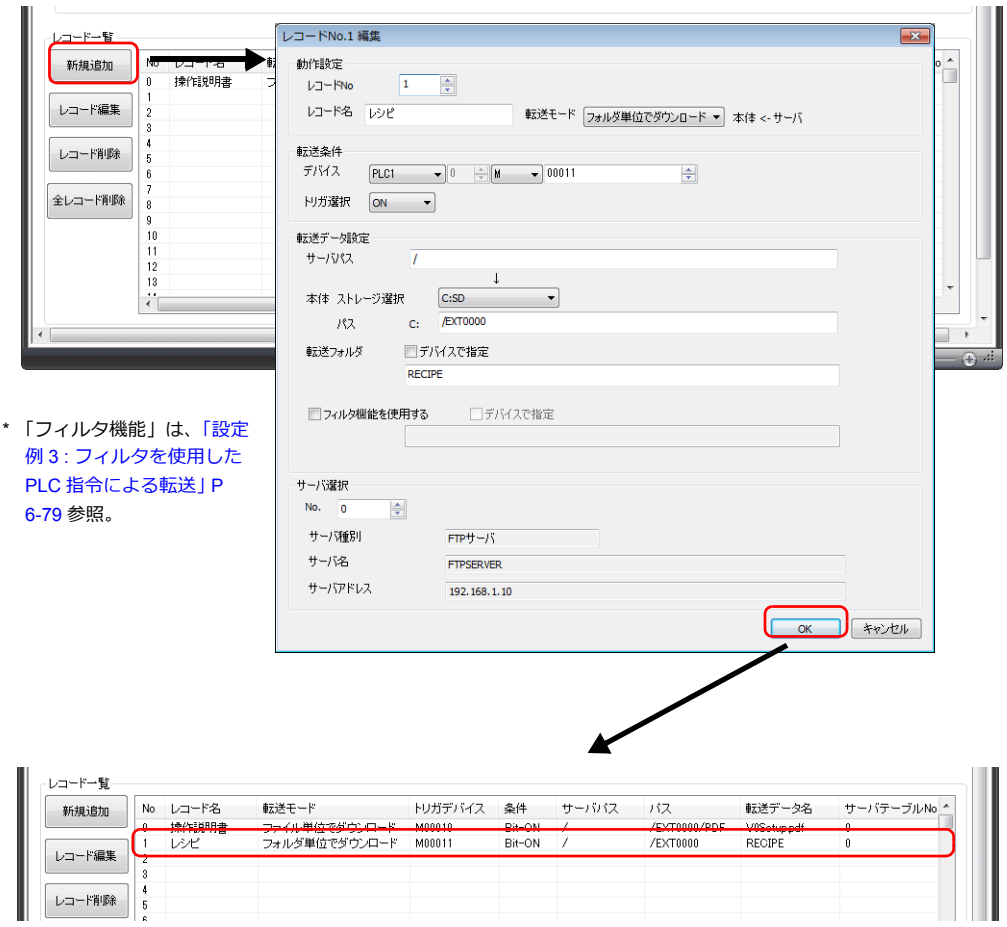

4. [OK]をクリックします。

以上で設定完了です。

### 本体動作

M11 のビット ON でダウンロード (GET) が実行されます。 サーバの RECIPE フォルダごと ZM-600 の RECIPE フォルダに上書きされ、更新します。

# <span id="page-228-0"></span>設定例**2 :** サーバが**ZM-600** の場合

RECIPE フォルダをサーバの SD カードにアップロード (PUT) して更新する手順を説明します。 転送実⾏:M20 を ON

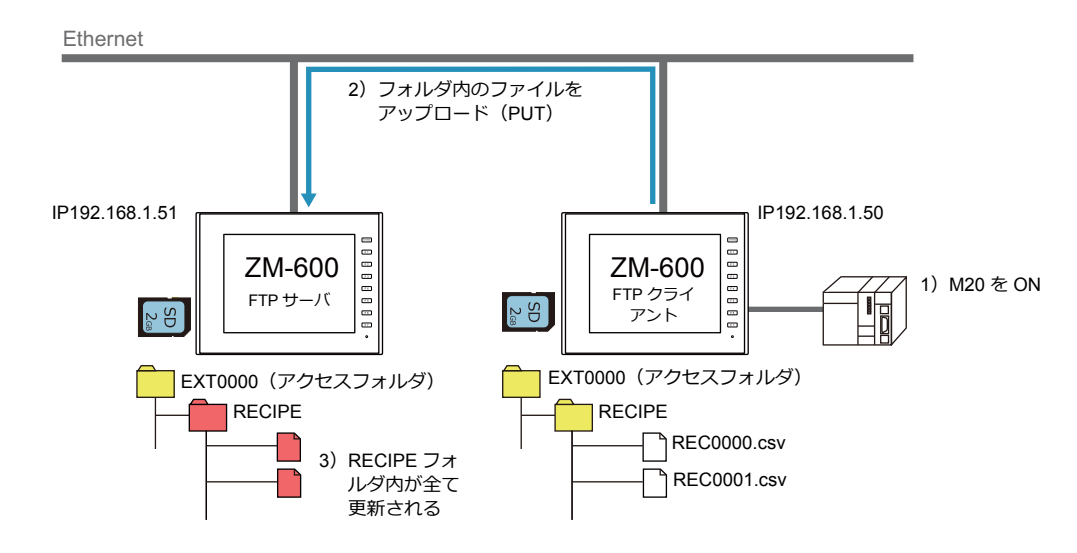

### サーバの設定(ZM-600)

1. [システム設定]→[Ethernet 通信]→[FTP サーバ]をクリックします。

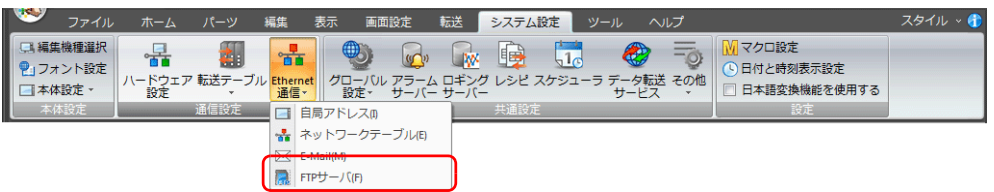

2. [FTP サーバ設定]ダイアログが表示されます。以下、設定を行います。

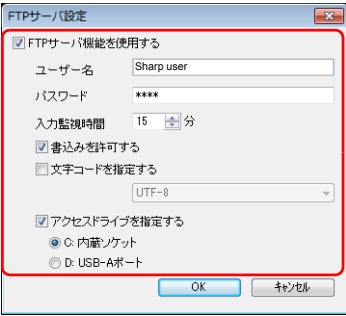

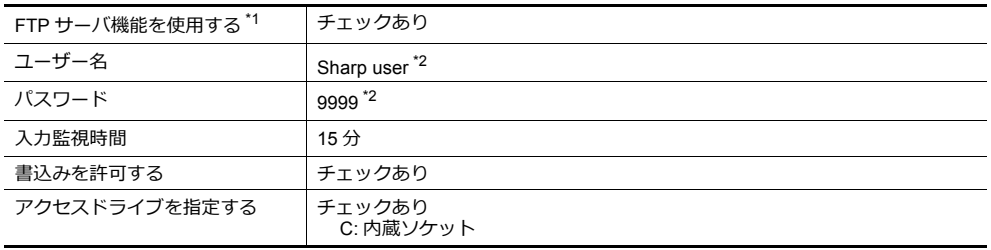

\*1 FTP サーバ機能について、詳しくは「[6.9 FTP](#page-197-0) サーバ」を参照。

\*2 ユーザー名 / パスワードの登録 FTP サーバ機能で使用する [ユーザー名 / パスワード]は、パソコンや作画ソフト「ZM-72S」がなくて も、ZM-600 本体の[ローカル画面]で登録できます。 詳しくは『トラブルシューティング / メンテナンスマニュアル』を参照。

### クライアントの設定(ZM-600)

- 1. [システム設定]→[データ転送サービス]→[データ転送サービス設定]をクリックし、ウィンドウを表示します。
- 2. 以下の設定を行います。 接続先(IP アドレス)、ユーザー ID(ユーザー名)、パスワードは「サーバの設定」と合わせます。 ポート No. 21 は固定です。

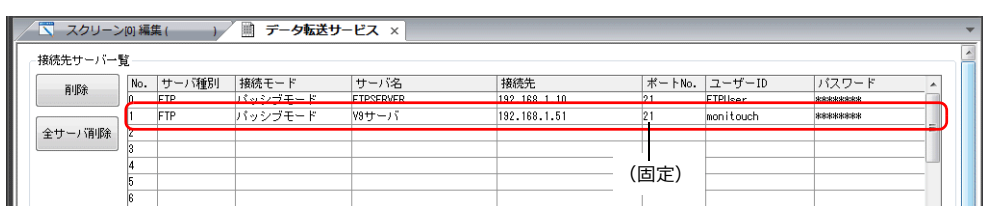

3. 以下の設定を行います。

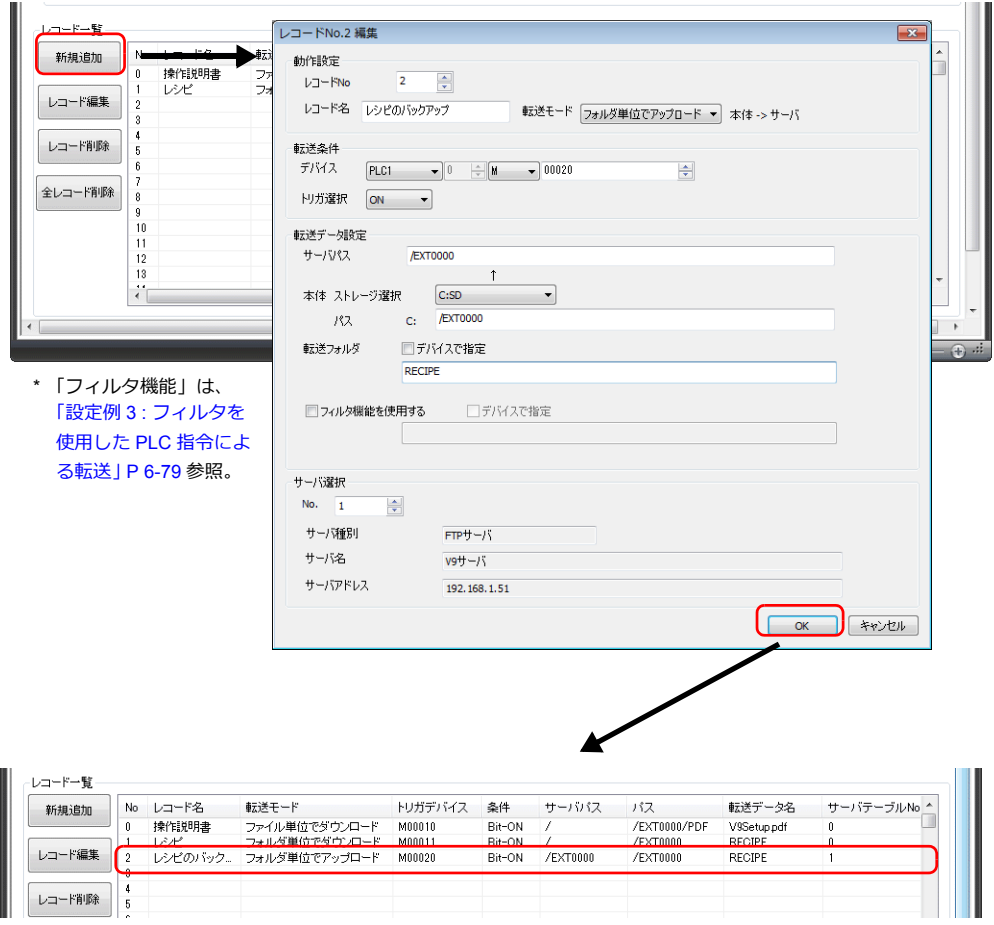

4. [OK]をクリックします。

以上で設定完了です。

#### 本体動作

M20 のビット ON でアップロード (PUT) が実行されます。 RECIPE フォルダごとサーバの SD カードの RECIPE フォルダに上書きされ、更新します。

**\* すでにファイルが存在する場合、上書きされます。**

# <span id="page-230-0"></span>設定例 **3 :** フィルタを使用した **PLC** 指令による転送

アラーム履歴で作成された ALARM フォルダ内の指定した日付フォルダの CSV ファイルをサーバにアップロード(PUT) する手順を説明します。

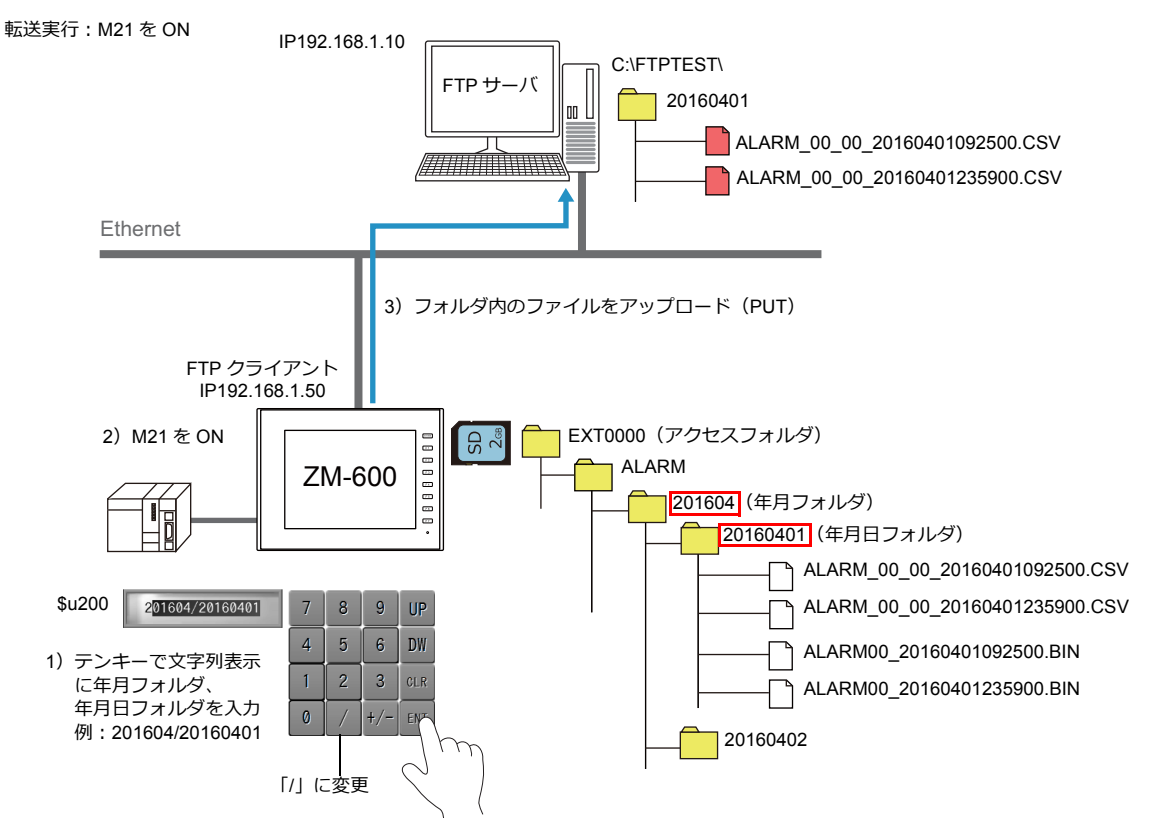

#### サーバの設定

使用する各ツールのマニュアルを参照してください。

例:Microsoft 社「インターネット インフォメーション サービス (IIS)」

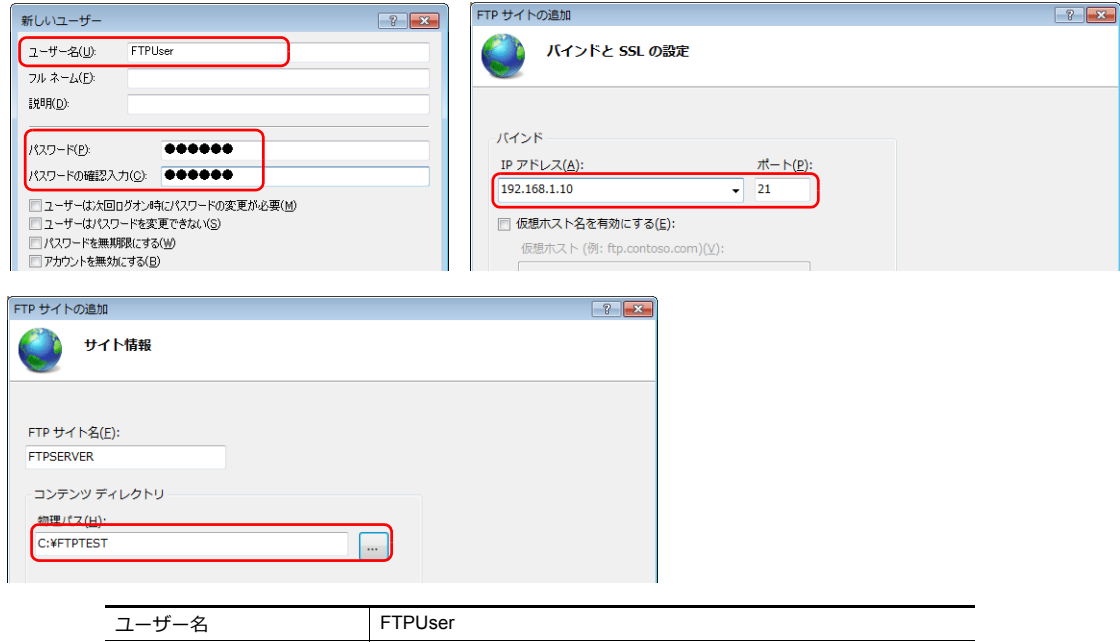

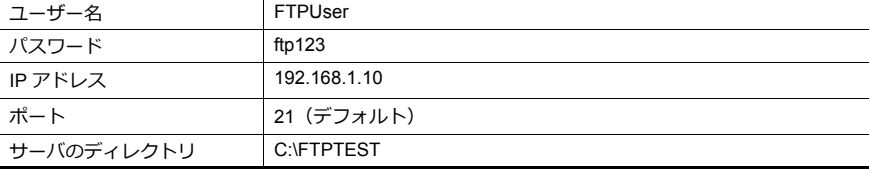

■ 音しくは「サーバ:[パソコンなど」](#page-239-0)P6-88参照

### クライアントの設定(ZM-600)

- 1. [システム設定]→[データ転送サービス]→[データ転送サービス設定]をクリックし、ウィンドウを表示します。
- 2. 以下の設定を行います。 接続先(IP アドレス)、ポート No.、ユーザー ID(ユーザー名)、パスワードは「サーバの設定」と合わせます。

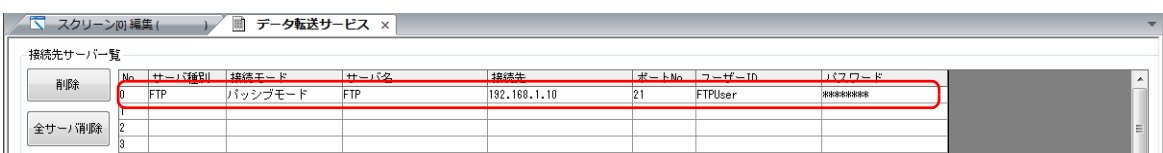

#### 3. 以下の設定を行います。

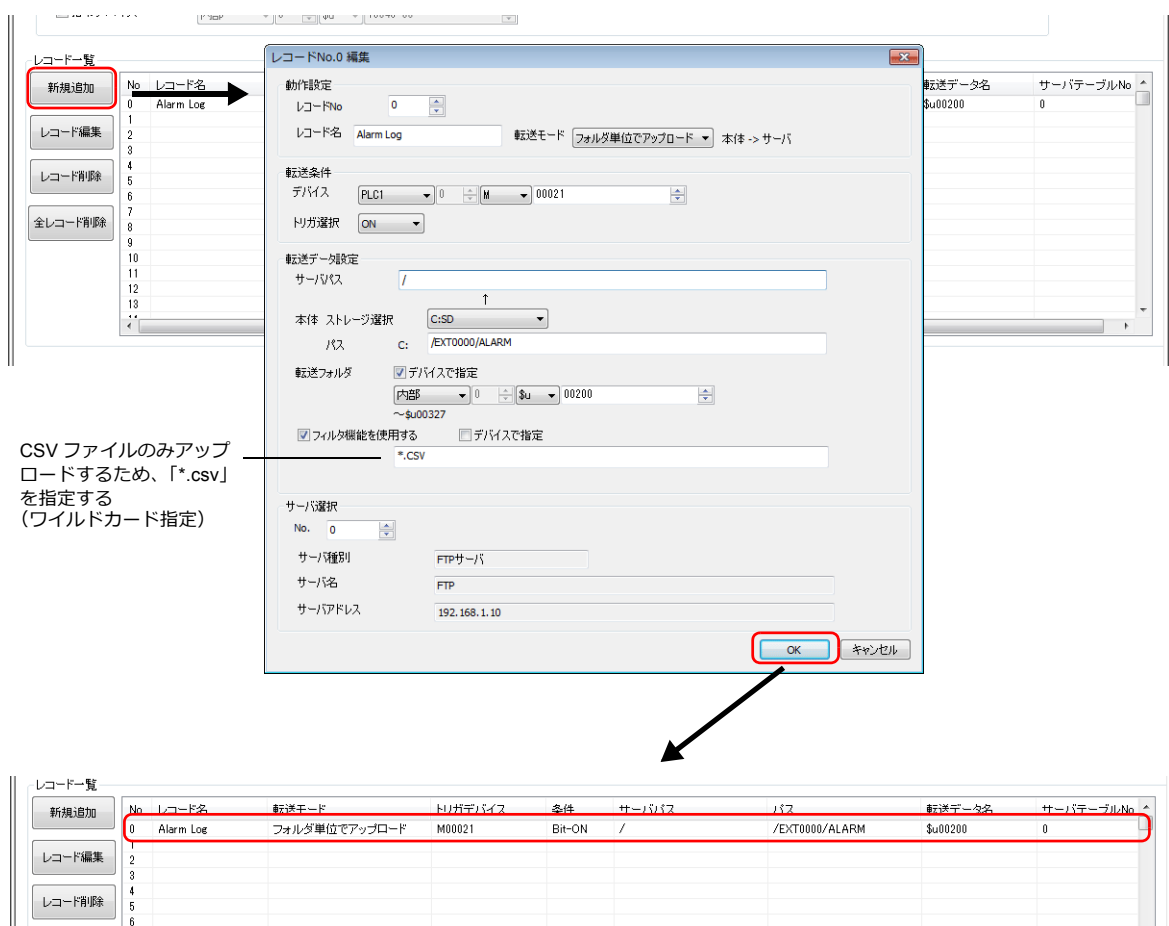

4. [OK]をクリックします。

以上で設定完了です。

#### 本体動作

M21 のビット ON でアップロード (PUT) が実行されます。 ALARM フォルダ内の一致した日付フォルダとその CSV ファイル (BIN ファイルを除く) がサーバに転送されます。

フィルタで指定したキーワードに合致するファイルのパスはそのまま転送されます。 合致しないファイルや合致するファイルがないフォルダは転送されません。

# **6.11.5** 詳細設定

[システム設定]→[データ転送サービス]から設定します。

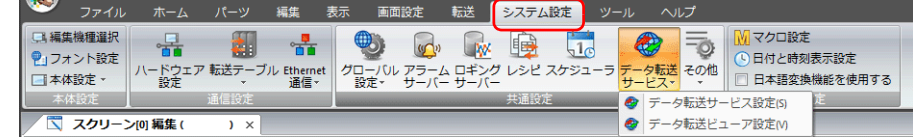

# データ転送サービス設定

PLC 指令による転送の場合、必ず設定します。データ転送ビューアによる転送の場合、本体で直接サーバ設定ができます が、以下に設定したサーバ登録 No. を指定して接続することもできます。 [システム設定]→[データ転送サービス]→[データ転送サービス設定]をクリックします。 [テータ転送サーヒス] ウィンドウか表示されます。

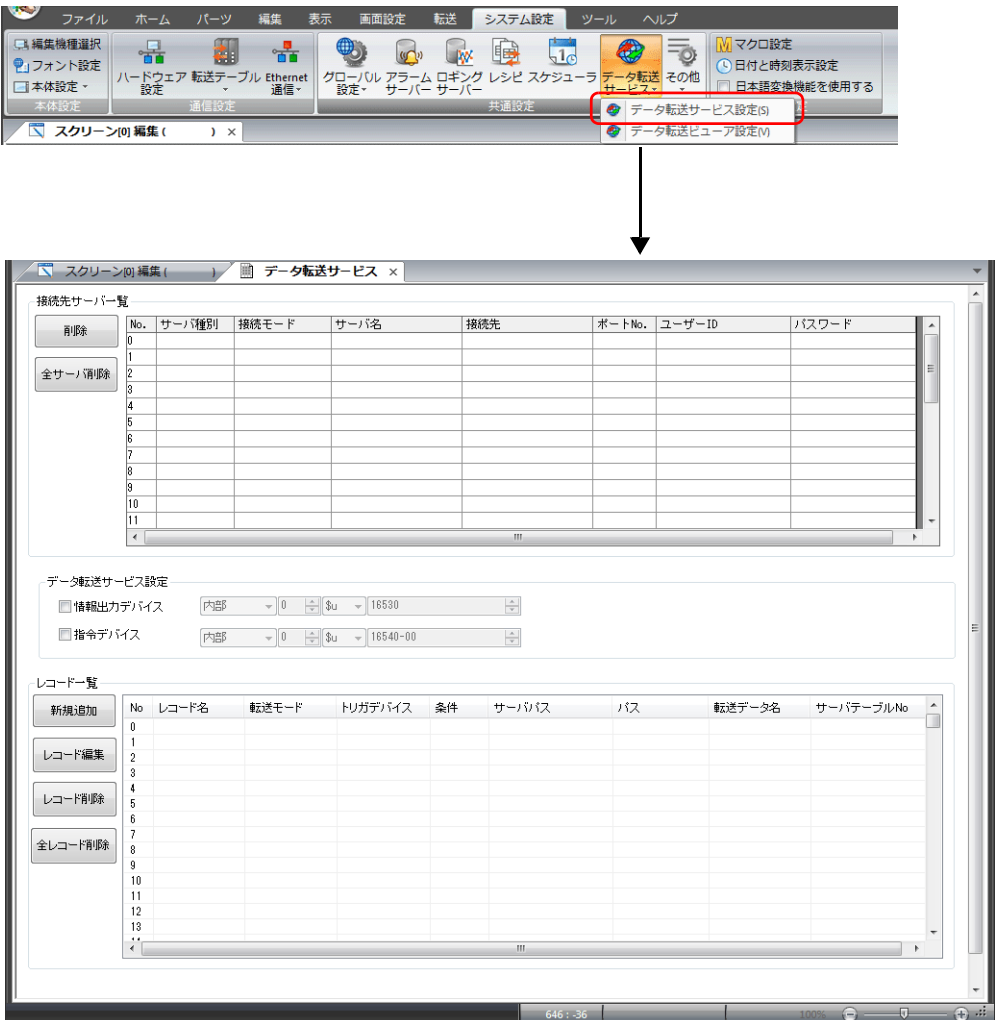

### 接続先サーバ一覧

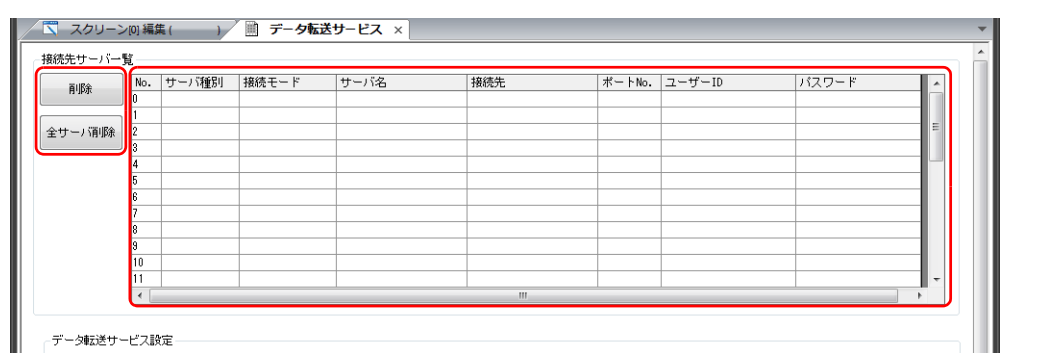

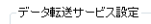

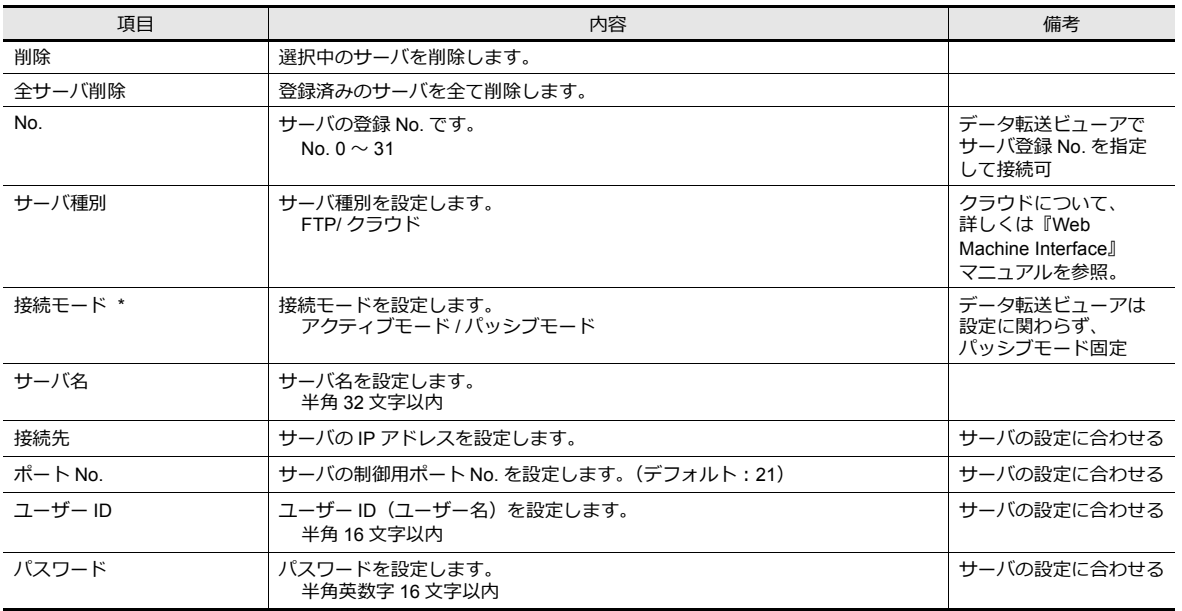

\* 接続モードについて

接続モードの設定によって、接続要求の開始先が変わります。FTP サーバがインターネットなどの外部にいる場合、外部からの接続要 求の開始はファイアウォールのセキュリティポリシーで許可されない場合があります。この時は ZM-600クライアント)から接続要求 を開始するパッシブモードを使用します。

- アクティブモード

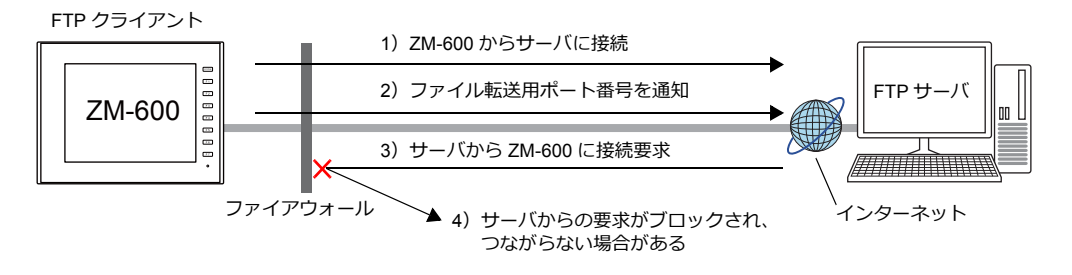

- パッシブモード

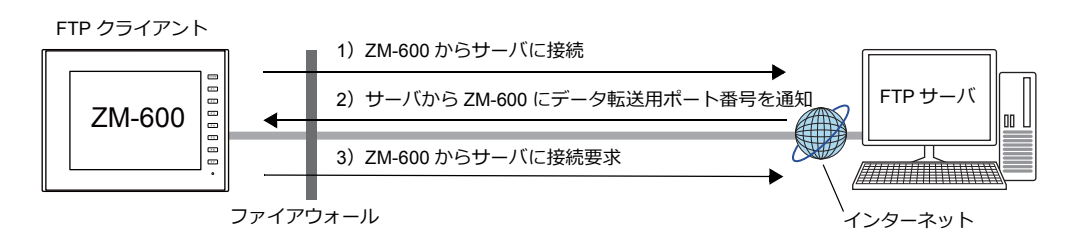

### データ転送サービス設定

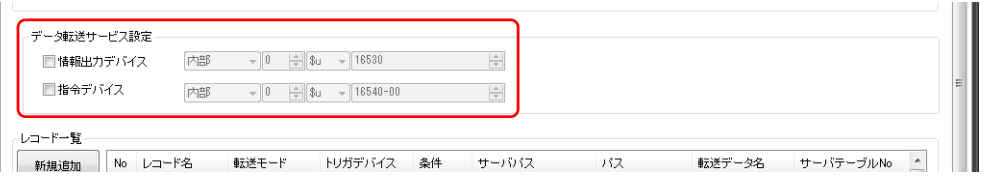

# 情報出力デバイス

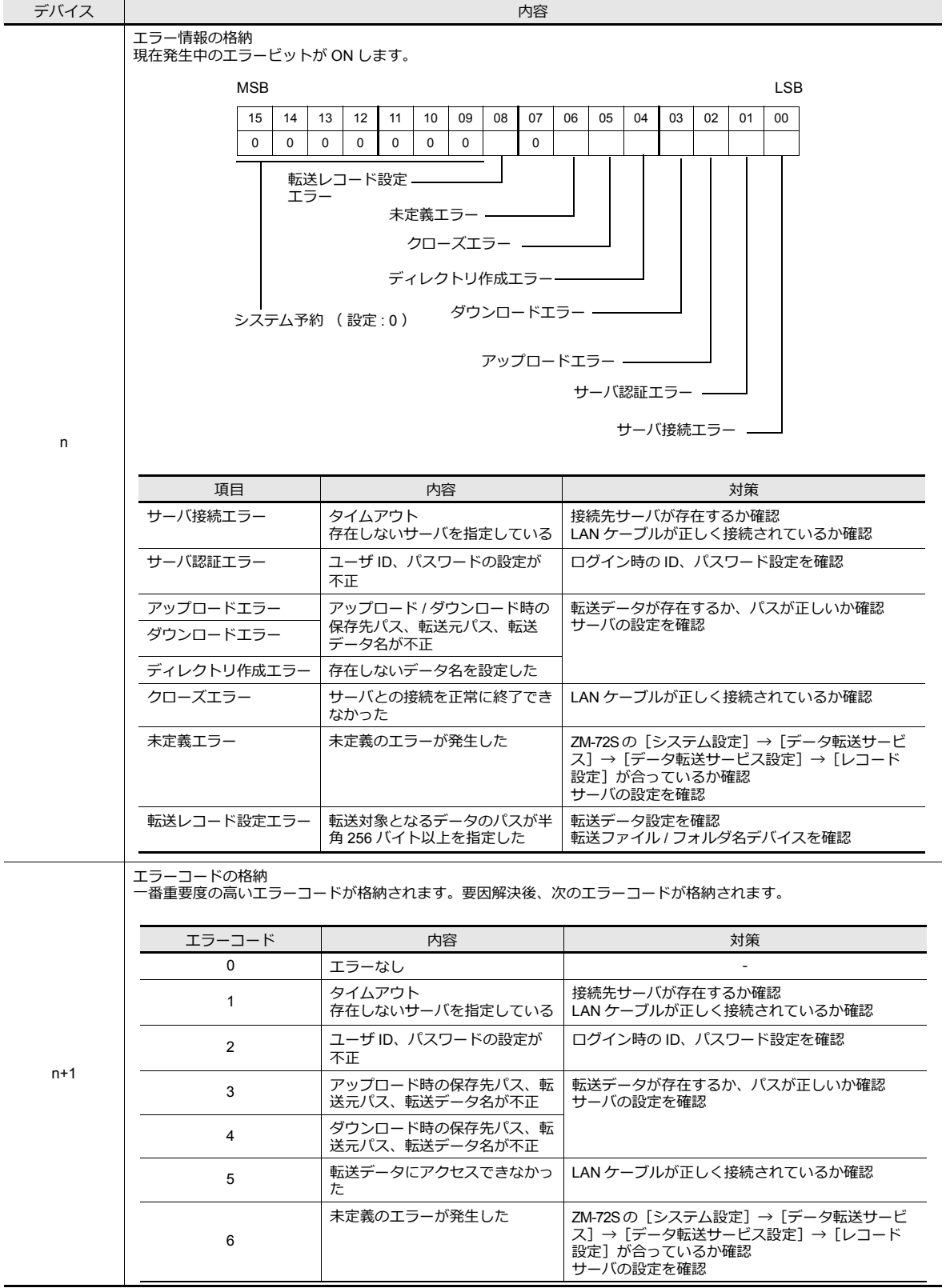

# 指令デバイス

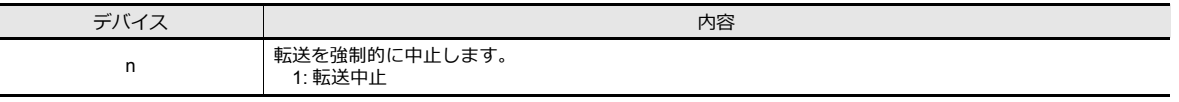

#### **\* ステータスバーから転送を中⽌することもできます。**

■ 12 詳しくは[「ステータスバー」](#page-255-0) P 6-104 参照

### レコード一覧

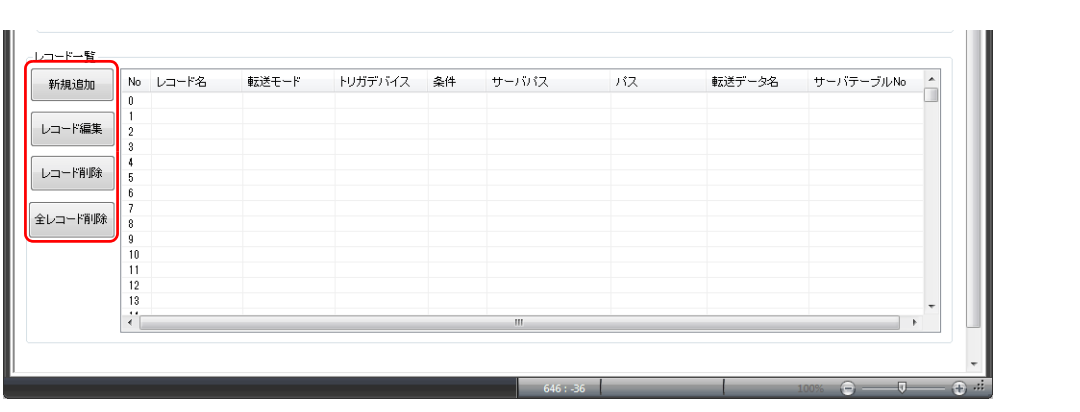

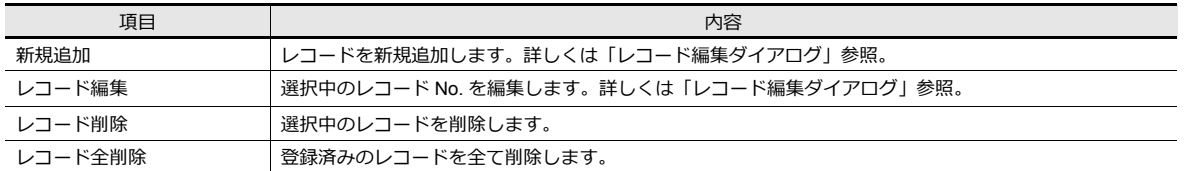

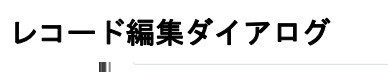

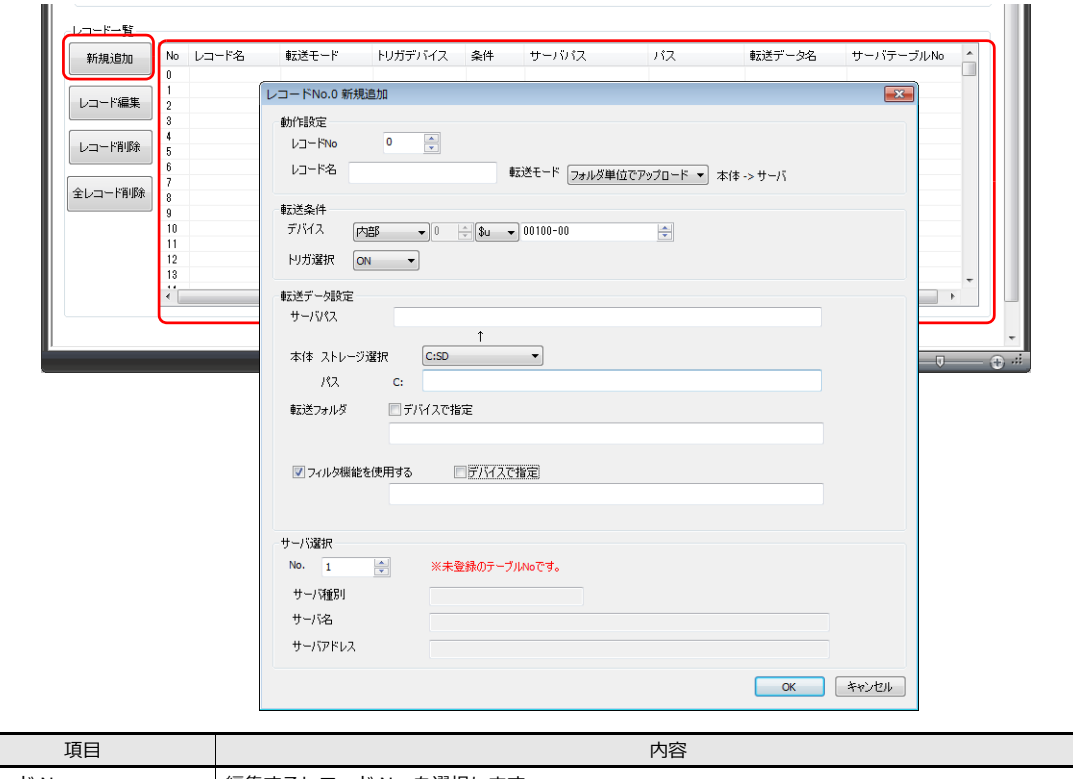

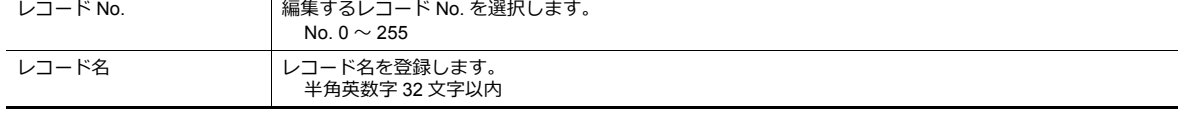

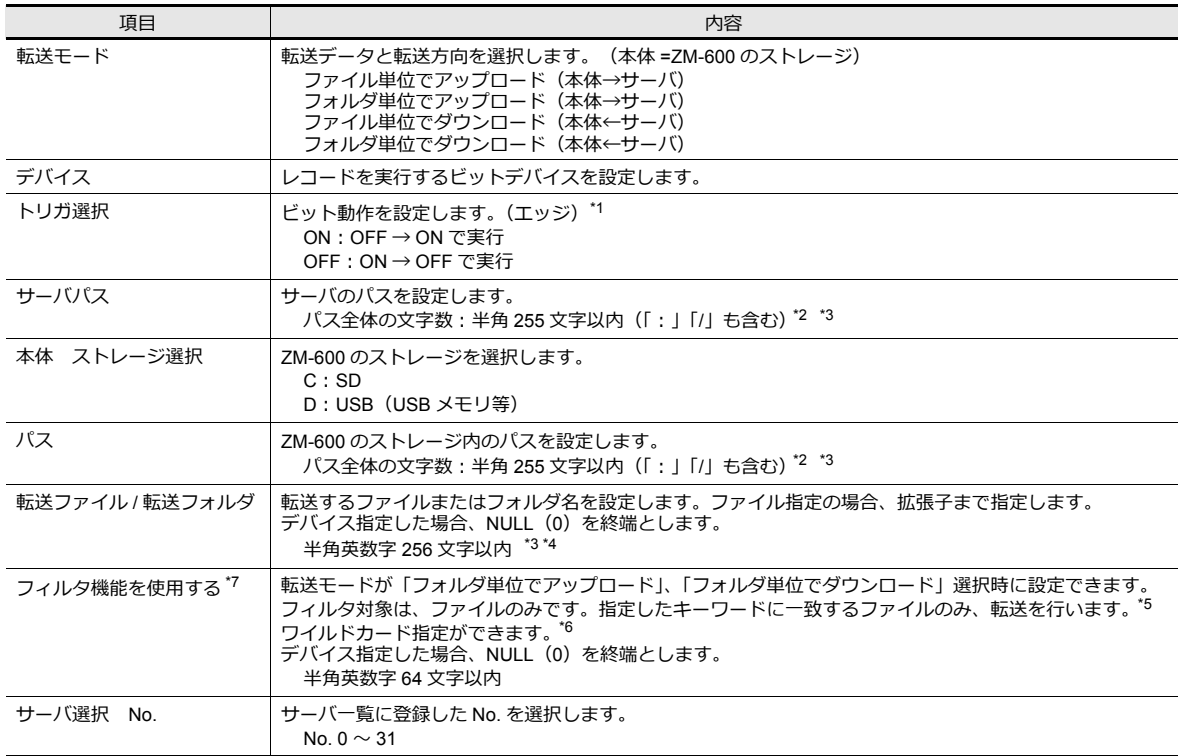

\*1 通信開始時は、ビットのレベル(状態)で判断します。例えば、「トリガ選択:ON」の場合、PLC のビットが ON の状態で通信を開 始すると、データ転送が実行されます。

\*2 パスの階層制限はありません。ただし、以下の制限事項があります。

- パス指定時の区切り文字は「/」(スラッシュ)。「¥」は未対応。

- パス末尾の区切り文字は不要。ただし、ルート直下を指定する場合、区切り文字は必要。

- 全角は未対応。

例:ルート直下に転送する場合

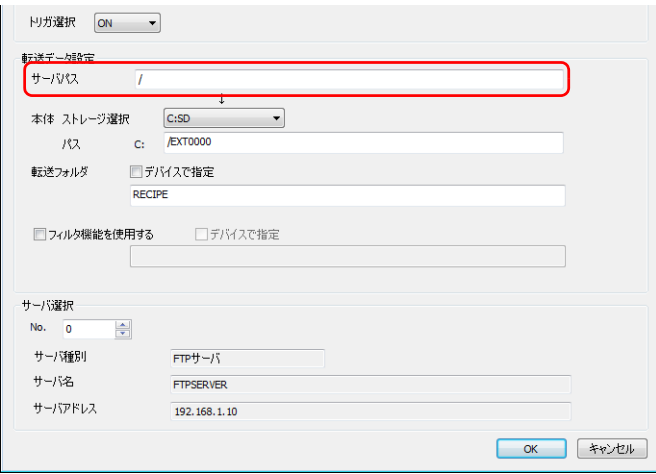

- \*3 パス(ダウンロードの場合はサーバパス)と転送ファイル / 転送フォルダに設定したパスの合計は最大半角 255 文字以内。
- \*4 以下の制限事項があります。
	- 「¥」、「:」、「"」、「<」、「>」、「|」の文字は未対応。
- 全角は未対応。
- \*5 以下の制限事項があります。
- 「/」(スラッシュ)、「¥」、「:」、「"」、「<」、「>」、「|」の文字は未対応。
- 全角は未対応。
- \*6 ワイルドカード「\*」、「?」、「[]」の使用可。
- \*7 フィルタ機能はデータ転送ビューアでも使用可能です。

■ 操作方法について、詳しく[は「フィルタ機能」](#page-250-0) P 6-99 参照。

# データ転送ビューア設定

[システム設定]→[データ転送サービス]→[データ転送ビューア設定]をクリックします。 [データ転送ビューア]ウィンドウが表示されます。

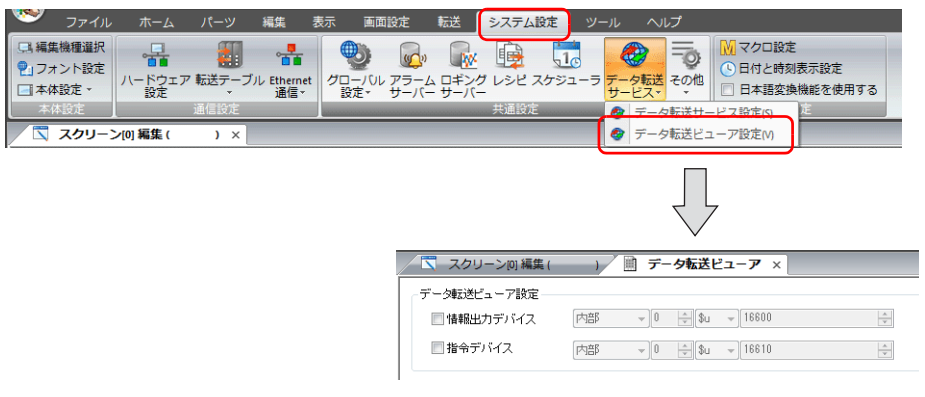

### データ転送ビューア

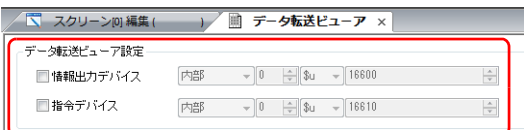

### 情報出力デバイス

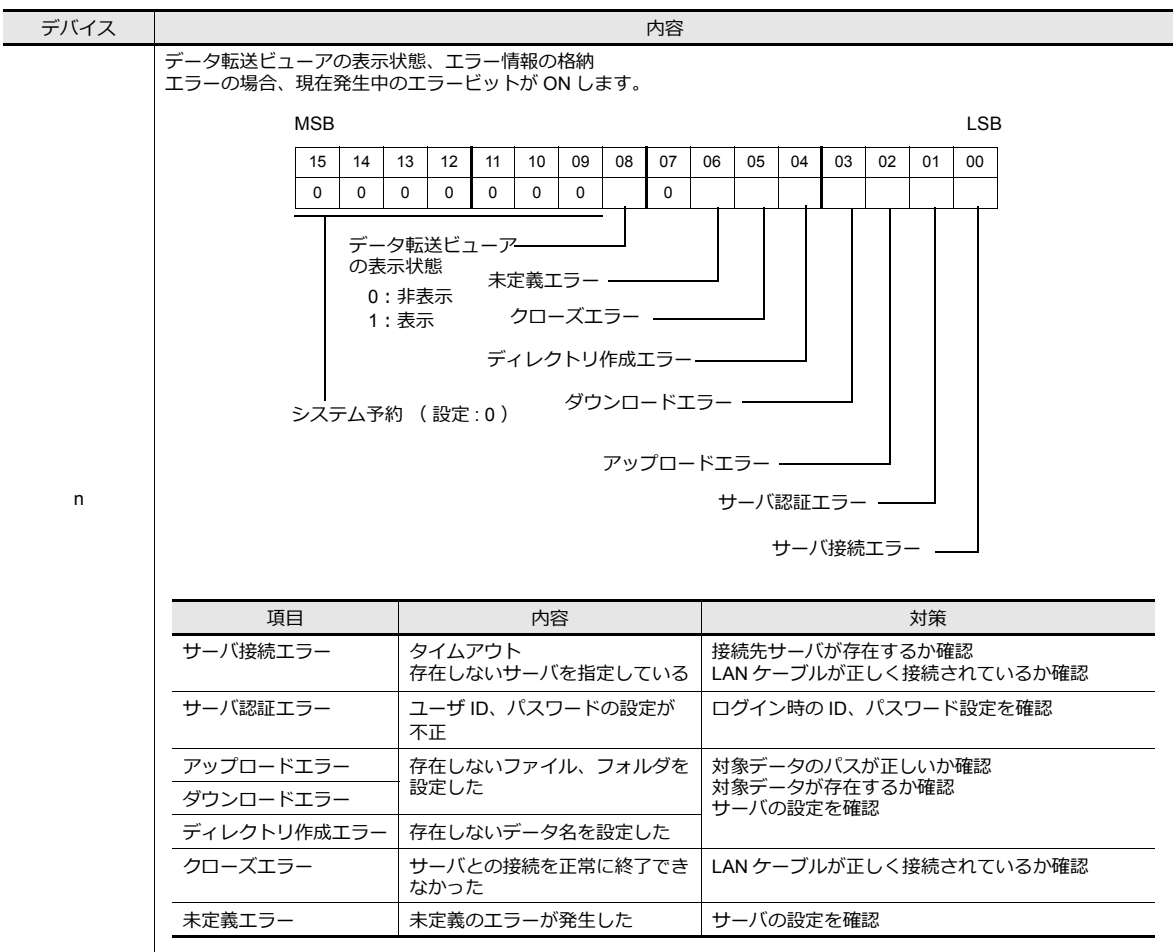

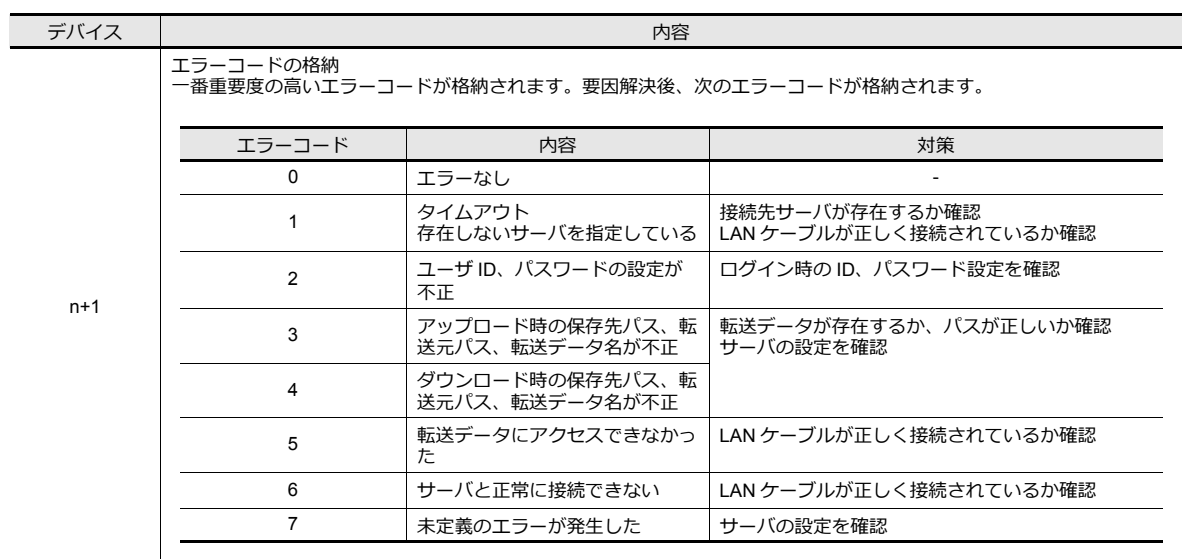

### 指令デバイス

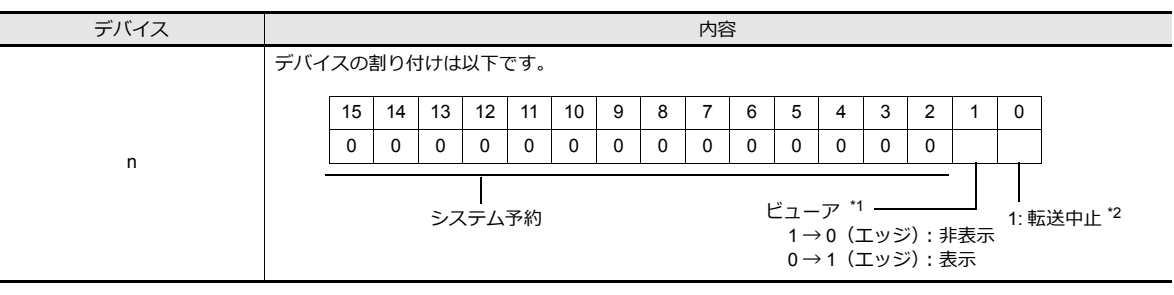

\*1 RUN 開始時、表示ビットが ON している場合、データ転送ビューアが表示されます。

\*2 ステータスバーから転送を中止することもできます。

■ 詳しく[は「ステータスバー」](#page-255-0) P 6-104 参照

# **6.11.6 FTP** サーバの設定

サーバ側は FTP サーバの構築が必要です。以下を参照してください。

## <span id="page-239-0"></span>サーバ:パソコンなど

FTP サーバの設定は、使用する FTP サーバ、ツールによって異なります。各マニュアルを参照してください。 ここでは、Microsoft 社「インターネット インフォメーション サービス (IIS)」(以下、IIS 略) を例に説明します。

### <span id="page-239-1"></span>**FTP** ログオン用のユーザー作成

新規にローカルユーザーを作成する場合の手順を説明します。

- 既に存在するローカルユーザーを使用する場合、この設定は不要です。 n Sp 「IIS」のインストールを行います。 詳しくは「IIS [インストール」](#page-240-0) P6-89 参照。
- 1. パソコンの[コントロールパネル]→[管理ツール]→[コンピュータの管理]をダブルクリックします。
- 2. 「ローカルユーザーとグループ」の「ユーザー」を右クリックし、[新しいユーザー]をクリックします。

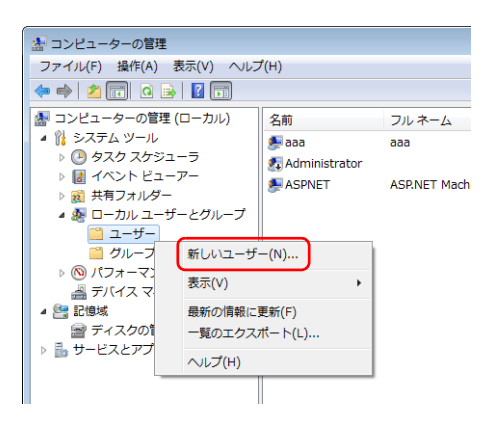

3. 「ユーザー名」と「パスワード」を入力します。[ユーザーは次回ログオン時にパスワードの変更が必要]のチェックを 外し、[作成]をクリックします。

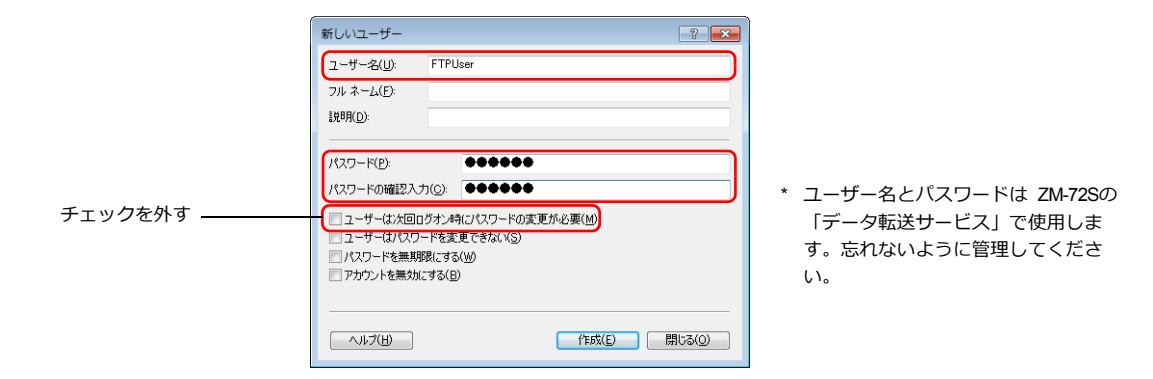

4. [閉じる] をクリックします。新しくローカルユーザーが追加されます。

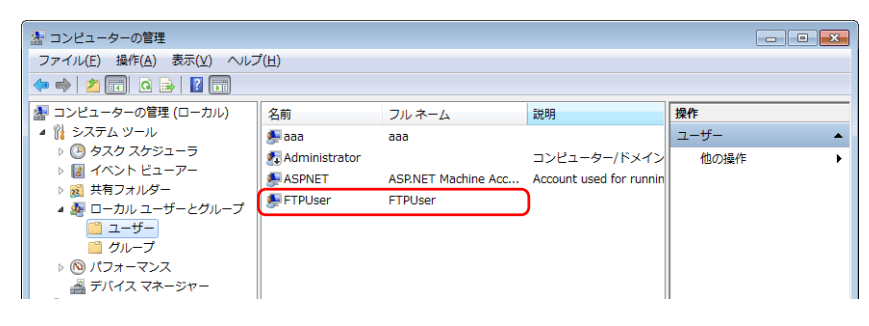

### **IIS** の設定

IIS のインストール方法と FTP サーバ設定について説明します。

### <span id="page-240-0"></span>**IIS** インストール

例:Windows 7

1. パソコンの [コントロールパネル]→ [プログラムと機能]を開き、[Windows の機能の有効化または無効化]をク リックします。

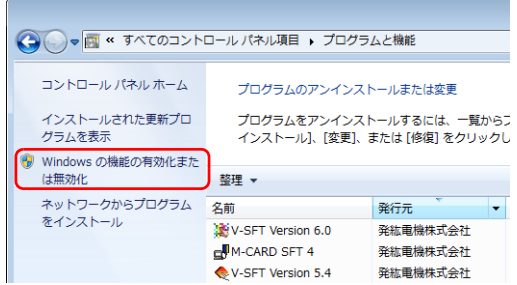

2. [インターネット インフォメーション サービス]の [FTP サービス]と [IIS 管理コンソール]にチェックし、[OK] をクリックします。

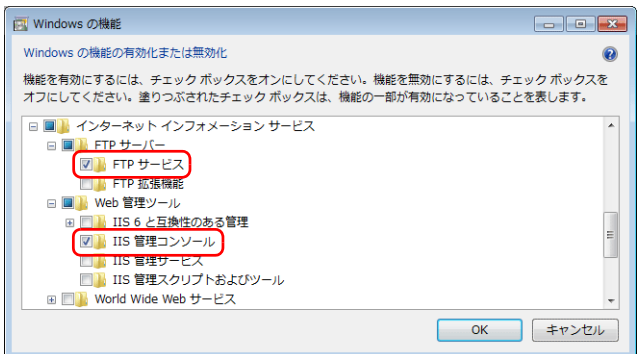

#### **FTP** サービスの設定

1. パソコンの [コントロールパネル]→ [管理ツール]→ [インターネット インフォメーション サービス (IIS) マネー ジャー]をダブルクリックし、起動します。

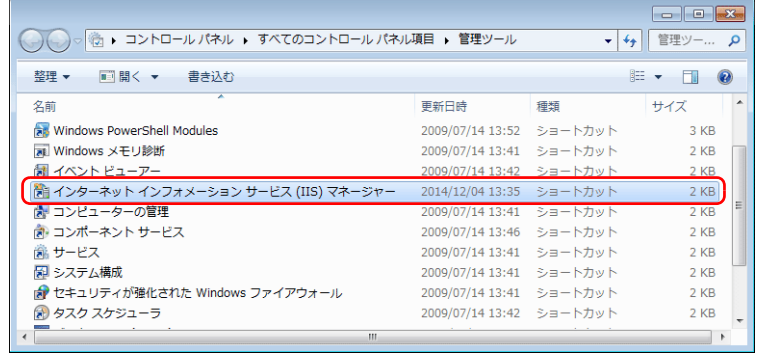

2. 画面右「操作」欄の [サイトの表示] → [FTP サイトの追加] をクリックします。

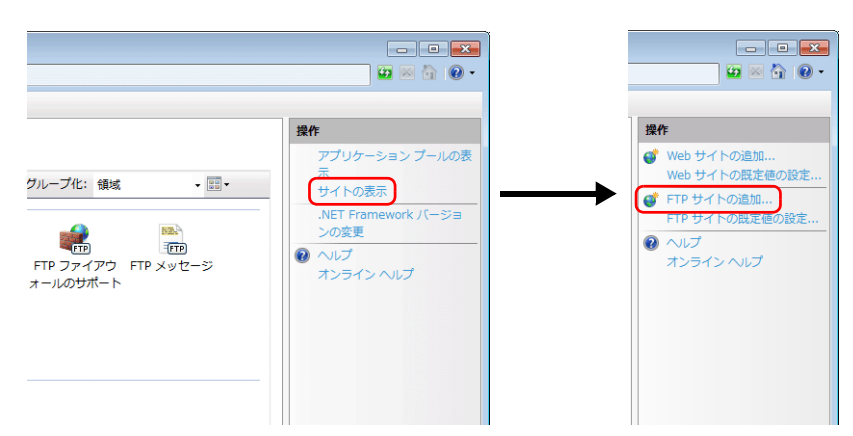

3. [FTP サイト名]と[コンテンツディレクトリ]を設定し、[次へ]をクリックします。

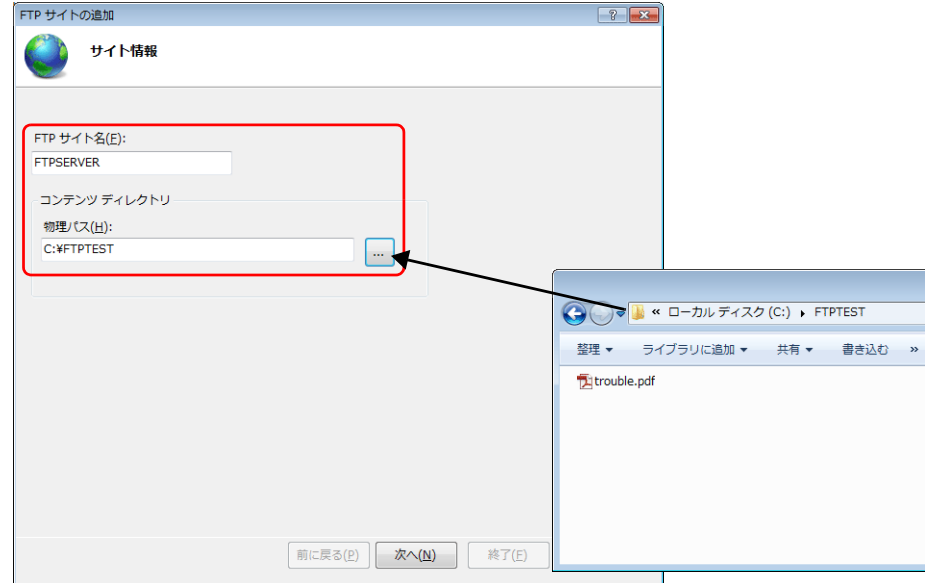

4. パソコンの IP アドレスを選択し、[SSL]を「無し」に設定します。[次へ]をクリックします。

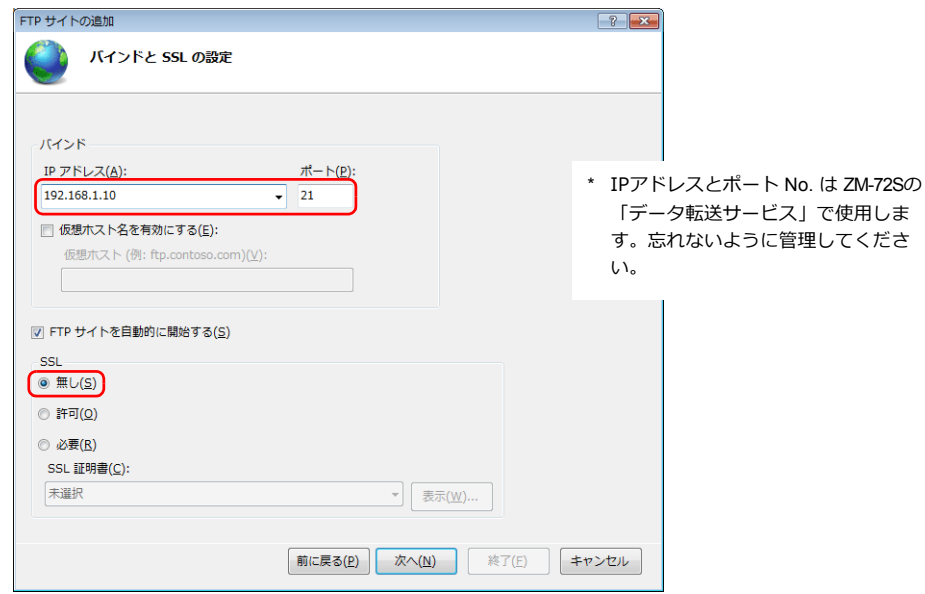

5. 「認証」と「アクセス許可」は以下のように設定します。 「アクセスの許可」では、「指定されたユーザー」を選択し、FTP ログオン用のローカルユーザー名を入力します。

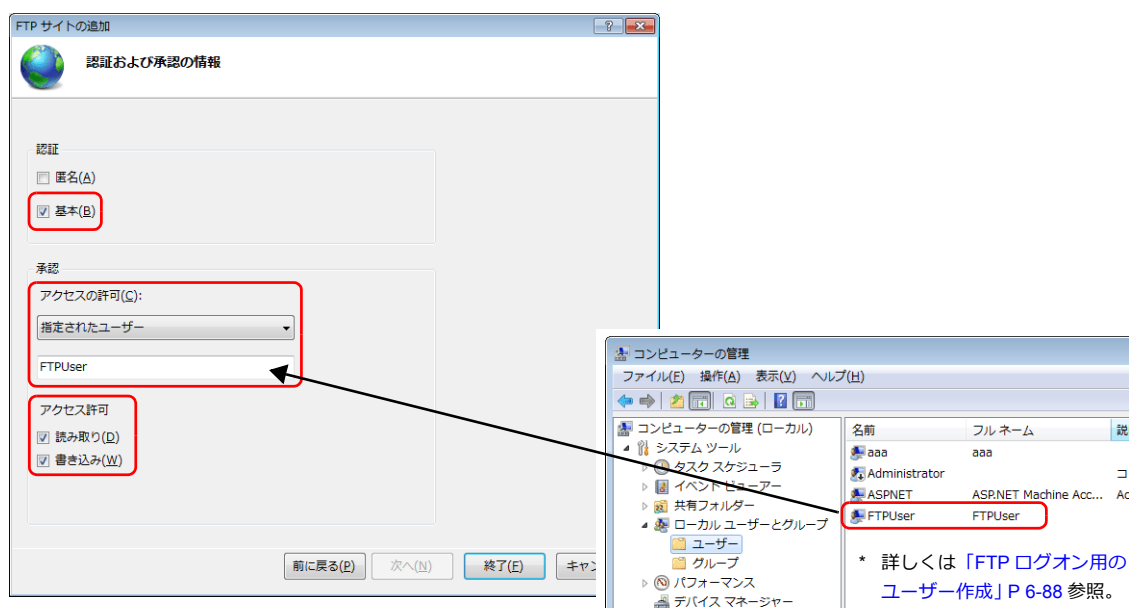

6. [終了]をクリックします。新しく FTP サーバ設定が追加されます。

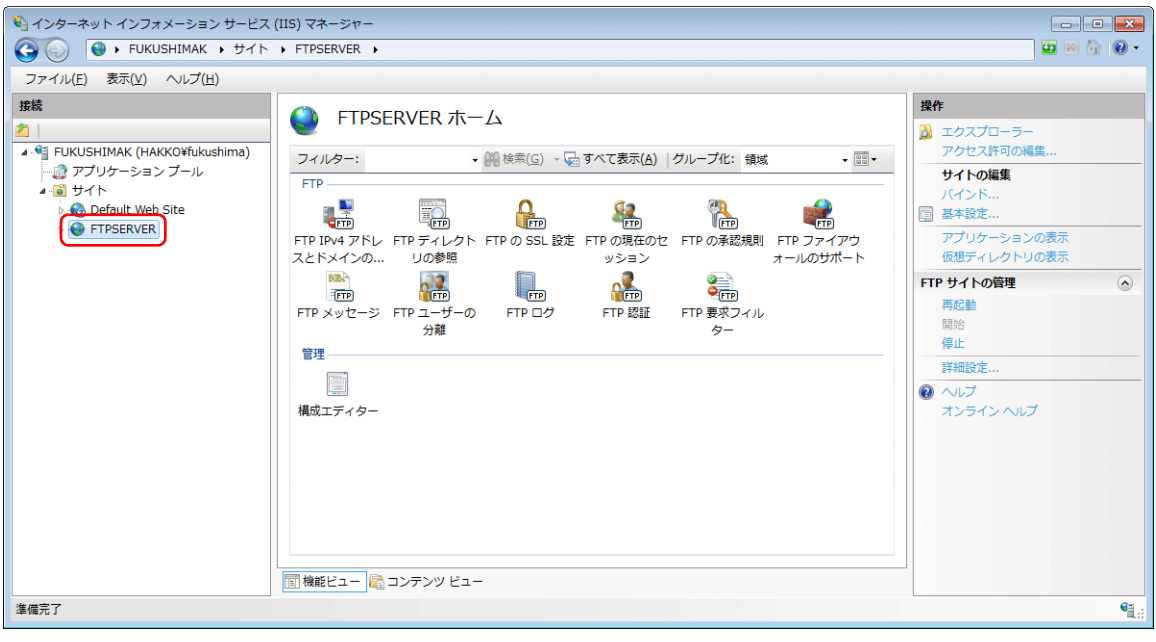

### **FTP** サーバのログオン確認

コマンド プロンプトを使用して、FTP サーバへのログオンが正常にできるか、確認を行います。

- 1. パソコンのスタートメニュー→ [すべてのプログラム] → [アクセサリ] → [コマンド プロンプト]をクリックし、 起動します。
- 2. コマンドプロンプトに、「ftp」、半角スペース、サーバのIP アドレスの順で入力し、[Enter] キーを押します。

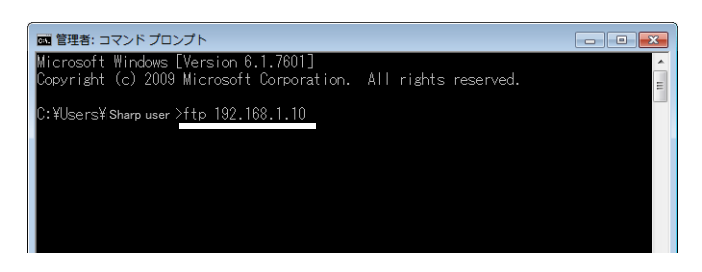

3. FTP ログオン用のユーザー名を入力し、[Enter] キーを押します。

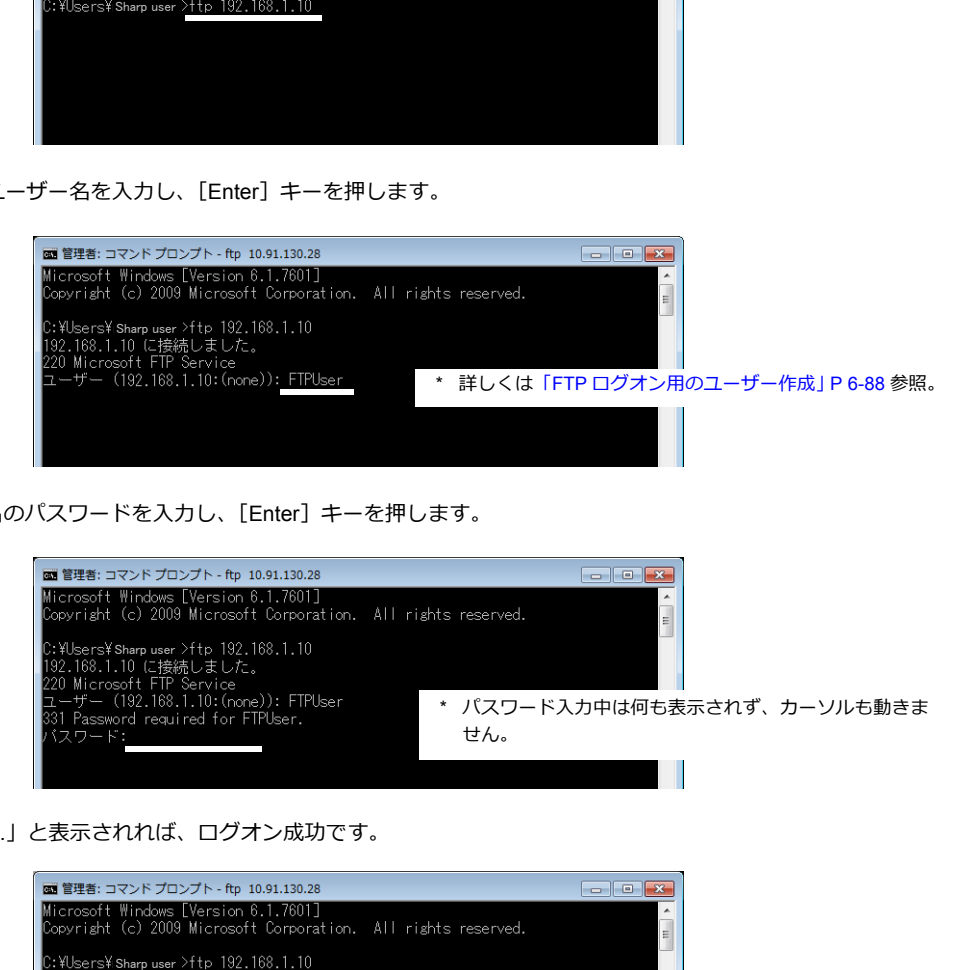

4. 手順 3 のユーザー名のパスワードを入力し、[Enter] キーを押します。

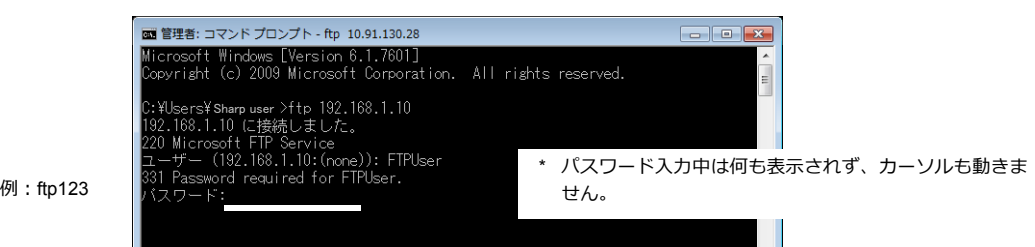

「230 User logged in.」と表示されれば、ログオン成功です。

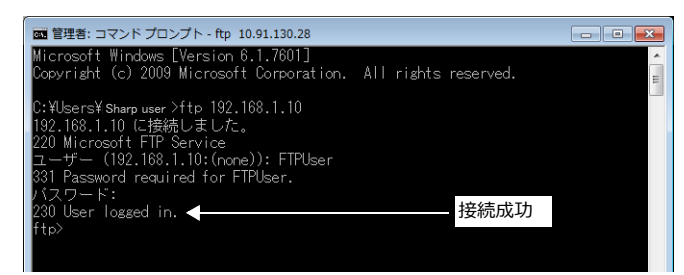

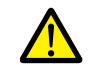

ログオンできない場合

• IIS の設定、ユーザー名、パスワードの設定が間違っている可能性があります。再度、見直してください。 • ファイアウォールが有効になっている可能性があります。無効にして、再度実行してください。

# サーバ:**ZM-600** シリーズ

設定について、詳しくは「設定例 2 : [サーバが](#page-228-0) ZM-600 の場合」P 6-77 参照

# <span id="page-244-0"></span>**6.11.7** データ転送ビューア

ビューアを使用してフォルダ / ファイルのアップロード / ダウンロードを行います。

# 設定例

### サーバの設定

サーバがパソコンまたは ZM-600 の場合を例に説明します。

例: サーバがパソコン IP192.168.1.50

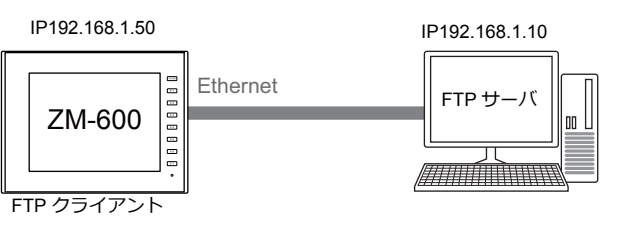

### サーバがパソコンの場合

使用する各ツールのマニュアルを参照してください。

例:Microsoft 社「インターネット インフォメーション サービス (IIS)」

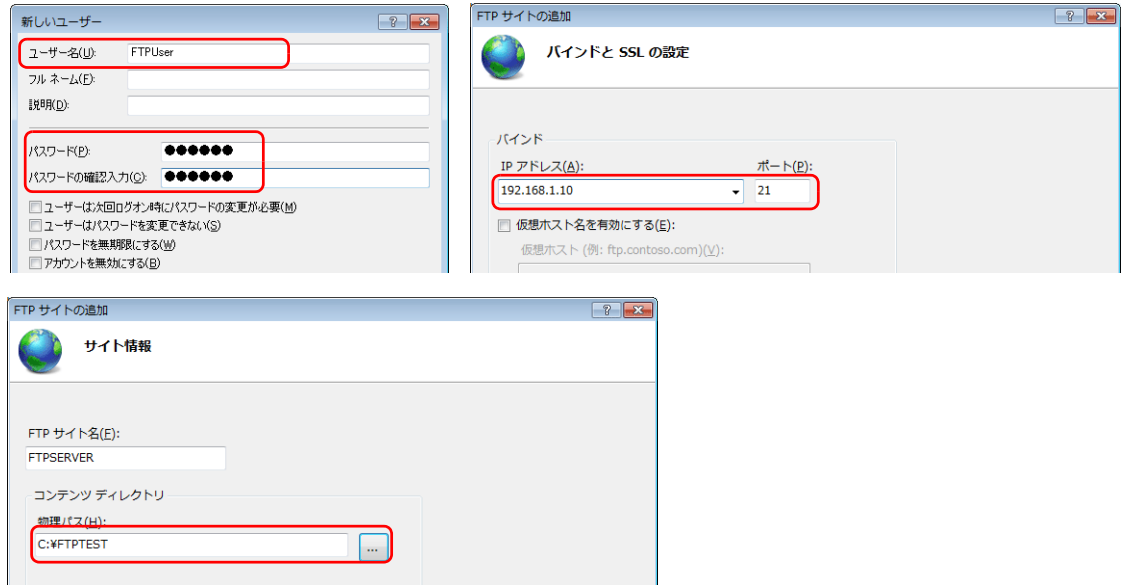

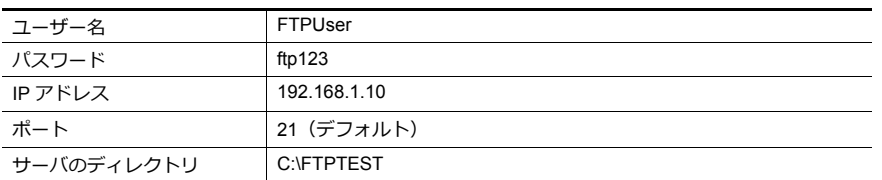

■ 詳しくは「サーバ:[パソコンなど」](#page-239-0)P6-88 参照

### サーバが **ZM-600** の場合

1. [システム設定]→[Ethernet 通信]→[FTP サーバ]をクリックします。

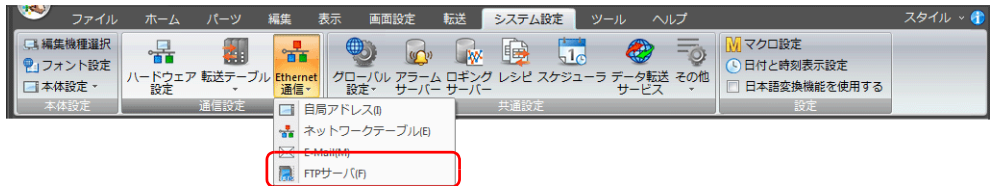

2. [FTP サーバ設定] ダイアログが表示されます。以下、設定を行います。

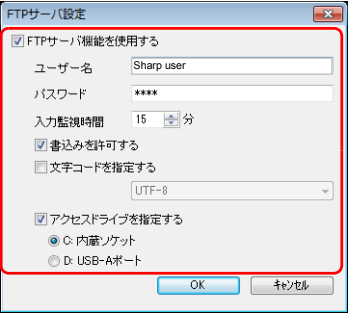

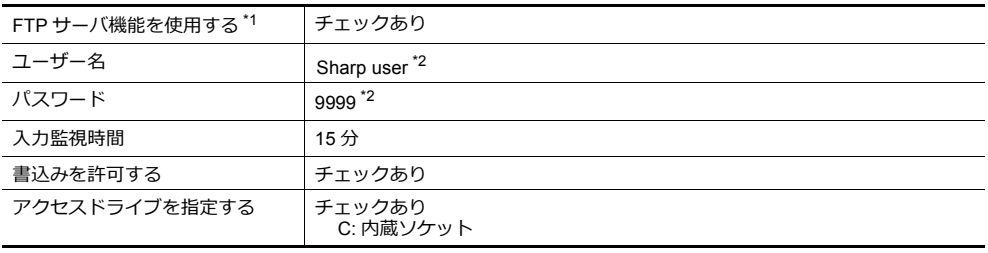

\*1 FTP サーバ機能について、詳しくは「[6.9 FTP](#page-197-0) サーバ」を参照。

\*2 ユーザー名 / パスワードの登録

FTP サーバ機能で使用する [ユーザー名 / パスワード]は、パソコンや作画ソフト「ZM-72S」がなくて も、ZM-600 本体の[ローカル画面]で登録できます。

詳しくは『トラブルシューティング / メンテナンスマニュアル』を参照。

### <span id="page-246-0"></span>ビューアの呼び出し

ビューアの表示方法は、システムメニュー、画面上のスイッチ、PLC 指令の3通りあります。

### システムメニュー

特に設定はありません。

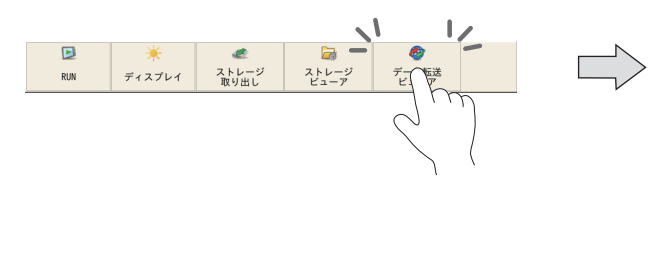

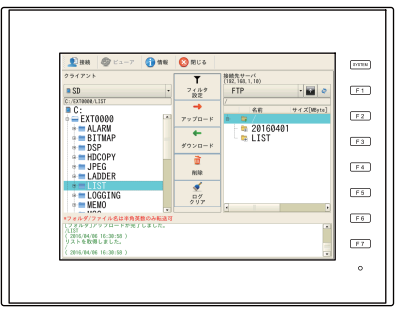

### スイッチ

画面上に配置したスイッチから「データ転送ビューア」を表示します。

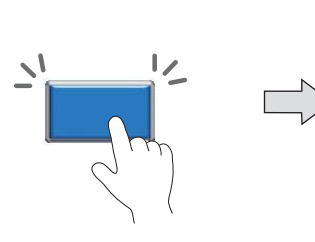

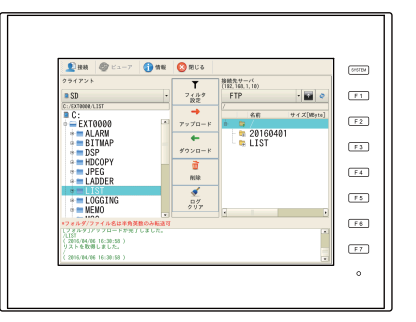

- 1. [パーツ] メニューからスイッチを配置します。
- 2. [機能]→[標準]→[データ転送ビューア呼び出し]を選択します。

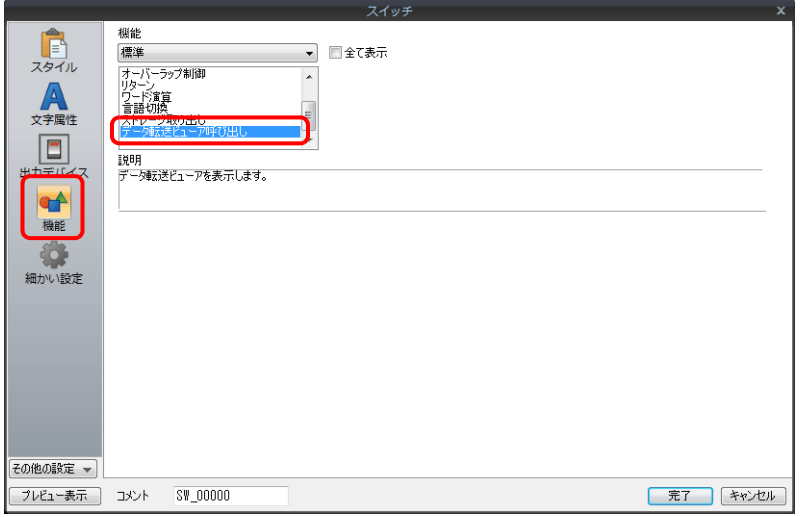

### **PLC** 指令で表示

PLC の指令で「データ転送ビューア」を表示します。

指令デバイス:D300

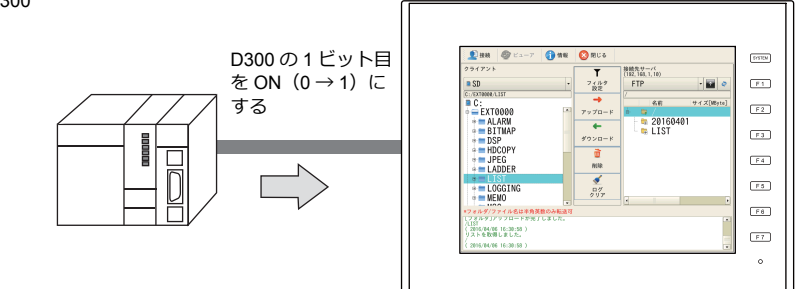

[システム設定]→[データ転送サービス]→[データ転送ビューア設定]をクリックし、指令デバイスを設定します。

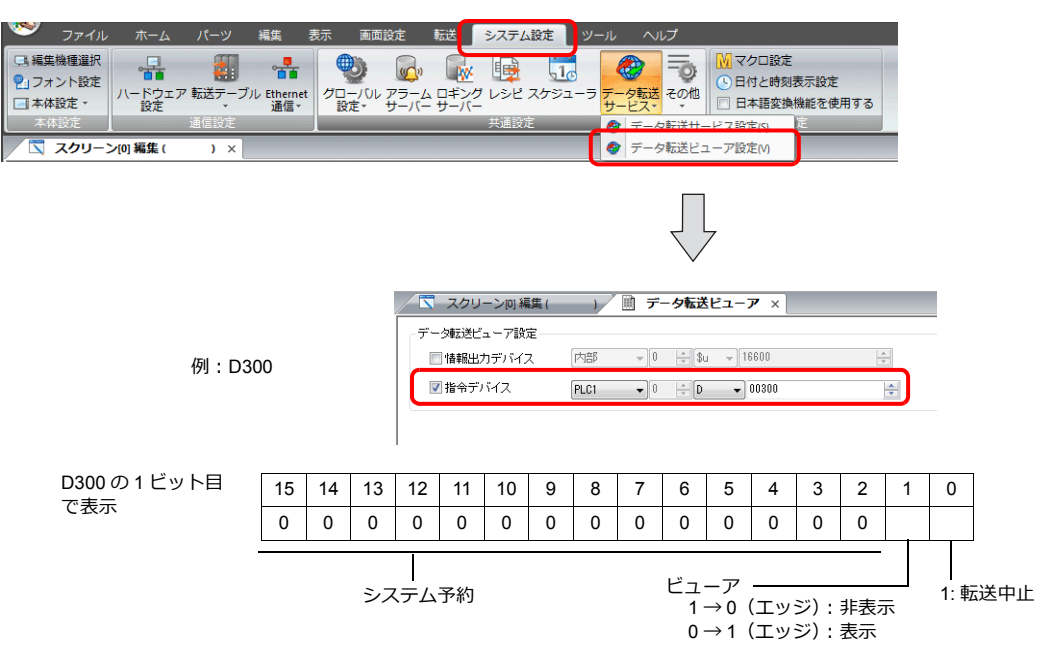

### クライアントの設定(ZM-600)

1. データ転送ビューアを表示します。

■<a> 呼び出し方法について[は「ビューアの呼び出し」](#page-246-0) P 6-95 参照。

2. 最初に以下の「接続」メニューが表示されます。各項目をタッチして、接続先 IP アドレス、ポート No.、ユーザー ID、 パスワードを「サーバの設定」と合わせます。

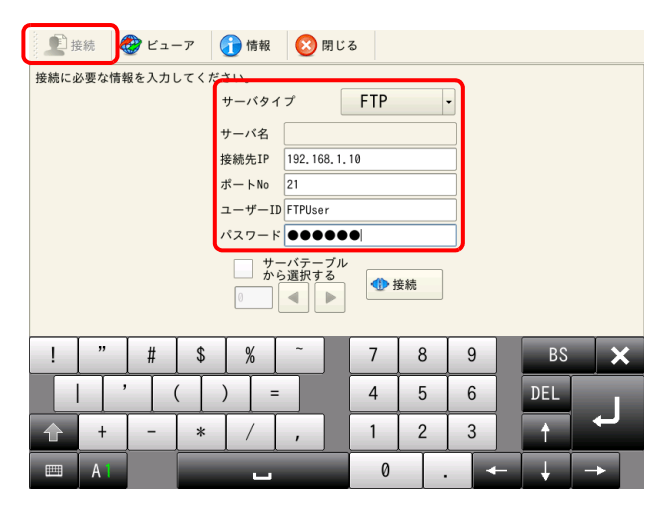

「サーバテーフルから選択する」にチェックして、画面テータの [システム設定] → [テータ転送サービス] → [テータ転送サービス設<br>|定] → [接続先サーバー覧] に登録したテーブル No. を指定することもできます。

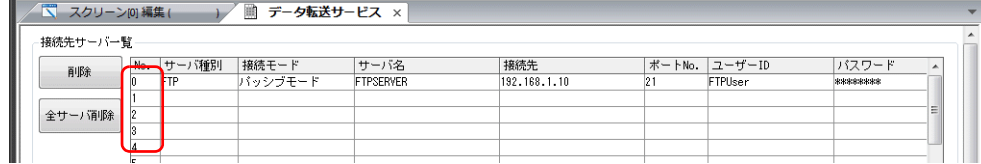

3. 「接続」ボタンを押します。サーバとの接続に成功すると、ログに「接続しました。」と表示され、「接続」→「切断」 ボタンに切り替わります。

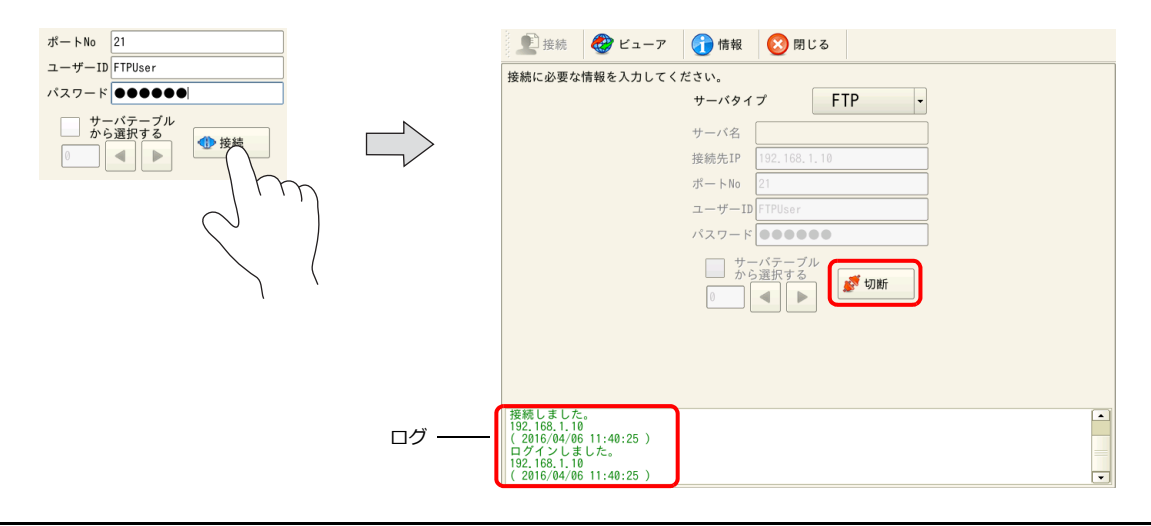

サーバとの接続に失敗した場合、ログに「接続先サーバが見つかりませんでした。設定を確認してください。」と表示されます。 Ethernet 環境、設定項目を見直して再度「接続」を押します。

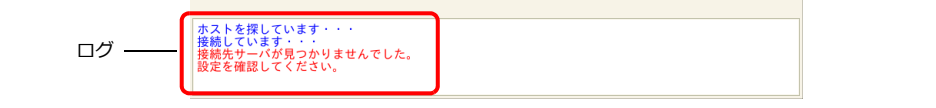

以上で設定完了です。

■『全 操作方法について、詳しくは「動作例 | P 6-98 参照。

## <span id="page-249-0"></span>動作例

### フォルダのアップロード

ZM-600 クライアントの「LIST」フォルダをサーバにアップロード(PUT)する手順を説明します。

- 1. データ転送ビューアを表示します。
- 2. クライアント (ZM-600) のリストから「LIST」 フォルダを選択します。

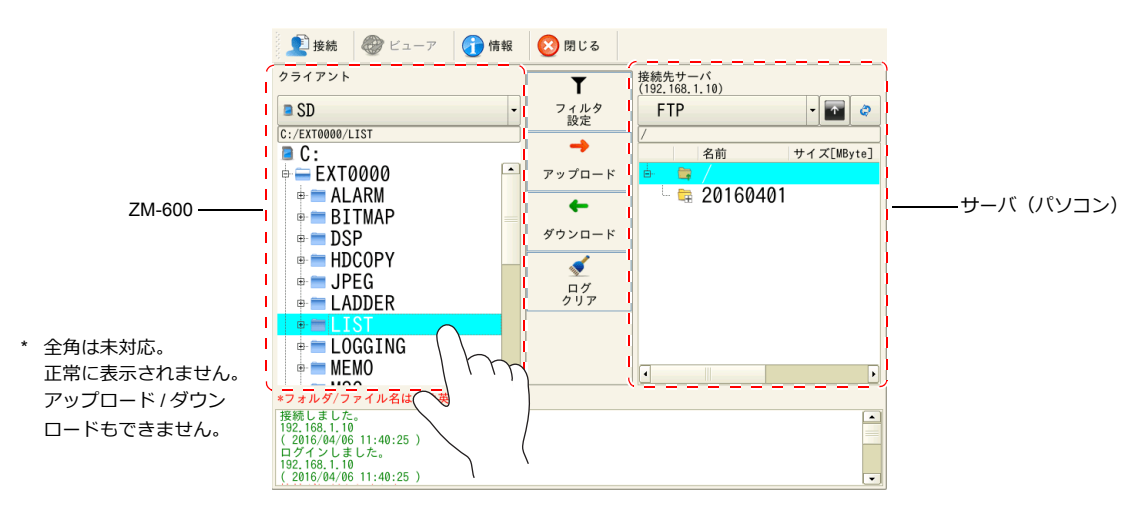

3. 「アップロード」を押します。確認ダイアログが表示されるので、[OK]を押します。

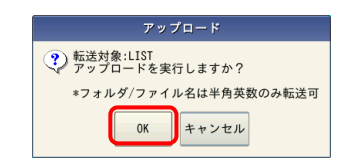

4. 「LIST」フォルダがサーバにアップロードされます。

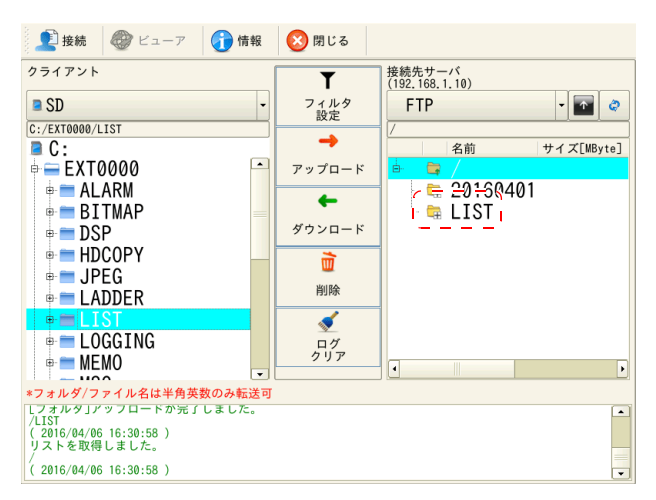

**\* すでに同じ名前のフォルダが存在する場合、上書きされます。**

### <span id="page-250-0"></span>フィルタ機能

ZM-600 クライアントの「ALARM」フォルダ内の CSV ファイルのみをサーバにアップロード(PUT)する手順を説明しま す。

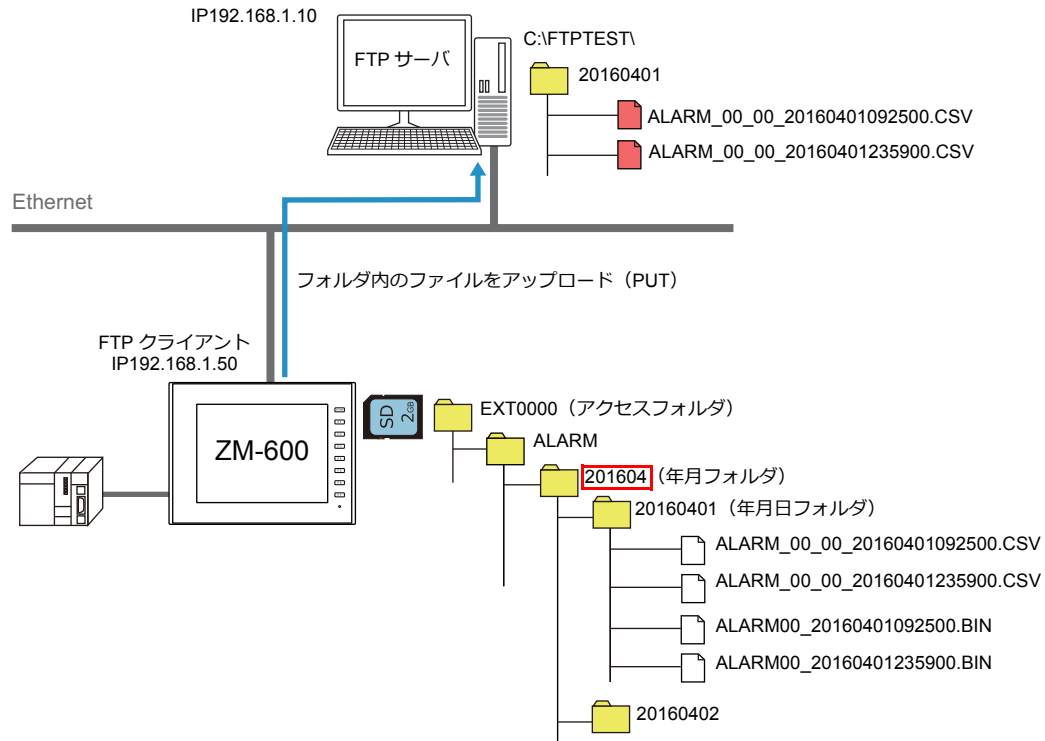

- 1. データ転送ビューアを表示します。
- 2. クライアント (ZM-600) のリストから「ALARM」フォルダを選択します。

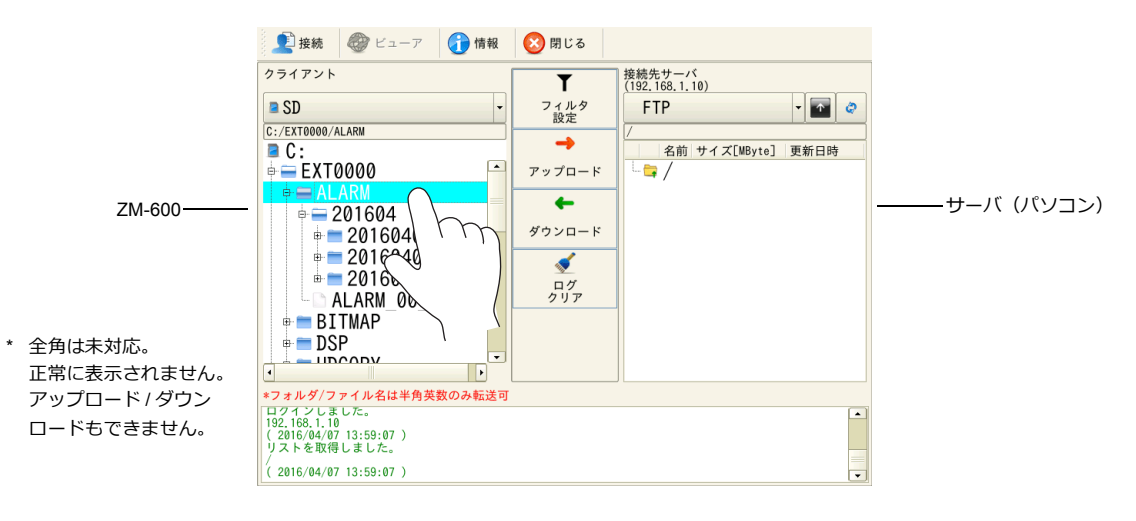

3. [フィルタ設定]を押します。フィルタメニューのスイッチを「オン」にして、「\*.csv」と入力します。

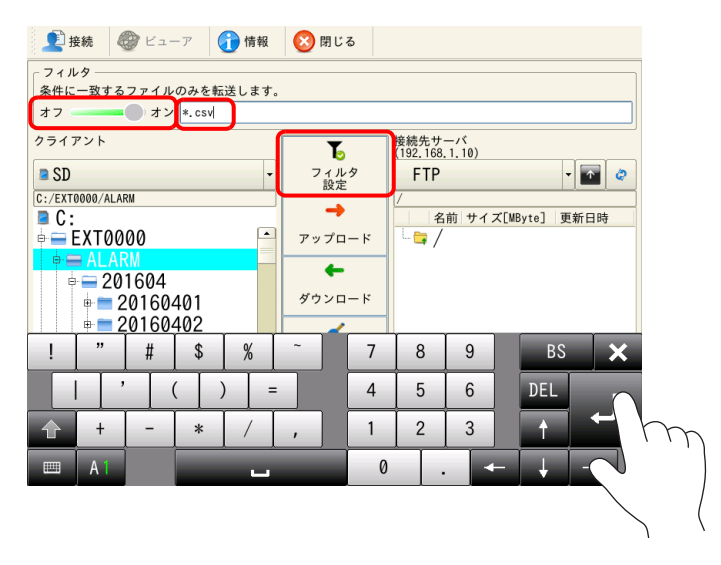

4. 「アップロード」を押します。確認ダイアログが表示されるので、[OK]を押します。

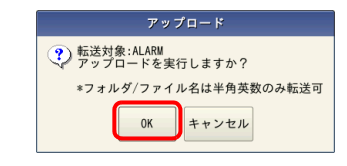

5. 「ALARM」フォルダ内の CSV ファイルが全てサーバにアップロードされます。

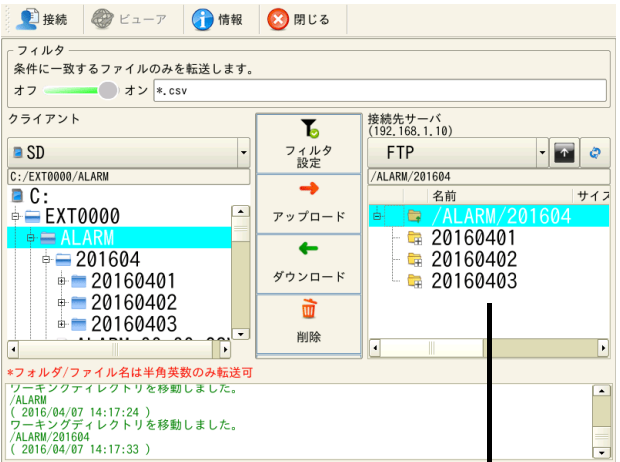

サーバ(パソコン)上

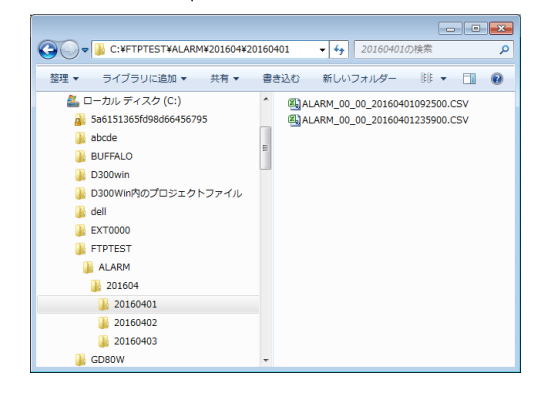

**\* すでに同じ名前のフォルダが存在する場合、上書きされます。**
# データ転送ビューアの説明

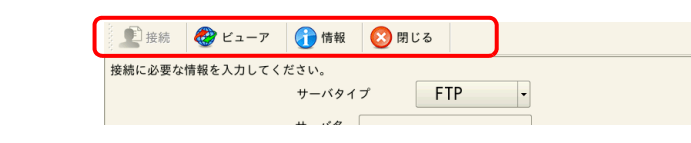

接続

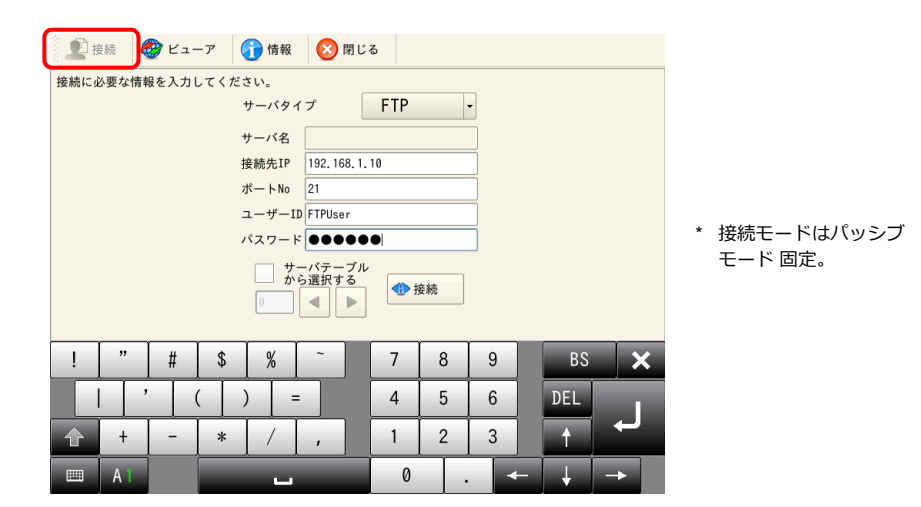

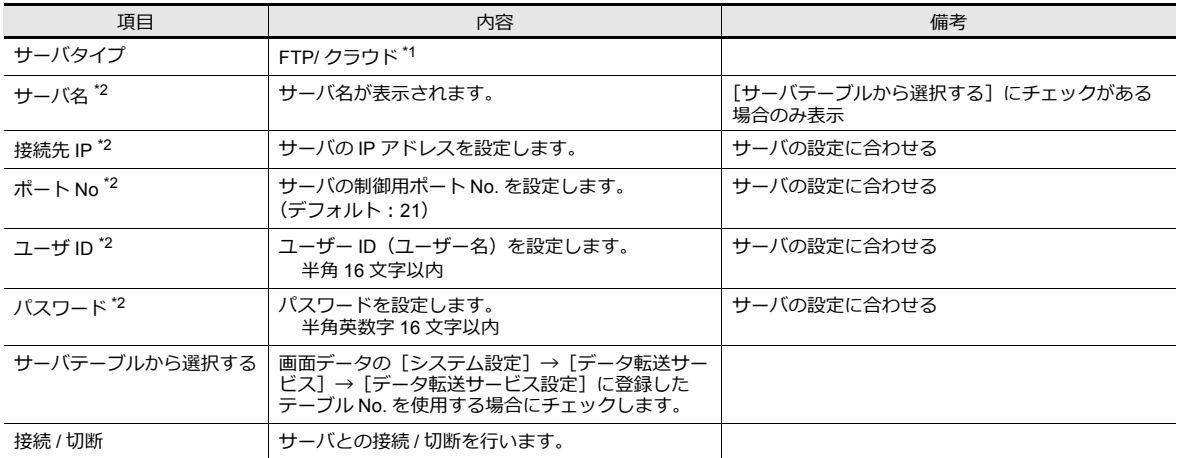

\*1 クラウドについて、詳しくは『Web Machine Interface』マニュアルを参照。

\*2 [サーバテーブルから選択する]にチェックがある場合、指定したテーブル No. の情報が表示されます。

## ビューア

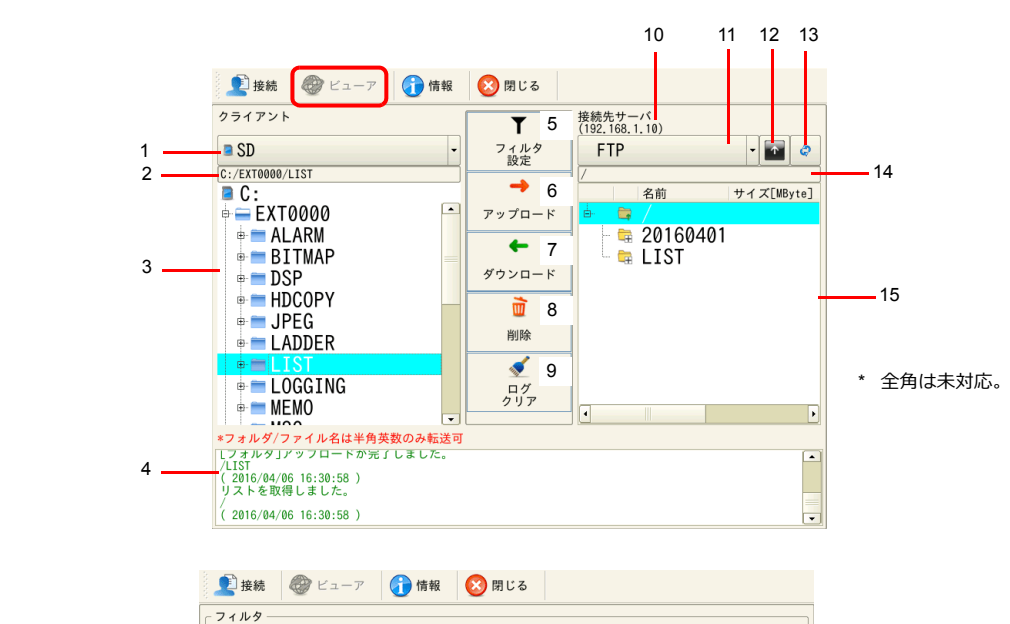

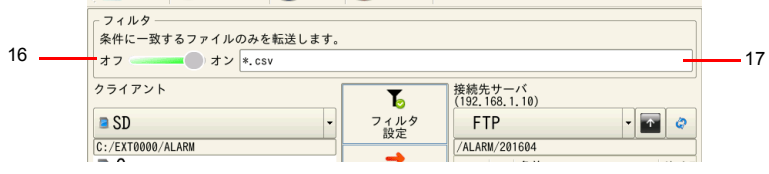

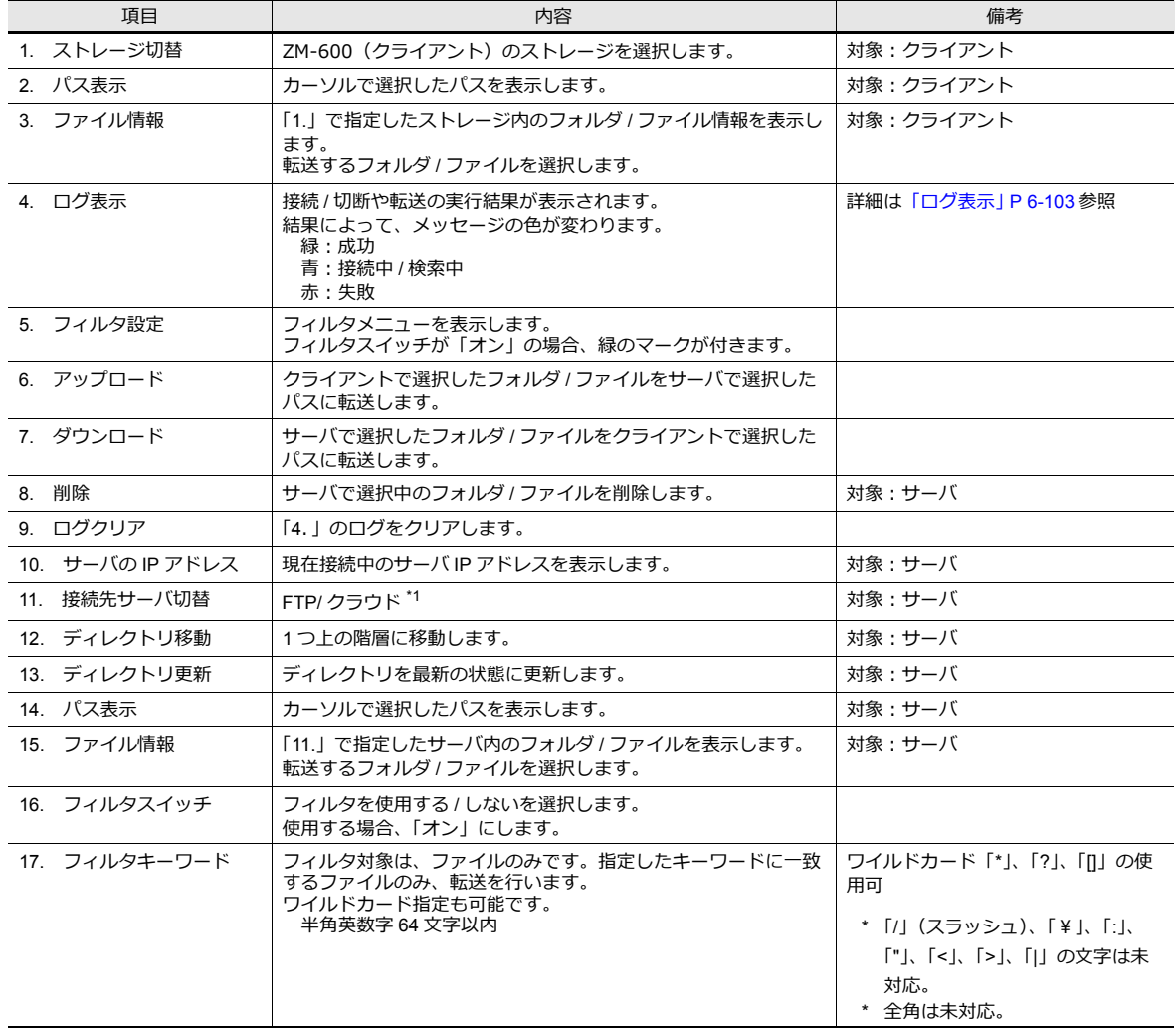

\*1 クラウドについて、詳しくは『Web Machine Interface』マニュアルを参照。

#### 情報

現在実行中のフォルダ / ファイル名とその経過が表示されます。

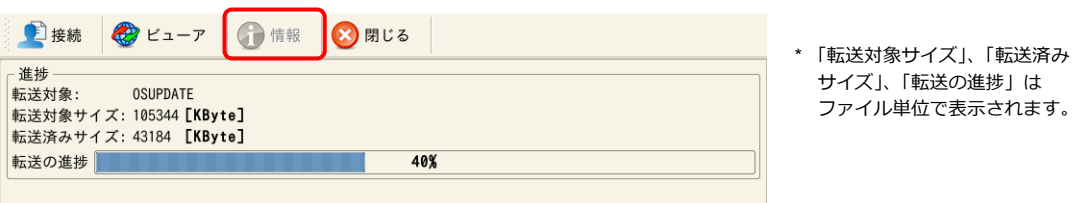

#### 閉じる

データ転送ビューアを閉じます。アップロード / ダウンロード実行中の場合も可能です。

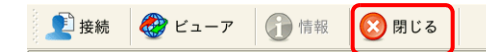

#### <span id="page-254-0"></span>ログ表示

データ転送ビューアの下に接続 / 切断や転送の実行結果が表示されます。 結果によって、メッセージの色(緑:成功、青:接続中 / 検索中、赤:失敗)が変わります。失敗(赤)の場合の確認 事項は以下になります。

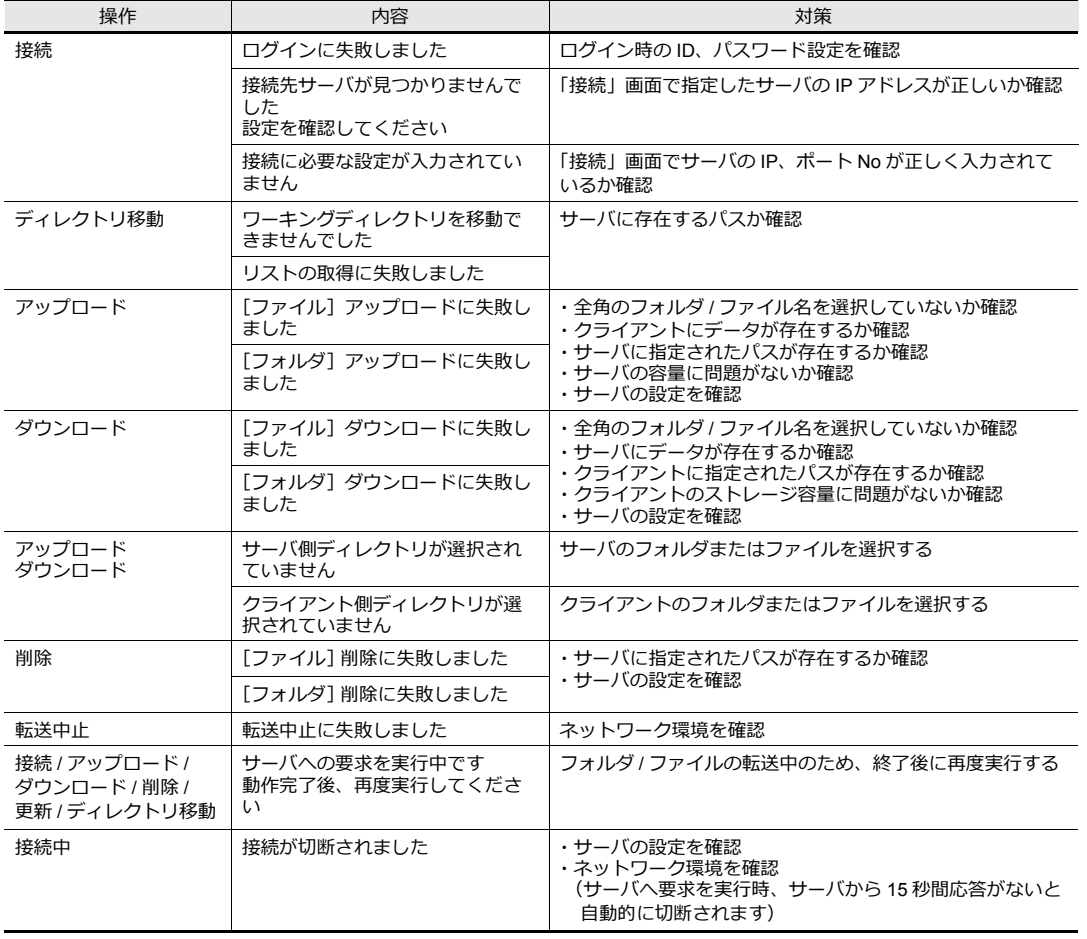

## **6.11.8** 転送状態の確認

#### システムデバイス(**\$s**)

システムデバイスは、以下のとおりです。

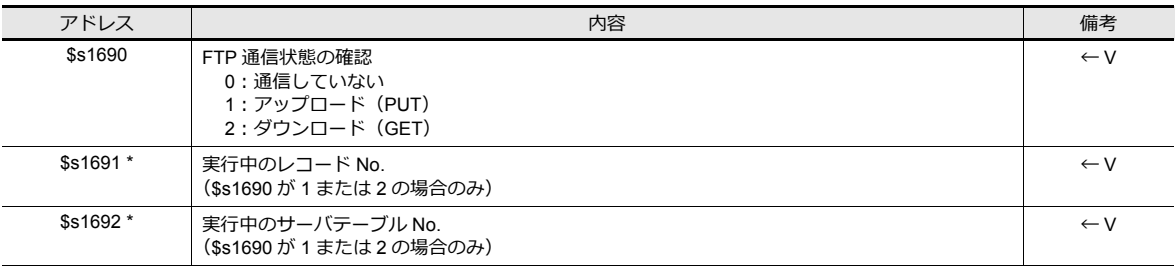

\* データ転送ビューアで実行中は「-1」が格納されます。

#### ステータスバー

現在の転送状態を表示します。

アイコンを押すと、進捗状況や転送データの詳細情報の確認が行えます。また、転送中止もできます。

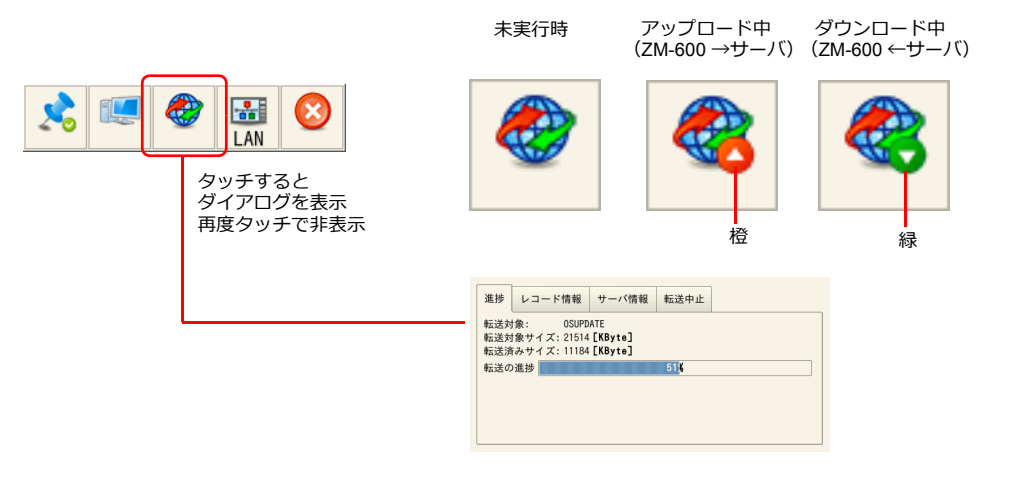

#### 進捗

現在実行中のファイル名とその経過が表示されます。

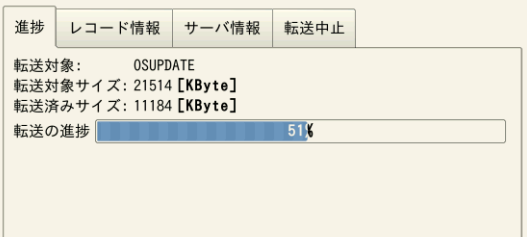

\* 「転送対象サイズ」、「転送済み サイズ」、「転送の進捗」は ファイル単位で表示されます。

#### レコード情報

現在実行中のレコード No. とその詳細情報が表示されます。

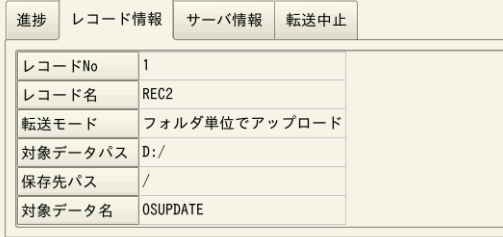

\* データ転送ビューアの場合、 「レコード No.」、「レコード名」 は表示されません。

#### サーバ情報

現在転送中のサーバ情報が表示されます。

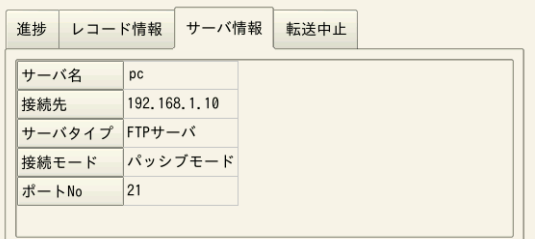

#### 転送中止

転送を強制的に中止します。

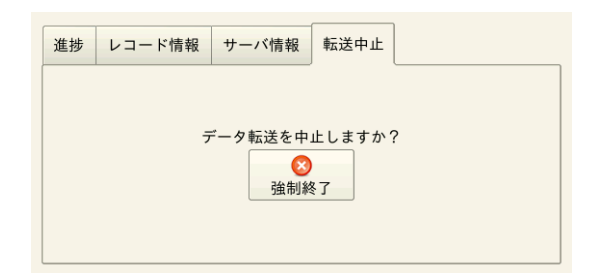

**\* PLC のビット指令で転送中⽌することもできます。**

■<a>■詳しくはデータ転送サービ[ス「指令デバイス」](#page-235-0) P 6-84 参照 詳しくはデータ転送ビュー[ア「指令デバイス」](#page-238-0) P 6-87 参照

## **6.11.9** 制限事項

- 転送先に同じデータが存在する場合の動作について
	- ダウンロード (GET): 上書き
	- アップロード (PUT): サーバの設定に依存
- 転送中止、または転送に失敗したファイルは転送先に残りません。(ダウンロード時のみ)
- 転送中止、または Ethernet 通信が途絶えた場合、現在転送待ち(リクエスト中)のレコードは全て中止されます。
- 転送中にローカル画面への切り替えはできません。
- サーバへ要求を実行時(接続 / アップロード / ダウンロード / 削除 / 更新 / ディレクトリ移動)、サーバから 15 秒間応答 がない場合、処理を強制終了し、切断します。

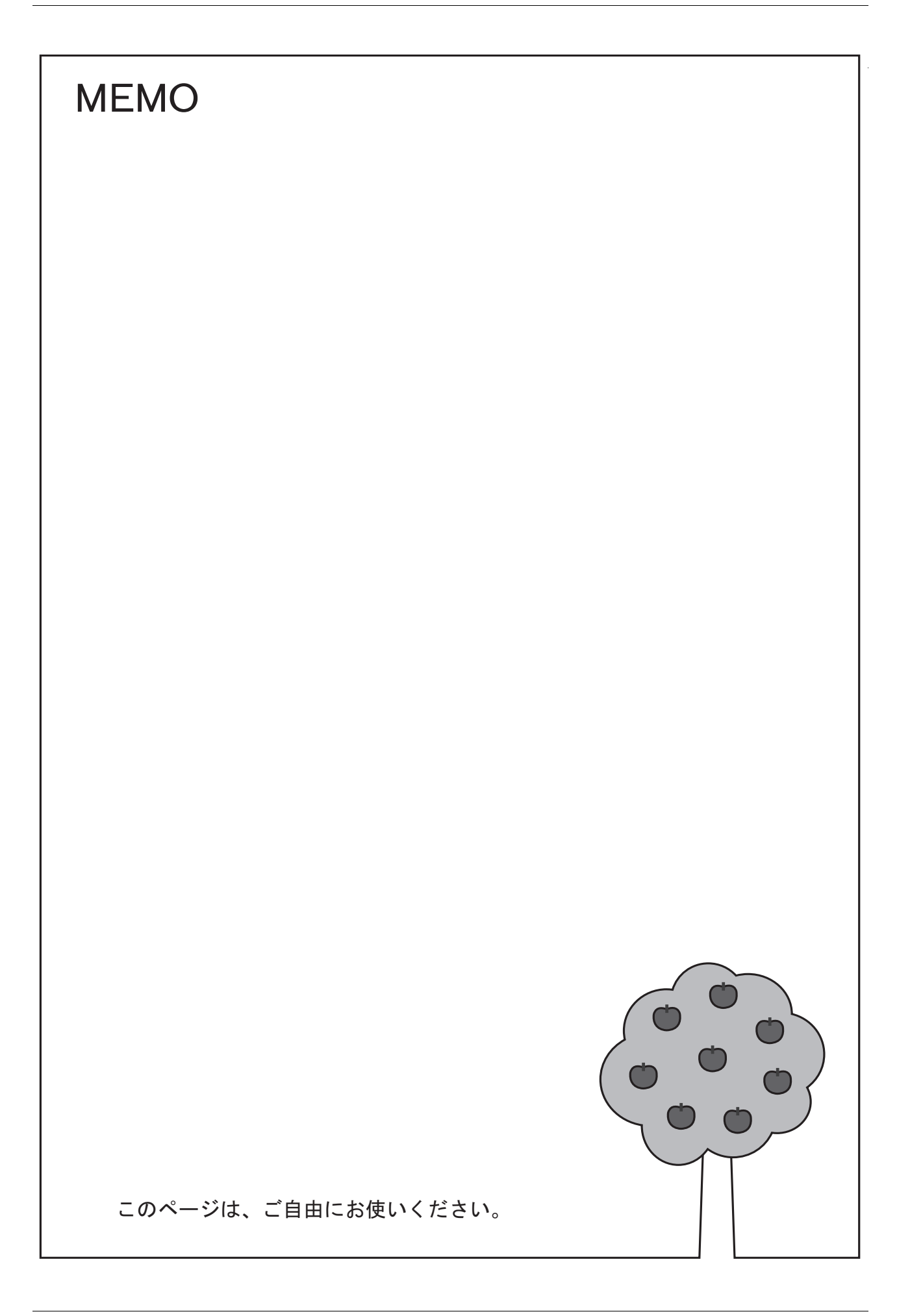

# **7** 便利な機能

7.1 [画面拡大・スクロール](#page-260-0)

7.2 [スプラッシュ画面](#page-266-0)

# <span id="page-260-0"></span>**7.1** 画面拡大・スクロール

# **7.1.1** 概要

# 画面サイズの拡大

ZM-600の表示サイズ(解像度)より大きい画面サイズで登録できます。本体で表示しきれない部分は、スクロール操作で 画面を動かしながら表示できます。また、スクロールで移動中はナビゲータ表示(画面全体の縮小画面の表示)をして、 現在の表示位置も確認できます。

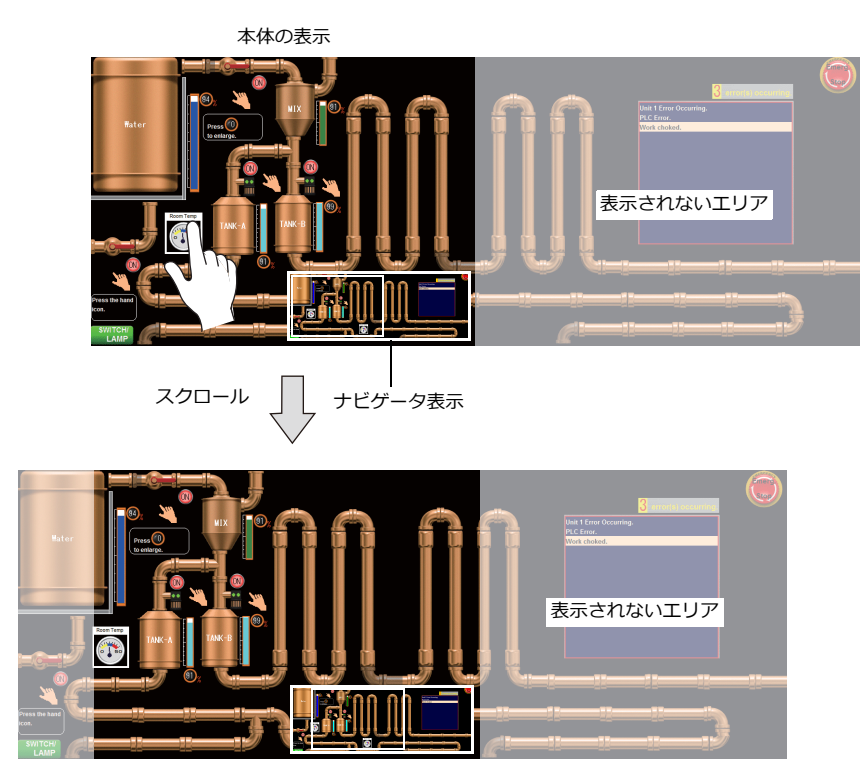

設定は[、「画面サイズの拡大」](#page-261-0) P 7-2 を参照。

■<a>
設定は[、「拡大表示」](#page-262-0)P 7-3 を参照。

#### 設定箇所

- スクリーン
- オーバーラップ

# 拡大表示

画面を最大 200% まで拡大して表示できます。ダブルタッチで拡大表示できます。拡大表示後は、スクロール操作で画面 ーーー……<br>を動かしながら表示できます。

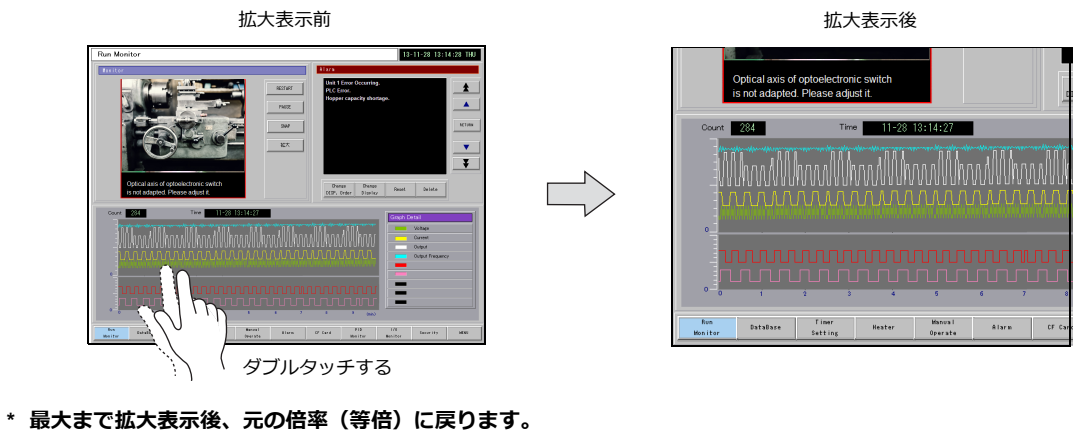

# **7.1.2** 設定例

# <span id="page-261-0"></span>画面サイズの拡大

ZM-600 の表示サイズに対して画面サイズを横 2 倍にし、本体でスクロールして表示する場合の設定について説明します。

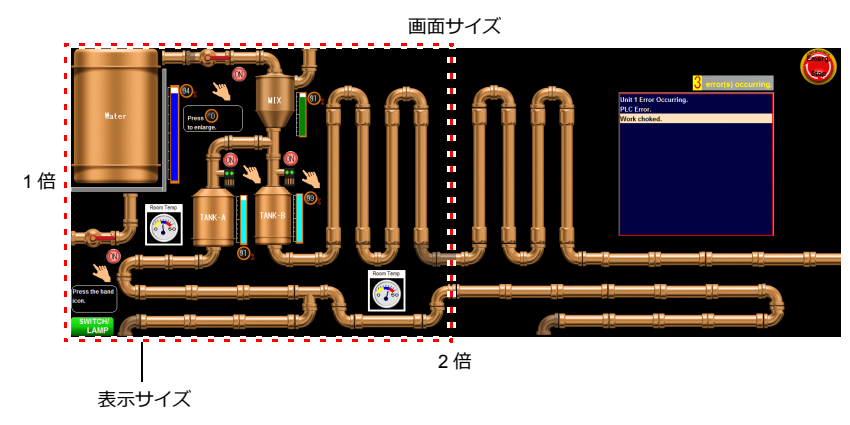

- 1. スクロールダイアログを表示する
	- スクリーンの場合: [画面設定] → [スクリーン設定] → [スクロール]
	- オーバーラップの場合:オーバーラップダイアログ→ [スクロール]
- 2. 等倍比率を「縦 1 倍 x 横 2 倍1 に設定する

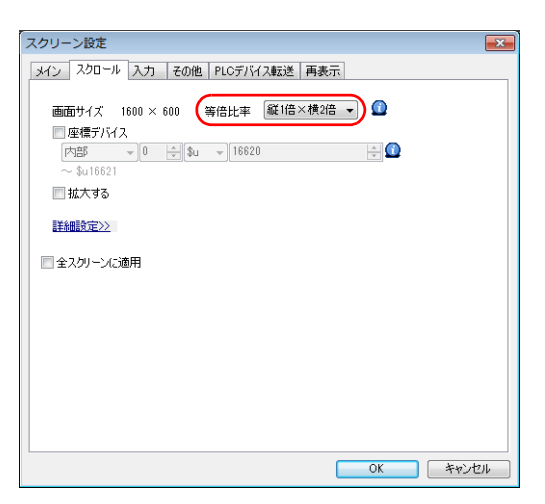

以上で、設定完了です。 画面サイズが横 2 倍に広がります。 本体では、スクロールで表示できるようになります。

画面サイズ 横2倍

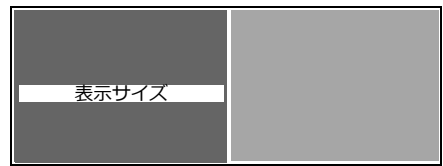

# <span id="page-262-0"></span>拡大表示

スクリーンをダブルタッチで拡大表示する設定について説明します。

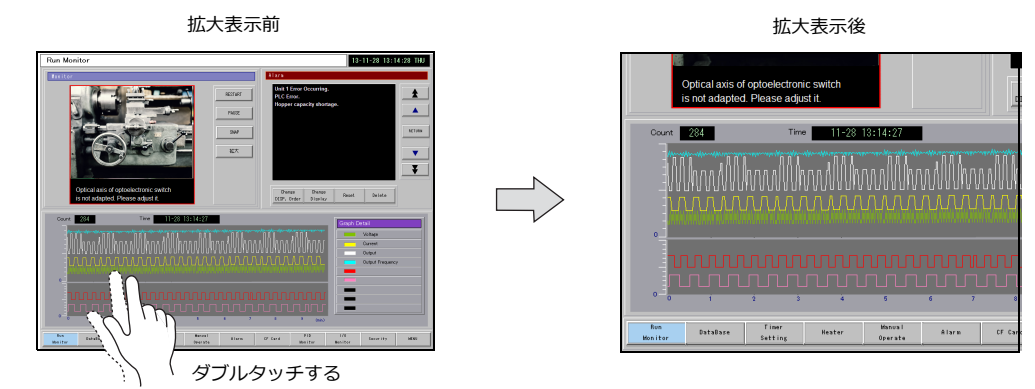

- 1. [画面設定]→[スクリーン設定]→[スクロール]を開く
- 2. [拡大する]にチェックし、拡大率を設定する

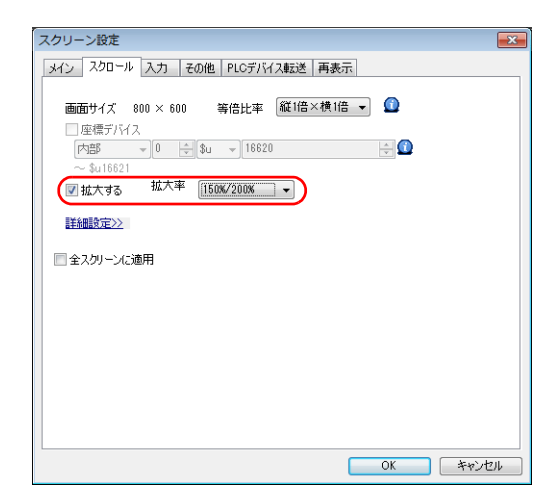

以上で、設定完了です。 ダブルタッチする度に、150%→ 200%→ 100%表示を切り替えます。

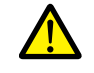

スクリーンの拡大表示時、オーバーラップは拡大表示されません。

## **7.1.3** 詳細設定

## スクリーン

設定箇所:[画面設定]→[スクリーン設定]

#### スクロール

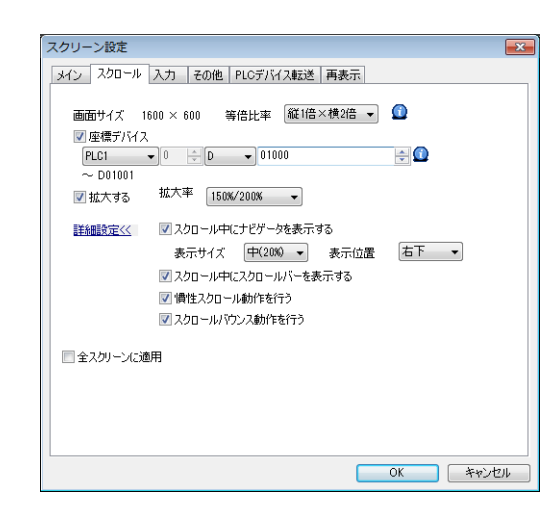

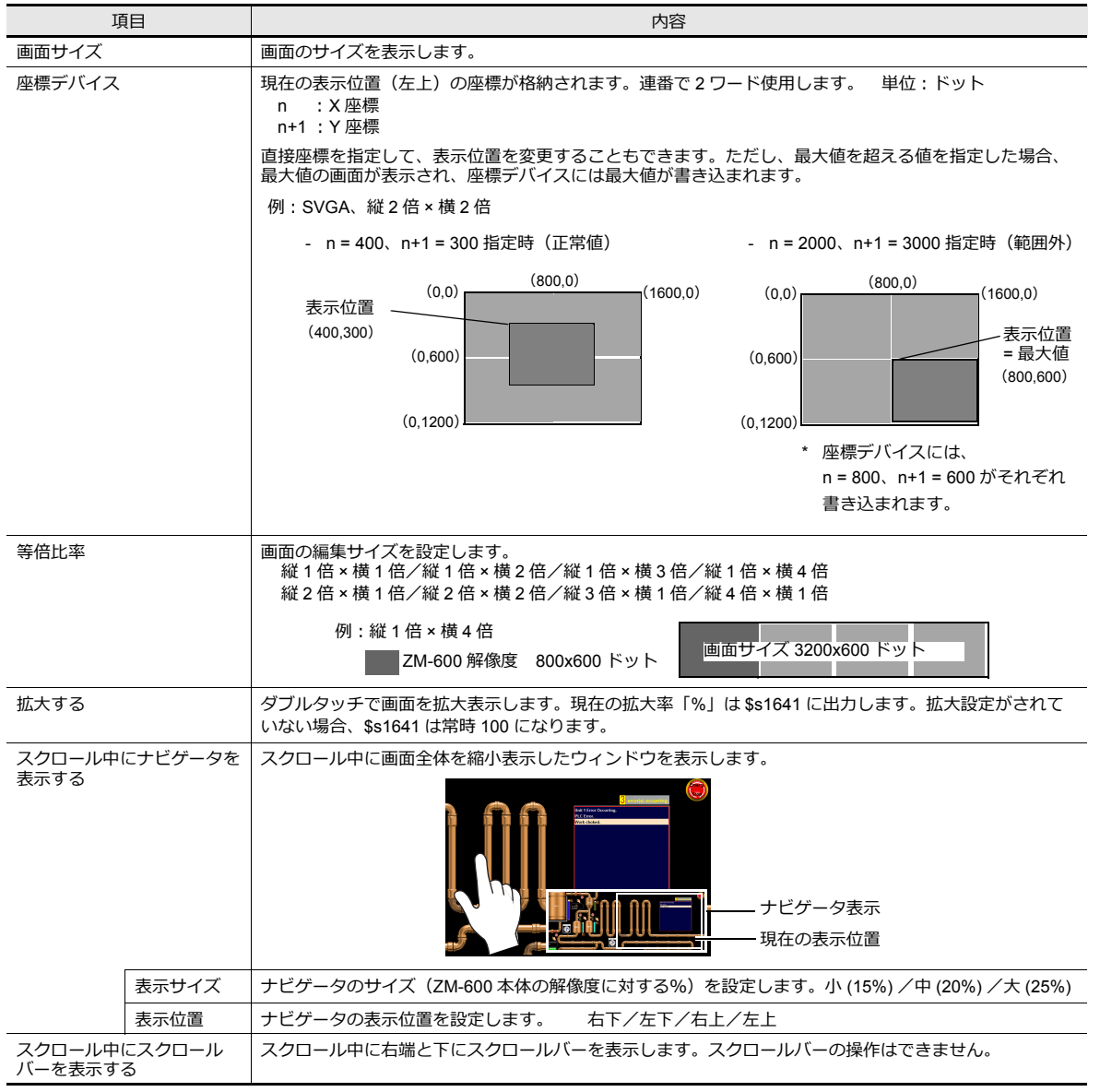

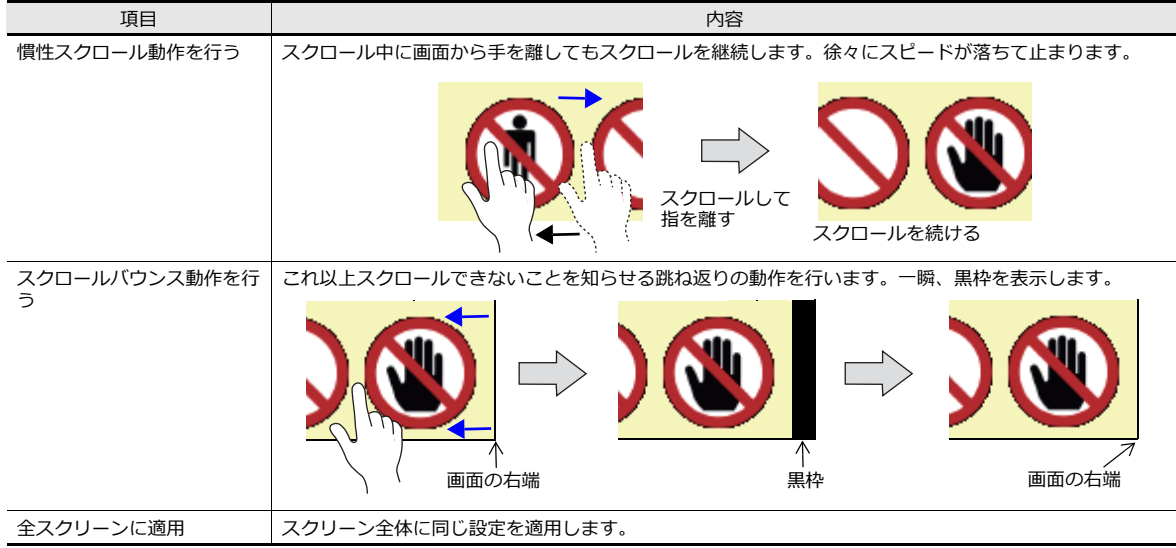

# オーバーラップ

スクロール

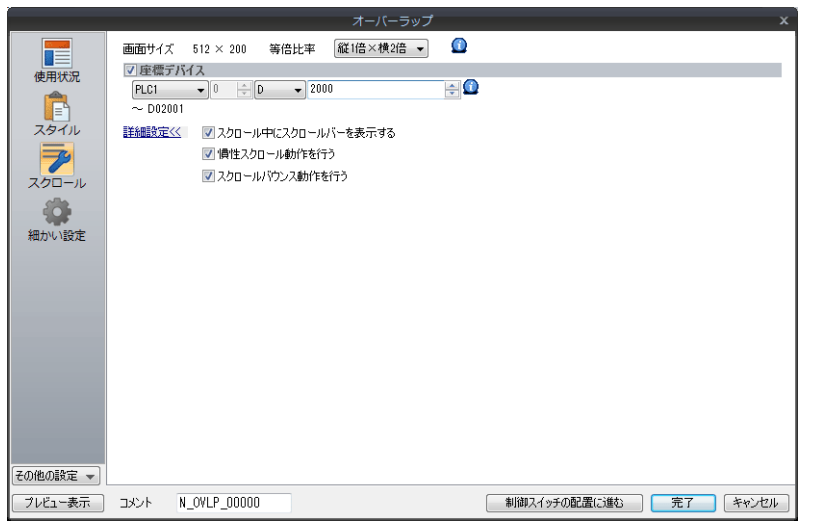

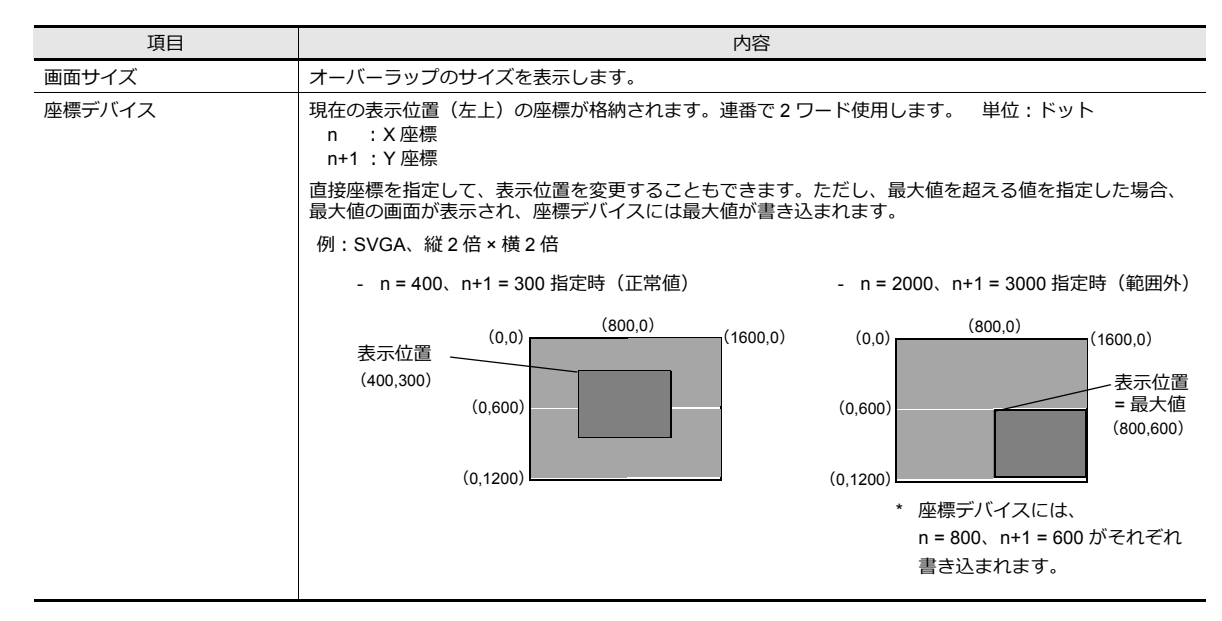

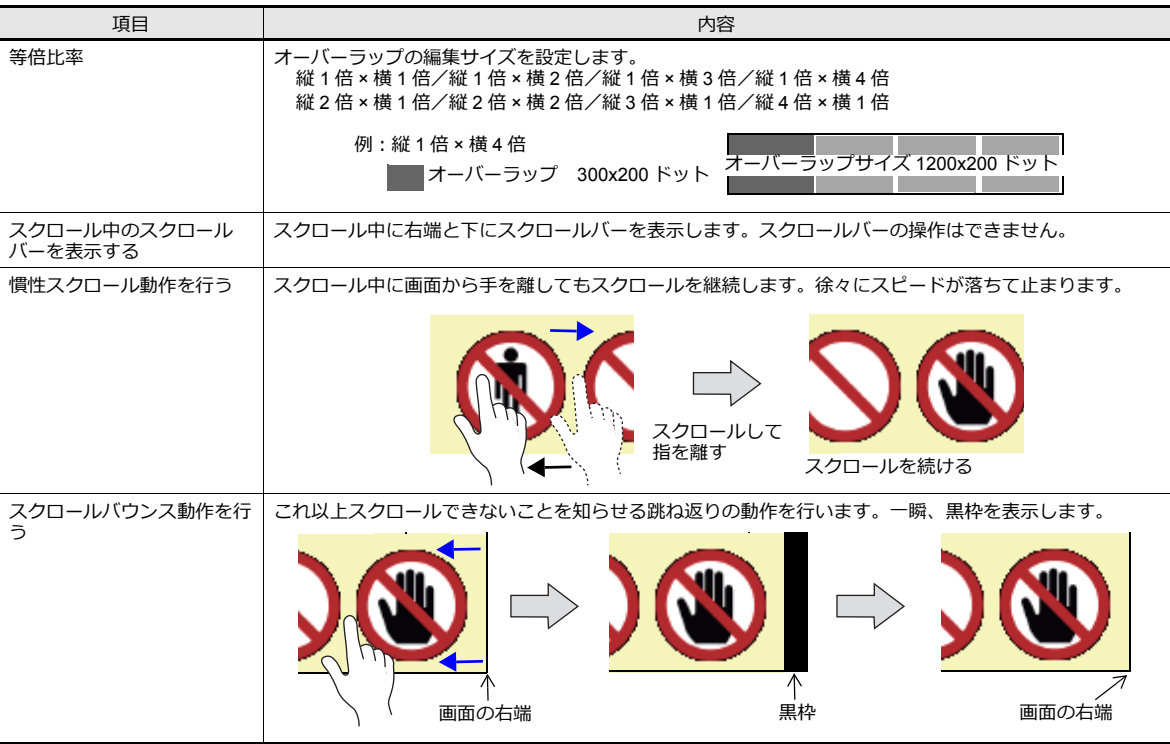

## **7.1.4** 注意事項

- スイッチがある場所では、スクロールできません。
- スクリーン切り替えやマクロコマンド RESET\_SCRN 実行後、拡大率 100% で表示します。
- ナビゲータのアイテムは操作できません。また、ナビゲータの下に配置されているアイテムは操作できません。
- 画面上に配置可能なアイテム数は、編集サイズを拡大しても変わりません。
- パターンの編集サイズは、ZM-600 の解像度が最大です。
- オーバーラップトランジションの動作中、画面拡大、スクロールは行えません。また、画面拡大、スクロール中にオー バーラップトランジションの動作が発生した場合、画面拡大、スクロールが停止してから動作します。

# <span id="page-266-0"></span>**7.2** スプラッシュ画面

# **7.2.1** 概要

ZM-600 の起動中にユーザーで用意した画像をスプラッシュ画面に使用することができます。 会社のロゴや注意事項など、使用環境にあった表示ができます。 RUN/ ローカルの切り替わり中にも設定した画像が表示されます。

#### 起動時の流れ

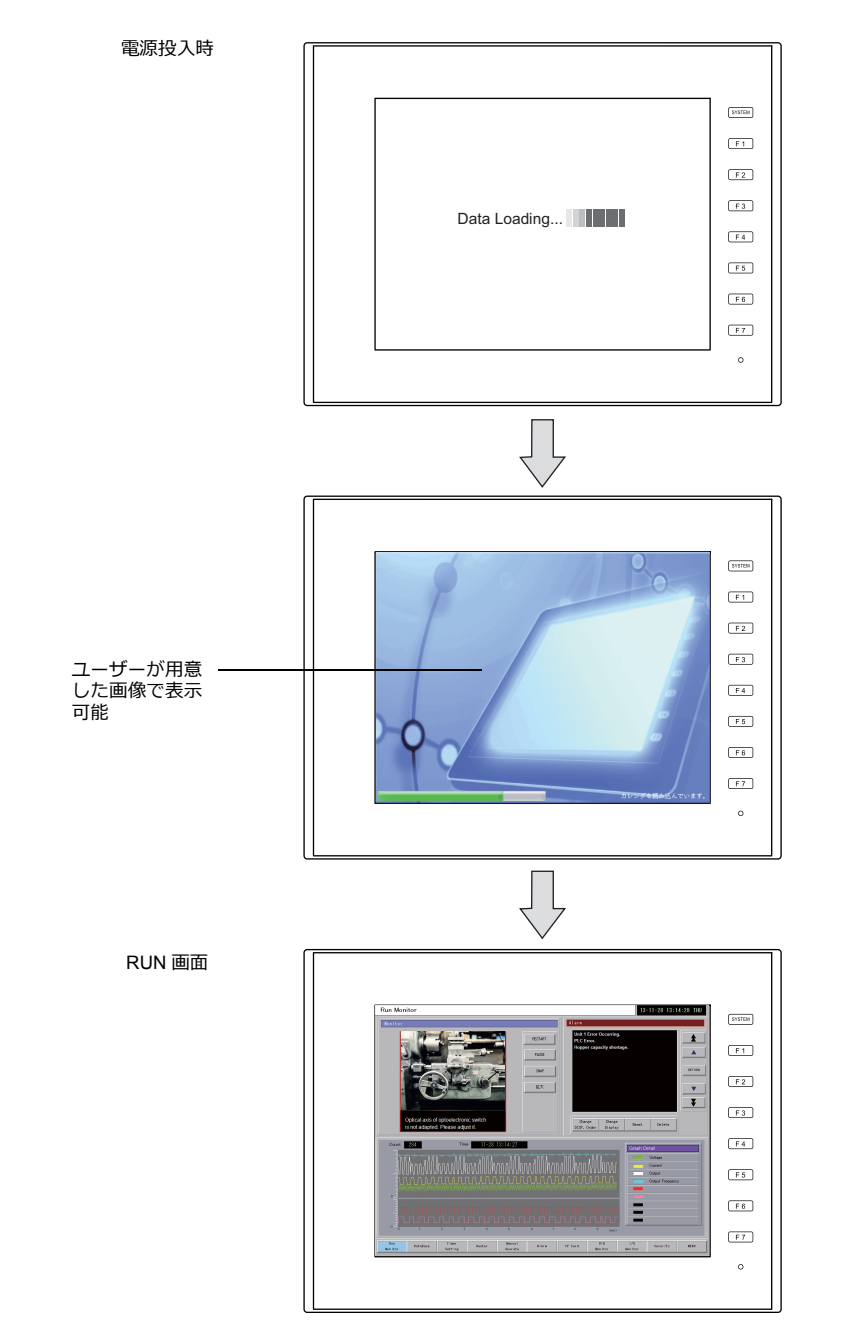

スプラッシュ画面 スプラッシュ画面とは、コンピューターでアプリケーションソフトなどが起動するまでの間に表示される画像のことで す。

# **7.2.2** 設定例

以下の画像をスプラッシュ画面に設定する場合を説明します。

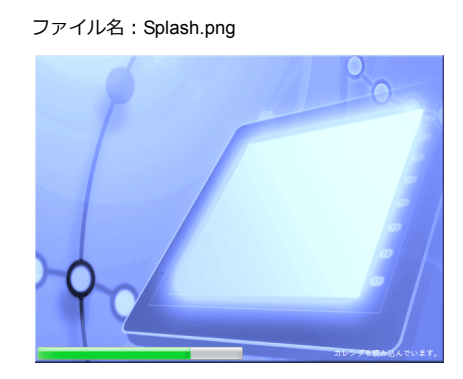

- 1. PNG ファイルを用意する 例:Splash.png
- 2. [ファイル]→ [プロパティ]→ [スプラッシュ画面]→ [スプラッシュ画面を指定する]にチェックをする
- 3. [イメージファイルから選択する]→ [選択] ボタンをクリックし、手順1 で用意した PNG ファイルを選択する

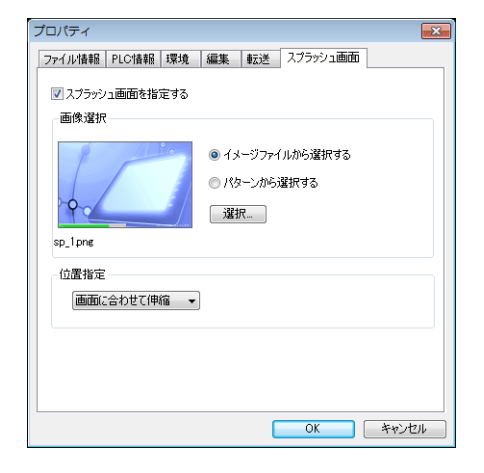

イメージファイル選択時、以下 に作成されます C:\SHARP\User\Splash

4. [位置指定]で画像の表示位置を決定する

以上で設定完了です。

[スプラッシュ画面を指定する] チェックがない場合、白色の画面が表示されます。

# **7.2.3** 詳細設定

設定箇所:[ファイル]→[プロパティ]→[スプラッシュ画面]

# スプラッシュ画面

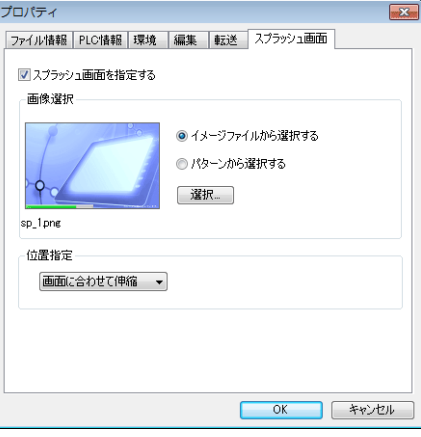

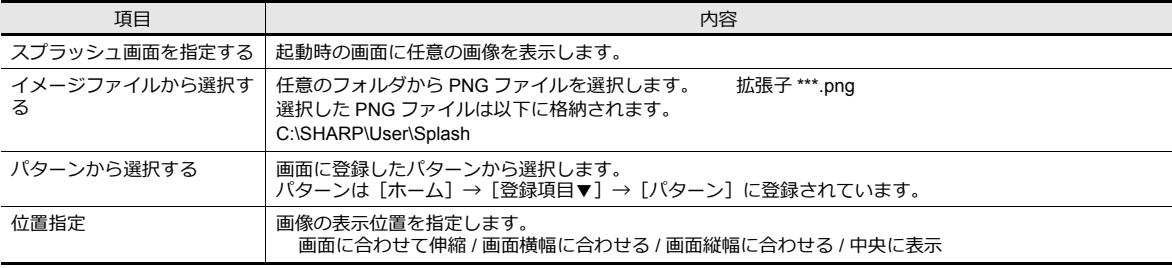

# **7.2.4** 注意事項

- 画像以外のエリアは黒色で表示されます。
- パターンにブリンク設定がある場合、ブリンクなしで表示されます。
- PNG ファイルに変更を加えた場合、[イメージファイルから選択する]で選択し直す必要があります。
- PNG ファイルを選択した画面データを、新しいパソコンで開く、または本体から読み出した場合、PNG ファイルで以 下に保存します。同一名称のファイルが存在した場合は上書きします。

C:\SHARP\User\Splash

# ストレージ

## **8.1** 概要

# **8.1.1** 接続

ZM-600 シリーズ本体には、SD カードインターフェースと USB-A ポートが標準装備されています。市販の SD カードや USBメモリ(以降ストレージ)を装着して、画面転送や履歴データ保存、ハードコピー保存など様々な機能が使用できます。

#### 例:ZM-671SA 背面

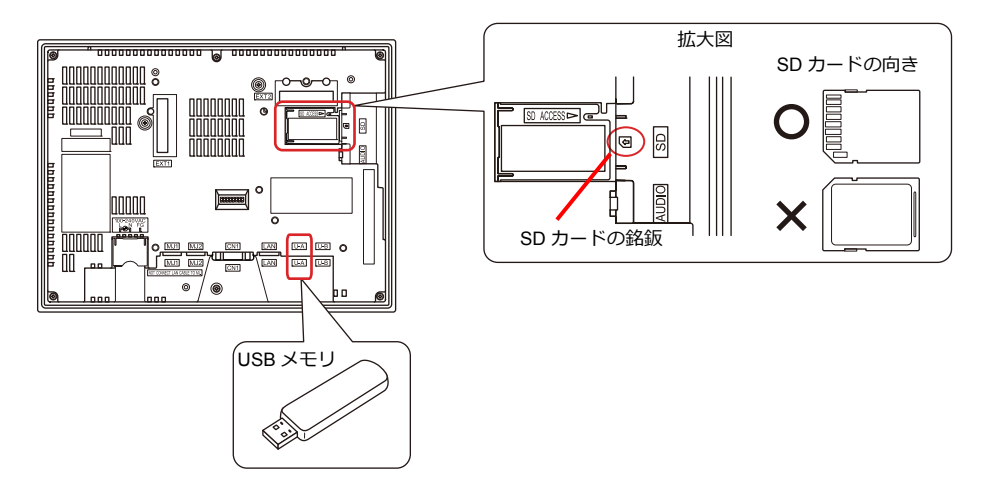

## <span id="page-272-0"></span>**8.1.2** ストレージ仕様

#### 仕様

ZM-600 シリーズでは以下のストレージを使用できます。

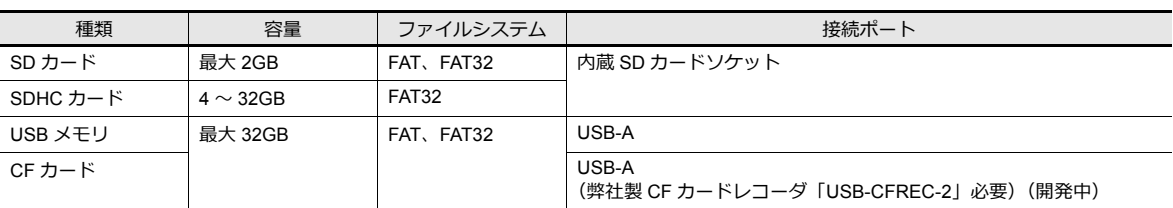

#### ストレージ取扱上の注意

- SD カードを本体に挿す際は、挿入面を間違えることのないようご注意ください。万が一、誤った向きのまま挿し込む と、SD カードまたは本体ソケットが破損する可能性があります。
- SD カードアクセス中、SD カードアクセス LED は赤色に点滅します。SD カードアクセス LED 点滅中は、SD カード の取り出しを行わないでください。SD カード内のデータが破損する可能性があります。
- ストレージの取り出しは、[システムメニュー]の[ストレージ取り出し]から取り外すか、「ストレージ取り出し」ス イッチで取り外してください。
- ストレージのアクセス中に本体電源は切らないでください。
- ストレージのバックアップは定期的に行ってください。
- 万一ディスクエラーとなり、データの読み出し / 書き込みができなくなった場合は Windows にてスキャンディスクを 実行し、ディスクを復旧させてください。それでも復旧しない場合は、フォーマットを行ってください。なお、フォー マットを行うとデータは完全に消去されます。(スキャンディスク、Windows の操作については Windows のヘルプを 参照してください。)
- ストレージは書き込み回数に制限があります。このため、短い周期でストレージへの書き込みを行うとストレージの寿 命に影響があります。ロギング / アラームデータの保存に使用する場合は、ロギング時間 / 監視周期の設定に注意して ください。また、サイクルマクロで常時書き込みするような使用は避けてください。
- 書き込むデータの容量がストレージのメモリ容量を超えないように注意してください。特に、ZM-600 シリーズからの タを必要時に書き込んでいくような機能(ロギングデータのバックアップ保存、画面データの保存、ハードコピーイ メージの保存、レシピデータの転送、など)の場合に気を付けてください。なお、ストレージの空き容量はシステムメ モリで確認できます。
- ZM-600シリーズ本体にストレージの機能を使った画面データが入っている場合、必ずストレージを挿してから、稼働 してください。

# **8.2** アクセスフォルダ

# **8.2.1** アクセスフォルダとは

- RUN 中に常時アクセスするフォルダです。 ストレージマネージャで画面データを書き込むと作成されます。 また、フォーマット済みのストレージを本体に装着すると、機能実行時に作成されます。
- アクセスフォルダの名前は、画面データファイルで指定します。 設定箇所は[システム設定]→[その他]→[ストレージ設定]→[アクセスフォルダ名]です。

■「2 [「ストレージ設定」](#page-274-0) P 8-3

• 画面データによって、アクセスフォルダ名を違わせておけば、ストレージの容量が許す限り、複数の画面データをス トレージ内に保管することが可能になります。

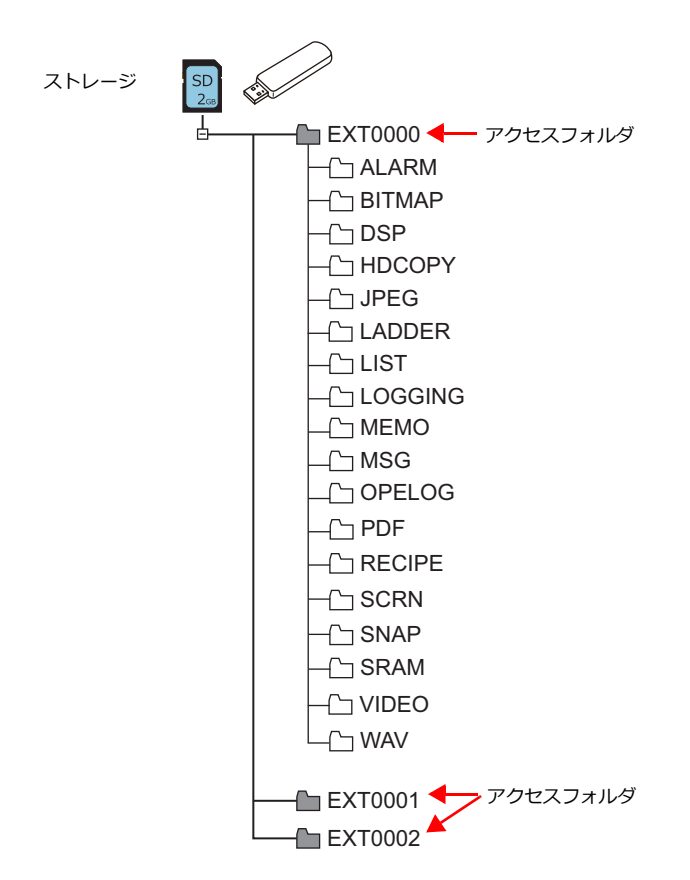

## <span id="page-274-0"></span>**8.2.2** ストレージ設定

 $\overline{\phantom{0}}$ 

[ストレージ設定]では、ストレージの「接続先」や「アクセスフォルダ名」、その他格納項目の設定を行います。 [システム設定]→[その他]→[ストレージ設定]

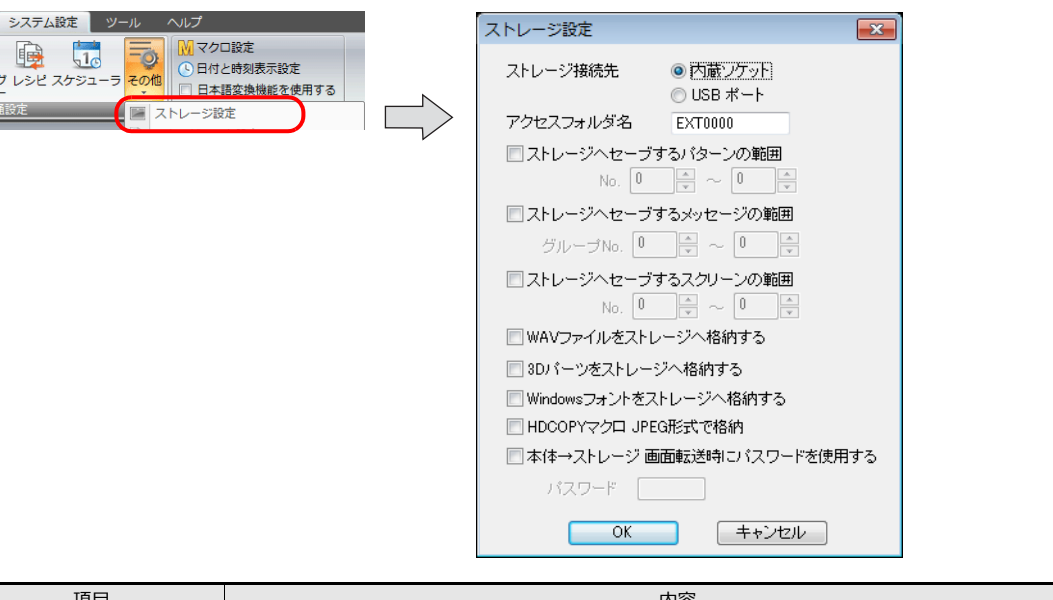

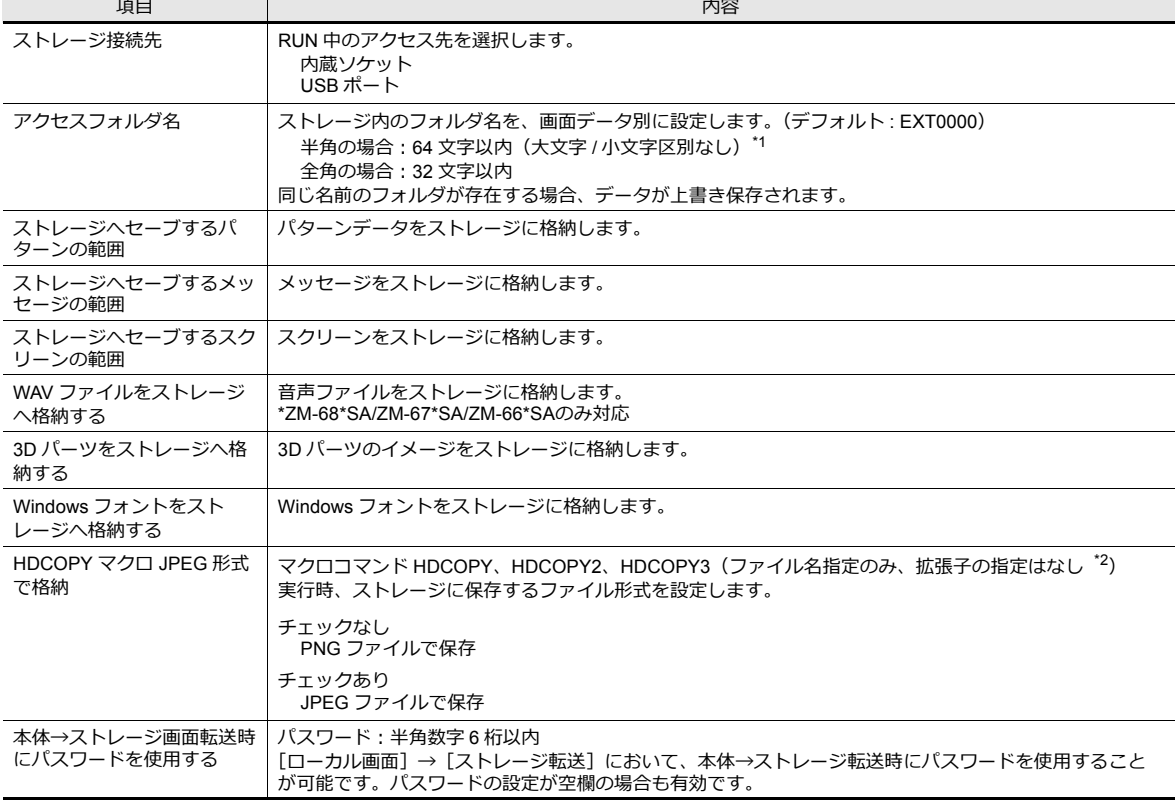

\*1 全て大文字で認識します。仮にエディタ上で小文字で入力した場合でも[OK]をクリックした時点で大文字に変換され、本体でも大 文字として認識します。

\*2 HDCOPY3 使用時、ファイル名の拡張子「\*.JPG」または「\*.PNG」を指定した場合は、マクロで指定した形式で保存します。

# **8.2.3** フォルダ構成

各フォルダ名とその中のファイル、およびファイル名は以下の通りです。

## アクセスフォルダ(**EXT0000**)

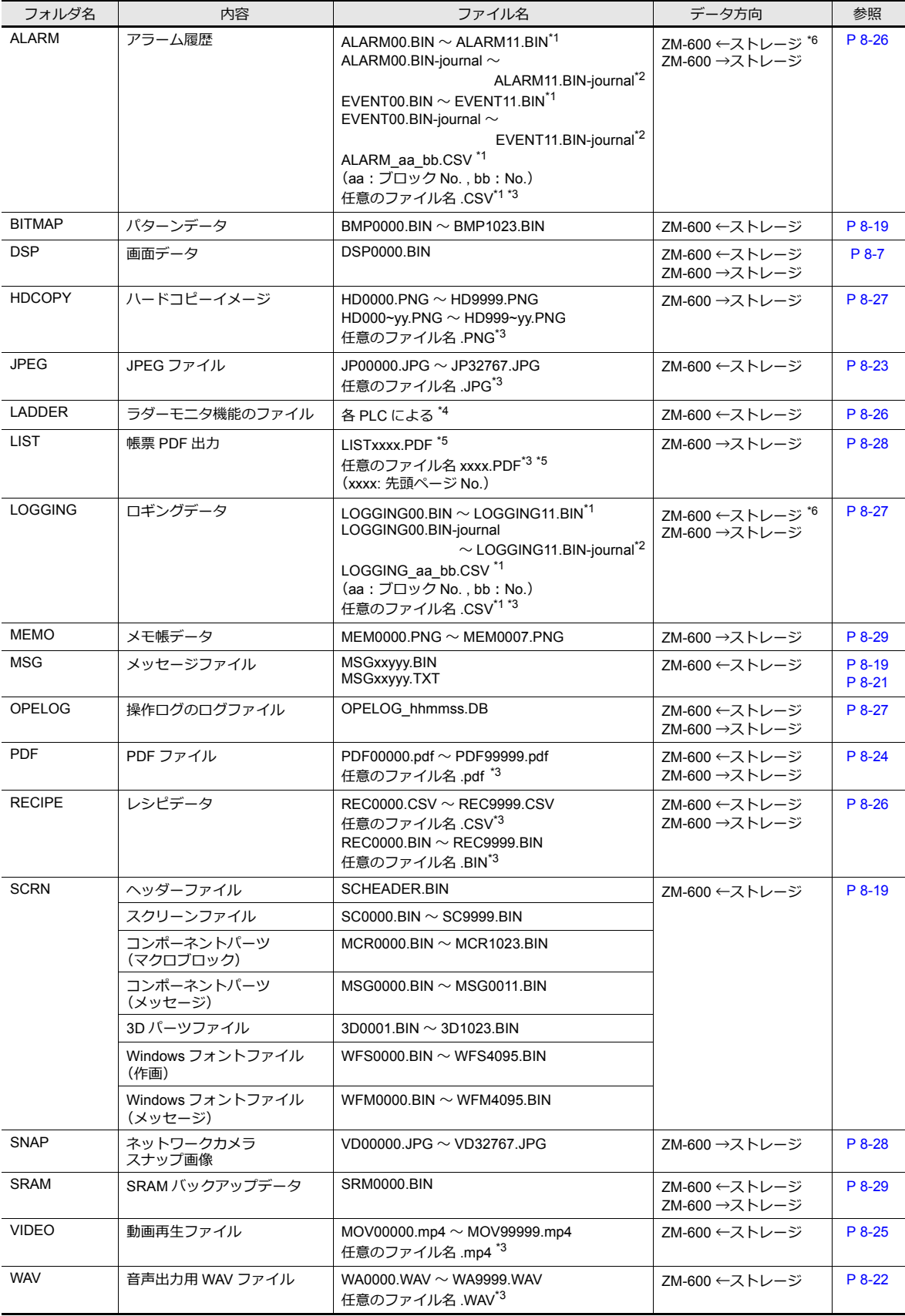

- \*1 バックアップフォルダ格納時、ファイル名の最後に年月日時分秒 (\_yyyymmddhhmmss) が付加されます。 例 ALARM00\_20140320150040.BIN
- \*2 データ更新中の一時ファイル
- \*3 ファイル名:半角大文字英数字 64 文字以内、または全角 32 文字以内
- \*4 詳しくは『ZM-600 ラダーモニタ仕様書』参照
- \*5 タイムスタンプありの場合、ファイル名の最後に年月日時分秒 (\_yyyymmddhhmmss) が付加されます。 例 LIST0000\_20140320150040.PDF
- \*6 BIN ファイルのみ

## 自動アップロード(**DSPDEF**)

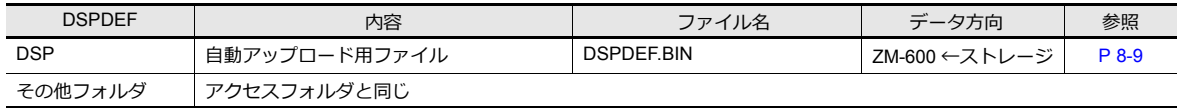

# **OS** アップデート(**OSUPDATE**)

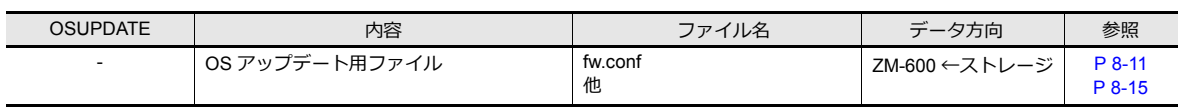

# **8.3** 機能説明

# **8.3.1** 機能一覧

ストレージを使った機能一覧です。詳細については参照先をご確認ください。

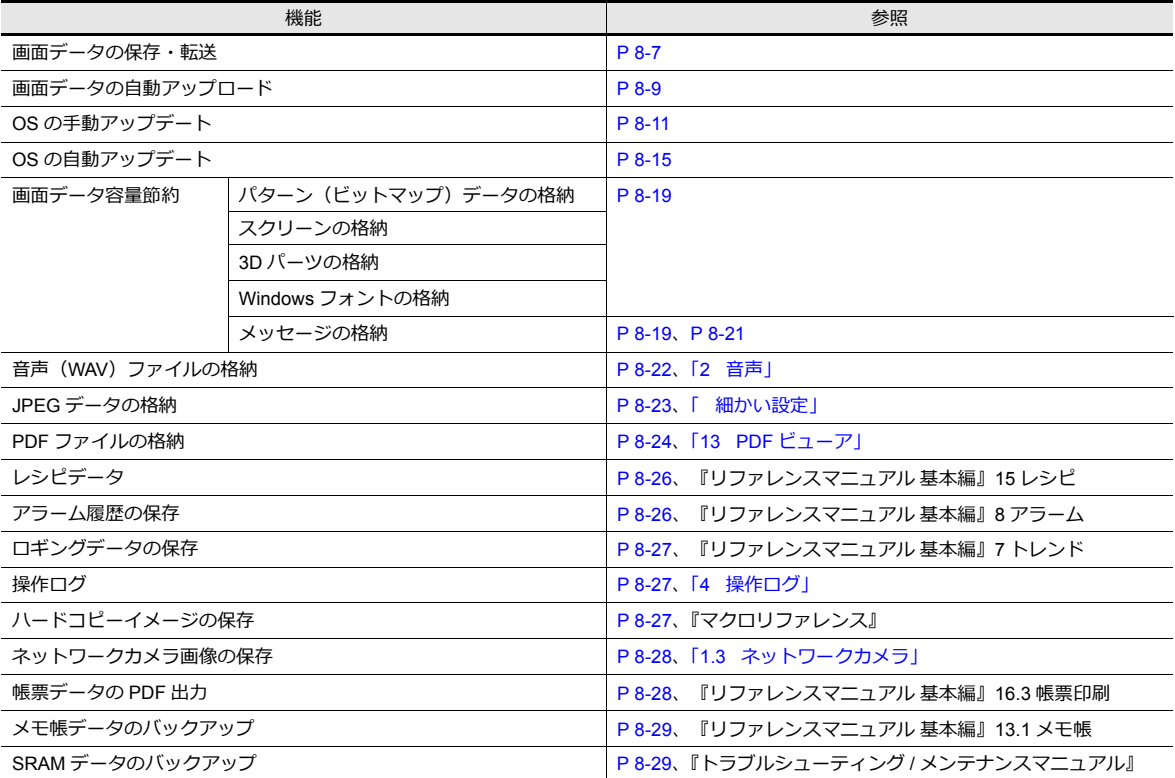

## <span id="page-278-0"></span>**8.3.2** 画面データ転送

ZM-600 本体⇔ストレージ間で画面データ転送ができます。

ストレージには、複数の画面データを保管できるため、必要に応じて画面データを入れ替えることができます。 本書ではパソコン⇔ストレージ間のデータの読み書きについて説明します。ストレージ⇔ ZM-600 本体間の読み書きに ついては、別途『トラブルシューティング / メンテナンスマニュアル』を参照してください。

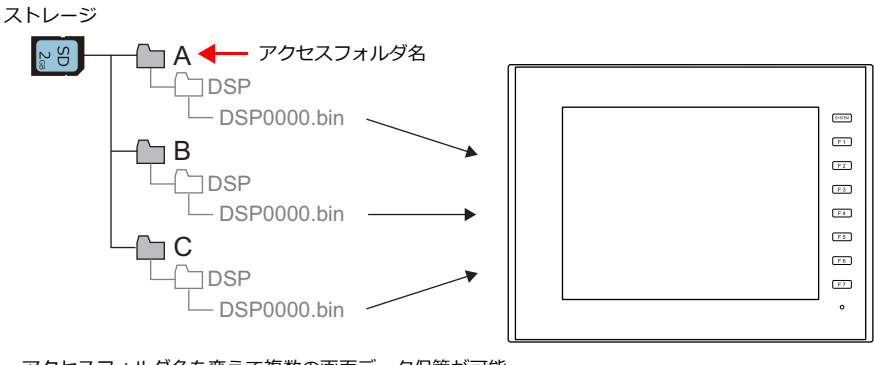

アクセスフォルダ名を変えて複数の画面データ保管が可能

#### パソコン → ストレージ書込

- 1. ZM-72S を起動します。
- 2. [ファイル]→[ストレージマネージャー]をクリックします。ドライブを指定するダイアログが表示されます。
- 3. ストレージを挿入しているドライブを指定して [OK] をクリックします。ストレージマネージャ<sup>\*1</sup> が起動します。

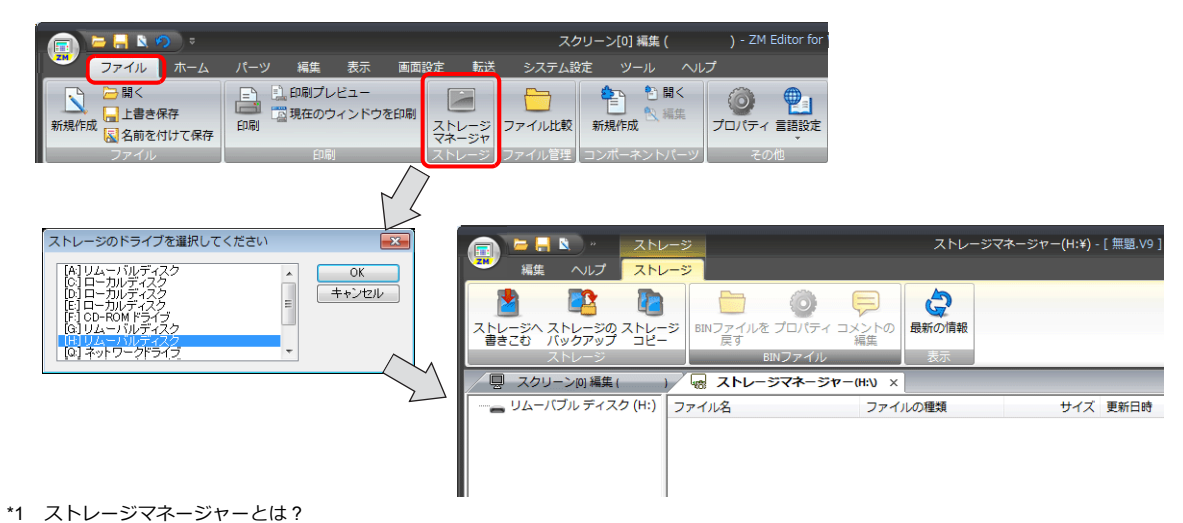

- ストレージに ZM-600 の画面データを書き込んだり、ストレージ内のデータを取り込んで各ファイル形式に変換するためのアプリ ケーションです。詳しくは「8.4 [ストレージマネージャー](#page-301-0)」 P 8-30 を参照してください。
- 4. [ストレージ]→ [ストレージへ書きこむ]をクリックします。[ストレージに書き込む] ダイアログが表示されます。 以下の項目を設定します。

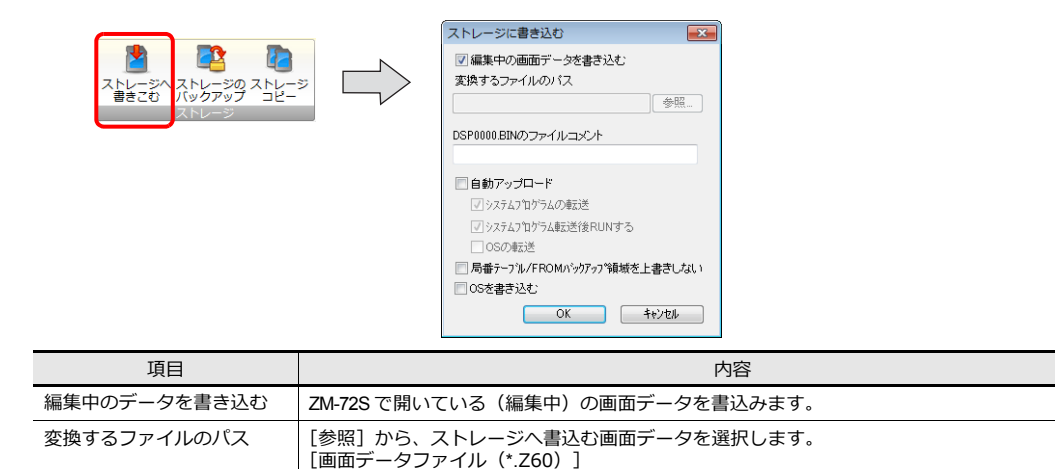

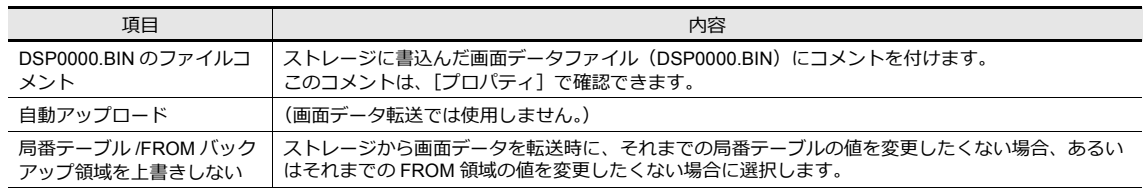

5. 設定が終了したら [OK] をクリックします。ストレージ内の [アクセスフォルダ] → [DSP] フォルダに 「DSP0000.BIN」が保存されます。DSP0000.BIN ファイルには、画面データ / 本体プログラム / フォント /I/F ドライバ 等が含まれています。

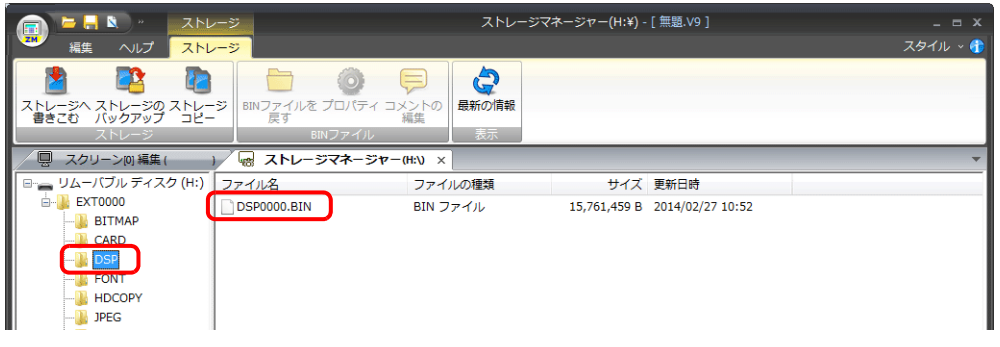

#### ストレージ→パソコン読出

- 1. ZM-72S を起動します。
- 2. [ファイル]→ [ストレージマネージャー]をクリックします。ドライブを指定するダイアログが表示されます。
- 3. ストレージを挿入しているドライブを指定して「OK]をクリックします。ストレージマネージャーが起動します。
- 4. アクセスフォルダの[DSP]フォルダの中に「DSP0000.BIN」が入っていることを確認し、選択します。
- 5. [右クリックメニュー]→ [BIN ファイルを戻す]をクリックします。

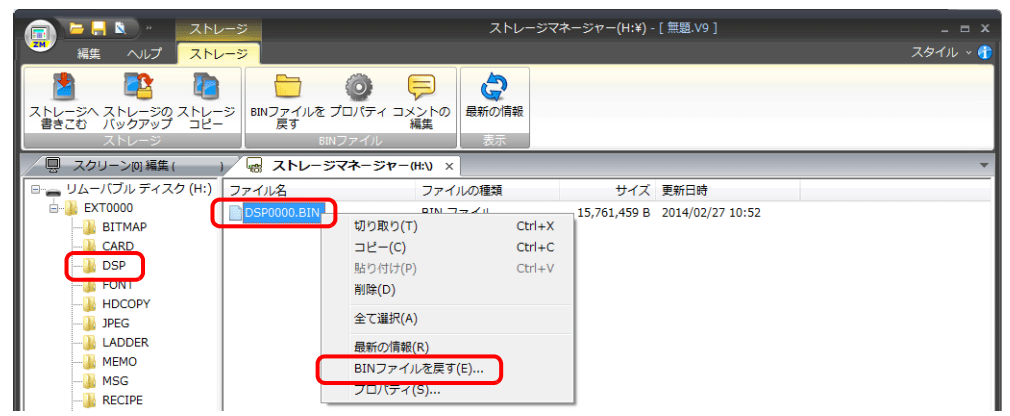

6. 以下のようなダイアログが表示されます。保存場所とファイル名を指定して[保存]をクリックします。

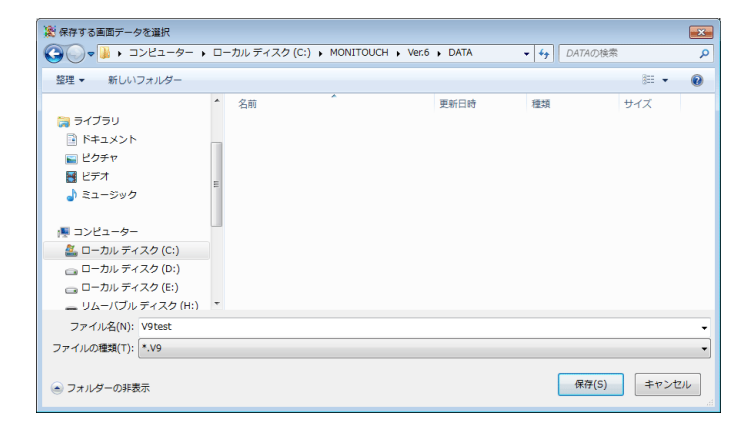

# <span id="page-280-0"></span>**8.3.3** 画面データの自動アップロード

ストレージを挿し、電源を入れるだけで、自動的に画面データを転送します。 オペレータの手をわずらわせることなく、画面データの入れ替えが可能となります。

■ マトレージの推奨サイズについて「8.1.2 [ストレージ仕様」](#page-272-0) P 8-1 参照

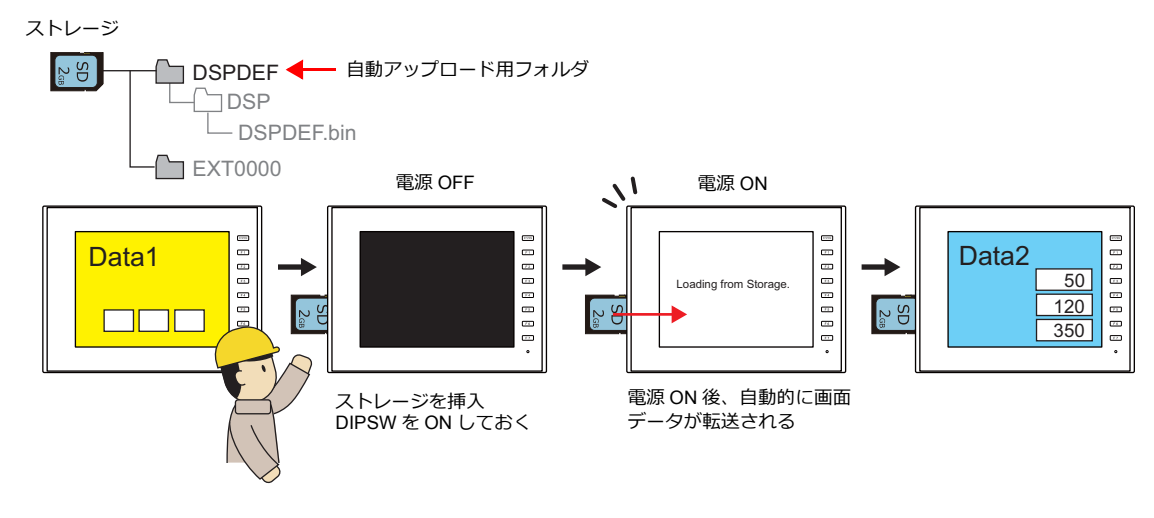

#### パソコン → ストレージ書込

- 1. ZM-72S を起動します。
- 2. [ファイル]→[ストレージマネージャー]をクリックします。ドライブを指定するダイアログが表示されます。
- 3. ストレージを挿入しているドライブを指定して [OK] をクリックします。ストレージマネージャ<sup>\*1</sup> が起動します。

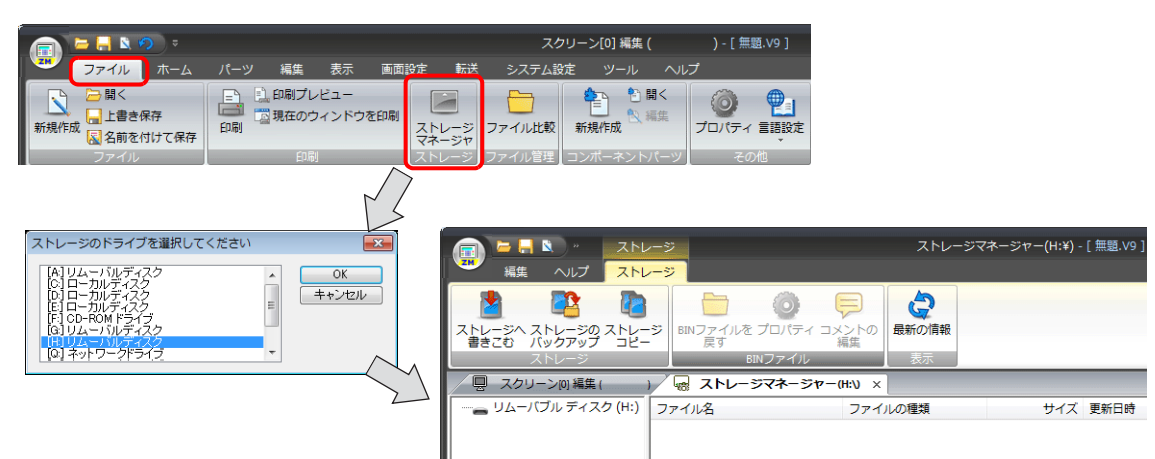

- \*1 ストレージマネージャーとは ? ストレージに ZM-600 の画面データを書き込んだり、ストレージ内のデータを取り込んで各ファイル形式に変換するためのアプリ ケーションです。詳しくは「8.4 [ストレージマネージャー](#page-301-0)」 P 8-30 を参照してください。
- 4. [ストレージ]→ [ストレージへ書きこむ]をクリックします。[ストレージに書き込む]ダイアログが表示されます。 以下の項目を設定します。

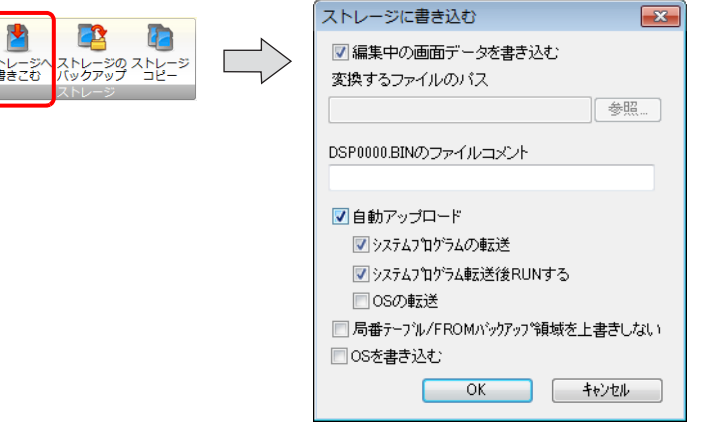

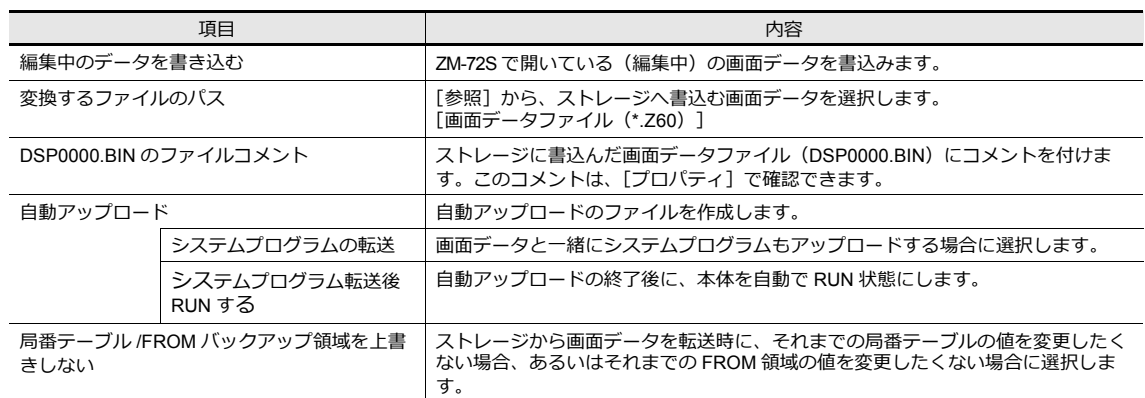

5. 設定が終了したら [OK] をクリックします。[DSPDEF] → [DSP] フォルダに「DSPDEF.BIN」が保存されます。 DSPDEF.BIN ファイルには、画面データ / 本体プログラム / フォント /I/F ドライバ等が含まれています。

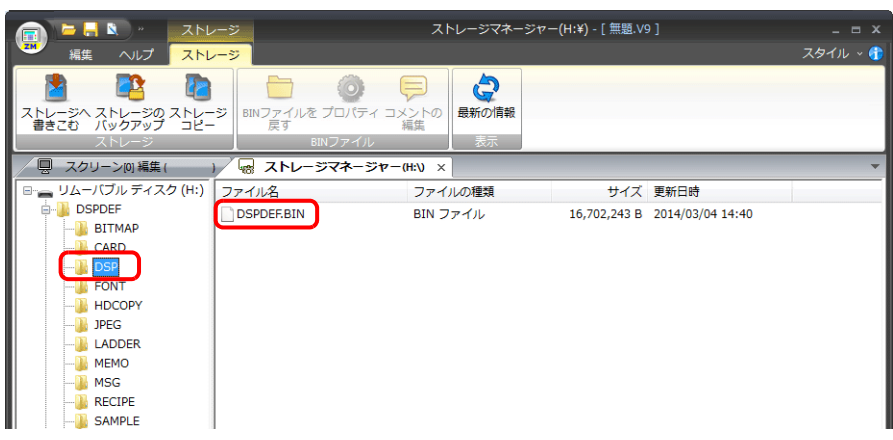

#### **ZM-600** 本体の動作

ストレージにデータを格納したら、以下の手順で本体にデータを取り込みます。

- 1. ZM-600 の電源を切ります。
- 2. ZM-600 本体のディップスイッチ (DIPSW1) を ON に設定します。
- 3. ストレージを ZM-600 本体に挿入します。
- 4. ZM-600 の電源を入れます。「Data Loading」の後に「Loading from Storage」とメッセージが表示され、ストレージに した画面データが書き込まれます。 格納転送終了時に自動で RUN 画面(またはローカル画面)に切り替わります。

#### 書込み時の注意

- 自動アップロード用の画面データ「DSPDEF」はストレージ 1 つにつき、1 データの格納です。
- 自動アップロード後にストレージを抜き、再度電源を入れると、本体上で「Insert Storage in ZM-600」と表示されて、 正常に立ち上がりません。ストレージを挿すか、ディップスイッチ (DIPSW1) を OFF して、電源を再投入してくださ  $\mathbf{L}$
- 自動アップロードを行うと、先に ZM-600 本体に書き込まれていた画面データ (I/F ドライバ、フォントなど含む) は、 全て自動アップロード用画面データに書き変わります。ストレージを抜き、ディップスイッチ(DIPSW1)の設定を OFFに戻しても、アップロード前の状態には戻りませんので、ご注意ください。

# <span id="page-282-0"></span>**8.3.4 OS** の手動アップデート

ZM-600 シリーズの本体を動かすための「OS」を手動でアップデートします。 OS バージョンは、ZM-600 のローカル画面の[システム情報]で確認できます。

■<a> ストレージの推奨サイズについて「8.1.2 [ストレージ仕様」](#page-272-0) P8-1 参照

 $\overline{C}$ 

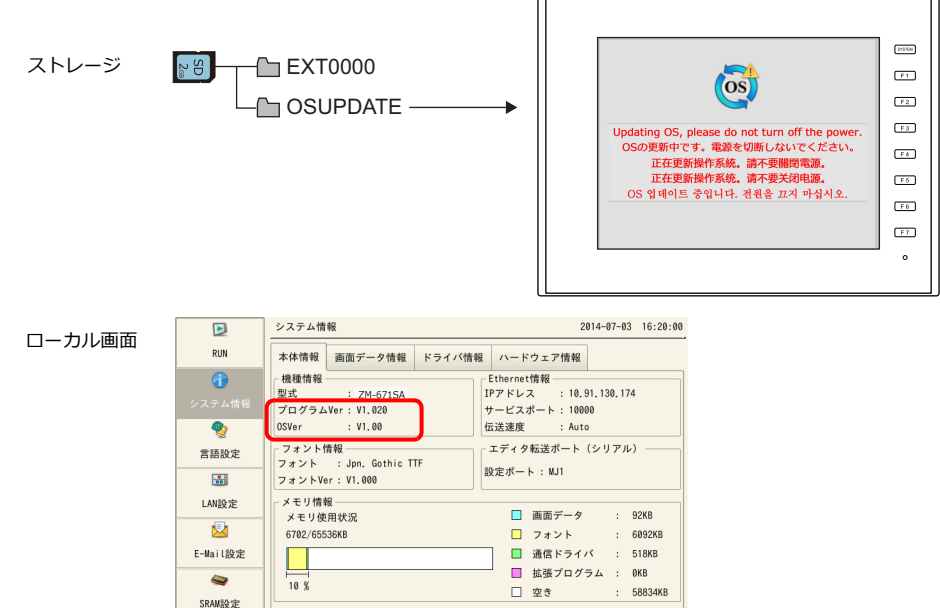

#### 注意事項

- 万が一のトラブルに備え、OS アップデートを行う前に、画面データやその他のデータ (SRAM データなど) のバック アップを取ることをお勧めします。
- OS アップデートを行うと、自動的に本体プログラムもアップされます。
- OSアップデートは、約 2 分かかります。その間、絶対に ZM-600 本体の電源を切ったり、ストレージを抜かないでく ださい。
- ZM-600本体に SD カードと USB メモリ両方が挿入されている場合、SD カードを優先します。
- OS アップデート用のフォルダ「OSUPDATE」はストレージ 1 つにつき、1 つの格納です。

#### パソコン → ストレージ書込

- 1. ZM-72S を起動します。
- 2. [ファイル]→[ストレージマネージャー]をクリックします。ドライブを指定するダイアログが表示されます。
- 3. ストレージを挿入しているドライブを指定して [OK] をクリックします。ストレージマネージャ<sup>\*1</sup> が起動します。

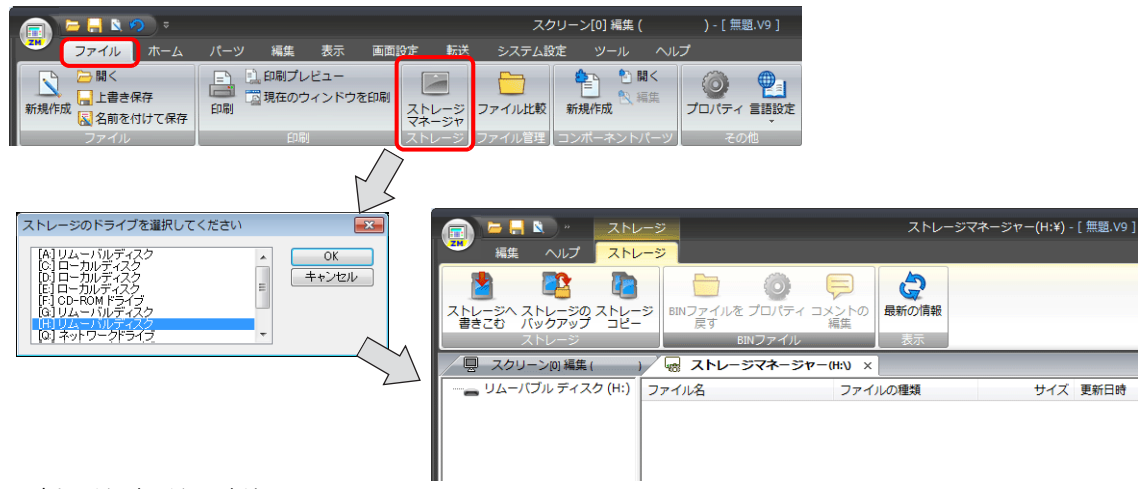

\*1 ストレージマネージャーとは ?

ストレージに ZM-600 の画面データを書き込んだり、ストレージ内のデータを取り込んで各ファイル形式に変換するためのアプリ ケーションです。詳しくは「8.4 [ストレージマネージャー](#page-301-0)」 P 8-30 を参照してください。

4. [ストレージ]→ [ストレージへ書きこむ]をクリックします。[ストレージに書き込む] ダイアログが表示されます。 以下の項目を設定します。

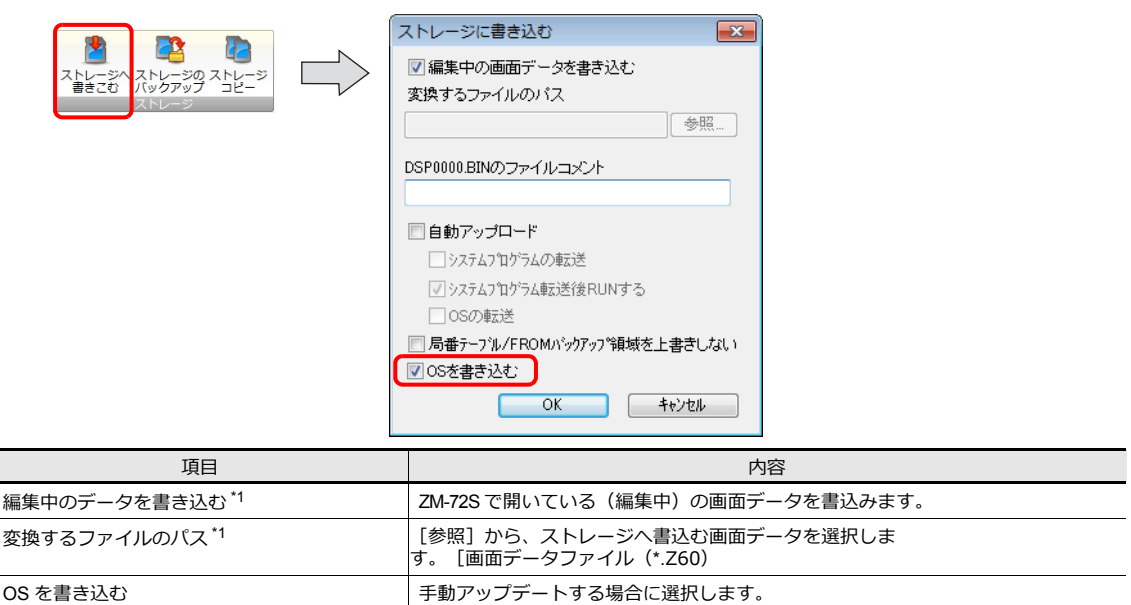

\*1 OS データを書き込むためには、画面データが必要です。

5. 設定が終了したら [OK] をクリックします。[OSUPDATE] フォルダに以下のファイルが保存されます。

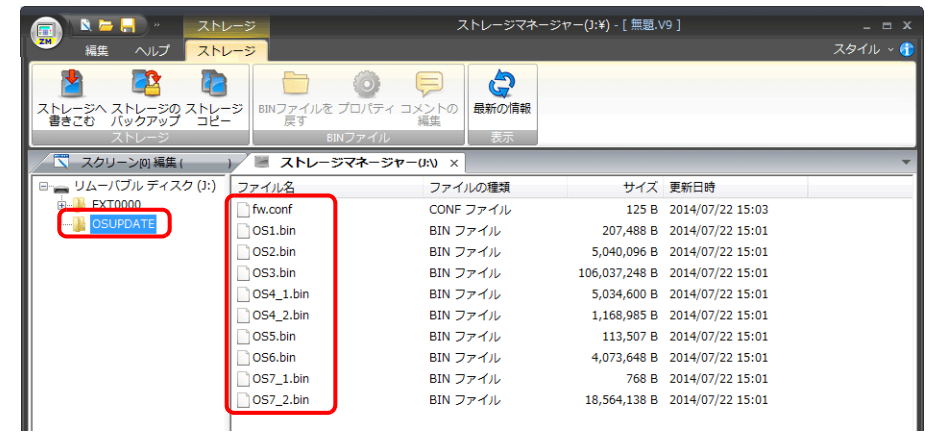

[fw.conf]ファイルを右クリック→[プロパティ]で、OS バージョンが確認できます。

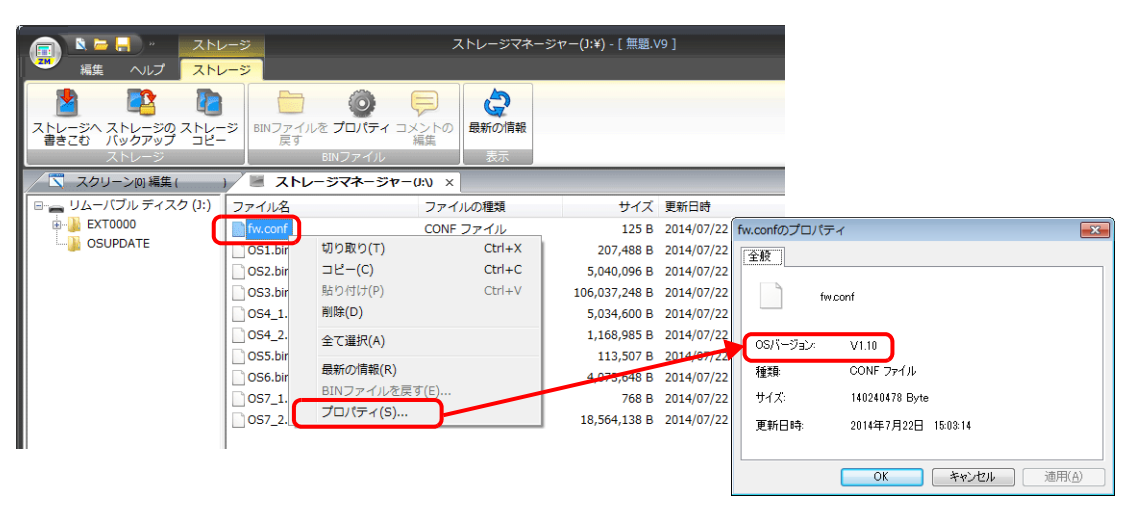

#### **ZM-600** 本体の動作

ストレージにデータを格納したら、以下の手順で OS アップデートを行います。

- 1. ZM-600 の電源を切ります。
- 2. ストレージを ZM-600 本体に挿入して、ZM-600 の電源を入れます。
- 3. [SYSTEM]スイッチを押して[システムメニュー]を表示させ、[ローカルモード]スイッチを押します。ローカル画 面に切り替わります。
- 4. [システム情報]メニューで、現在の「プログラム Ver」、「OSVer」を確認します。
- 5. [OS アップデート] メニュー<sup>\*1</sup> で、[OS のアップデート] スイッチを押します。
- \*1 [OS アップデート]メニューは、OSUPDATE フォルダが格納されたストレージを挿入している時のみ一番下に表示 されます。

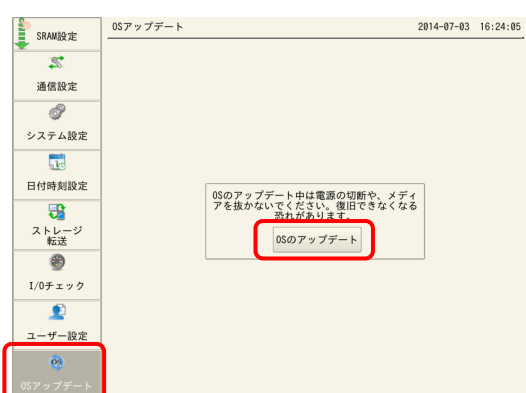

6. 以下の確認メッセージが表示されるので、[実行]スイッチを押します。OS のアップデートが開始されます。

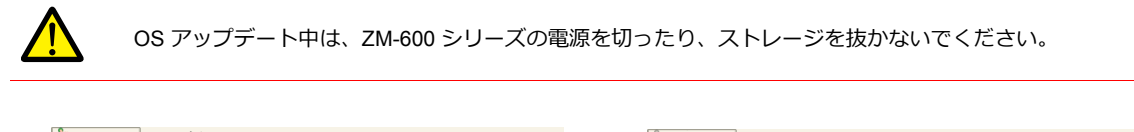

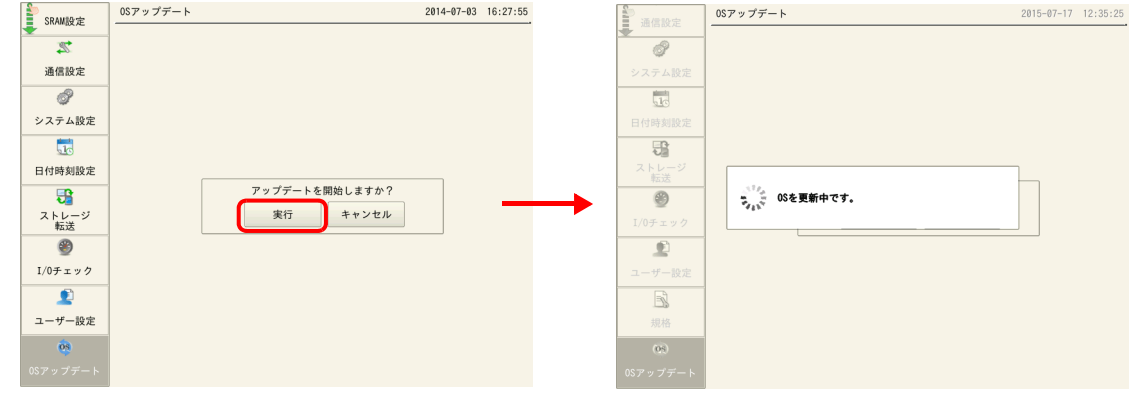

7. ZM-600 シリーズが再起動し、画面が 5 秒程度真っ暗になります。

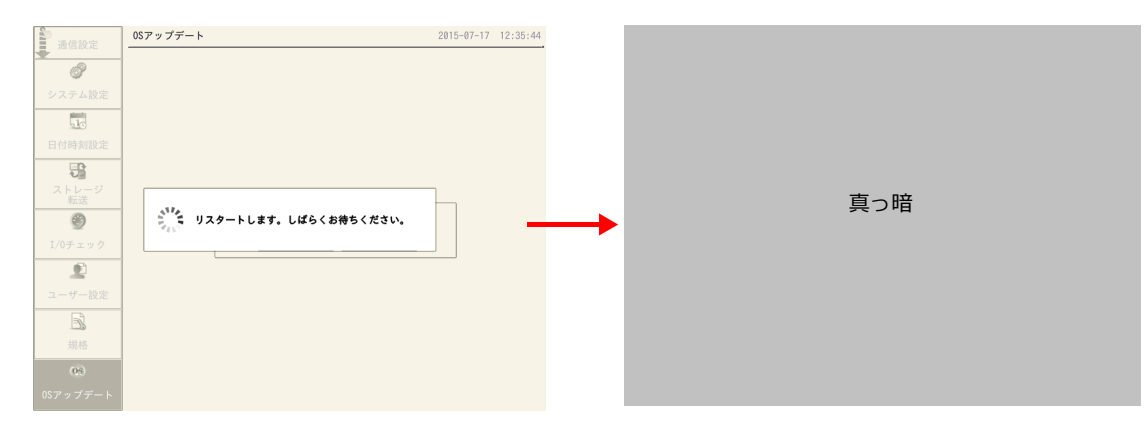

8. OS の更新中は、以下の画面が表示されます。

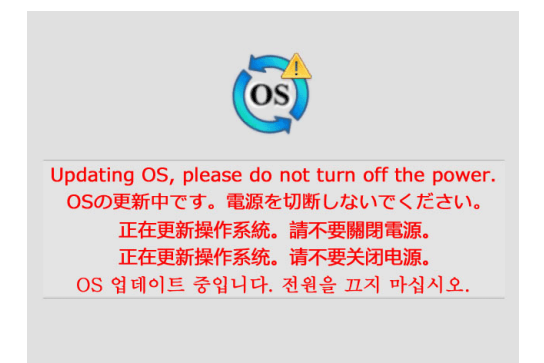

9. OS のアップデートが正常に完了すると、以下の画面が表示され、自動的に ZM-600 シリーズが再起動します。

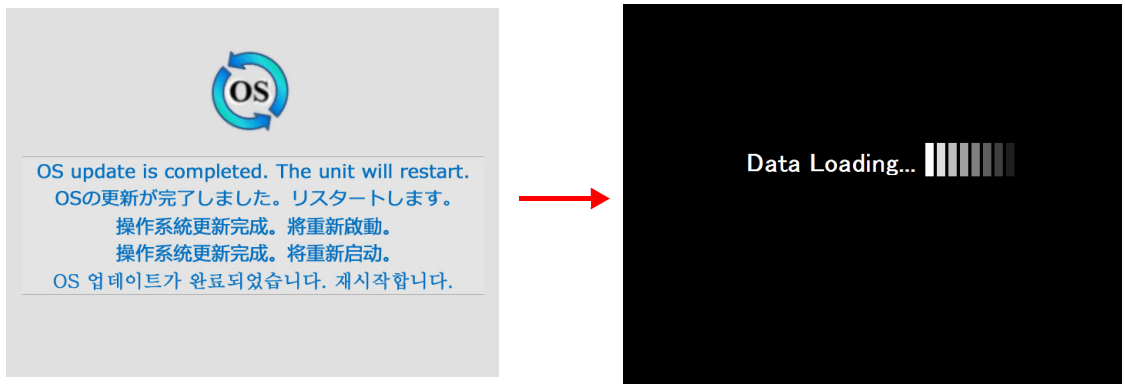

10.[SYSTEM]スイッチを押して[システムメニュー]から再度ローカル画面に切り替え、「プログラム Ver」、「OSVer」 がアップしたことを確認します。

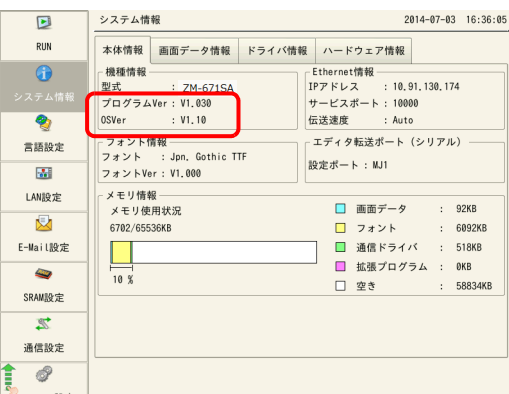

## <span id="page-286-0"></span>**8.3.5 OS** の自動アップデート

ZM-600 シリーズの本体を動かすための「OS」を自動でアップデートします。ストレージを挿し、電源を入れるだけ で、OS と本体プログラムを自動的にアップデートします。 OS バージョンは、ZM-600 のローカル画面の[システム情報]で確認できます。

■ マトレージの推奨サイズについて 「8.1.2 [ストレージ仕様」](#page-272-0) P8-1 参照

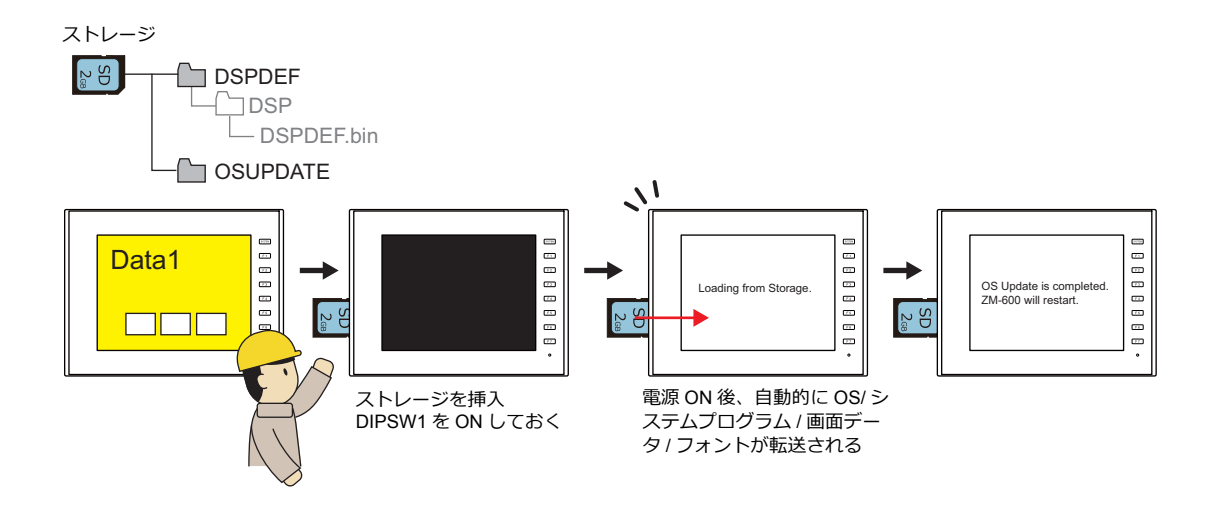

#### 注意事項

- 万が一のトラブルに備え、OS アップデートを行う前に、画面データやその他のデータ (SRAM データなど) のバック アップを取ることをお勧めします。
- OS アップデートを行うと、自動的に本体プログラムもアップされます。
- O S アップデートは、約 2 分かかります。その間、絶対に ZM-600 本体の電源を切ったり、ストレージを抜かないで ください。
- ZM-600本体に SD カードと USB メモリ両方が挿入されている場合、SD カードを優先します。
- 自動アップデート完了後にディップスイッチ 1 を ON したまま、ストレージを抜き、再度電源を入れると、本体上で 「Insert Storage in ZM-600」と表示されて、正常に立ち上がりません。ストレージを挿したまま電源を入れると、再度 自動アップデートを繰り返します。作業後は必ず、ディップスイッチ 1 を OFF してから電源を入れてください。

#### パソコン → ストレージ書込

- 1. ZM-72S を起動します。
- 2. [ファイル]→ [ストレージマネージャー]をクリックします。ドライブを指定するダイアログが表示されます。
- 3. ストレージを挿入しているドライブを指定して [OK] をクリックします。ストレージマネージャ<sup>\*1</sup> が起動します。

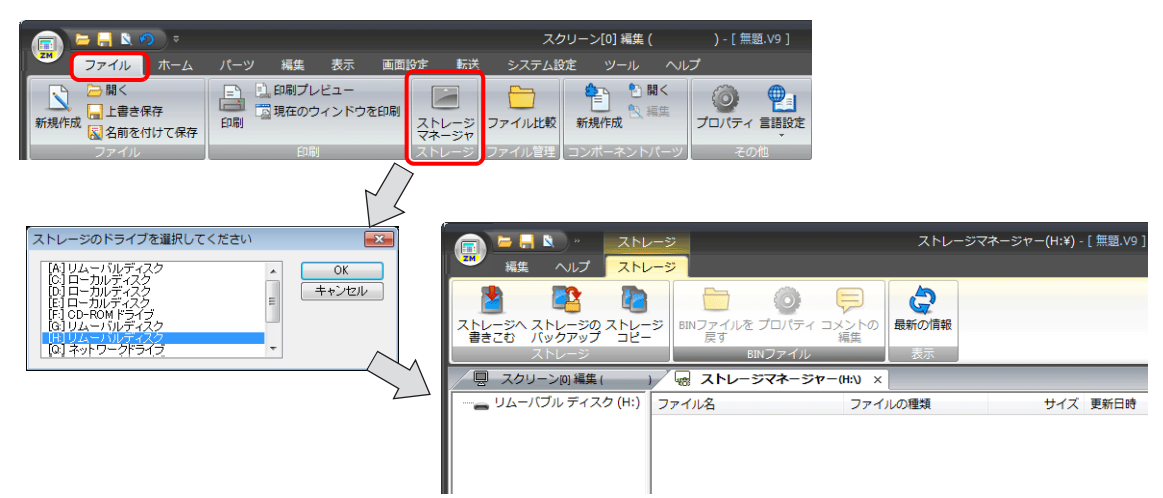

- \*1 ストレージマネージャーとは ?
	- ストレージに ZM-600 の画面データを書き込んだり、ストレージ内のデータを取り込んで各ファイル形式に変換するためのアプリ ケーションです。詳しくは「8.4 [ストレージマネージャー](#page-301-0)」P8-30 を参照してください。

4. [ストレージ]→[ストレージへ書きこむ]をクリックします。[ストレージに書き込む]ダイアログが表示されます。 以下の項目を設定します。

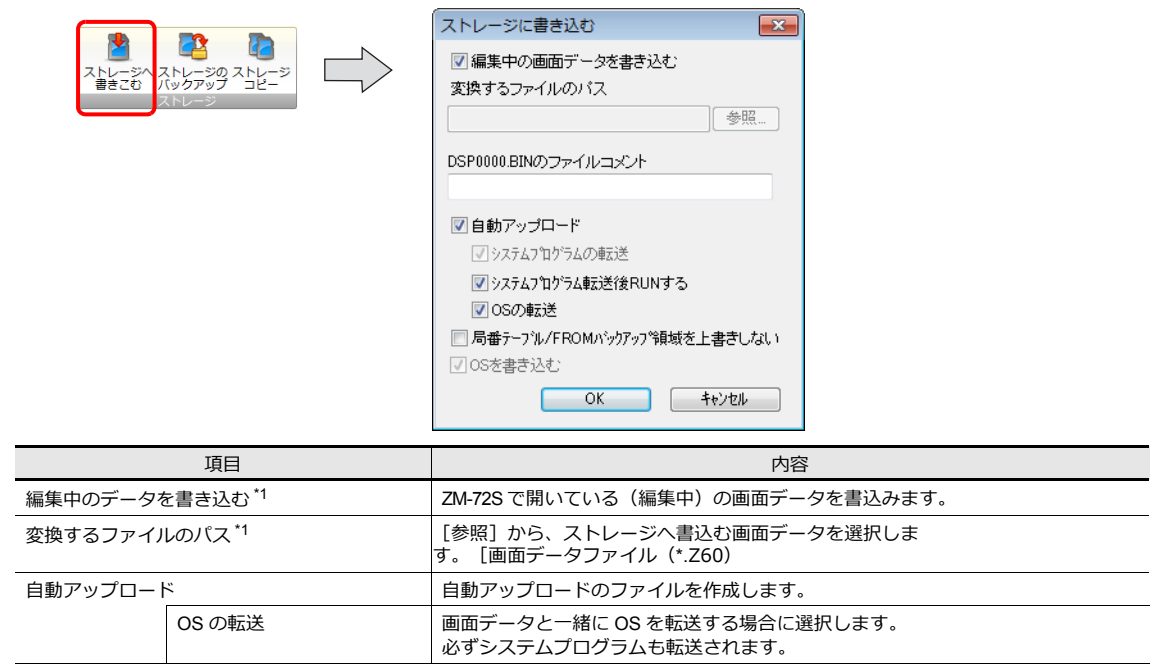

\*1 OS データを書き込むためには、画面データが必要です。

5. 設定が終了したら [OK] をクリックします。[DSPDEF] → [DSP] フォルダに「DSPDEF.BIN」が保存されます。 DSPDEF.BIN ファイルには、画面データ / 本体プログラム / フォント / I/F ドライバ等が含まれています。 [OSUPDATE]フォルダに以下のファイルが保存されます。

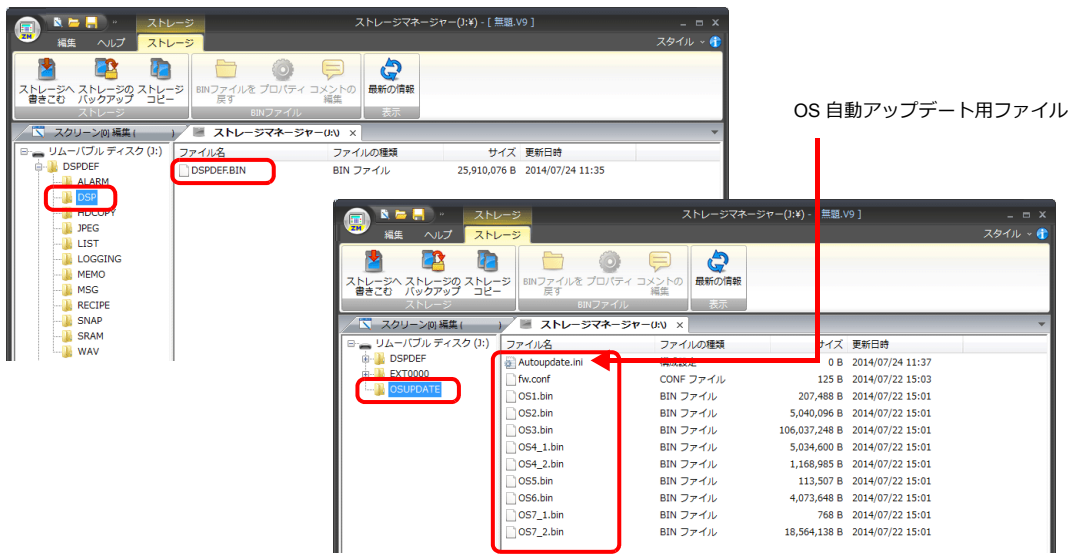

[fw.conf] ファイルを右クリック→ [プロパティ]で、OS バージョンが確認できます。

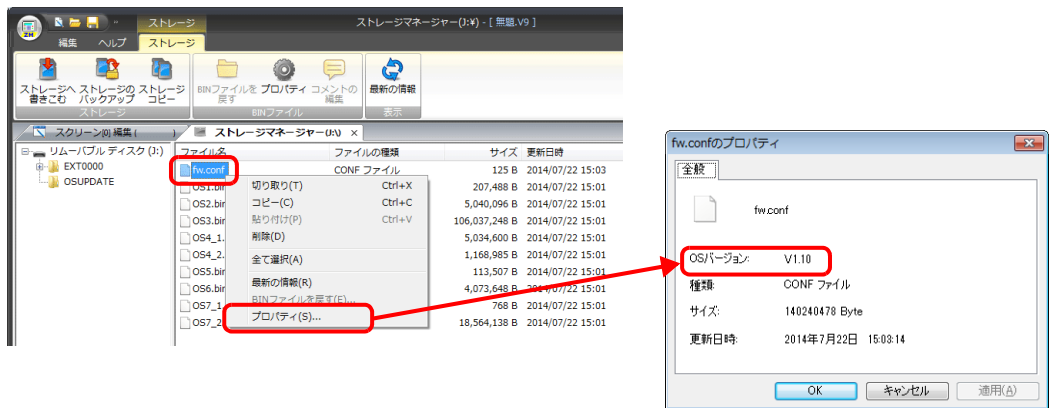
#### **ZM-600** 本体の動作

ストレージにデータを格納したら、以下の手順で OS アップデートを行います。

- 1. ZM-600 の電源を切ります。
- 2. ストレージを ZM-600 本体に挿入します。
- 3. ZM-600 本体のディップスイッチ 1 を ON にします。
- 4. ZM-600 シリーズの電源を入れます。「Data Loading…」と表示されます。
- \* 場合によって「Data Loading…」の後に「Loading from Storage」と表示されます。

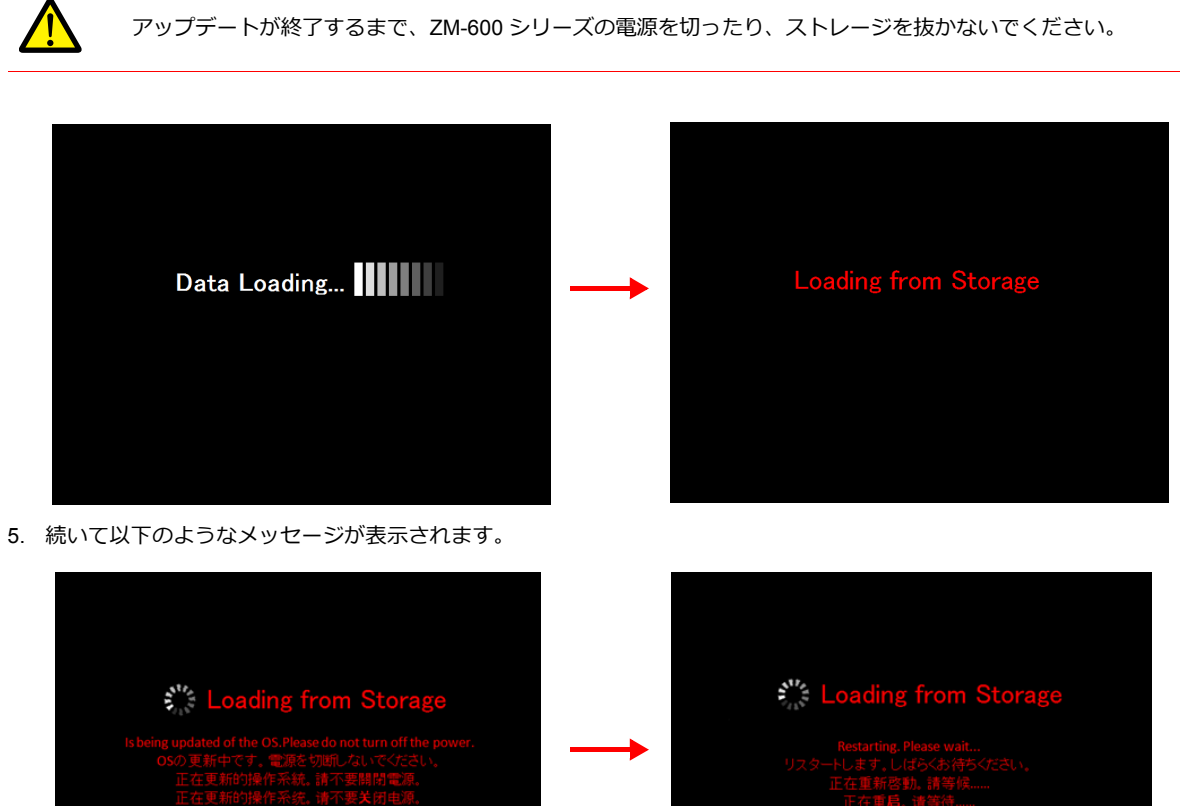

6. 画面が 5 秒程度真っ暗になります。

真っ暗

7. OS の更新中は、以下の画面が表示されます。

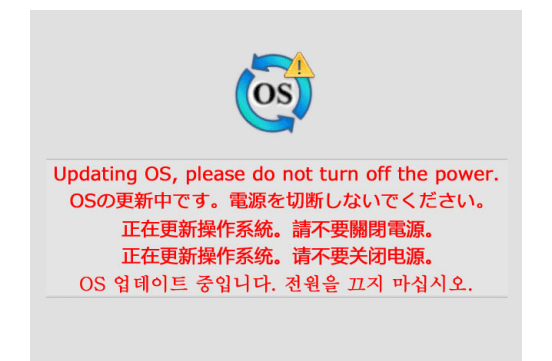

8. OS のアップデートが正常に完了すると、以下の画面が表示され、自動的に ZM-600 シリーズが再起動します。

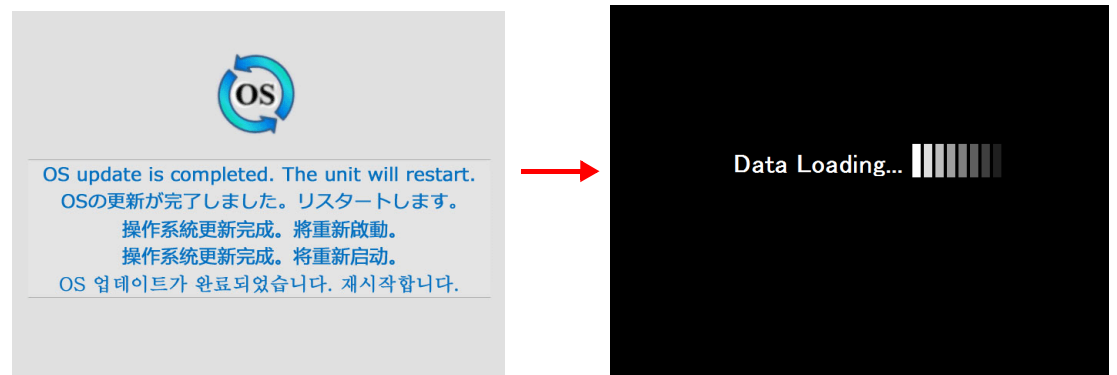

9. 再度「Loading from Storage」とメッセージが表示され、ストレージに格納された画面データが書き込まれます。転送 終了後に自動で RUN 画面に切り替わります。

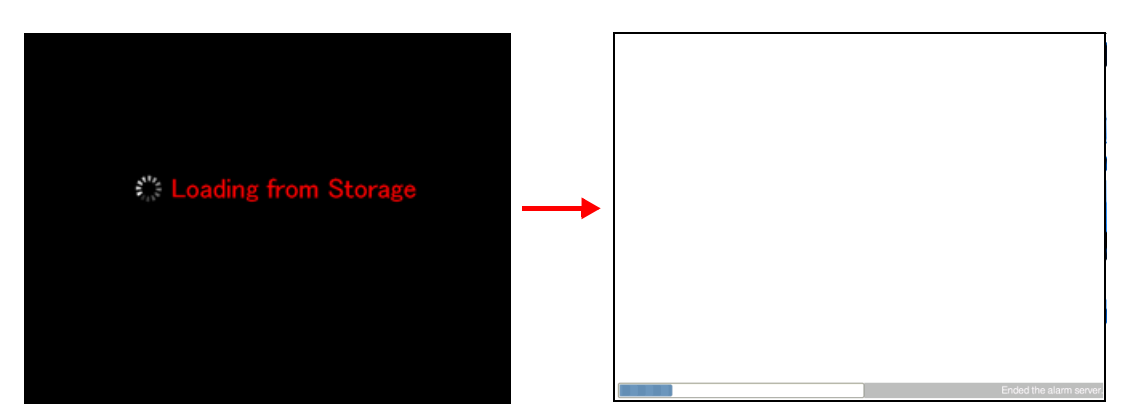

10. [システムメニュー]からローカル画面に切り替え、「プログラム Ver」、「OSVer」がアップしたことを確認します。

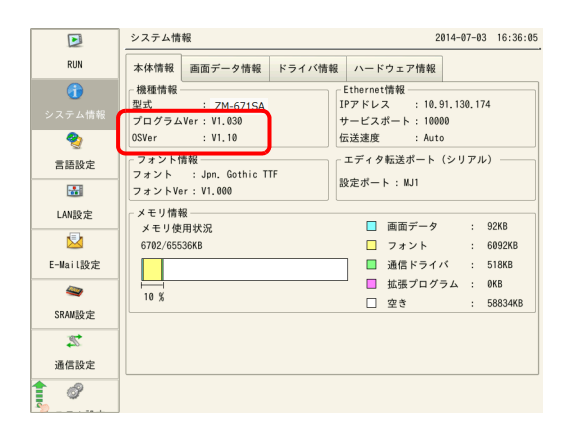

#### <span id="page-290-0"></span>**8.3.6** 画面データ容量の節約

スクリーン、パターン、メッセージなど画面データの一部をストレージに保管できます。これにより、画面データの容量 を節約することができます。

- パターンファイル(ビットマップ)
- メッセージ (BIN ファイル /TXT ファイル \*1)
- スクリーン (最大 4000枚)
- 3D パーツ
- Windows フォント
- \*1 メッセージのストレージ格納は、BIN ファイルの他に TXT ファイルの格納があります。TXT ファイルの格納につい ては「8.3.7 [メッセージの格納\(](#page-292-0)TXT ファイル)」 P 8-21 参照。

#### ファイルの格納先とファイル名

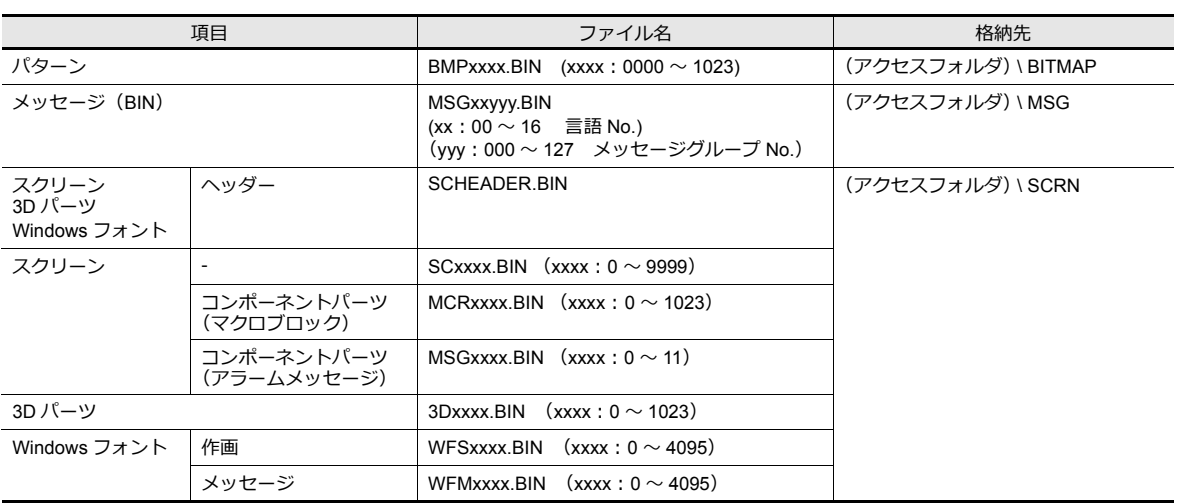

#### パソコン→ストレージ書込

- 1. 事前に画面データファイルにて、次の設定を行います。[システム設定]→[ストレージ設定]をクリックします。 [ストレージ設定] ダイアログが表示されます。
- 2. ストレージに格納する項目を選択します。設定を終えたら [OK] をクリックし、画面データファイルを保存します。

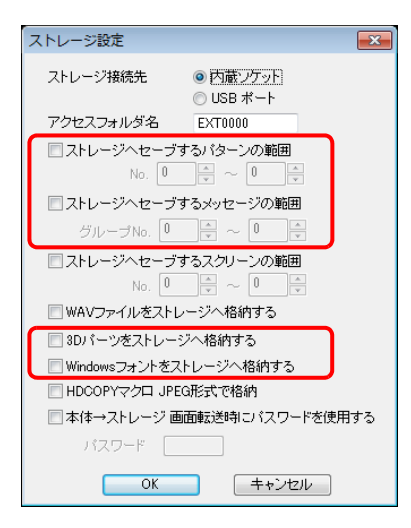

- 3. [ファイル]→[ストレージマネージャー]をクリックします。ドライブを指定するダイアログが表示されます。
- 4. ストレージを挿入しているドライブを指定して [OK] をクリックします。ストレージマネージャーが起動します。

5. [ストレージ]→ [ストレージへ書きこむ]をクリックします。[ストレージに書き込む]ダイアログが表示されます。

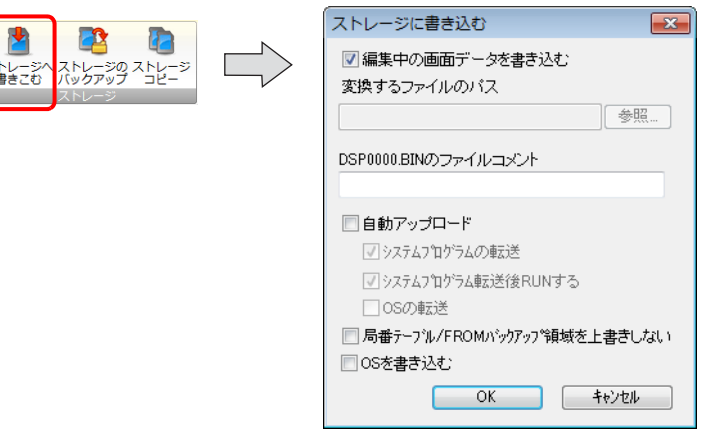

- 6. 現在編集中のデータであれば、[編集中のデータを書き込む]にチェックを付けておきます。 編集中のデータとは異なる場合は、[編集中のデータを書き込む]のチェックを外した上で、[参照]から画面データを 選択します。
- 7. 設定が終了したら [OK] をクリックします。アクセスフォルダ内に、ファイルが保存されます。

#### **ZM-600** 本体の動作

치

ZM-600 本体にストレージを装着します。本体上でスクリーンを開く際、自動的にストレージを参照、表示します。

- スクリーンが正しく格納されていない場合、またはストレージが本体にセットされていない場合、本体の動作は、スク リーンが存在しない場合と同様になります。 [機能:スクリーン]スイッチで呼び出す場合は、スイッチが「ピピピッ」と鳴り、受け付けません。PLC 側より、 [表示スクリーンデバイス]を使ってスクリーンを指定した場合は、スクリーンが切り替わらない状態になります。(電 源投入直後であれば最小スクリーン No. を表示します。)
- 3D パーツが正しく格納されていない場合、またはストレージが本体にセットされていない場合、本体上に 3D パーツ は表示されません。
- Windows フォントが正しく格納されていない場合、またはストレージが本体にセットされていない場合、本体上に Windows フォントの文字は表示されません。
- パターンが正しく格納されていない場合、またはストレージが本体にセットされていない場合、本体上にパターンは表 示されません。
- BIN ファイル「MSGxxyyy.BIN」と、TXT ファイル「MSGxxyyy.TXT」の両方が[MSG]フォルダに混在する場合、 MSGxxyyy.TXT ファイルを優先して表示します。
- 本体のフラッシュメモリに格納されたデータよりも、ストレージに格納したデータの方が、やや表示に時間がかかりま す。

#### ファイル格納の注意事項

- ストレージに格納できるスクリーンは、1 スクリーンあたりの容量が最大 512KB です。1 スクリーンあたりの容量は、 [ツール]→[使用状況一覧]で確認できます。ただし、[システム設定]→[その他]→[ストレージ設定]におい て、ストレージに格納する対象としたスクリーンの容量は、[使用状況一覧]では確認できません。[ストレージ設定] を設定する前に、容量の確認を行うことをお奨めします。
- 「SCRN」フォルダ内のスクリーンデータを、元のデータファイル (.Z60) に戻すには、「DSP」フォルダの 「DSP0000.BIN」ファイルが必要です。ただし、「DSP」フォルダ内の「DSP0000.BIN」と、「SCRN」フォルダ内の 「SCHEADER.BIN」のデータ情報が一致しない場合は、データの結合は行わず、「SCRN」フォルダ内のスクリーンを 省いた状態で画面データを作成します。変換手順については、「BIN [ファイルの変換」](#page-303-0) P 8-32 を参照してください。

### <span id="page-292-0"></span>**8.3.7** メッセージの格納(**TXT** ファイル)

メッセージ (TXT ファイル)をストレージ内に格納します。これにより画面データの容量を節約することができます。 また、TXT ファイルなので、ZM-72S がなくてもメッセージの編集を簡単に行うことができます。 \* メッセージファイルは、BIN ファイルと TXT ファイルを使用できます。BIN ファイル格納については、「8.3.6 [画面データ容量の節約」](#page-290-0)

[P 8-19](#page-290-0) を参照。

#### ファイルの格納先とファイル名

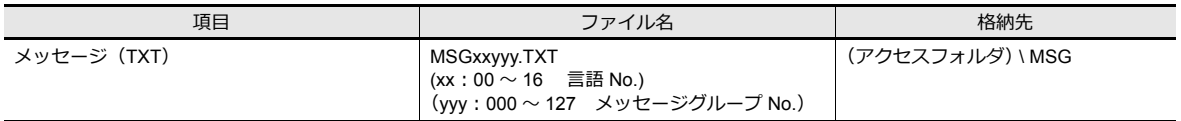

#### パソコン→ストレージ書込(**TXT** ファイルの場合)

- 1. 事前に画面データファイルにて、次の設定を行います。「システム設定]→「ストレージ設定]をクリックします。 [ストレージ] ダイアログが表示されます。
- 2. [ストレージへセーブするメッセージの範囲]にチェックを入れ、格納範囲を設定します。 。<br>設定を終えたら [OK] をクリックし、画面データファイルを保存します。

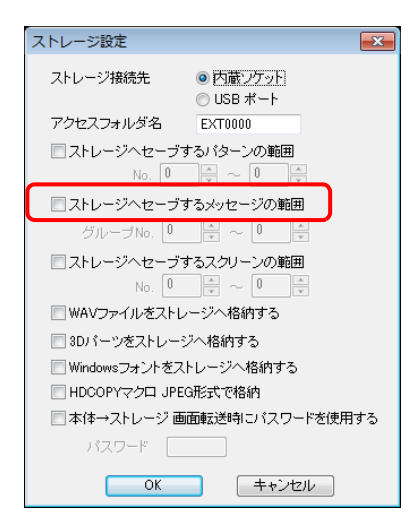

3. TXT ファイルを作成します。

ファイル名:MSGxxyyy.txt(xx: 言語 No.00 ~ 16、yyy:メッセージグループ No. 0 ~ 127\*1)

- \*1 [システム設定]→[ストレージ設定]で指定したメッセージグループ No. に合わせてください。
- 指定していないグループの TXT を用意しても、認識されません。
- 4. アクセスフォルダの[MSG]フォルダに、「MSGxxyyy.TXT」ファイルを保存します。

#### **ZM-600** 本体の動作

ZM-600 本体に、ストレージを装着します。画面を表示すると、格納したメッセージが表示されます。

\* BIN ファイル「MSGxxyyy.BIN」と、TXT ファイル「MSGxxyyy.TXT」の両方がストレージ内の[MSG]フォルダに混 在する場合、「MSGxxyyy.TXT」ファイルを優先して表示します。

# **8.3.8** 音声(**WAV**)ファイルの格納

音声再生機能で使用する音声ファイルは、画面データに取り込む方法と、ストレージに格納する方法があります。 ストレージに格納すると、画面データ容量の節約になります。

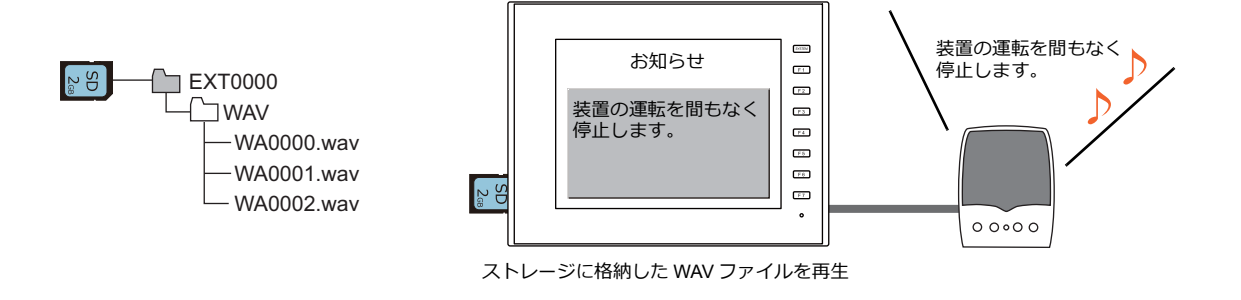

#### **WAV** ファイルの格納先とファイル名

以下の場所に格納されたファイルを再生します。

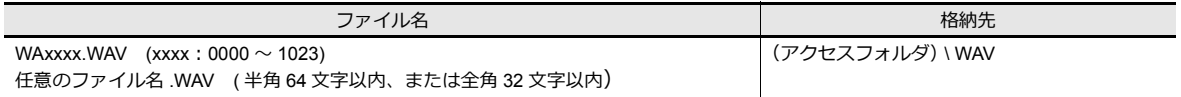

#### ストレージ格納方法

エクスプローラを使う方法と、ストレージマネージャーを使う方法があります。

#### エクスプローラ

- 1. エクスプローラで、WAV ファイルを選択します。
- 2. 右クリックメニューから[コピー]を実行します。
- 3. エクスプローラでストレージドライブを開き、貼り付けます。

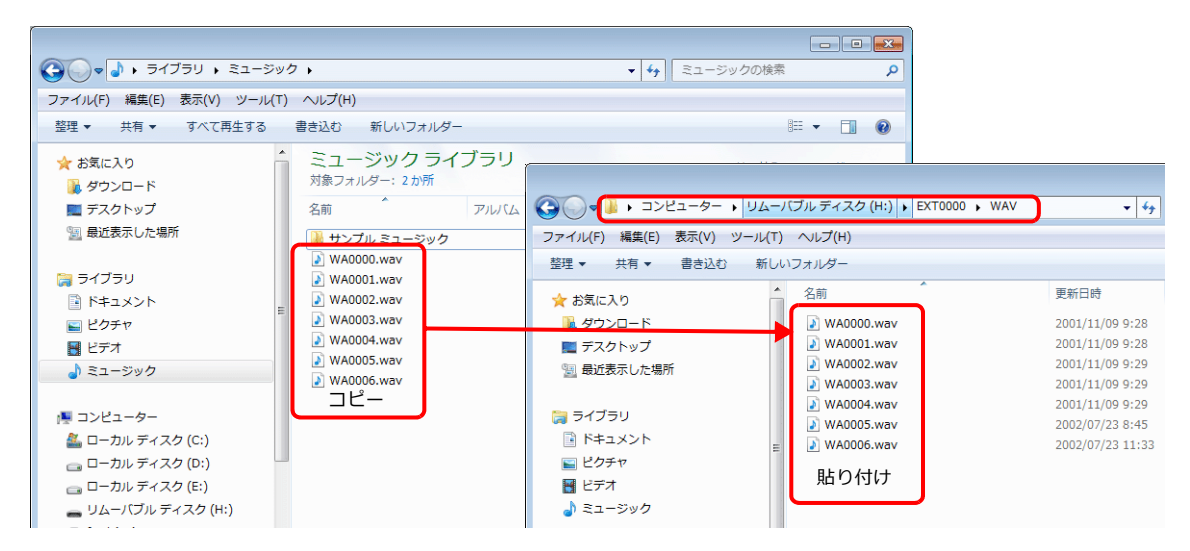

#### ストレージマネージャー

- 1. 事前に使用する WAV ファイルを、パソコンの \SHARP\User\Wav に格納しておきます。
- 2. [ファイル]→[ストレージマネージャ]を起動して、[ストレージ書きこみ]を実行します。

```
■ 8.4 ストレージマネージャー JP 8-30
```
#### **ZM-600** 本体の動作

ZM-600 本体にストレージを装着します。RUN 状態で音声を再生できます。

### **8.3.9 JPEG** ファイルの格納

ZM-600 シリーズの画面上に、JPEG ファイルを表示することができます。JPEG ファイルは必ずストレージに格納します。

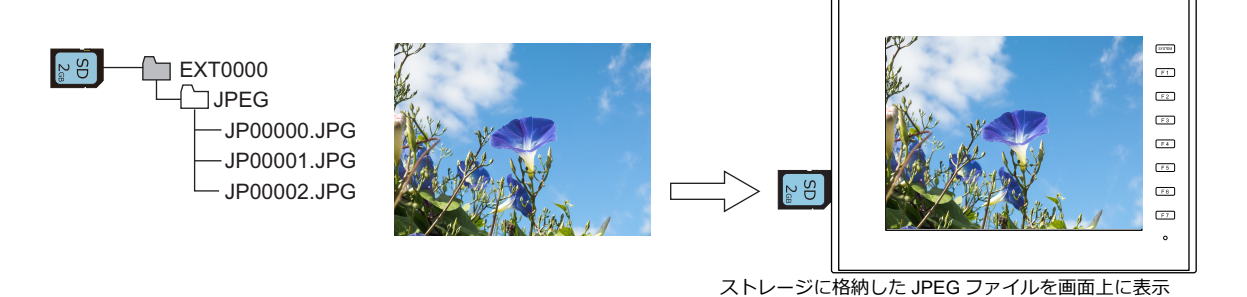

#### **JPEG** の格納先とファイル名

以下の場所に格納されたファイルを表示します。

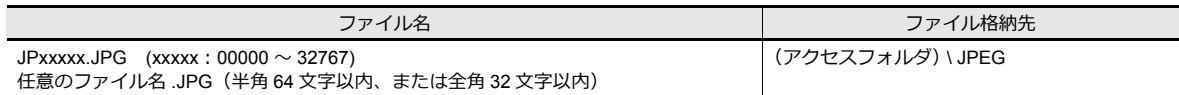

#### ストレージへの格納方法

エクスプローラを使う方法と、ストレージマネージャーを使う方法があります。

#### エクスプローラ

- 1. エクスプローラで、JPEG ファイルを選択します。
- 2. 右クリックメニューから[コピー]を実行します。
- 3. エクスプローラでストレージドライブを開き、貼り付けます。

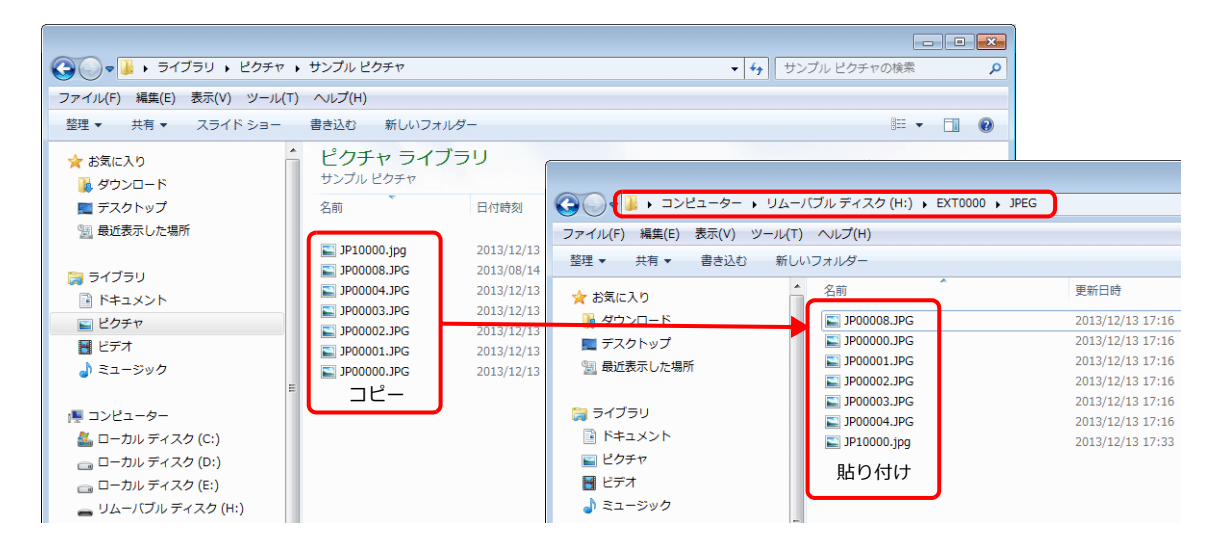

#### ストレージマネージャー

- 1. 事前に使用する JPEG ファイルを、パソコンの \SHARP\User\Jpeg に格納しておきます。
- 2. [ファイル]→[ストレージマネージャ]を起動して、[ストレージ書きこみ]を実行します。 ■ 8.4 ストレージマネージャー IP 8-30

#### **ZM-600** 本体の動作

ZM-600 本体にストレージを装着します。RUN 状態でストレージ内の JPEG ファイルが表示されます。

# **8.3.10 PDF** ファイルの格納

ZM-600 シリーズの画面上に、PDF ファイルを表示することができます。PDF ファイルは必ずストレージに格納します。

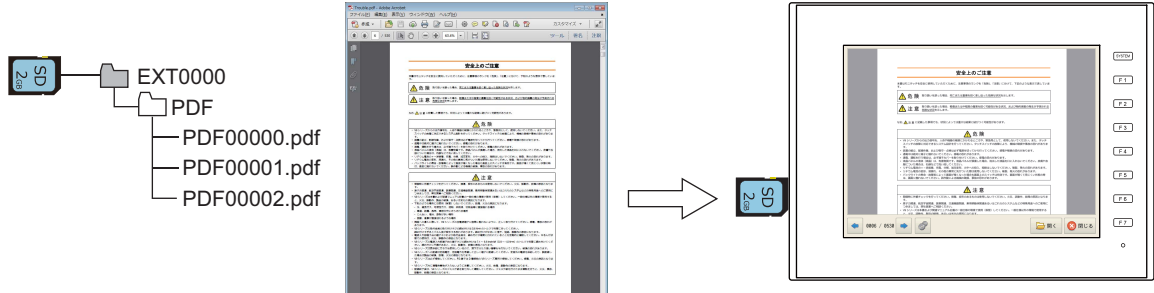

ストレージに格納した PDF ファイルを画面上に表示

### **PDF** の格納先とファイル名

以下の場所に格納されたファイルを表示します。

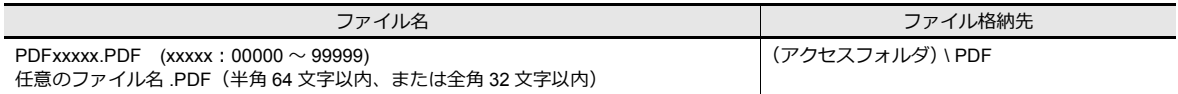

#### ストレージへの格納方法

エクスプローラを使う方法と、ストレージマネージャーを使う方法があります。

#### エクスプローラ

- 1. エクスプローラで、PDF ファイルを選択します。
- 2. 右クリックメニューから[コピー]を実行します。
- 3. エクスプローラでストレージドライブを開き、貼り付けます。

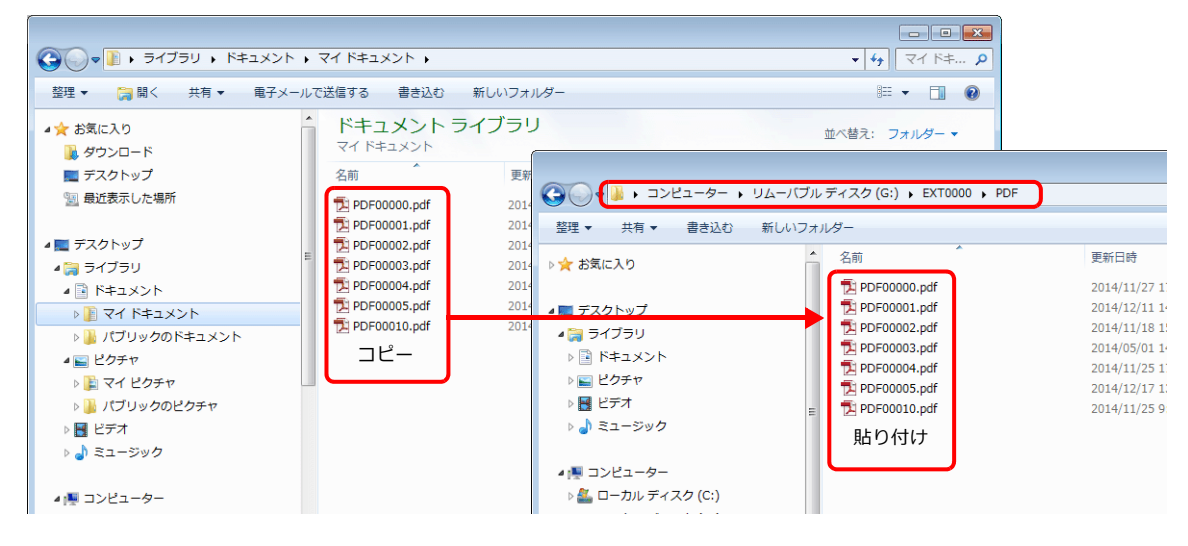

#### ストレージマネージャー

- 1. 事前に使用する PDF ファイルを、パソコンの \SHARP\User\PDF に格納しておきます。
- 2. [ファイル]→[ストレージマネージャ]を起動して、[ストレージ書きこみ]を実行します。 **■ 6.4 [ストレージマネージャー」](#page-301-0)P8-30**

#### **ZM-600** 本体の動作

ZM-600 本体にストレージを装着します。PDF ビューア上でストレージ内の PDF ファイルが表示されます。

If T13 PDF [ビューア」](#page-398-0)

### **8.3.11** 動画ファイルの格納

ZM-600 シリーズの画面上に、動画表示することができます。動画ファイルは必ずストレージに格納します。

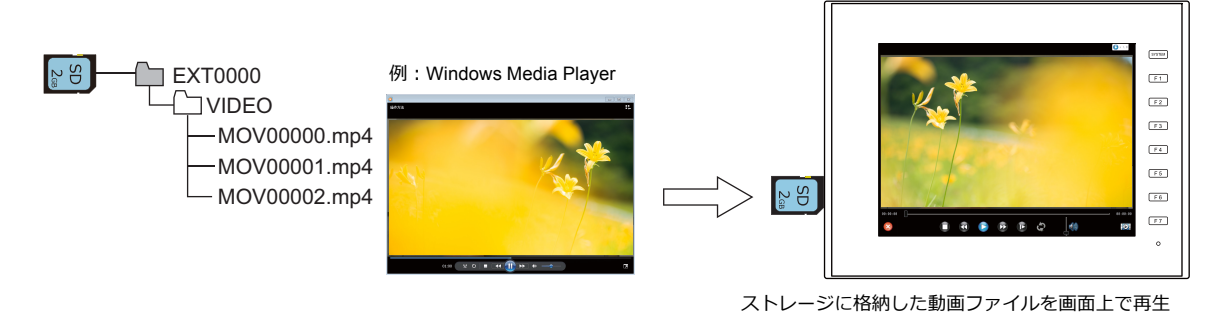

#### 動画ファイルの格納先とファイル名

以下の場所に格納されたファイルを表示します。

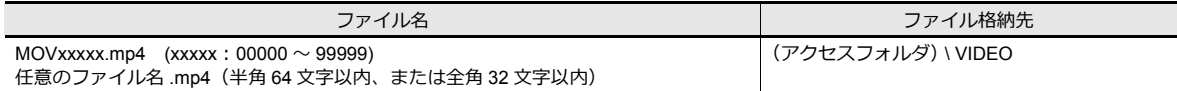

#### ストレージへの格納方法

エクスプローラを使う方法と、ストレージマネージャーを使う方法があります。

#### エクスプローラ

- 1. エクスプローラで、動画ファイル(拡張子 \*.mp4)を選択します。
- 2. 右クリックメニューから[コピー]を実行します。
- 3. エクスプローラでストレージドライブを開き、貼り付けます。

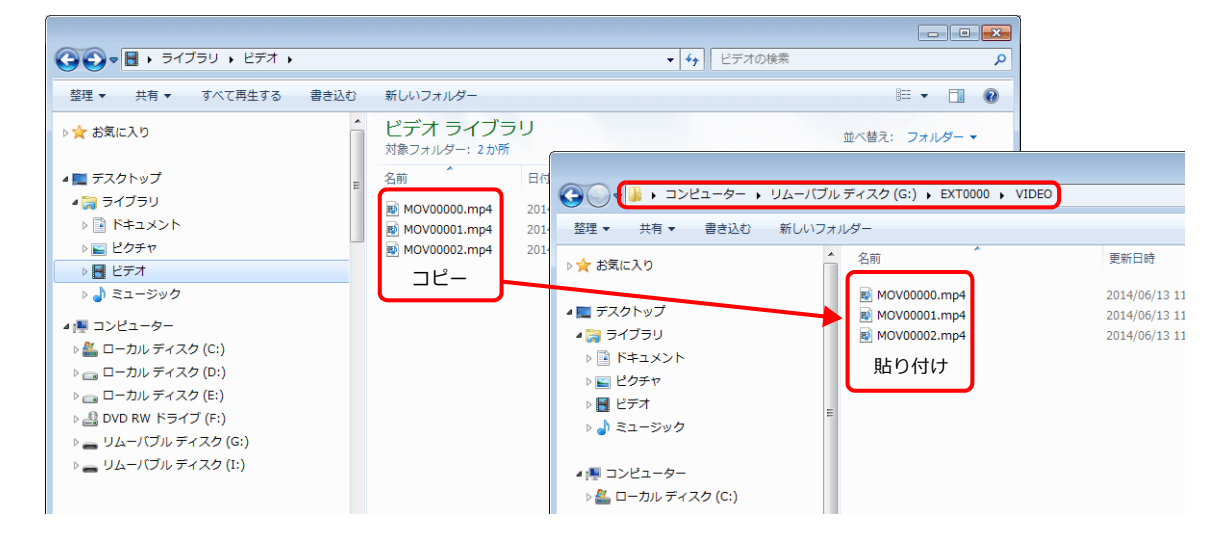

#### ストレージマネージャー

- 1. 事前に使用する動画ファイルを、パソコンの \SHARP\User\VIDEO に格納しておきます。
- 2. [ファイル]→[ストレージマネージャ]を起動して、[ストレージ書きこみ]を実行します。

```
■ 8.4 ストレージマネージャー IP 8-30
```
#### **ZM-600** 本体の動作

ZM-600 本体にストレージを装着します。動画ビューア上でストレージ内の動画ファイルが表示されます。

「15.1 [動画再生」](#page-426-0)

**8**

# **8.3.12** ラダーモニタファイルの格納

ZM-600 シリーズの画面上に、PLC の内容(ラダーモニタと I/O モニタ)を表示することができます。ラダーモニタファ イルは必ずストレージに格納します。

例:PLC 三菱電機

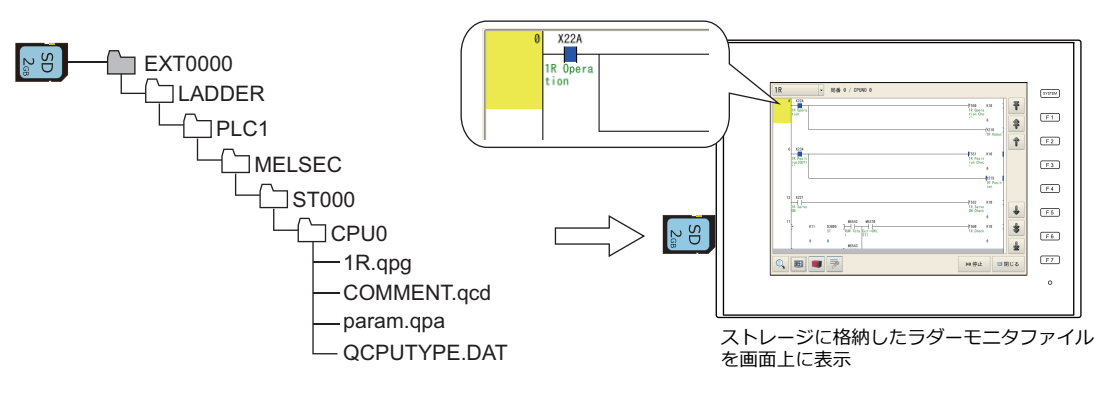

『ZM-600 ラダーモニタ仕様書』参照 **it** 

# **8.3.13** レシピデータの転送

パソコン上で作成したレシピファイル (BIN/CSV) をストレージに格納し、「転送命令ビット]または「レシピ機能]ス イッチで読み書きできます。

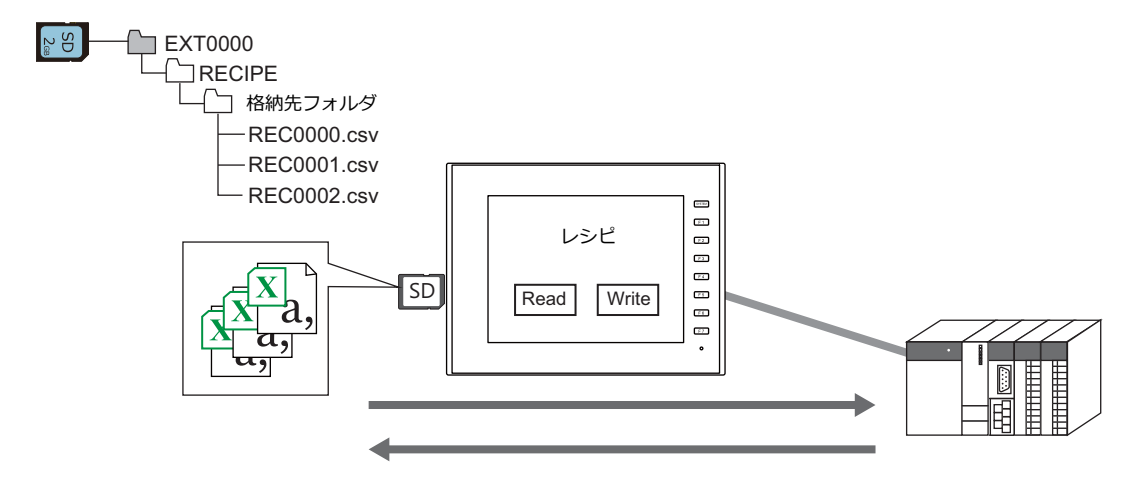

■『タファレンスマニュアル 基本編』15 レシピ 参照

# **8.3.14** アラーム履歴の保存

アラーム履歴 / イベント履歴をバックアップフォルダに保存できます。 バックアップフォルダの BIN ファイルは本体上で切替表示でき、CSV ファイルはパソコンですぐ確認 / 編集できます。 最新の履歴データは SD カード、バックアップファイルは USB メモリと格納先を分けることもできます。

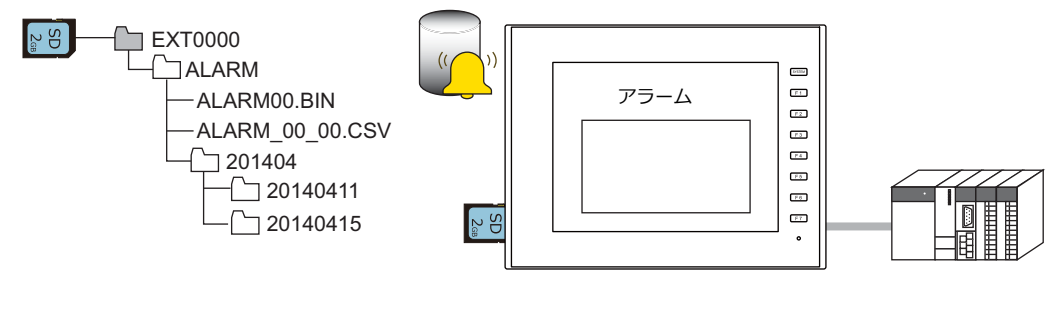

# **8.3.15** ロギングデータの保存

数値や文字列の履歴データをバックアップフォルダに保存できます。

バックアップフォルダの BIN ファイルは本体上で切替表示でき、CSV ファイルはパソコンですぐ確認 / 編集できます。 最新の履歴データは SD カード、バックアップファイルは USB メモリと格納先を分けることもできます。

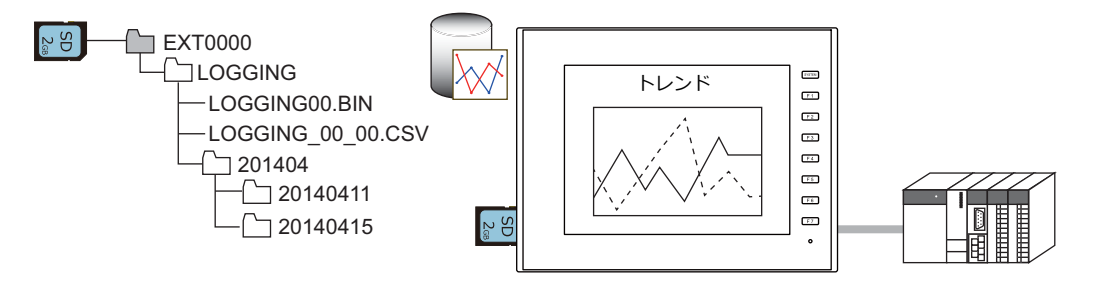

■图 『リファレンスマニュアル 基本編』 7 トレンド 参照

# **8.3.16** 操作ログ

画面を操作した履歴(操作ログ)をストレージに出力できます。異常発生時のログを調べることで、原因分析に役立ちま す。

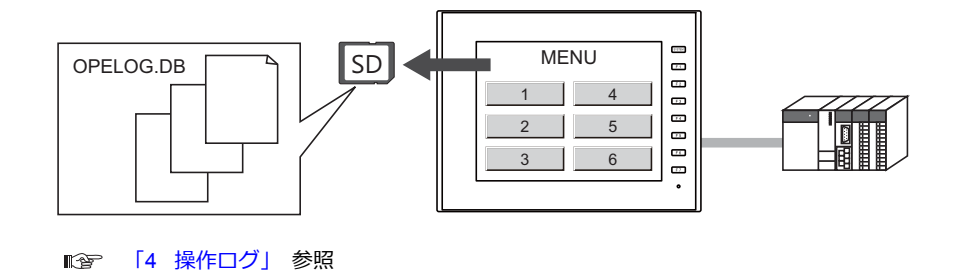

# **8.3.17** ハードコピーイメージの保存

マクロを使用してハードコピーのイメージ画像を PNG ファイルでストレージに保存できます。 現場でプリンタとの接続が困難な場合、ハードコピー画面をストレージに保存しておき、後でまとめてパソコンから印刷 できます。

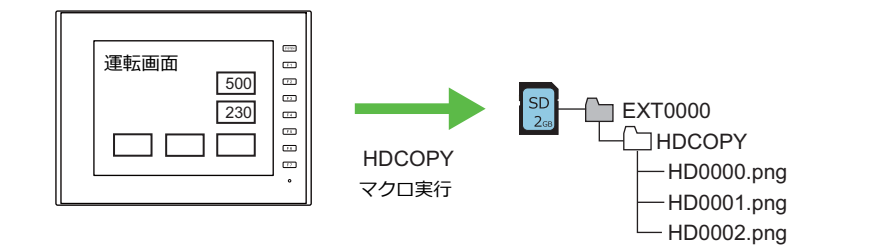

■『マクロリファレンス』参照

# **8.3.18** ネットワークカメラ画像の保存

指令デバイスのビット ON、または表示領域のダブルタッチで、現在表示中の画像をストレージに JPEG ファイルで格納し ます。(スナップ機能)

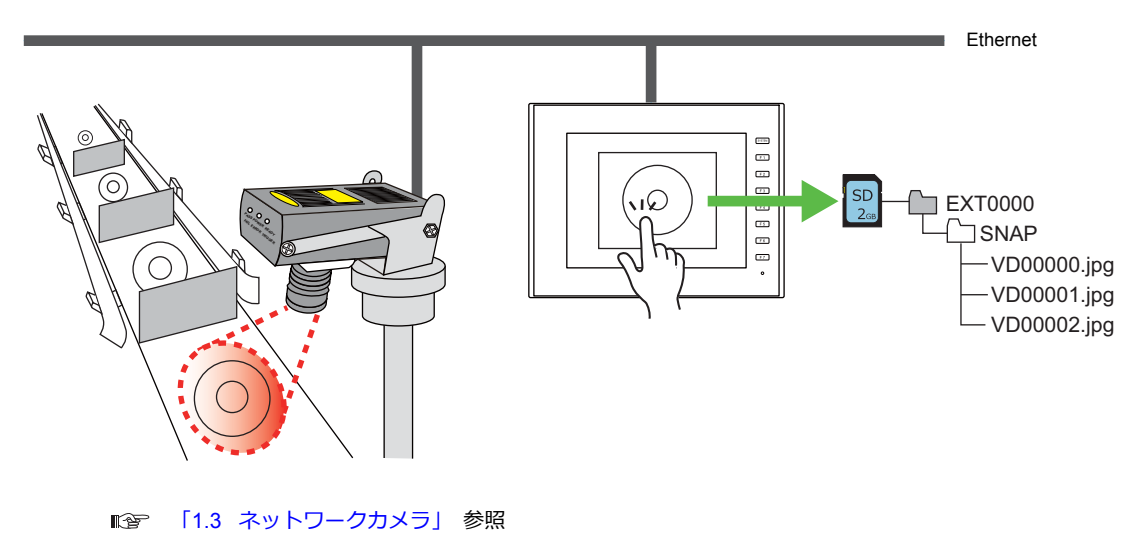

# **8.3.19** 帳票データの **PDF** 出力

「帳票画面」に登録した数値表示 / 文字列表示の現在値を PDF ファイルでストレージに出力します。

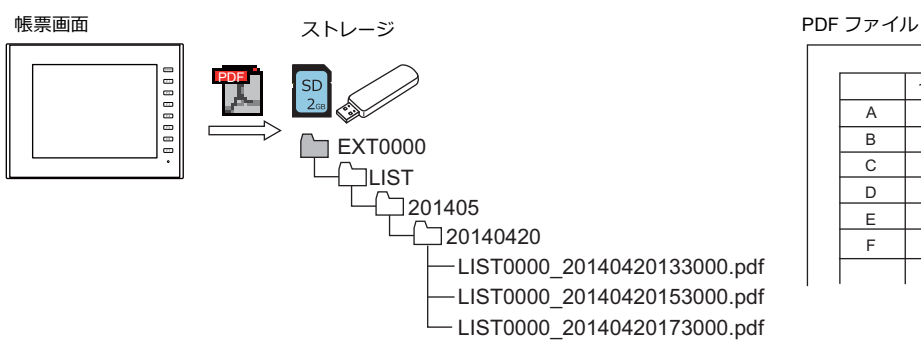

『リファレンスマニュアル 基本編』16.3 帳票印刷 参照 **R** 

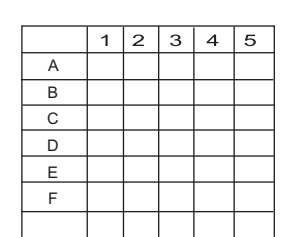

# **8.3.20** メモ帳データの保存

メモ帳機能のデータを PNG ファイルでストレージに保存できます。

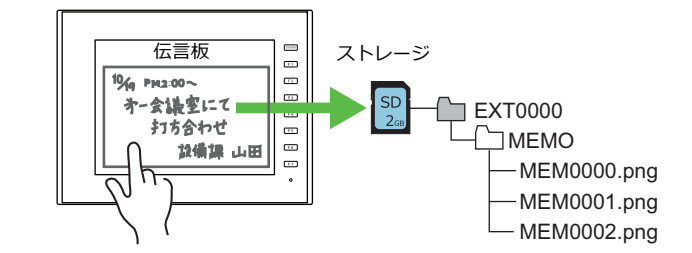

<sup>『</sup>リファレンスマニュアル 基本編』13.1 メモ帳 参照

#### メモ帳データの格納先とファイル名

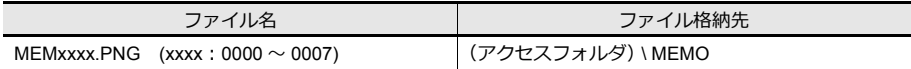

#### **ZM-600** 本体の動作

ZM-600 本体にストレージを装着します。RUN 状態でメモ帳を使用すると、自動的にストレージにメモ帳データを格納し ます。

\* [システム設定]の[SRAM/ 時計設定]において、[ メモ帳格納エリア]にチェックがある場合は、ZM-600 本体に ストレージをセットしていても SRAM にメモ帳データを格納します。

#### 保存のタイミング

メモ帳データをストレージに書き込むタイミングは、以下のとおりです。

• 「機能 : +ブロック] [機能 : -ブロック] 「機能 : ブロック呼出] スイッチでメモ帳のページを切り替えた時

• スクリーンを切り替えた時

# **8.3.21 SRAM** データのバックアップ

SRAM のバックアップ電池交換時に、SRAM 内のデータを抹消した場合に備えて、ストレージにバックアップを取ること ができます。

■ 『トラブルシューティング / メンテナンスマニュアル』参照

# <span id="page-301-0"></span>**8.4** ストレージマネージャー

ZM-600 シリーズで使用するデータをストレージに書き込んだり、ストレージ内のデータを取り込んで各ファイル形式に 変換するためのアプリケーションです。

### **8.4.1** 起動と終了

#### 起動

- 1. ZM-72S を起動します。
- 2. [ファイル]→[ストレージマネージャー]をクリックします。以下のようなダイアログが表示されます。

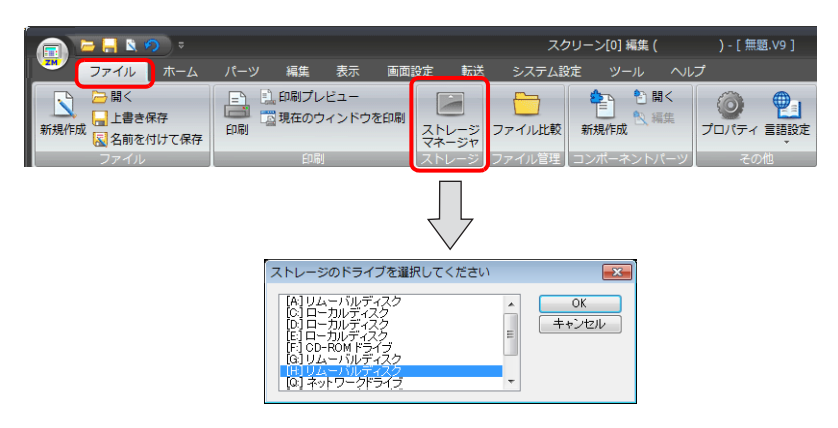

3. 現在ストレージを挿入しているドライブを指定して [OK] をクリックします。ストレージマネージャーが起動します。

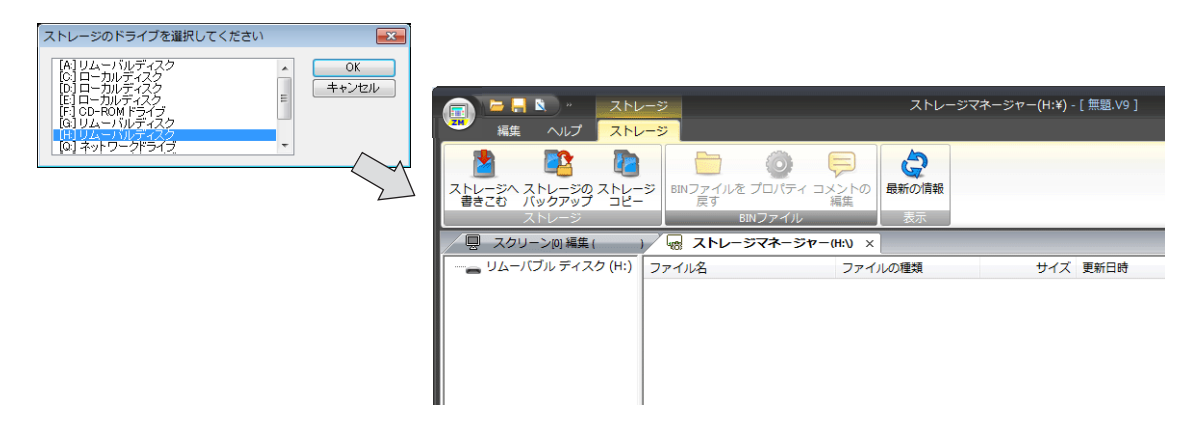

#### 終了

1. [ストレージマネージャー]メニュー隅の閉じる [X] をクリックします。

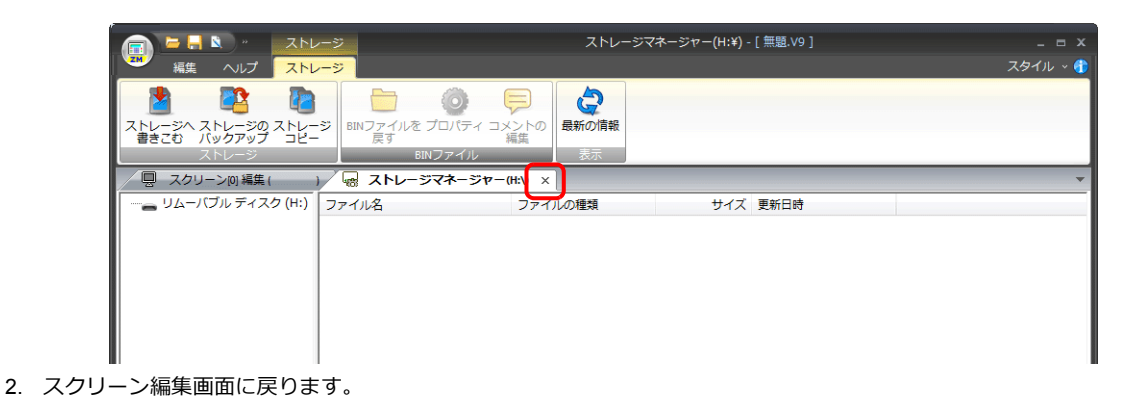

### **8.4.2** 書込み

ストレージへデータ書込みを行います。

下表のデータは、必ずストレージマネージャーを使ってデータ書込みを行います。その他のファイルは、エクスプローラ 上でコピーができます。

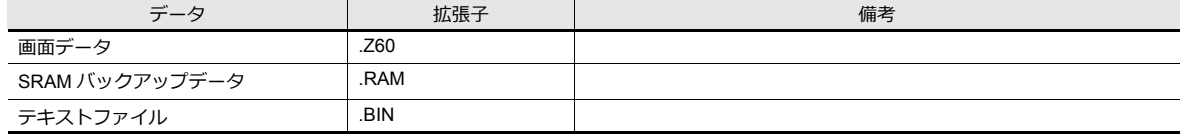

#### 書込み手順

1. [ストレージ]→ [ストレージへ書きこむ]をクリックします。

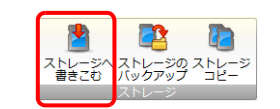

2. [ストレージに書き込む]ダイアログを設定します。

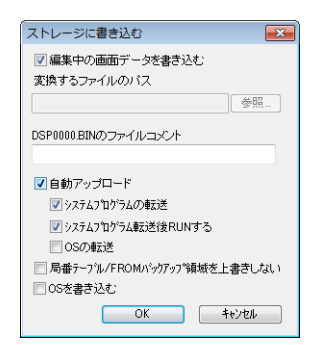

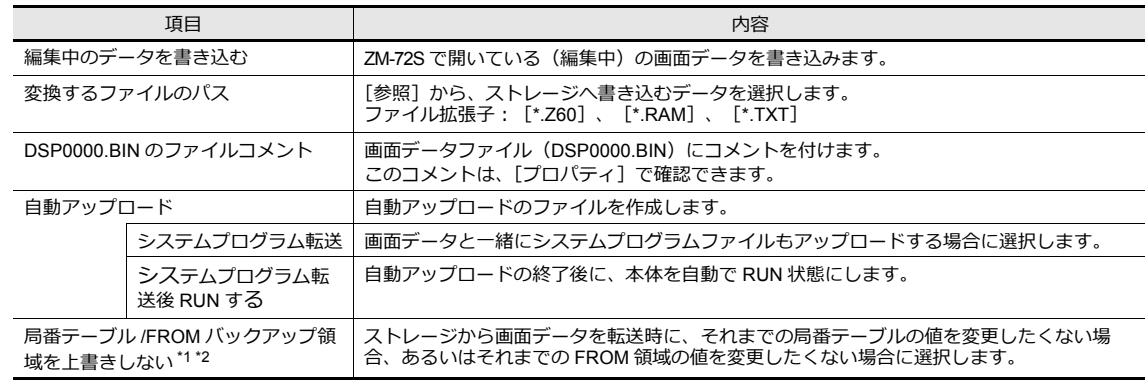

\*1 局番テーブルとは?

以下の機種と接続する場合に、相手側機器の局番を RUN 中に変更することができます。

- ・PLC:三菱 QnH(Q) シリーズ (Ethernet) (ただし [1:n] の場合のみ)
- ・LUS:ニミ (Individual China China China China China China China China China China China China China China China<br>- PLC:三菱 QnA シリーズ (Ethernet)(ただし[1 : n]の場合のみ)
- ・PLC: オムロン SYSMAC CS1/CJ1(Ethernet Auto) (ただし [1 : n] の場合のみ)
- · PLC: オムロン SYSMAC CS1/CJ1 DNA(Ethernet) (ただし [1 : n] の場合のみ) ・温調:富士電機 F-MPC04P( ローダ )

・温調:富士電機 F-MPC04S(UM03)

\*2 FROM バックアップ領域とは? PLC メモリ、内部メモリのデータをバックアップすることができる本体の FROM 領域です。保持にはマクロコマンド「FROM\_RD」 「FROM\_WR」を使います。マクロについて詳しくは『マクロリファレンス』を参照してください。

3. 設定が終了したら [OK] をクリックします。[アクセスフォルダ] 内の各フォルダに、BIN ファイルが書き込まれま す。

### **8.4.3 BIN** ファイル

アクセスフォルダ内には、拡張子が .BIN のファイルがあります。ストレージマネージャでは、BIN ファイルの変換やファ イル情報の確認ができます。

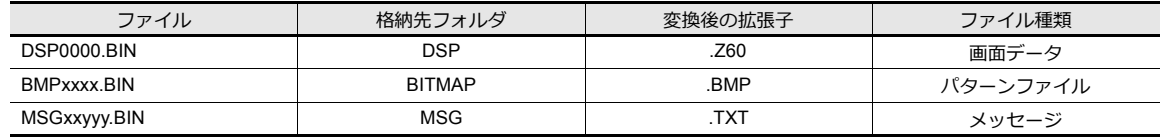

#### <span id="page-303-0"></span>**BIN** ファイルの変換

各 BIN ファイルを元の状態に戻すことができます。

- 1. アクセスフォルダ内のファイルを選択します。
- 2. [右クリックメニュー]→ [BIN ファイルを戻す]をクリックします。

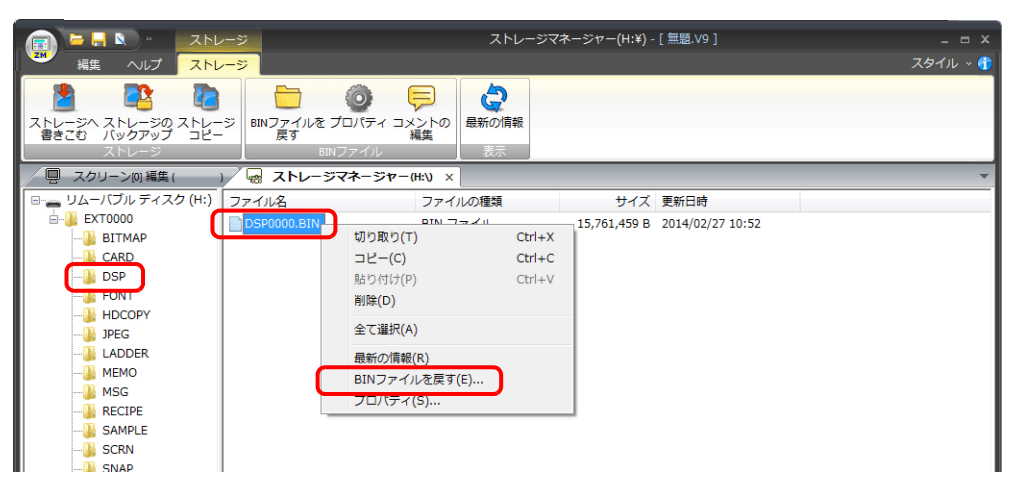

3. 以下のようなダイアログが表示されます。保存場所とファイル名を指定して[保存]をクリックします。

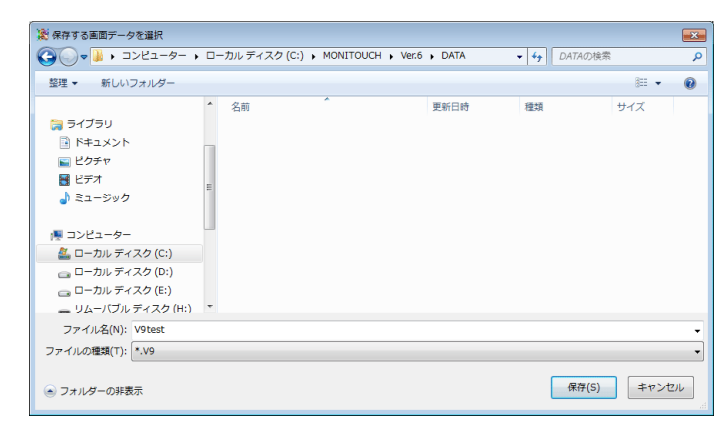

4. 変換ファイルが作成されます。

#### 注意事項

• DSP0000.BIN を ZM-600 ファイルに変換する場合、 [BITMAP] [MSG] [SCRN] フォルダ内の BIN ファイルも必 要です。これらのファイルが存在しない場合、パターンデータや 3D パーツが未登録の状態で ZM-600 ファイルが作成 されます。ご注意ください。

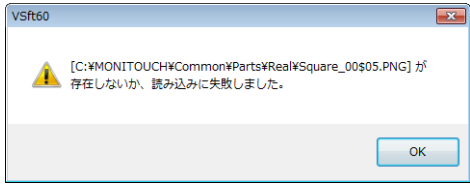

#### **BIN** ファイルのプロパティ

各 BIN ファイルの情報を、変換前に確認することができます。

- 1. アクセスフォルダ内のファイルを選択します。
- 2. [右クリックメニュー]→ [プロパティ]をクリックします。各ファイル情報が表示されます。

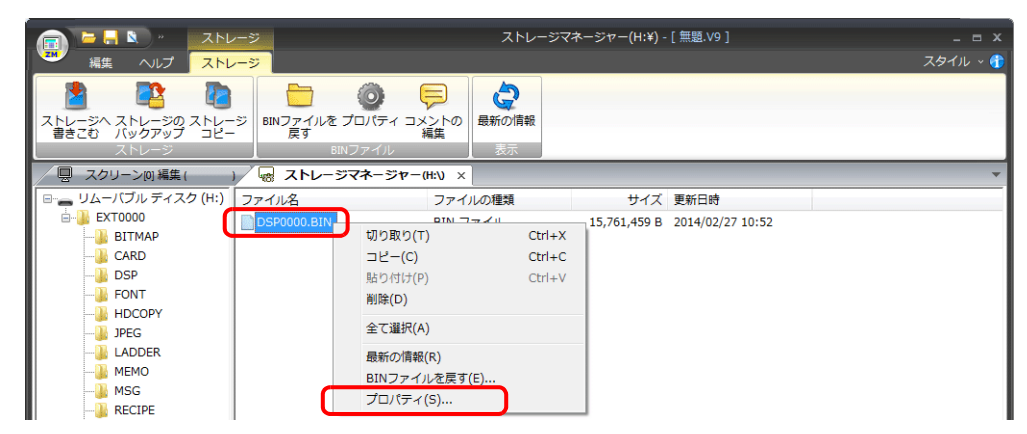

• DSP0000.BIN の場合

[詳細]メニューでファイルの種類、システムプログラムバージョンなどが確認できます。

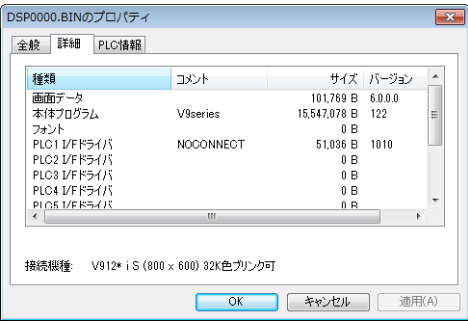

• BMPxxxx.BIN の場合

ビットマップイメージが表示されます。

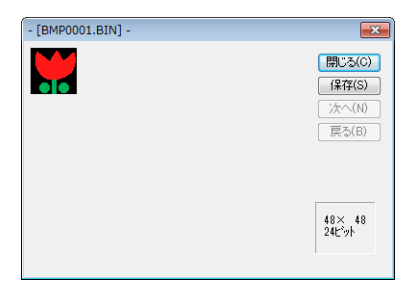

• MSGxxyyy.BIN ファイル ファイル情報が表示されます。

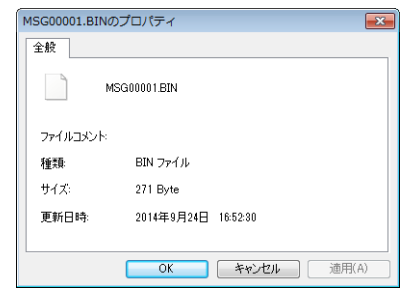

**8**

# **8.4.4** ストレージコピー

ストレージデータをコピーします。

1. [ストレージ]→[ストレージコピー]をクリックします。

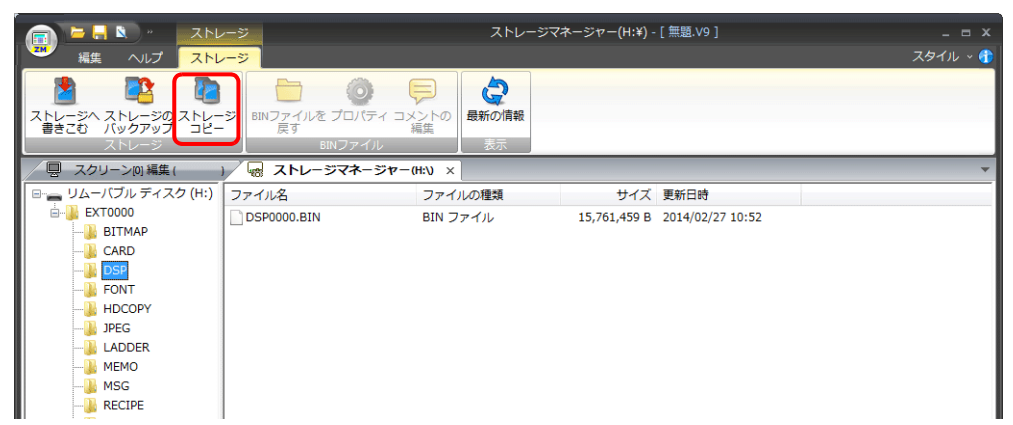

2. ストレージのドライブを選択して、[OK]をクリックします。

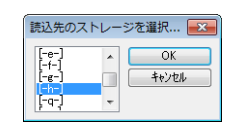

3. 以下のダイアログが表示されます。[OK]をクリックします。

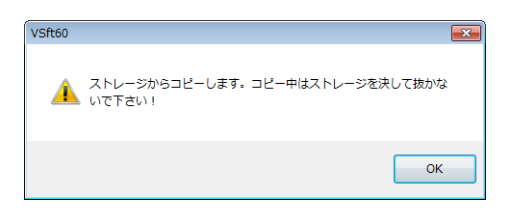

4. 以下のダイアログが表示されます。 パソコンからストレージを取り出し、コピー先のストレージを挿入します。[OK] をクリックします。

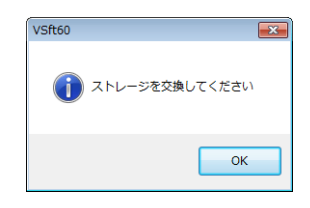

5. 以下のダイアログが表示されます。[OK]をクリックします。

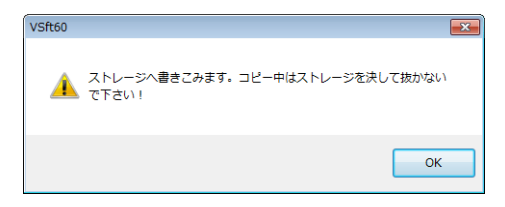

6. コピーが終了すると以下のダイアログが表示されます。

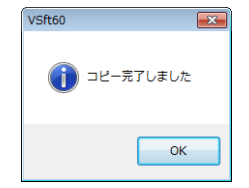

# **8.4.5** ストレージのバックアップ

ストレージのデータのバックアップを取ることができます。 保存先は自由に選択できます。

1. [ストレージ]→[ストレージのバックアップ]をクリックします。

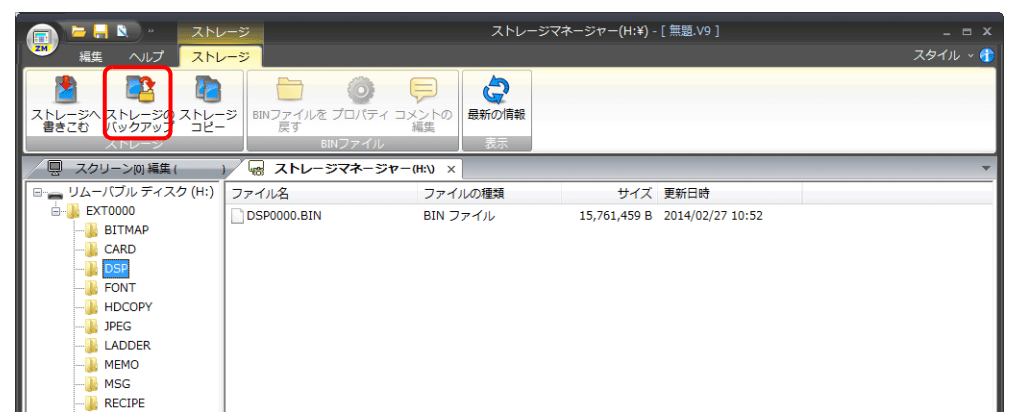

2. [コピー先のフォルダ]ダイアログが表示されるので、[参照]をクリックし、データをコピーする場所を選択します。

例: D ドライブの [Backup] フォルダに保存する場合

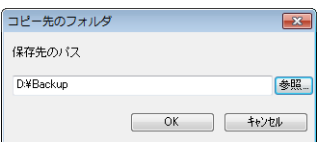

3. [OK] をクリックします。以下のダイアログが表示されます。

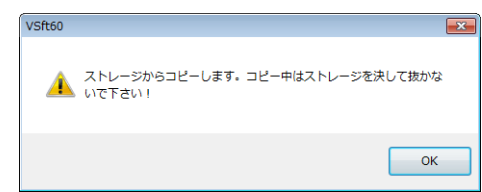

4. [OK]をクリックします。ストレージのデータがコピー先にコピーされます。終了すると以下のダイアログが表示され ます。

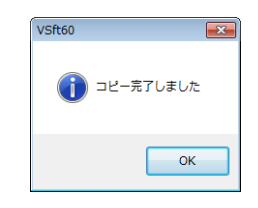

5. エクスプローラでコピーされていることを確認してください。

\* ストレージのデータをハードディスクにコピーする場合、エクスプローラ上でのコピー、ペーストも可能です。

# **8.5** システムデバイス **(\$s)**

ZM-600 シリーズに挿しているストレージの状態や空き容量などの情報は、システムデバイス (\$s) に格納されます。

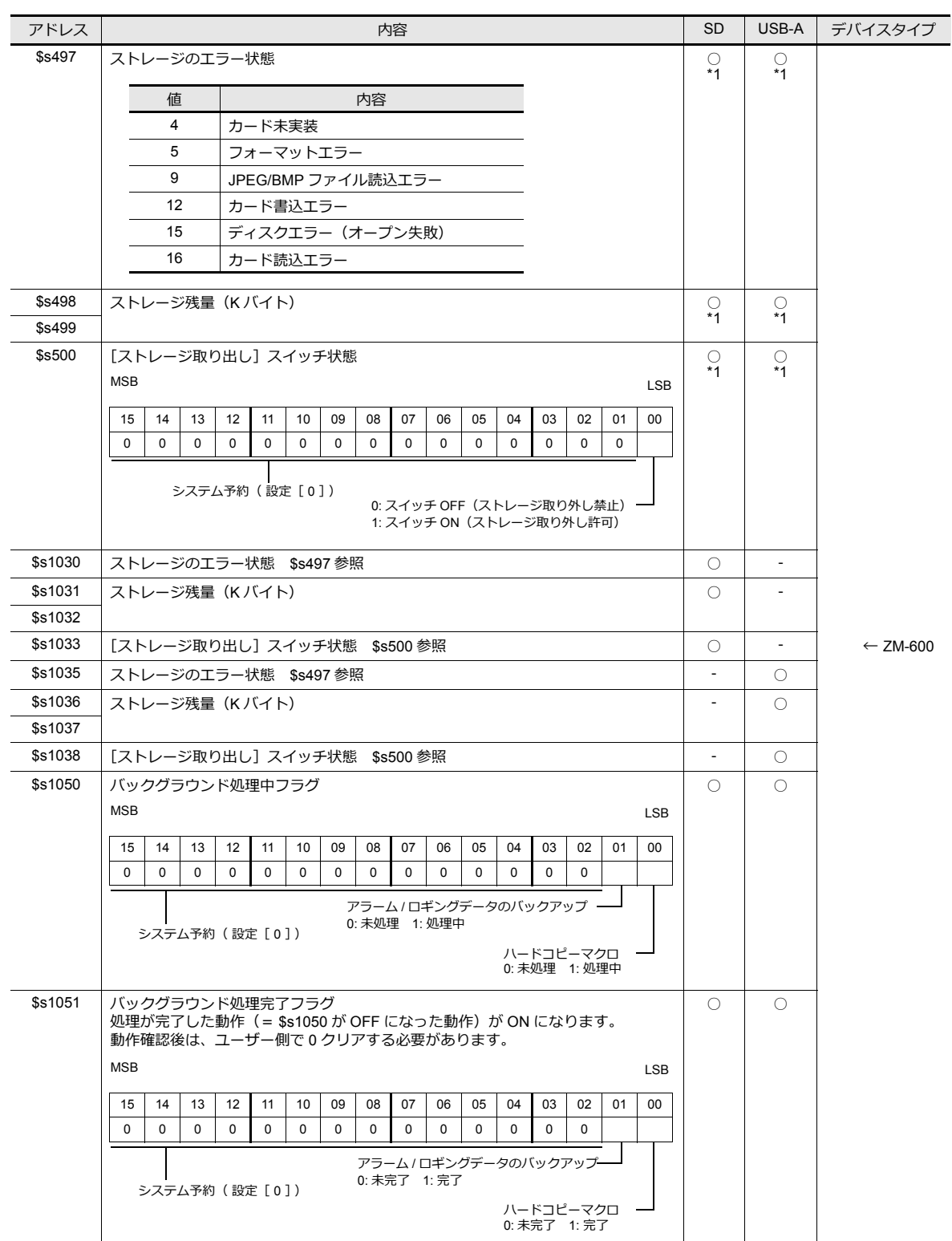

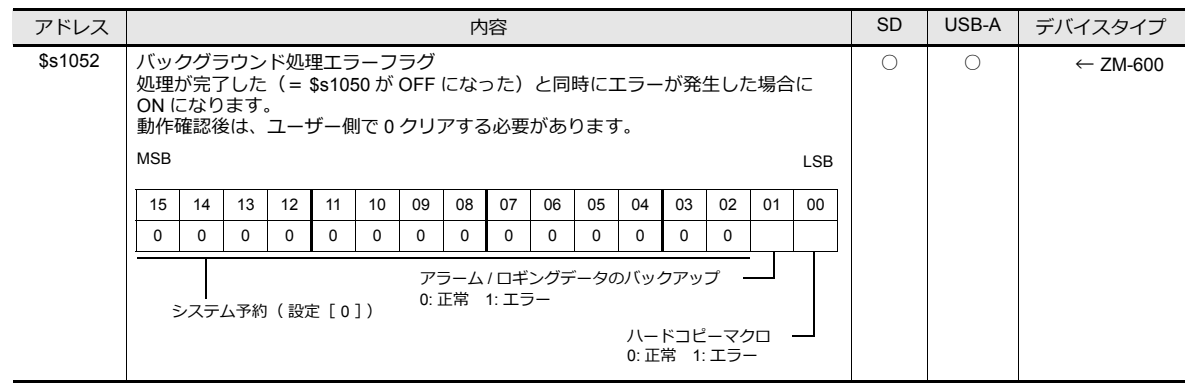

\*1 [システム設定]→[その他]→[ストレージ設定]→[ストレージ接続先]で指定したドライブの情報が格納されます。

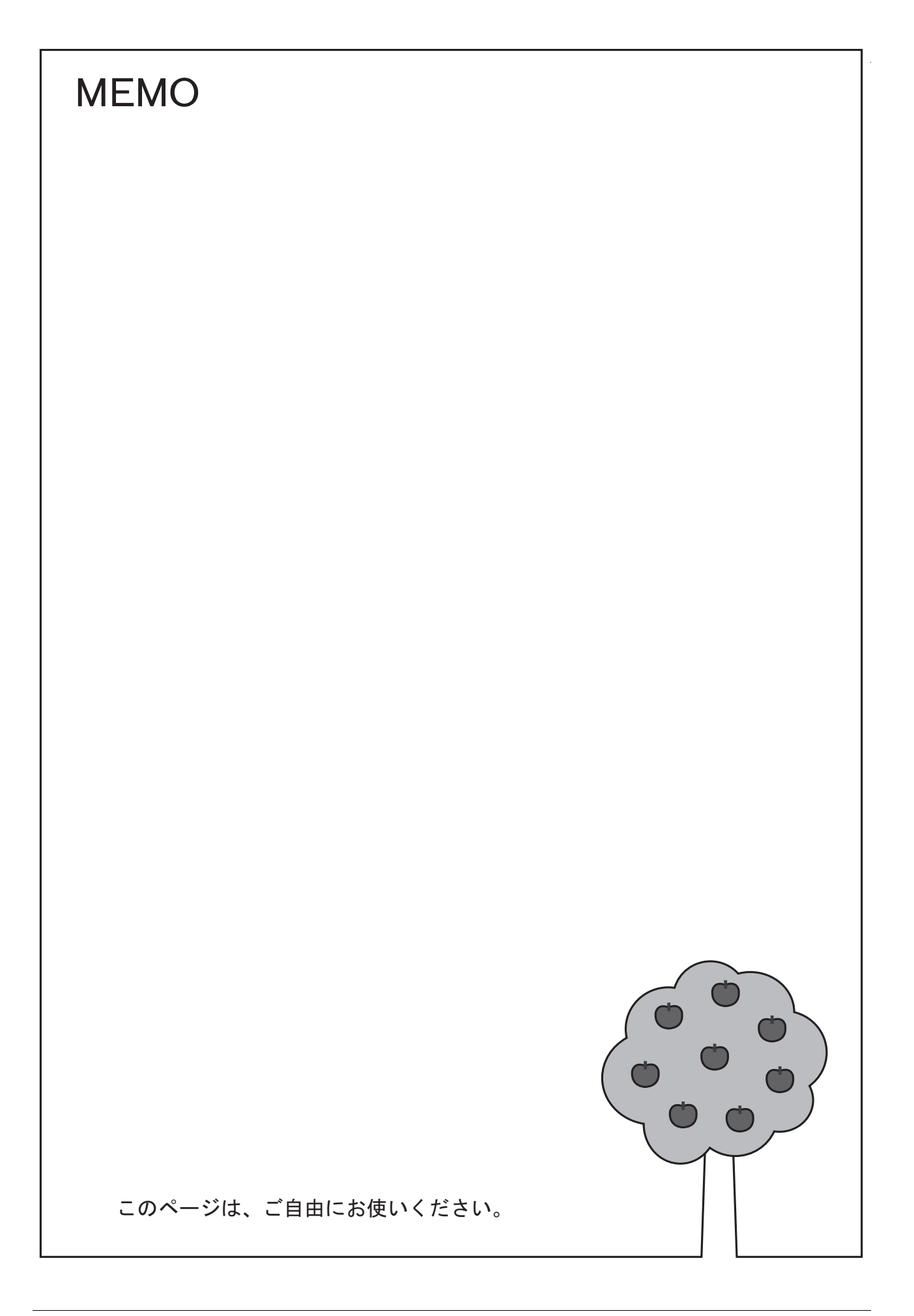

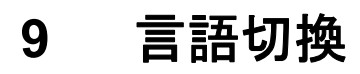

### **9.1** 概要

# **9.1.1** フォントについて

• 始めにベースとなる言語(=フォント)を設定した上で、そのフォントが表示できる文字を使って画面を編集します。

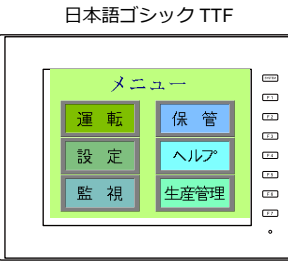

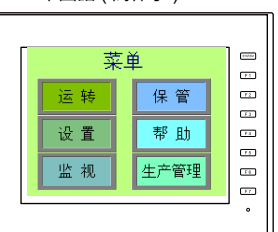

日本語ゴシック TTF 中国語 ( 簡体字 )TTF

■<a> フォントの種類と対応言語については、「9.1.2 [フォントの種類」](#page-313-0) P 9-2 を参照。

• 画面の表示文字のみを切り換えることで、最大 16ヵ国語の言語を同じ画面データ上で管理することができます。

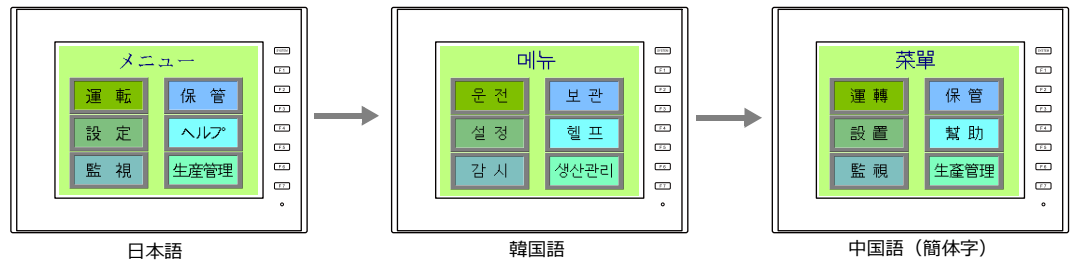

例:画⾯データ「ABC.Z60」に 3ヵ国語を登録

■<a>■詳しくは「9.1.3 [言語切換機能について」](#page-316-0) P 9-5 を参照。

• 同じ画面上に同時に 2ヵ国語以上を表示する、もしくは Windows 風の文字を表示する場合には「Windows フォント」 を使います。

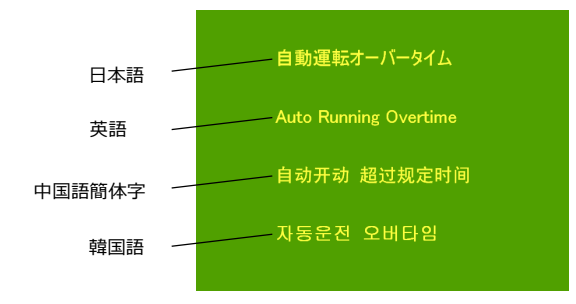

li\$ 「Windows フォント」について、詳しくは『オペレーションマニュアル』を参照。

### <span id="page-313-0"></span>**9.1.2** フォントの種類

フォントは大きく分けて、TrueType フォント / ビットマップフォントの 2 種類があります。 本体で混在使用はできないため、[システム設定]→[フォント設定]で1種類を選択して画面作成を行います。

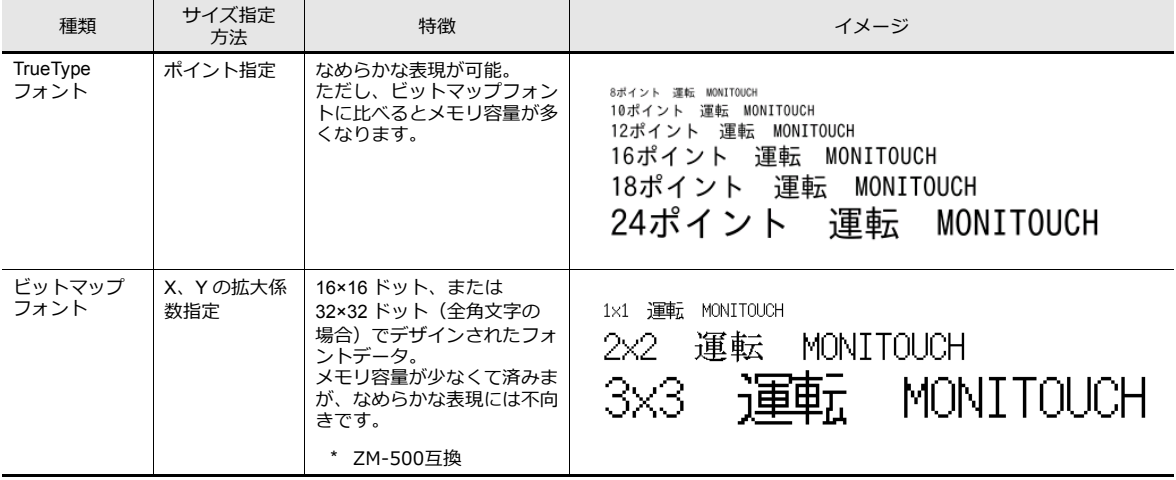

**ISP** Windows フォント

本体に直接フォントは持たず、Windows 上で使っている「MS ゴシック」や「Arial」といった文字 を、画像として貼り付けるイメージで使用するフォントです。アイテムごとに設定できます。詳し くは『ZM-600 シリーズ オペレーションマニュアル』を参照してください。

# <span id="page-314-0"></span>対応言語一覧

ZM-600 シリーズで設定するフォントの種類と対応言語は以下になり

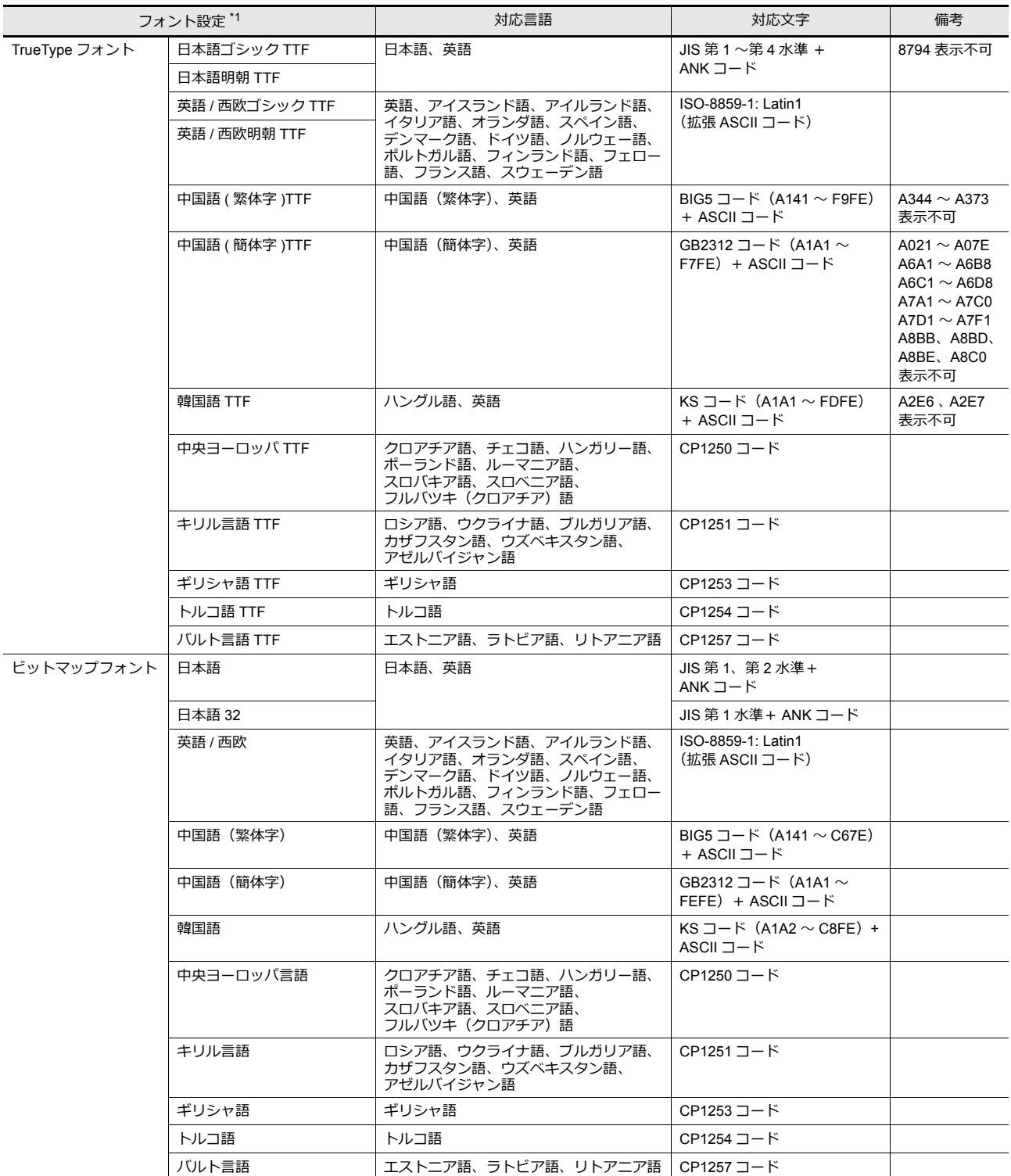

\*1 TrueType フォント / ビットマップフォントを混在して設定することはできません。

# ローカル画面でのフォントの見分け方

フォントの名称は、ローカル画面に表示されます。

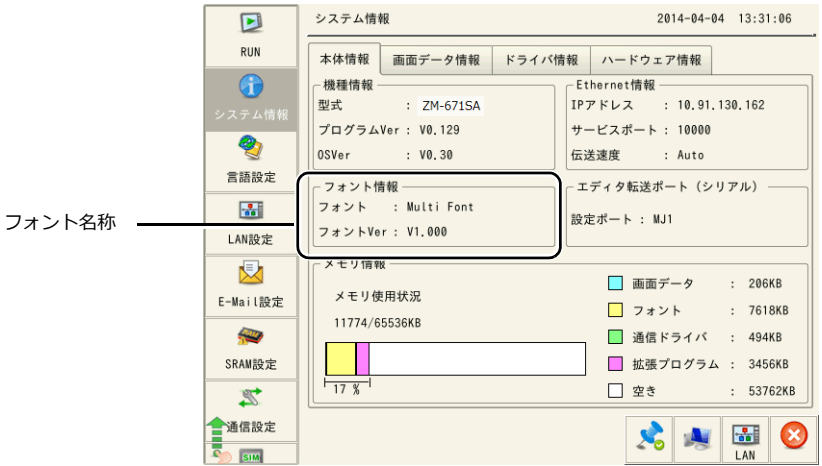

画面データの「フォント設定」とローカル画面上の表記名は以下のとおりです。

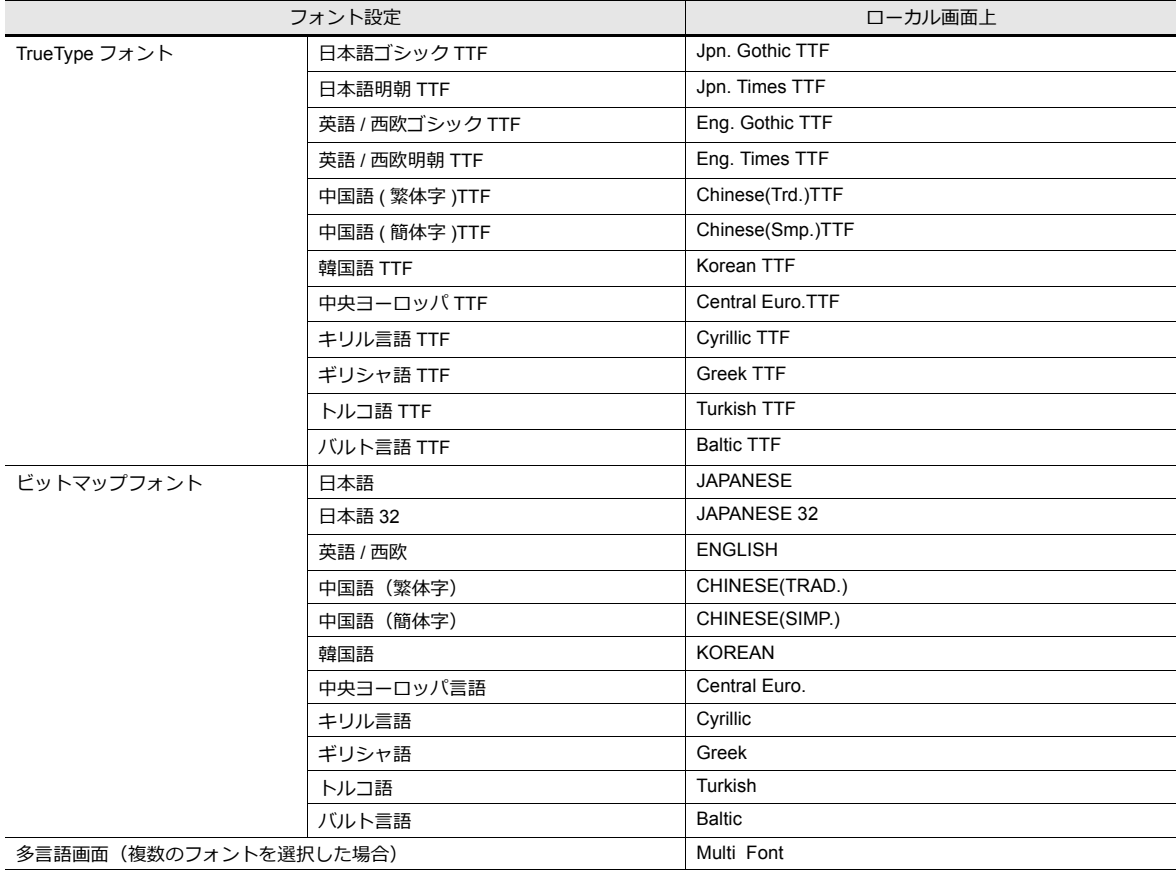

### <span id="page-316-0"></span>**9.1.3** 言語切換機能について

• 本体にあらかじめ、必要なフォントを全て格納し、文字を切り換えて表示することができます。

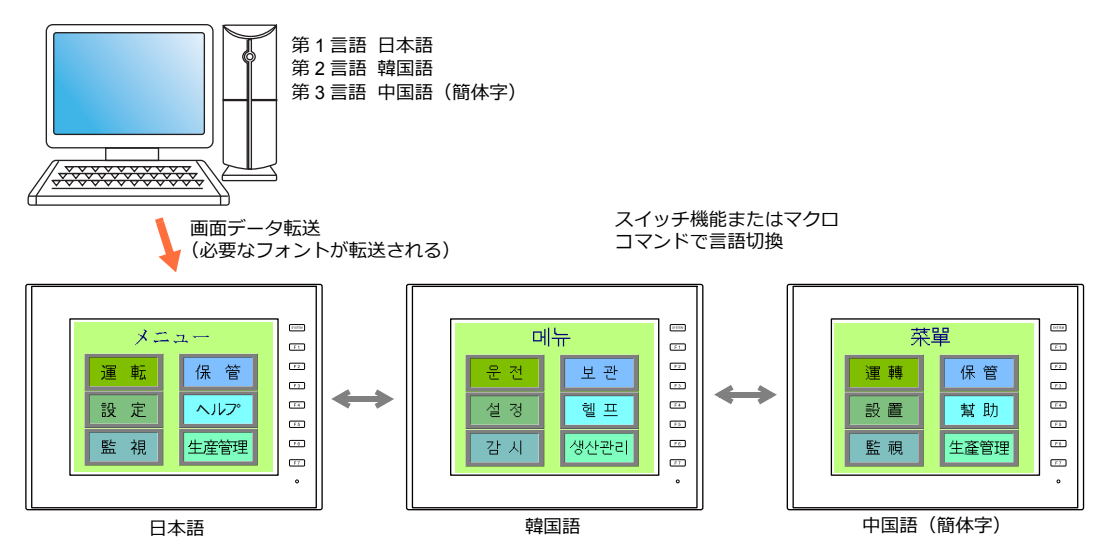

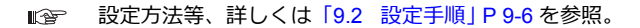

• 1種類のフォントで、例えば、ドイツ語 ←→ イタリア語、日本語 ←→ 英語のように、表示文字を切り換えて表示する ことができます。フォントは 1 種類なので、画面データの容量削減ができます。

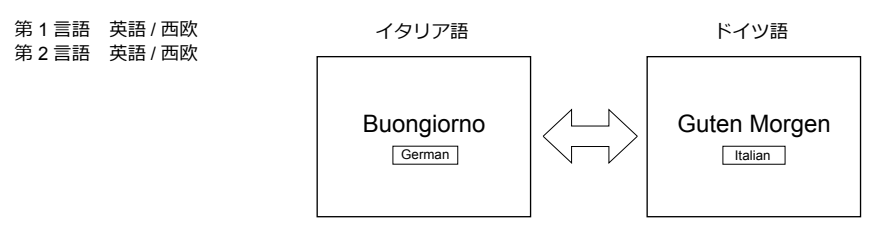

**I** 各フォントで切り換え可能な言語は[、「対応言語一覧」](#page-314-0) P 9-3 を参照。

設定方法等、詳しくは「9.2 [設定手順」](#page-317-0) P 9-6 を参照。  $\mathbb{R}$ 

• Windows フォントを使って文字だけを入れ換えることができます。1 種類のフォントで表示文字を切り換えることがで きます。

Windows フォントについて、詳しくは『オペレーションマニュアル』を参照。

• RUN 中の言語切換には、スイッチ「機能:⾔語切換」またはマクロ (CHG\_LANG) を使用します。

**I** 詳しくは「9.2.3 [言語切換」](#page-324-0) P 9-13 参照。

- 言語編集は、以下の方法があります。
	- **管理 学習 洋しくは「9.2.2 [言語編集」](#page-318-0) P 9-7 参照。**
	- 詳しくは「9.4 [便利な編集方法」](#page-329-0) P 9-18 参照。 **IG**

### <span id="page-317-0"></span>**9.2** 設定手順

フォントの異なる言語を RUN 中に切り換えて表示する際の設定手順について説明します。 (元となる第 1 言語は完成した前提で説明します。)

- 1. フォント設定([P 9-6](#page-317-1) 参照)
- 2. 各言語の編集([P 9-7](#page-318-0) 参照)
- 3. 言語切換 スイッチ機能またはマクロコマンド「CHG\_LANG」の設定 ([P 9-13](#page-324-0) 参照)

### <span id="page-317-1"></span>**9.2.1** フォント設定

- 1. [システム設定]→[フォント設定]をクリックし、[フォント設定]ダイアログを表示する
- 2. [切換言語数]を設定する 例)3:第 1 ~第 3 言語の切り換えが可能
- 3. [フォント]でフォントの種類「TrueType フォント」と各言語を設定する
	- 例 1 : 日本語 ←→ 中国語 (簡体字) ←→ 韓国語の切り換え
		- 第1言語:日本語ゴシック TTF 第 2 言語:中国語 ( 簡体字 )TTF 第 3 言語:韓国語 TTF
	- 例 2:
		- ドイツ語 ←→ イタリア語 第1言語: 英語 / 西欧ゴシック TTF 第 2 言語: 英語 / 西欧ゴシック TTF
		- 日本語←→英語の切り換え 第1言語:日本語ゴシック TTF 第2言語:日本語ゴシック TTF
- 4. [初期表示言語]に画面転送時に表示する言語 No. を指定する

 $\epsilon$ 

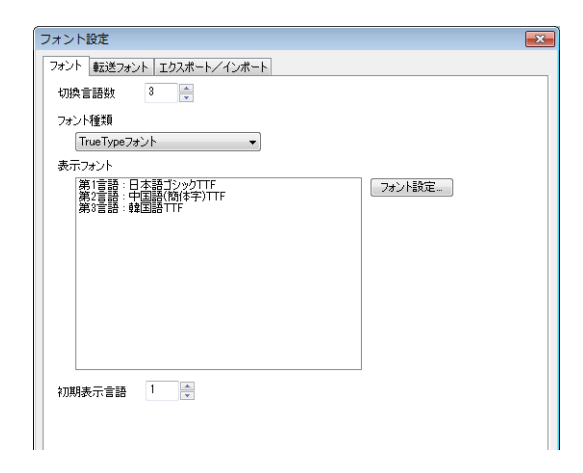

以上で、設定完了です。

転送フォント

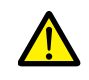

本体に必要なフォントにチェックが入ります。転送フォントを増やすと、画面データ容量が減ります。 不要なフォントは選択しないでください。

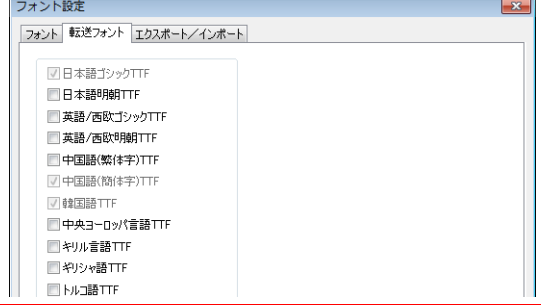

### <span id="page-318-0"></span>**9.2.2** 言語編集

ご使用の Windows 上で外国語の編集が可能な前提で、各言語の編集手順について説明します。3 通りあります。

**\* ⽇本語 Windows 上で外国語の編集を⾏うための設定、注意事項等について、詳しくは『オペレーションマニュアル』 を参照してください。**

# **A.** アイテムに直接編集する

[言語]切換メニューで表示言語 No. を指定することで、第 1 言語と同様に、第 2 言語以降も画面上で直接編集することが できます。

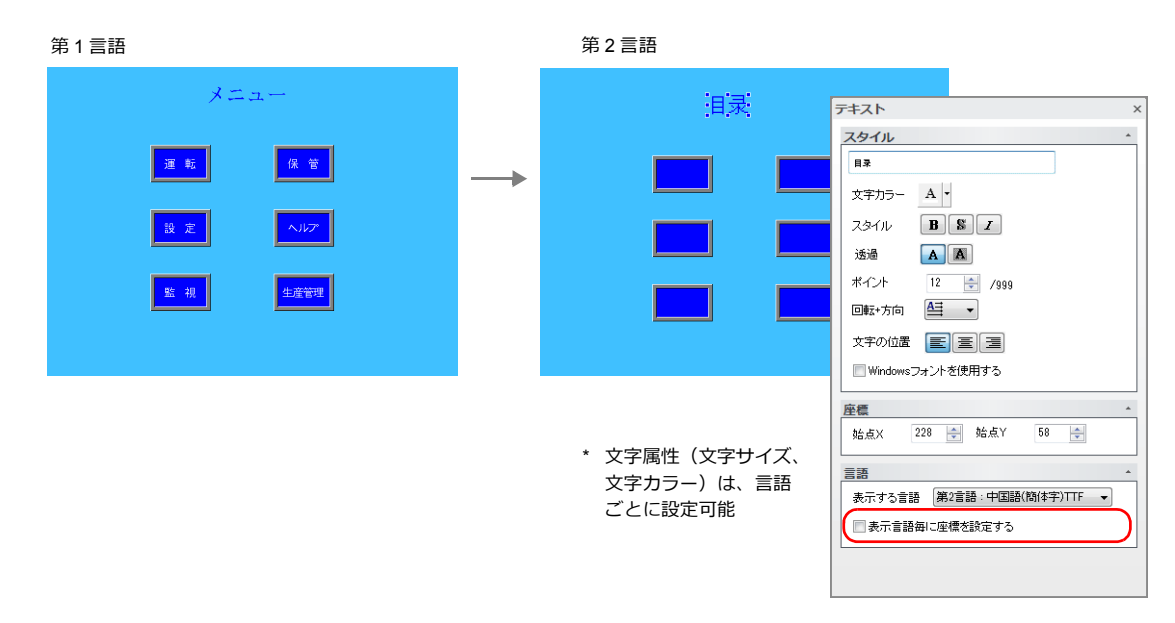

- \* 以下の[表示言語]メニューからも表示言語 No. 変更ができます。
	- [表示] → [表示切換メニュー] • [表示] → [表示環境設定]

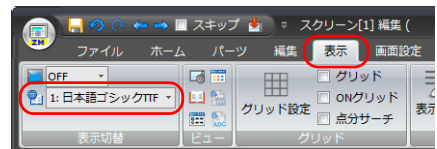

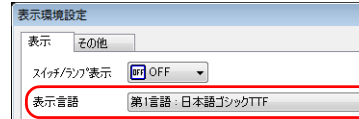

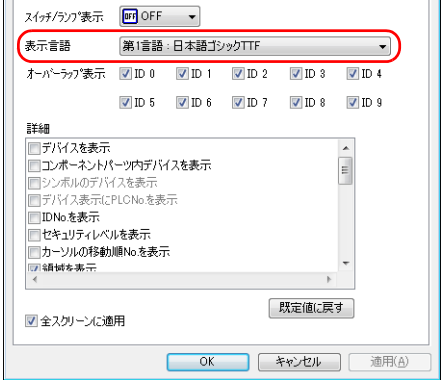

 $\overline{\mathbf{R}}$ 

#### <span id="page-318-1"></span>レイアウトの確認

編集後、[言語]切換メニューを使用して各言語のレイアウトに問題がないか、必ず確認します。 文字属性は、言語ごとに設定可能です。 ある言語だけポイント数を変更したり、カラー設定を変更することができます。

# **B.**[多言語]編集ウィンドウで編集する

第1言語で編集した画面データのテキストを「多言語]編集ウィンドウ上で一覧表示させながら、直接編集します。 [多言語]編集ウィンドウと Excel 間のコピー & ペースト(Excel には「Unicode テキスト」で貼り付け)もできます。

#### 編集箇所:[ホーム]→[登録項目▼]→[多言語]

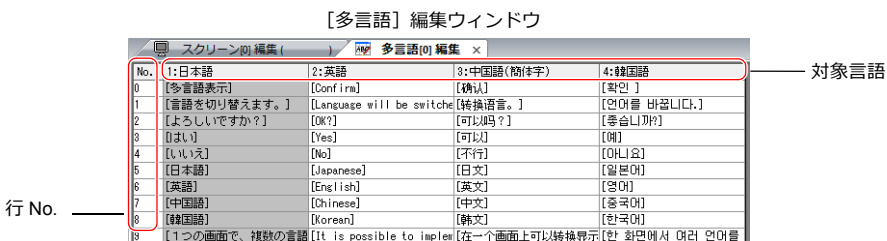

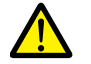

第1言語は [多言語] 編集ウィンドウで編集できません。編集する場合は、各アイテムに直接編集してくだ さい。

\* [多言語]編集ウィンドウは 1 シートに対して 1000 行(No. 0 ~ 999)まで登録可能です。 1000 行以上(2 シート目以降)を一括コピーして Excel で編集する場合、以下の手順で行います。

例 : 第 1 ~ 4 言語、「多言語]編集ウィンドウ No. 0 ~ 4647 (4648 行)を一括コピー

1) [編集]→[選択コピー]をクリックし、ダイアログを表示する コピーの対象言語、開始 / 終了行 No. を設定し、[OK] をクリックする

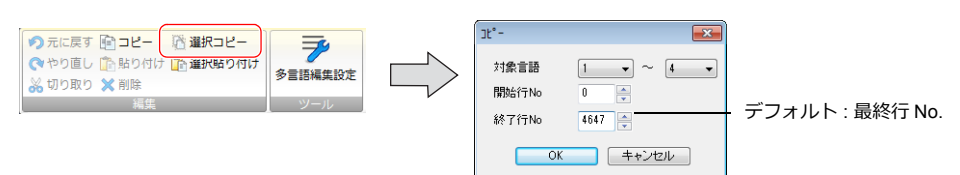

2) Excel のセルを選択し、貼り付けする

Excel 選択したセルを先頭に、 確認 第 1  $\sim$  4 言語、 No. 0 Confirm 确认 확인 言語を切り替えます。 will be switc转换语言。 .<br>언어를 바꿉니다.<br>좋습니까? uur.......<br>Language  $\sim$  4647 (4648行)が 拉联盟目<br>可以吗?  $\overline{OK}$ ころしいですか? 全て貼り付けられます **IILY** Yes  $\overline{\pi}$  (y)  $\overline{a}$ 베<br>아니유 不行日文  $\frac{1}{\sqrt{1}}$  $\overline{N_0}$ 아니요<br>일본어<br>영어<br>중국어 日本語 Japanese 五語 English<br>Chinase 革立 `∺⊔  $\widetilde{\text{max}}$ 

\* 正常に貼り付けできない場合、Excel の[形式を選択して貼り付け]をクリックし、 「貼り付ける形式 : Unicode テキスト」を選択して貼り付けしてください。 デフォルト : Unicode テキスト

3) Excel 編集後、第 2 言語以降を複数選択(ドラッグ)し、コピーする

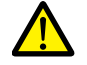

第1言語は [多言語] 編集ウィンドウに貼り付け (編集) できません。編集する場合は、各アイテムに直接 編集してください。

4) ZM-72S の[多言語]編集ウィンドウで、[編集]→[選択貼り付け]をクリックし、ダイアログを表示 する貼り付けの対象言語、開始行 No. を設定し、[OK]をクリックする

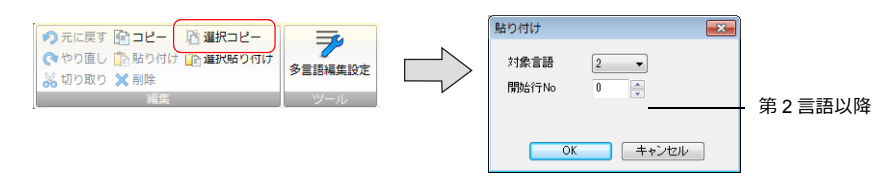

以上で、編集完了です。 編集後、[言語]切換メニューを使用して各言語のレイアウトに問題がないか、必ず確認します。 詳しくは、[P 9-7](#page-318-1) を参照。

## **C.** エクスポート **/** インポート

各言語をファイルにまとめて、エクスポート / インポートすることができます。 Excel 上で各言語を並べて確認しながら、直接各国語の翻訳・編集を行い、インポートで取り込むことができます。

#### 切換言語数分ファイル出力する

#### エクスポート手順

- 1. [システム設定]→[フォント設定]→[エクスポート/ インポート]をクリックする
- 2. 以下のように設定し、[エクスポート]をクリックする

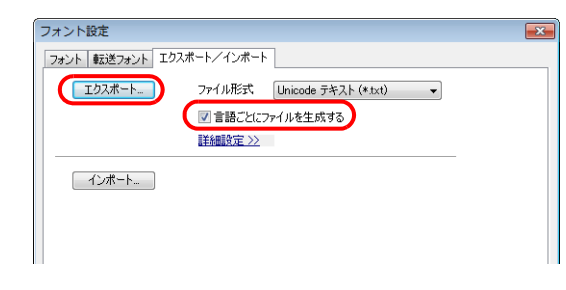

Unicode テキストではなく、 CSV ファイルを扱う場合は、 [ファイル形式」で<br>[CSV(カンマ区切り)(\*.csv)] を選択してください。

- 3. [名前を付けて保存]ダイアログが表示される 任意のファイル名を入れ、[保存]をクリックすると、テキストファイルが出力される
	- $\mathbb{E}$  Test.txt  $\qquad$ 第 1 言語 第 2 言語 第 3 言語 第 4 言語

ファイルは切換言語数分、 作成される。

4. Excel を起動し、エクスポートしたテキストファイルをドラッグ & ドロップで開く

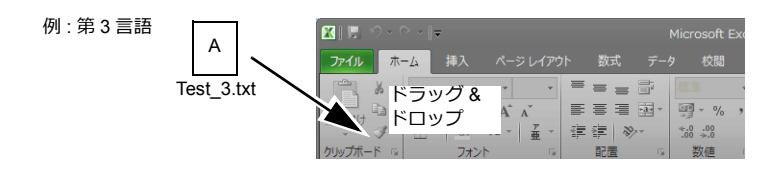

第1言語は「多言語]編集ウィンドウに貼り付け(編集)できません。編集する場合は、各アイテムに直接 編集してください。

5. B 列の "[]" 内に文字列を登録する

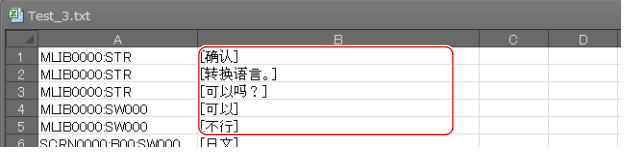

A 列は編集禁止です。また、B 列 "[]" も削除禁止です。編集・削除すると、正常にインポートできません。

6. 編集後、[ファイル]→[名前を付けて保存]をクリックする [ファイルの種類]に[Unicode テキスト(\*.txt)]を選択し、元のファイル名に上書き保存する

以上で、完了です。

#### インポート手順

- 1. [システム設定]→[フォント設定]をクリックし、[フォント設定]ダイアログを表示する
- 2. [エクスポート/インポート]→[インポート]をクリックする

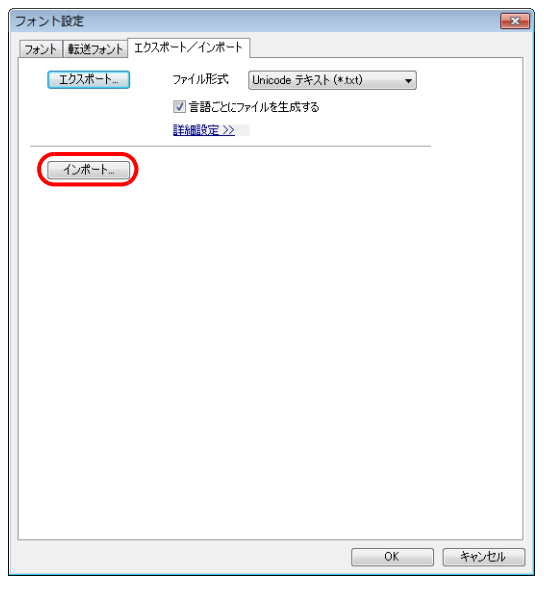

3. [ファイルを開く] ダイアログが表示される [ファイルの種類]を [Unicode テキスト(\*.txt)]に選択後、1 ファイルずつ開く

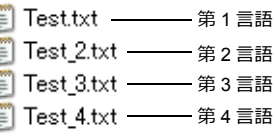

語 第 2 ~ 4 言語を順にインポートする。

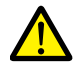

第 1 ~ 4 言語のファイルは、必ず同じ場所にファイル名を変えずに保存しておいてください。ファイル名を 変えたり、第 1 言語のファイルを編集・削除すると正常にインポートできません。 また、第 1 言語のファイルは、インポートできません。

インポート完了です。 編集後、[言語]切換メニューを使用して各言語のレイアウトに問題がないか、必ず確認します。 **詳しくは、[P 9-7](#page-318-1) を参照。** 

#### **1** ファイルにまとめて出力する

### エクスポート手順

- 1. [システム設定]→[フォント設定]→[エクスポート / インポート]をクリックする
- 2. 以下のように設定し、[エクスポート]をクリックする

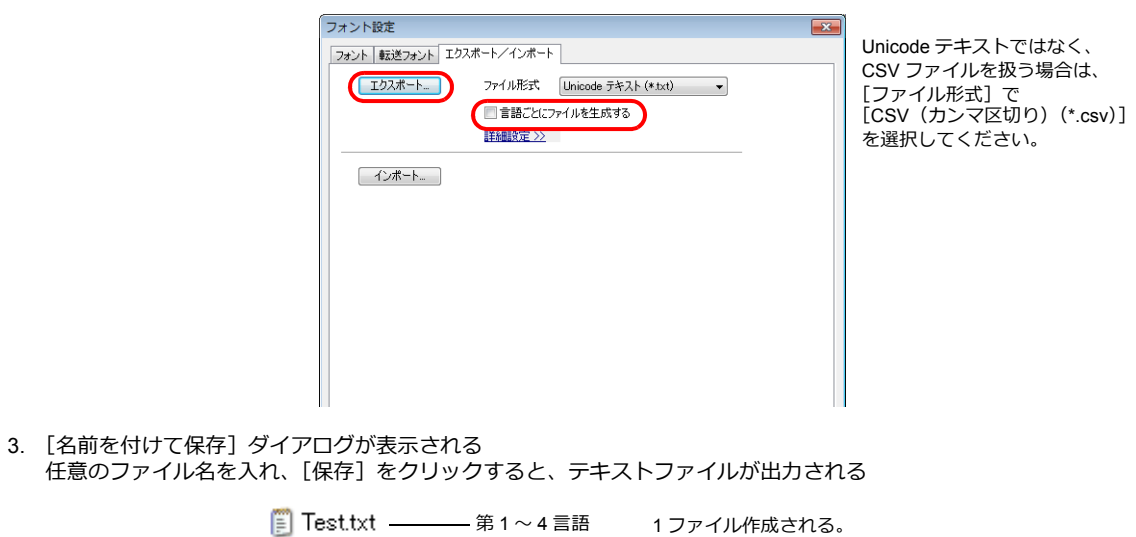

4. Excel を起動し、エクスポートしたテキストファイルをドラッグ & ドロップで開く

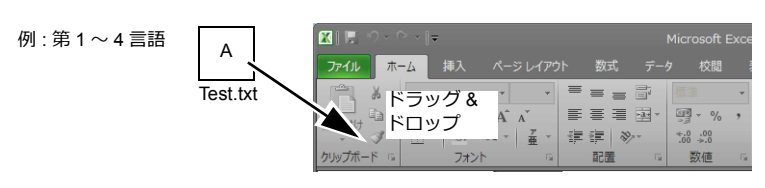

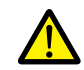

第1言語は [多言語] 編集ウィンドウに貼り付け (編集) できません。編集する場合は、各アイテムに直接 …… ニニ...<br>編集してください。

5. C 列以降 (赤枠) の "[] "内に文字列を登録する

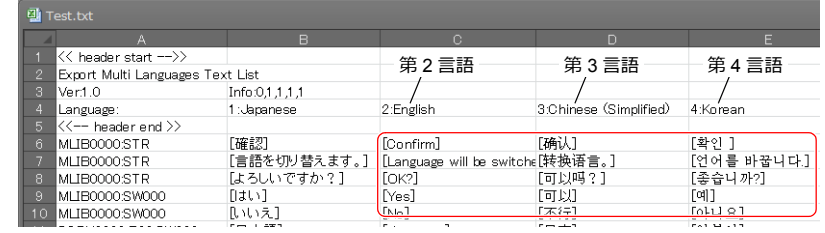

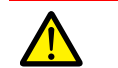

1~5行目 (ヘッダー部分)、A 列、B 列 (第1言語)は編集禁止です。また、C 列以降の "[] " も削除禁止 です。編集・削除すると、正常にインポートできません。

6. 編集後、[ファイル]→[名前を付けて保存]をクリックする [ファイルの種類]に [Unicode テキスト(\*.txt)]を選択し、元のファイル名に上書き保存する

以上で、完了です。

#### インポート手順

- 1. [システム設定]→[フォント設定]をクリックし、[フォント設定]ダイアログを表示する
- 2. [エクスポート/インポート]→ [インポート]をクリックする

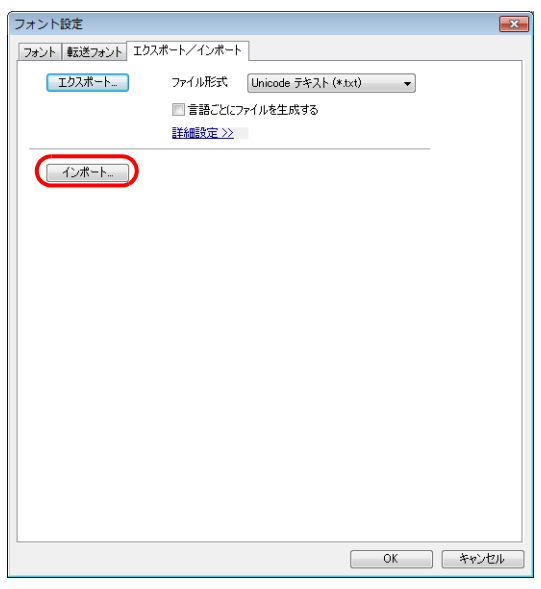

3. [ファイルを開く] ダイアログが表示される [ファイルの種類]を[Unicode テキスト(\*.txt)]に選択後、編集したファイルを開く

**■ Test.txt –––––– 第1~4言語** 

インポート完了です。 編集後、[言語]切換メニューを使用して各言語のレイアウトに問題がないか、必ず確認します。 詳しくは、[P 9-7](#page-318-1) を参照。
### **9.2.3** 言語切換

「言語切換」を行う方法は 2 通りあります。 スイッチ機能またはマクロコマンドを使用します。

### スイッチ機能

スイッチに「言語切換」機能を設定し、表示言語の切り換えができます。 スイッチを押すごとに[初期表示言語]に設定した言語から順に切り換えることや、外部からの指令で切換先言語 No. を 指定して切り換えることもできます。

#### 設定箇所

スイッチ→[機能]→「機能:言語切換」

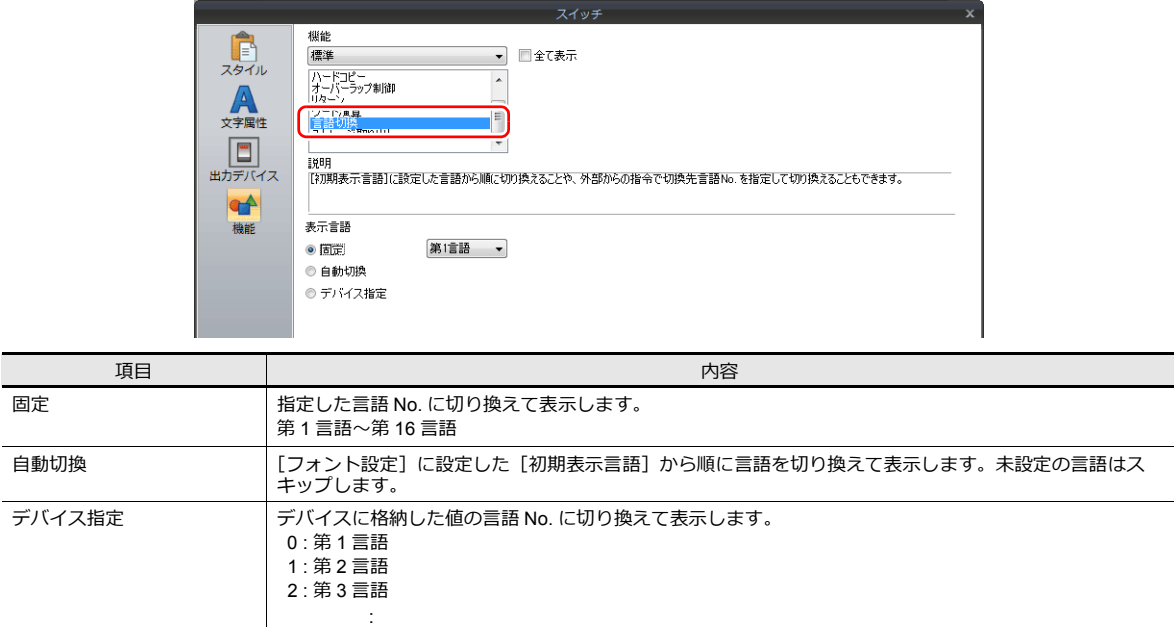

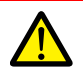

存在しない言語 No. を指定して切り換えた場合、エラーブザーが鳴り、何も動作しません。 言語切換数は、[システム設定] → [フォント設定]で確認できます。

### 描画のタイミング

言語切換時、スクリーンの再表示が行われます。その際、以下の動作も実行されます。

- オープンマクロ、クローズマクロ(スクリーン、マルチ用オーバーラップライブラリ)
- サイクルマクロ(スクリーン)
- \$T デバイスのゼロクリア(スクリーン)
- スクリーン割り込みコマンド送信 (PLC タイプ: 汎用シリアル時) (スクリーン)

これらの項目を再表示時に実行させない場合、該当する動作のチェックボックスにチェックを付けます。

設定箇所:[画面設定]→[スクリーン設定]→[再表示]

15 : 第 16 言語

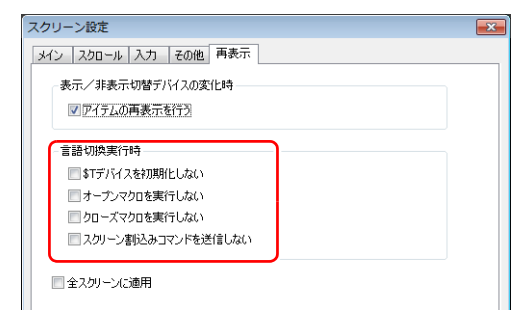

# マクロコマンド **SYS**(**CHG\_LANG**)

マクロコマンド SYS コマンド内の「CHG\_LANG」を使用し、表示言語の切り換えができます。 スイッチの ON マクロや外部からの指令で切り換える場合に便利です。

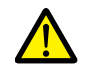

言語が切り換わるタイミングは、マクロ実行後にスクリーンが切り替わる時です。 同一画面上で言語を切り換える場合は、マクロコマンド「RESET\_SCRN」を使用します。 マクロコマンドについて、詳しくは『マクロリファレンス』を参照してください。

### 設定例

例:スクリーン切り替えで言語切換を行う

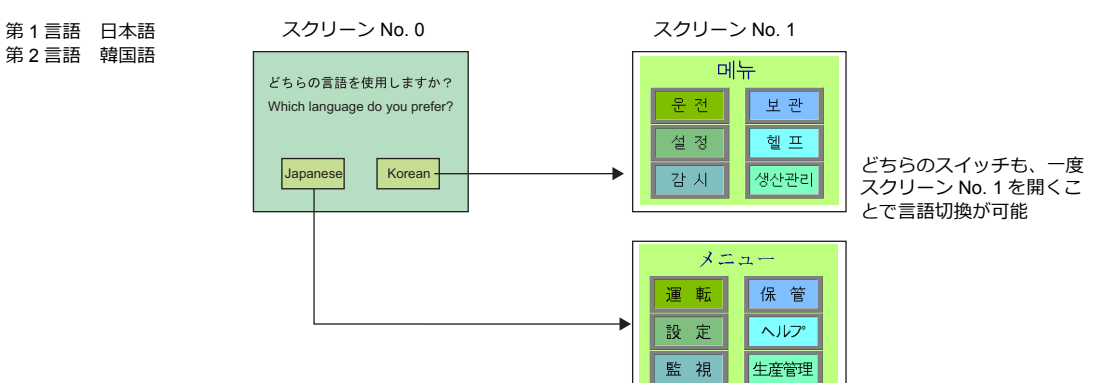

- 1. スイッチの ON マクロに以下のように登録する
	- 「Japanese」スイッチの ON マクロ 「Korean」スイッチの ON マクロ
		-

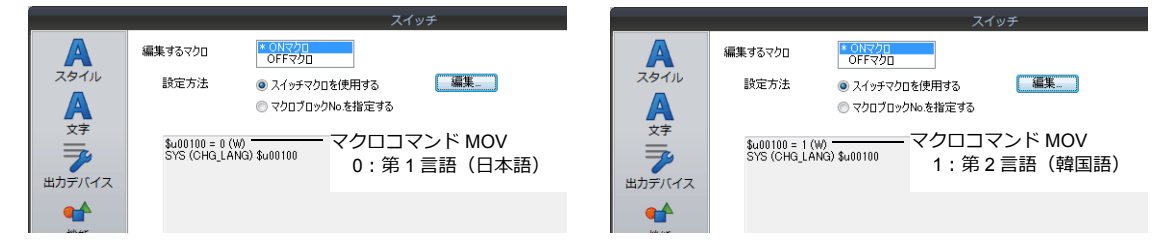

2. 各スイッチのスイッチ機能を「スクリーン切替:1」に設定する

#### 以上で設定完了です。

#### 詳細

#### 使用デバイス

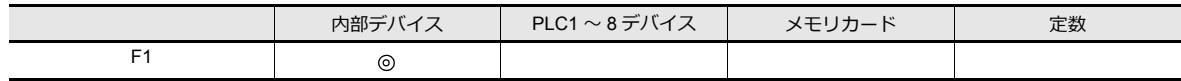

○: 設定可 (間接不可) ©: 設定可 (間接可)

#### 範囲

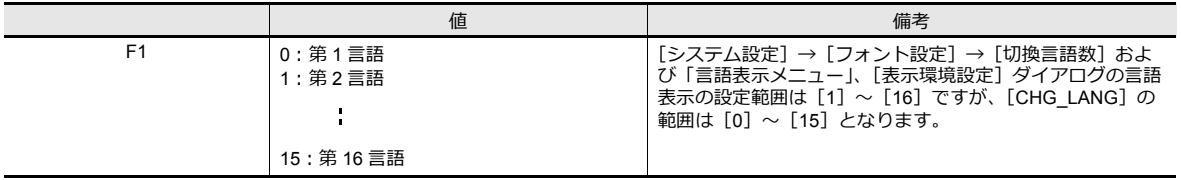

### 編集方法

マクロの編集方法について、詳しくは『マクロリファレンス』を参照してください。

# **9.3** 詳細設定

# **9.3.1** フォント設定

本体上で表示する言語の数、フォントを設定します。[システム設定]→[フォント設定]をクリックして設定します。

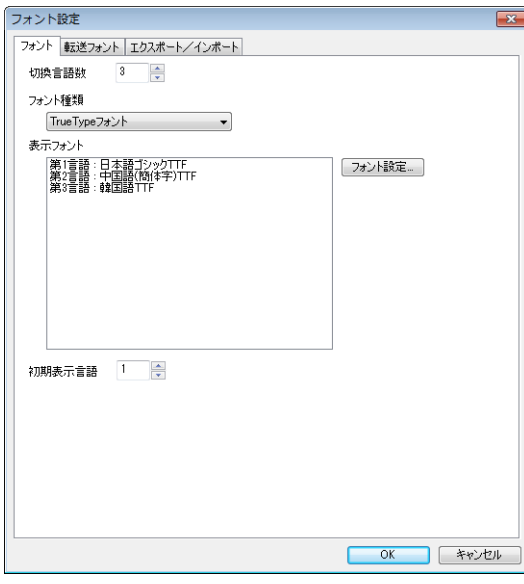

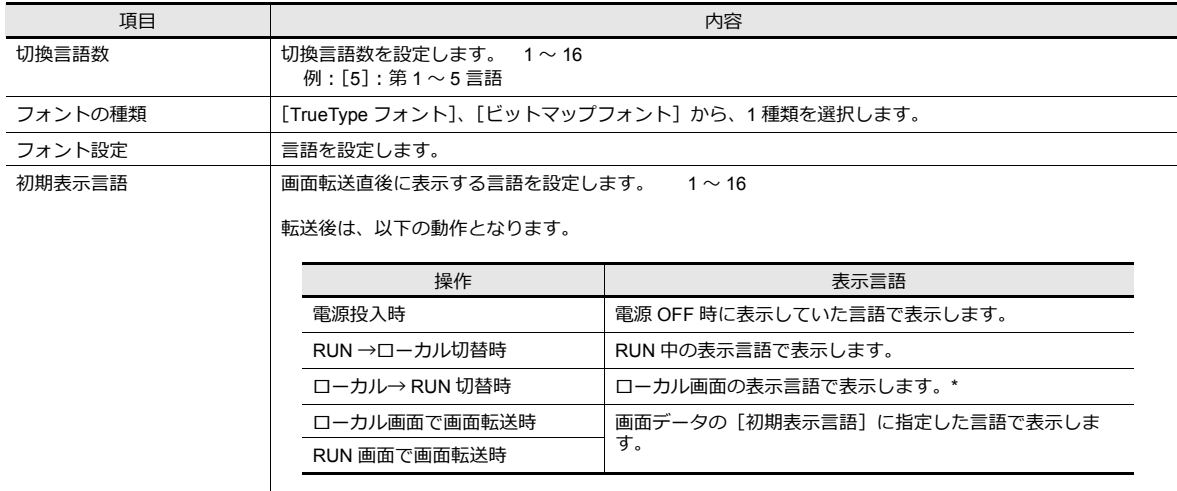

\* 例外

• 例 1:同じフォントを複数登録している場合、ローカル切替前に表示していた言語 No. で表示

切替言語数:2、 転送フォント:⽇本語ゴシック TTF、 初期表示言語:1

- 第1言語:日本語ゴシック TTF
- 第2 言語: 日本語ゴシック TTF
- 例 2:以下の場合、フォント設定の中でも一番小さい言語 No で表示

```
切替言語数:3、 転送フォント:⽇本語ゴシック TTF, 英語 / 西欧ゴシック TTF, 中央ヨーロッパ TTF、初期表示⾔語:1
```

```
- 第 1 言語 : 日本語ゴシック TTF
```
- 第 2 言語:英語 / 西欧ゴシック TTF
- 第 3 言語:中央ヨーロッパ TTF

動作例:

```
RUN (日本語ゴシック TTF)
          ↓
ローカル画面(日本語から英語に切替)
          ↓
    RUN (第2 言語で表示)
```
# **9.3.2** 転送フォント

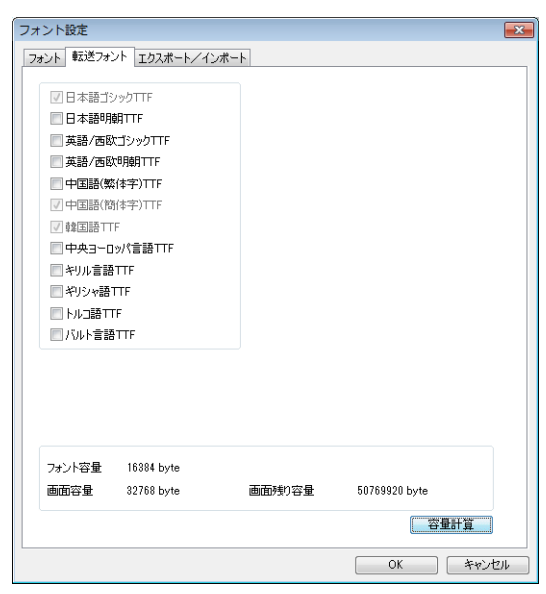

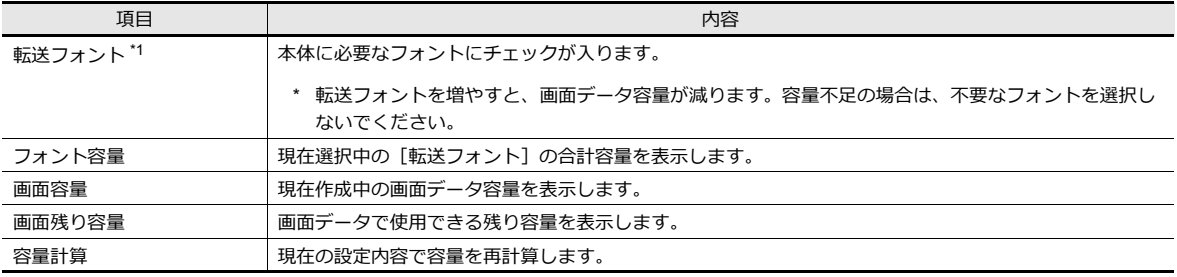

\*1 ローカル画面に表示可能な言語は以下です。[転送フォント]のチェックで決まります。

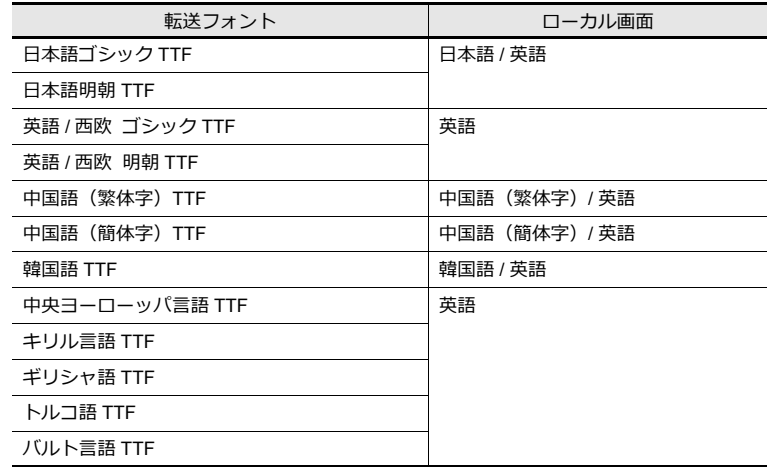

# **9.3.3** インポート **/** エクスポート

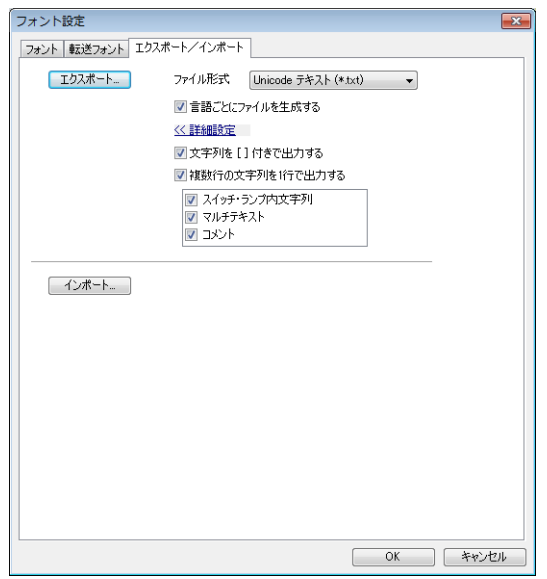

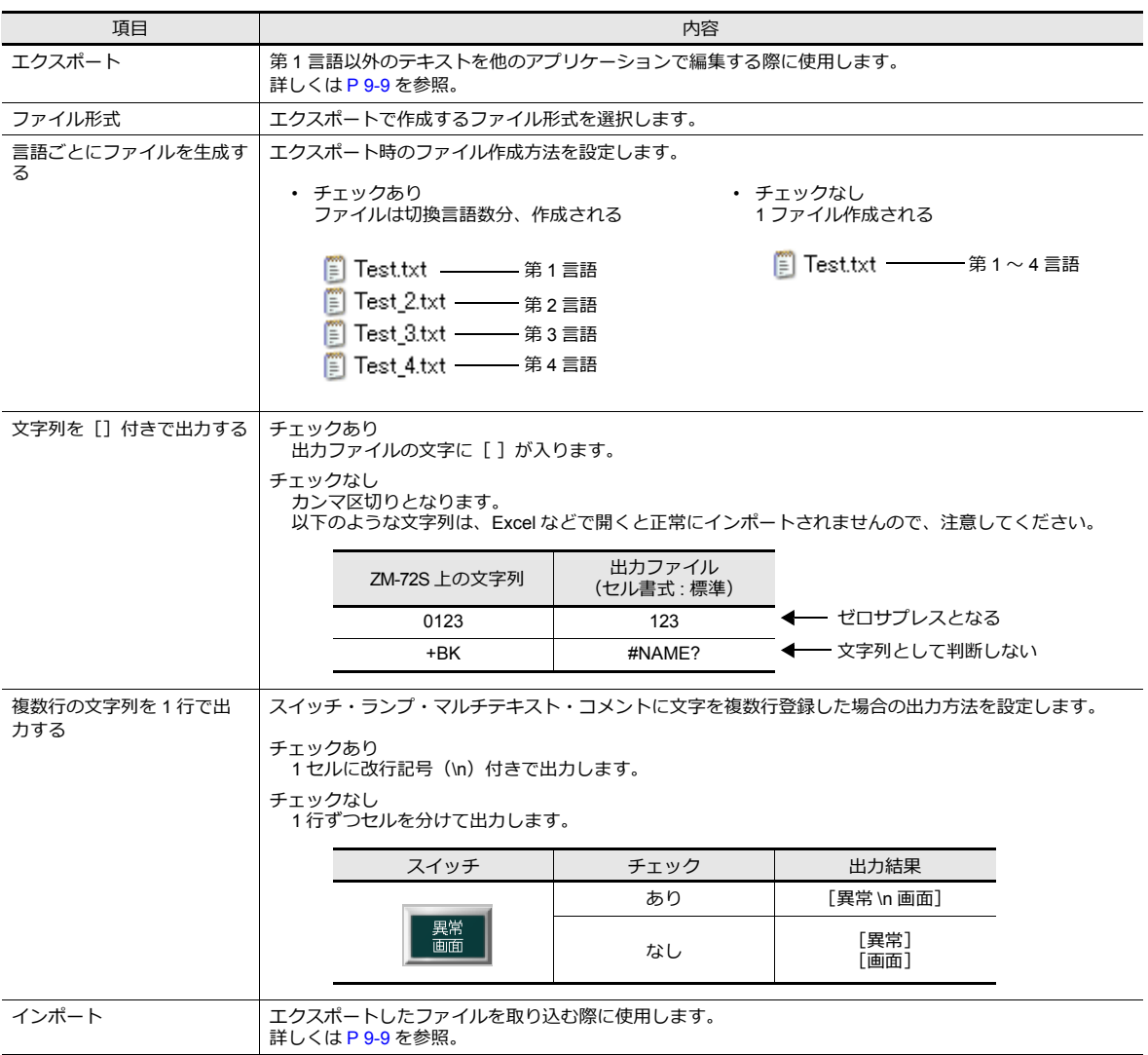

# **9.4** 便利な編集方法

# **9.4.1** 多言語一括変更

#### 概要

第 1 言語~第 16 言語までの言語ごとに、アイテムの属性(文字カラーなど)を簡単に一括変更することができます。

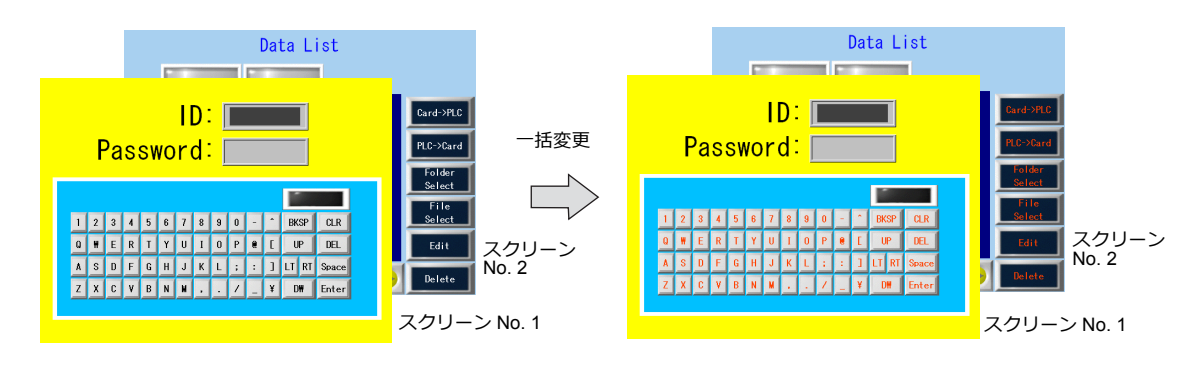

#### 設定例

以下の設定を例に手順を説明します。

例:スクリーン No. 1 ~ 2 のスイッチの属性を変更する 文字カラー : 白、黒 → 橙色、文字属性 : 標準 → 強調

- 1. [ツール]→[多言語]→[多言語一括変更]をクリックし、ダイアログを表示する
- 2. [範囲設定]で[選択]→[詳細]をクリックし、スクリーン範囲「No. 1 ~ 2」、対象アイテム「スイッチ」に設定す る

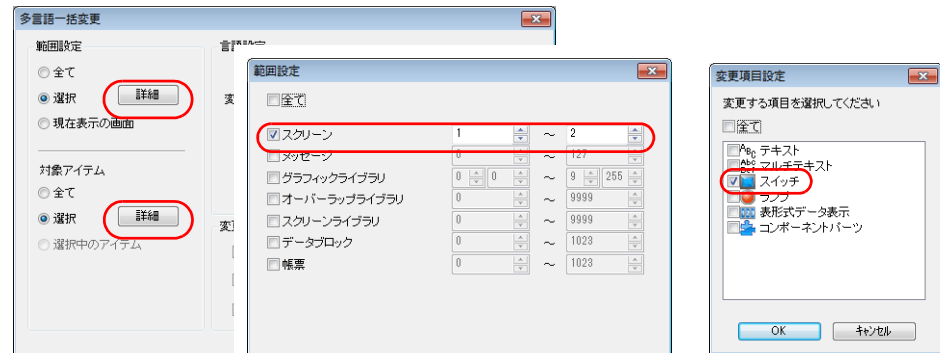

- 3. [言語設定]で[変更対象]にチェックする
- 4. [変更設定]で[文字カラー]を橙色、[文字属性]を強調に設定する

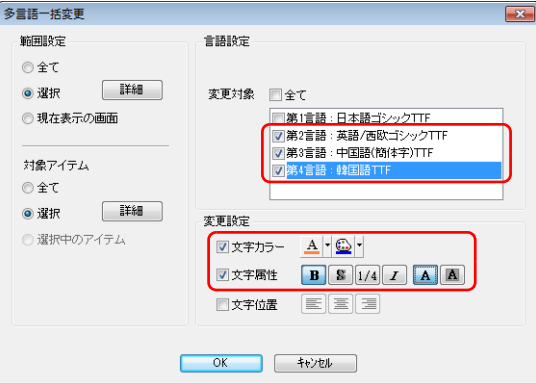

5. 設定を確認後、[OK]をクリックする

設定が変更されます。

### **9.4.2** 多言語一括コピー

#### 概要

スイッチ上の文字や項目 No. など、第 1 言語と全く同じ文字を使用する場合、簡単に一括コピーすることができます。

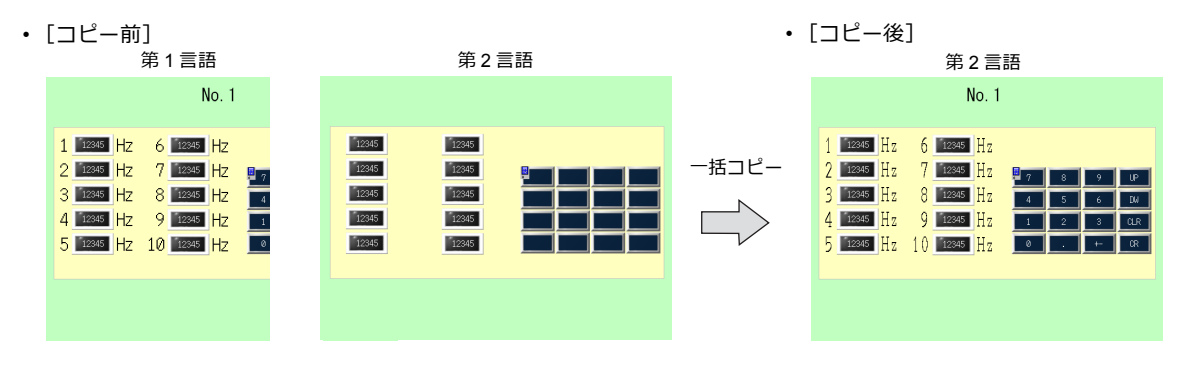

### 設定例

以下の設定を例に手順を説明します。

- 例:全スクリーンの第 1 言語のテキストとスイッチ上の文字を第 2 言語にコピーする 第 1 言語 : 日本語ゴシック TTF 第 2 言語 : 英語 / 西欧ゴシック TTF
- 1. [ツール]→[多言語]→[多言語一括コピー]をクリックし、ダイアログを表示する
- 2. [範囲設定]で[全て]にチェックし、対象アイテムを [選択]→[詳細]→[テキスト]、[スイッチ]に設定する

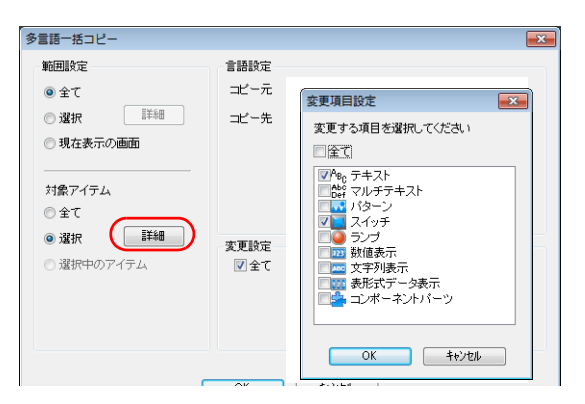

- 3. [言語設定]で、[コピー元]を第 1 言語、[コピー先]を第 2 言語に設定する
- 4. 全ての属性をコピーするため、「変更設定]は「全て]にチェックする

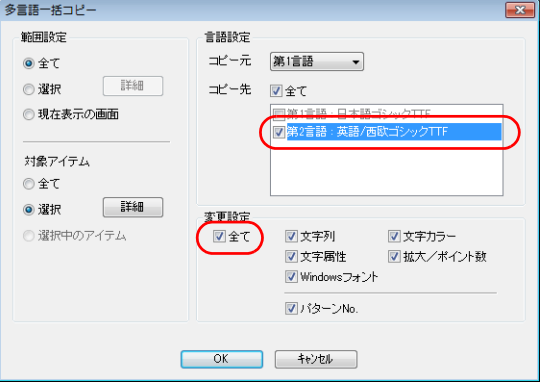

5. 設定を確認後、[OK]をクリックする

設定が変更されます。

### **9.4.3** 多言語入れ替え

#### 概要

第 1 言語~第 16 言語までを、簡単に入れ替えることができます。

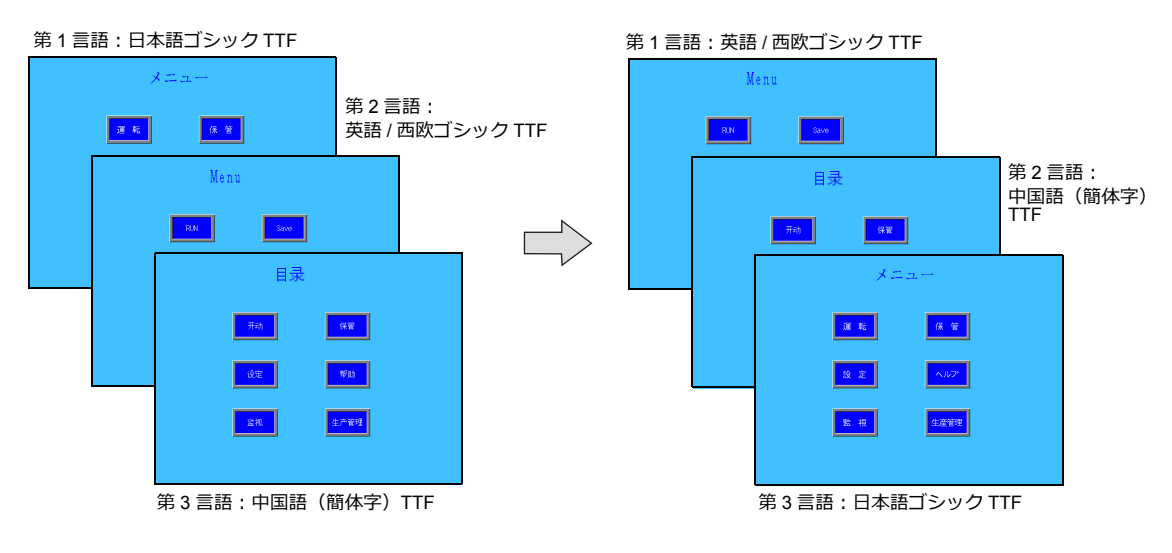

### 設定例

以下の設定を例に、手順を説明します。

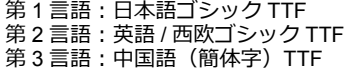

- 第 1 言語:英語 / 西欧ゴシック TTF 第 2 言語:中国語(簡体字)TTF 第 3 ⾔語:日本語ゴシック TTF
- 1. [ツール]→[多言語]→[多言語入れ替え]をクリックし、ダイアログを表示する

 $\rightarrow$  $\rightarrow$ 

2. [第1言語]、[第2言語]、[第3言語]のプルダウンメニューで、各言語 No. を選択します。

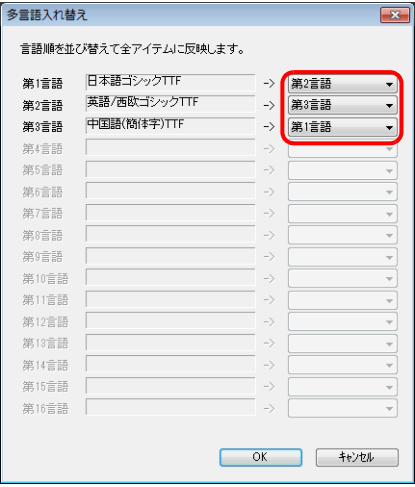

3. 設定を確認後、[OK]をクリックする

設定が変更されます。

シンボル

### **10.1** 概要

シンボル編集とは、ZM-600 上で使用する PLC デバイスや ZM-600 の内部デバイス (\$u、\$L など)を、「シンボル」とい う定義の自由な名前で登録し、画面作成ができる機能のことです。シンボルの種類には、大きく分けて[デバイス指 定]、[変数指定]、「配列指定」の 3 つあります。

### **10.1.1** シンボルの種類

# デバイス指定

PLC デバイスや内部デバイスに対して、自由な名前を登録し、その名前で各パーツ、アイテムのデバイスを設定します。

例)シンボル編集ウィンドウに PLC デバイス M0、D100、D101 を " 警報 1"、" 周波数設定 "、" 加速時間 " の名称で登録する。

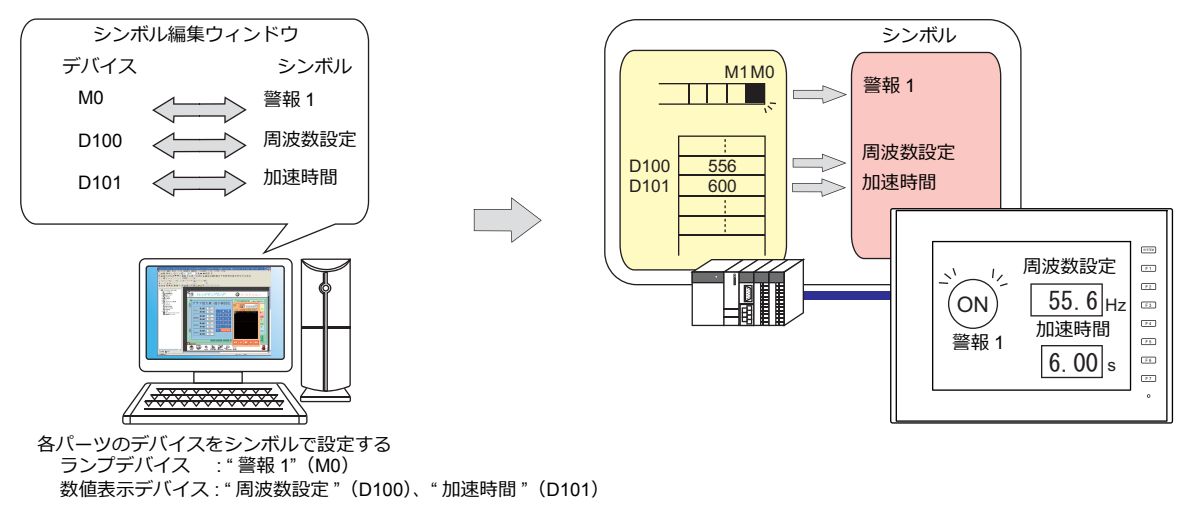

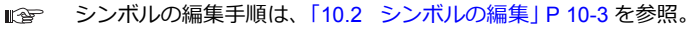

### 変数指定

ZM-600 内部の変数エリアに名前を付けて登録し、その名前で各パーツ、アイテムのデバイスを設定します。マクロやパ スワード機能など、ZM-600 内部処理のワークエリアとして使用すると便利です。

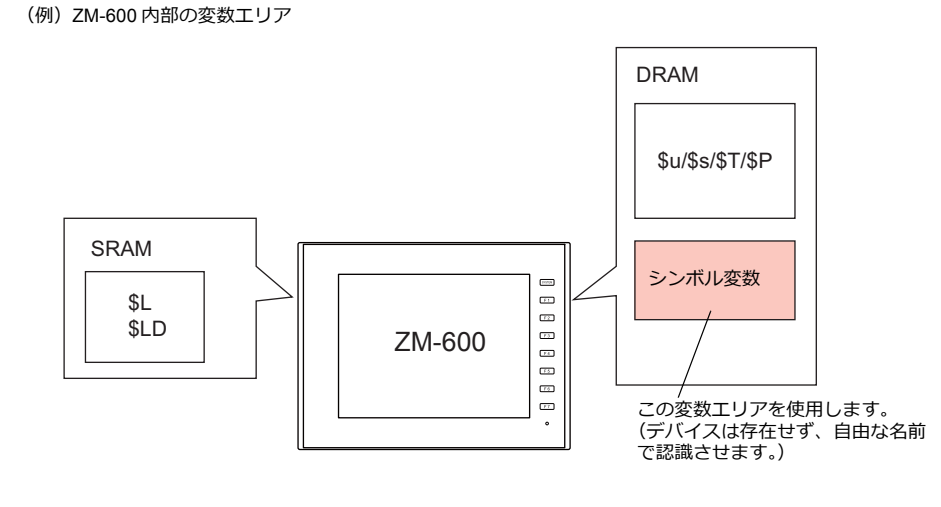

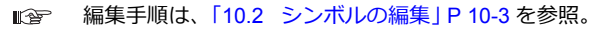

変数とは・・・ データを一時的に格納する領域です。任意の名前を付けて初期値や演算したデータを一時的に格納しておく時に使用す ると便利です。変数エリアはシングル、ダブルワード共に各 4096 ワードあります。 詳しくは[、「シンボル変数の使用可能範囲について」](#page-353-0) P 10-20 を参照。

### 配列指定

シンボルでは、配列の指定ができます。同じタイプのデータが複数ある場合、一括で登録することができます。データの 管理やメンテナンスがスムーズに行えます。

例えば、ワークエリアとして同じ属性のデータ (DEC、1 ワード) を 10 個、変数として確保したい場合、配列を使用しな いと以下のように 10 個分の変数を登録する必要があります。

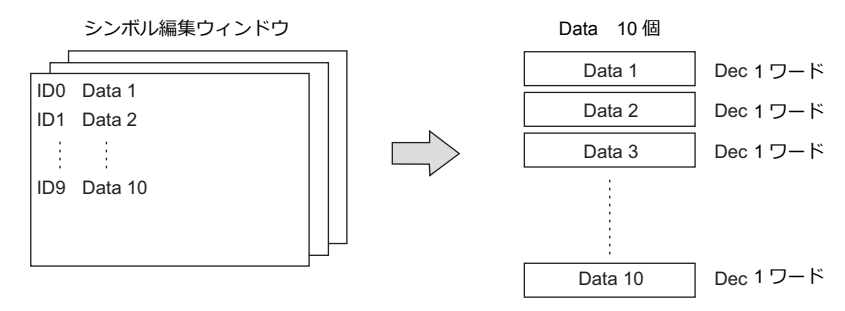

配列を使用すると、要素数 10 のシンボルを 1 個登録するだけで、上記と同じ使い方が可能になります。同じタイプのデー タが複数ある場合、配列を使うことで設定管理が簡単にできます。

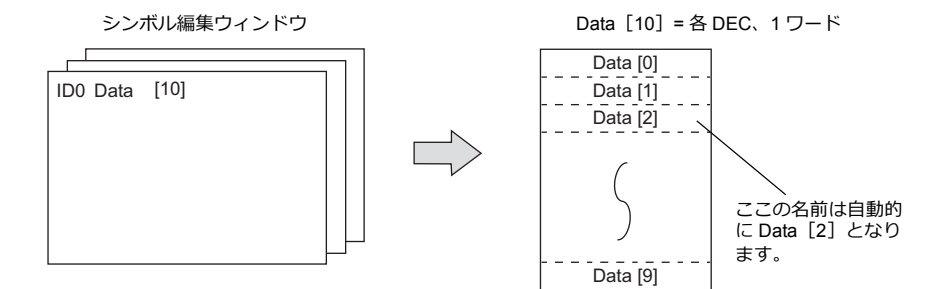

ビットの場合、以下のようになります。

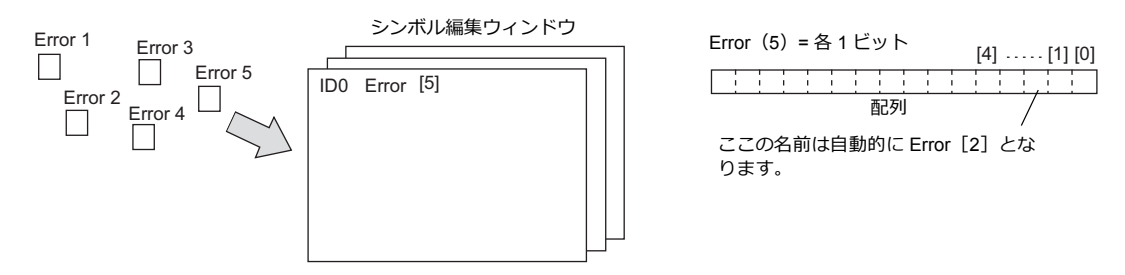

編集手順は、「10.2.3 [配列の設定方法」](#page-339-0) P 10-6 を参照。  $\mathbb{R}$ 

# **10.1.2** シンボルインポート

PLC のソフトに登録したシンボルやシステムラベルなどを ZM-72S にインポートし、シンボルとして使用することができ ます。

- 詳しくは、以下を参照。 **I** 
	- [「三菱電機」](#page-342-0) P 10-9
	- Siemens
		- 「[SIMATIC Manager](#page-346-0) (Ver. 5.5 / Ver. 5.4) の場合」 P 10-13
		- 「TIA Portal ([Ver. 11 / Ver. 12 / Ver. 13](#page-349-0)) の場合」 P 10-16
		- 「[SIMATIC STEP 7-Micro/WIN](#page-351-0)(S7-200)の場合」 P 10-18

### <span id="page-336-0"></span>**10.2** シンボルの編集

シンボルは [ホーム] → [登録項目▼] → [グループ No.] を指定し、[シンボル編集] ウィンドウで登録します。 シンボルの編集方法は、大きく分けて 3 通りあります。 以下を参照してください。

- ■<a> 「10.2.1 [シンボル編集ウィンドウに直接登録」](#page-336-1) P 10-3 を参照
- ■<a> 「10.2.2 CSV [ファイルで編集する」](#page-337-0) P 10-4 を参照
- 「10.5 [シンボルインポート」](#page-342-1)P 10-9 を参照

### <span id="page-336-1"></span>**10.2.1** シンボル編集ウィンドウに直接登録

PLC1 デバイスの D100、D101(ワードデバイス)、M0(ビットデバイス)をシンボル登録する場合について説明します。

1. [シンボル]欄をクリックし、シンボル名を登録する

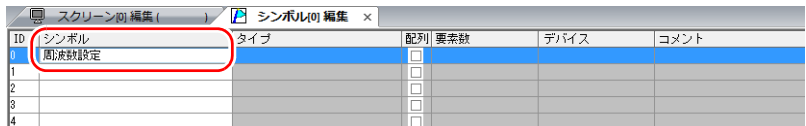

2. [タイプ]欄をクリックし、リストからデータのタイプを選択する

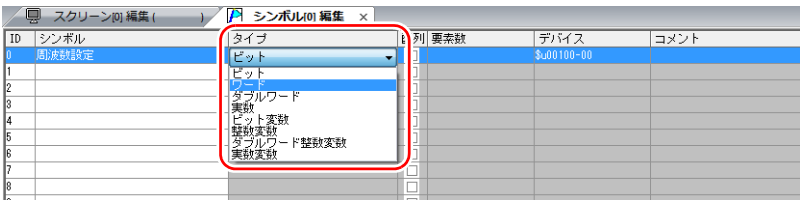

同じデータタイプで連番のデバイスを一括登録したい場合、「配列」を設定する 詳しくは「10.2.3 [配列の設定方法」](#page-339-0)を参照。

3. [デバイス]欄をクリックし、デバイスを設定する

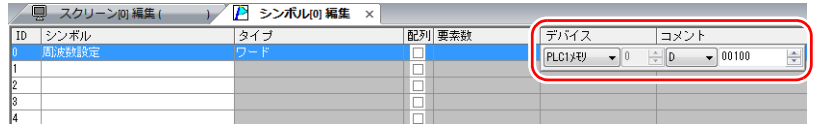

- 4. [コメント]欄をクリックし、自由に詳細内容を入力する
- 5. 新たにシンボル登録する場合についても同様に、ID No. を変えて、手順 1. ~ 5. を繰り返す

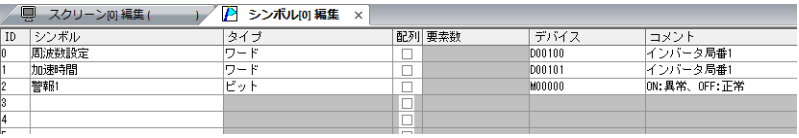

以上で、設定完了です。 各パーツダイアログでシンボルを指定できます。

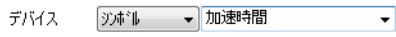

• ワード指定の場合 • キュー • ビット指定の場合 :

ランプデバイス  $\blacktriangledown$ 警報1 (ビットデバイス) 95邮 -ランプデバイス yホ\*ル ▼ 加速時間-00 (ワードデバイス) \* -xx はビット部で手入力です。  $xx:00 \sim 15, 00 \sim 31$ 

# <span id="page-337-0"></span>**10.2.2 CSV** ファイルで編集する

画面データに登録した[シンボル編集]のデータを CSV 出力し、パソコン上で編集後、画面データに取り込むことができ ます。シンボル編集の ID No. 0 を、Excel を使って以下のように変更する手順について説明します。

- シンボル名:周波数設定→ 運転状態
- デバイス:D100 → D105
- コメント:インバータ局番 1 → 0 : 運転、OFF: 停止

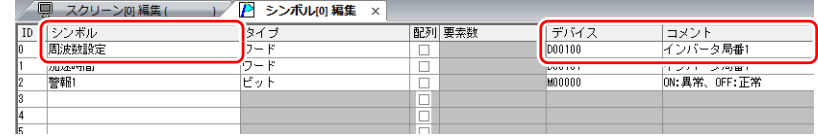

1. [編集]→[シンボルのエクスポート]をクリックする

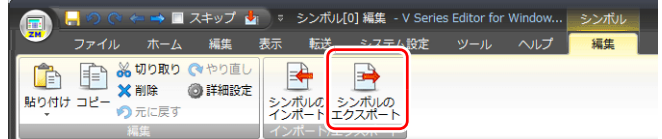

2. 任意のファイル名を入力し、[ファイルの種類]は「CSV ファイル(\*.CSV)」で[保存]する

3. 保存した CSV ファイルを Excel で開き、ID No. 0 をぞれぞれ編集し、保存する

| 图 Tag_ABC.csv |                |          |                 |         |    |     |                 |              |   |
|---------------|----------------|----------|-----------------|---------|----|-----|-----------------|--------------|---|
|               |                | A        | B               | C       | D  | F   | F               | G            | Н |
|               |                | SYMBOL=1 | VER=1           | REV=0   |    |     |                 |              |   |
|               | $\overline{2}$ | ID       | <b>ALL AREA</b> | タイプ     | 配列 | 要素数 | マピレコ            | コントル         |   |
|               | 3              |          | 運転状態            |         | 0  |     | PLC1 [D00105]   | ON:運転、OFF:停止 |   |
|               | 4              |          | /川还叶目           |         | O  |     | PLC11D001011    | インハータ局番1     |   |
|               | 5              |          | 2 警報1           | 0       | 0  |     | PLC1 [M00000]   | ON:異常、OFF:正常 |   |
|               | 6              |          | 3 警報2           | $\circ$ | Ō  |     | PLC1 [M00001 ]  | ON:異常、OFF:正常 |   |
|               | 7              |          | 4 フラグ           | 3       | 0  |     |                 | マクロ内         |   |
|               | 8              |          | 5カウント値          | 4       | Ō  |     |                 | マクロ内         |   |
|               | 9              |          | 6 項目名           |         |    |     | 5 PLC1 [D00200] | 製造Aライン       |   |
|               | 1 <sub>0</sub> | lfo1     |                 |         |    |     |                 |              |   |

■<a>
CSV ファイル内の詳細は、「CSV [ファイルの構成」](#page-338-0) P 10-5 を参照。

4. [シンボル編集] ウィンドウの [編集] → [シンボルのインポート] をクリックする

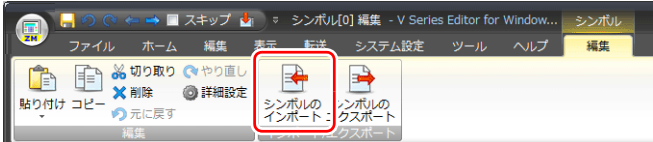

5. 手順 3 で保存した CSV ファイルを選択し、[ファイルの種類]を「CSV ファイル(\*.CSV)」にして開く

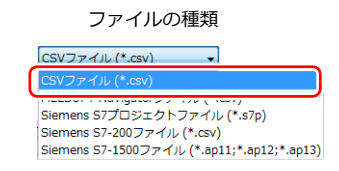

以上で編集終了です。

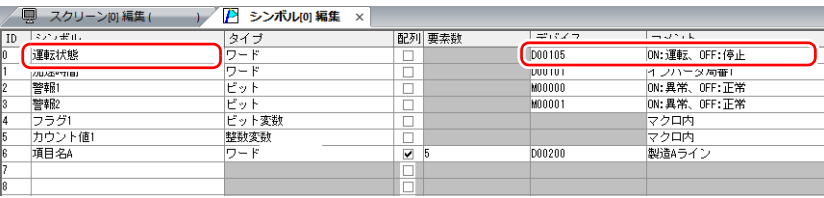

\* 既にシンボルが存在している ID No. は、上書きされます。

# <span id="page-338-0"></span>**CSV** ファイルの構成

CSV ファイルを Excel で開いた場合、以下のようなフォーマットになります。

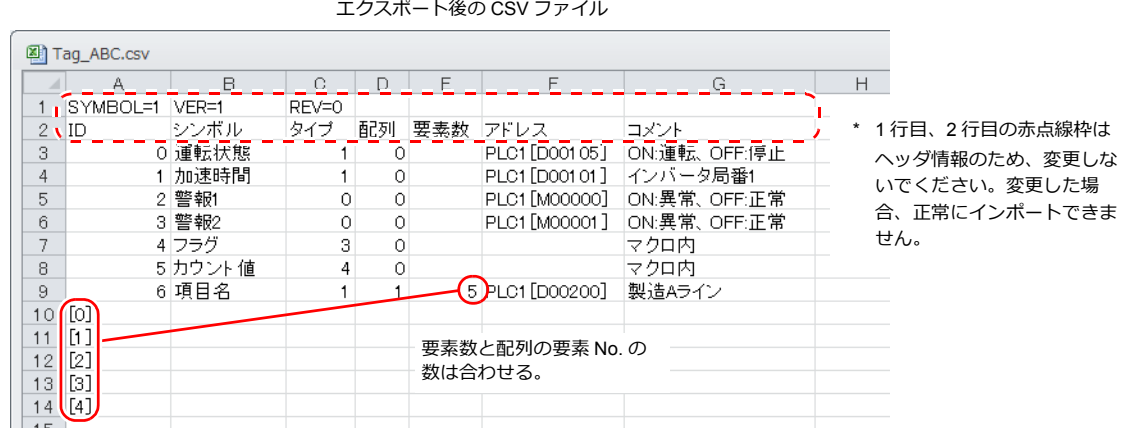

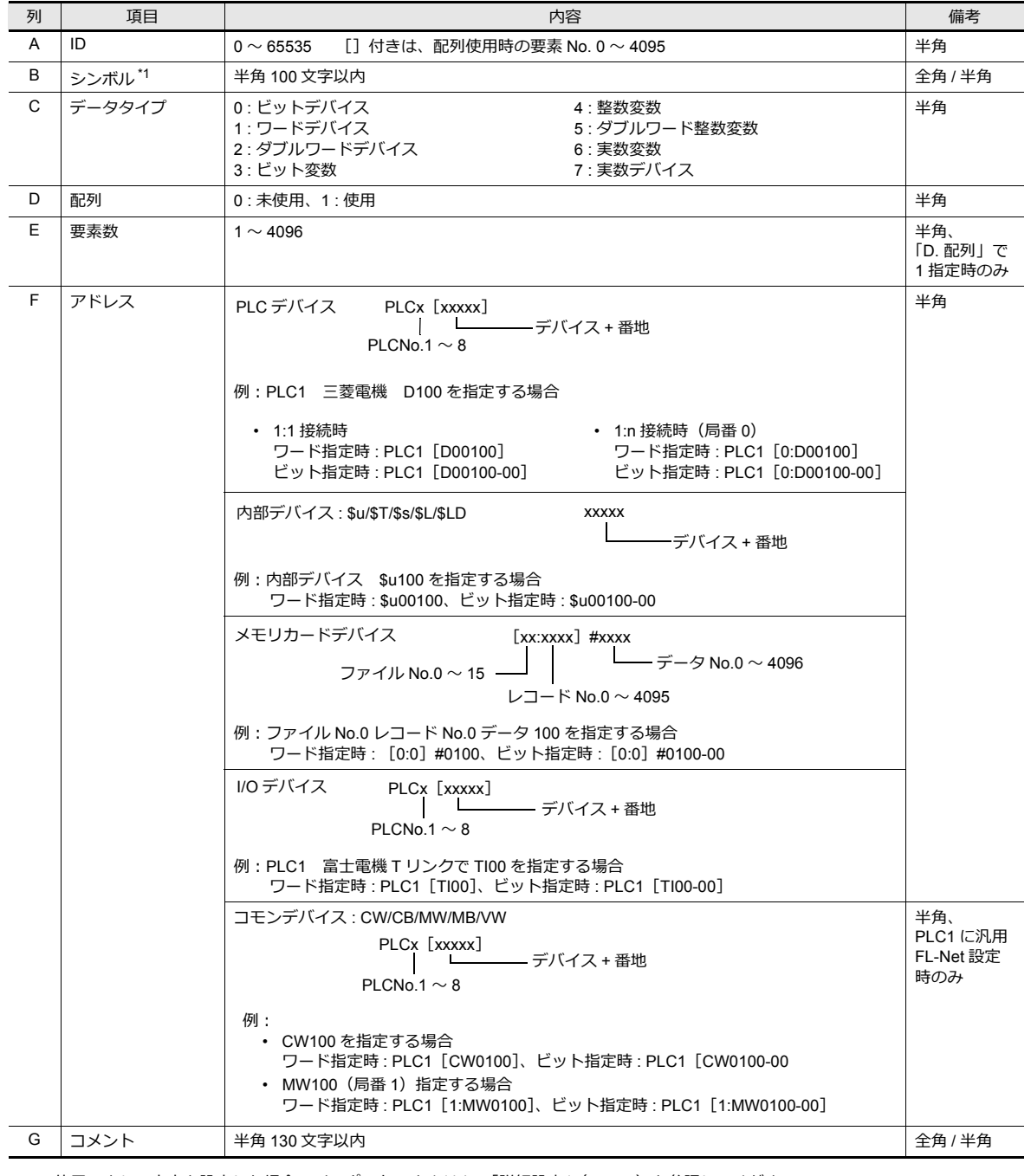

\*1 使用できない文字を設定した場合、インポートできません[。「詳細設定」\(](#page-340-0)P 10-7)を参照してください。

### <span id="page-339-0"></span>**10.2.3** 配列の設定方法

PLC1 デバイスの D200 を要素数 5、整数変数を要素数 3 にそれぞれ配列指定する場合について説明します。

1. [配列]にチェックし、[要素数]を設定する

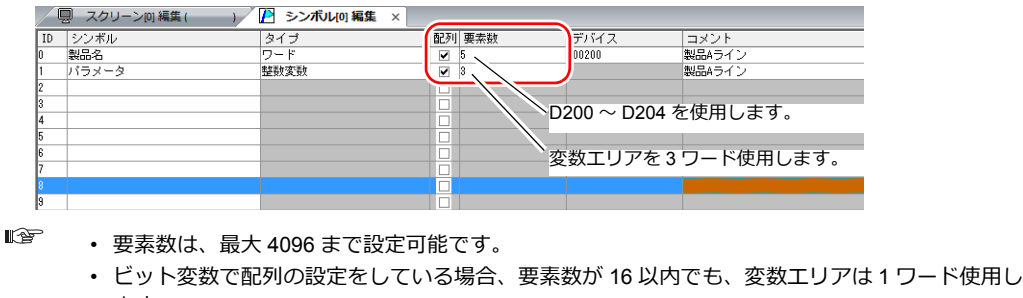

- ます。 詳細は[、「シンボルの設定」](#page-353-1) P 10-20 を参照。
- 2. ID No. をダブルクリックし、[詳細設定]ダイアログの [コメント]欄に自由に詳細内容を入力する

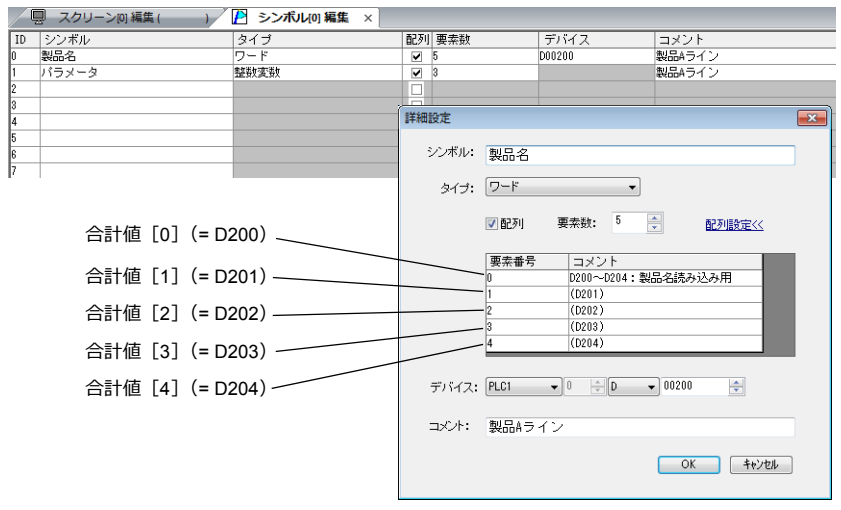

\* [詳細設定]ダイアログは、シンボル[編集]または右クリックメニュー→[詳細設定]から も開けます

以上で、設定完了です。 各パーツダイアログでシンボルの配列を指定できます。

• シンボル [n] (n : 配列の要素番号)

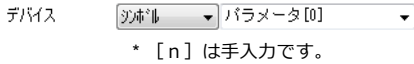

# **10.2.4** シンボルインポート

PLC のソフトに登録したシンボルやシステムラベルなどを ZM-72S にインポートし、シンボルとして使用することができ ます。

■<a>
詳しくは、「10.5 [シンボルインポート」](#page-342-1)P 10-9 を参照。

# <span id="page-340-0"></span>**10.3** 詳細設定

# シンボル編集ウィンドウ

シンボル編集ウィンドウは 256 グループに分かれており、1 グループあたり、256 行登録することができます。従って全部 で 65536 行まで登録が可能です。

設定箇所:[ホーム]→[登録項目▼]→[シンボル]

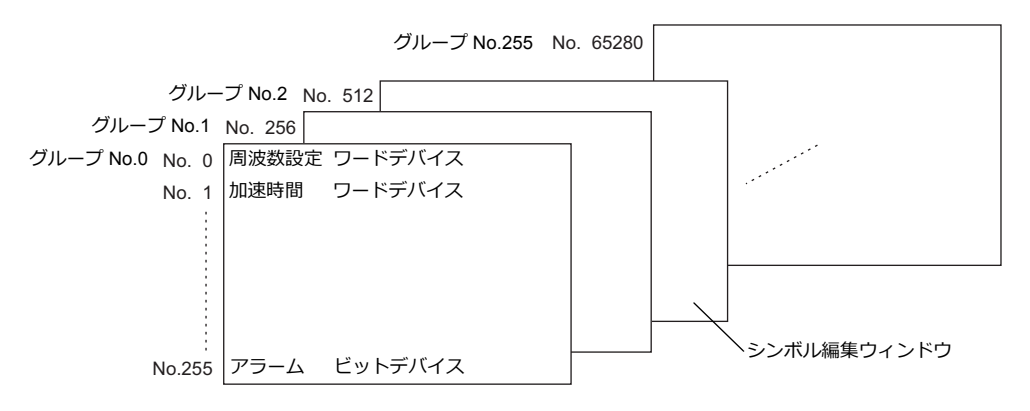

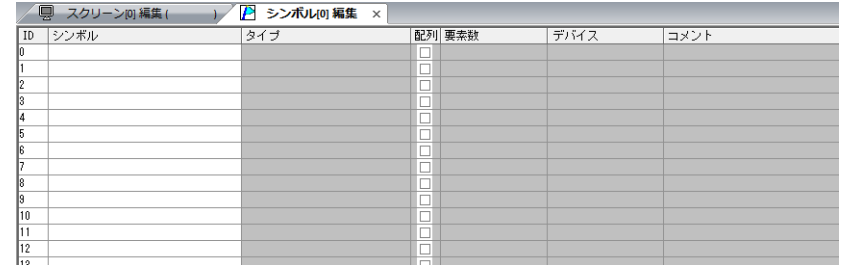

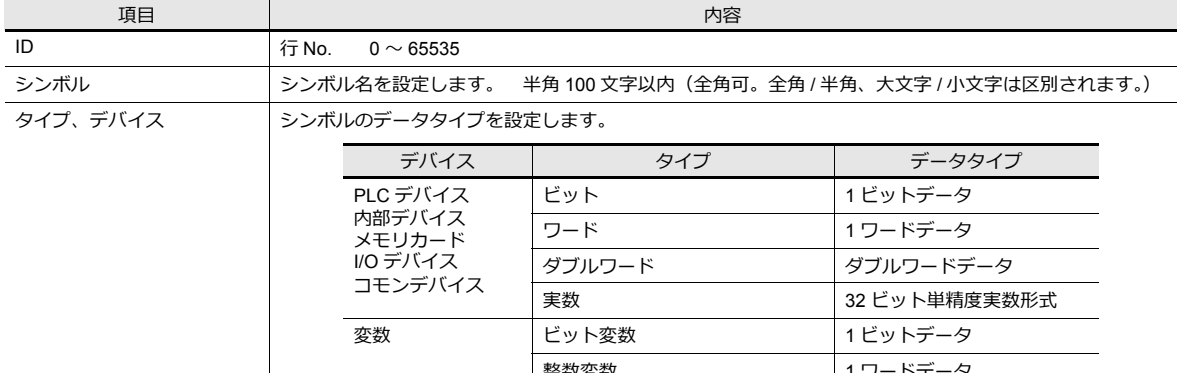

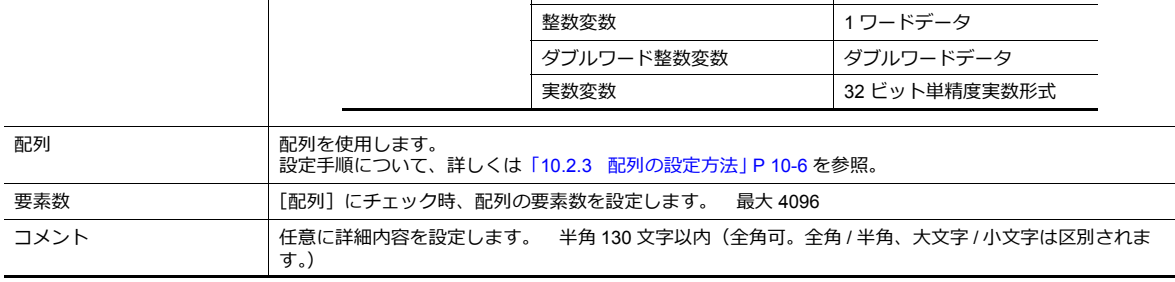

使用できない文字を設定した場合、以下のメッセージが表示されます。登録し直してください。

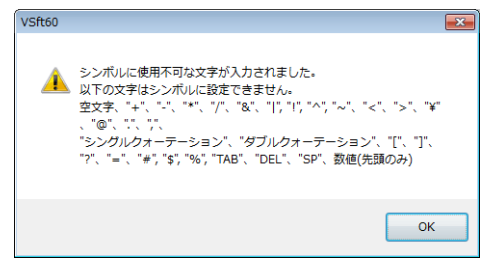

# <span id="page-341-0"></span>**10.4** シンボル使用状況一覧

画面データ全体でシンボルの使用状況を検索したり、シンボル変数のトータルワード数を確認することができます。

■<a 詳しくは[、「シンボル変数の容量確認方法」](#page-353-2) P 10-20 参照。

現在「使用中」のシンボルのみ検索する手順を例に説明します。

- 1. [ツール]→[検索]→[シンボル]をクリックし、[シンボル使用状況一覧]を表示する
- 2. [使用状況]のフィルタボタン [▼]をクリックする 「使用中」のみチェックし、[OK]をクリックする

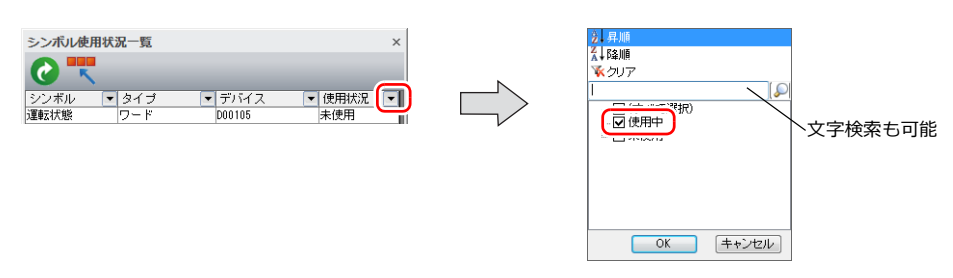

以上で完了です。 検索結果が表示されます。シンボルを選択すると、使用箇所が表示されます。

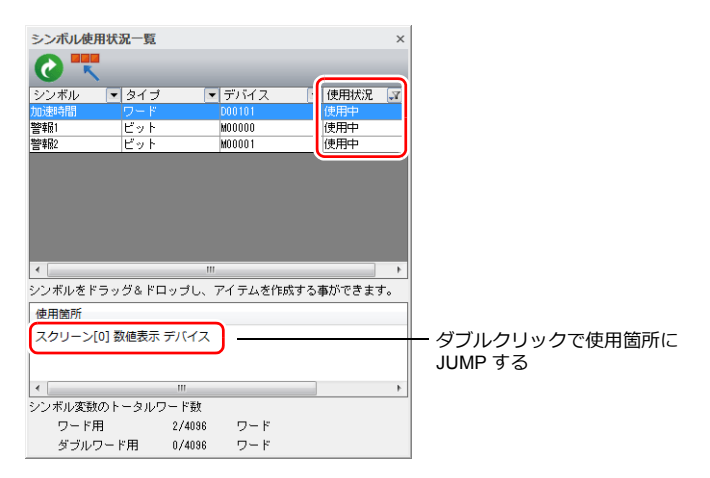

# <span id="page-342-1"></span>**10.5** シンボルインポート

PLC のソフトに登録したシンボルやシステムラベルなどを ZM-72S にインポートし、シンボルとして使用することができ ます。

# 対応**PLC** メーカー

- [「三菱電機」](#page-342-0) P 10-9
- Siemens
	- 「[SIMATIC Manager](#page-346-0) (Ver. 5.5 / Ver. 5.4) の場合」 P 10-13
	- 「TIA Portal ([Ver. 11 / Ver. 12 / Ver. 13](#page-349-0)) の場合」 P 10-16
	- 「[SIMATIC STEP 7-Micro/WIN](#page-351-0)(S7-200)の場合」 P 10-18

### <span id="page-342-0"></span>三菱電機

三菱電機の GX Works2 ソフトで、シンプルプロジェクト(ラベルあり)または構造化プロジェクトに登録した「グローバ ルラベル」を MELSOFT Navigator ソフトに「システムラベル」として登録することができます。この「システムラベル」 を CSV ファイルでエクスポートし、ZM-72S にインポートすると、シンボルとして使用することができます。 **\* PLC ソフトの使い⽅について、詳しくは PLC マニュアルを参照してください。**

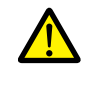

GX Works2 で全コンパイルを行うと、「グローバルラベル」に登録したデバイスを再度割り付けます。よっ て、PLC デバイスを割り当てていないラベルは、他のデバイスに変わる恐れがあります。 「グローバルラベル」は PLC デバイスを割り当てて使用することを推奨します。

### 対応 **PLC** 機種

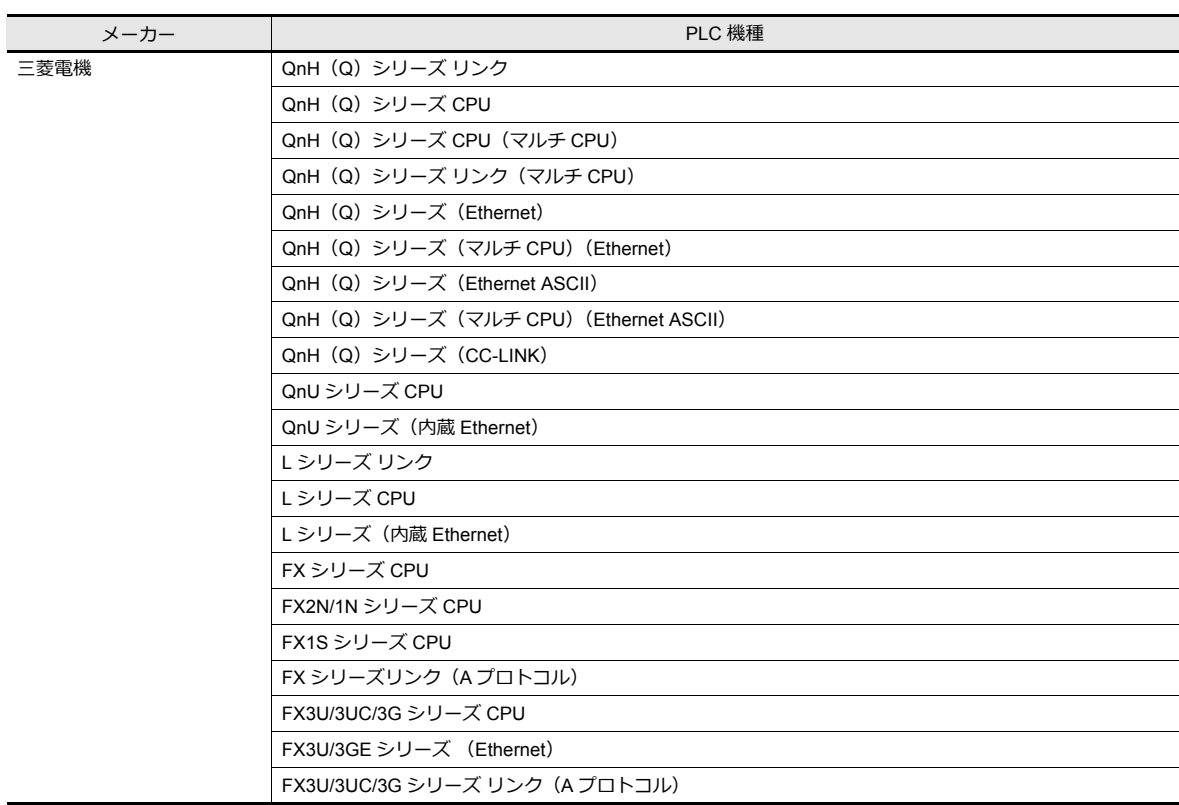

**\* [システム設定][ハードウェア設定]にて、[PLC1]かつ 1 : 1 接続に設定した場合のみ、インポート可能です。 PLC2 以降の場合、インポートできません。**

#### 手順

システムラベルリストに登録した「装置 A」を画面データにインポートする手順について説明します。

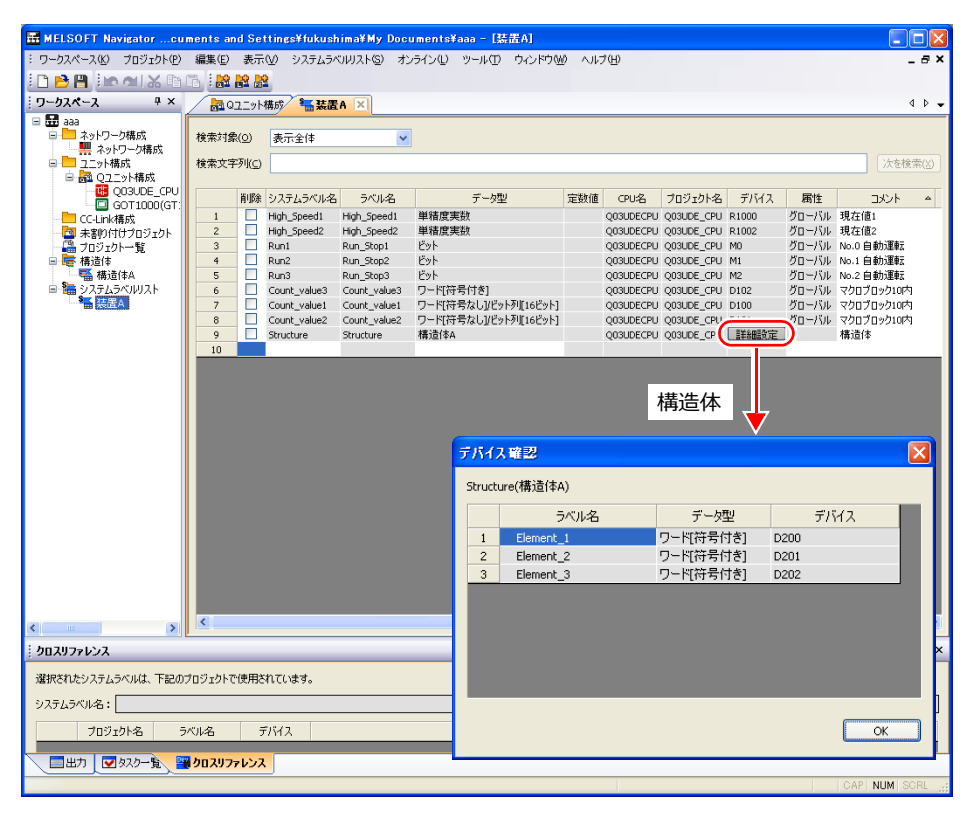

**\* ZM-72Sにインポート可能なデータタイプと、インポート後のデータタイプは以下です。**

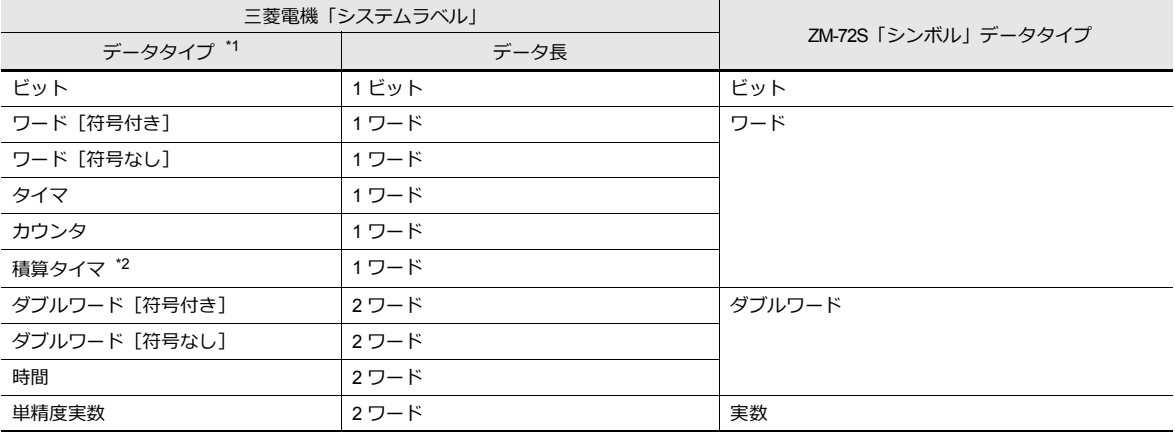

\*1 その他のデータタイプは、ZM-72S にインポートできません。

\*2 PLC 機種が QnH(Q)シリーズ(CC-LINK)の場合、「データタイプ : 積算タイマ」のインポートができません。

- 1. MELSOFT Navigator を起動します。
- 2. [システムラベルリスト]の「装置 A」を右クリックし、[システムラベルリスト]→[エクスポート]をクリックしま す。

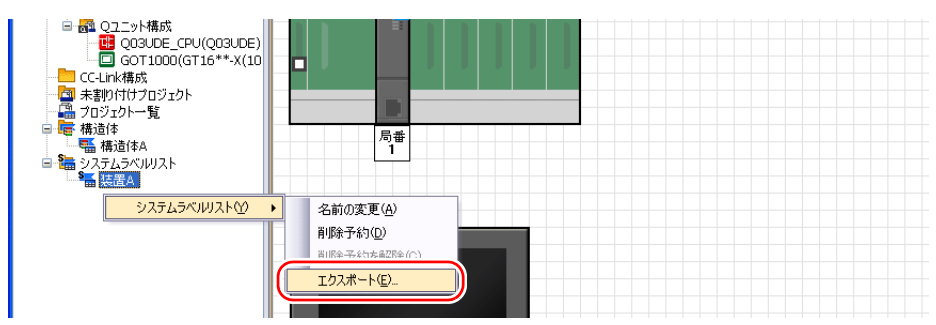

3. 確認ダイアログが表示されます。「はい]をクリックします。

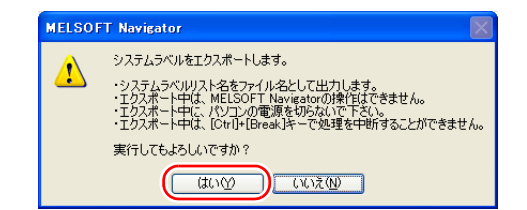

- 4. [エクスポート先フォルダの選択]ダイアログが表示されます。 [ファイルの種類]は CSV を選択し、[保存]をクリックします。
- 5. 保存先のフォルダを開き、システムラベルリストと同じ名前の CSV ファイルが作成されたことを確認します。 (例 : 装置 A.csv)

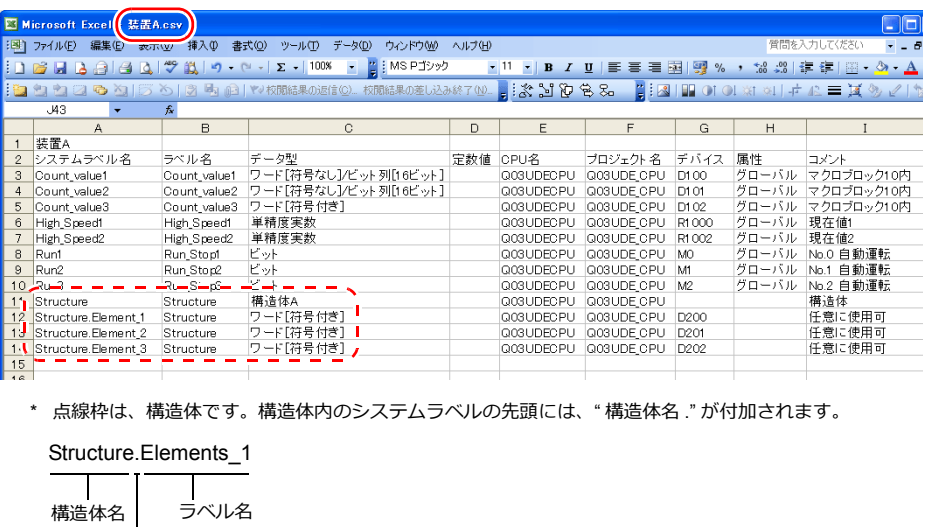

- 6. ZM-72S で画面データを開きます。 [ホーム]→[登録項目]→[シンボル]をクリックし、[シンボル編集]ウィンドウを開きます。
- 7. [編集]→[シンボルのインポート]をクリックします。

ピリオド

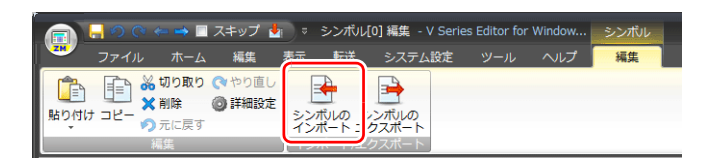

8. [ファイルを開く] ダイアログが表示されます。[ファイルの種類]を「MELSOFT Navigator ファイル(\*.csv)」にし ます。CSV ファイル名 (例 : 装置 A.csv) を選択し、[開く] をクリックします。

ファイルの種類

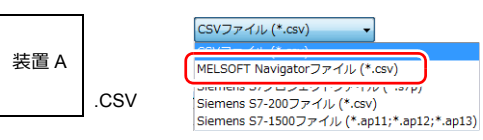

#### シンボル編集シートに登録され、テバイスごとに [タイフ] も設定されます。 以上で、インポート終了です。

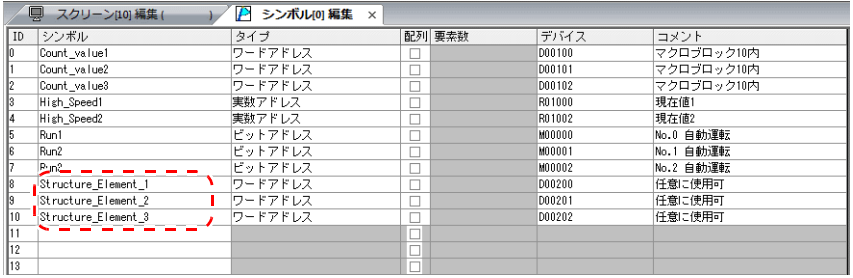

**\* シンボルに、"." は使⽤できません。MELSOFT Navigator からエクスポートしたシステム ラベルに "." がある場合、"\_" に変換されます。**

#### 注意事項

インポート時、以下の注意点があります。

- シンボル名は最大半角 100 文字以内です。
- 既に登録済みのシンボルと同じ名称の場合、上書きされます。また、未登録のシンボル名は、空欄の ID No. に登録さ れます。
- ZM-600で使用できるデバイスのみ、取り込み可能です。詳しくは『ZM-600 シリーズ 接続マニュアル』を参照して ください。

### **Siemens**

### 対応 **PLC** 機種

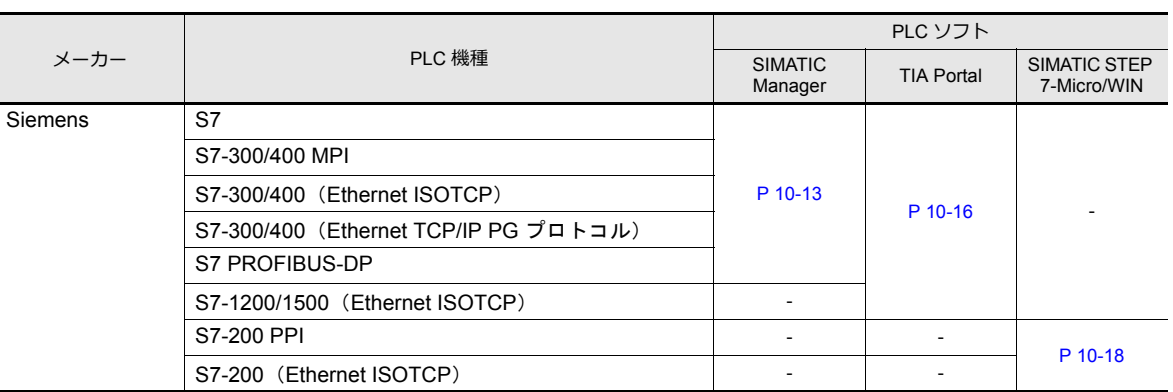

**\* [システム設定][ハードウェア設定]にて、[PLC1]に設定した場合のみ、インポート可能です。PLC2 以降の場 合、インポートできません。 接続形式が 1:n の場合、局番 0 でインポートされます。**

#### <span id="page-346-0"></span>**SIMATIC Manager**(**Ver. 5.5 / Ver. 5.4**)の場合

Siemens のソフト SIMATIC Manager (Ver. 5.5 / Ver. 5.4) で作成したプロジェクトファイル(\*.s7p)を ZM-72S にイン ポートします。データブロック「DBx」に登録した名称をシンボルとして使用することができます。

PLC ソフトの使い方について、詳しくは PLC マニュアルを参照。

### 対応データタイプ

ZM-72S にインポート可能なデータタイプは以下です。また、ZM-72S にインポート後、以下のデータタイプになります。

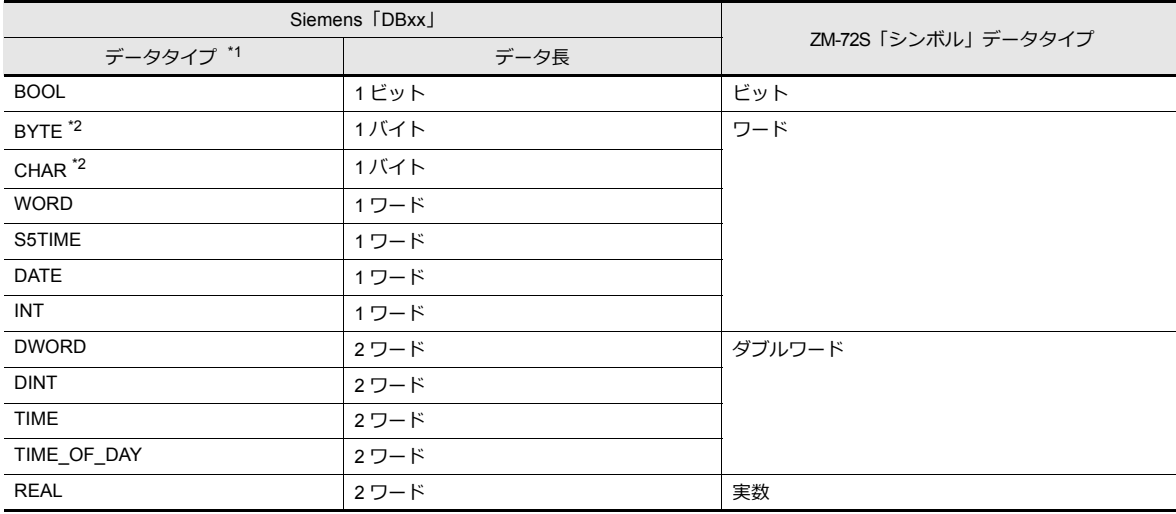

\*1 その他のデータタイプは、ZM-72S にインポートできません。

\*2 データタイプ BYTE、CHAR (バイト)は、ワードデバイスとして取り込みます。PLC 側で奇数バイトに登録した場合、取り込みでき ません。

### 手順

データブロック「DB1」、「DB2」が登録されたプロジェクトファイル(例 : test.s7p)を画面データにインポートする手順 について説明します。

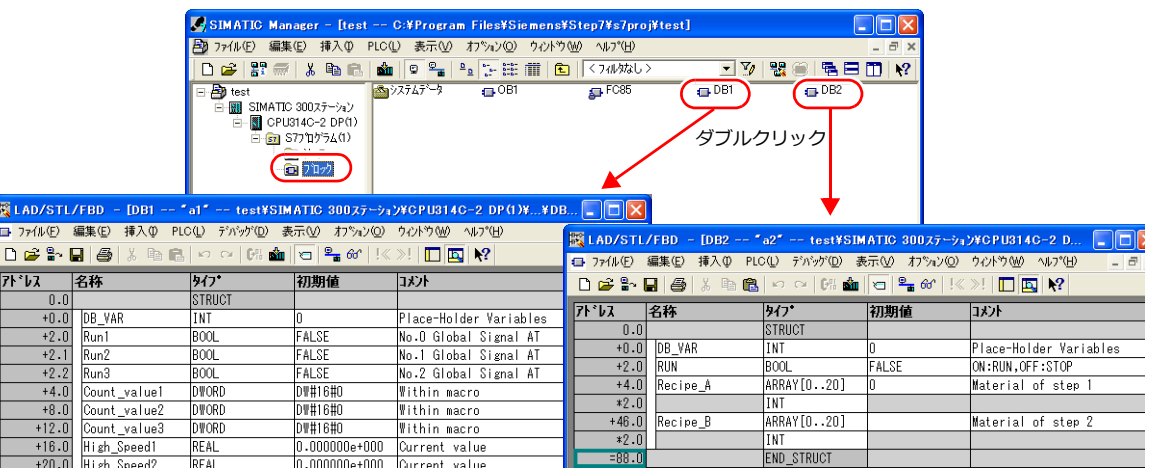

- 1. ZM-72S を起動して、画面データを開きます。 [ホーム]→[登録項目]→[シンボル]をクリックし、[シンボル編集]ウィンドウを開きます。
- 2. [編集]→[シンボルのインポート]をクリックします。

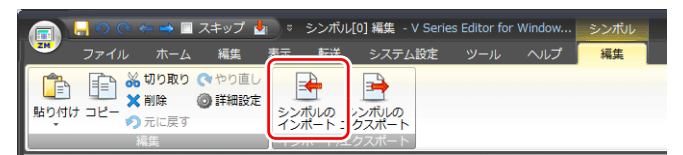

3. [ファイルを開く]ダイアログが表示されます。 [ファイルの種類]を「Siemens S7 プロジェクトファイル(\*.s7p)」にします。 プロジェクトファイル(例 : test.s7p)を選択し、[開く]をクリックします。

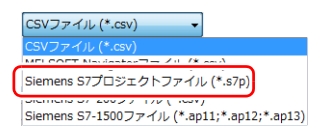

4. [シンボル一覧] ダイアログが表示されます。インポートするシンボルにチェックします。 • [データブロック一覧] : データブロック(DBx)単位で表示

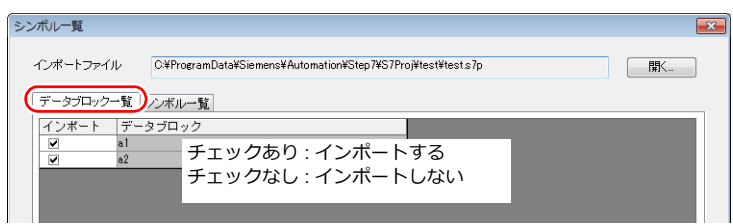

• [シンボル一覧] : 全てのシンボルを表示

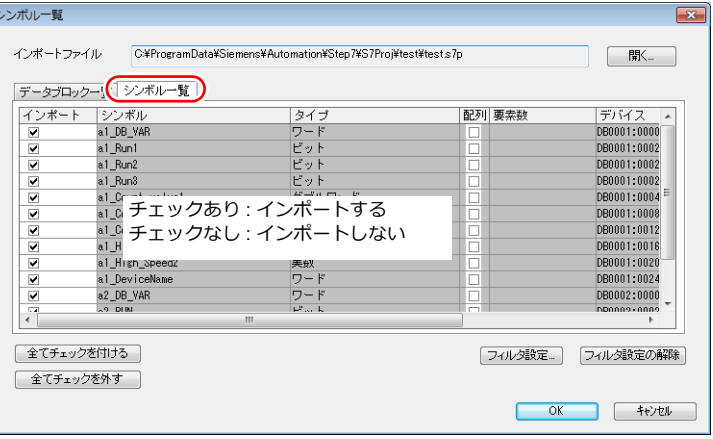

<span id="page-348-0"></span>\* 更に検索条件を指定する場合、[フィルタ設定]から設定します。データタイプやデータブロック名、シンボル名を指 定し、一致するもののみ、[シンボル一覧]ダイアログに表示します。

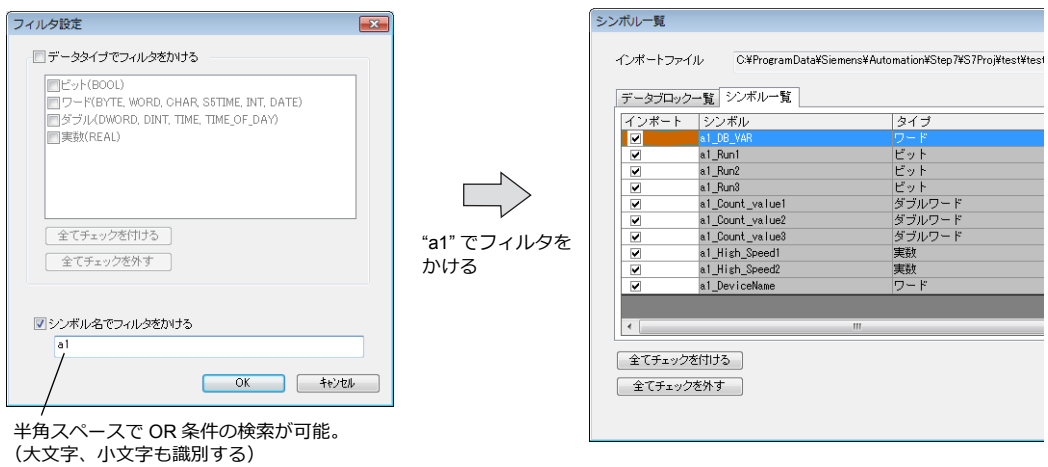

5. [OK]をクリックします。

シンボル編集シートに登録され、デバイスごとに[タイプ]も設定されます。 以上で、インポート終了です。

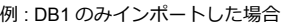

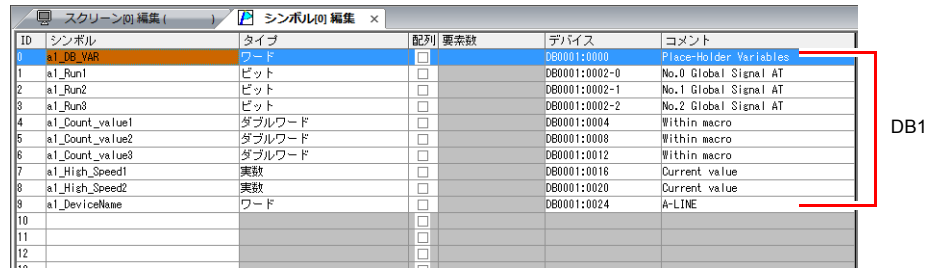

**\* シンボルに、"." は使⽤できません。"." がある場合、"\_" に変換されます。 シンボルの先頭に必ず、SIMATIC Manager のデータブロック(DBxx)に登録した " シンボル名 \_" が付加されます。**

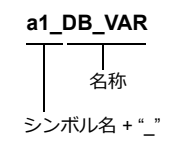

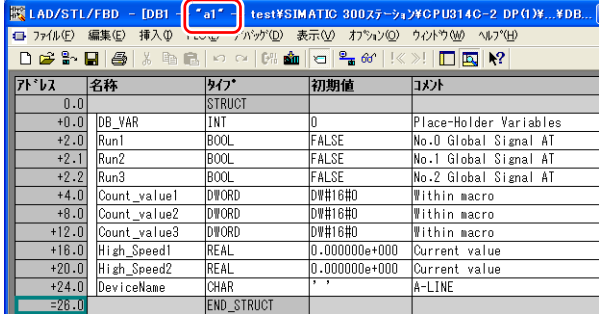

#### 注意事項

インポート時、以下の注意点があります。

- シンボル名は最大半角 100 文字以内です。
- 既に登録済みのシンボルと同じ名称の場合、上書きされます。また、未登録のシンボル名は、空欄の ID No. に登録さ れます。
- ZM-600で使用できないデバイスは取り込みません。 ZM-600で使用できるデバイスについて、詳しくは『ZM-600シリーズ 接続マニュアル』を参照してください。また、 データタイプ BYTE、CHAR (バイト)は、ワードデバイスとして、取り込みます。PLC 側で奇数バイトに登録した デバイスは、取り込みできません。

### <span id="page-349-0"></span>**TIA Portal**(**Ver. 11 / Ver. 12 / Ver. 13**)の場合

Siemens のソフト TIA Portal (Ver. 11 / Ver. 12 / Ver. 13)で作成した TIA プロジェクトファイル (\*.ap11、\*.ap12、\*.ap13) を ZM-72S にインポートすることで、シンボルとして使用することができます。

PLC ソフトの使い方について、詳しくは PLC マニュアルを参照。

### 対応データタイプ

ZM-72S にインポート可能なデータタイプは以下です。また、ZM-72S にインポート後、以下のデータタイプになります。

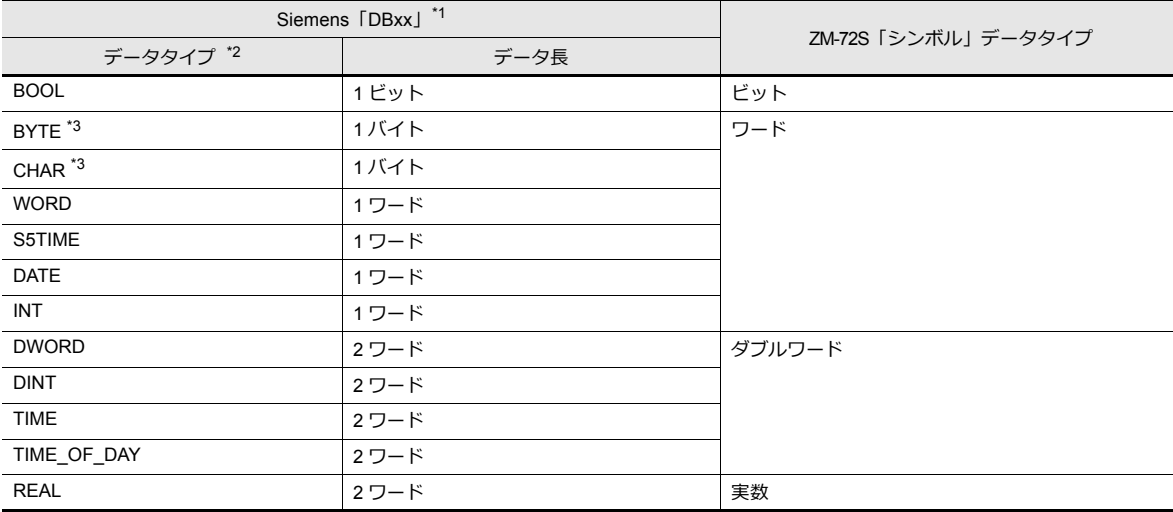

\*1 必ず PLC 側で「Offset」の設定が必要です。「Offset」されていない場合、ZM-72S にインポートできません。

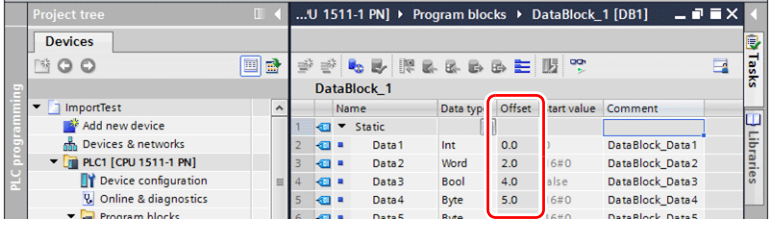

PLC ソフトの使い方について、詳しくは PLC マニュアルを参照。

- \*2 その他のデータタイプは、ZM-72S にインポートできません。
- \*3 データタイプ BYTE、CHAR(バイト)は、ワードデバイスとして取り込みます。PLC 側で奇数バイトに登録した場合、取り込みでき ません。

#### 手順

- 1. ZM-72S を起動して、画面データを開きます。 [ホーム]→[登録項目]→[シンボル]をクリックし、[シンボル編集]ウィンドウを開きます。
- 2. [編集]→[シンボルのインポート]をクリックします。

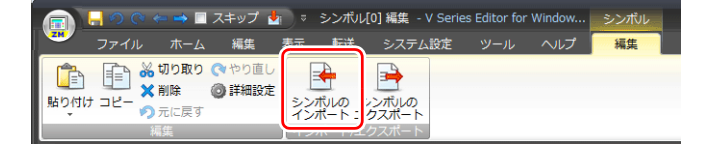

3. 「ファイルを開く]ダイアログが表示されます。 [ファイルの種類]を「Siemens S7-1500 ファイル(\*.ap11;\*.ap12;\*.ap13)」にします。 プロジェクトファイルを選択し、[開く]をクリックします。

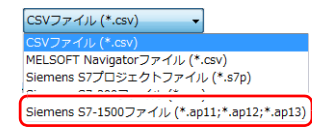

- 4. [シンボル一覧] ダイアログが表示されます。インポートするシンボルにチェックします。
	- フィルタをかけることもできます。詳しくは [P 10-15](#page-348-0) 参照。 $\mathbb{R}$

5. [OK]をクリックします。

シンボル編集シートに登録され、デバイスごとに[タイプ]も設定されます。以上で、インポート終了です。 TIA プロジェクトファイルのグループ設定によって以下のように取り込まれます。

<例 1:グループ設定がある場合>

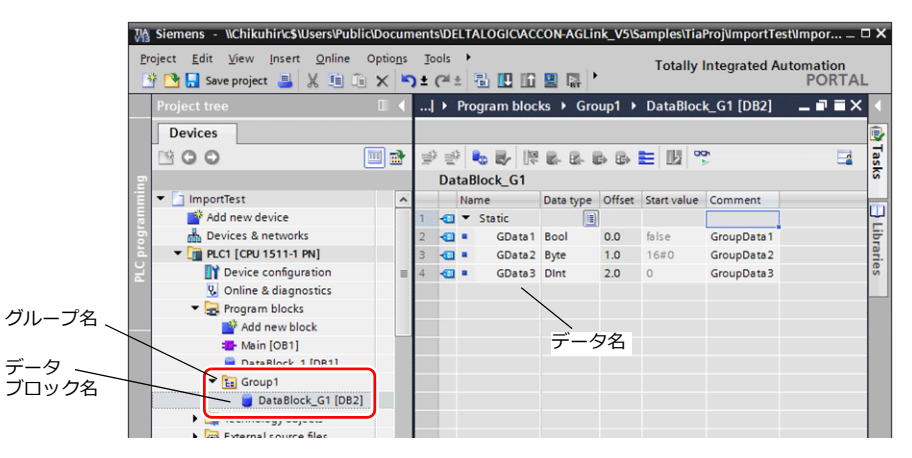

<例 2:グループ設定がない場合>

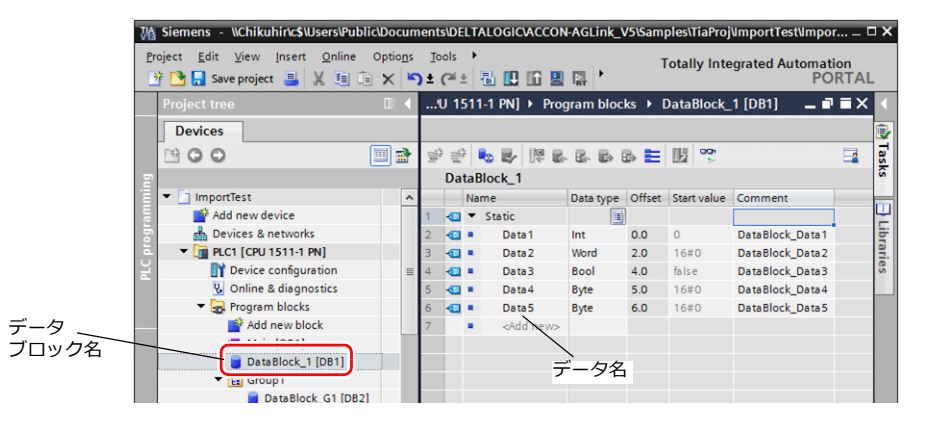

ZM-72S のイメージ

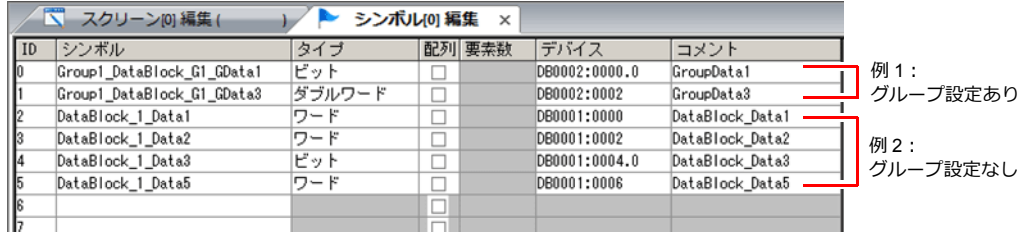

- グループ設定がある場合:グループ名 \_ データブロック名 \_ データ名
- グループ設定がない場合:データブロック名 \_ データ名
	- \*1 シンボルに、"." は使用できません。"." がある場合、" " に変換されます。シンボルの先頭に必ず、SIMATIC Manager のデータブ ロック (DBxx) に登録した " シンボル名 " + " " が付加されます。

#### 注意事項

インポート時、以下の注意点があります。

- シンボル名は最大半角 100 文字以内です。
- TIA Portal にて一次元配列で登録したシンボルのみインポート可能です。多次元配列は未対応です。
- 6 段以上の構造体はインポートできません。
- TIA Portal の「Editing language」に登録したコメントのみインポート可能です。
- 既に登録済みのシンボルと同じ名称の場合、上書きされます。また、未登録のシンボル名は、空欄の ID No. に登録さ れます。
- ZM-600で使用できないデバイスは取り込みません。 ZM-600で使用できるデバイスについて、詳しくは『ZM-600 シリーズ 接続マニュアル』を参照してください。 また、データタイプ BYTE、CHAR(バイト)は、ワードデバイスとして、取り込みます。PLC 側で奇数バイトに登 録したデバイスは、取り込みできません。

#### <span id="page-351-0"></span>**SIMATIC STEP 7-Micro/WIN**(**S7-200**)の場合

Siemens S7-200 用のソフト SIMATIC STEP 7-Micro/WIN の「Symbol Table」からコピーした CSV ファイルを ZM-72S に インポートすることで、シンボルとして使用することができます。

> PLC ソフトの使い方について、詳しくは PLC マニュアルを参照。 n Sp

#### 手順

- 1. Siemens S7-200 用のソフト SIMATIC STEP 7-Micro/WIN を起動します。
- 2. [Symbol Table] を開きます。

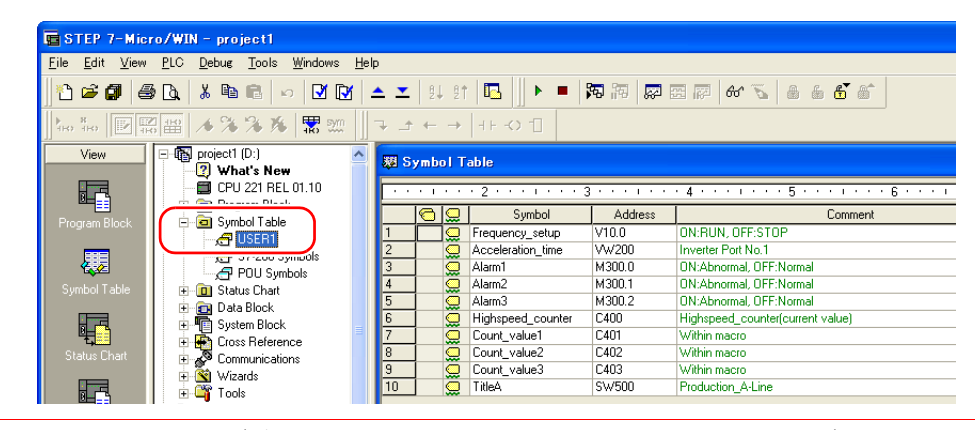

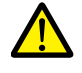

ZM-600 で使用できるデバイスのみ、取り込み可能です。詳しくは『ZM-600 シリーズ 接続マニュアル』を 参照してください。また、ダブルワードデバイスはワードデバイスとして、取り込みます。  $\vec{\tau}$ バイス : VD  $\rightarrow$  VW、ID  $\rightarrow$  IW、QD  $\rightarrow$  QW、MD  $\rightarrow$  MW、SMD  $\rightarrow$  SMW、SD  $\rightarrow$  SW

3. 「Symbol」、「Address」、「Comment」列を全て選択し、右クリックメニュー→ [Copy]をクリックします。

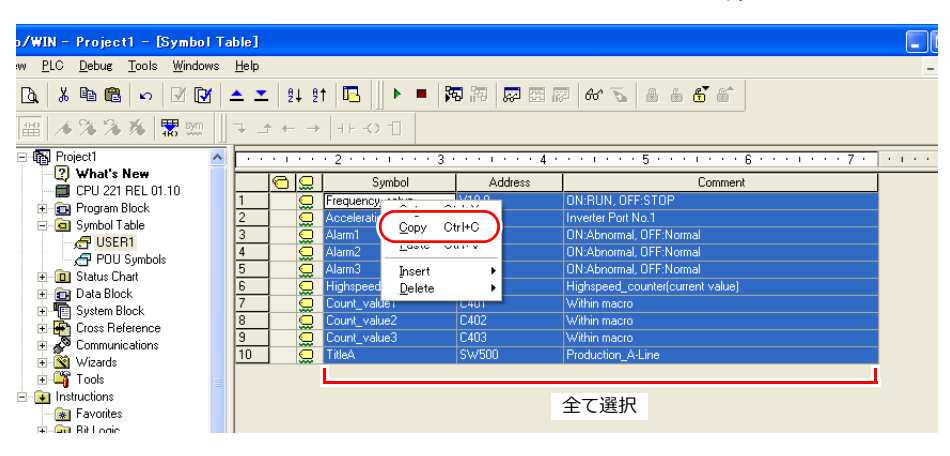

4. Excel を起動し、「A1」を先頭にして貼り付けます。

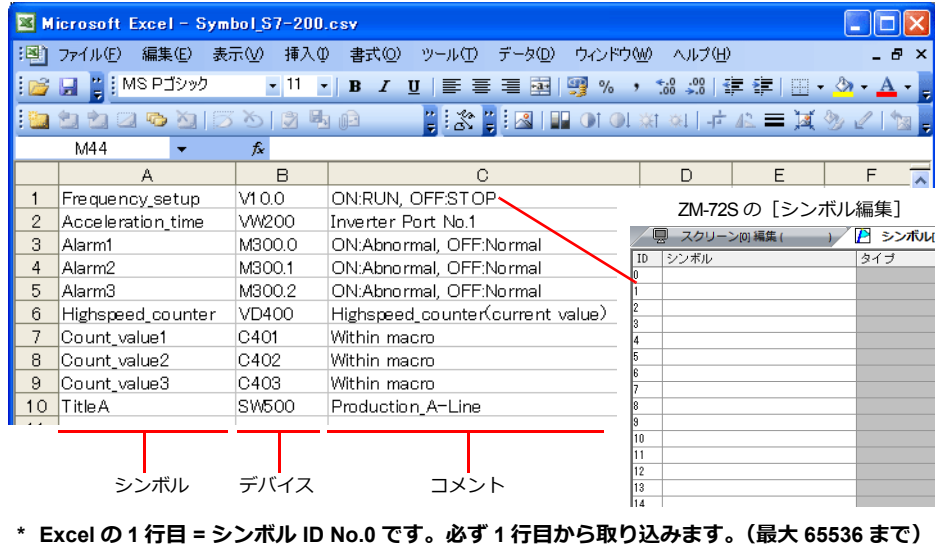

- 5. [ファイル]→[名前を付けて保存]をクリックし、[名前を付けて保存]ダイアログを表示します。
- 6. 任意のファイル名を入力します。[ファイルの種類]は CSV を選択し、[保存]をクリックします。
- 7. 画面データを開きます。 [ホーム]→[登録項目]→[シンボル]をクリックし、[シンボル編集]ウィンドウを開きます。
- 8. [編集]→[シンボルのインポート]をクリックします。

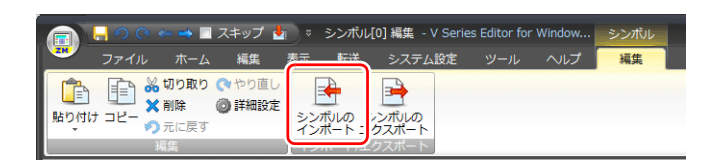

9. [ファイルを開く]ダイアログが表示されます。手順 6 で保存した CSV ファイルを選択します。[ファイルの種類]を 「Siemens S7-200 ファイル(\*.CSV)」にして[開く]をクリックします。

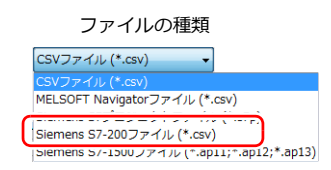

シンボル編集シートに登録され、デバイスごとに[タイプ]も設定されます。 以上で、インポート終了です。

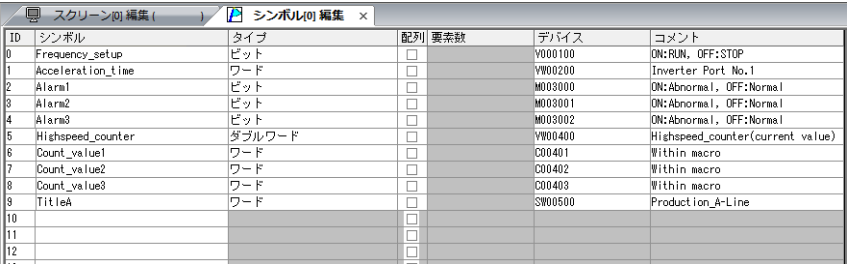

#### 注意事項

CSV ファイルインポート時、以下の注意点があります。

- 既にシンボルが存在している ID No. は、上書きされます。
- ZM-600で使用できないデバイスは取り込めません。空欄になります。 ZM-600で使用できるデバイスについて、詳しくは『ZM-600 シリーズ 接続マニュアル』を参照してください。 ただし、ダブルワードデバイスはワードデバイスとして、取り込みます。

デバイス: VD→VW、ID→IW、QD→QW、MD→MW、SMD→SMW、SD→SW

# **10.6** 注意事項

# <span id="page-353-1"></span>シンボルの設定

以下のアイテムではシンボルは設定できません。

- [スクリーン設定]→[PLC デバイス転送]
- 転送テーブル(転送元デバイス、転送先デバイス 1、転送先デバイス 2、制御デバイス)
- Modbus デバイステーブル

# <span id="page-353-0"></span>シンボル変数の使用可能範囲について

シンボル編集に変数を登録した場合、液晶コントロールターミナル内部の変数エリアを使用します。変数エリアの容量には 制限があるため、現在の使用ワード数の確認を行い、容量オーバーをしないように注意してください。

### 変数エリアの容量

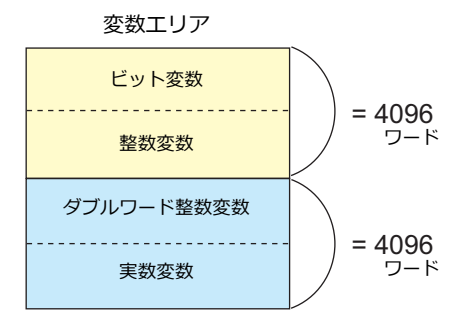

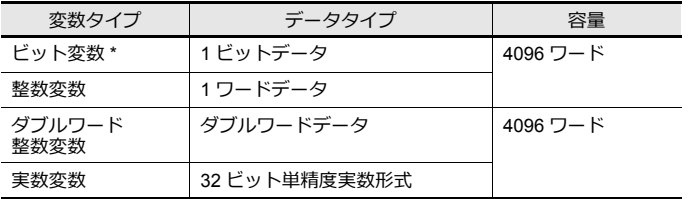

\* ビット変数で配列の設定をしている場合、要素数が 16 以内でも、変数エリア は 1 ワード使用します。

### <span id="page-353-2"></span>シンボル変数の容量確認方法

以下のように変数を登録した場合の容量を確認します。

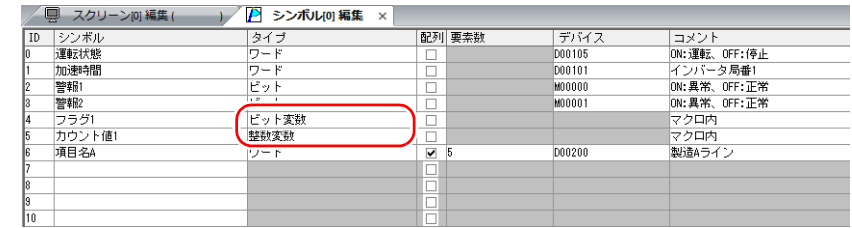

ワードエリアを 2 ワード使用します。

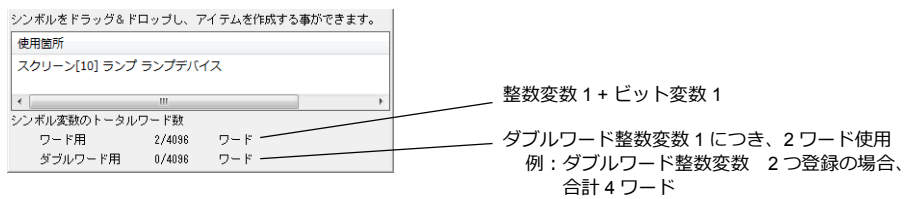

使用状況一覧の操作方法について、詳しくは「10.4 [シンボル使用状況一覧」](#page-341-0)を参照。 **R** 

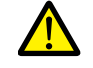

最大ワード数 4096 を超えると赤字で表示され、またその該当のシンボルを画面上で使用すると、「Error:46」 が発生し、RUN できません。超えないように設定し直してください。

# 転送テーブル

# **11.1** 概要

• ZM-600の内部には、1つの論理ポート対して、No.0 ~ 31 (計 32) の転送テーブルがあります。1 テーブルには 128 点のデバイスが登録でき、各機器間でデバイスの一括転送が行えます。

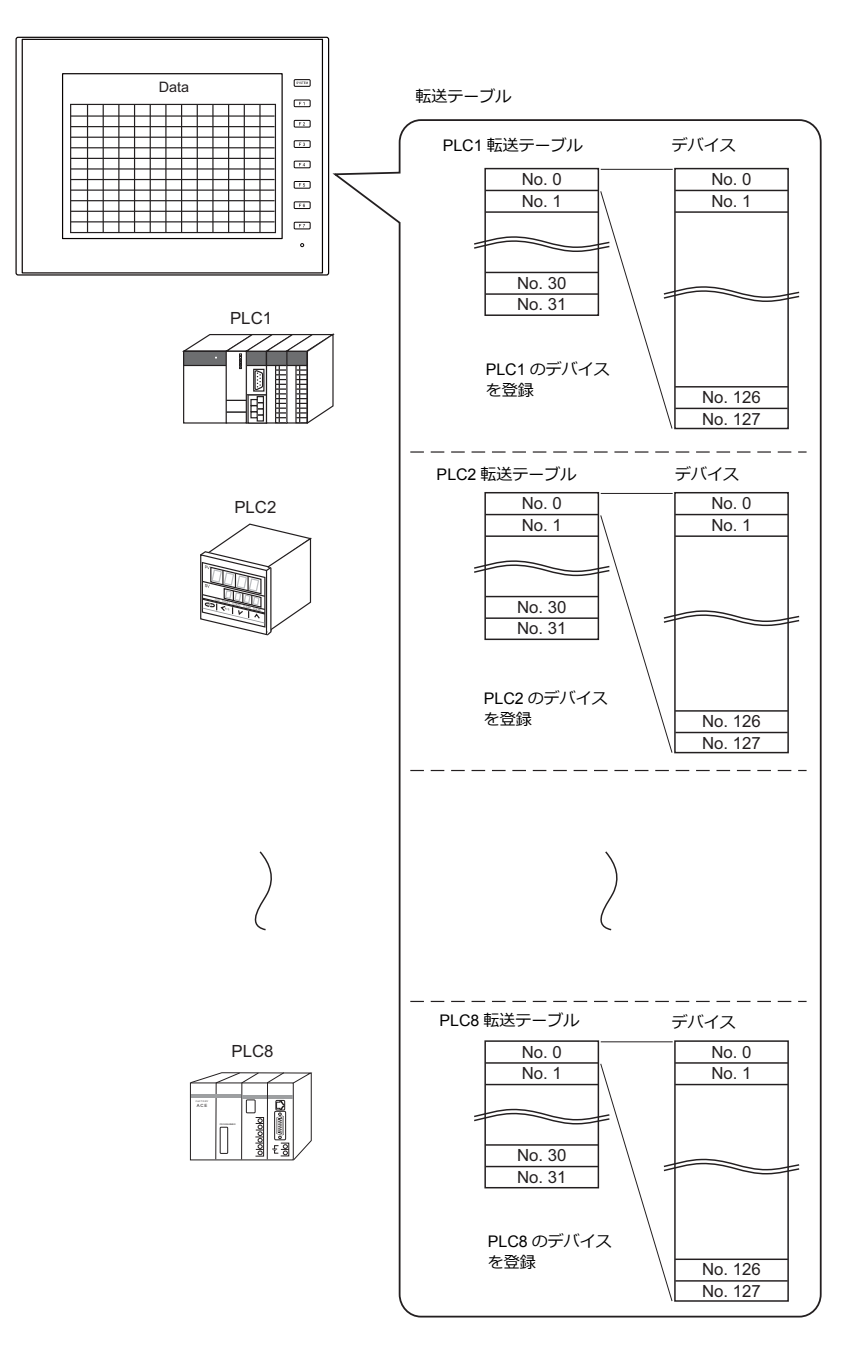

• 転送テーブルを使った機能

- 定期読み込み
- テーブルに登録したデバイスのデータを定期的に他の機器に転送します。(「11.3 [定期読み込み」](#page-362-0) P 11-7) - 定期書き込み
- 他の機器のデータを定期的にテーブルに登録したデバイスに転送します。(「11.7 [制御デバイス」](#page-367-0) P 11-12) - 同期読み込み
- テーブルに登録したデバイスのデータをビットの ON で他の機器に転送します。(「11.4 [同期読み込み」](#page-363-0) P 11-8) - 同期書き込み
- 他の機器のデータをビットの ON でテーブルに登録したデバイスに転送します。(「11.6 [同期書き込み」](#page-366-0) P 11-11) - マクロ (TBL READ、TBL WRITE)
	- マクロコマンド「TBL\_READ」または「TBL\_WRITE」を使って、テーブルに登録したデバイスのデータを転送しま す。(「[11.8 TBL\\_READ / TBL\\_WRITE](#page-368-0)」 P 11-13)、「11.9 [システムデバイス」](#page-369-0) P 11-14

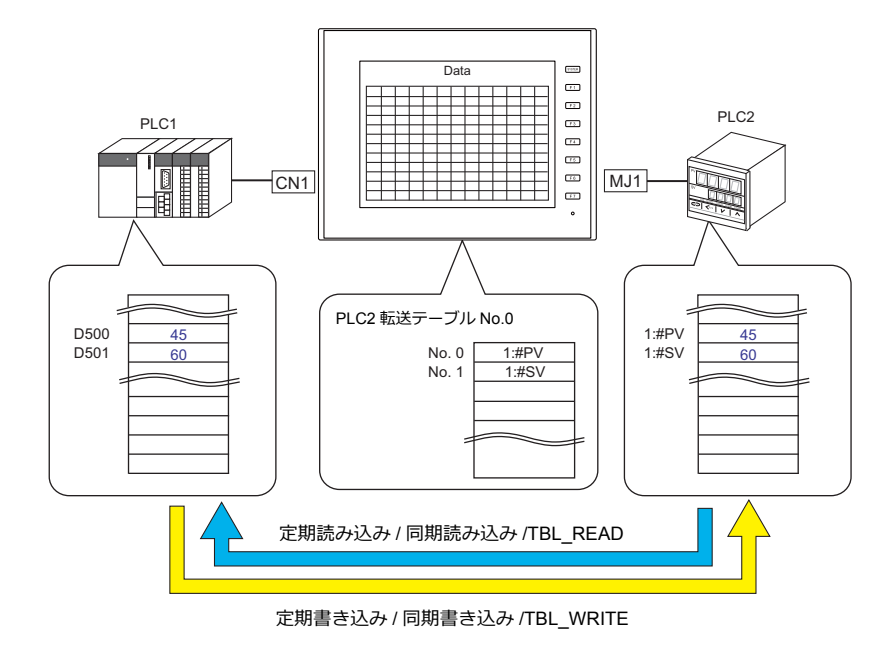

# **11.2** 転送テーブル編集

# **11.2.1** 起動

1. [システム設定]→[転送テーブル]→[PLCn]をクリックします。 [転送テーブル:PLCn]メニューが表示されます。

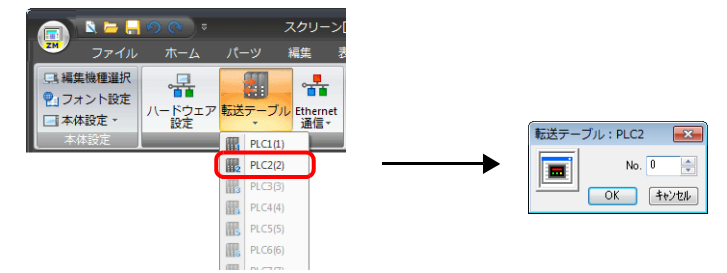

2. 転送テーブル No. 0 ~ 31 を選択して「OK」をクリック します。 [転送テーブル編集]タブが開きます。

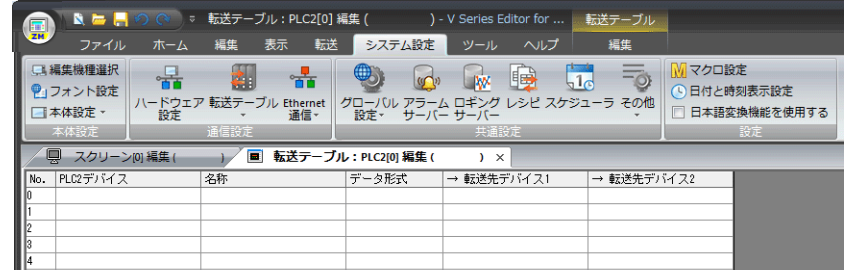

[転送テーブル]は1つの論理ポートに対して No. 0 ~ 31 の計 32 テーブルあり、1 テーブルには 128 点分のデバイス が登録できます。

### **11.2.2** 終了

「閉じる」ボタンをクリックします。

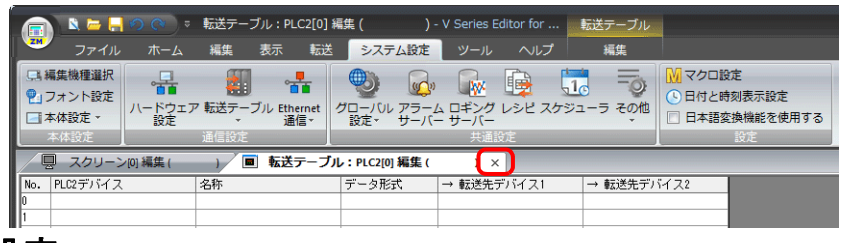

### **11.2.3** コメント設定

各テーブルにコメントを設定できます。

1. 転送テーブルの [編集]→ [コメント]をクリックします。[コメント設定] ダイアログが表示されます。

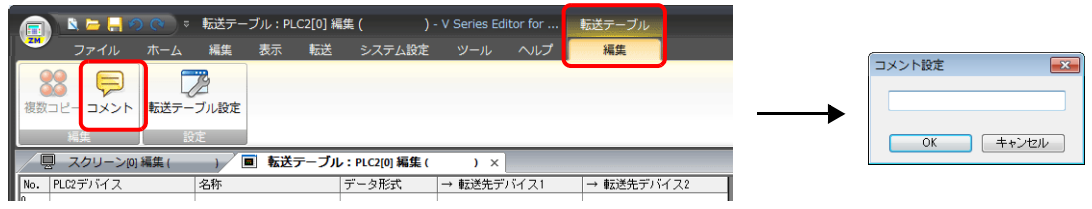

2. コメントを入力し「OK」をクリックします。コメントが表示されます。

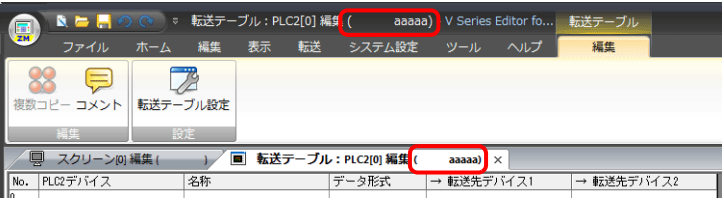

### **11.2.4** テーブル編集

各セルをダブルクリックすると設定メニューが表示されます。

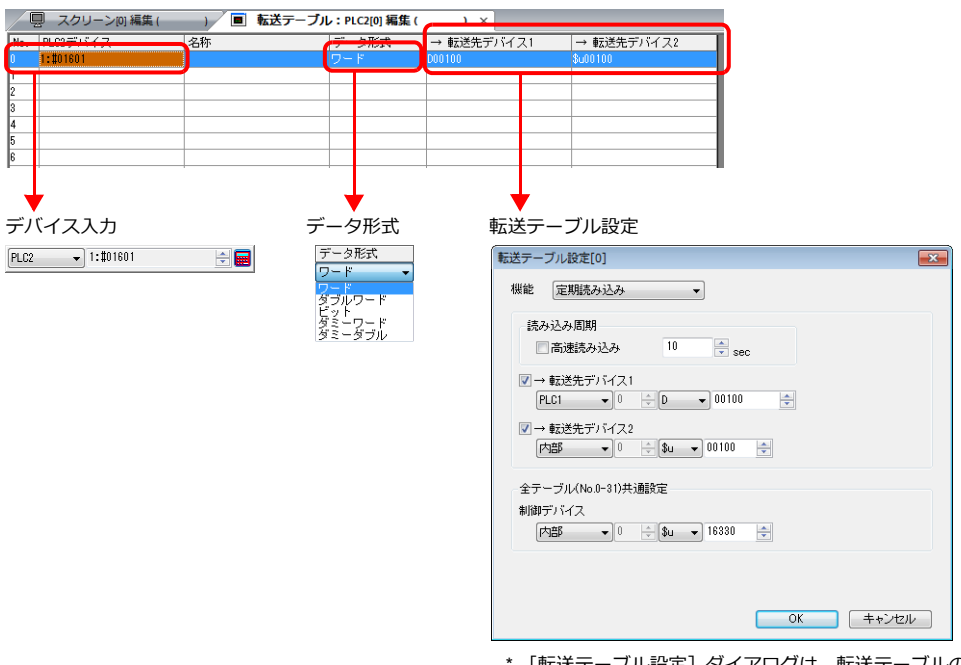

\* [転送テーブル設定]ダイアログは、転送テーブルの[編集] → [転送テーブル設定] からも表示できます。

1. デバイス入力

転送デバイスを設定します。PLC2 の転送テーブル編集を開いている場合、PLC2 デバイスを登録します。 下図は、リスト表示をした場合。

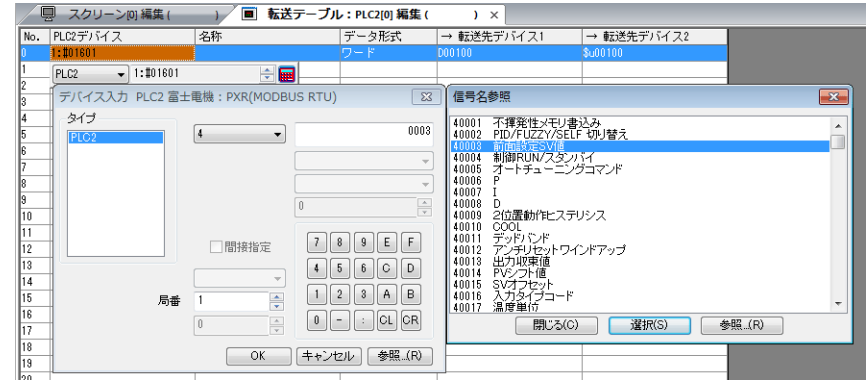

2. データ形式

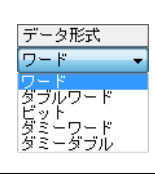

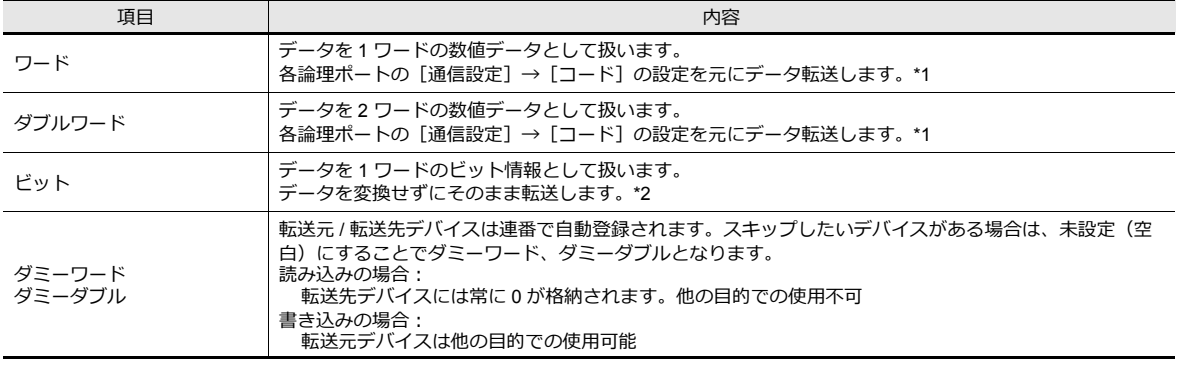
#### \*1 ワード / ダブルワードの場合

ZM-600 内部デバイスは常に「符号付き DEC」で扱います。

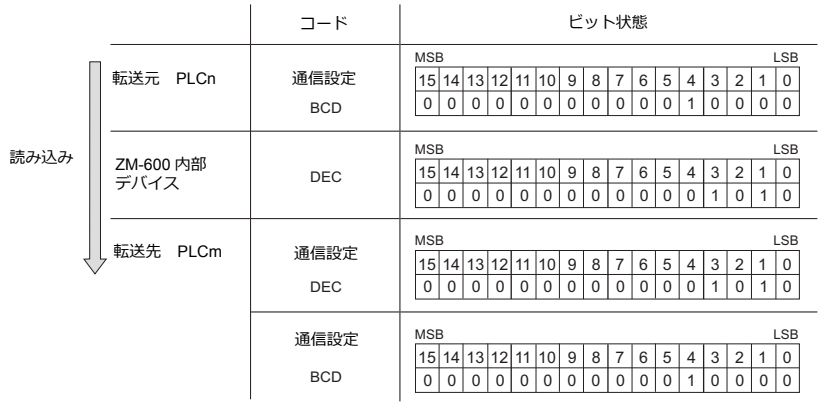

\*2 ビットの場合

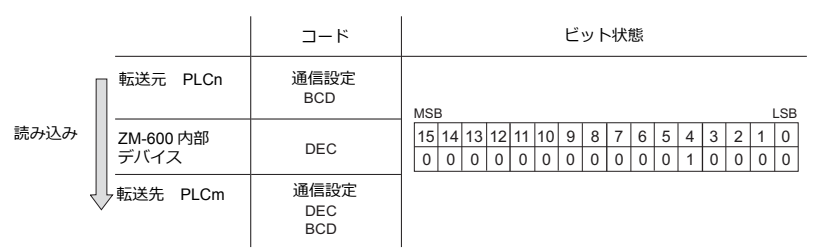

- 3. 転送テーブル設定
	- 各テーブルの使用目的を設定します。
	- TBL\_READ/TBL\_WRITE  $\rightarrow$  [P 11-13](#page-368-0)
	- 定期読み込み→ [P 11-7](#page-362-0)
	- 同期読み込み→ [P 11-8](#page-363-0)
	- 定期書き込み→ [P 11-12](#page-367-0)
	- 同期書き込み→ [P 11-11](#page-366-0)

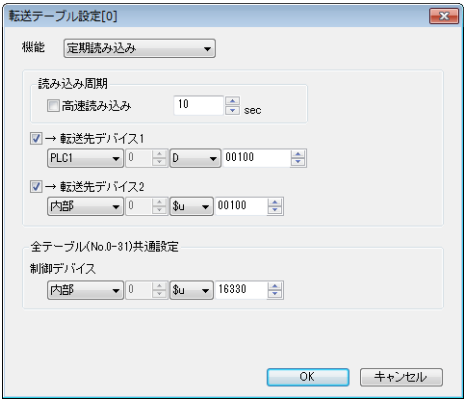

### **11.2.5** 割り込み許可

転送テーブル No. の右クリックメニューで [割り込み許可]の設定ができます。 割り込み許可の設定を行うと、転送テーブル No. の横に [\*] マークが付き、転送テーブルの処理中にスイッチ出力、サイ コンニング - アラスニュル・コン - アル・ハー・アル・コン - - -<br>クル読込、トレンド / アラーム読込の動作を行うことができます。

- 下図の設定の場合の動作
	- グループ 0 (No. 0 ~ No. 7) の読込 ↓ スイッチ出力、サイクル読込、トレンド / アラーム読込 ↓ グループ 1 (No. 8 ~ No. 15) の読込

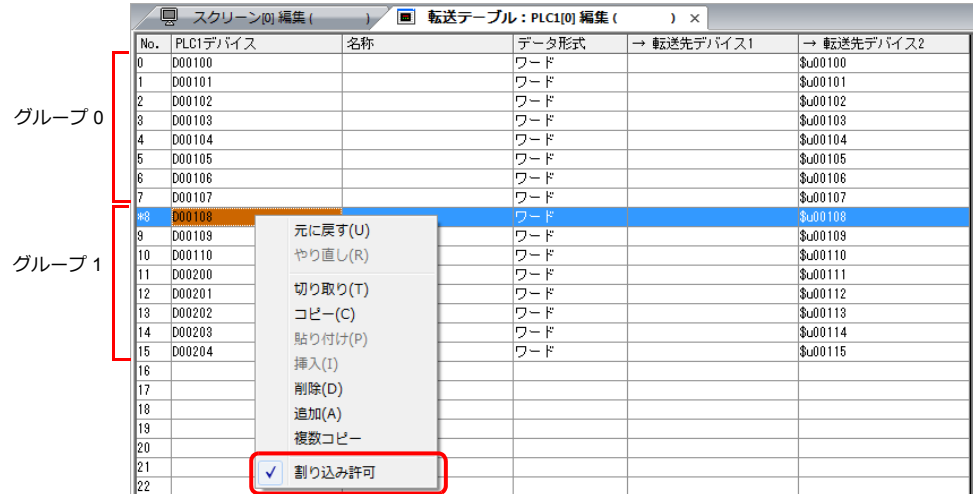

# <span id="page-362-0"></span>**11.3** 定期読み込み

転送テーブルに登録したデバイスのデータを、[読み込み周期]毎に転送先デバイスに転送します。

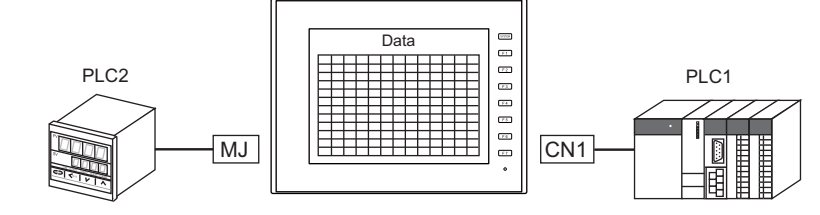

【PLC2 の転送テーブル No.0】

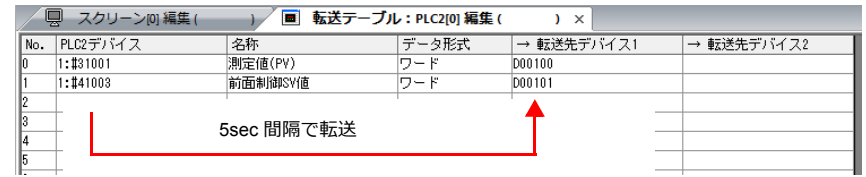

#### 設定項目

定期読み込みに必要な設定項目

- 「転送テーブル編集」([P 11-3](#page-358-0))
- 「転送テーブル設定」

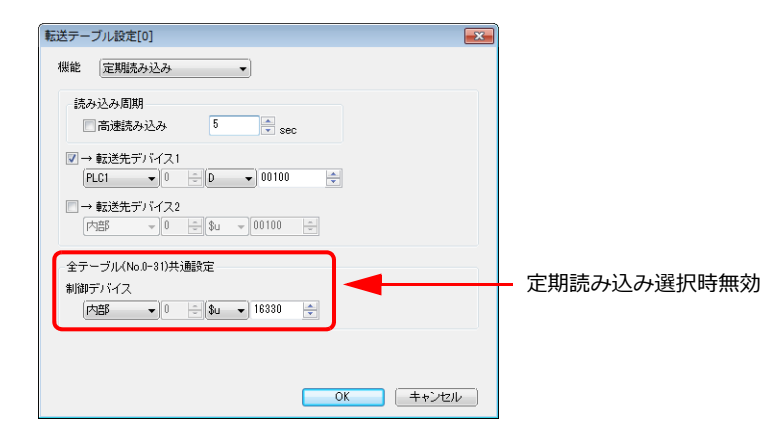

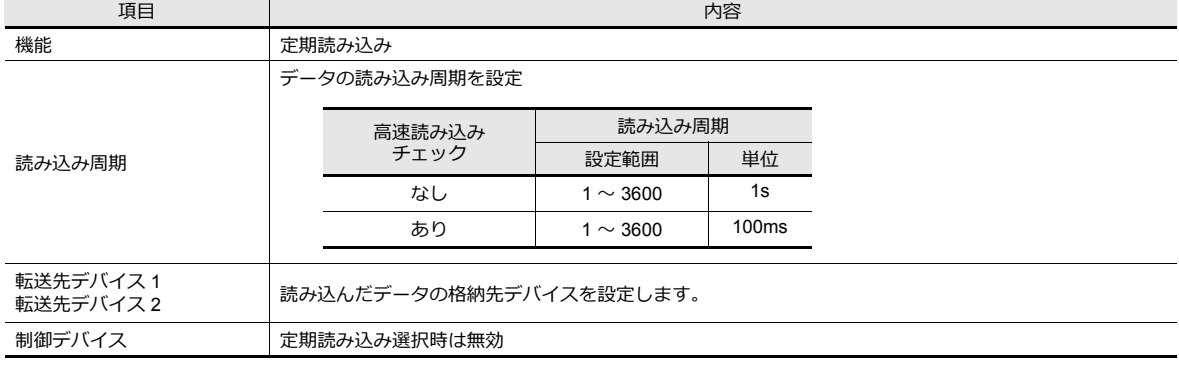

# <span id="page-363-0"></span>**11.4** 同期読み込み

転送テーブルに登録したデバイスのデータを、ビットの[0→1]のエッジで転送先デバイスに転送します。

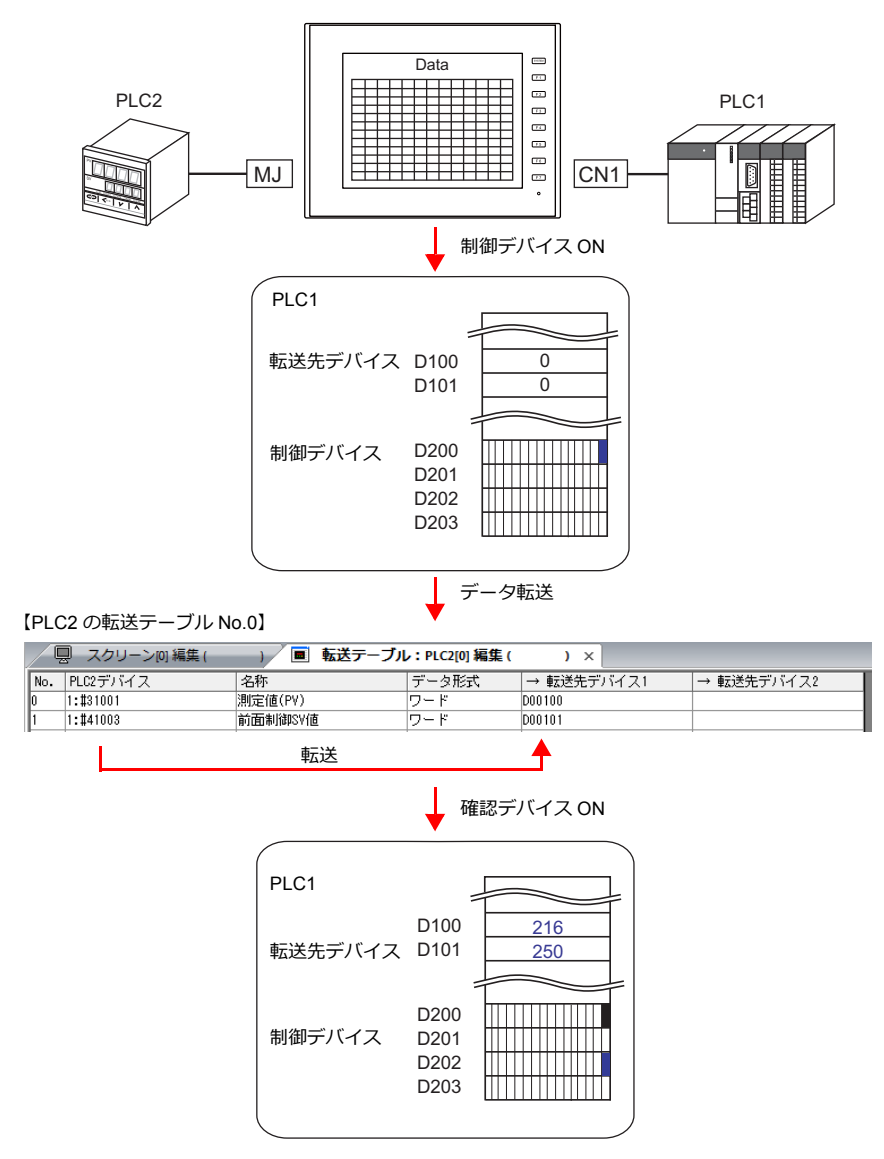

#### 設定項目

同期読み込みに必要な設定項目

- 「転送テーブル編集」([P 11-3](#page-358-0))
- 「転送テーブル設定」

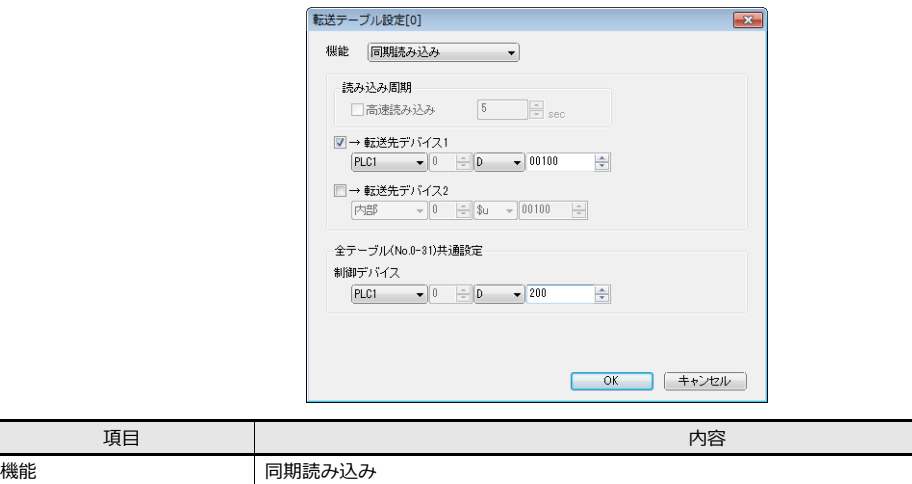

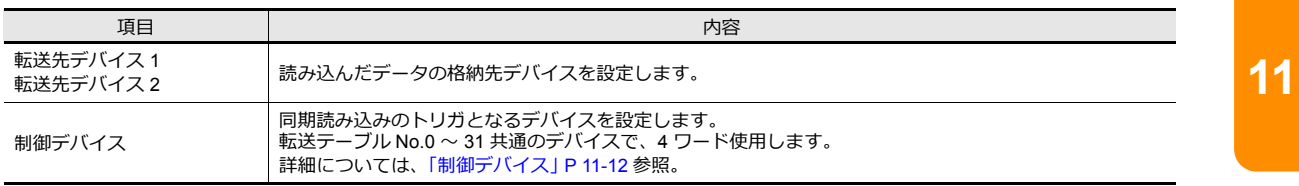

# **11.5** 定期書き込み

転送元デバイスのデータを、[書き込み周期]毎に転送テーブルに登録したデバイスに転送します。

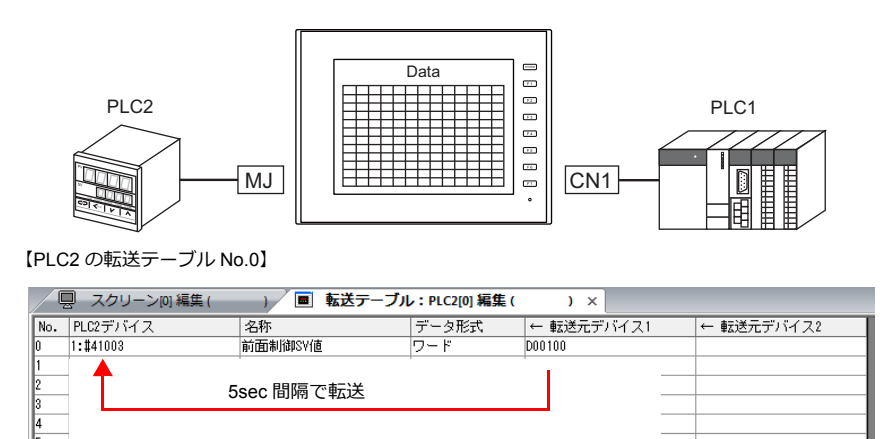

#### 設定項目

定期書き込みに必要な設定項目

- 「転送テーブル編集」([P 11-3](#page-358-0))
- 「転送テーブル設定」

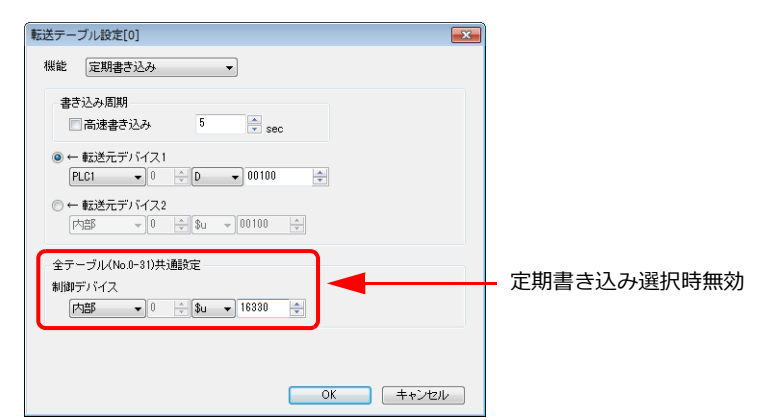

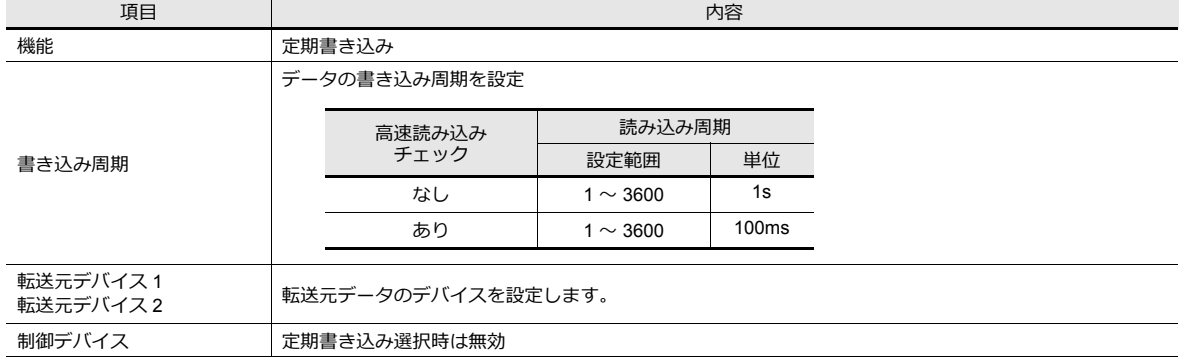

# <span id="page-366-0"></span>**11.6** 同期書き込み

転送元デバイスのデータを、制御デバイス[0→1]のエッジで転送テーブルに登録したデバイスに転送します。

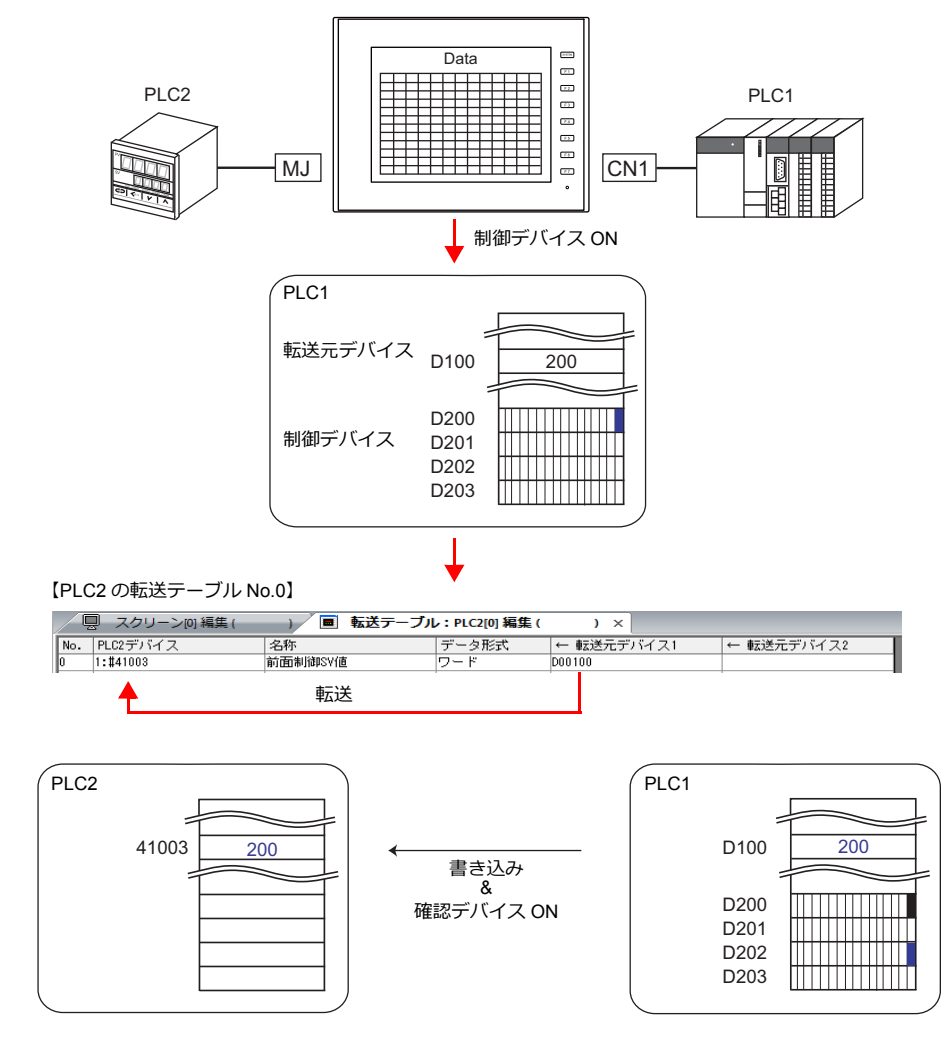

#### 設定項目

同期書き込みに必要な設定項目

• 「転送テーブル編集」([P 11-3](#page-358-0))

• 「転送テーブル設定」

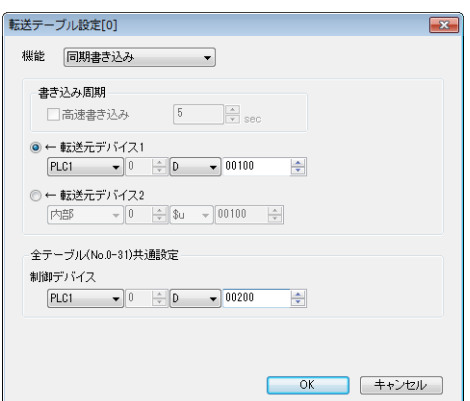

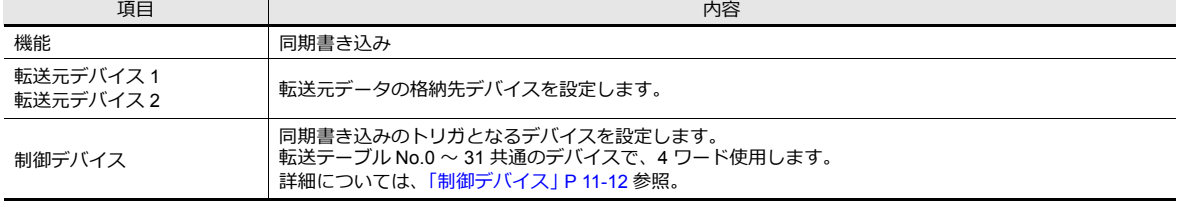

### <span id="page-367-0"></span>**11.7** 制御デバイス

「同期読み込み / 同期書き込み」を行う場合に使用します。 制御デバイス n から連番で 4 ワード使用します。 制御デバイスは、[システム設定]→ [転送テーブル]→ [転送テーブル: PLCn]→[編集]→[転送テーブル設定]で 変更が可能です。

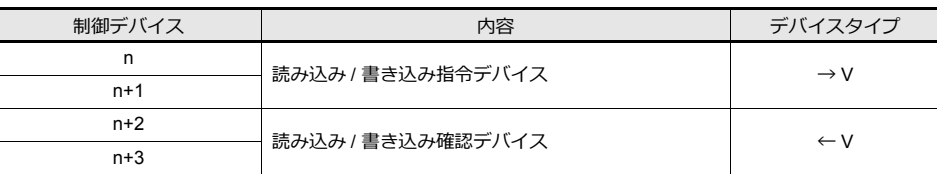

### 読み込み **/** 書き込み指令デバイス(制御デバイス **n, n+1**)

各テーブルに付き 1 ビット割り当てられます。

[0 → 1] のエッジで指定先の [転送テーブル] No. の読み込み / 書き込みを実行します。

n

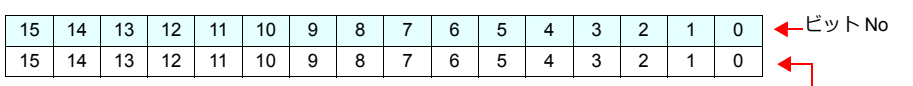

転送テーブル No.0 ~ 15

n+1

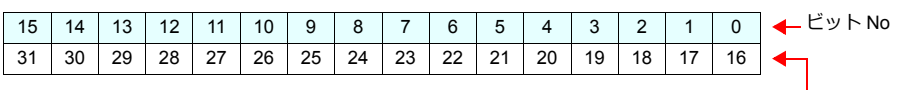

転送テーブル No.16 ~ 31

#### 読み込み **/** 書き込み確認デバイス(制御デバイス **n+2, n+3**)

各テーブルに付き 1 ビット割り当てられます。

指令デバイスの ON [0 → 1]を認識し、読み込み / 書き込みの処理を終了した時点で対応する確認デバイスのビットを ON  $[0 \rightarrow 1]$ します。

また、指令デバイスの OFF[1 → 0]を認識した時点で対応するテーブル No. の確認ビットを OFF[1 → 0]にします。

n+2

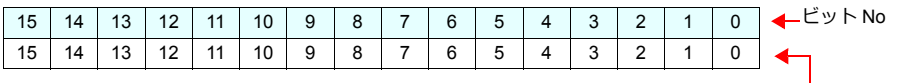

n+3

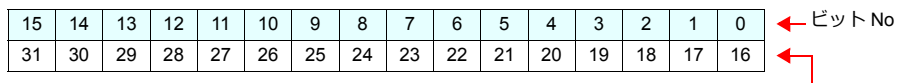

転送テーブル No.16 ~ 31

転送テーブル No.0  $\sim$  15

• 同期読み込みの場合

テーブル内に登録されたアドレスのうち、1 アドレスでも読み込みが成功すれば、確認デバイスは ON します。 1 アドレスも成功できなかった場合、確認ビットは ON しません。

• 同期書み込みの場合 書込の成功、失敗に関わらず、書き込み処理の終了後に確認ビットが ON します。

# <span id="page-368-0"></span>**11.8 TBL\_READ / TBL\_WRITE**

マクロコマンド【TBL\_READ】【TBL\_WRITE】を使って、転送テーブルに登録したデバイスのデータを一括転送します。

#### 設定項目

転送テーブルデバイスの転送に必要な設定項目

- 「転送テーブル編集」([P 11-3](#page-358-0))
- 転送テーブル設定
- マクロ (TBL\_READ / TBL\_WRITE)

#### 転送テーブル設定

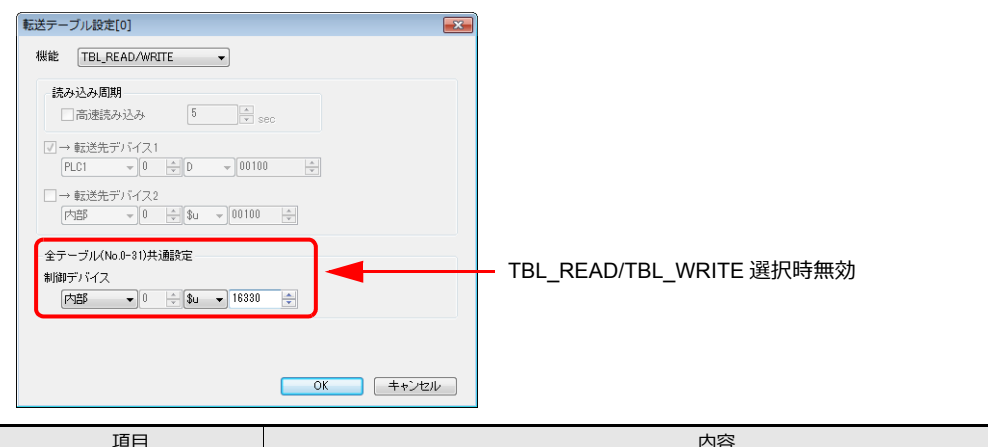

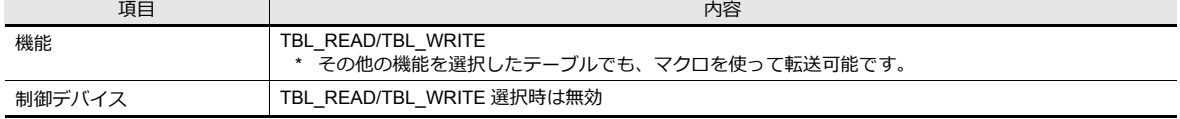

#### マクロ

スイッチの ON マクロ、インターバルタイマ等に登録します。マクロの詳細については、『ZM-600 シリーズ マクロリ ファレンス』を参照してください。

- TBL\_READ
	- テーブルに登録したデバイスのデータを他の機器のデバイスに転送します。
- TBL\_WRITE
	- 他の機器のデータをテーブルに登録したデバイスに転送します。

# **11.9** システムデバイス

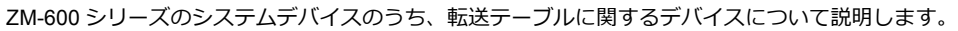

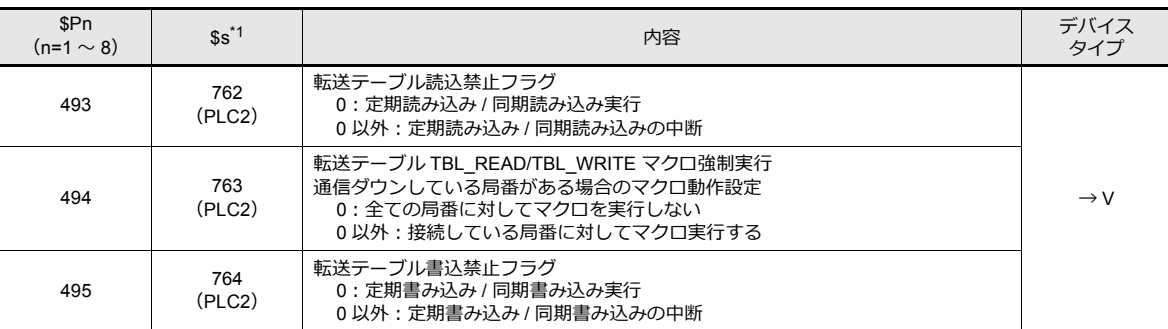

\*1 \$s762、\$s763、\$s764 を使用して、転送テーブルを制御する場合は、PLC2 の[PLC プロパティ]→[細かい設定]→[システムデ バイス (\$s) ZM-300 互換]を[する]に設定します。このとき、\$P2:493/494/495 は使用できません。

#### **\$Pn:493**、**495**

「転送テーブル」で設定した、「定期読み込み / 同期読み込み」または「定期書き込み / 同期書き込み」を一時中断します。

#### \$Pn:493 \$Pn:495

- [0]: 常時定期読み込み / 同期読み込みを実行する - [0]: 常時定期書き込み / 同期書き込みを実行する
- [0 以外 ]: 定期読み込み / 同期読み込みを中断する - - - - 0 以外 ]: 定期書き込み / 同期書き込みを中断する
- 
- 

• 例 定期読み込み

マクロで PLC2 デバイスにアクセスしているときに、転送テーブルの定期読み込みが実行されるとマクロの終了が遅く なります ( 図 a)。これを避けるために \$P2:493 を使用すると一時的に定期読み込みを中断することができます ( 図 b)。

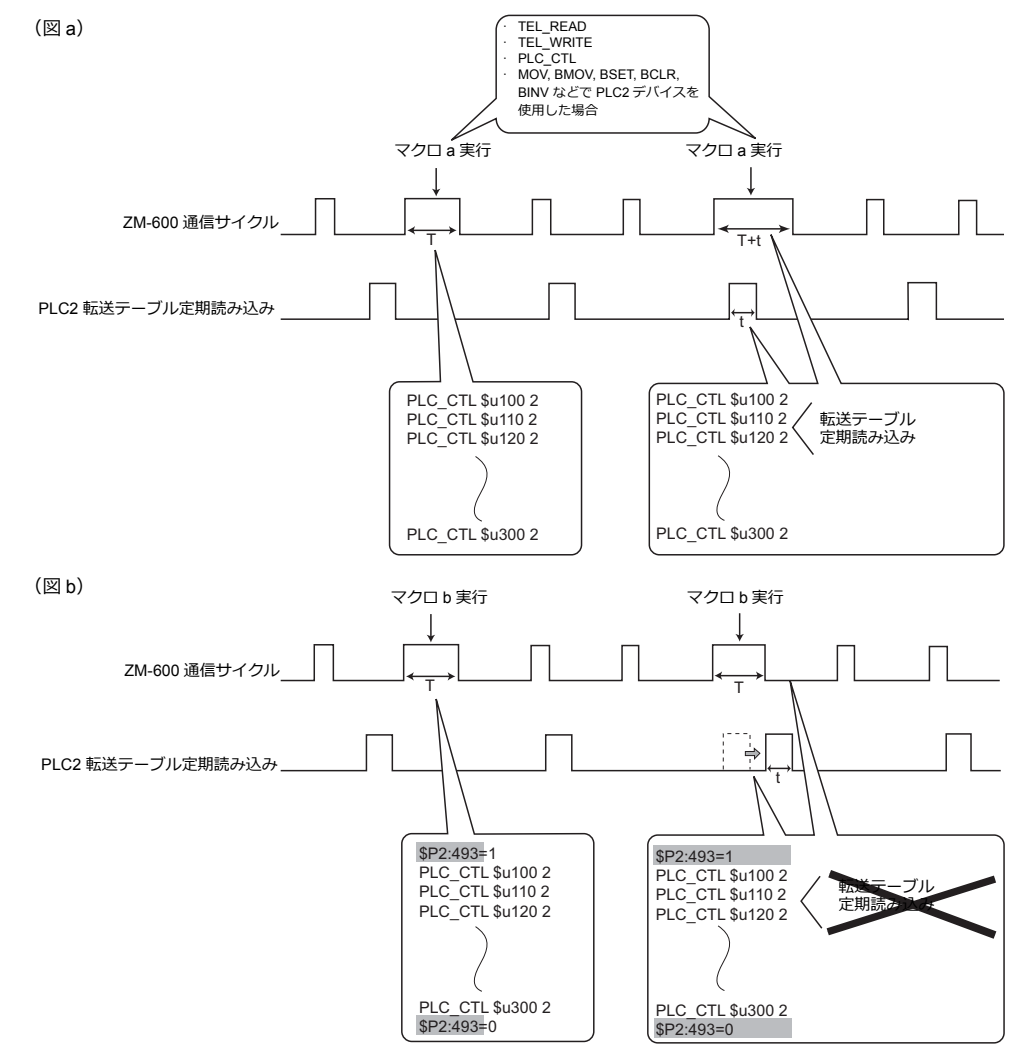

# ラダー転送

### **12.1** 概要

• ZM-600シリーズ経由で PLC のラダープログラムの書き込みやモニタが行えます。 ZM-600 と PC 間の接続は、USB/Ethernet/ シリアル接続の 3 種類から選択できます。 例:USB 接続

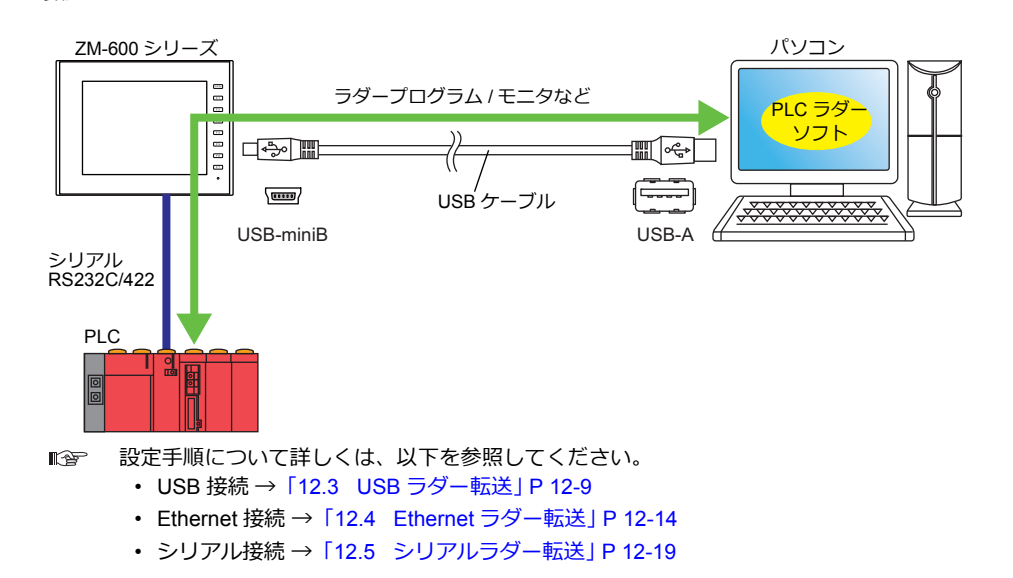

• PLC1 ~ 8 のうち、シリアル接続している 3 つの PLC とラダー通信できます。

例:Ethernet ラダー転送を使用して、3 台の PLC とラダー通信する場合

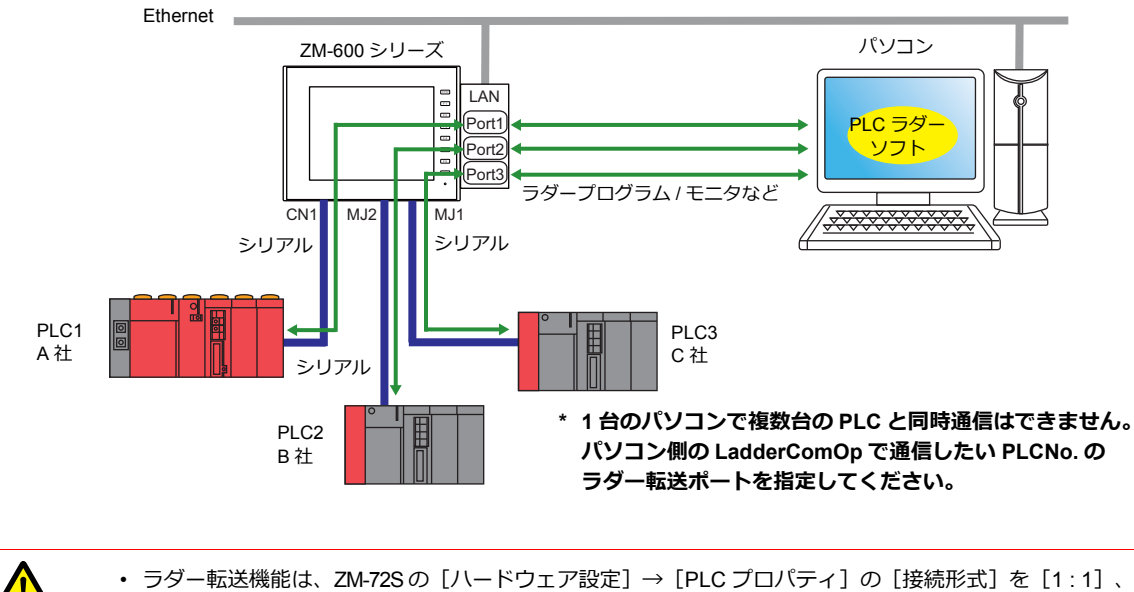

- 「マルチリンク2](自局番:1)に設定した場合のみ使用可能です。
- 1:n 通信(マルチドロップ)、マルチリンク通信の場合は使用できません。 • 1 台のパソコンで複数台の PLC と同時にはラダー通信できません。必ず LadderComOp で通信したい
- PLCNo. のラダー転送ポートを指定してください。
- 複数の PLC に同じラダー転送ポートを割り付けることはできません。

### **12.1.1** 動作環境

#### ラダー転送ポート

USB-B / LAN / MJ1 / MJ2

#### **PC** の対応**OS**

Windows 2000 / XP / Vista / 7 / 8 / 8.1

#### 必要アプリケーション

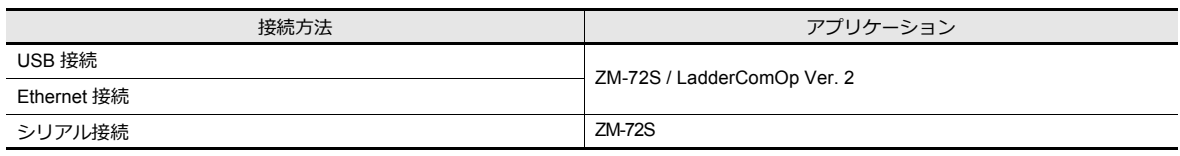

#### <span id="page-373-0"></span>**PLC** 対応機種

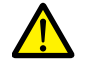

- ラダー転送機能は、ZM-72Sの [ハードウェア設定] → [PLC プロパティ] の [接続形式] を [1 : 1]、 [マルチリンク2] (自局番:1)に設定した場合のみ使用可能です。 1:n 通信(マルチドロップ)、マルチリンク通信の場合は使用できません。
- 使用可能な PLC 機種の詳細型式は、『ZM-600 シリーズ 接続マニュアル』を参照してください。
- 

#### ラダー転送機能をサポートしている PLC 機種は以下になります。

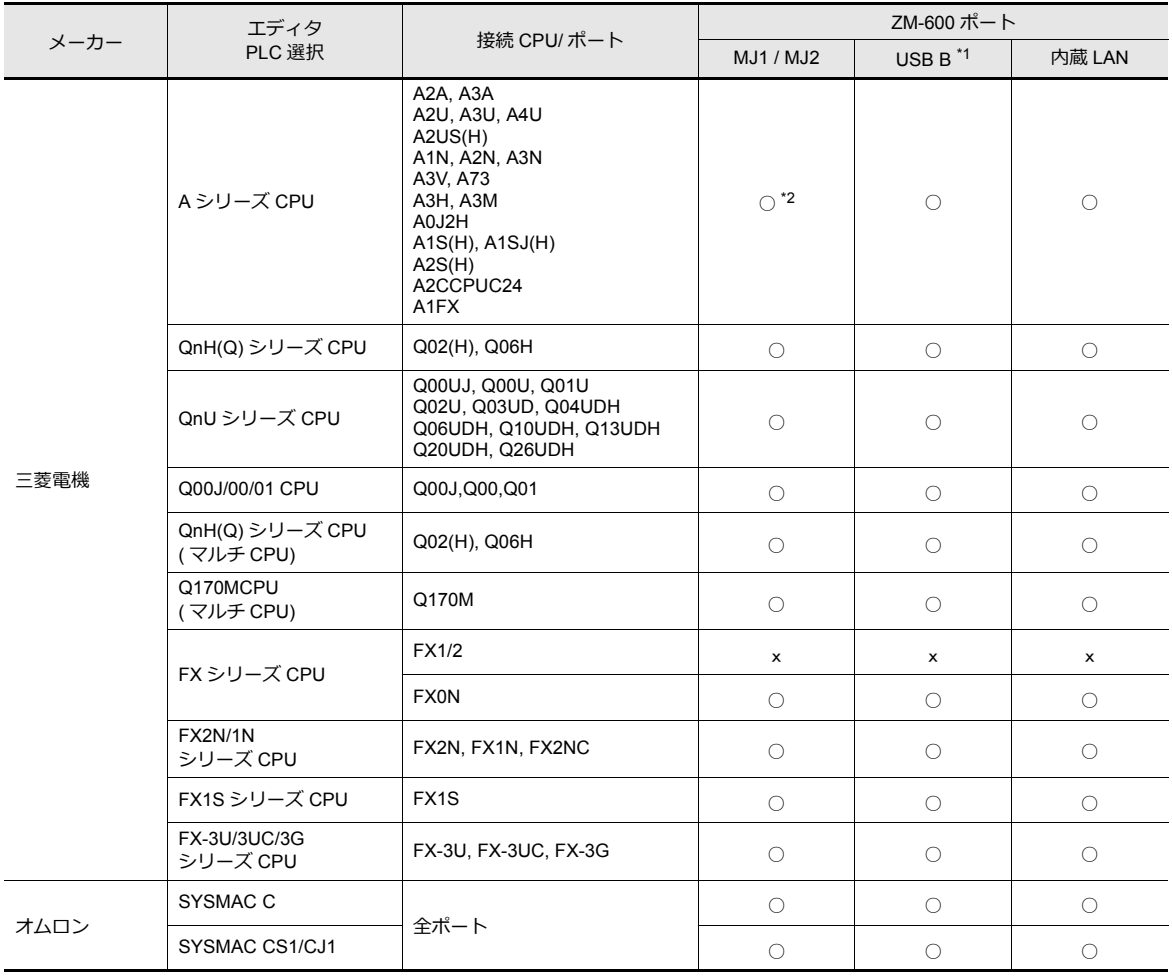

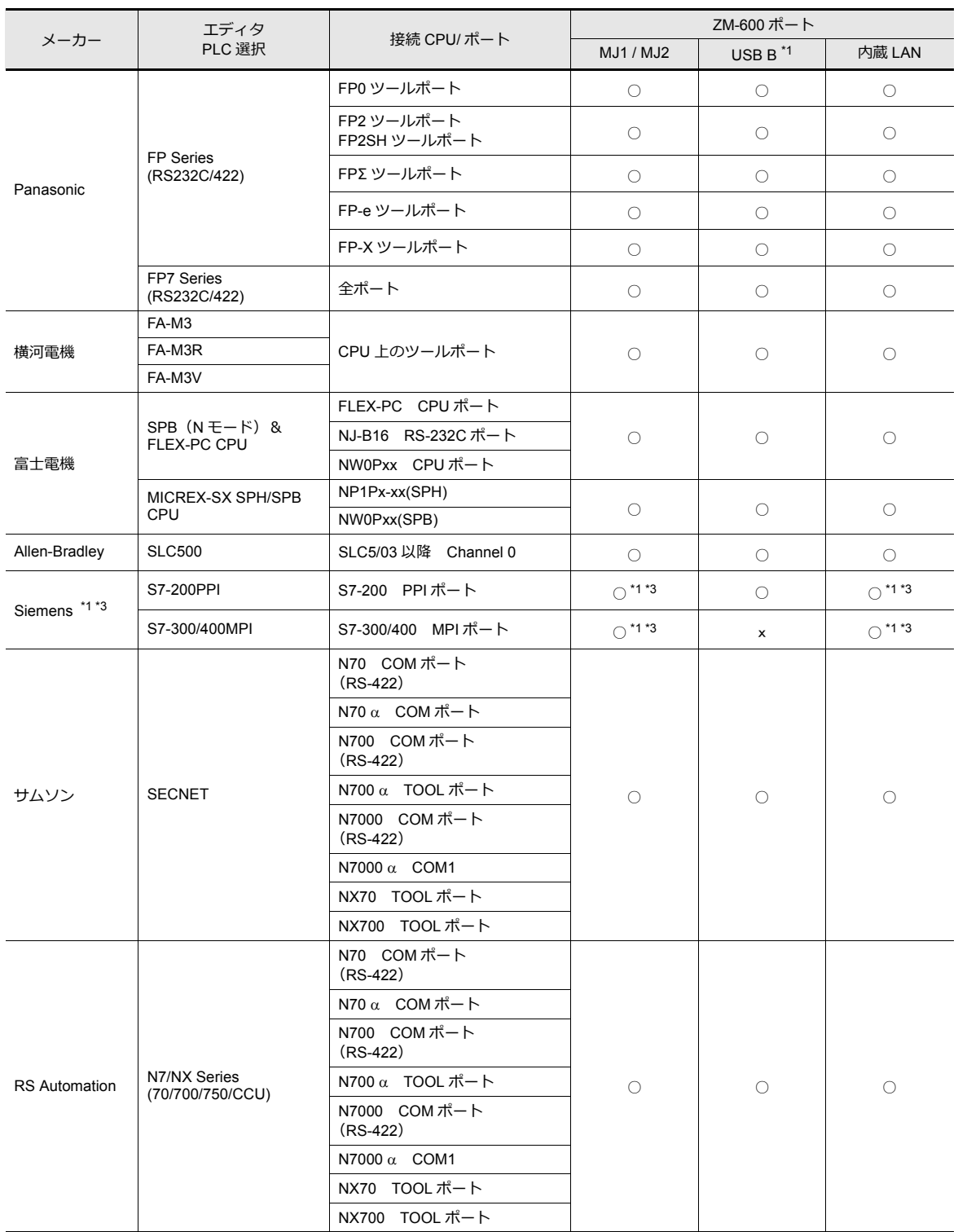

\*1 RUN 画面でのみラダー通信可能です。[ローカル画面]ではラダー通信を行えません。

\*2 MJ1、2 共に使用するため、専用ケーブル「V6-CP-A」(発紘電機(株)製)が必要です。

\*3 Siemens S7-200 PPI、S7-300/400 MPI にアクセス中(主にプログラム転送など、転送容量が大きい場合)、V シリーズの左上に 以下のメッセージが表示される場合があります。アクセスが終了すると、V シリーズは自動で復帰します。

-PLC1 ローダ処理中

-PLC1 リセットサービス中

### **12.2 LadderComOp Ver. 2**

ZM-600 と PC を USB または Ethernet で接続して、PLC のラダープログラムのモニタや書き込みを行う 場合、ラダー転送ツール「LadderComOp」が必要です。

### <span id="page-375-0"></span>**12.2.1 LadderComOp** のインストール

#### **LadderComOp** の入手方法

- ZM-72Sの CD またはホームページからアップデート版をダウンロード
- ホームページから「LadderComOp.exe」をダウンロード
	- **『金 ホームページ URL : http://www.sharp.co.jp/sms/**

#### インストール手順

ZM-72S のインストール時にインストールする場合は手順 1. から、 ホームページから「LadderComOp.exe」をダウンロードしてインストールする場合は、手順 2. から参照してください。

1. ZM-72S のインストールまたはアップデート終了後、以下のダイアログが表示されます。 [はい]ボタンをクリックします。

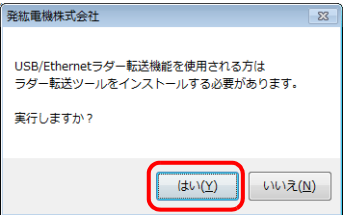

2. [次へ] ボタンをクリックします。

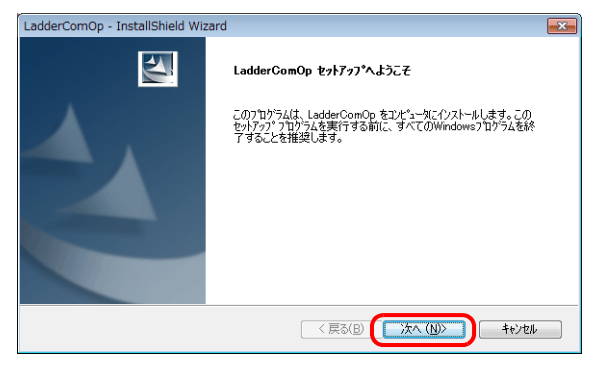

3. インストール先を選択し、[次へ]ボタンをクリックします。

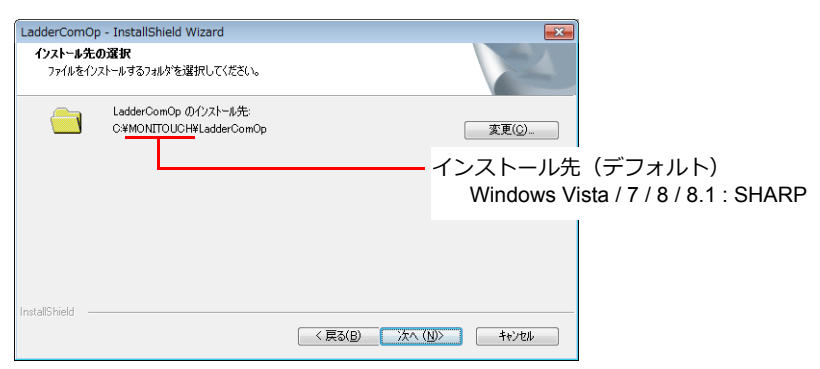

4. [インストール] ボタンをクリックします。<br>  $\overline{\phantom{a}}_{\textrm{LadderComp- InstallShield Wizzard}}$ 

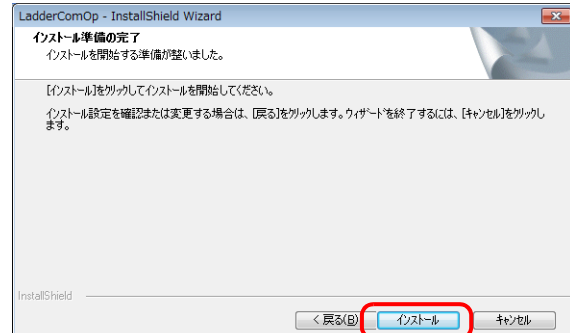

5. LadderComOp のインストールを開始します。

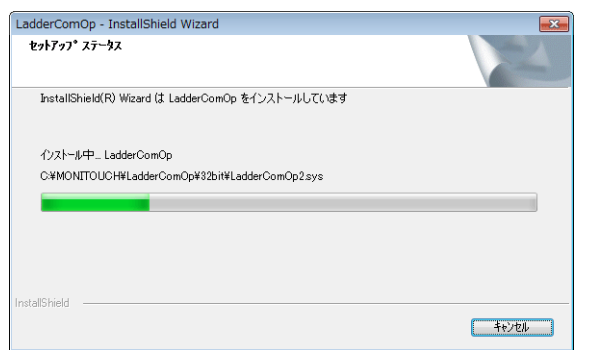

インストール中は、以下のウィンドウが表示されます。

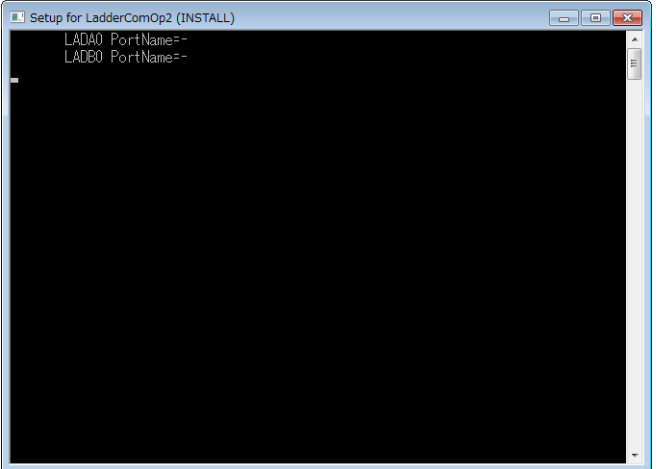

6. 以下のウィンドウが表示されます。LadderComOp 用のドライバをインストールします。 3回表示されるので、3回 [インストール] ボタンをクリックししてください。

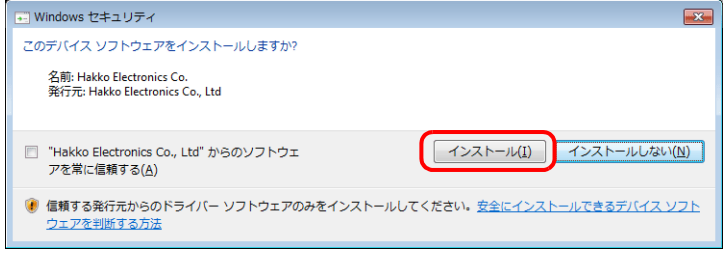

7. ドライバのインストールが開始されます。

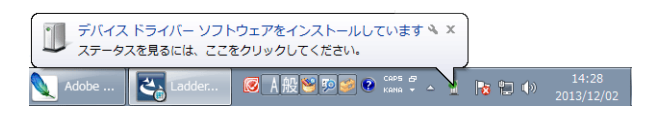

8. LadderComOp のインストール完了ダイアログが表示されます。[完了]ボタンをクリックします。

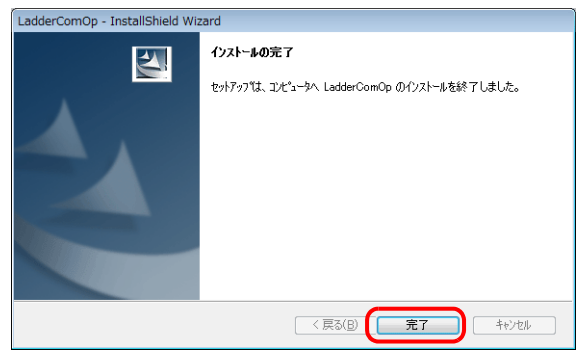

9. LadderComOp 用ドライバのインストールが完了すると以下のメッセージが表示されます。

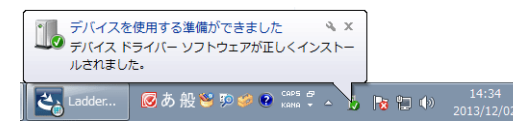

10. パソコンの[デバイスマネージャ]を開きます。 正常にインストールされると、[デバイスマネージャ]に「LadderComOp2」が表示されます。

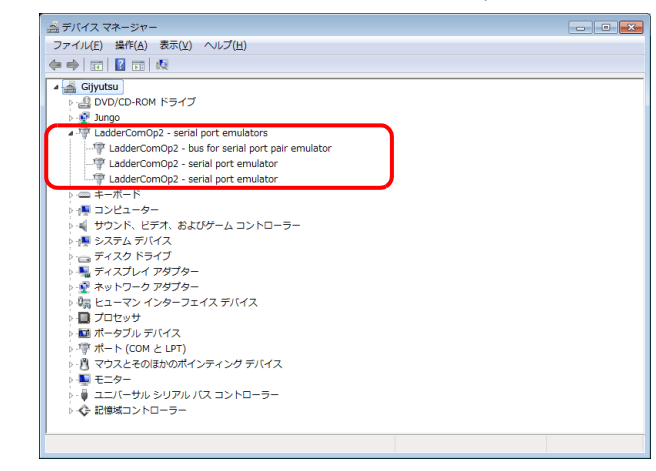

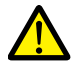

正常にインストールできなかった場合、[デバイスマネージャ]の「ほかのデバイス」に黄色の「!」マーク が表示されます。 この場合、「LadderComOp」をアンインストールし、再度、インストールを実行してください。

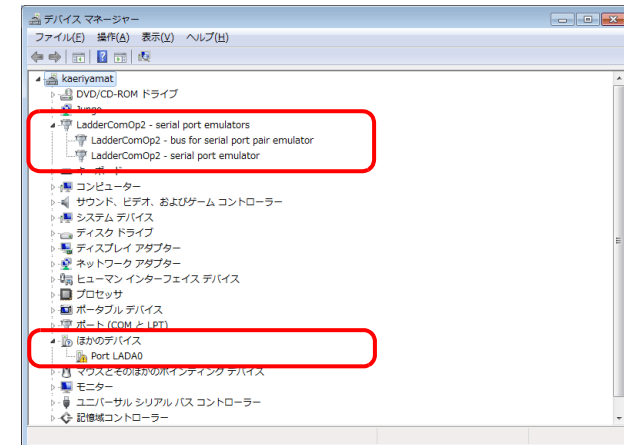

以上で、インストール完了です。

# <span id="page-378-0"></span>**12.2.2 LadderComOp Ver. 2** の詳細設定

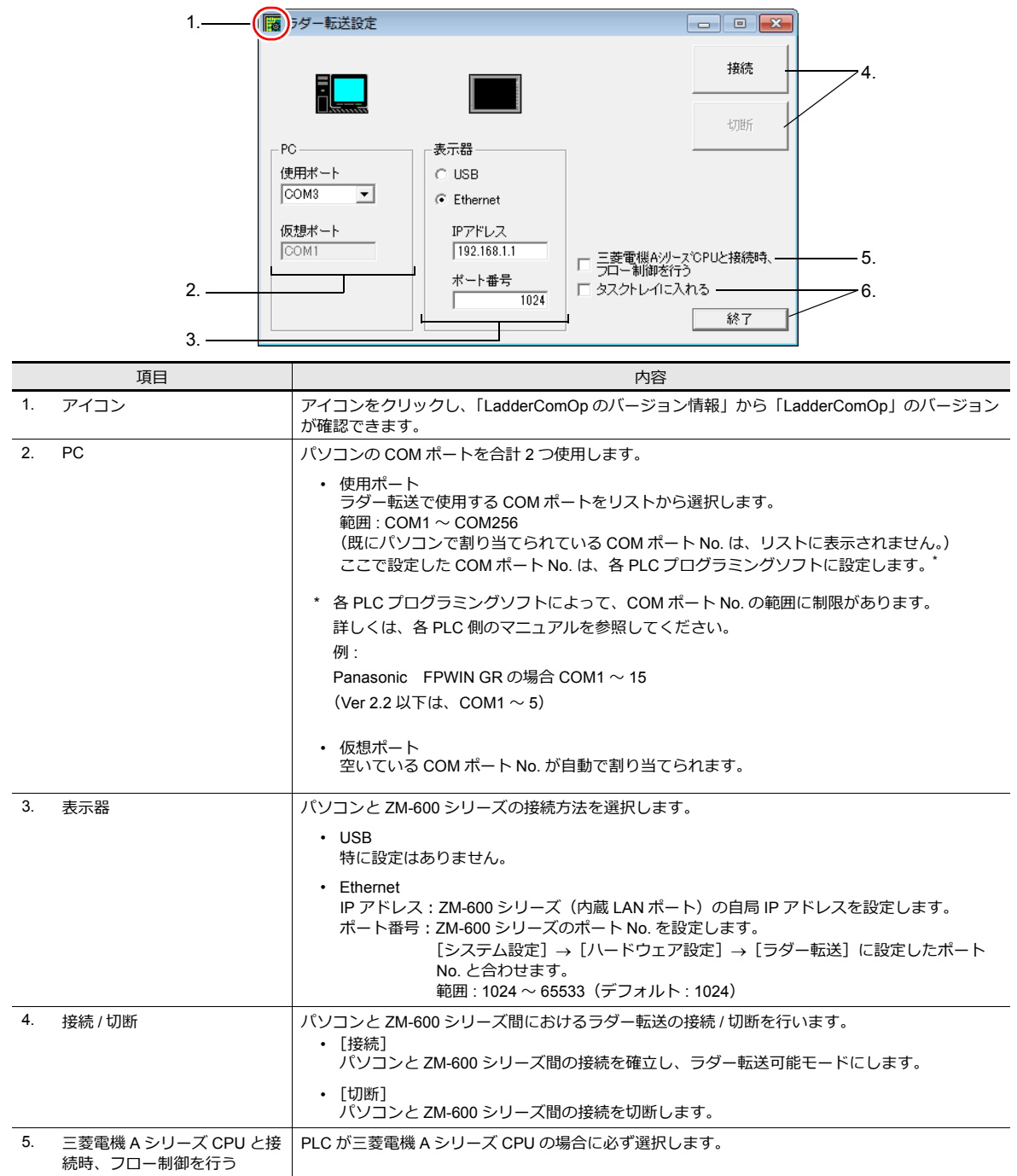

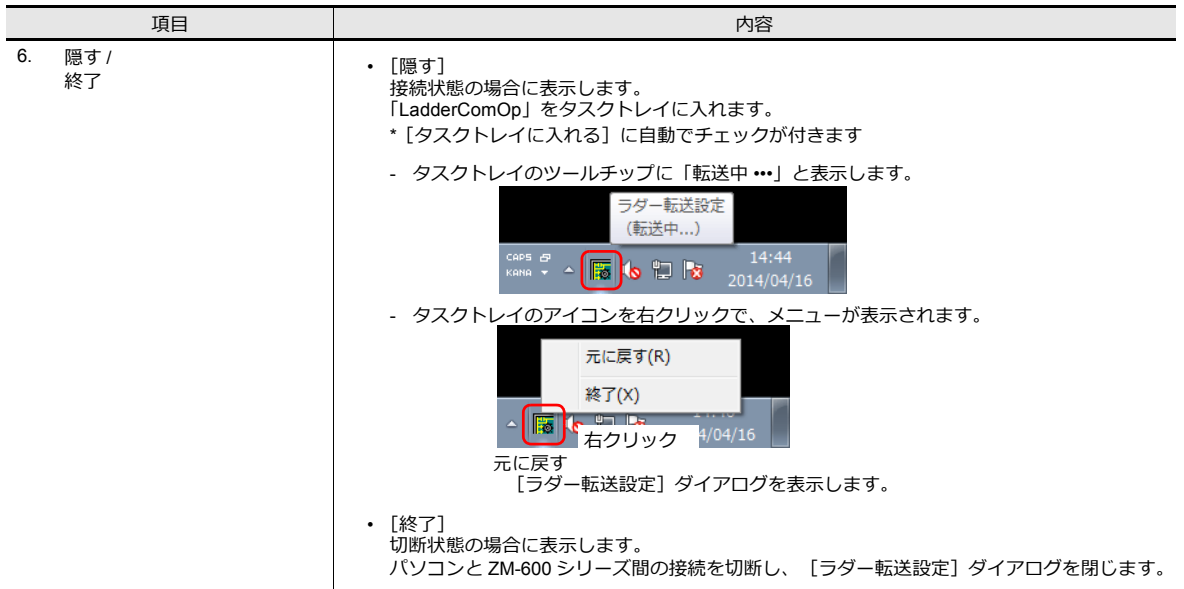

### <span id="page-380-0"></span>**12.3 USB** ラダー転送

ZM-600 とパソコンを USB ケーブルで接続し、ZM-600 経由で PLC のラダープログラムのモニタや書き込みが行えます。

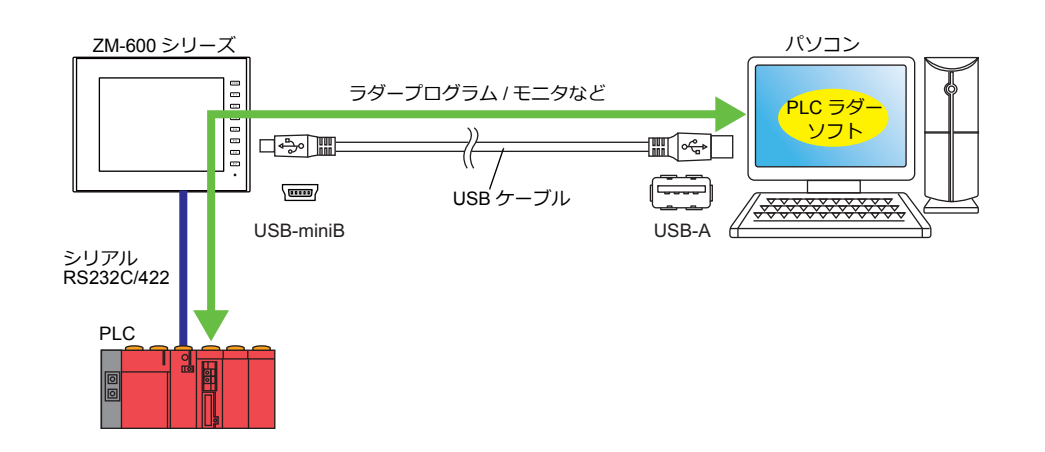

<sup>■&</sup>lt;a>>
対応 PLC については、「PLC [対応機種」](#page-373-0) P 12-2 を参照してください。

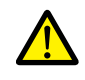

ラダー転送機能は、ZM-72S の[ハードウェア設定]→[PLC プロパティ]の[接続形式]を[1 : 1]、 [マルチリンク 2] (自局番 : 1)に設定した場合のみ使用可能です。 -<br>1:n 通信 (マルチドロップ)、マルチリンク通信の場合は使用できません。

### **12.3.1** 設定手順

ZM-72S と LadderComOp の設定が必要です。設定手順は以下を参照してください。

- ZM-72Sの設定 → 「ZM-72S[の設定」](#page-380-1) P 12-9
- [LadderComOp](#page-382-0) の設定 → 「LadderComOp の設定」 P 12-11
- PLC プログラミングソフトの設定 → 「PLC [プログラミングソフトの設定」](#page-383-0) P 12-12

#### <span id="page-380-1"></span>**ZM-72S** の設定

本章では、三菱電機 QnU シリーズ CPU を選択した場合について説明します。

#### [ラダー転送設定]

1. [通信]→ [ハードウェア設定] をクリックし、[ハードウェア設定] ウィンドウを表示させます。

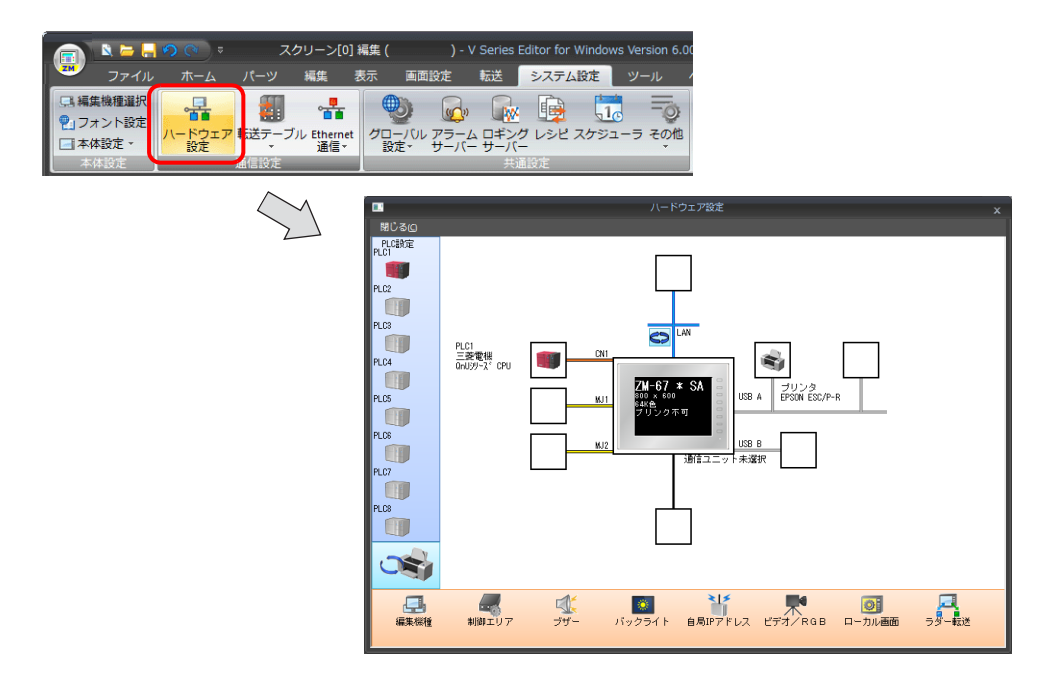

2. [ラダー転送]をクリックして [ラダー転送設定] ダイアログを表示させます。

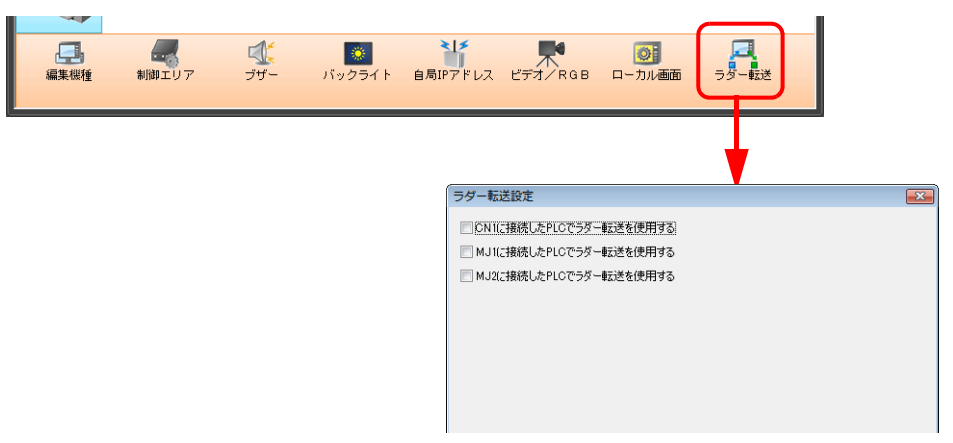

- 3. PLC を接続しているポートを選択し、パソコンとの接続ポート(ラダー転送ポート)を「USB-B」に設定します。
- **\* ラダー転送ポートの重複指定はできません。**

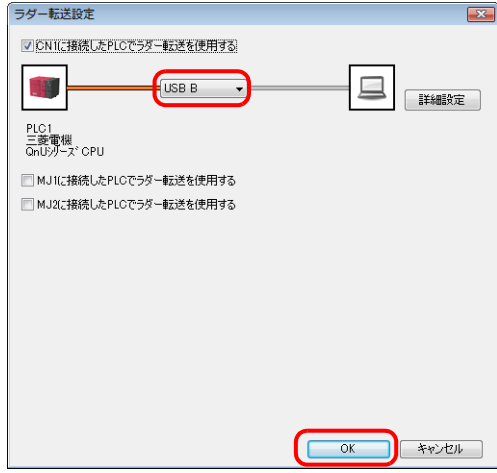

4. [OK]をクリックして、設定を終了します。ZM-600 シリーズに画面データを転送します。

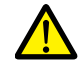

USB ラダー転送機能を使用する場合の注意点 USB ケーブルで画面データを転送する場合、必ず、以下を行ってください。 • ZM-600シリーズを[ローカル画面]に切り替える (ラダー通信は RUN 画面のみ可)

• LadderComOp Ver. 2 を「切断」にする (設定について、詳しくは「[12.2.2 LadderComOp Ver. 2](#page-378-0) の詳細設定」 P 12-7 を参照)

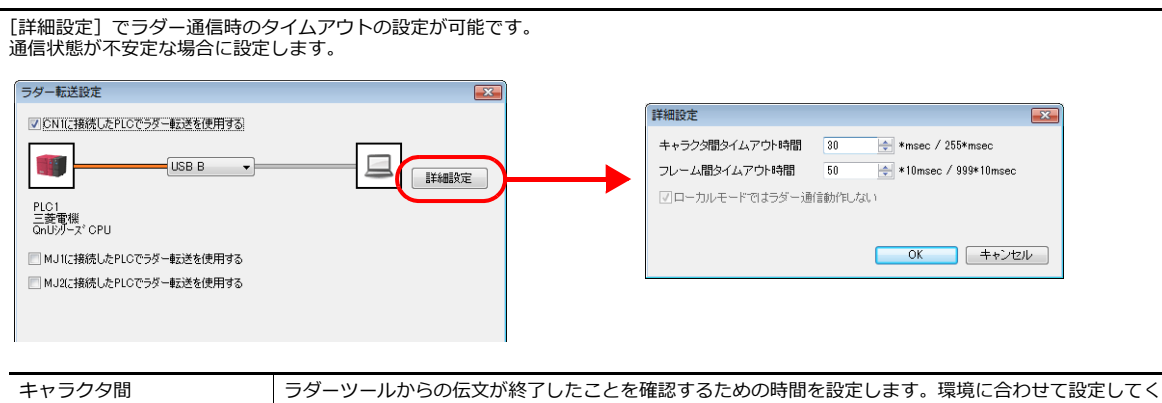

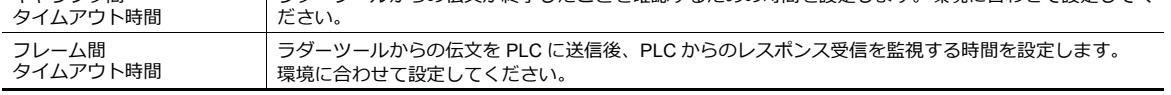

#### <span id="page-382-0"></span>**LadderComOp** の設定

USB/Ethernet ラダー転送機能を使用する場合、パソコンに専用ツール「LadderComOp」をインストールする必要がありま す。「LadderComOp」のインストールについては、「[12.2.1 LadderComOp](#page-375-0) のインストール」 P 12-4 を参照してください。

#### [ラダー転送設定]

- 1. パソコンの [スタート] → [プログラム] → [ZM-72S] → [LadderComOp] → [ラダー転送設定] をクリックしま す。
- 2. [ラダー転送設定]ダイアログを起動します。

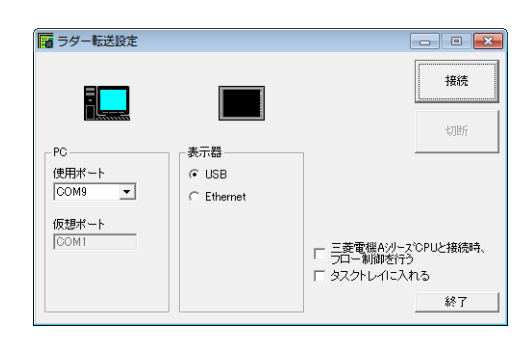

3. [PC]項目の[使用ポート]にラダー転送で使用する COM ポートをリストから選択します。 **\* このポートは PLC プログラミングソフトで使⽤する COM ポートと合わせます。**

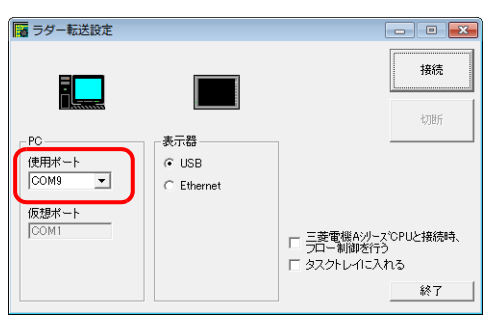

4. [表示器] 項目で「USB」を選択します。

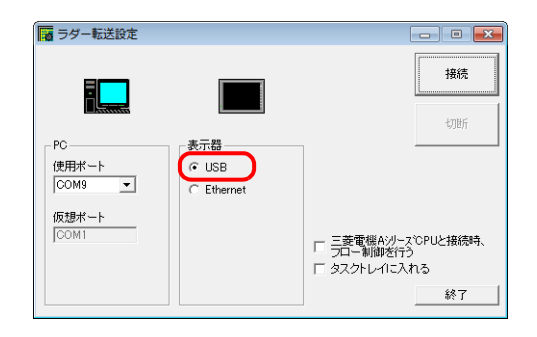

5. [接続] ボタンを押します。

ラダー転送設定の表示が接続状態に切り替わります。

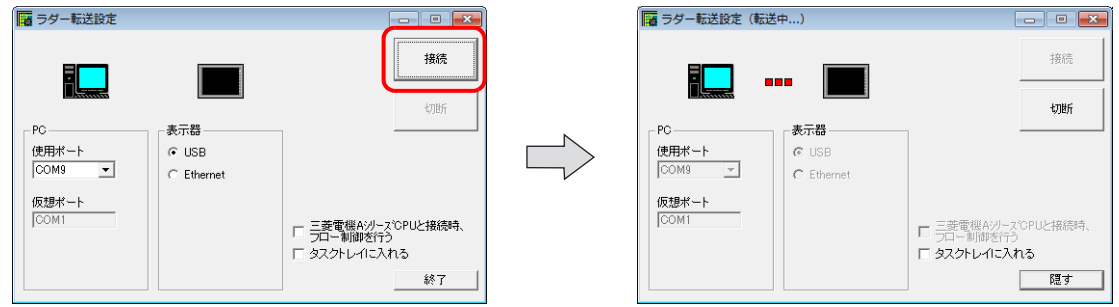

以上で LadderComOp の設定は終了です。

#### <span id="page-383-0"></span>**PLC** プログラミングソフトの設定

「LadderComOp」の[ラダー転送設定]ダイアログに設定した COM ポート No. を、各社 PLC 用プログラミングソフトの 以下のダイアログに設定し、PLC と通信します。

例: [ラダー転送設定] ダイアログ COM ポート No.9 ■ ラダー転送設定 接続 初版  $-PC$  $35 - 23$ 使用ポート<br>COM9  $G$  LISB  $\overline{\phantom{0}}$  $\subset$  Ethernet 仮想ポート **DOM** □ 三菱電機Aシリース℃PUと接続時、<br>□ フロー制御を行う<br>□ タスクトレイに入れる 終了

#### 三菱電機 **GX Developer/GX Works2**

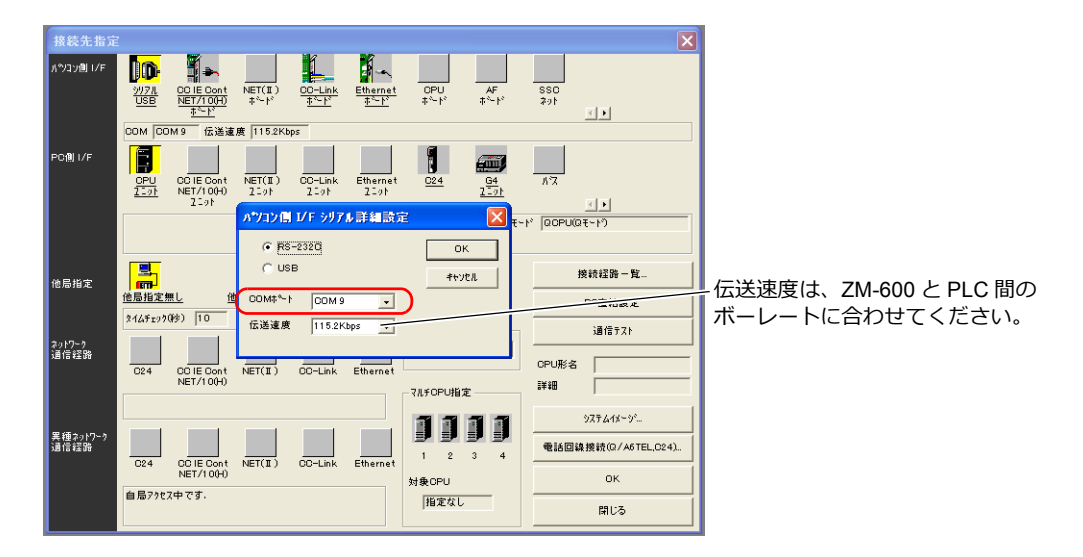

#### オムロン **CX-Programmer**

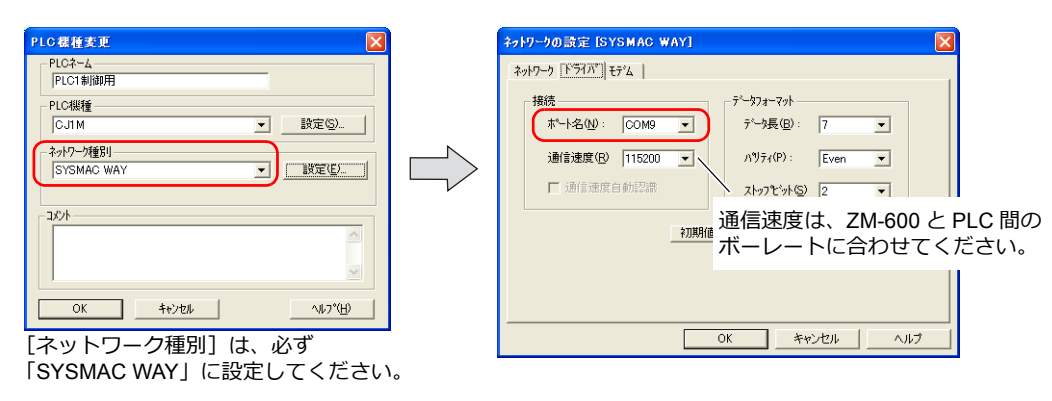

#### **Panasonic FPWIN GR**

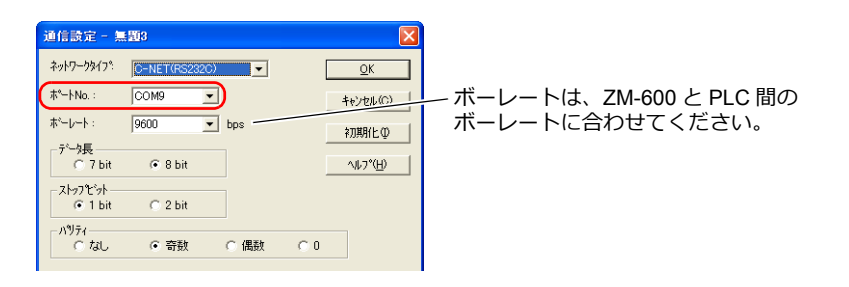

### 横河電機 **Wide Field2**

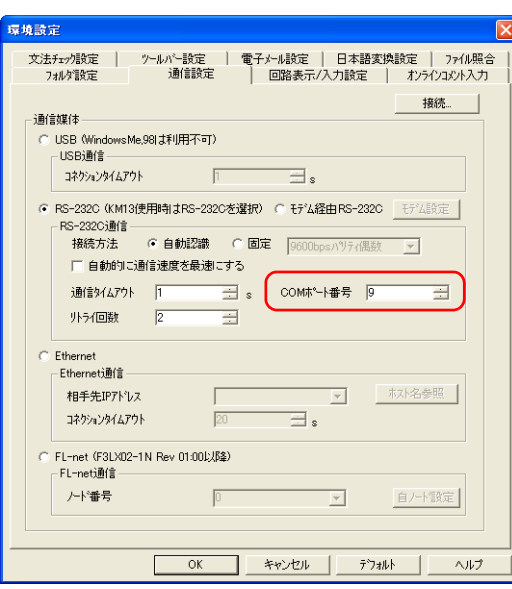

#### 富士電機 **SX-Programmer Expert**(**D300win**)

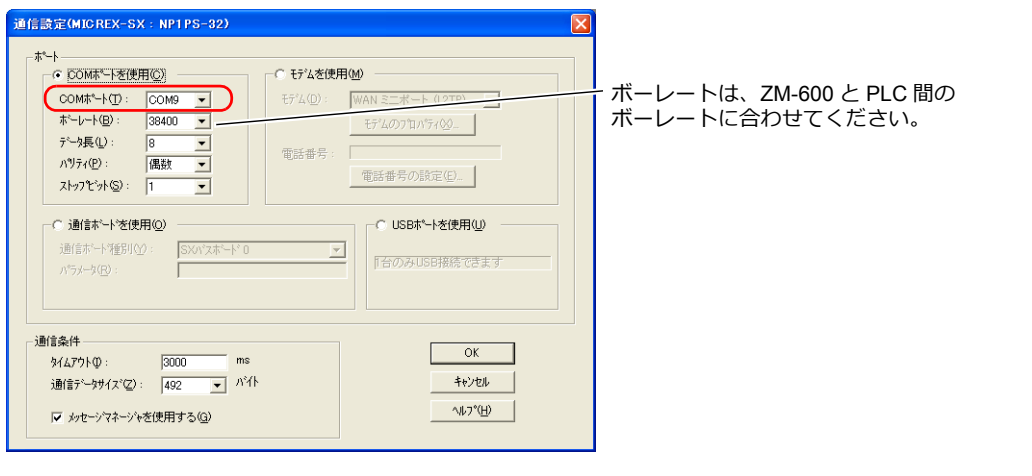

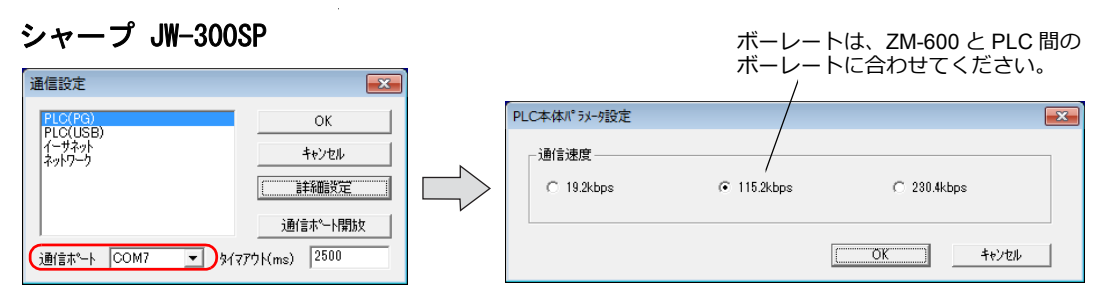

### <span id="page-385-0"></span>**12.4 Ethernet** ラダー転送

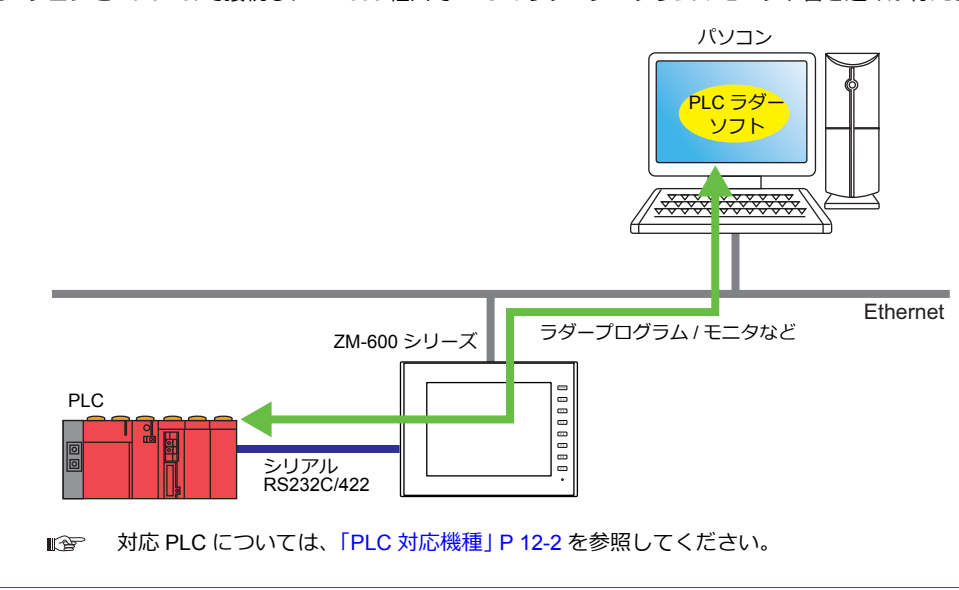

ラダー転送機能は、ZM-72S の[ハードウェア設定]→[PLC プロパティ]の[接続形式]を[1 : 1]、 [マルチリンク 2] (自局番:1)に設定した場合のみ使用可能です。 1:n 通信(マルチドロップ)、マルチリンク通信の場合は使用できません。

### **12.4.1** 設定手順

ZM-72S と LadderComOp の設定が必要です。設定手順は以下を参照してください。

- ZM-72S の設定 → 「ZM-72S [の設定」](#page-385-1) P 12-14
- [LadderComOp](#page-387-0) の設定 → 「LadderComOp の設定」 P 12-16
- PLC プログラミングソフトの設定 → 「PLC [プログラミングソフトの設定」](#page-388-0) P 12-17

#### <span id="page-385-1"></span>**ZM-72S** の設定

本章では、三菱電機 QnU シリーズ CPU を選択した場合について説明します。

#### [ラダー転送設定]

1. [通信]→ [ハードウェア設定] をクリックし、[ハードウェア設定] ウィンドウを表示させます。

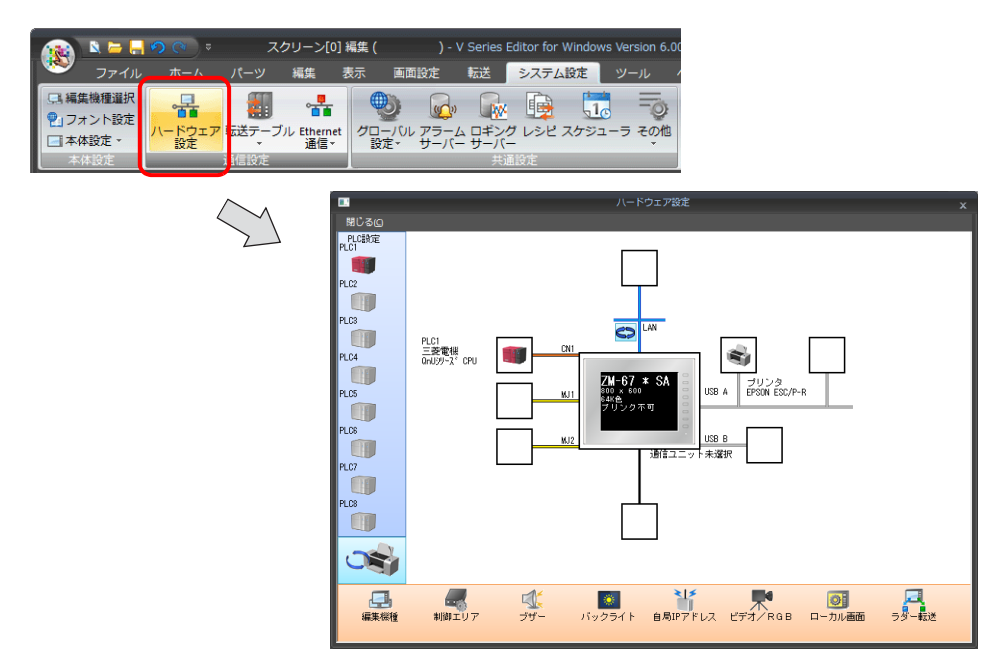

ZM-600 とパソコンを Ethernet で接続し、ZM-600 経由で PLC のラダープログラムのモニタや書き込みが行えます。

2. [ラダー転送]をクリックして [ラダー転送設定] ダイアログを表示させます。

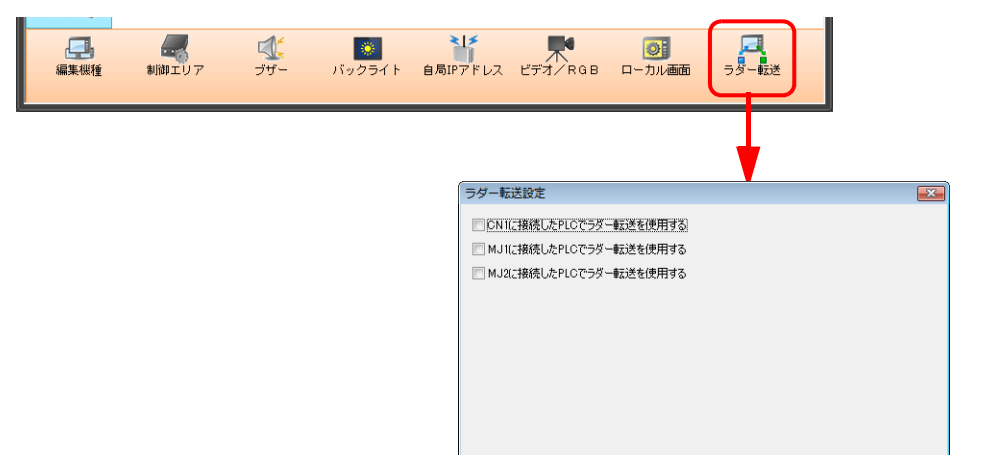

- 3. PLC を接続しているポートを選択し、パソコンとの接続ポート(ラダー転送ポート)を「LAN」に設定し、ポート No. を指定します。
- **\* このポートは LadderComOp の設定でも使⽤します。 ラダー転送ポートの重複指定はできません。**

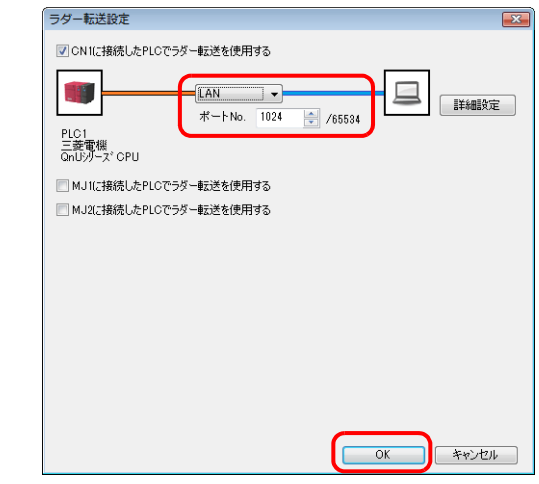

以上で、設定終了です。ZM-600 シリーズに画面データを転送します。

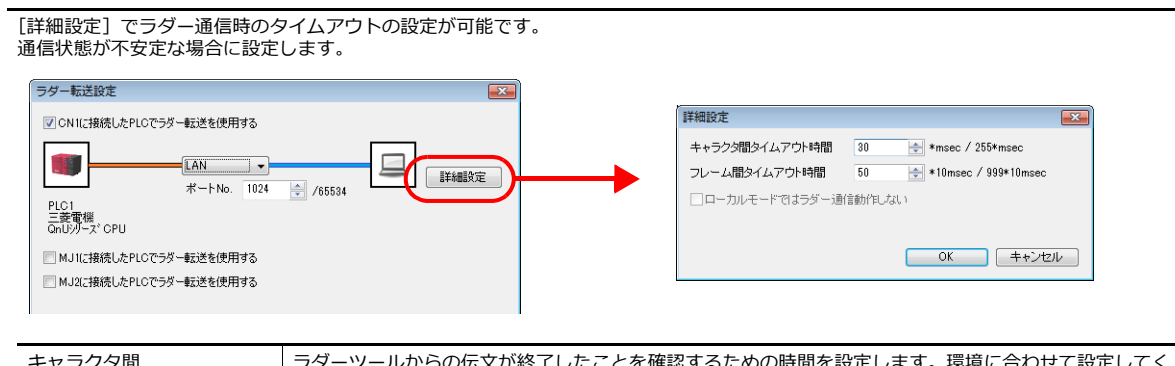

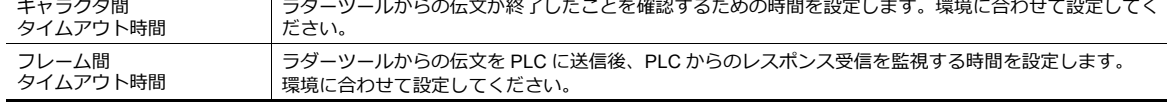

#### <span id="page-387-0"></span>**LadderComOp** の設定

USB/Ethernet ラダー転送機能を使用する場合、パソコンに専用ツール「LadderComOp」をインストールする必要がありま す。「LadderComOp」のインストールについては、「[12.2.1 LadderComOp](#page-375-0) のインストール」 P 12-4 を参照してください。

#### [ラダー転送設定]

- 1. パソコンの [スタート] → [プログラム] → [ZM-72S] → [LadderComOp] → [ラダー転送設定] をクリックしま す。
- 2. [ラダー転送設定]ダイアログを起動します。

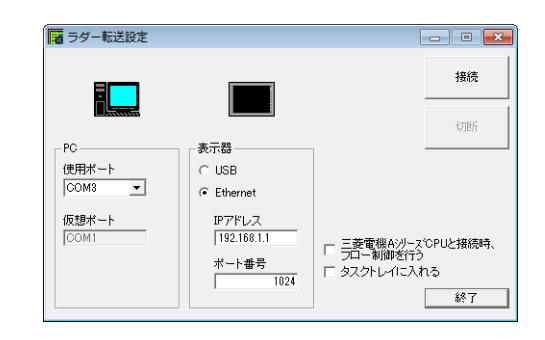

- 3. [PC]項目の[使用ポート]にラダー転送で使用する COM ポートをリストから選択します。
- **\* このポートは PLC プログラミングソフトで使⽤する COM ポートと合わせます。**

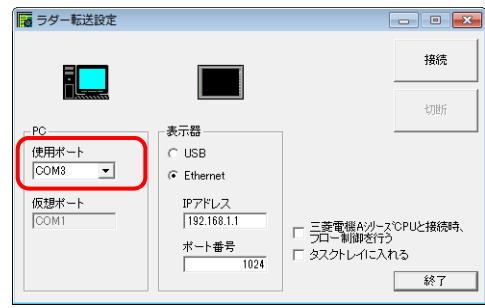

- 4. [表示器]項目で「Ethernet」を選択し、ZM-600 の IP アドレスとラダー転送用ポート No. を設定します。
	- **\* ポート No. は ZM-72S の[ハードウェア設定]で指定したラダー転送ポートの No. に合わせます。**

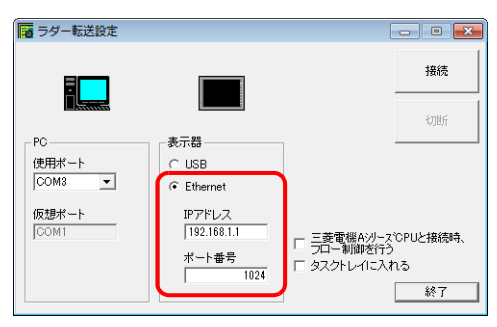

5. 「接続]ボタンを押します。 ラダー転送設定の表示が接続状態に切り替わります。

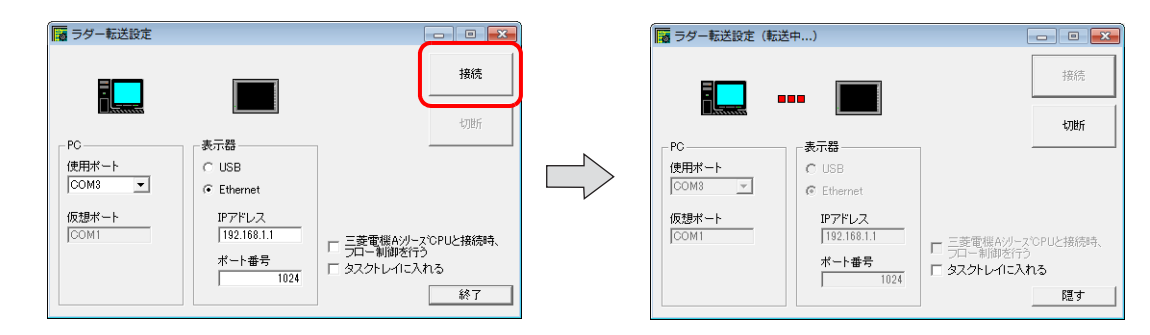

以上で LadderComOp の設定は終了です。

**12**

### <span id="page-388-0"></span>**PLC** プログラミングソフトの設定

「LadderComOp」の[ラダー転送設定]ダイアログに設定した COM ポート No. を、各社 PLC 用プログラミングソフトの 以下のダイアログに設定し、PLC とアクセスします。

例: [ラダー転送設定] ダイアログ COM ポート No.9

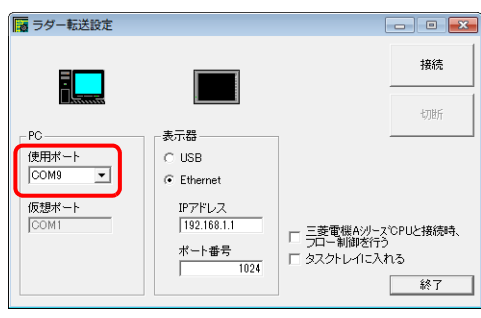

#### 三菱電機 **GX Developer/GX Works2**

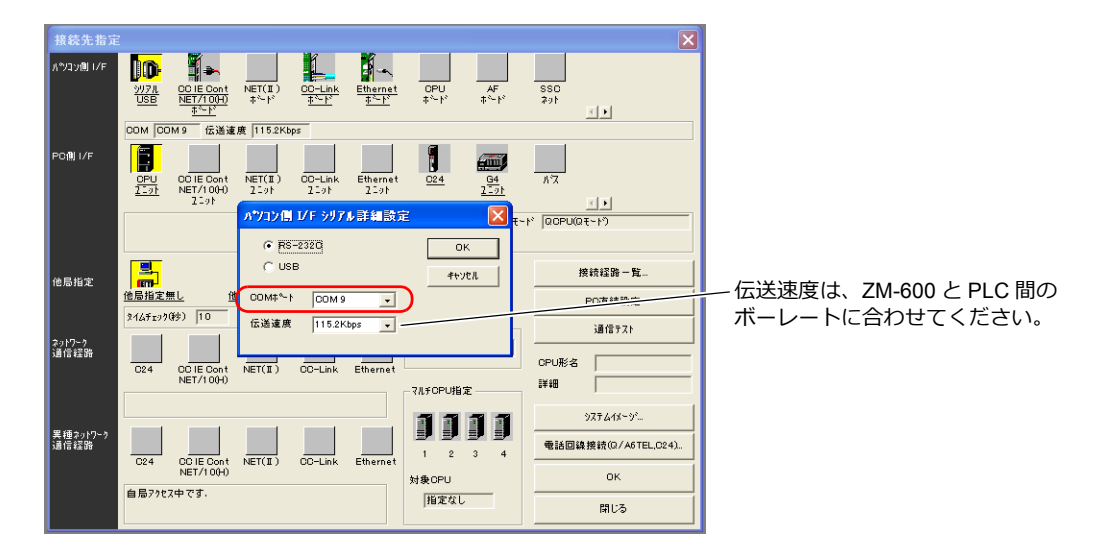

#### オムロン **CX-Programmer**

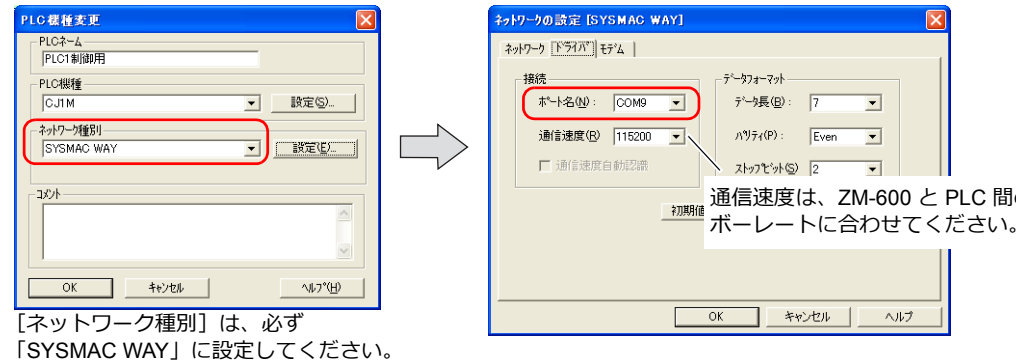

#### **Panasonic FPWIN GR**

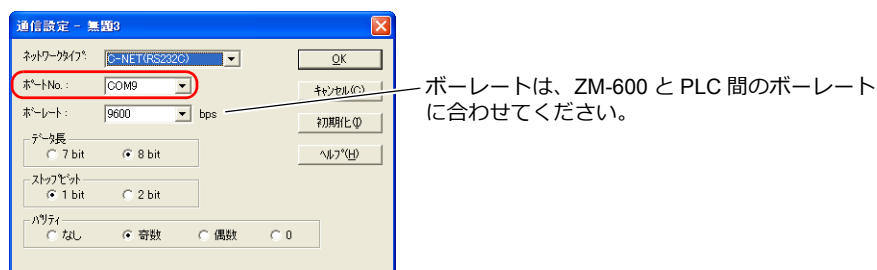

通信速度は、ZM-600 と PLC 間の ボーレートに合わせてください。

#### 横河電機 **Wide Field2**

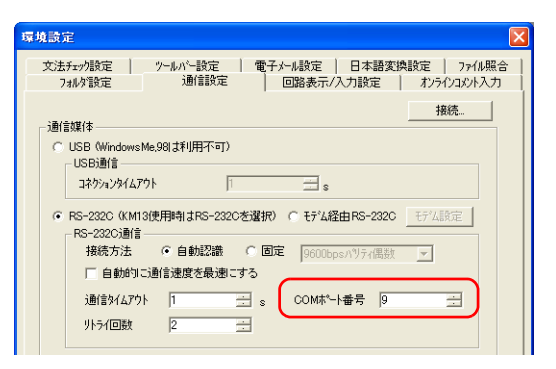

#### 富士電機 **SX-Programmer Expert**(**D300win**)

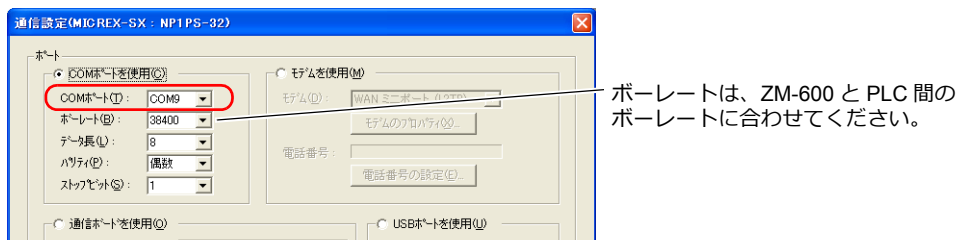

#### **Siemens STEP 7-Micro/WIN**

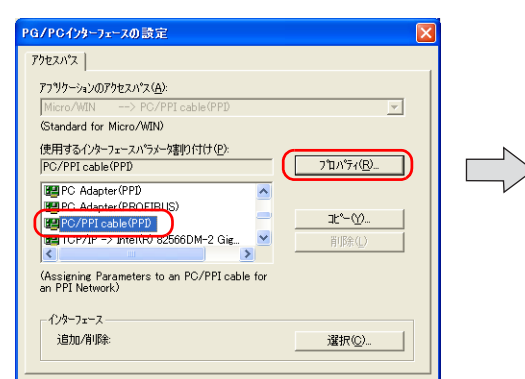

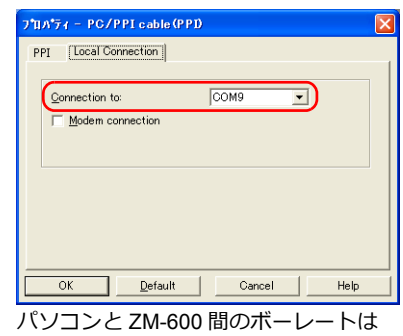

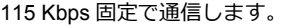

### **Siemens SIMATIC Manager**

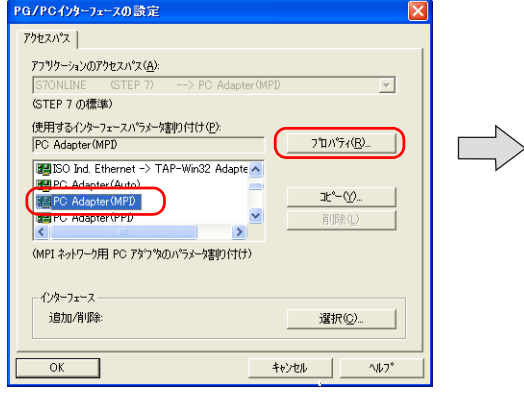

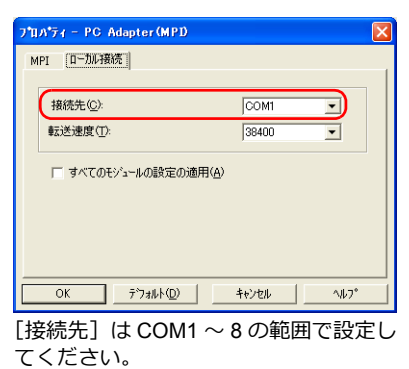

[転送速度]は設定不要です。

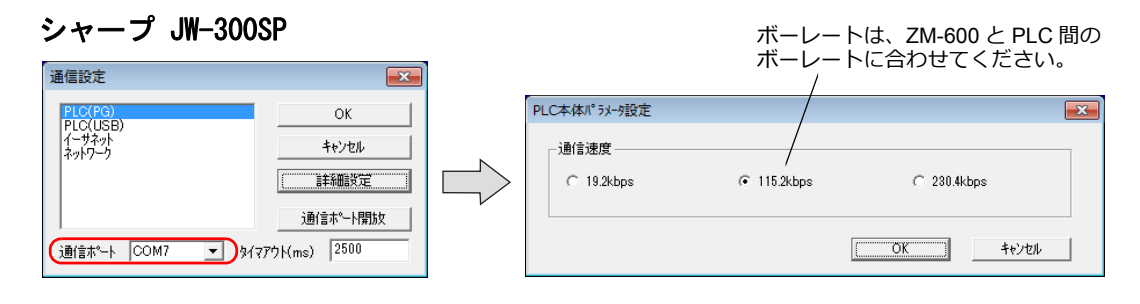

### <span id="page-390-0"></span>**12.5** シリアルラダー転送

ZM-600 とパソコンを画面転送用ケーブル「ZM-80C」で接続し、ZM-600 経由で PLC のラダープログラムのモニタや書き 込みが行えます。

**\* 三菱電機製 A シリーズ CPU の場合、ZM-600 とパソコン間は、発紘電機(株)製「V6-CP-A」ケーブルを使⽤します。**

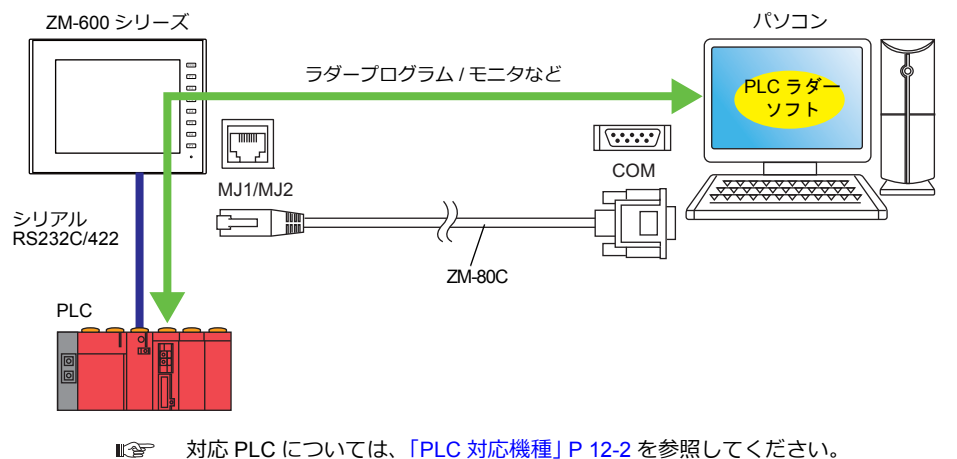

ラダー転送機能は、ZM-72S の [ハードウェア設定] → [PLC プロパティ]の [接続形式] を [1 : 1]、 [マルチリンク2] (自局番:1)に設定した場合のみ使用可能です。 1:n 通信(マルチドロップ)、マルチリンク通信の場合は使用できません。

### **MJ1** ポートで画面転送とラダー転送を実行する場合

ラダー転送機能と画面転送の両方を 1 本のケーブルで行う場合、MJ1 を使用します。 画面転送と PLC 用プログラミングソフトの転送は同時に行えません。どちらかのソフトの通信を中断して転送します。 画面転送はローカル画面でのみ可能です。詳しくは、 [\[ローカルモードでラダー通信動作しない\]のチェックについて](#page-393-0) P [12-22](#page-393-0) を参照してください。

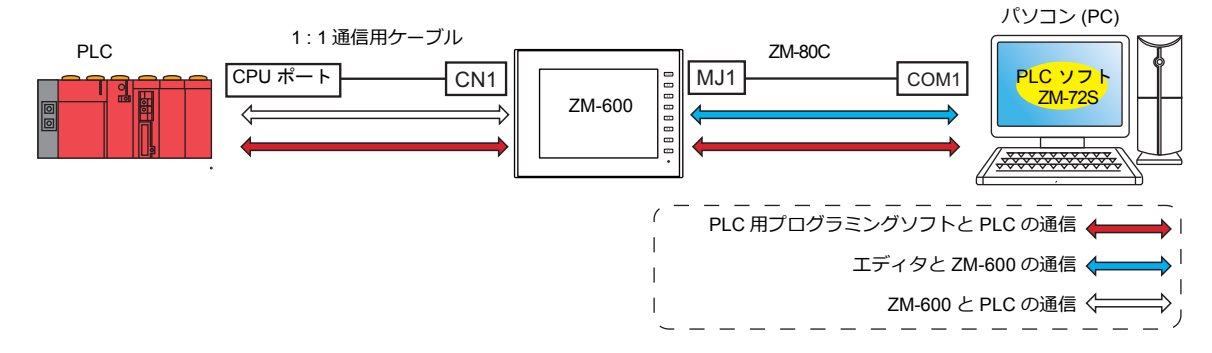

#### **MJ1** ポートで画面転送、**MJ2** ポートでラダー転送を行う場合

画面転送と PLC 用プログラミングソフトの転送に、それぞれ別の COM ポートとケーブルを使用します。 画面転送と PLC 用プログラミングソフトの転送は同時には実行できません。

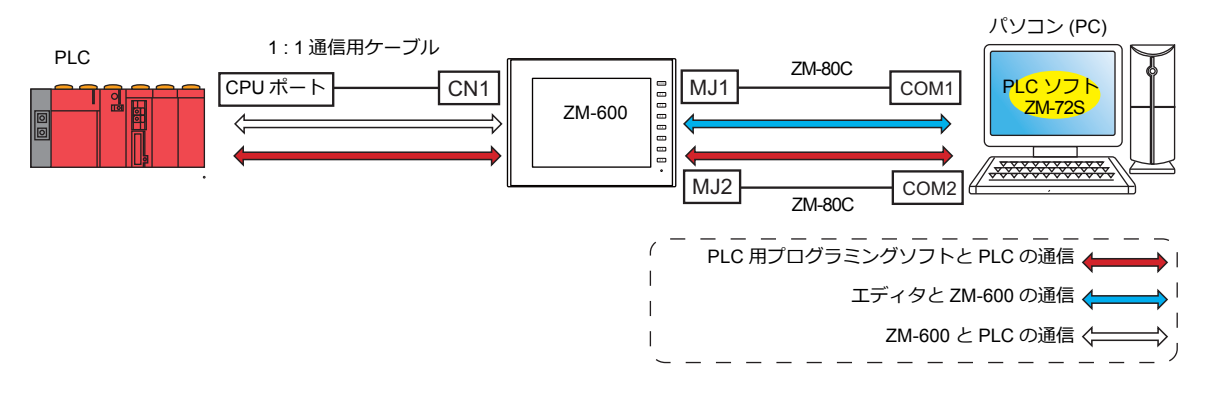

### 三菱電機製 **A** シリーズ **CPU** と通信する場合

ZM-600 とパソコン間は、発紘電機(株)製「V6-CP-A」ケーブルを使用します。

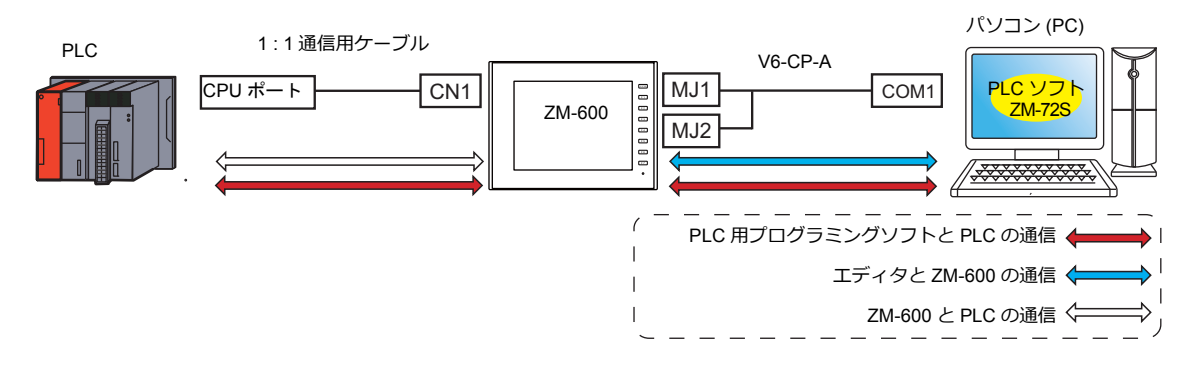

### **12.5.1** 設定手順

ZM-72S の設定が必要です。設定手順は以下を参照してください。

- ZM-72S の設定 → 「ZM-72S[の設定」](#page-391-0) P 12-20
- PLC プログラミングソフトの設定 → 「PLC [プログラミングソフトの設定」](#page-394-0) P 12-23

#### <span id="page-391-0"></span>**ZM-72S** の設定

本章では、三菱電機 QnH (Q) シリーズ CPU を選択した場合について説明します。

#### [ラダー転送設定]

1. [通信]→[ハードウェア設定]→[ラダー転送]をクリックします。[ラダー転送設定]ウィンドウが表示されます。

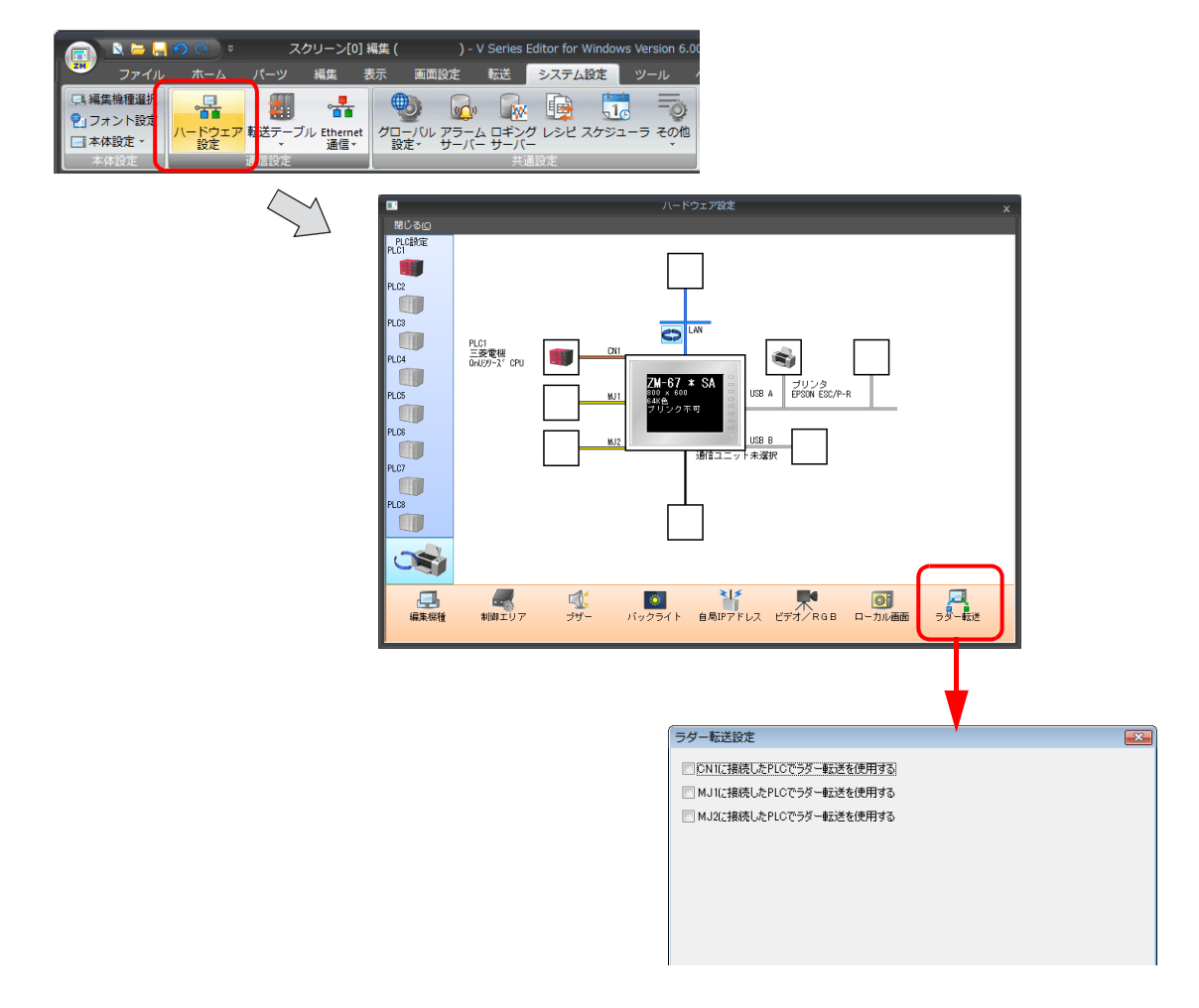

2. PLC を接続しているポートを選択し、パソコンとの接続ポートを「MJ1」または「MJ2」に設定します。

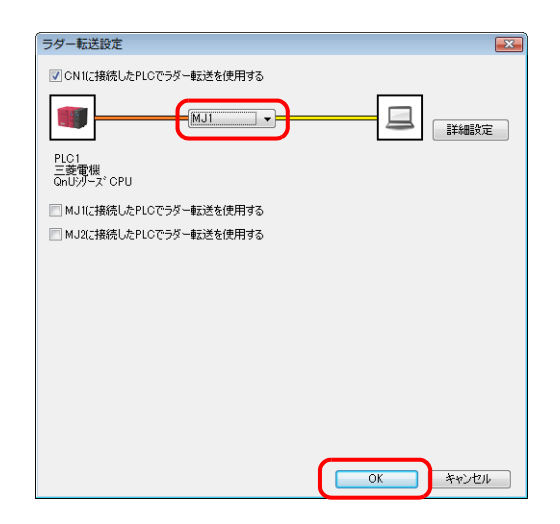

3. [OK]をクリックして設定を終了します。ZM-600 シリーズに画面データを転送します。

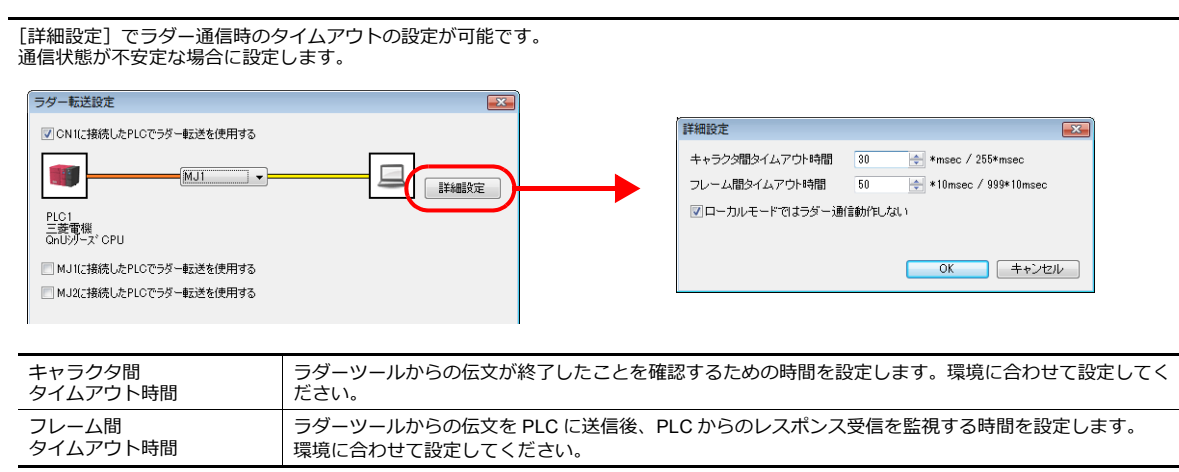

# **12**

### <span id="page-393-0"></span>[ローカルモードでラダー通信動作しない]のチェックについて

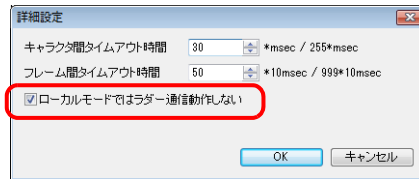

この設定とモジュラージャックの機能の組み合わせによって、画面転送、ラダー転送の可 / 不可の本体の状態が異なりま す。

• MJ1:ラダー転送の場合

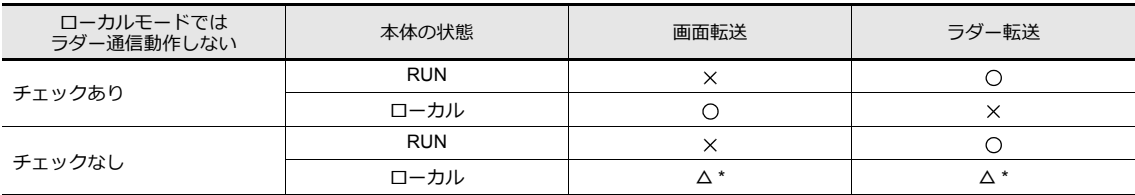

• MJ1:未接続、MJ2: ラダー転送の場合

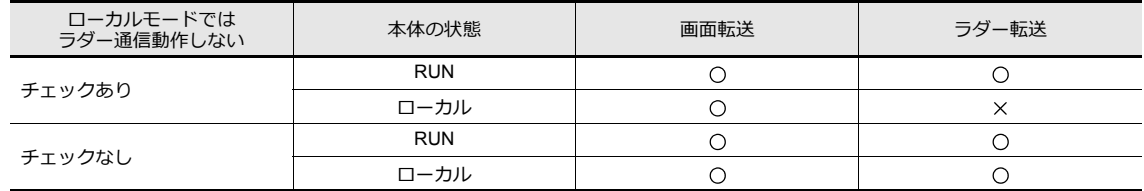

#### • MJ1:未接続 / ラダー転送以外、MJ2: ラダー転送の場合

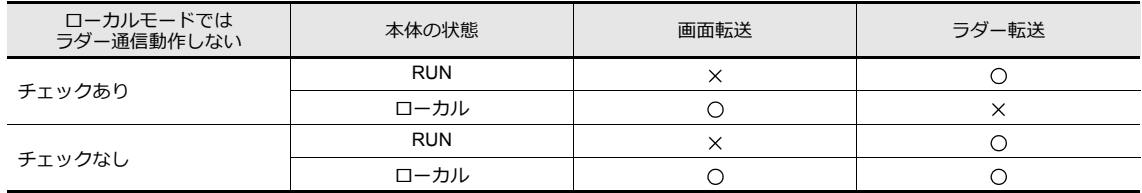

#### **\* [ローカル画⾯]の切替**

「SYSTEM」→「ローカルモード」スイッチを押して[ローカル画面]を表示します。 「システム情報」の[エディタ転送ポート]の[設定ポート]が[ーーー](ラダー転送モード)になっています。 このとき MJ1 での画面転送は行えません。 画面転送する場合は、[設定ポート]付近を2 秒以上長押しして、[▼]スイッチで[ーーー]を [MJ1]に切り替え ます。

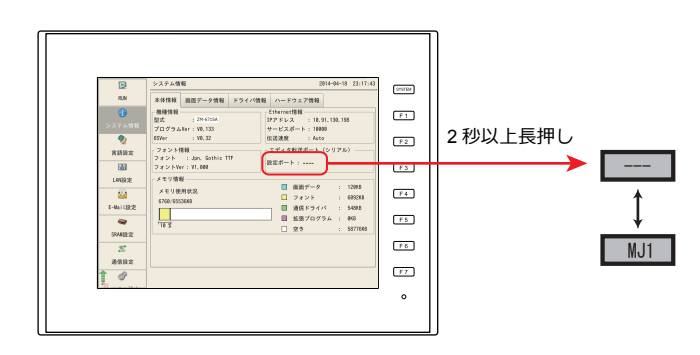

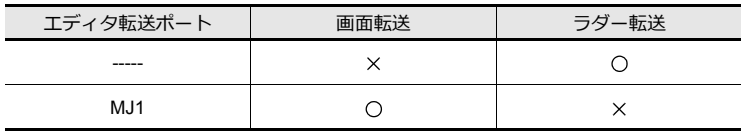

**12**

### <span id="page-394-0"></span>**PLC** プログラミングソフトの設定

COM ポート No. を設定し、PLC と通信します。

#### 三菱電機 **GX Developer/GX Works2**

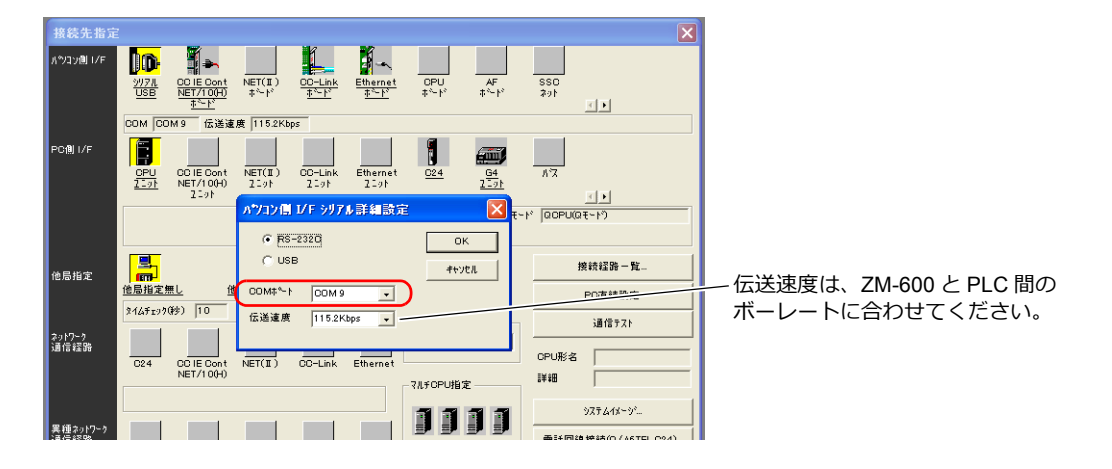

#### オムロン **CX-Programmer**

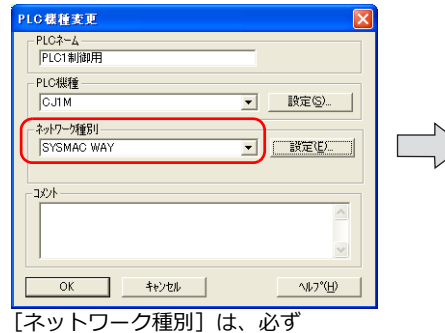

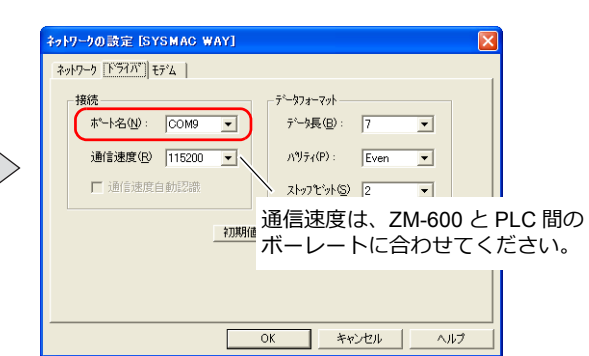

「SYSMAC WAY」に設定してください。

#### **Panasonic FPWIN GR**

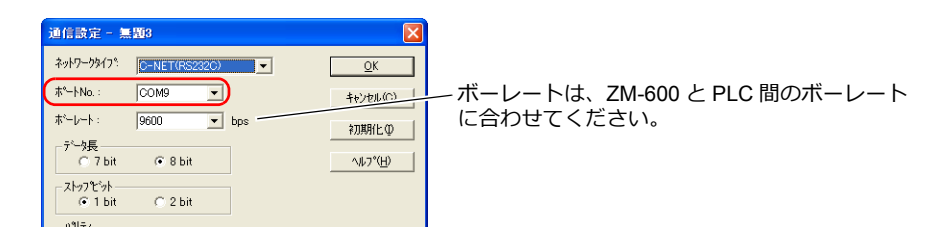

#### 横河電機 **Wide Field2**

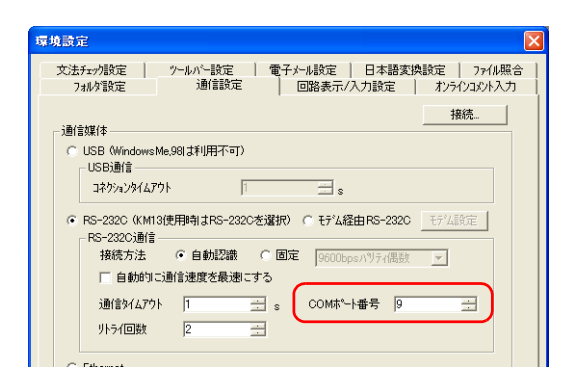

富士電機 **SX-Programmer Expert**(**D300win**)

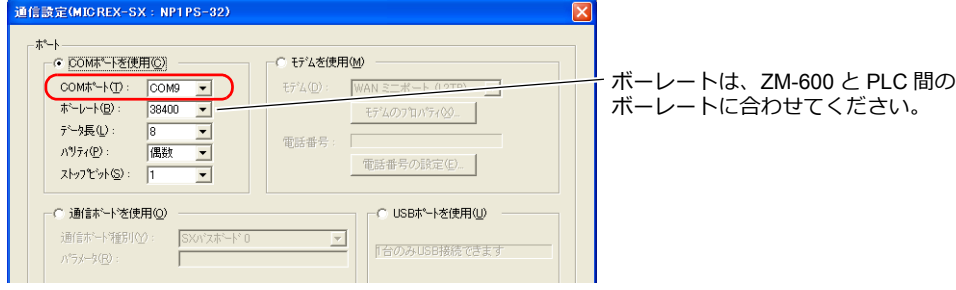

**Siemens STEP 7-Micro/WIN**

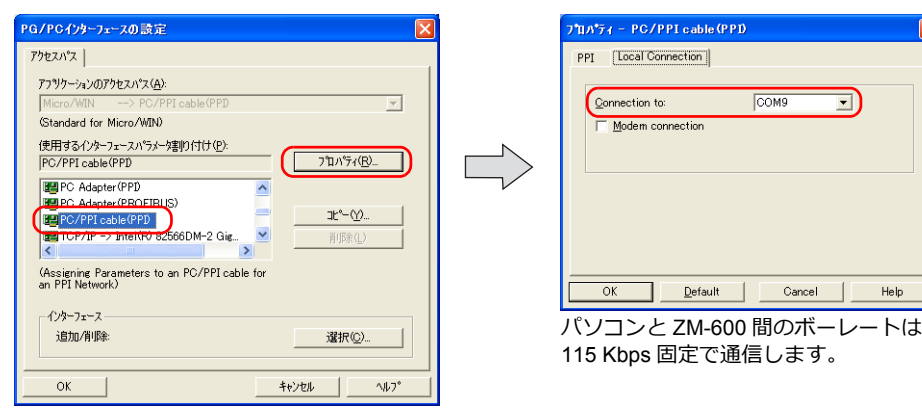

 $\overline{\mathbb{F}}$ 

 $7^{\frac{1}{2}}J^{1/2}\tilde{7}J^{1/2}\tilde{C}D_{-}$ 

 $\exists \mathsf{L}^* \negthinspace \subseteq \negthinspace \mathsf{M}.$ 

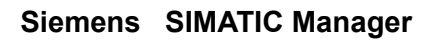

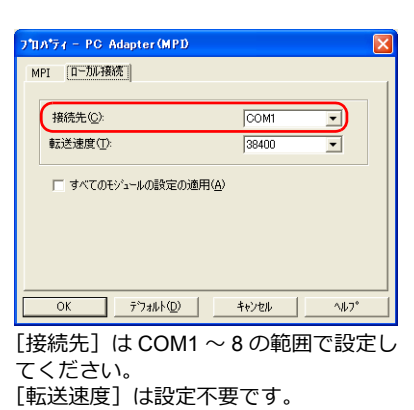

 $\overline{\mathbf{x}}$ 

 $\frac{1}{2}$ 

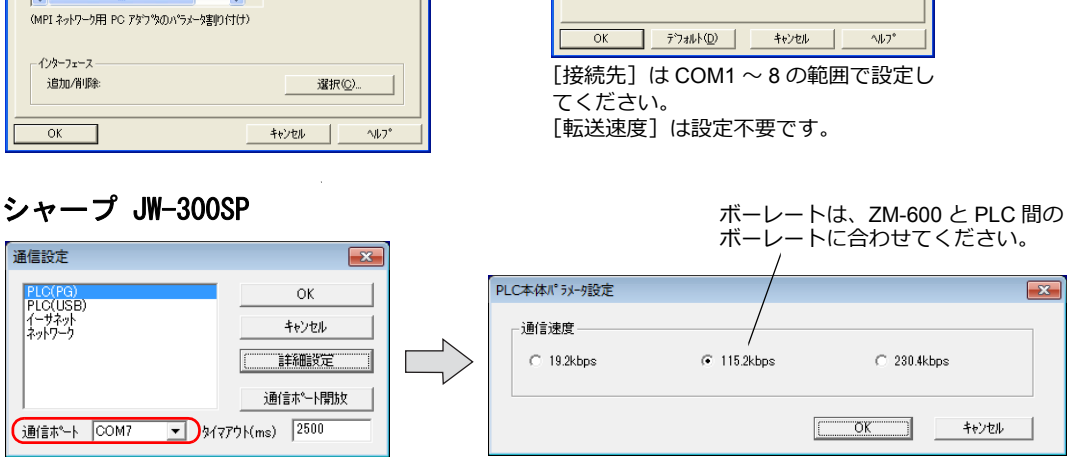

 $\overline{\phantom{0}}$ 

 $\overline{\phantom{a}}$ 

PG/PO<mark>インタ</mark>ーフェースの設定

アフツケーションのアクセスパス(A):

使用するインターフェースパラメータ割り付け(P):<br>|PC Adapter(MPI)

TO Hospital with D<br>
EMBO Ind. Ethernet -> TAP-Win32 Adapte PC Adapter (MPD

(STEP 7 の標準)

アクセスパス |
## **12.6** 注意事項

#### 画面転送時

- USB ラダー転送機能を実行時、USB ケーブルで画面転送する場合、必ず、以下を行ってください。 ZM-600シリーズを[ローカル画面]に切り替える
	- (ラダー通信は RUN 画面のみ可)
	- 「LadderComOp」Ver. 2 を「切断」にする (設定について、詳しくは「[12.2.2 LadderComOp Ver. 2](#page-378-0) の詳細設定」 P 12-7 を参照)
- Siemens S7-200 PPI、S7-300/400 MPI の場合、必ず[ローカル画面]に切り替えて、画面転送をしてださい。(ラ ダー通信は RUN 画面のみ可)

#### その他

- ラダー転送機能は、PLC1 ~ 8 で最大 3 ポートまで使用できます。
- パソコンをユーザー権限で使用する場合、事前に以下の設定を行ってください。
	- 1) 管理者権限でログオンする
	- 2) 「LadderComOp」を起動し、[使用ポート]を設定する
		- \* 初期設定時、「LadderComOp」の終了に時間がかかる場合があります。 また、管理者権限でログオンせずに使用すると、以下のダイアログが表示され、使用できません。

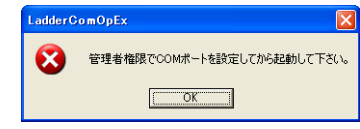

- USB/Ethernet ラダー転送機能で Siemens S7-200 PPI または S7-300/400 MPI にアクセス中(主にプログラム転送な ど、転送容量が大きい場合)、V シリーズの左上に以下のメッセージが表示されます。アクセスが終了すると、V シ
	- リーズは自動復帰します。
		- PLC1 ローダ処理中
		- PLC1 リセットサービス中
- エディタと ZM-600 シリーズの通信を行った際の PLC 用プログラミングソフトと PLC の通信状態は以下となります。

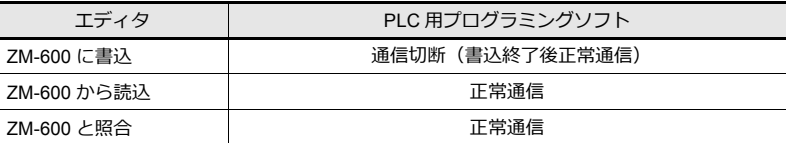

• ボーレートについて

ZM-600 と PLC 間のボーレートは、エディタ上の [ ハードウェア設定 ]→[PLC プロパティ ]→[ ボーレート ] で設定し た値になります。

ただし、ラダー転送機能により、PLC 用プログラミングソフトとの通信(モニタなど)を行うと、PLC 用プログラミ ングソフトのボーレート値に切り替わります。このボーレートは ZM-600 の電源を再投入するまで保持されます。 このためエディタ上の [ ハードウェア設定 ]→[PLC プロパティ ] の [ ボーレート ] と PLC 用プログラミングソフトの ボーレートの設定は合わせてご使用ください。

- [ラダー転送を使用する]の設定にした場合、PLC 用プログラミングソフトを起動していなくても、ZM-600 シリーズ とPLC 通信のモニタ登録を禁止しています。このため画面の表示速度が通常より少し低下します。
- ZM-600シリーズが RUN 中にラダープログラムの転送を行うと、お互いに同期をとって通信を行うので、ZM-600、 PLC 用プログラミングソフト共に通常よりパフォーマンスが低下します。

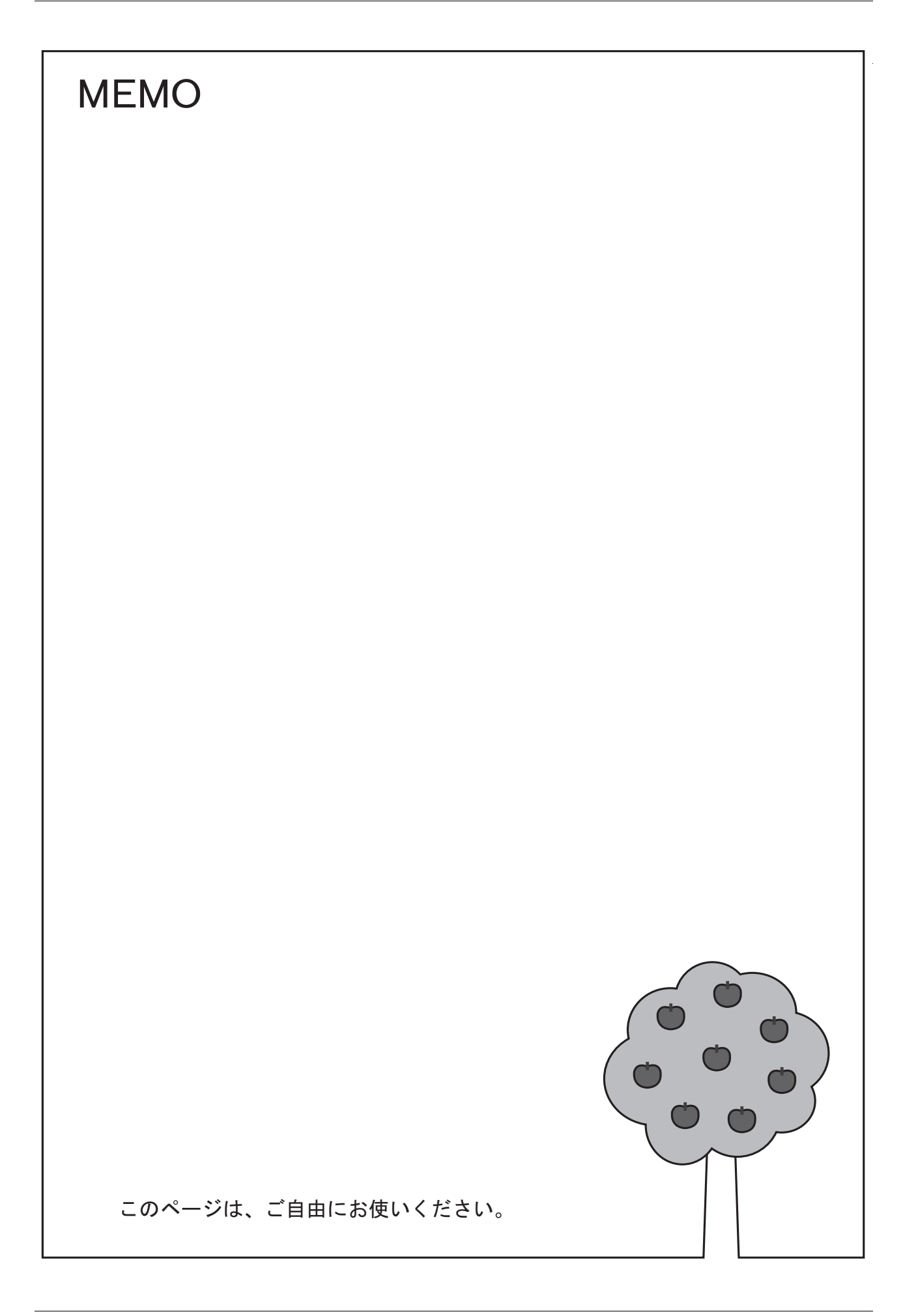

# 13 PDF ビューア

#### **13.1** 概要

#### **PDF** ビューア

- パソコンや紙のマニュアルを用意しなくても ZM-600 で PDF を閲覧できます。装置の操作説明書、トラブルの対処 方法などの PDF をストレージに格納し、専用ビューア (PDF ビューア) で選択するだけで、簡単に表示できます。
- PDF ビューア上でストレージの選択(SD カードまたは USB メモリ)もできます。
- PDF ビューアは、スイッチ(「機能:PDF ビューア表示」またはシステムメニュー)から表示する方法と PLC の指令 で表示する方法があります。

 $\overline{a}$ 

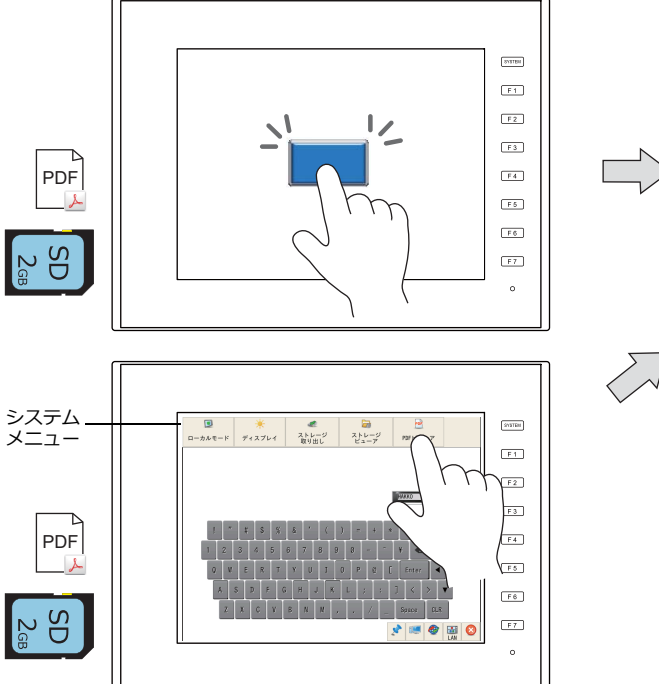

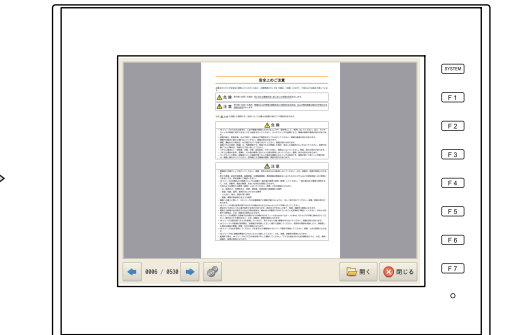

\* システムメニューを使用して、ローカル画面でも PDF ビューアを表示できます。

設定方法について、詳しくは以下を参照 「13.3.1 スイッチ「機能: PDF [ビューア表示」から表示」](#page-403-0) P 13-4

#### 「13.3.2 PLC [の指令で表示」](#page-405-0) P 13-6

#### 検索機能

PDF のしおりを表示したり、文字列の検索ができます。見にくい場合は、拡大表示もできます。

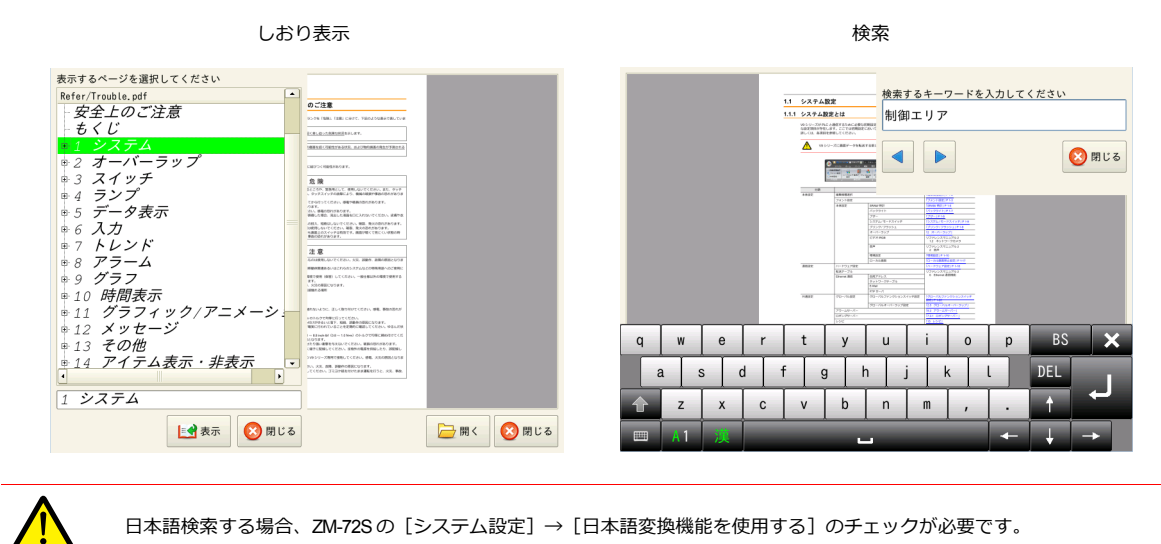

詳しくは「13.5 PDF [ビューアの操作方法」](#page-407-0) P 13-8 を参照 **it** 

# **13.2 PDF** の準備

PDF の仕様とストレージへの格納方法について説明します。

#### **PDF** 仕様

以下のとおりです。

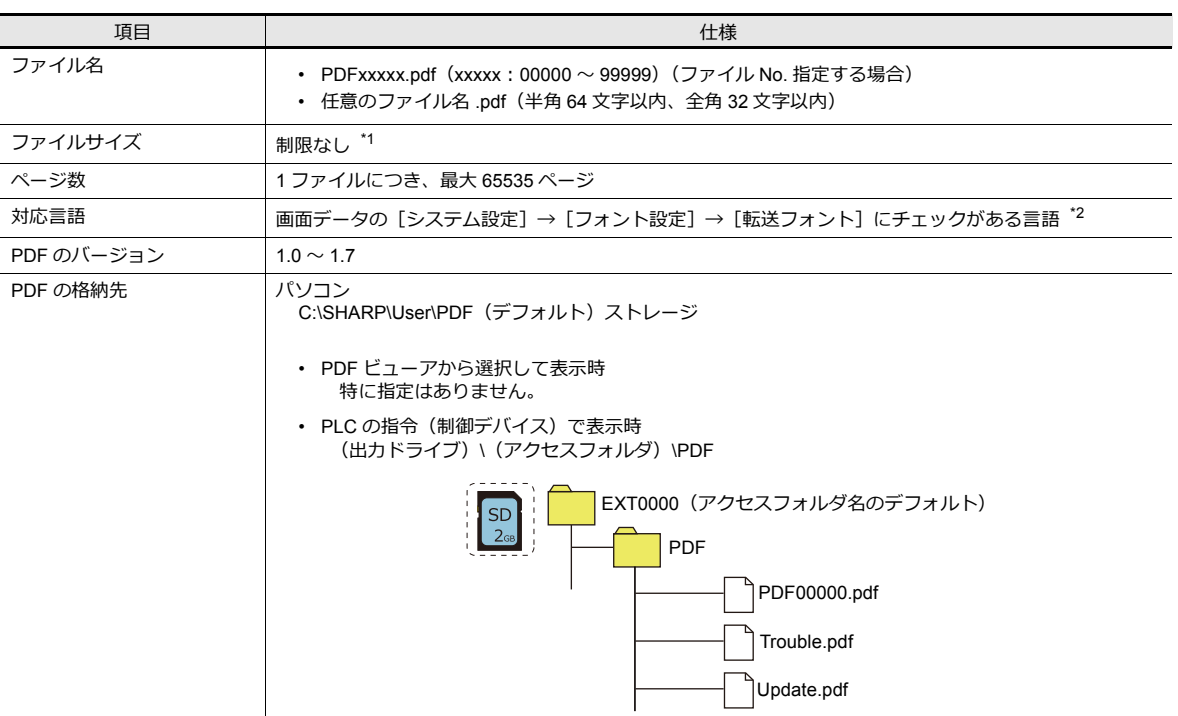

\*1 PDF のファイルサイズが大きい場合や表示ページに図や写真が多い場合、読み込みに時間がかかります。

\*2 PDF をフォント埋め込みで作成すると、[転送フォント]に関係なく表示できます。

#### ストレージへの格納方法(ストレージマネージャ)

PLC の指令(制御デバイス)で PDF を表示する場合、パソコンに用意した PDF を、ストレージ内の「PDF」フォルダに 格納する必要があります。ストレージへの書き込み手順について説明します。

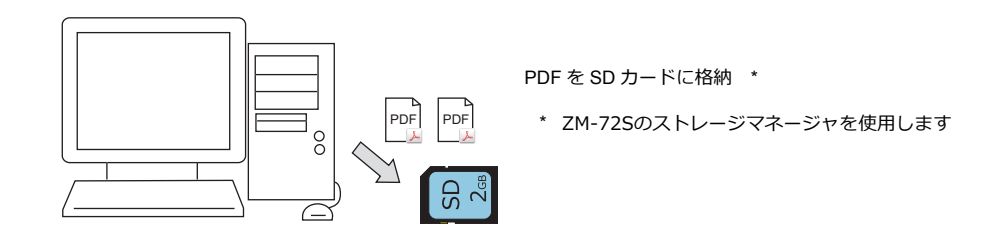

1. PDF を以下に格納します。 C:\SHARP\User\PDF(デフォルト)

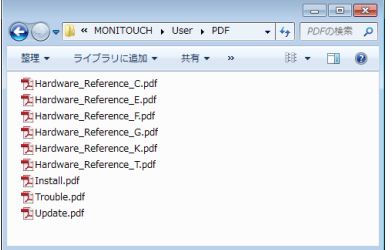

2. ZM-72S の「ファイル]→「ストレージマネージャ]をクリックします。 現在ストレージを挿入しているドライブを指定して [OK] をクリックします。ストレージマネージャーが起動します。

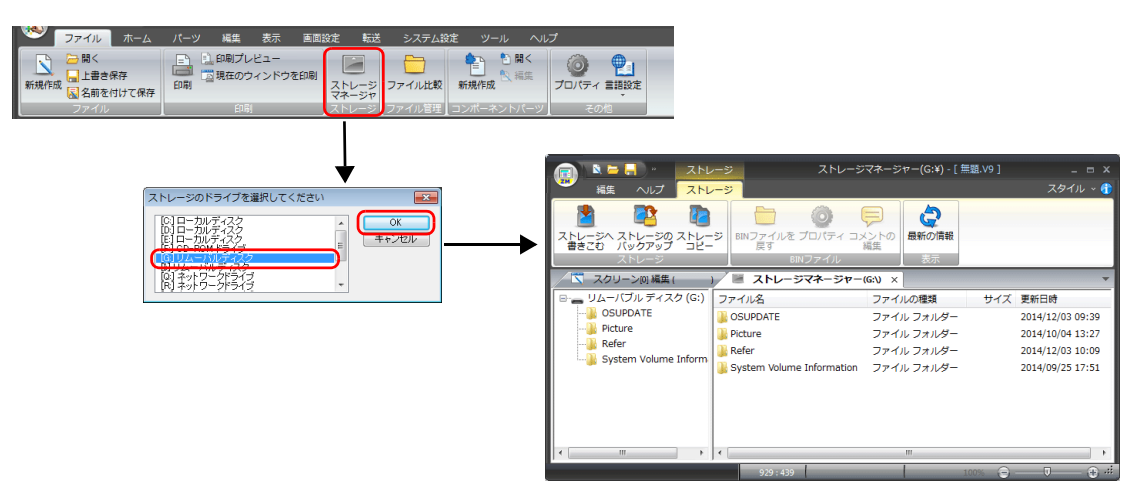

3. [ストレージ]→ [ストレージへ書きこむ]をクリックし、以下のダイアログで画面データを選択します。

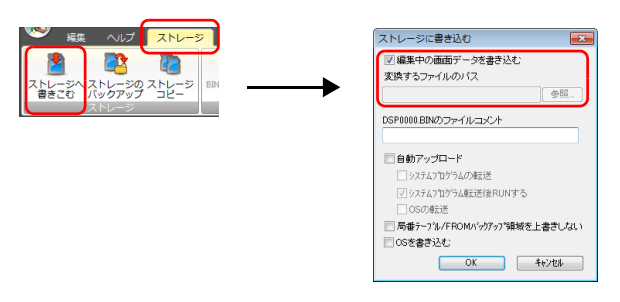

4. 設定が終了したら[OK]をクリックします。「アクセスフォルダ」内の「PDF」フォルダに PDF が書き込まれます。 (出力ドライブ)\(アクセスフォルダ)\PDF

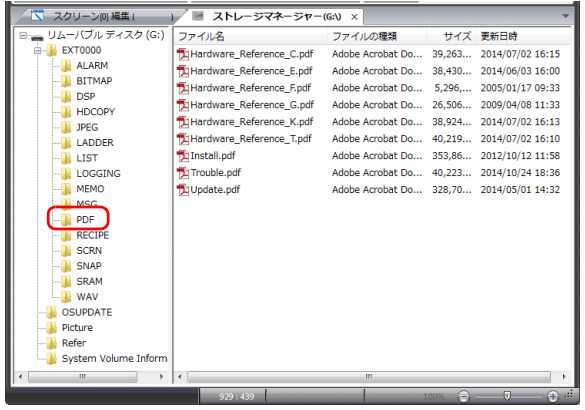

**\* すでに「アクセスフォルダ」内に「PDF」フォルダがある場合、直接コピーすることもできます。**

# **13.3** 設定例

PDF ビューアは、スイッチ(「機能: PDF ビューア表示」またはシステムメニュー)から表示する方法と PLC の指令で表 示する方法があります。

# <span id="page-403-0"></span>**13.3.1** スイッチ「機能:**PDF** ビューア表示」から表示

画面上のスイッチ「機能:PDF ビューア表示」を押して PDF ビューアを表示します。

#### 動作イメージ

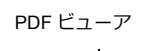

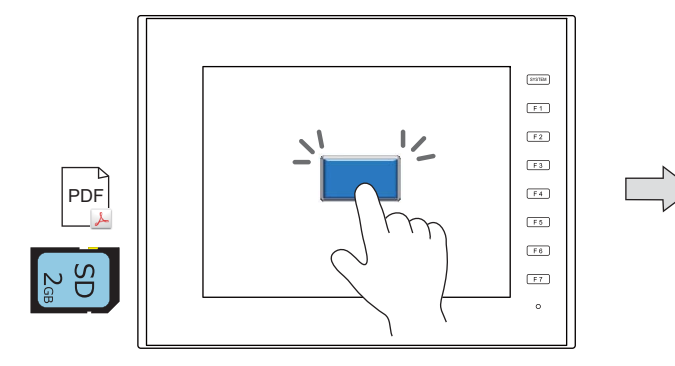

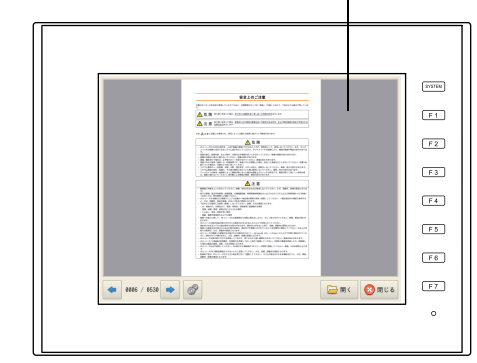

[開く] スイッチで PDF を選択して表示します

#### **PDF** ビューアの設定

1. [システム設定]→ [その他]→ [PDF ビューア設定]をクリックします。

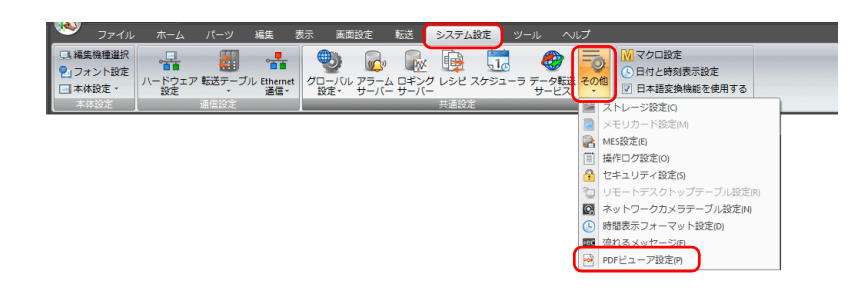

2. PDF ビューア設定ダイアログの[PDF ビューアを使用する]にチェックし、[ストレージ接続先]を設定します。

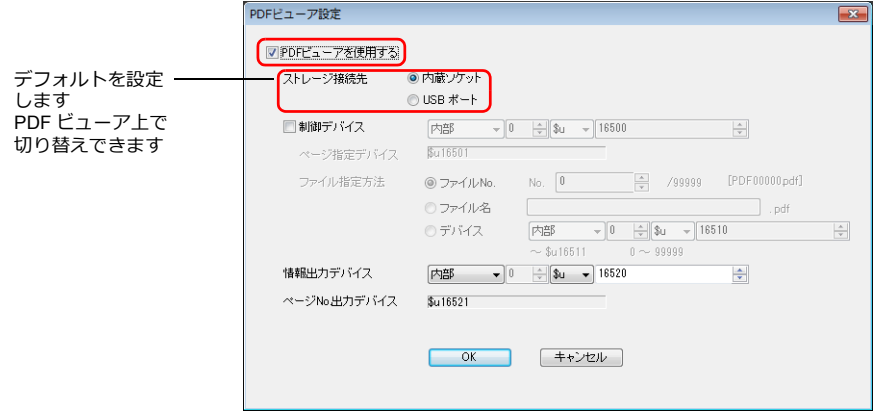

3. [OK]を押します。

**13**

### スイッチの設定

- 1. 新規にスイッチを配置します。
- 2. [機能]において、[PDF ビューア表示]を選択します。

PDF ファイル名:PDF00000.pdf、1 ページ目を表示する場合

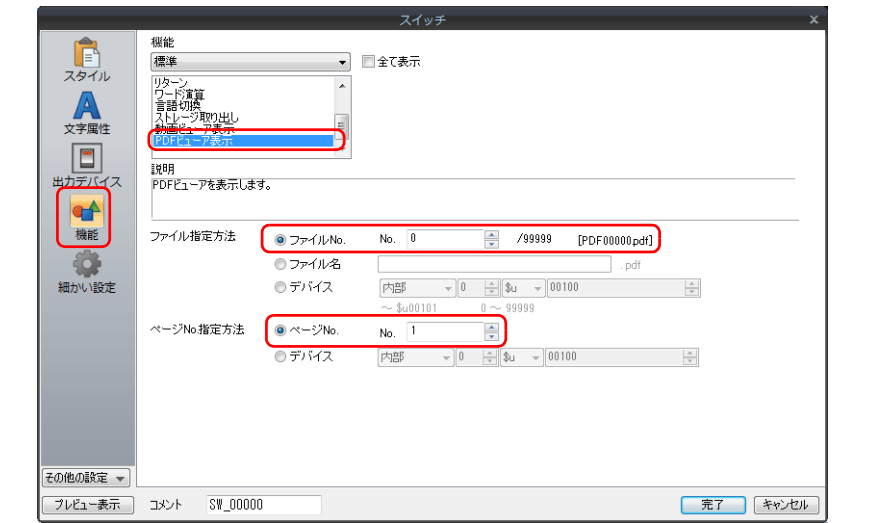

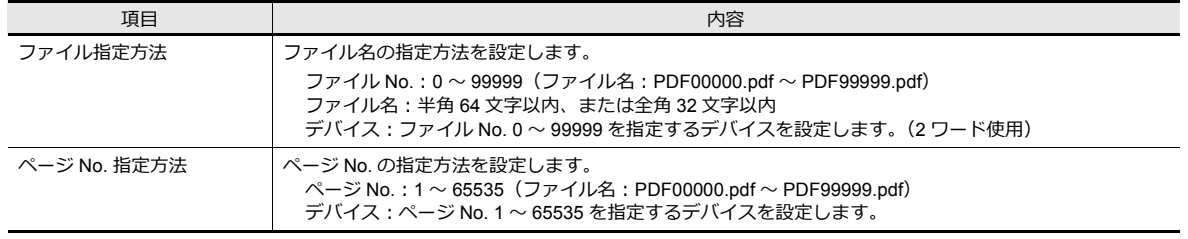

以上で設定終了です。

**■<a>> 本体操作については「13.5 PDF [ビューアの操作方法」](#page-407-0) P 13-8 を参照** 

# <span id="page-405-0"></span>**13.3.2 PLC** の指令で表示

PLC デバイスのビットを ON して、PDF ビューアを表示します。表示ページも指定することができます。

#### 動作イメージ

制御デバイス:D10000、PDF ファイル名:PDF00000.pdf PDF PDF PDF ビューア

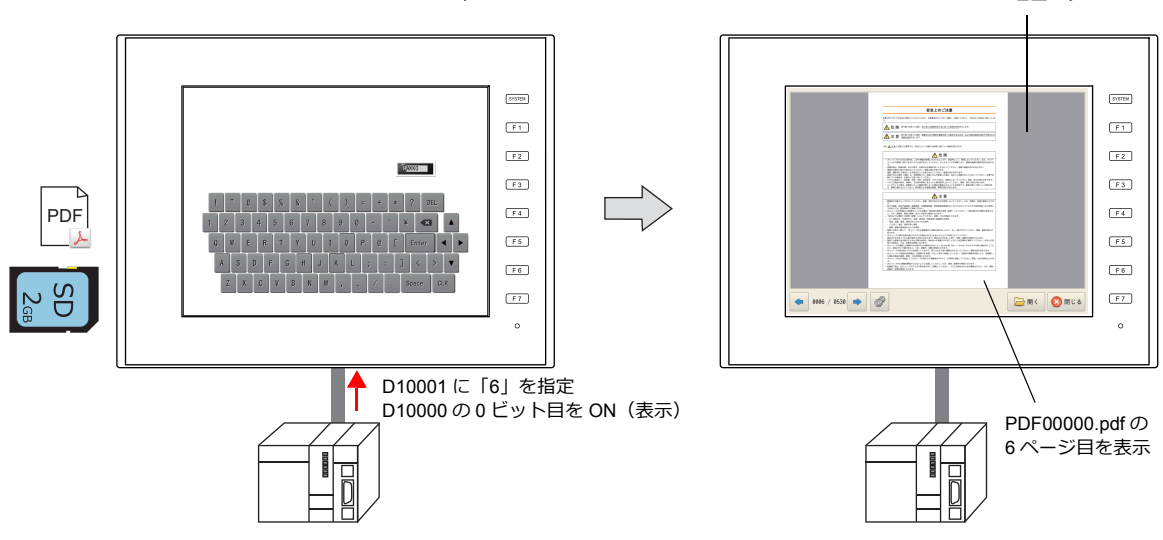

#### **PDF** ビューアの設定

1. [システム設定]→ [その他] → [PDF ビューア設定] をクリックします。

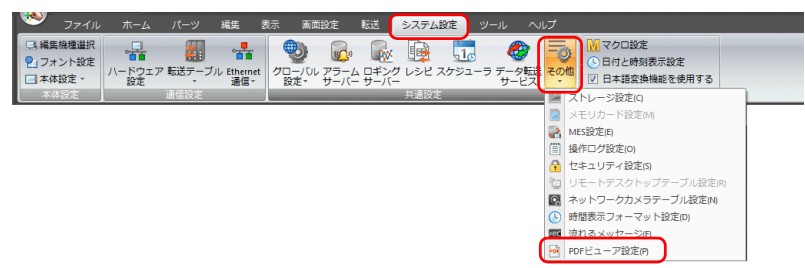

2. PDF ビューア設定ダイアログの[PDF ビューアを使用する]にチェックし、以下を設定します。

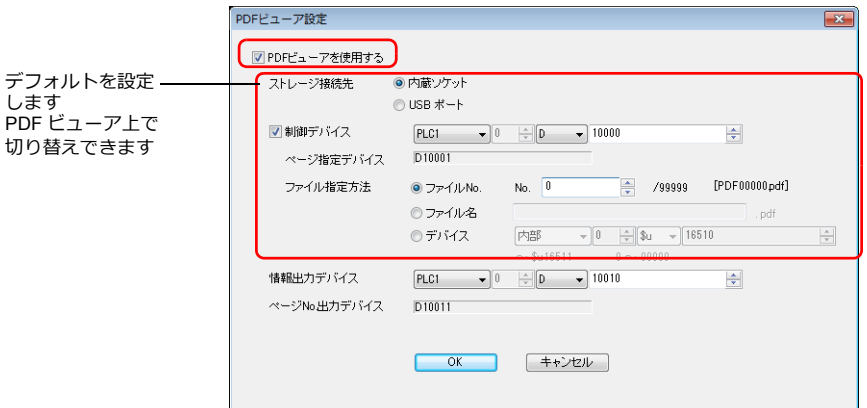

3. [OK]を押します。以上で設定終了です。

#### **PLC** の指令

制御デバイス D10001 に「6」をセットし、D10000 の 0 ビット目を ON すると、PDF00000.pdf の 6 ページ目が表示され ます。

> lt. 本体操作については「13.5 PDF [ビューアの操作方法」](#page-407-0) P 13-8 を参照

# **13.4** 詳細設定

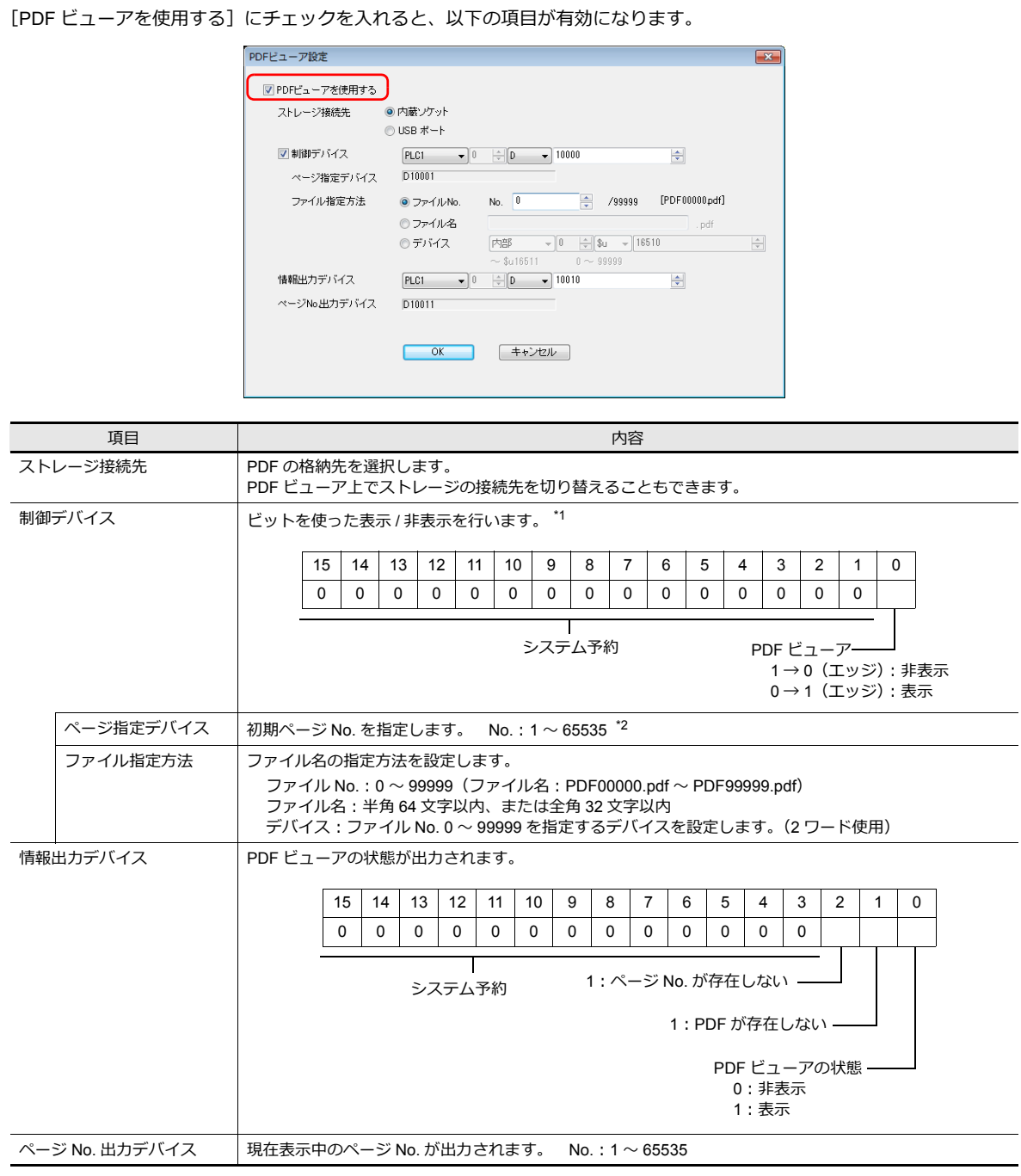

\*1 RUN 開始時、表示ビットが ON している場合、PDF ビューアが表示されます。

\*2 存在しないページ No. を指定して PDF ビューアを表示した場合、1 ページ目が表示されます。

# <span id="page-407-0"></span>**13.5 PDF** ビューアの操作方法

# **13.5.1** システムメニューからの表示方法

システムメニューの「PDF ビューア」スイッチを使用して PDF ビューアを表示できます。RUN 中でもローカル画面でも 表示可能です。

- **IS** その他、RUN 中の表示方法は以下参照。
	- スイッチ機能 → [13.3.1 スイッチ「機能: PDF ビューア表示 | から表示 | P 13-4
	- PLC の指令 → 「13.3.2 PLC [の指令で表示」](#page-405-0) P 13-6

「SYSTEM」キーを押すと、システムメニューが表示されます。 「PDF ビューア」スイッチを押すと、PDF ビューアが表示されます。

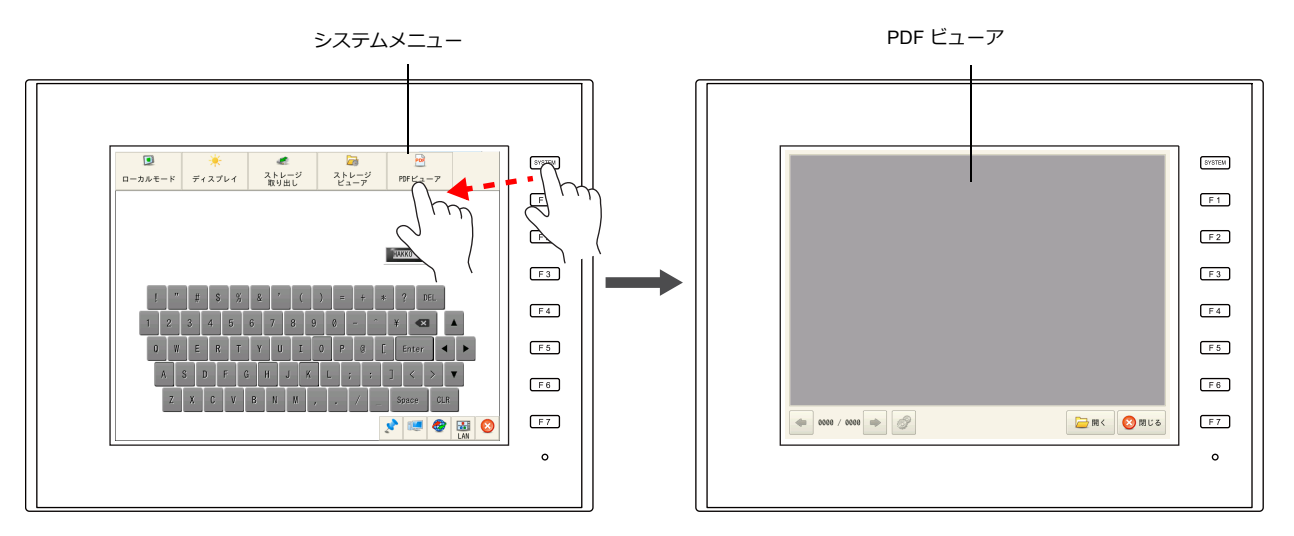

\* システムメニューに[PDF ビューア]スイッチが見当たらない場合、システムメニューを横スクロールして表示させ ます。

### **13.5.2 PDF** 切替

PDF ビューアの[開く]スイッチを押します。表示する PDF を選択後、[開く]スイッチを押します。

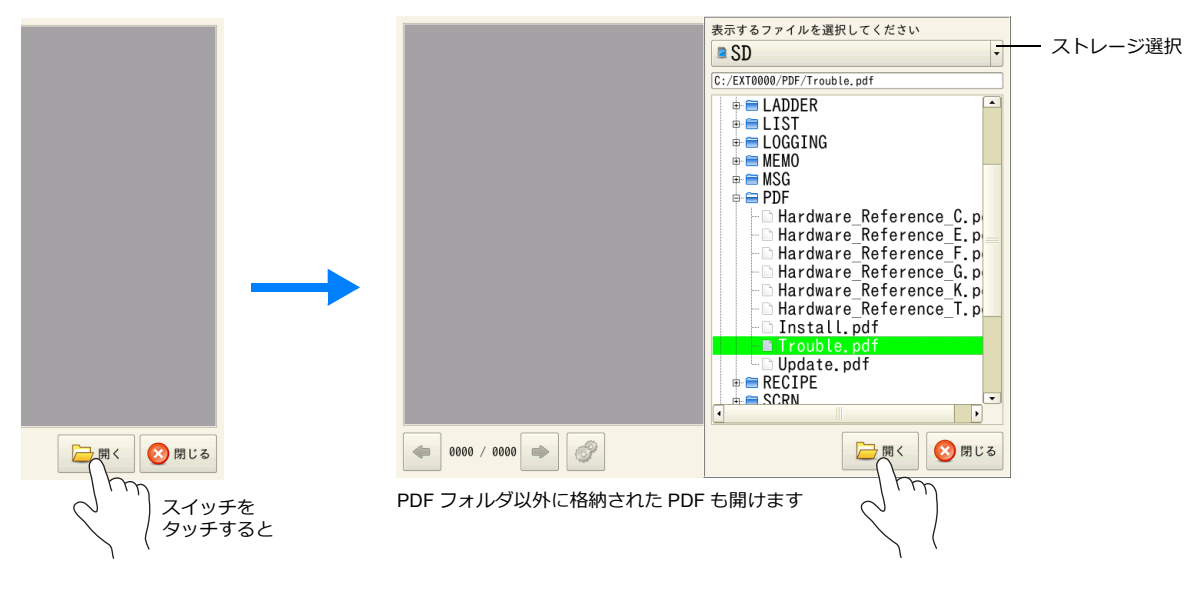

**\* PDF のファイルサイズが⼤きいと読み込みに時間がかかります。**

## **13.5.3** ページ切替

安全上のご注意 。<br>ままはモニタッチを安全に使用していただくため -<br>#DEZY-FERONDULVAICAG, RINGSON ING IRD CH<br>- 人名美 min-16-144. <u>Konsiderical activitie</u>s ▲急激 mainternan <u>consumerical content</u>ers.<br>- → Bally and the consumer commence of the consumers of the consumer .<br>D. <u>A e e conce</u>ntes, *visca* et  $\bigwedge_{\lambda\in\mathcal{P}}\bigotimes_{\lambda\in\mathcal{P}}\bigotimes_{\lambda\in\mathcal{P}}\bigotimes_{\lambda\in\mathcal{P}}\bigotimes_{\lambda\in\mathcal{P}}\bigotimes_{\lambda\in\mathcal{P}}\bigotimes_{\lambda\in\mathcal{P}}\bigotimes_{\lambda\in\mathcal{P}}\bigotimes_{\lambda\in\mathcal{P}}\bigotimes_{\lambda\in\mathcal{P}}\bigotimes_{\lambda\in\mathcal{P}}\bigotimes_{\lambda\in\mathcal{P}}\bigotimes_{\lambda\in\mathcal{P}}\bigotimes_{\lambda\in\mathcal{P}}\bigotimes_{\lambda\in\$ l n スクロール  $\begin{minipage}[t]{0.99\textwidth} \begin{minipage}[t]{0.99\textwidth} \begin{minipage}[t]{0.99\textwidth} \begin{minipage}[t]{0.99\textwidth} \begin{minipage}[t]{0.99\textwidth} \begin{minipage}[t]{0.99\textwidth} \begin{minipage}[t]{0.99\textwidth} \begin{minipage}[t]{0.99\textwidth} \begin{minipage}[t]{0.99\textwidth} \begin{minipage}[t]{0.99\textwidth} \begin{minipage}[t]{0.99\textwidth} \begin{minipage}[t]{0.99\textwidth} \begin{minipage}[t]{0.99\textwidth$ Y 1 、たばはは国の会員、加算、大切の部屋でなります。<br>- W.5リーズなる手提供してください。ドを新子は日 種種もないトリーズ専用で提供してください。使用、<br>- W.5リーズかに情報性解剖が入らないように注意してください。欠応、改修、詳細をの提供になります。<br>- MMMT MMDの取引となります。<br>- MMMT MMDの取引となります。  $\bigcirc$  0006 / 0530  $\bigcirc$ **ご開く 3開じる** 現在のページ No./ 総ページ数 [→]スイッチをタッチする

### **13.5.4** 表示倍率

PDF ビューアの [オプション] スイッチを押します。以下のメニューが表示されます。 [+](拡大)、[-](縮小)を押して表示倍率を変更します。

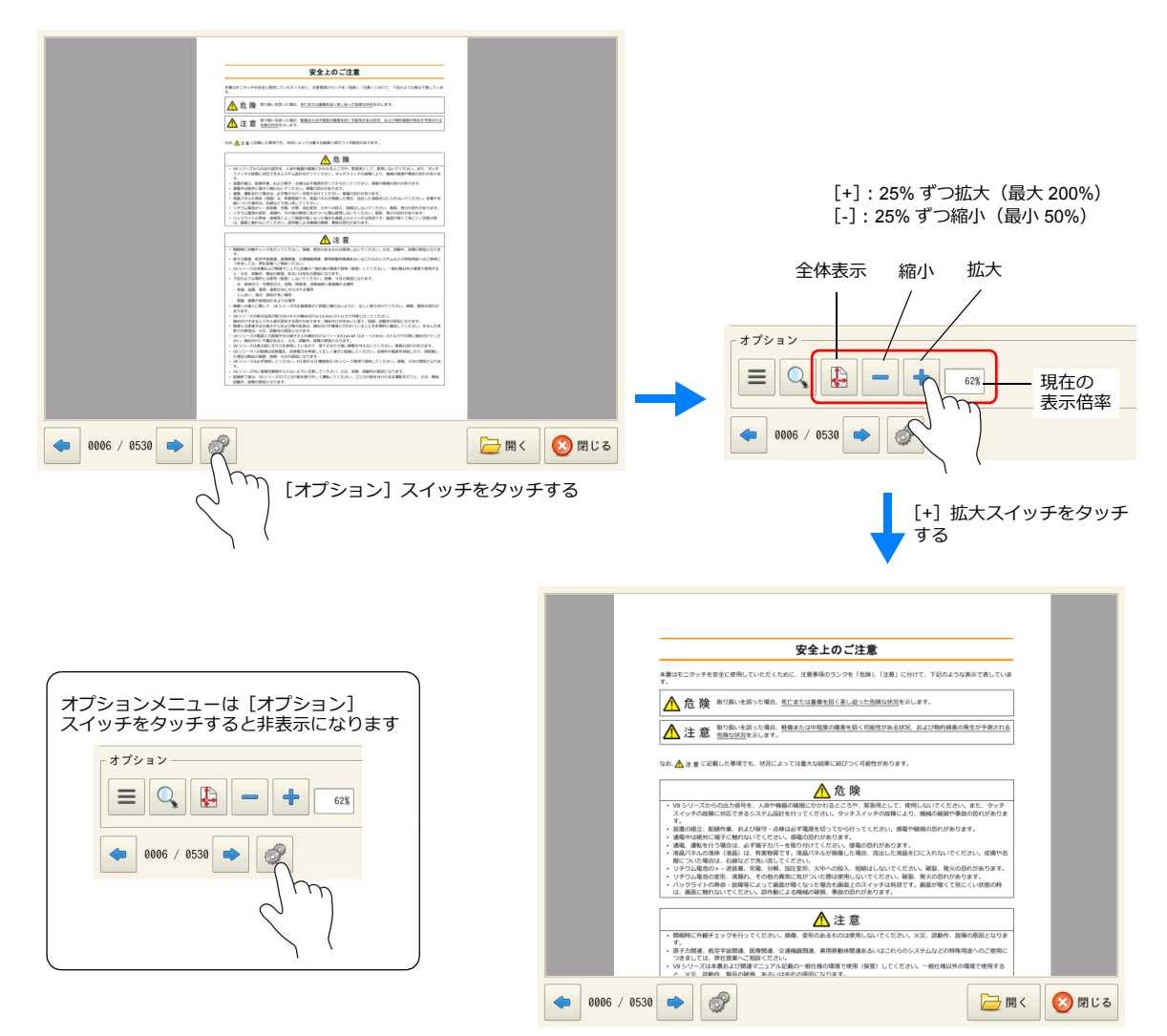

#### PDF ビューアの [←] / [→] スイッチを押す、またはスクロールしてページを切り替えます。

# **13.5.5** 検索

#### 文字列

PDF ビューアの [オプション] スイッチを押します。以下のメニューが表示されます。 PDF ビューアの [検索] スイッチを押し、検索ダイアログ表示します。

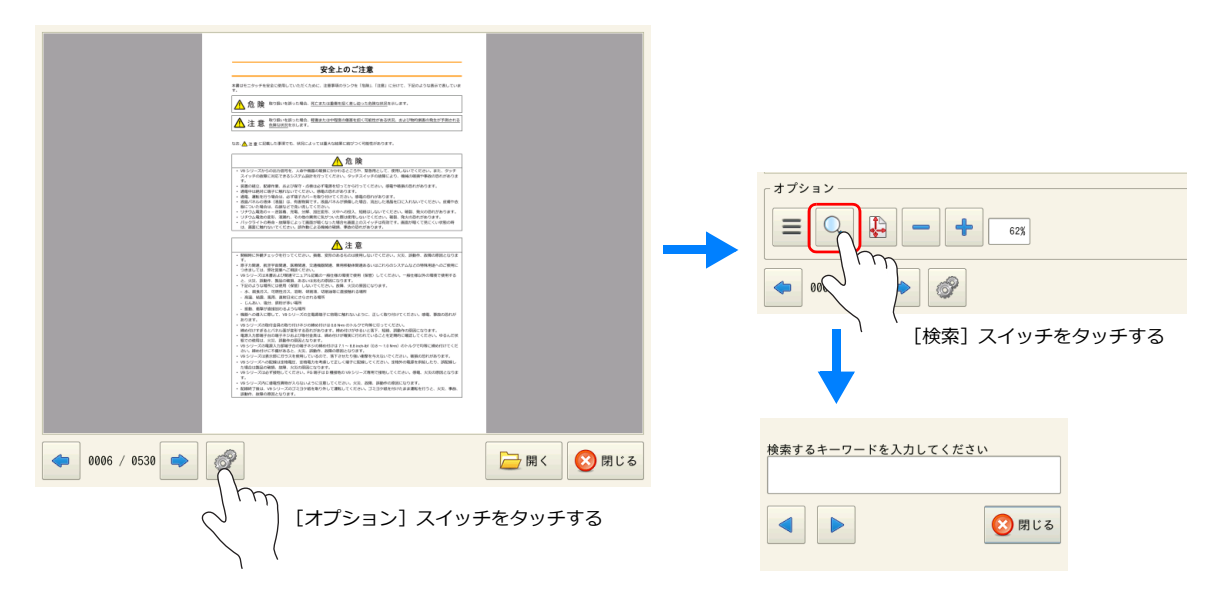

検索するキーワード欄をタッチすると、システムキーボードが表示されます。検索する文字列を入力し、[←]または [→]スイッチを押します。該当する文字にカーソルが当たります。

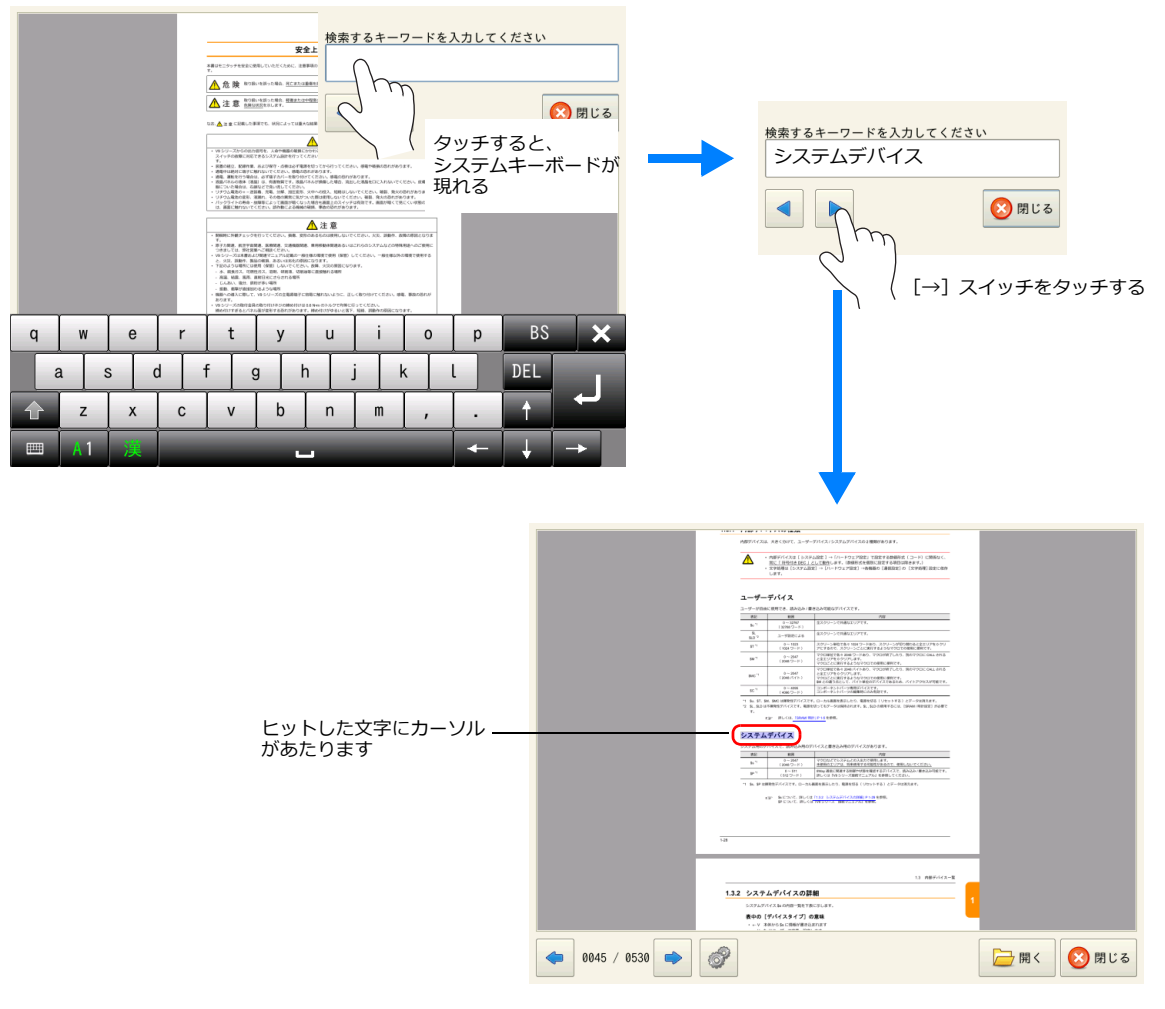

**\* ⽇本語⼊⼒を⾏う場合、ZM-72S の[システム設定]→[⽇本語変換機能を使⽤する]のチェックが必要です。**

#### しおり

PDF ビューアの [オプション] スイッチを押します。以下のメニューが表示されます。 PDF ビューアの [しおり] スイッチを押します。

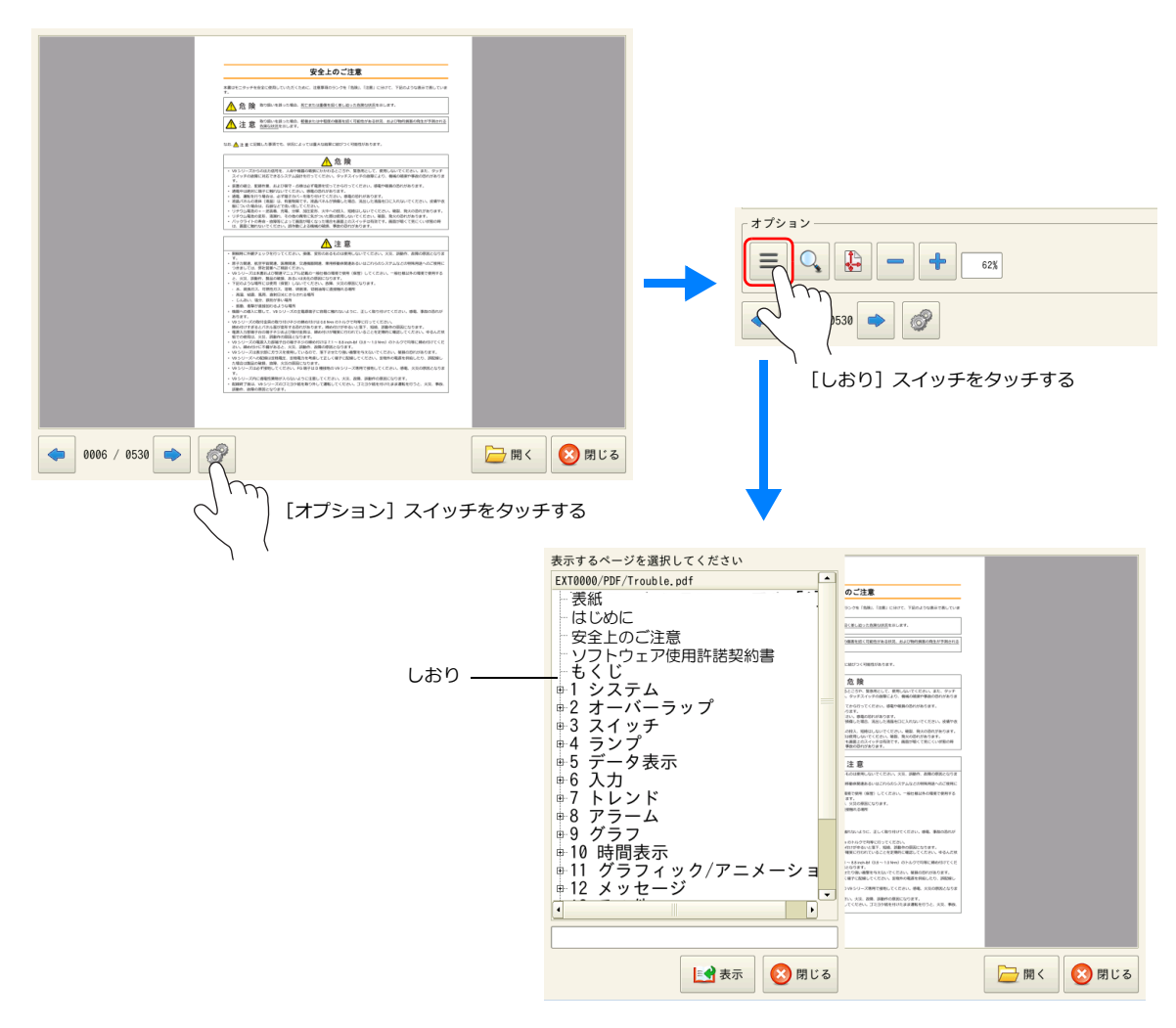

しおりから項目を選択後、[表示]スイッチを押します。

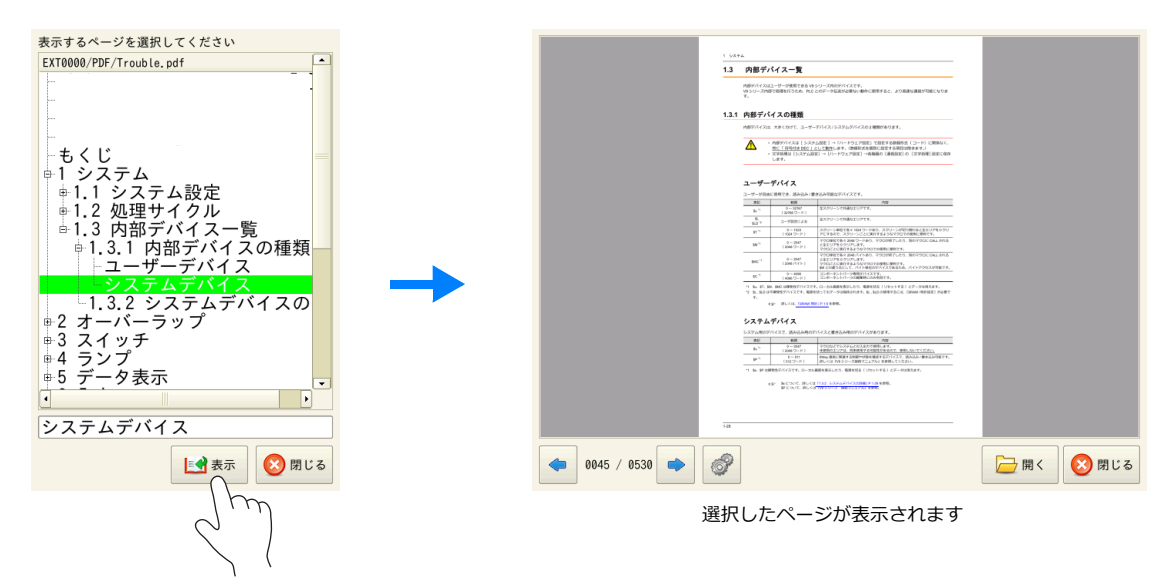

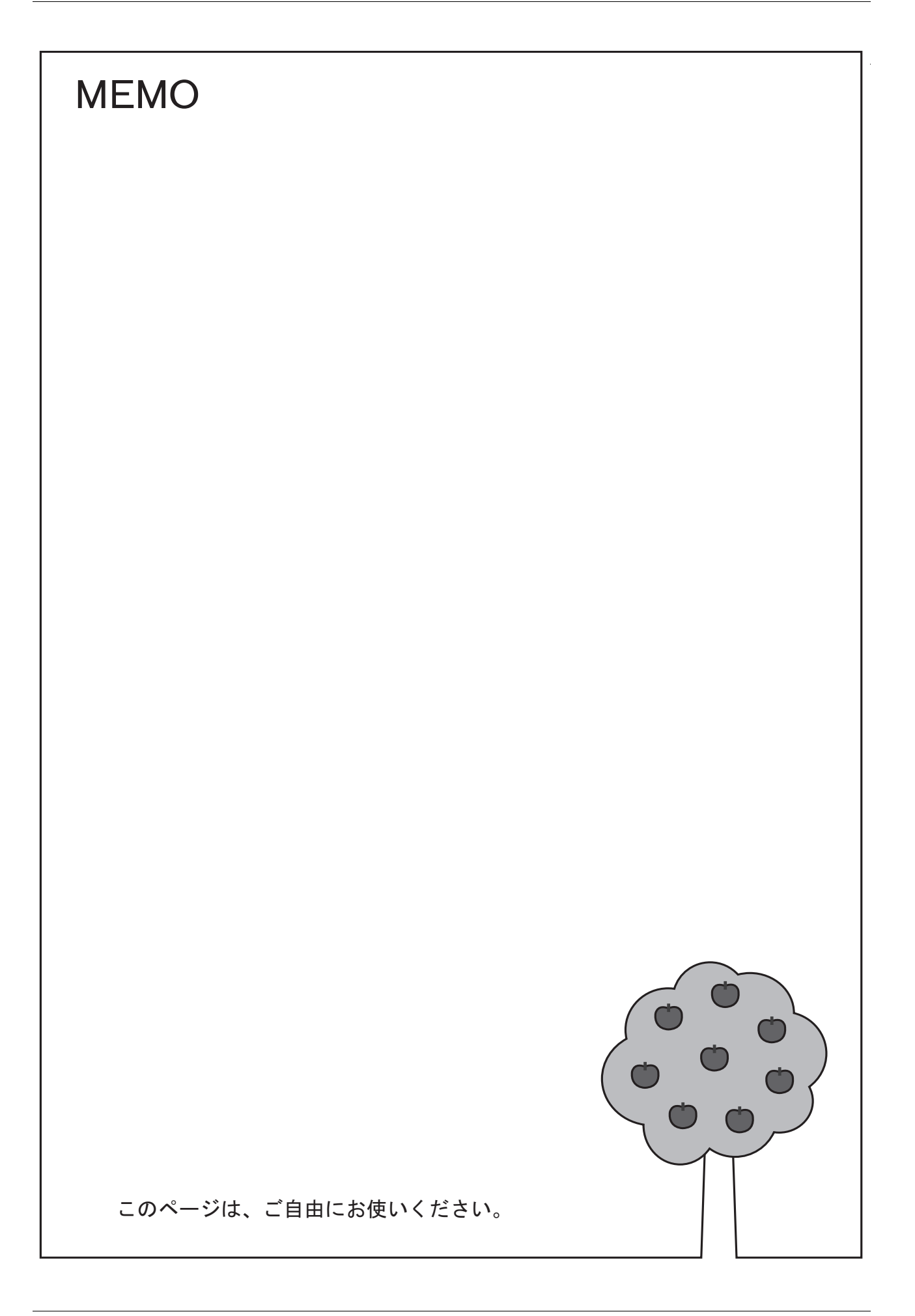

# 文字列テーブル

**14**

### **14.1** 概要

• 使用頻度が高い文字列を文字列テーブルに登録しておき、テキストやスイッチ / ランプの文字を文字列テーブルから選 択して使用できます。

文字列の変更が発生した場合、文字列テーブルの変更のみで一括変更ができるため、画面修正も短時間で行えます。

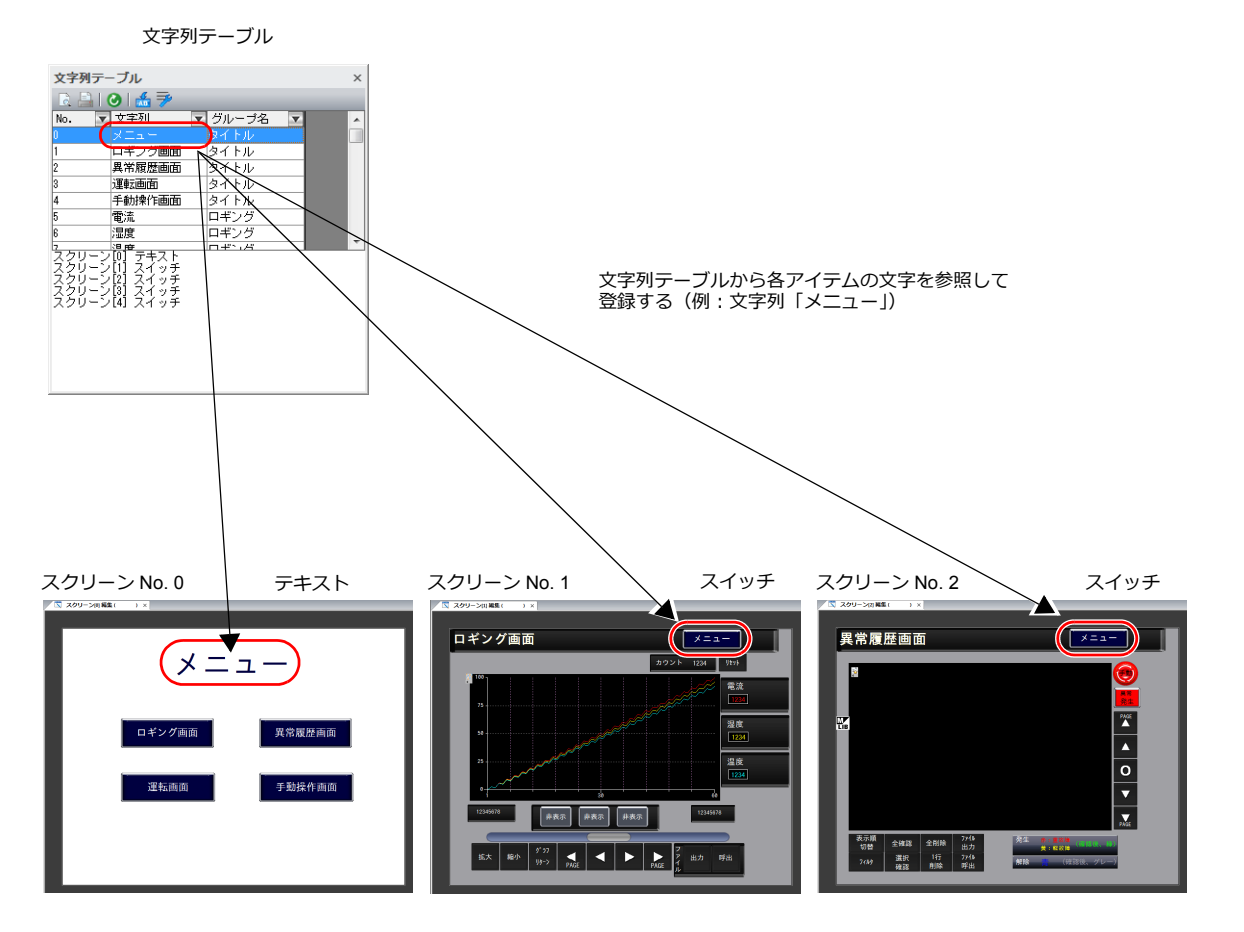

• 各アイテムから、直接文字列テーブルの追加、変更もできます。

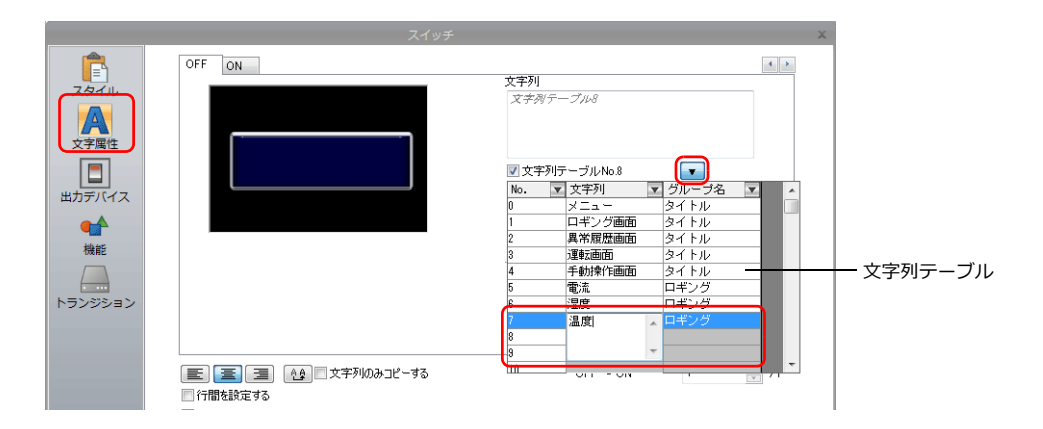

#### 文字列テーブル使用可能アイテム

- スイッチ
- ランプ
- テキスト
- マルチテキスト

# **14.2** 登録方法

文字列テーブルの登録方法と使用方法について説明します。登録方法は、2 通りあります。

- 文字列テーブルから登録する
- 各アイテムから直接登録する

# **14.2.1** 文字列テーブルから登録する

以下の文字列テーブルを用意して、スイッチの文字を文字列テーブルから選択する場合を例に説明します。

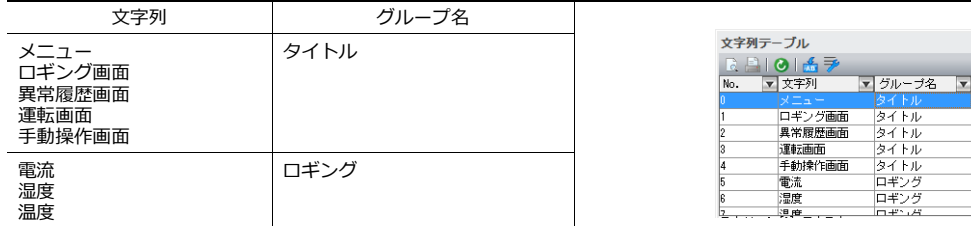

1. [ホーム]→[登録項目]→[文字列テーブル]をクリックして開く

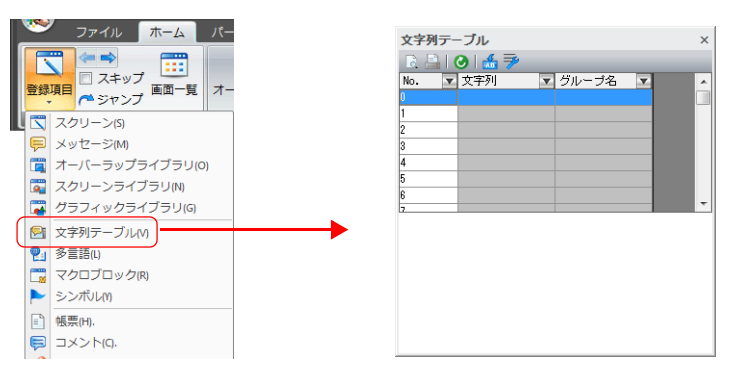

2. 「文字列」欄をダブルクリックし、文字列を入力する

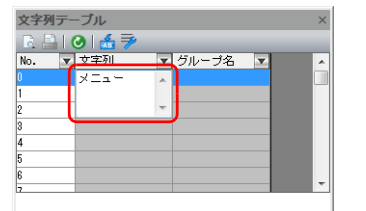

1 テーブルに複数行登録する場合、 [Enter] キーを押して改行する

3. 「グループ名」欄をダブルクリックし、グループ名を入力する

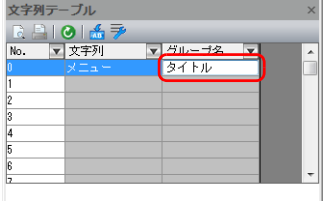

グループ名が必要ない場合、 空欄でもよい

4. その他の文字列も手順 2、3 と同様に登録する

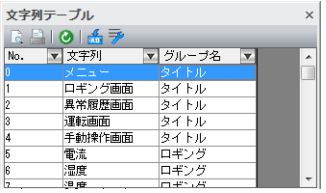

- 5. スイッチをダブルクリックして、スイッチダイアログを表示する
- 6. 左メニューの[文字属性]をクリックし、[文字列テーブル No. xx]にチェックを入れる

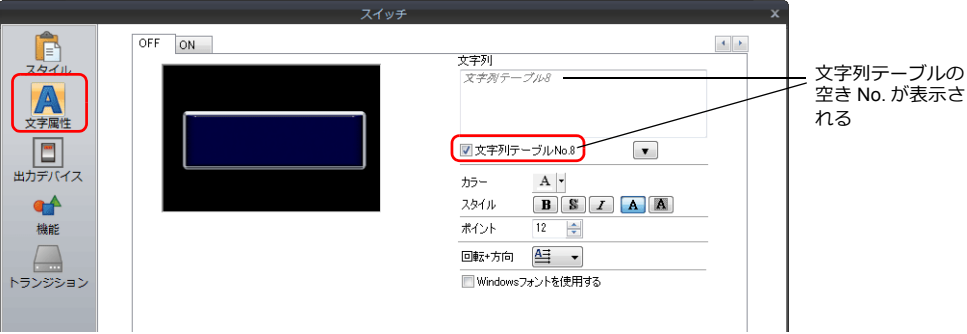

7. 下向きの三角ボタンを押して文字列テーブルを表示させ、テーブルから文字列を選択する

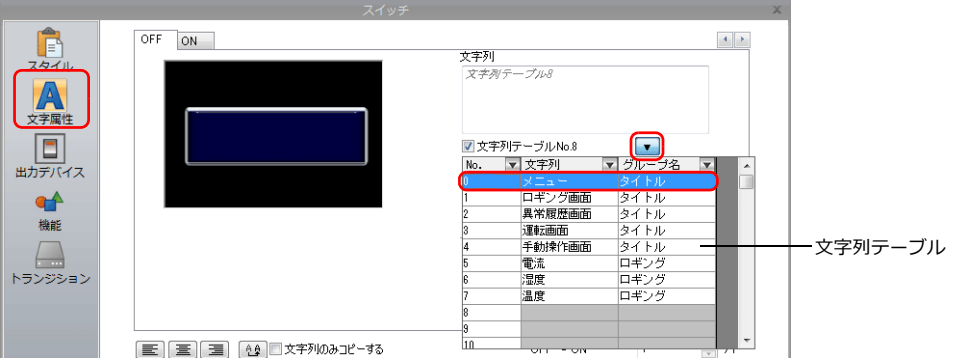

8. 「文字列」枠内をクリックして、文字列を反映する

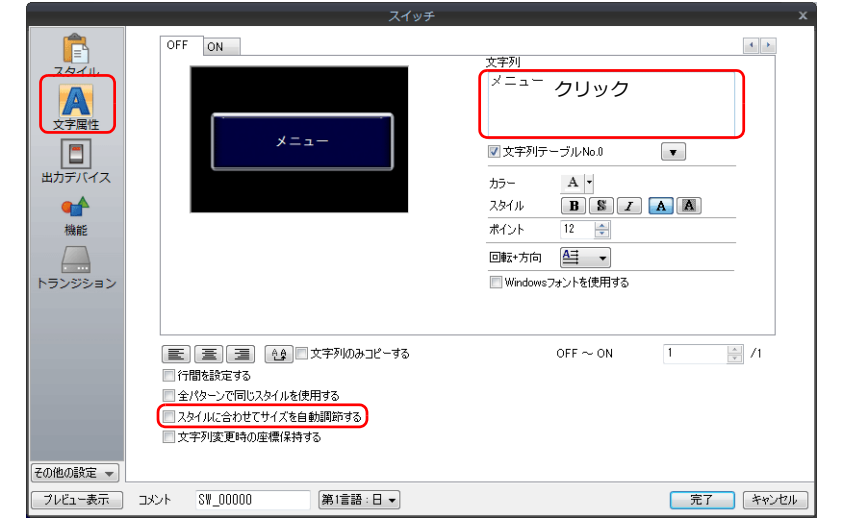

スイッチ、ランプの場合、[スタイルに合わせてサイズを自動調節する]の設定によって、動作が変わります。

- 
- チェックあり 文字列の長さによってアイテムのサイズが変わります。 - チェックなし 現在のアイテムサイズに納まる文字数分、反映されます。<br>(行数は各アイテムの最大まで反映可。スイッチ / ランプ:最大 4 行、マルチテキスト : 最大 38 行)

以上で完了です。 文字の大きさ、色など設定します。

# **14.2.2** 各アイテムから直接登録する

テキストから文字列テーブルに登録する場合を例に説明します。

1. 画面上に配置されたテキストをクリック(またはダブルクリック)して、アイテムビューを表示し、[文字列テーブル] にチェックを入れる

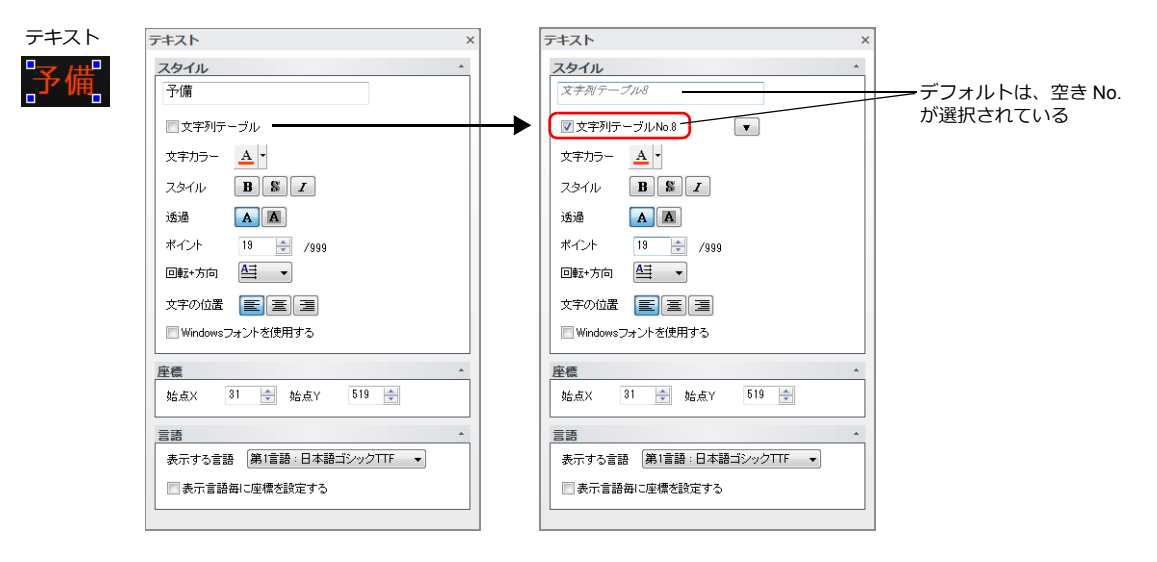

2. [▼]ボタンをクリックして文字列テーブルを表示させ、テーブル上の空き No. に直接文字列を登録する

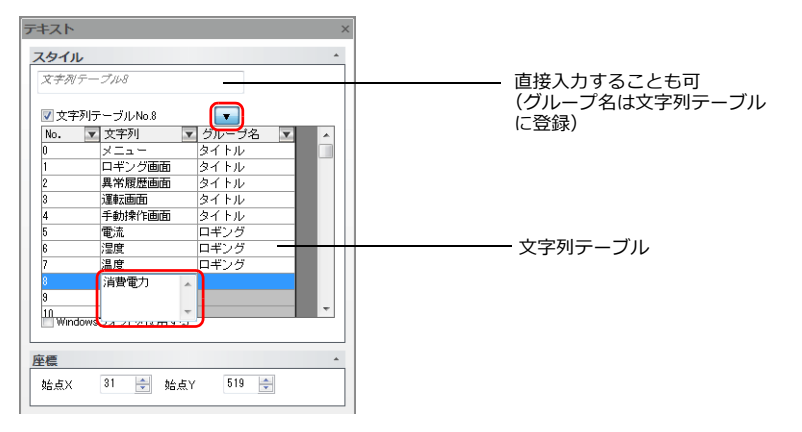

3. グループ名を登録する

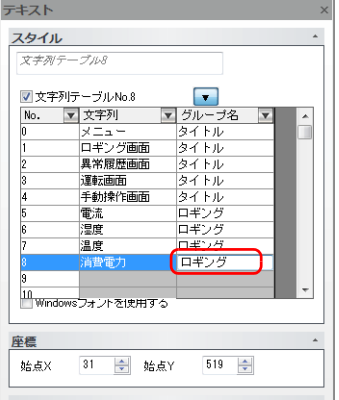

4. 文字列テーブル No. を選択したまま、「文字列」枠内をクリックして、文字列を反映する

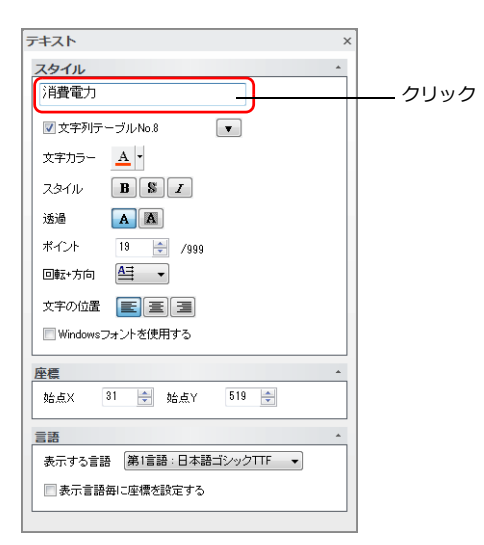

以上で登録完了です。 文字の大きさ、色など設定します。

# **14.3** 文字列の変更方法

文字列テーブルから参照中の文字列の変更方法について説明します。2 通りあります。

- 文字列テーブルから変更する
- 各アイテムから変更する

# **14.3.1** 文字列テーブルから変更する

1. [ホーム]→[登録項目]→[文字列テーブル]をクリックして開き、該当の文字列に変更を加える

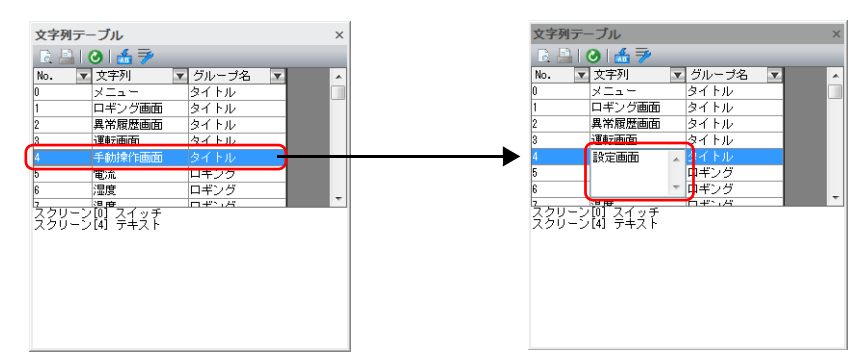

2. 変更した文字列テーブル No. を選択し、[使用箇所反映] アイコンをクリックする

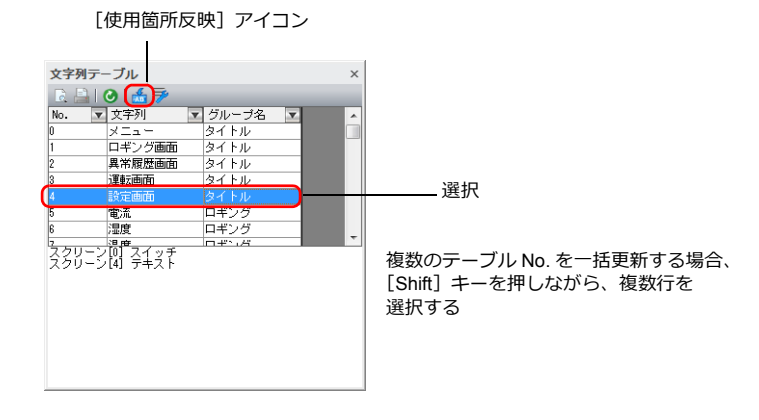

全ての使用箇所が変更されます。

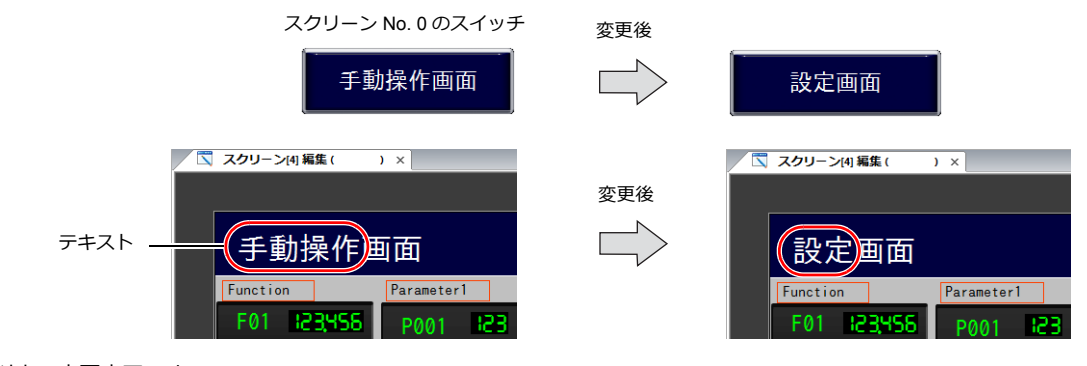

以上で変更完了です。

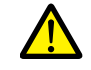

文字列を変更した場合、必ず[使用箇所反映]アイコンを押してください。 [使用箇所反映]アイコンを押さない場合、現在使用中の箇所に反映されません。

# **14.3.2** 各アイテムから変更する

スイッチ上の文字を変更する場合について、説明します。

- 1. スイッチをダブルクリックして、スイッチダイアログを表示する
- 2. 左メニューの[文字属性]をクリックする
- 3. [▼]ボタンをクリックして文字列テーブルを表示させ、テーブル上の該当 No. を変更する

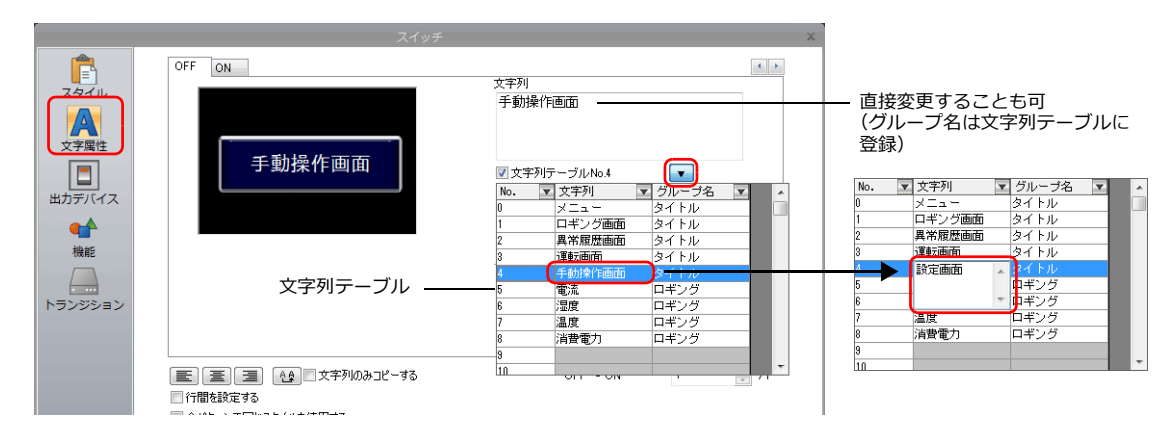

4. 文字列テーブル No. を選択したまま、「文字列」枠内をクリックして、文字列を反映する (文字列テーブルも同時に変更される)

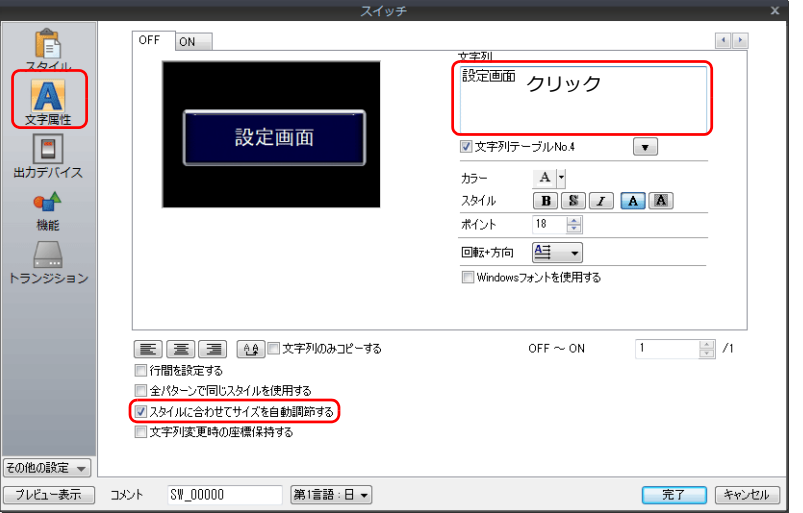

5. [ホーム]→[登録項目]→[文字列テーブル]をクリックして開き、変更した文字列テーブル No. を選択後、 [使用箇所反映] アイコンをクリックする

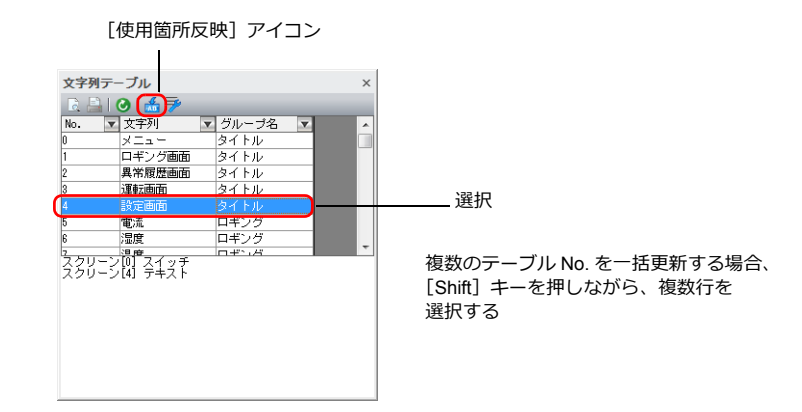

# **14.4** 文字列テーブル編集

[ホーム]→[登録項目]→[文字列テーブル]

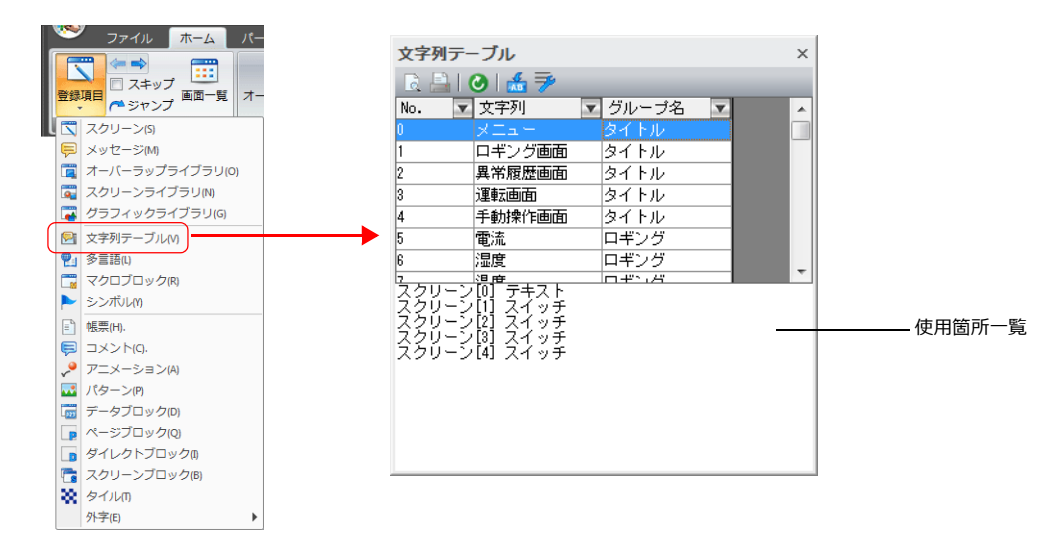

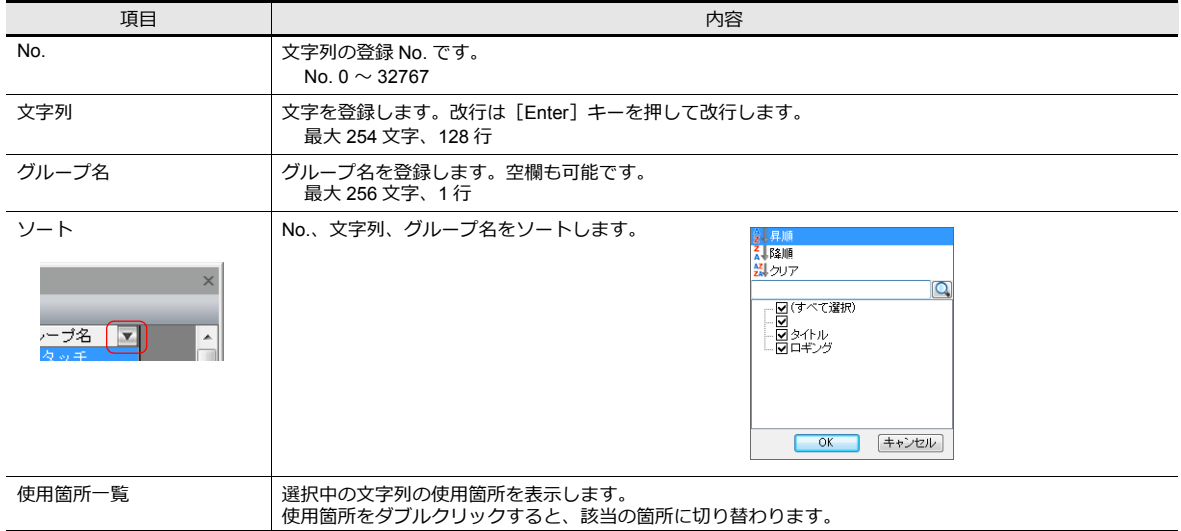

#### 拡大表示

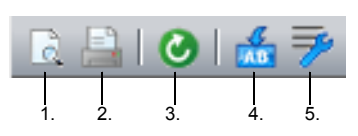

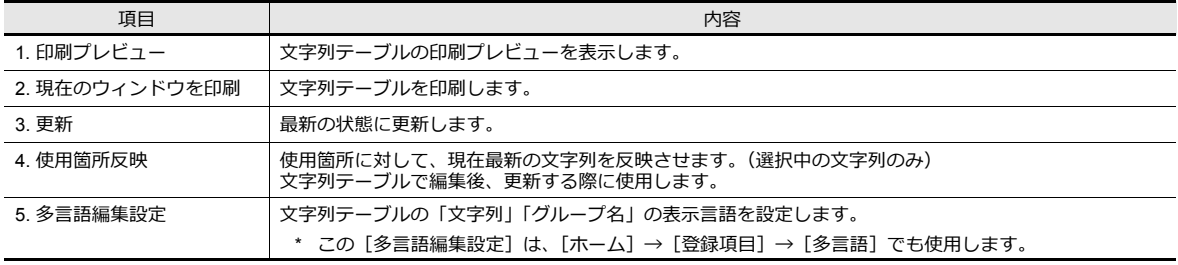

# **14.5** 多言語編集の場合

• 多言語の画面データの場合、文字列テーブルは言語ごとに登録できます。 編集言語は、[表示]→[表示切替]メニューで切り替えます。

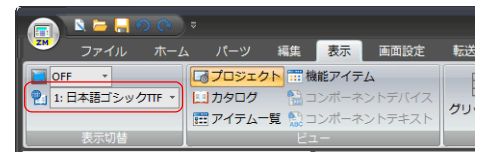

• 文字列テーブルの「文字列」「グループ名」の表示は、[多言語編集設定]で選択した言語で表示されます。 Windows フォントを使用して多言語を表示している場合も、[フォント設定]に関係なく、表示、編集が可能です。

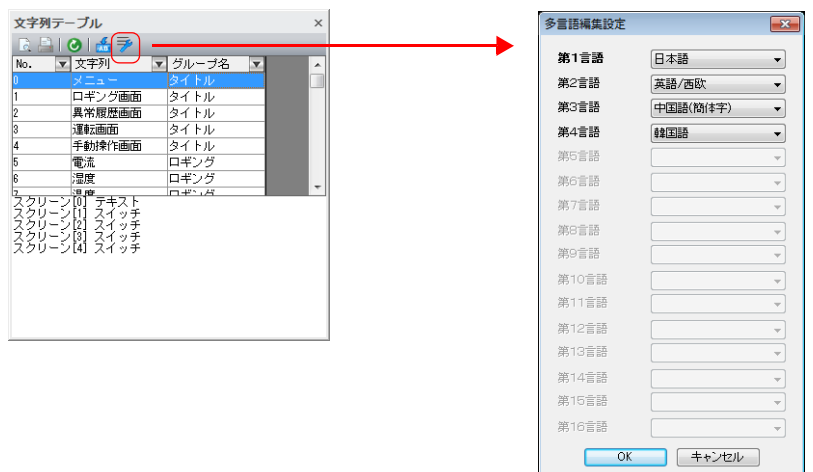

\* [多言語編集設定]の状態は、画面データに保存されます。

# **14.6** 注意事項

#### 多言語画面

- アイテムに文字列テーブルを使用すると、そのアイテムの全ての文字列が文字列テーブルを使用することになります。
- [システム設定]→[フォント設定]でエクスポートする場合、文字列テーブルのみエクスポートされます。文字列 テーブルの使用箇所は、エクスポートされません。 エクスポートファイルにおいて、文字列テーブルの変更を行った場合、インポート時は使用箇所にも反映されます。
- 多言語編集ウィンドウ([ホーム]→ [登録項目]→[多言語])は、文字列テーブルのみ表示されます。文字列テーブ ルの使用箇所は表示されません。

多言語編集ウィンドウで文字列テーブルの変更を行った場合、使用箇所にも反映されます。

#### その他

- 複数行ある文字列テーブルをテキストパーツに設定した場合、改行を無くし、単一行として登録されます。
- 文字列テーブル No. 0 ~ 32767 まで全て使用し、空き No. が存在しない場合、各アイテムで文字列テーブルを使用す るチェックを入れた時、No. 0 が選択されます。

動画

 $\sqrt{\frac{1}{\left( 1.573\right) \times 10^{24}} }$ 

 $\boxed{f}$ 

 $\sqrt{12}$ 

 $F_3$ 

 $F<sub>6</sub>$ 

 $\sqrt{16}$ 

 $F$ 

 $\overline{a}$ 

 $_{\rm{max}}$ 

 $F1$ 

 $\sqrt{2}$ 

 $\sqrt{5}$ 

 $\sqrt{14}$ 

 $F<sub>5</sub>$ 

 $\sqrt{16}$ 

 $\sqrt{57}$ 

 $1031$  $\ddot{\phantom{0}}$ 

プログラマブルコントローラ **JW300/30H/20Hシリーズ**

Holl

 $\overline{\mathbf{a}}$ ä  $0 0 0$ 

> プログラマブルコントローラ **JW300/30H/20Hシリーズ**

**Mail** 

 $\bullet$ 

R. n 像 ය

# **15.1** 動画再生

# **15.1.1** 概要

- ストレージに格納した MP4 の動画ファイル(拡張子 .mp4)を動画ビューアで再生します。
- 動画ビューアの表示方法は、画面上のスイッチ、システムメニューのスイッチ、PLC 指令の3通りあります。

- スイッチ

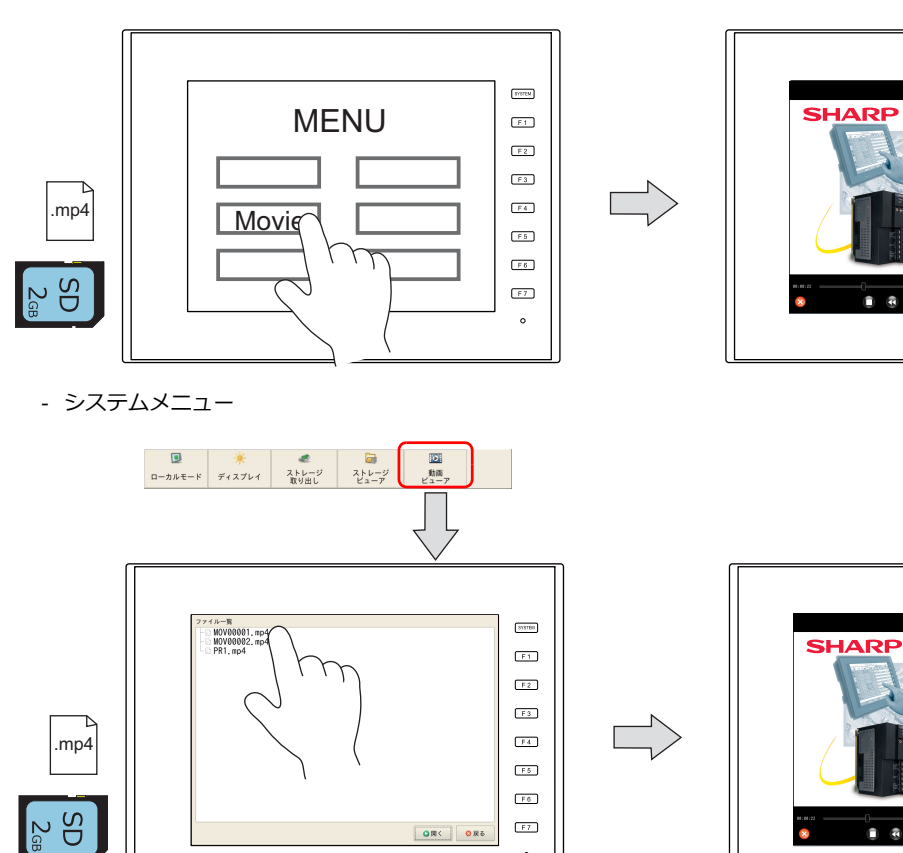

- PLC 指令

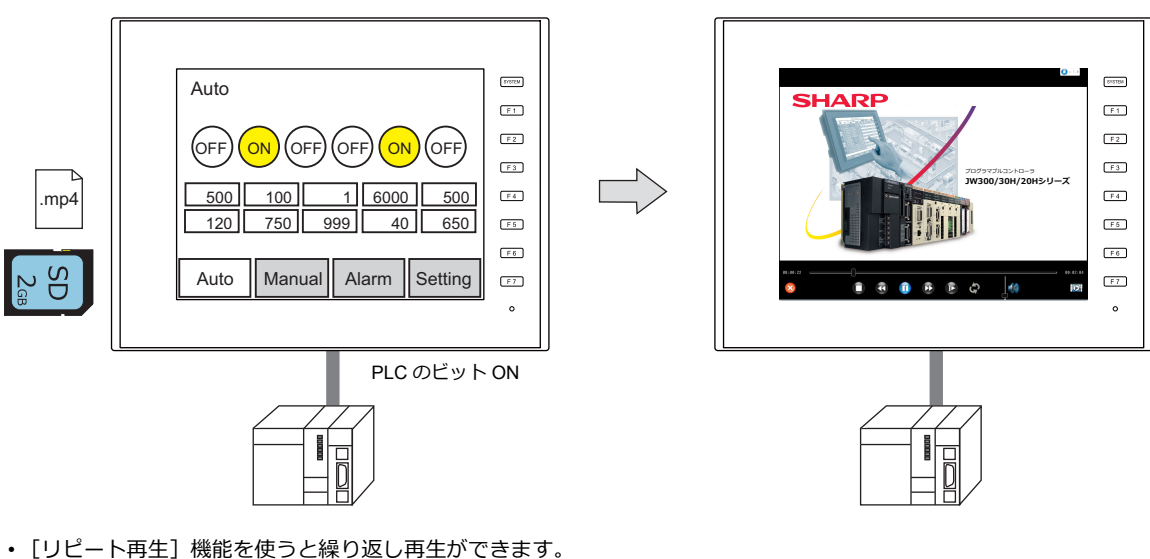

• 動画ビューア下部に表示される操作ボタンは、非表示にもできます。

• 縦置きも対応してます。

# **15.1.2** 仕様

対応機種

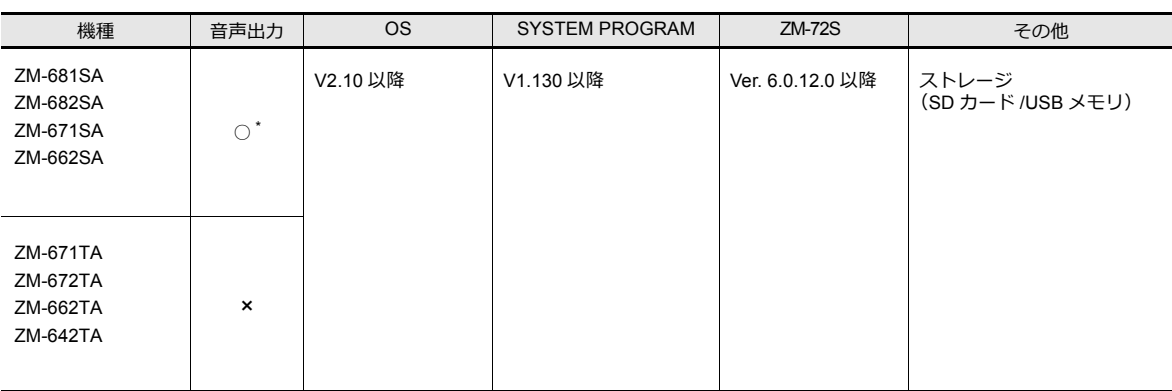

\* 音声出力するには、AUDIO ポートにスピーカーを接続します。

# 動画ファイル仕様

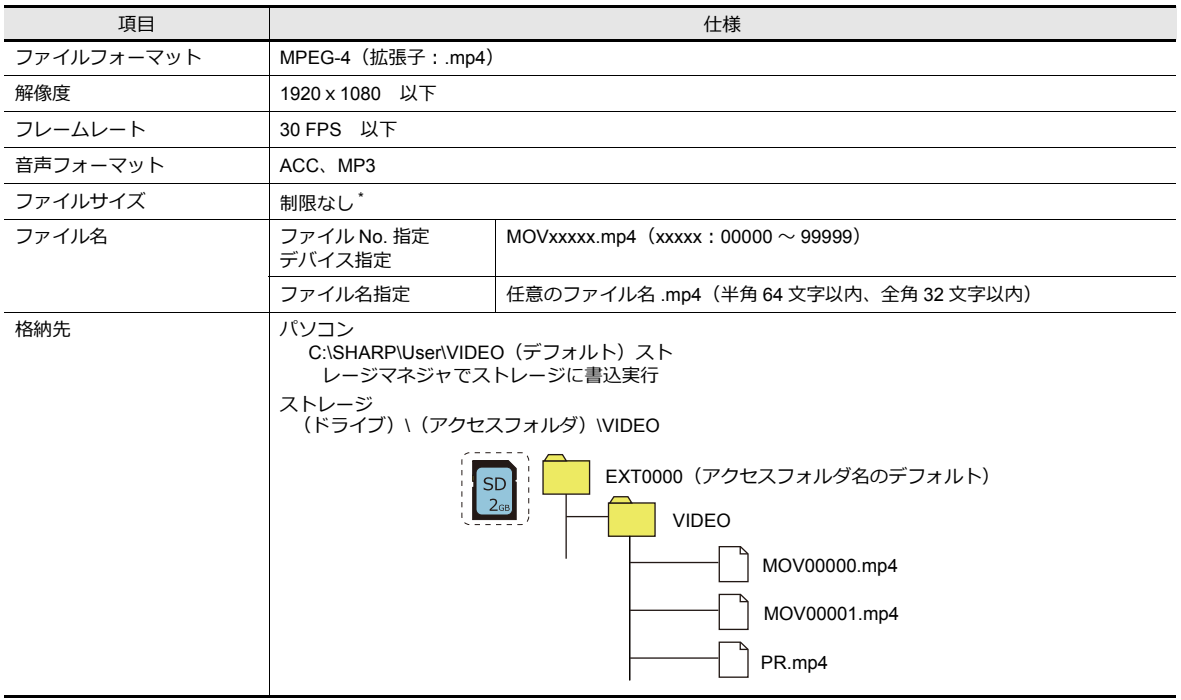

\* ファイルサイズが大きいと読み込みに時間がかかります。

# **15.1.3** 設定例

#### スイッチから表示

画面上に配置したスイッチから「動画ビューア」を表示します。

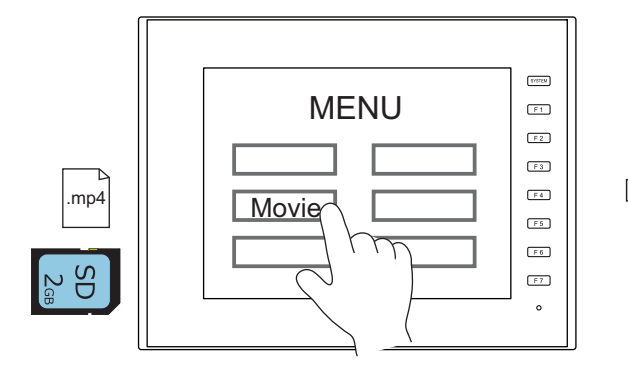

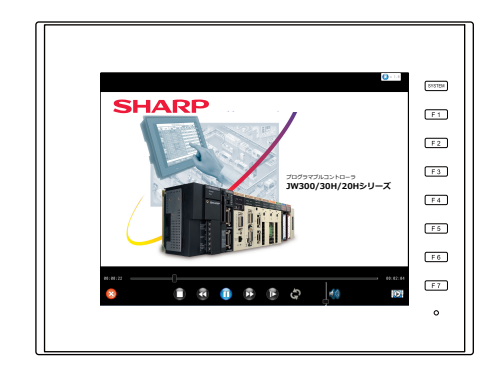

### **ZM-72S** の設定

1. [システム設定]→[その他]→[動画ビューア設定]をクリックします。

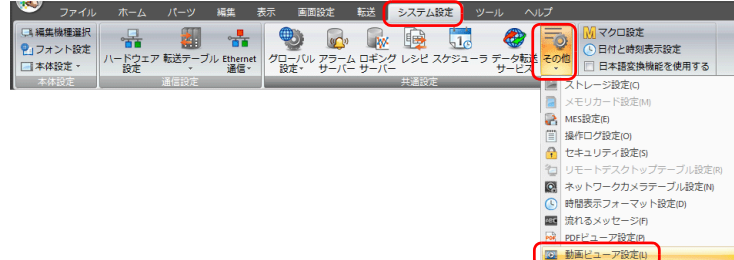

2. 動画ビューア設定ダイアログの [動画ビューアを使用する]にチェックし、[ストレージ接続先]を設定します。

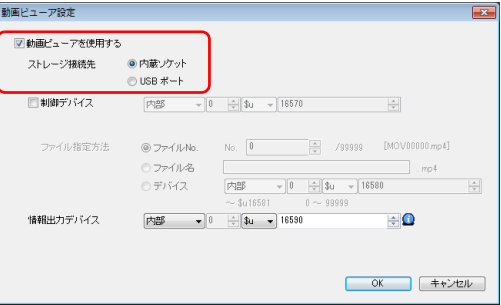

3. [OK]をクリックします。

#### スイッチの配置

- 1. [パーツ] メニューからスイッチを配置します。
- 2. [機能]→[標準]→[動画ビューア表示]を選択し、[ファイル指定方法]、その他の項目を設定します。

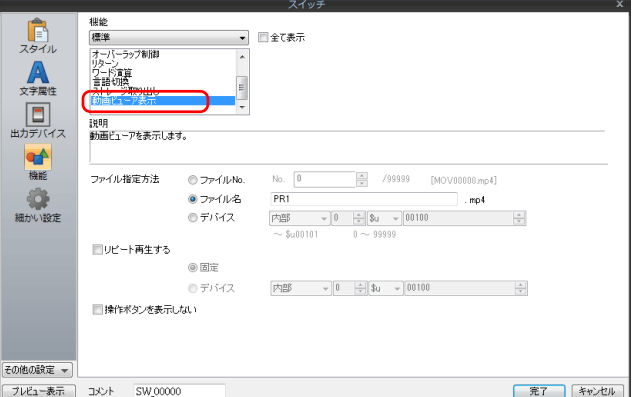

#### システムメニューから表示

システムメニューから「動画ビューア」を表示します。[ファイル一覧]画面でファイルを選択します。 ローカル画面表示中でもシステムメニューから動画再生できます。

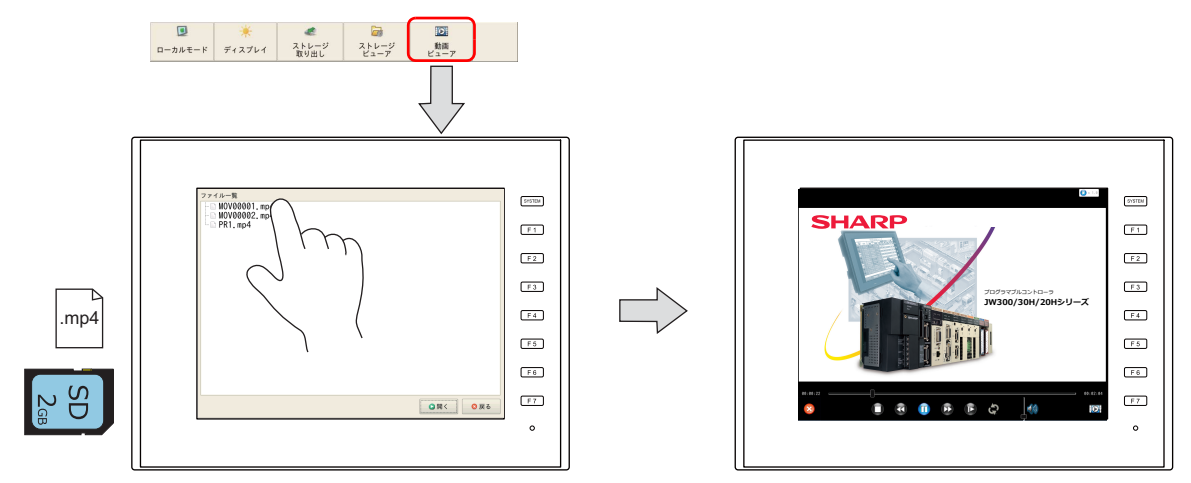

#### **ZM-72S** の設定

1. [システム設定]→[その他]→[動画ビューア設定]をクリックします。

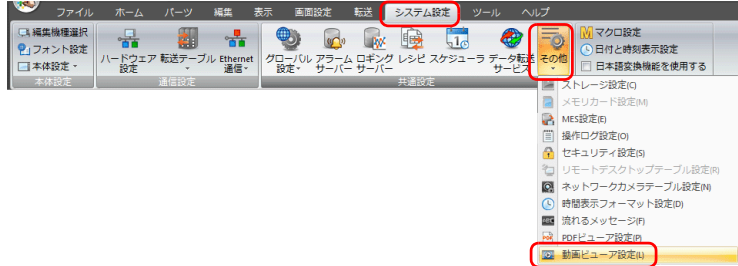

2. 動画ビューア設定ダイアログの [動画ビューアを使用する]にチェックし、[ストレージ接続先]を設定します。

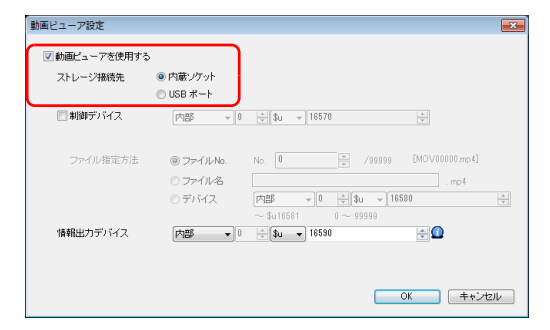

3. [OK] をクリックします。以上で設定終了です。

#### **PLC** の指令で表示

PLC デバイスのビットを ON して「動画ビューア」を表示します。

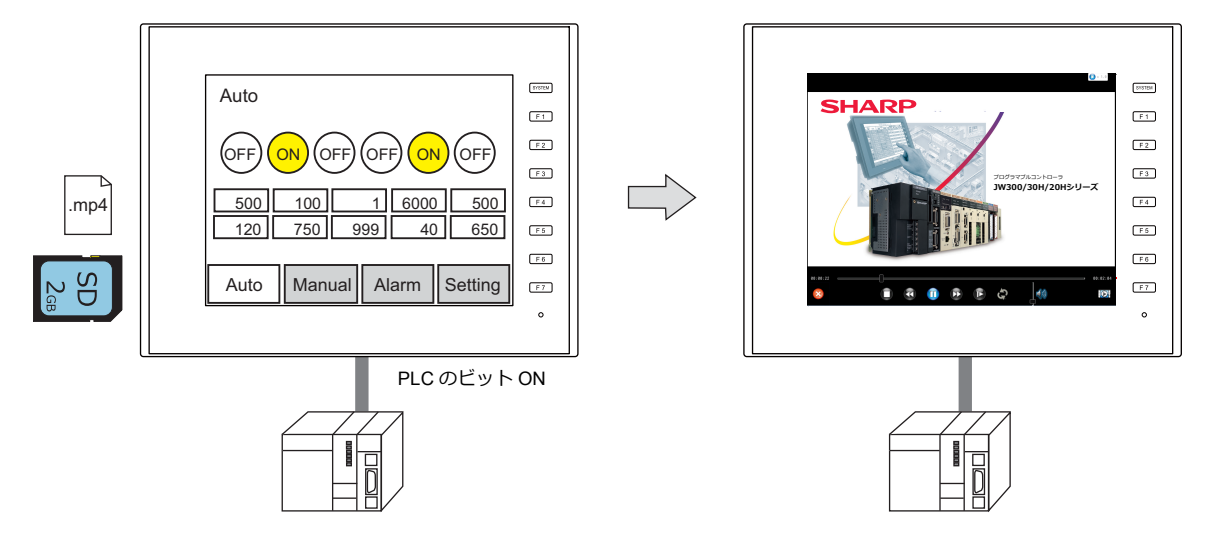

#### **ZM-72S** の設定

1. [システム設定]→[その他]→[動画ビューア設定]をクリックします。

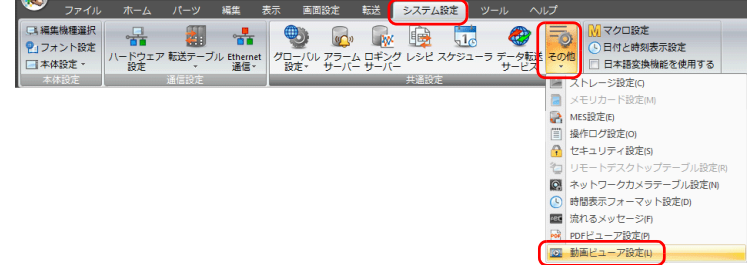

2. 動画ビューア設定ダイアログの [動画ビューアを使用する]にチェックし、[ストレージ接続先]、[制御デバイス]を 設定します。

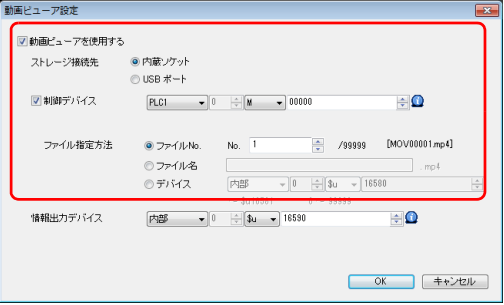

3. [OK] をクリックします。以上で設定終了です。

#### **PLC** の指令

制御デバイス M0 を ON すると、MOV00001.mp4 ファイルの再生が始まります。

# **15.1.4** 詳細設定

#### 動画ビューア設定

[動画ビューアを使用する]にチェックを入れると、以下の項目が有効になります。

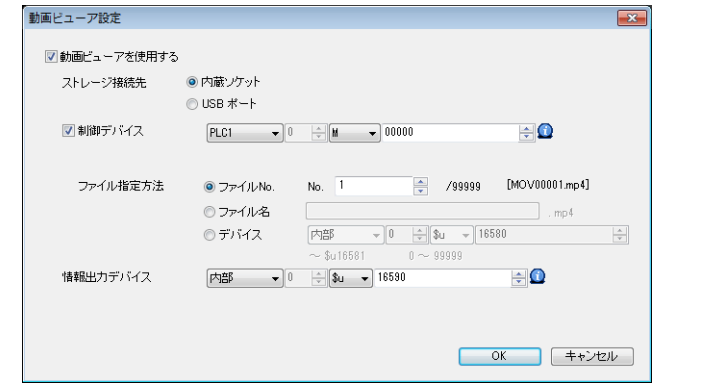

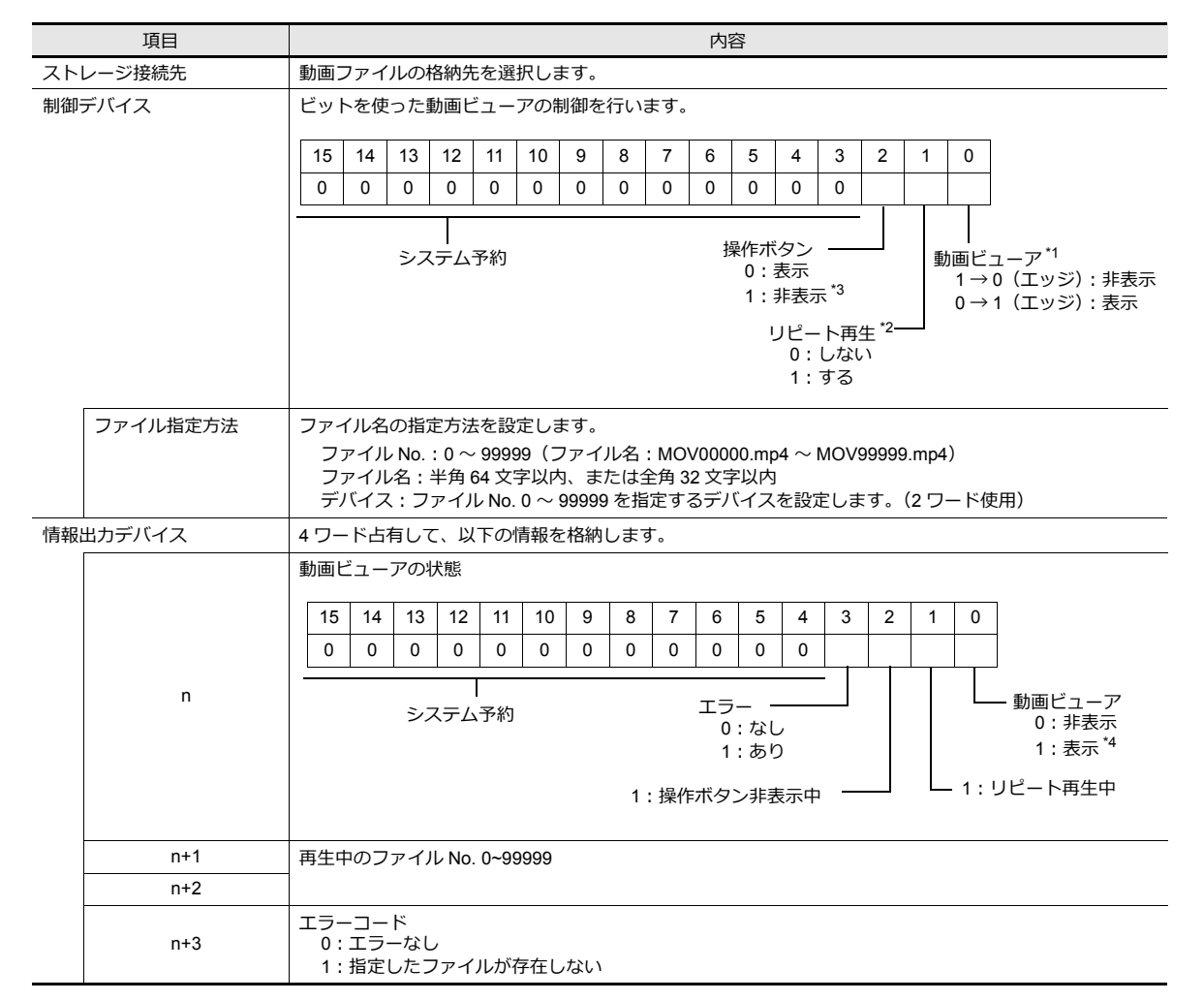

\*1 RUN 開始時、表示ビットが ON している場合、動画ビューアが表示されます。

\*2 [ファイル指定方法:デバイス]選択時にリピート再生を行う場合、再生中のファイルの終了時にデバイスに格納されているファイル No. を再取得して再生します。

\*3 操作ボタン非表示の場合、ファイルの再生終了時に終了ボタンが表示されます。

\*4 システムメニューから表示した場合は、[ファイル一覧]画面の表示で 1 になります。
## スイッチ機能

[スイッチ機能:動画ビューア表示]で以下の項目が有効になります。

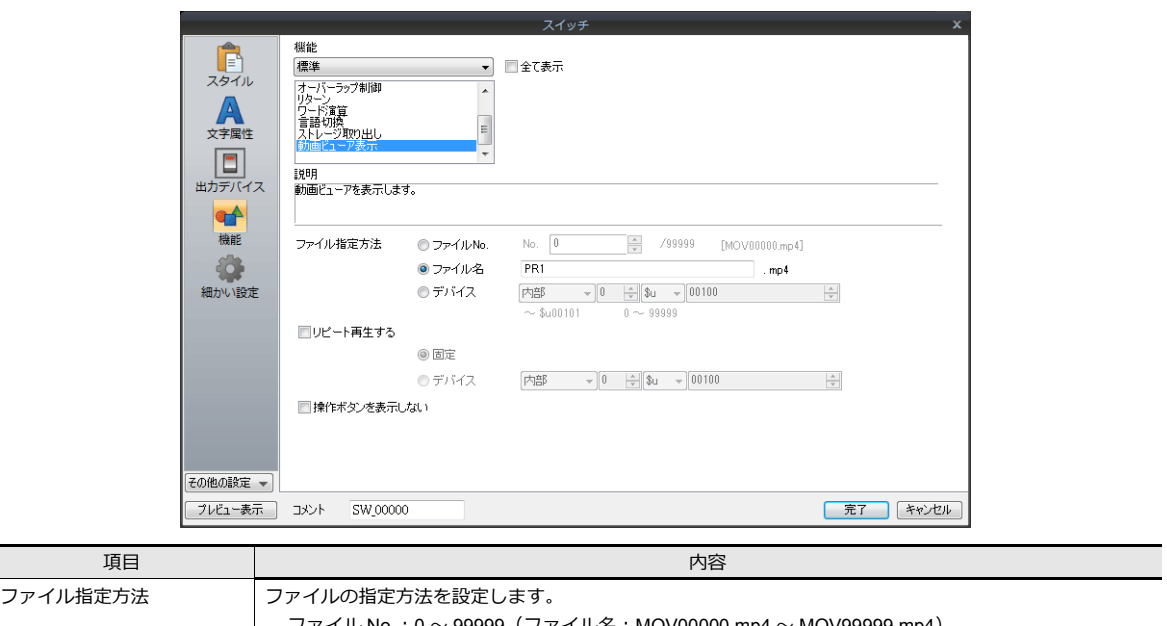

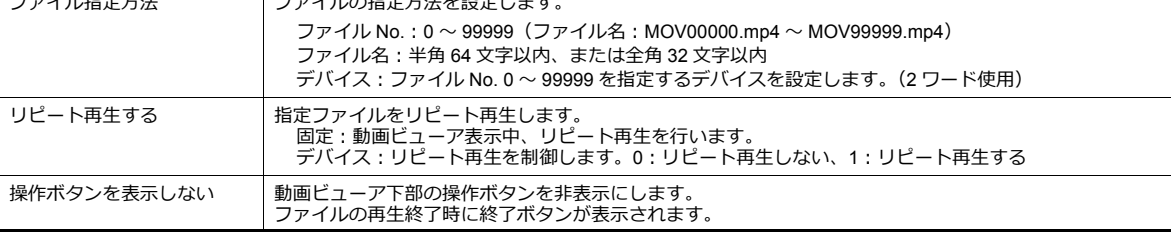

# **15.1.5** 動画ビューアの説明

#### 動画ビューア

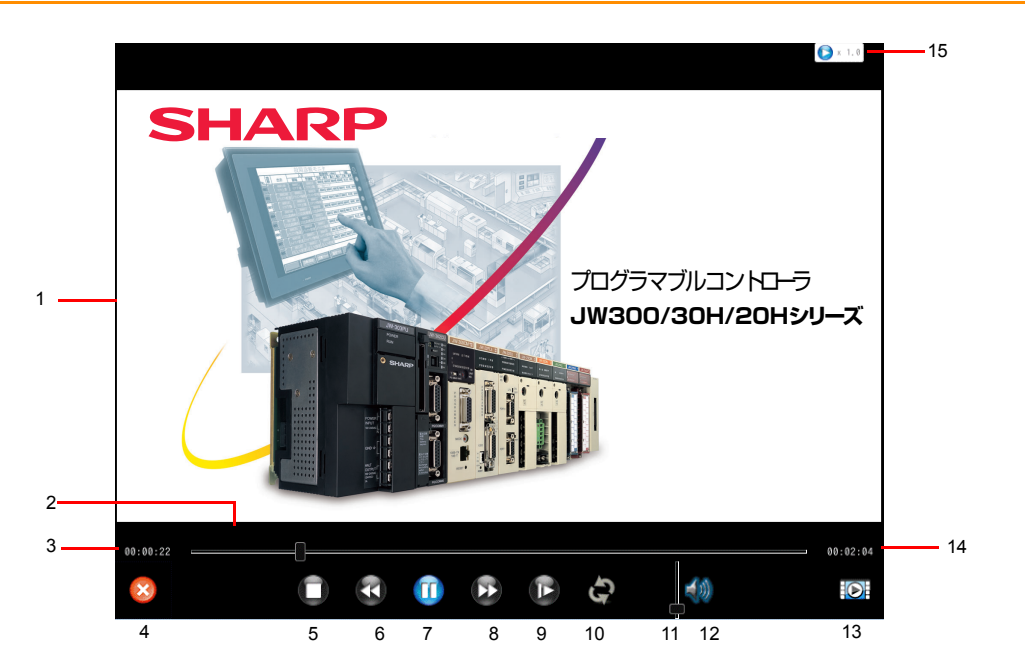

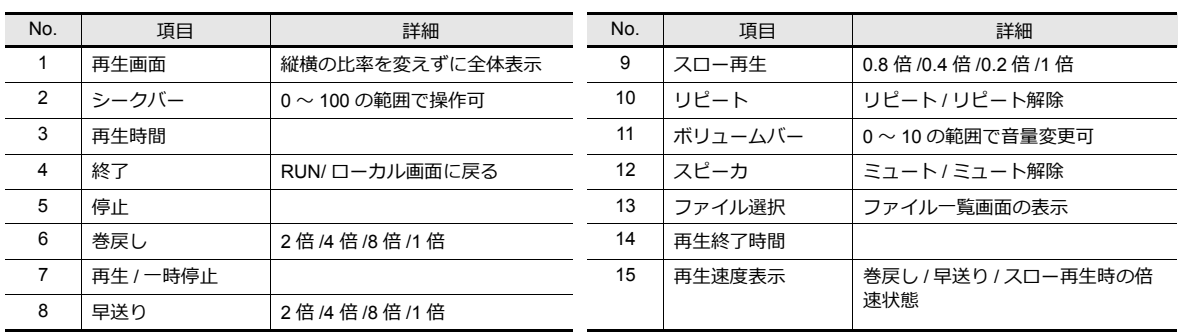

### ファイル一覧

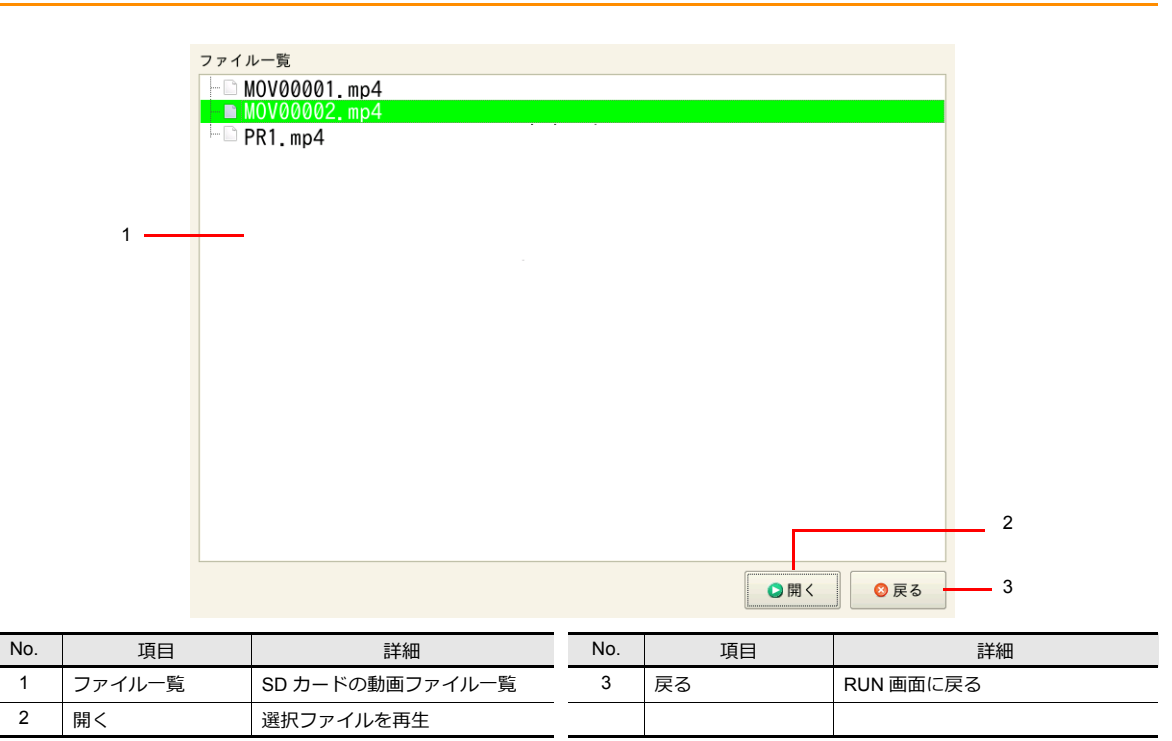

### **15.1.6** 注意事項

- スイッチ / システムメニューから動画再生を実行中に、制御デバイスの再生ビットが ON した場合、再生中のファイル 終了後に制御デバイス指定のファイル再生が始まります。
- 制御デバイスの再生ビット ON で動画再生実行中に、再生ビットを OFF した場合、ファイルの終了を待たずに動画 ビューアが非表示になります。
- VNC Viewer 画面に動画ビューア画面は表示できません。
- 表示の優先順位

動画ビューアは、スクリーン上のアイテムやオーバーラップよりも上に表示されます。

ただし、更に優先度の高い、システムメニュー / ステータスバーを表示すると、再生画像は非表示となります。システ ムメニューが非表示になると再表示します。

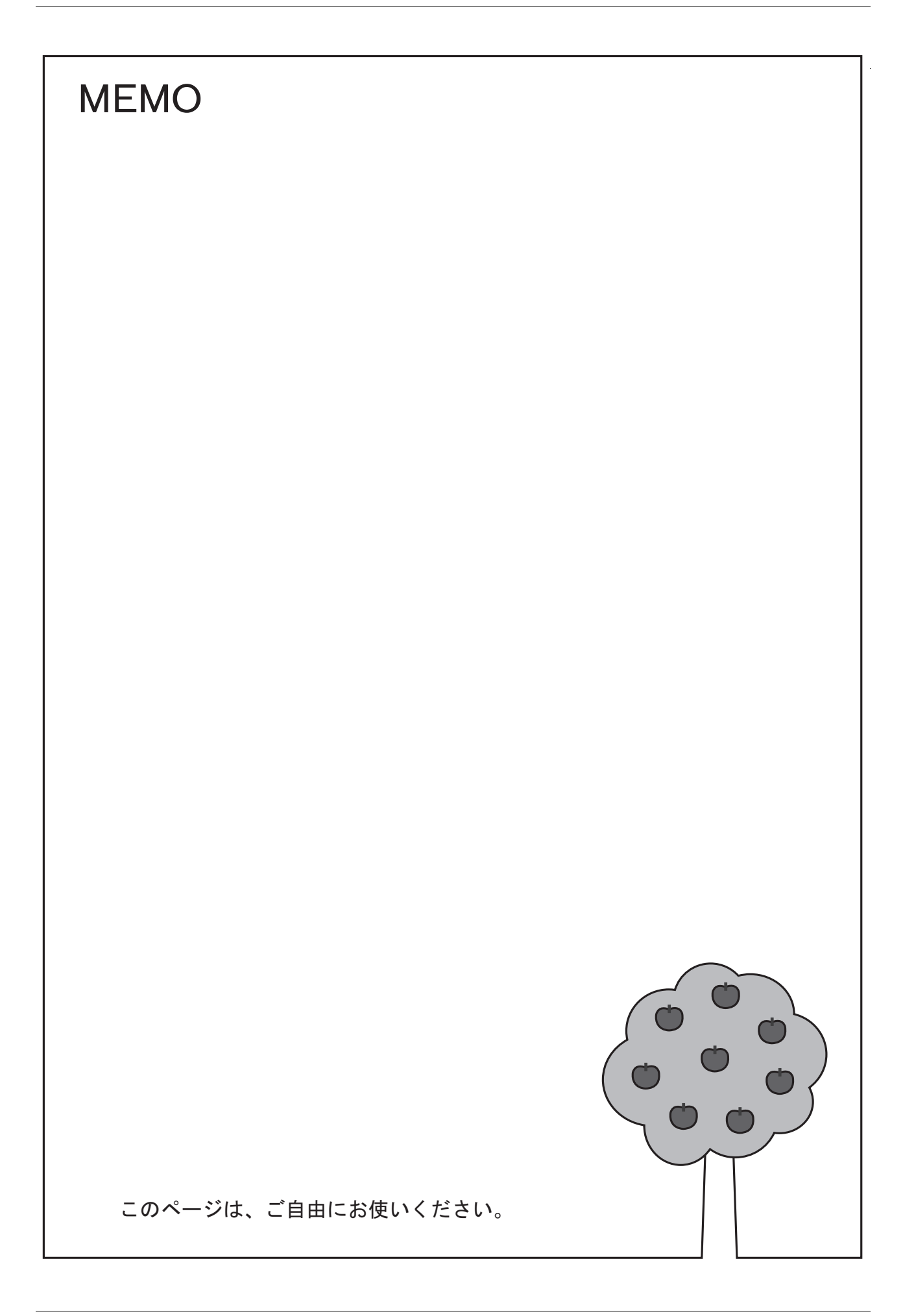

▶ 商品に関するお問い合わせ先/ユーザーズマニュアルの依頼先

シャープ株式会社 ビジネスソリューション事業本部 マニファクチャリングシステム事業部

制御機器営業担当

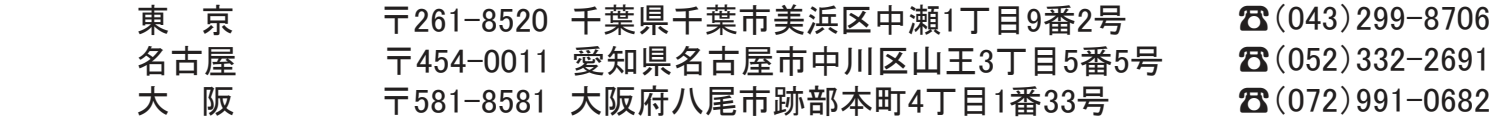

● アフターサービス・修理・消耗品についてのお問い合わせ先

シャープマーケティングジャパン株式会社

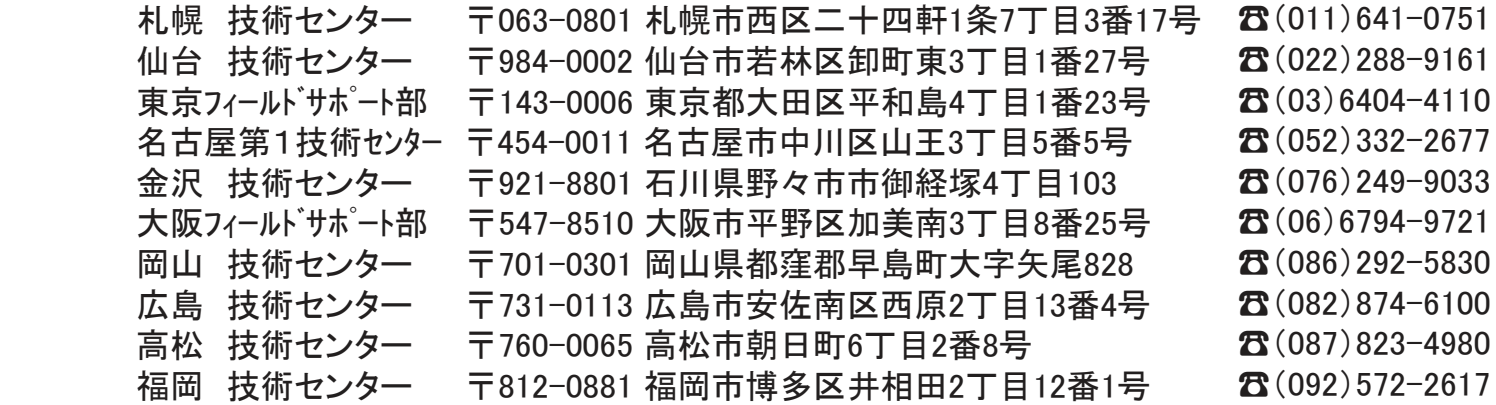

**The Contract of the Contract of the Contract of the Contract of the Contract of the Contract of the Contract of** 、电<mark>品</mark>笛丂なCI&炙イノ<mark></mark>ひ∪Cノノ`のソみ y 。 ( い) 即ld トシのポケャ 上記の所在地、電話番号などは変わることがあります。その節はご容赦願います。

丶ノゎ―フ及玉 下 全スナ シャープ株式会社

福 岡 本 社<br>ビジネスソリューション事業本部

本 社 〒590-8522 大阪府堺市堺区匠町1番地 〒639-1186 奈良県大和郡山市美濃庄町492番地

> ● インターネットホームページによるシャープ制御機器の情報サービス http://www.sharp.co.jp/business/products/manufacturing-systems\_list.html

● インターネットホームページによるシャープ制御機器の情報サービス

 $\begin{split} \text{for all } \mathbf{r} \in \mathbb{R} \text{ and } \mathbf{r} \in \mathbb{R} \text{ and } \mathbf{r} \in \mathbb{R} \text{ and } \mathbf{r} \in \mathbb{R} \text{ and } \mathbf{r} \in \mathbb{R} \text{ and } \mathbf{r} \in \mathbb{R} \text{ and } \mathbf{r} \in \mathbb{R} \text{ and } \mathbf{r} \in \mathbb{R} \text{ and } \mathbf{r} \in \mathbb{R} \text{ and } \mathbf{r} \in \mathbb{R} \text{ and } \mathbf{r} \in \mathbb{R} \text{ and }$ 

| お買い上げ日 |    |   |   |                            |
|--------|----|---|---|----------------------------|
| 販売店名   |    |   |   | TINSJ5515NCZZ<br>17K 0.1 O |
|        | 電話 | 局 | 番 | 2017年10月作成                 |